## **VRED 2019.3**

## Contents

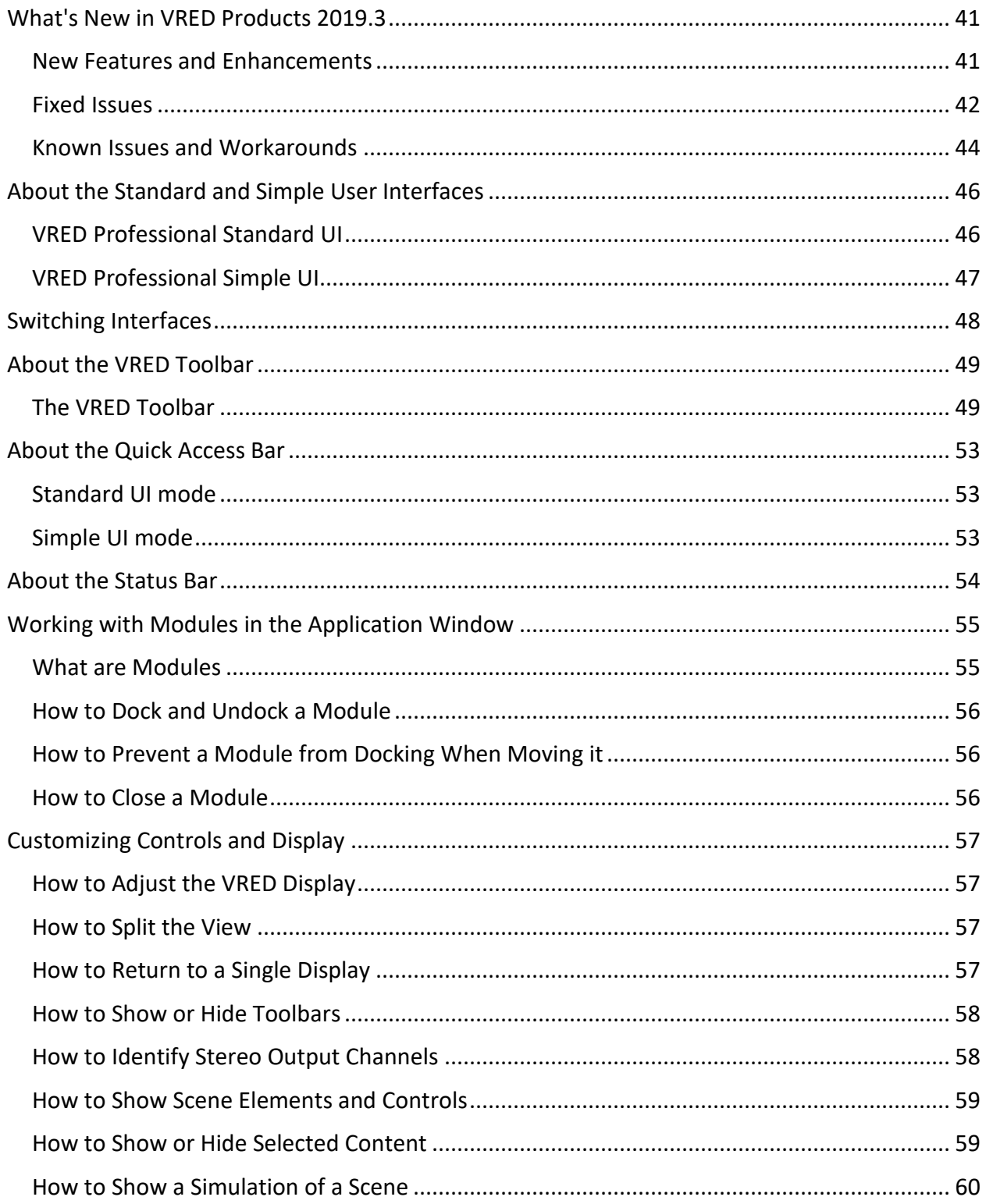

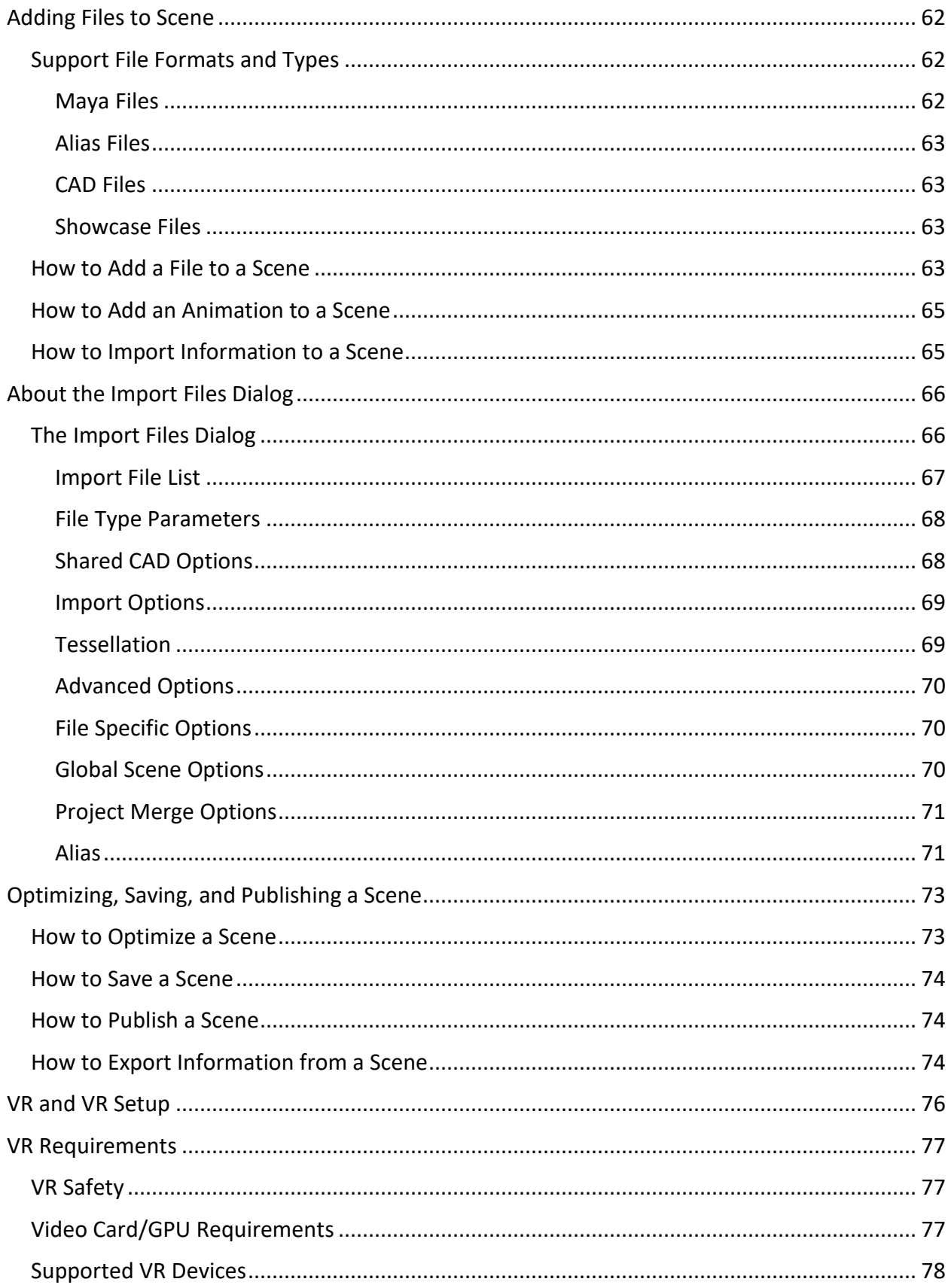

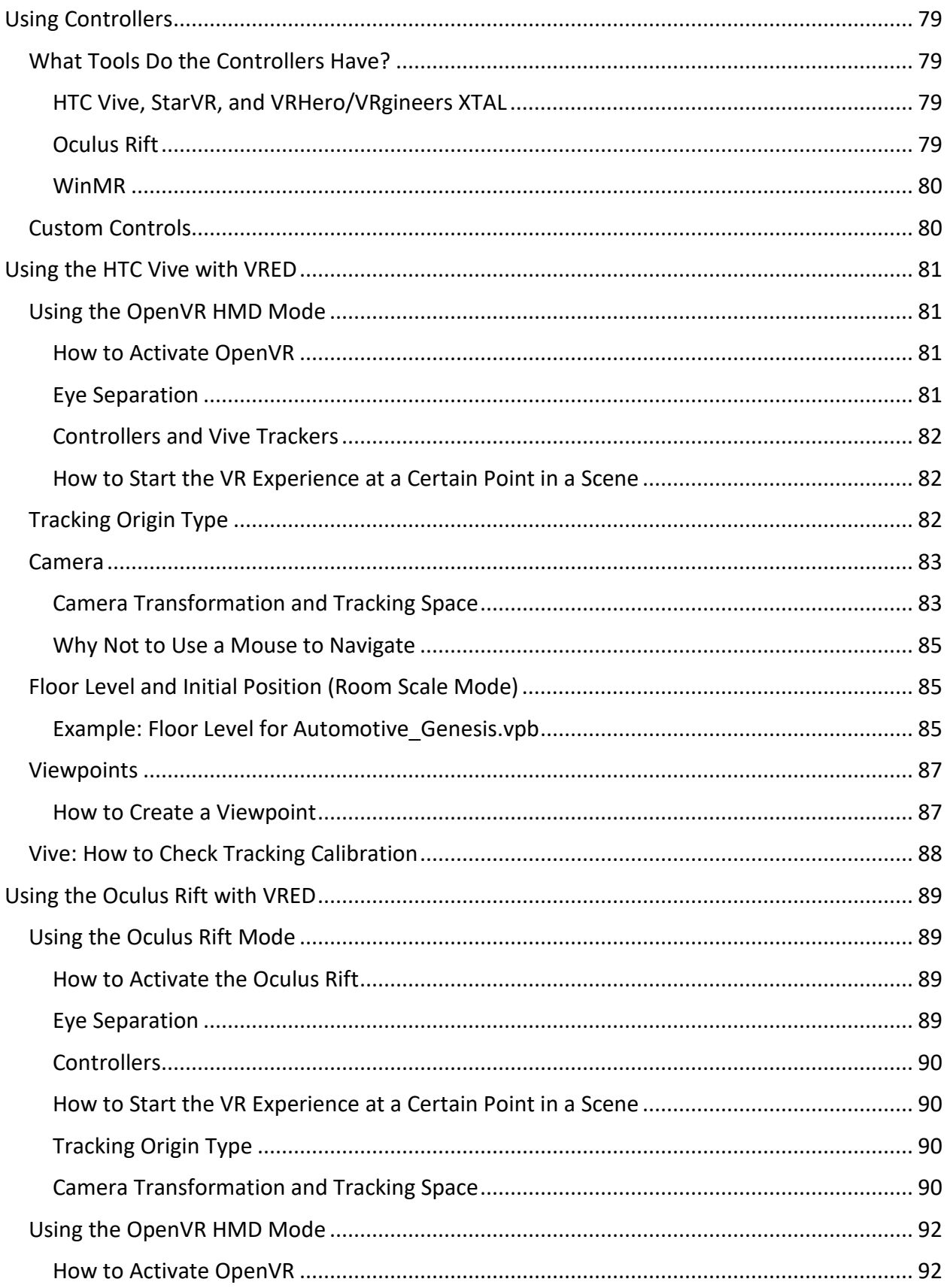

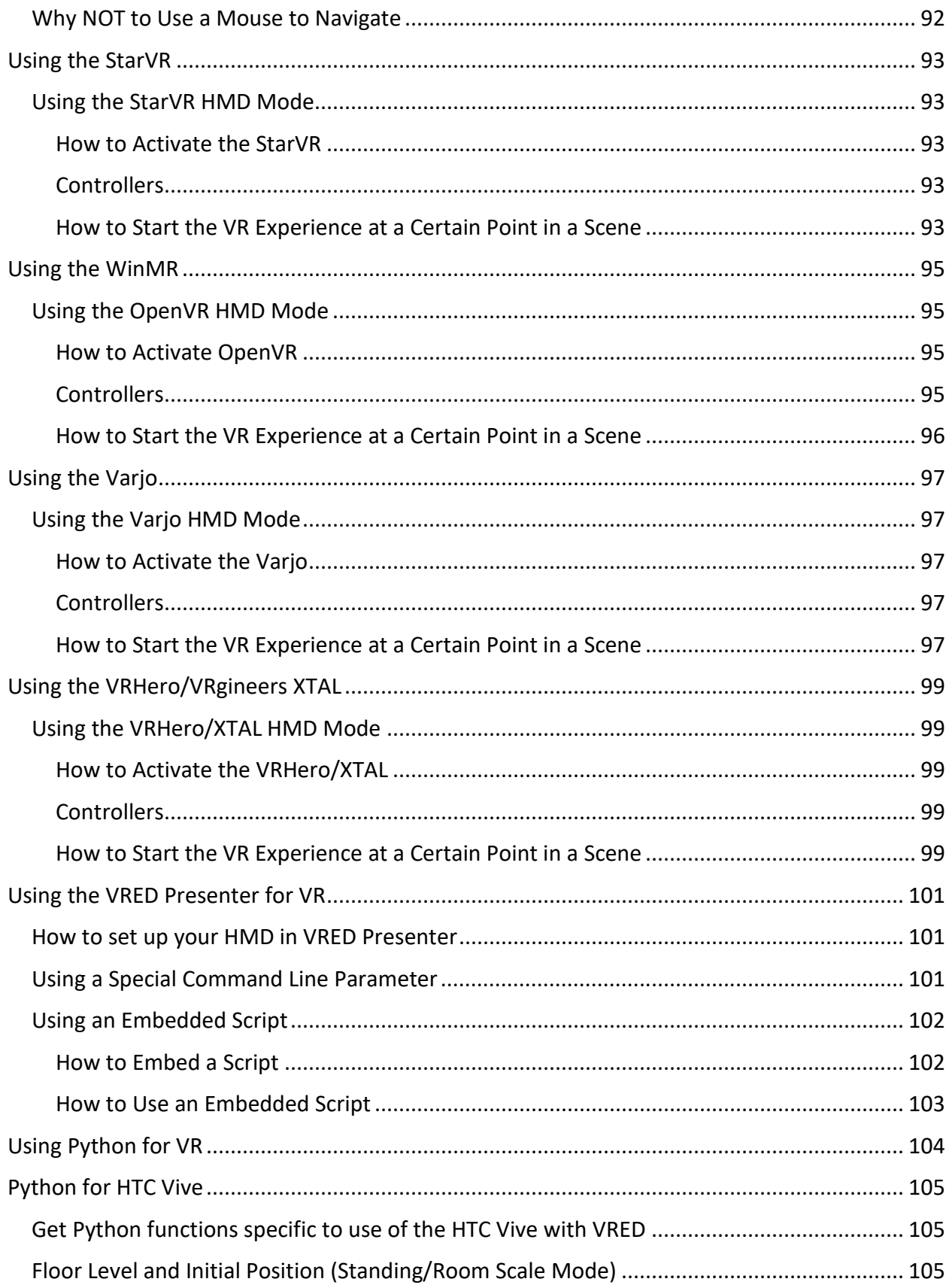

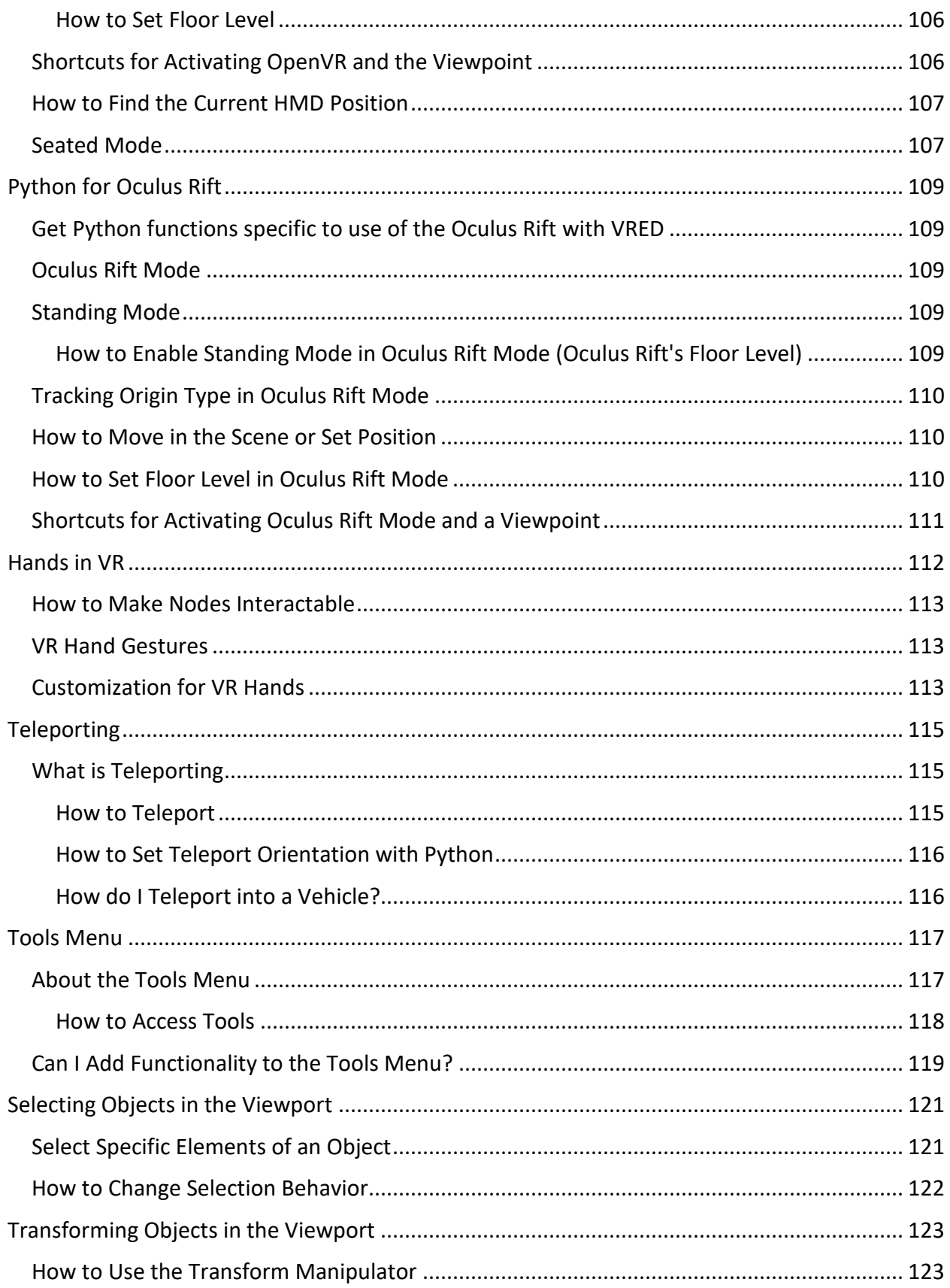

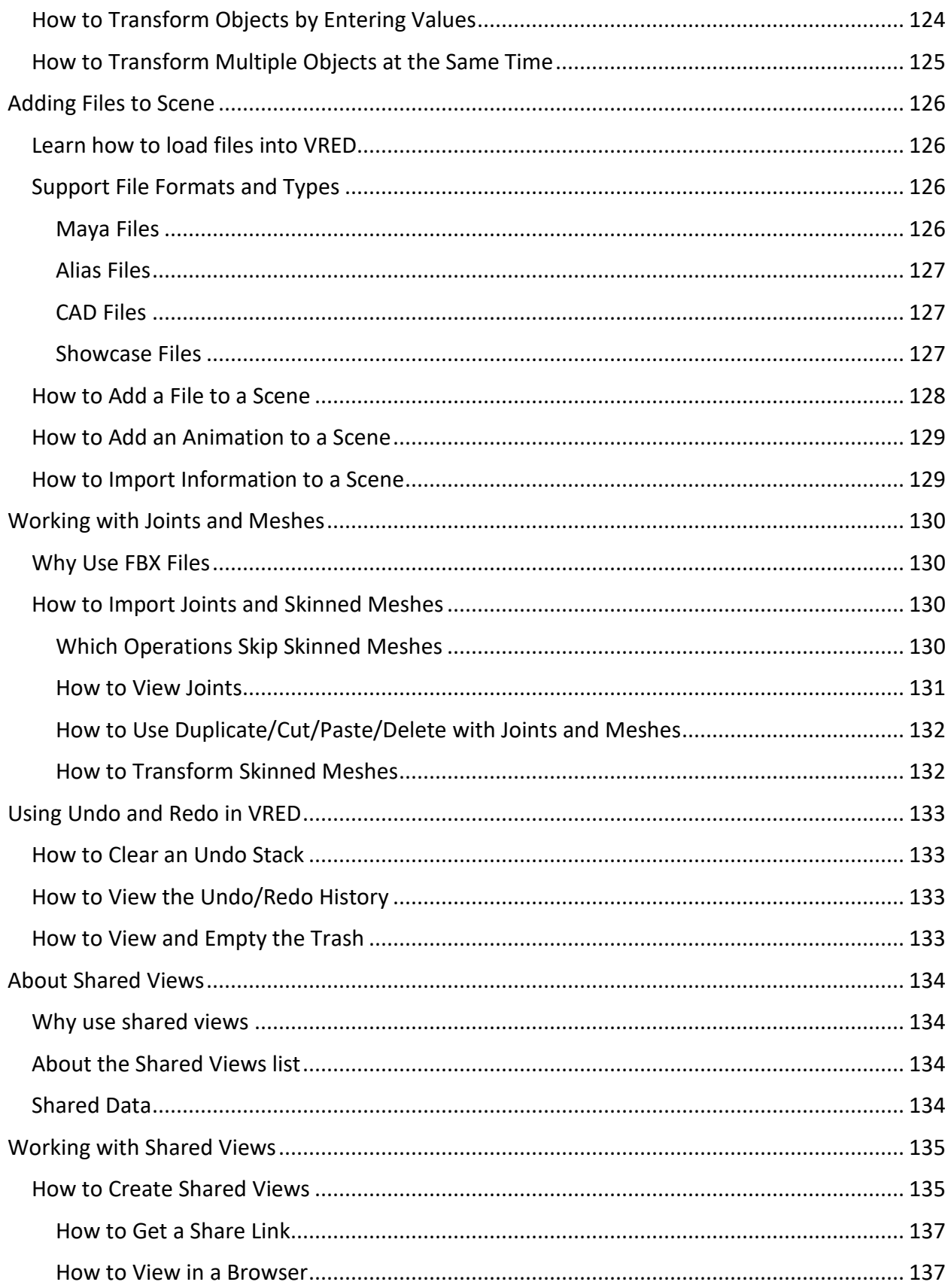

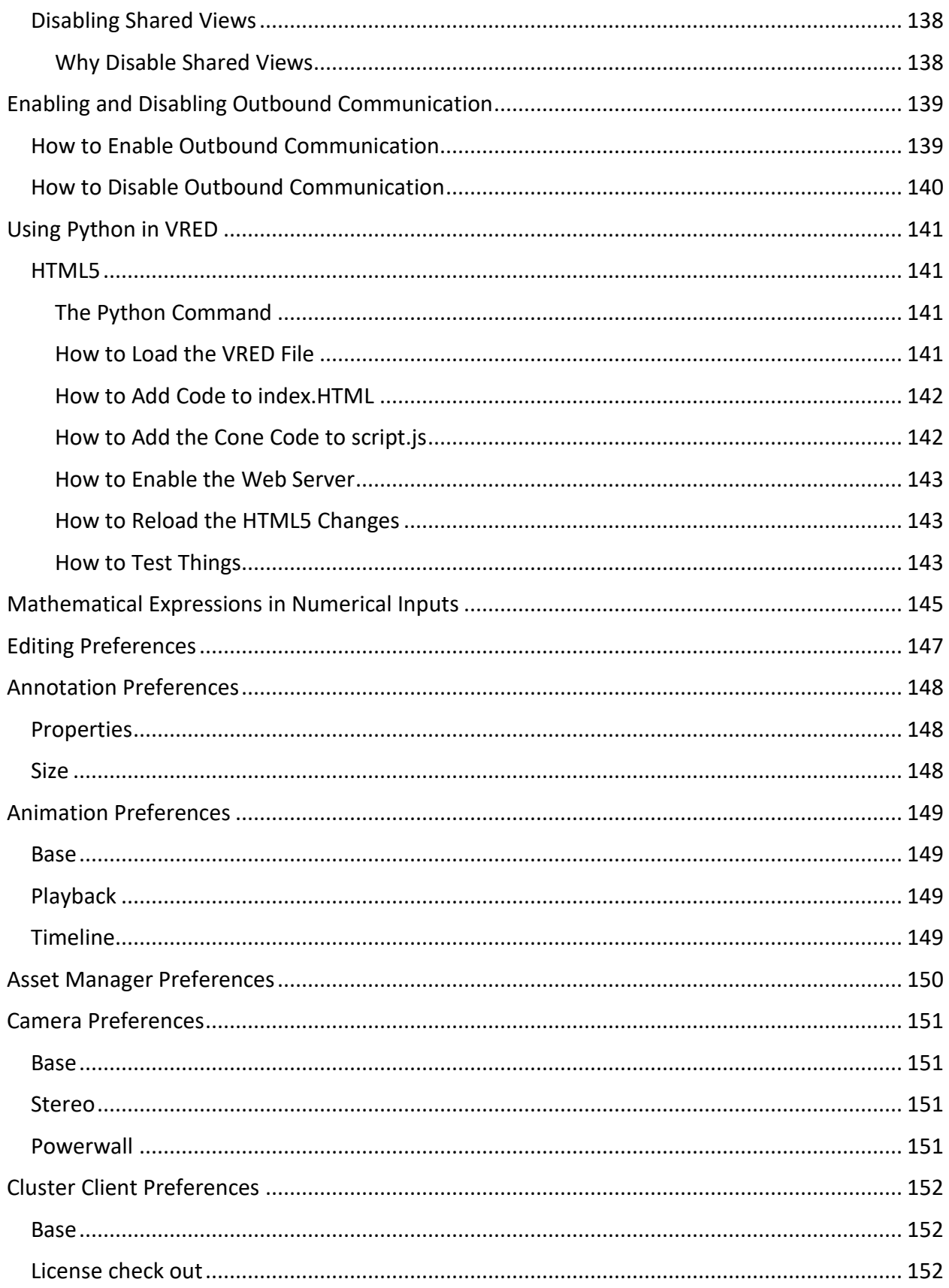

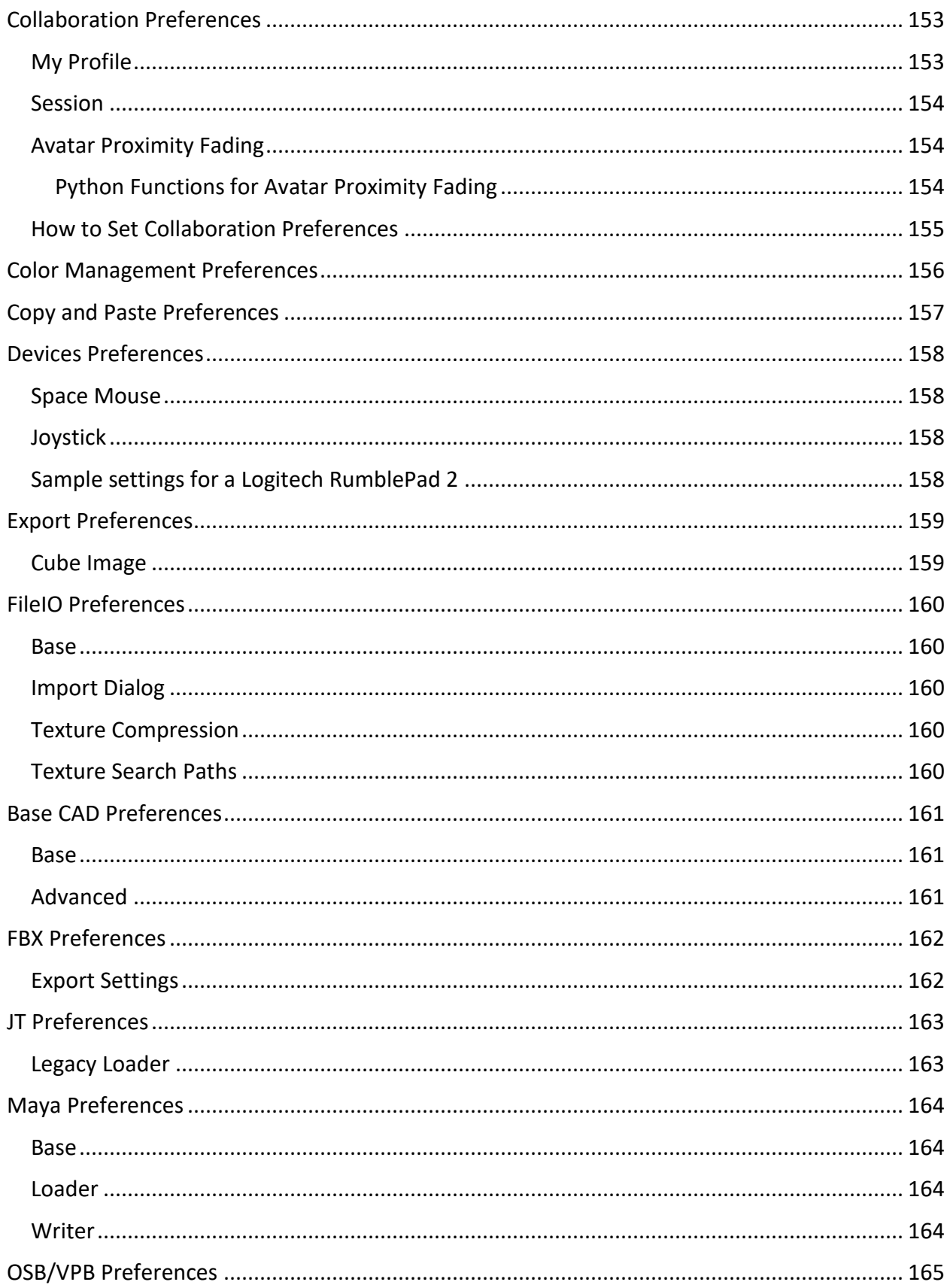

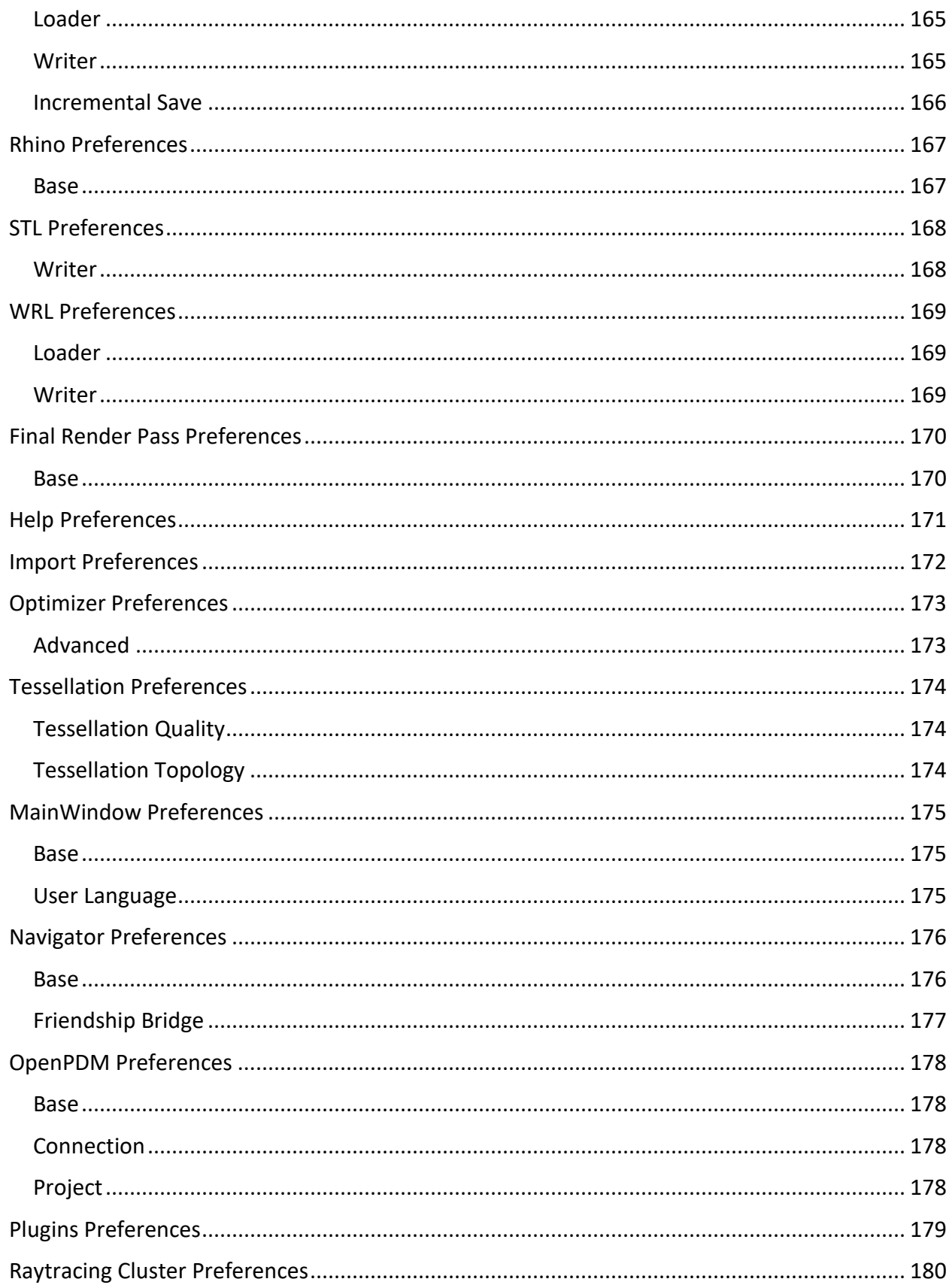

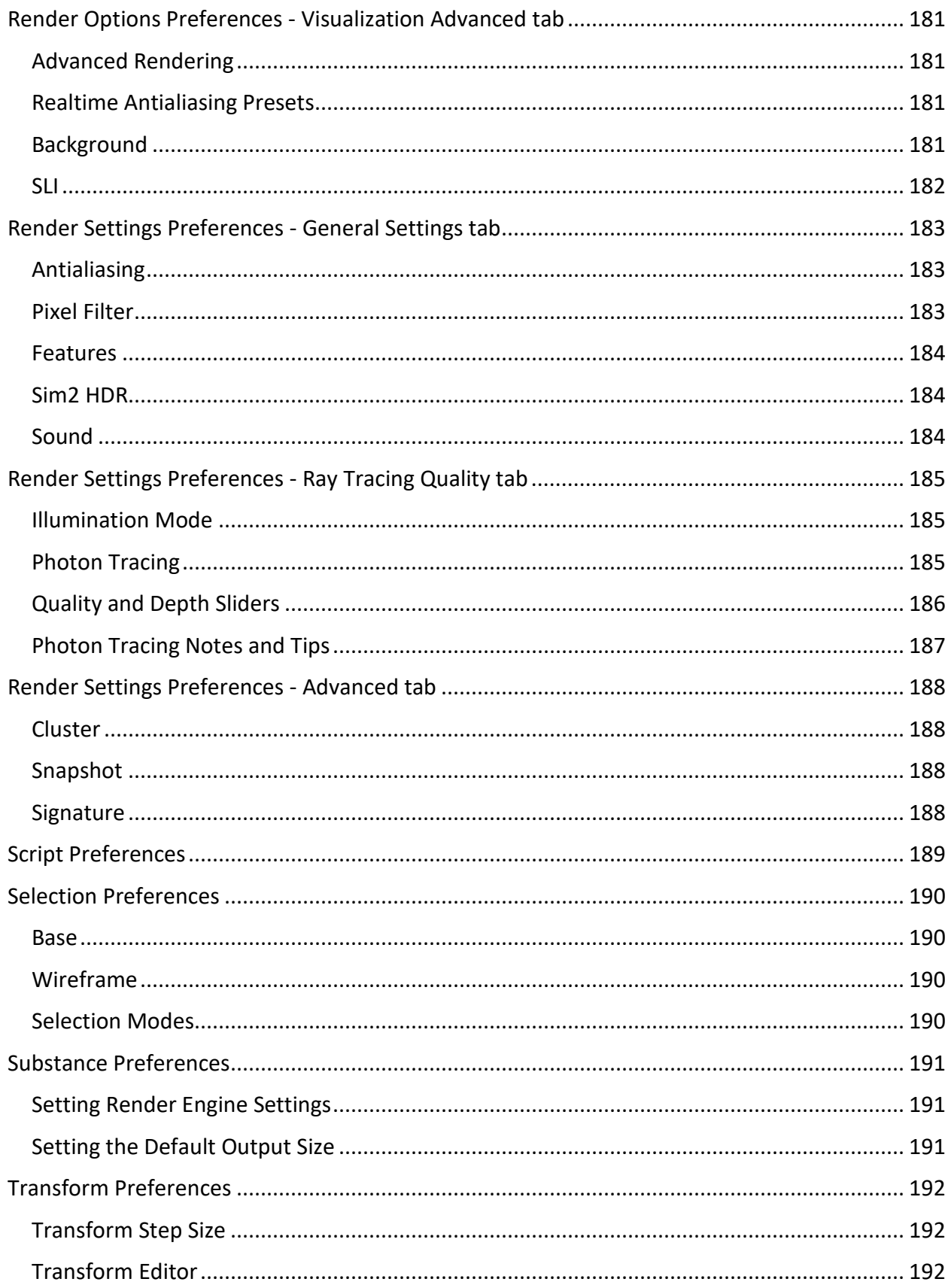

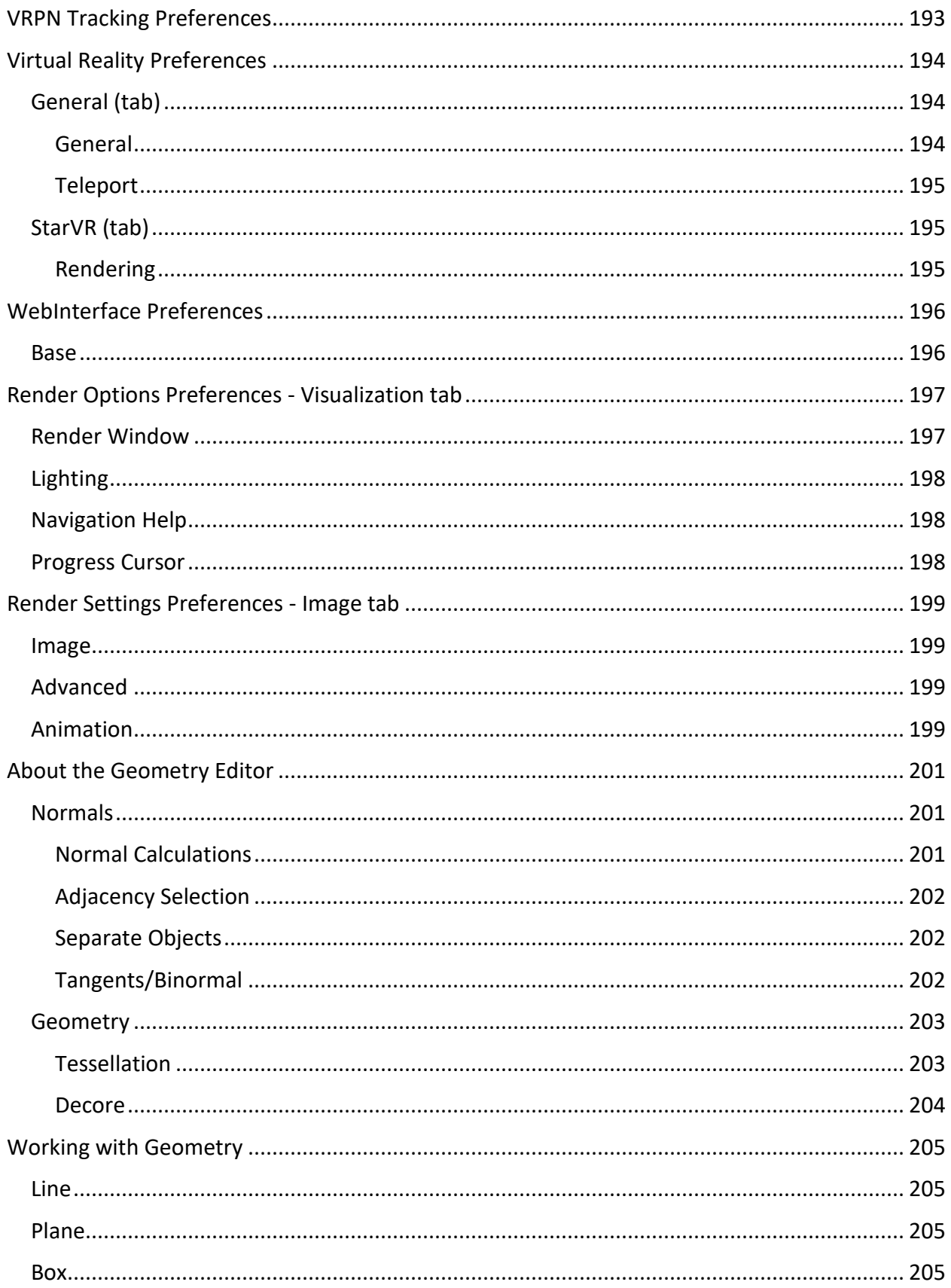

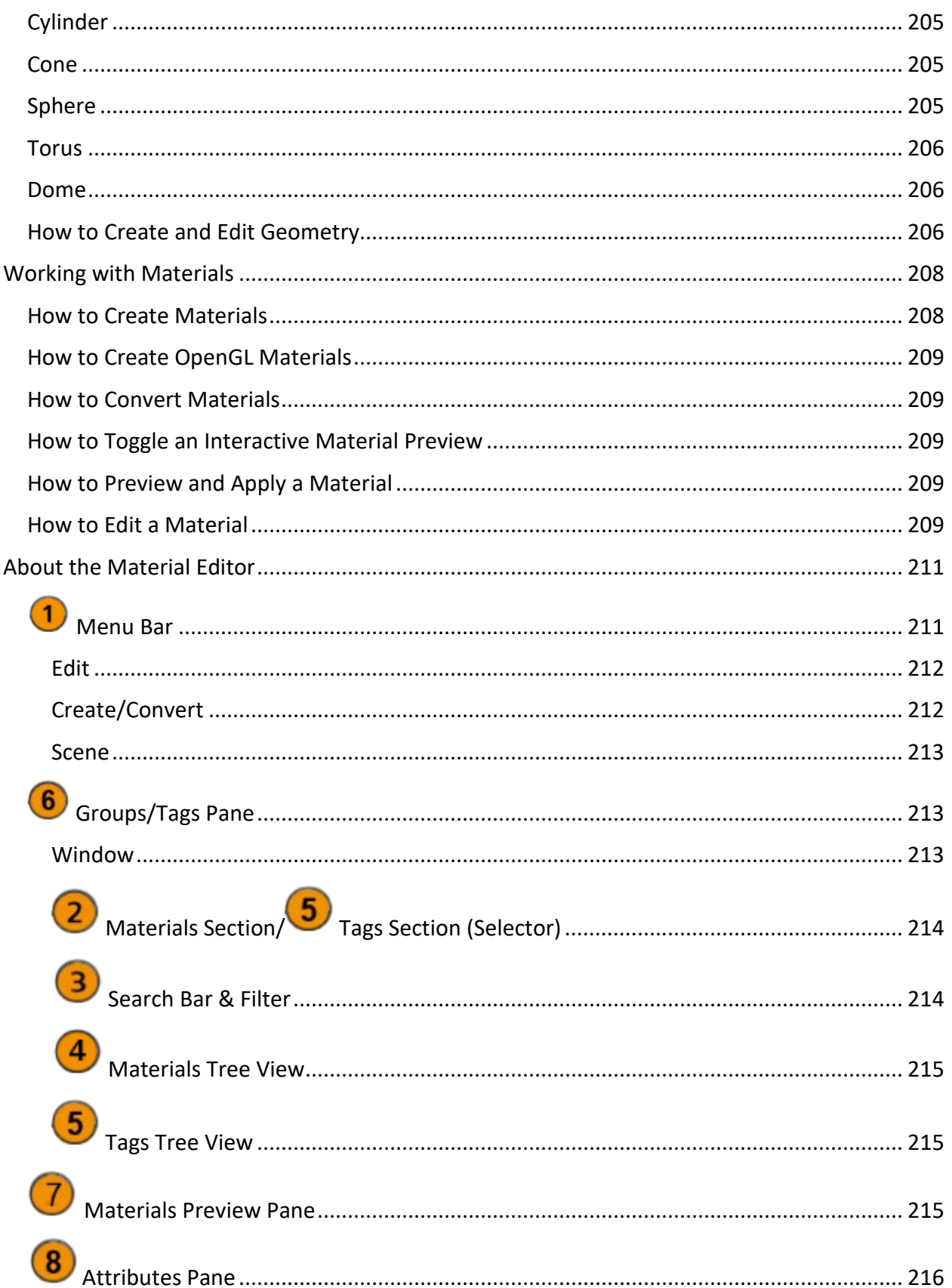

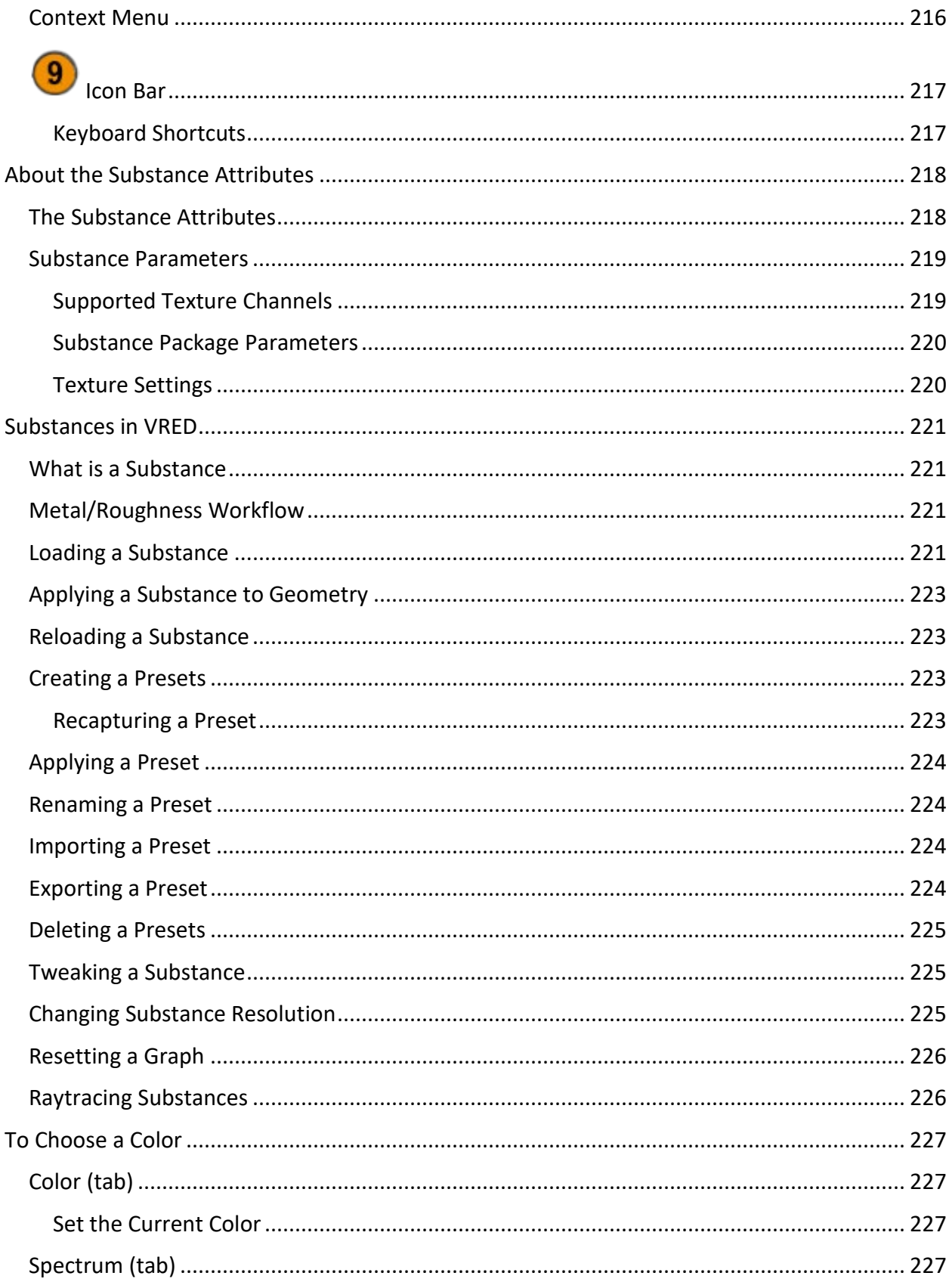

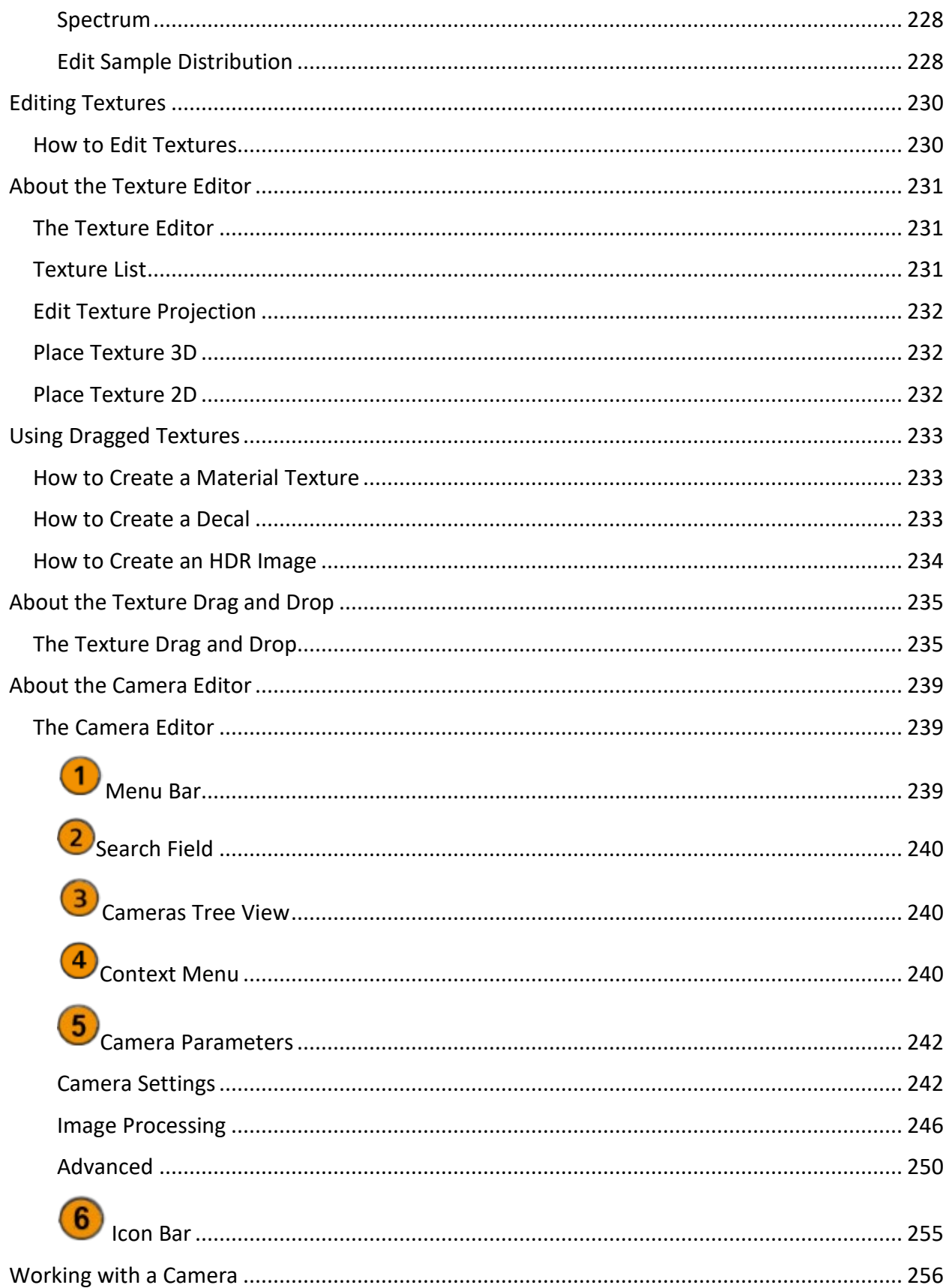

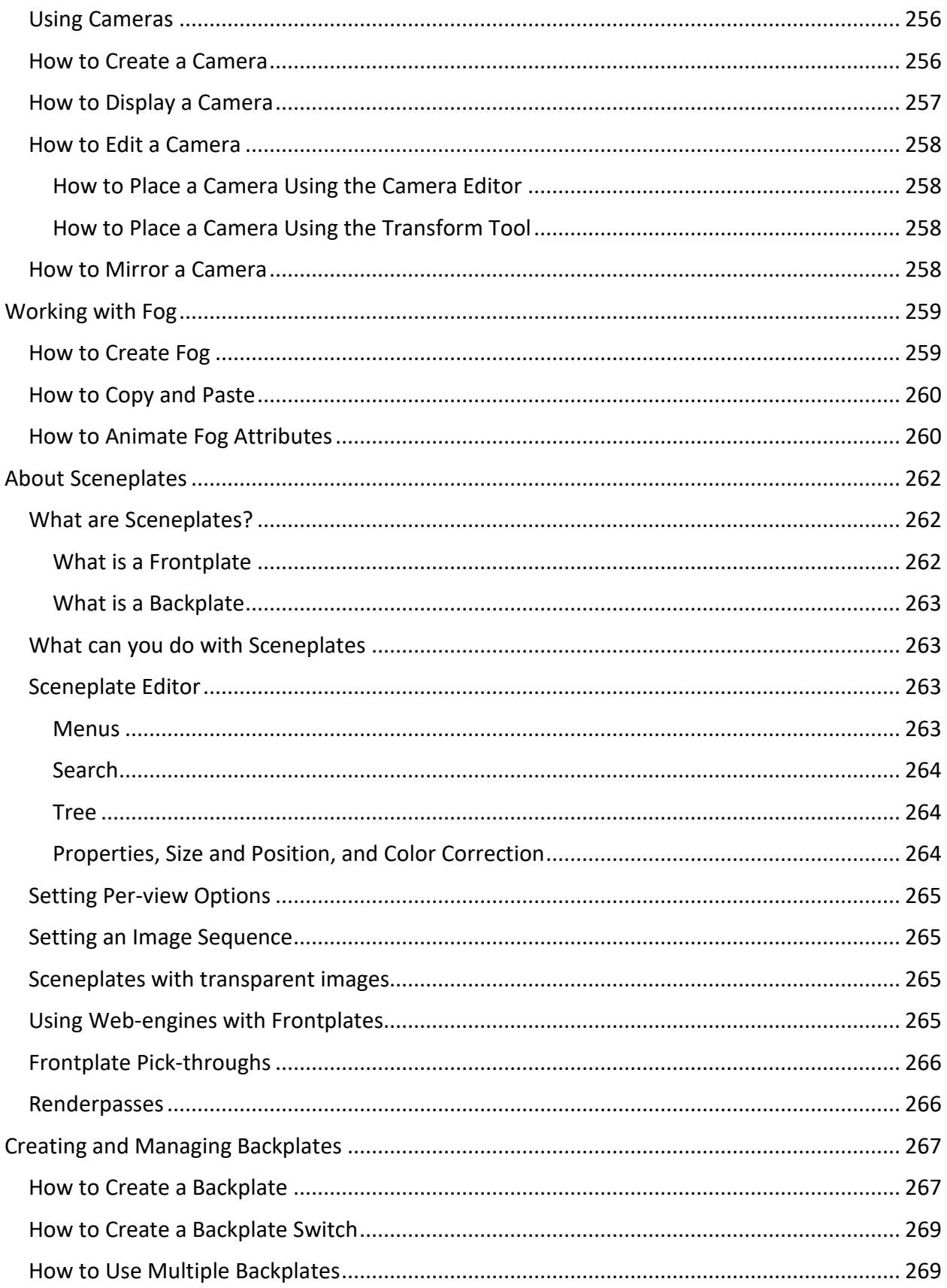

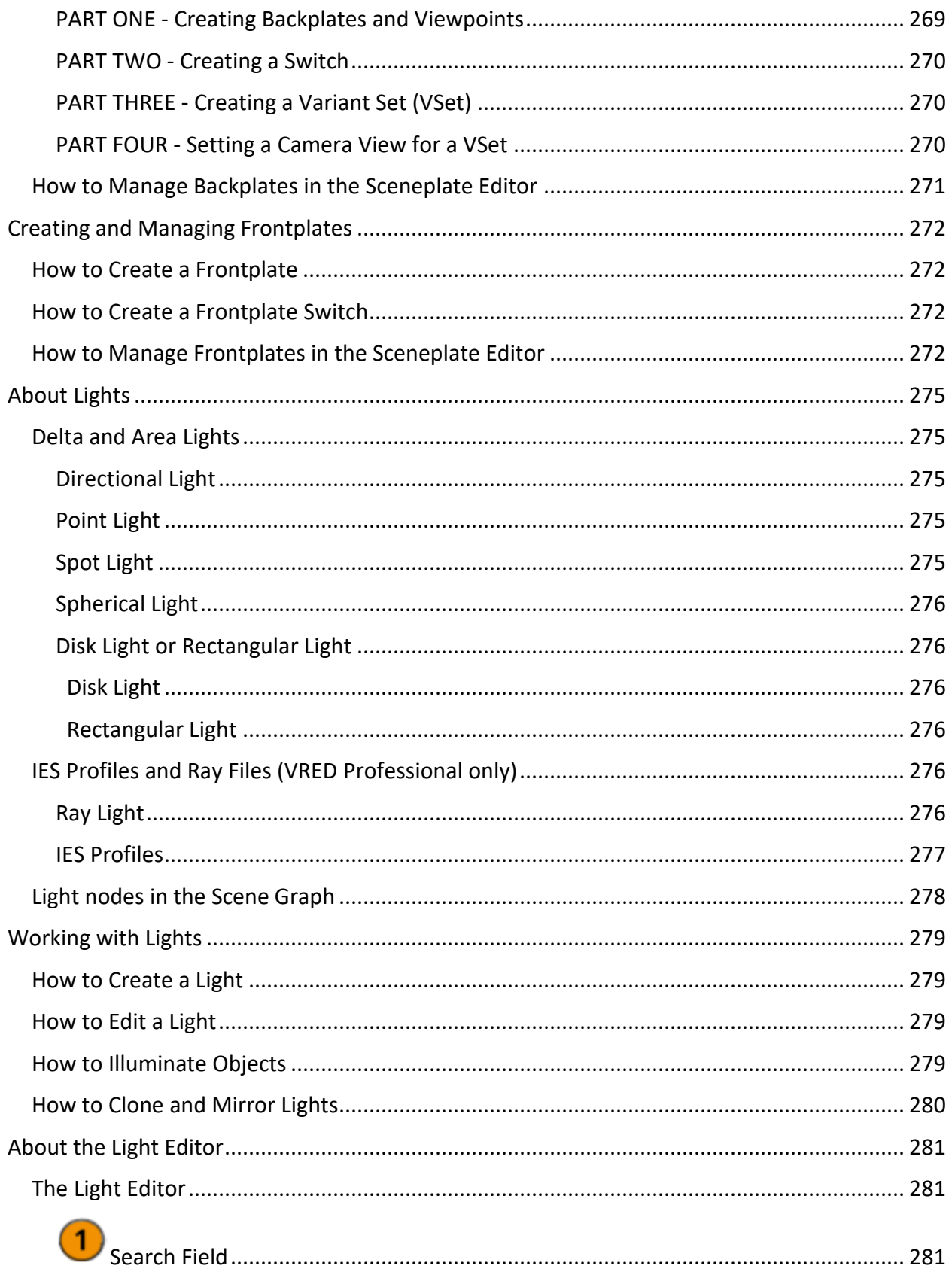

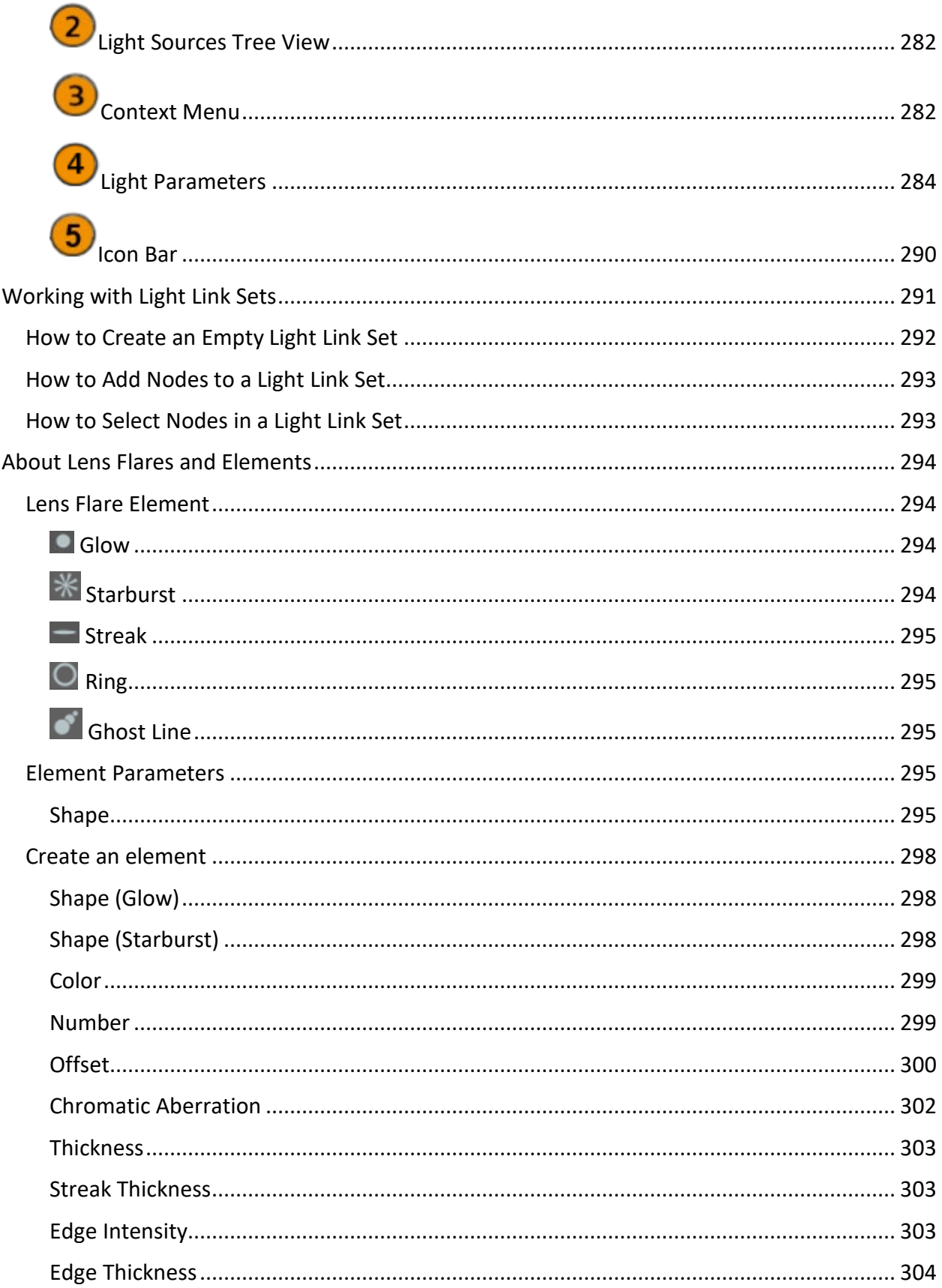

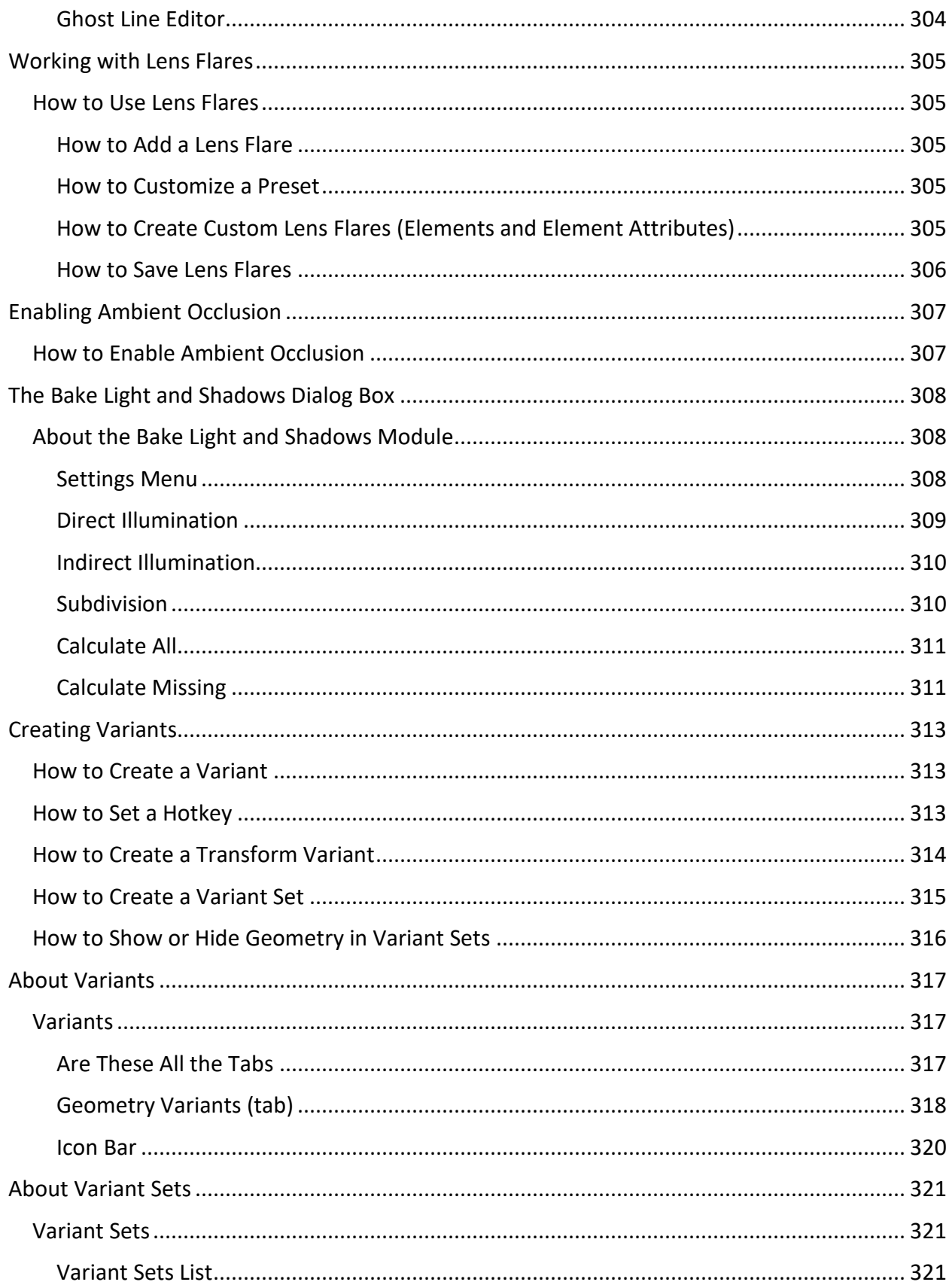

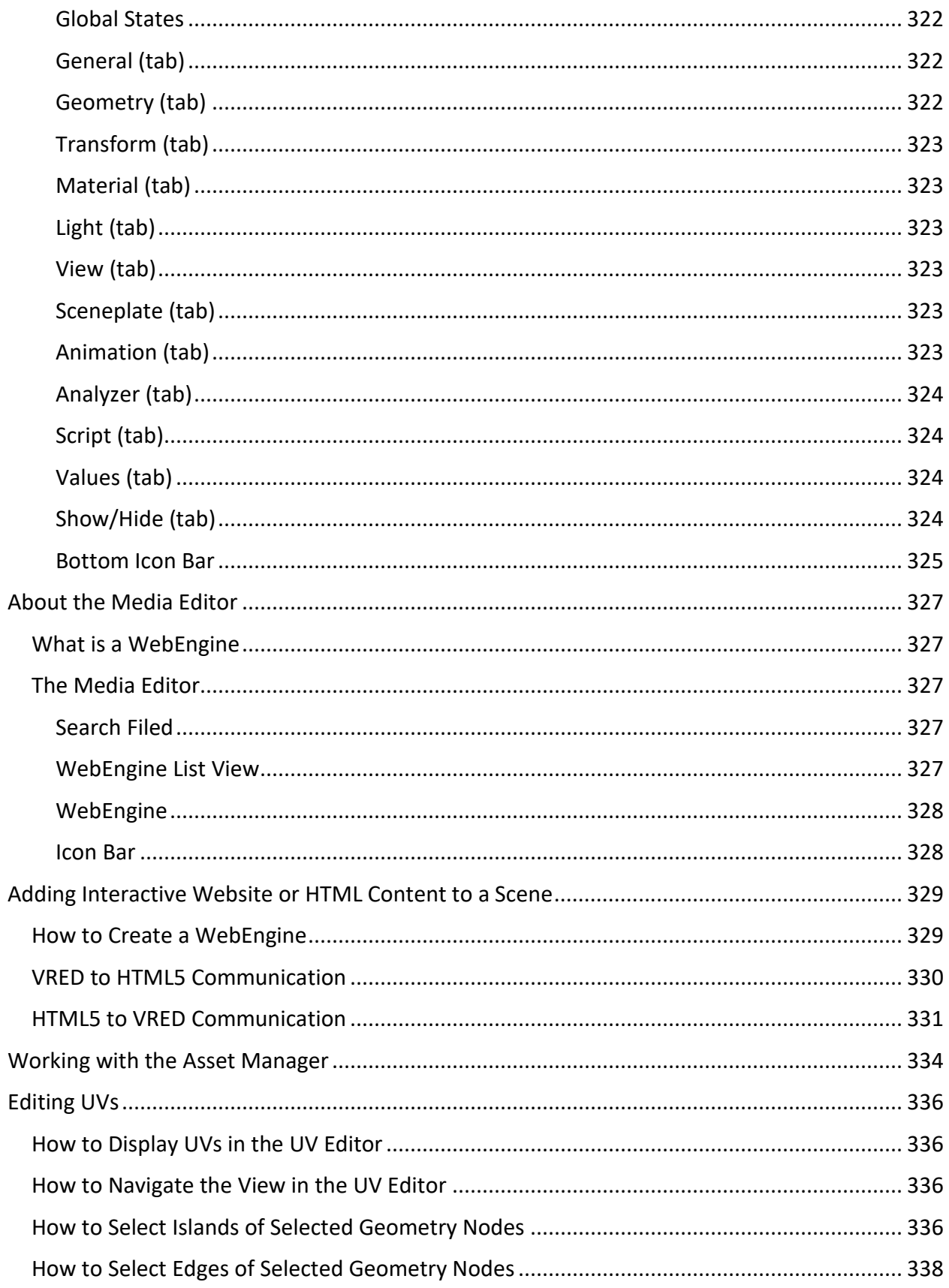

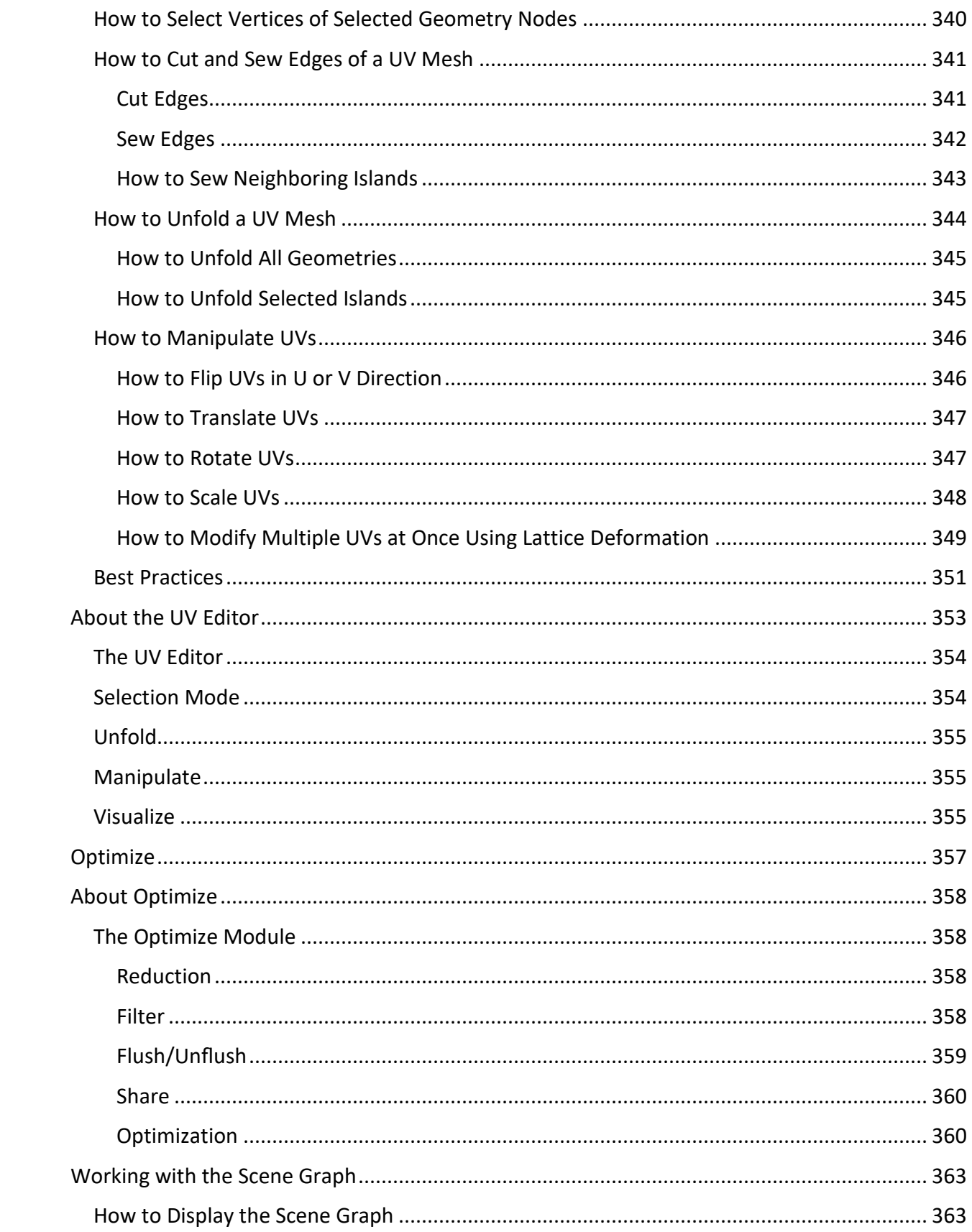

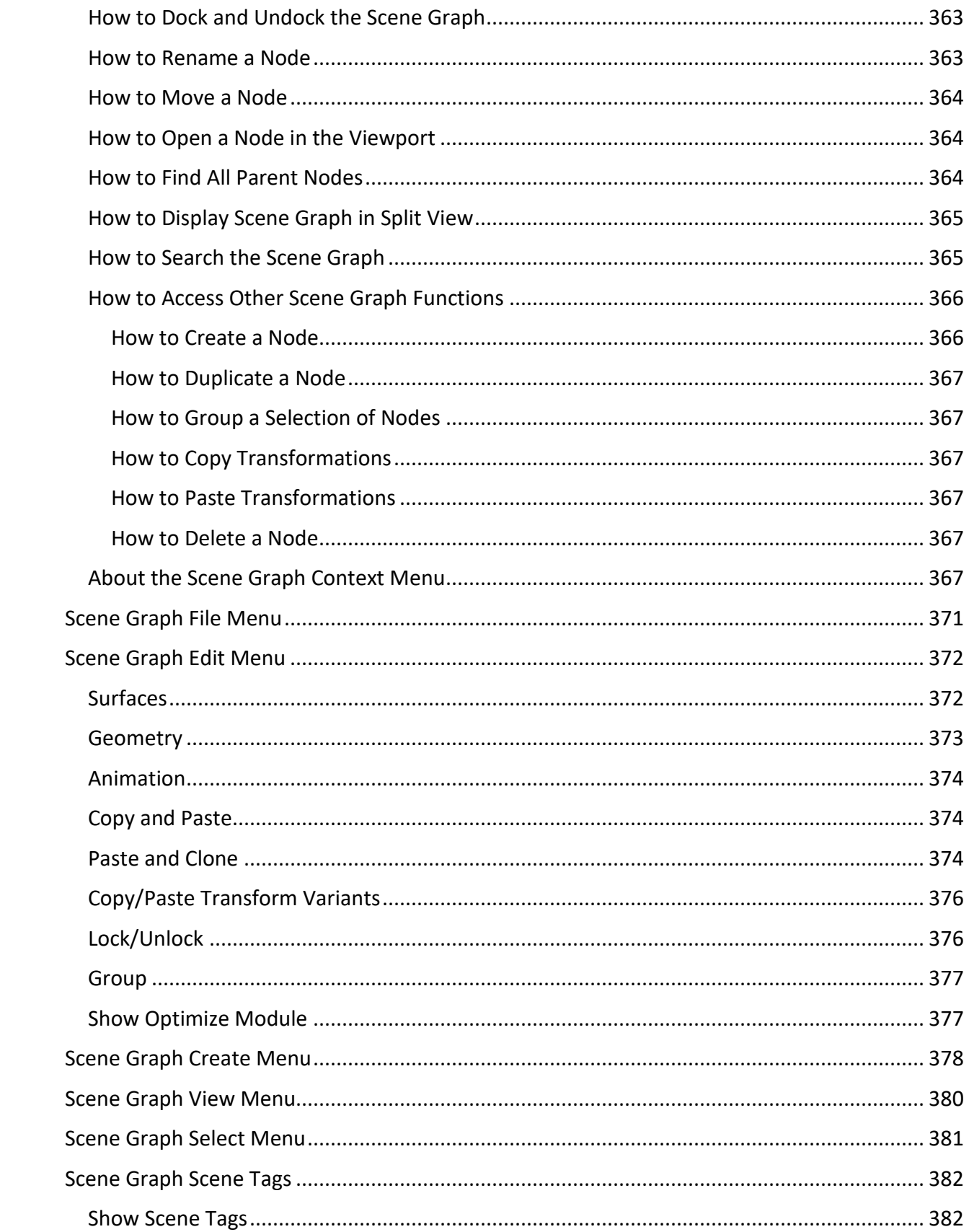

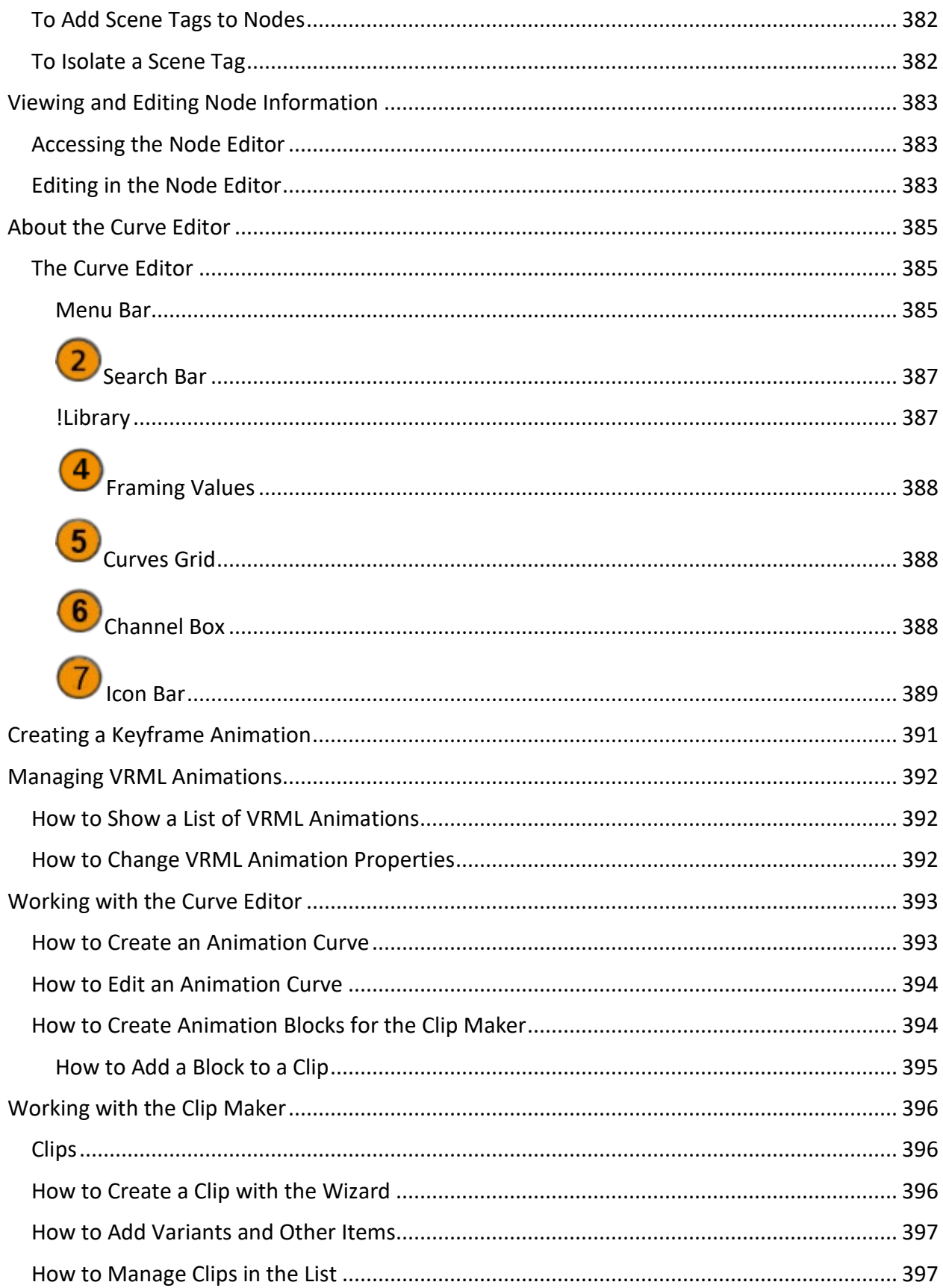

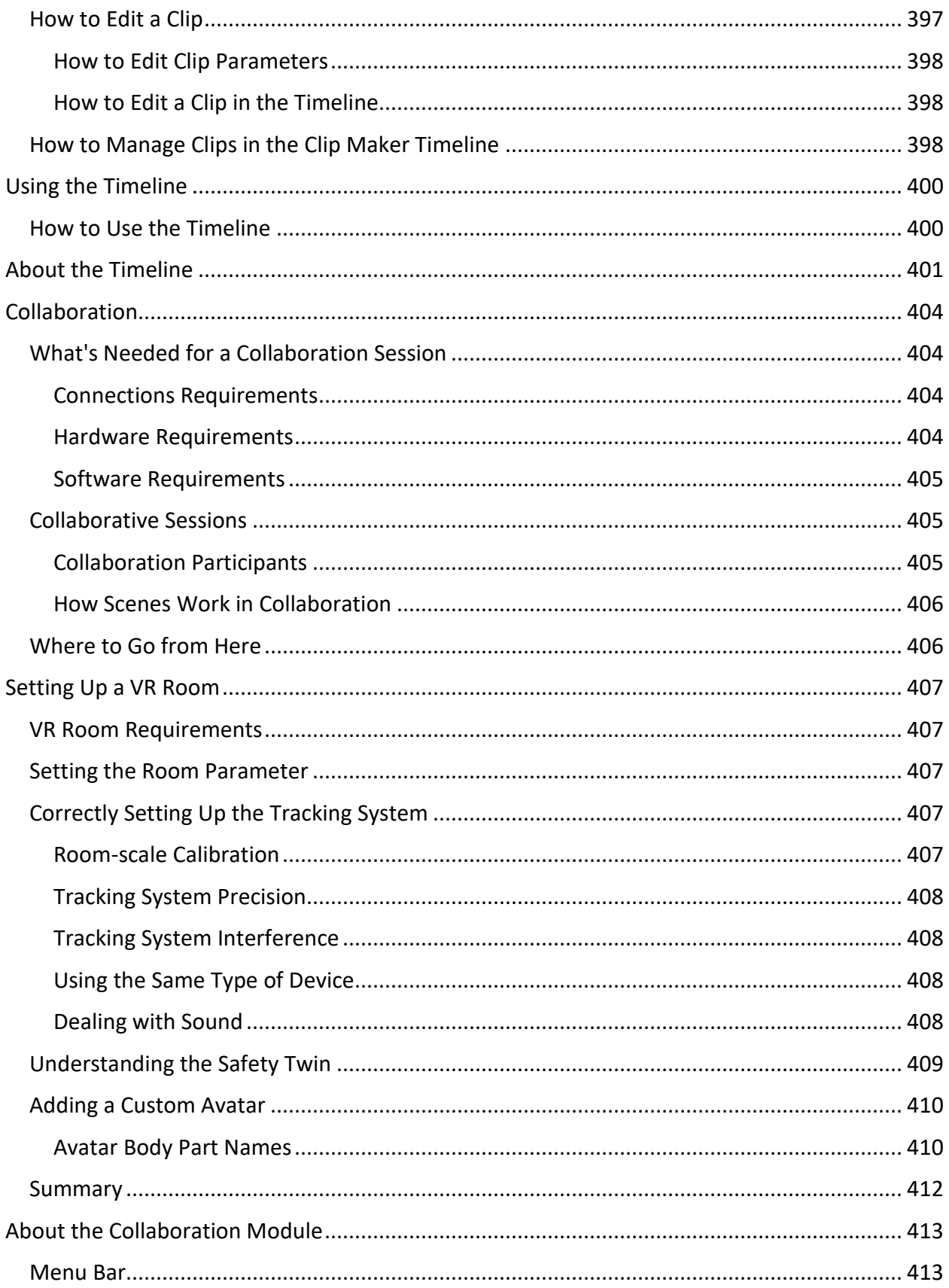

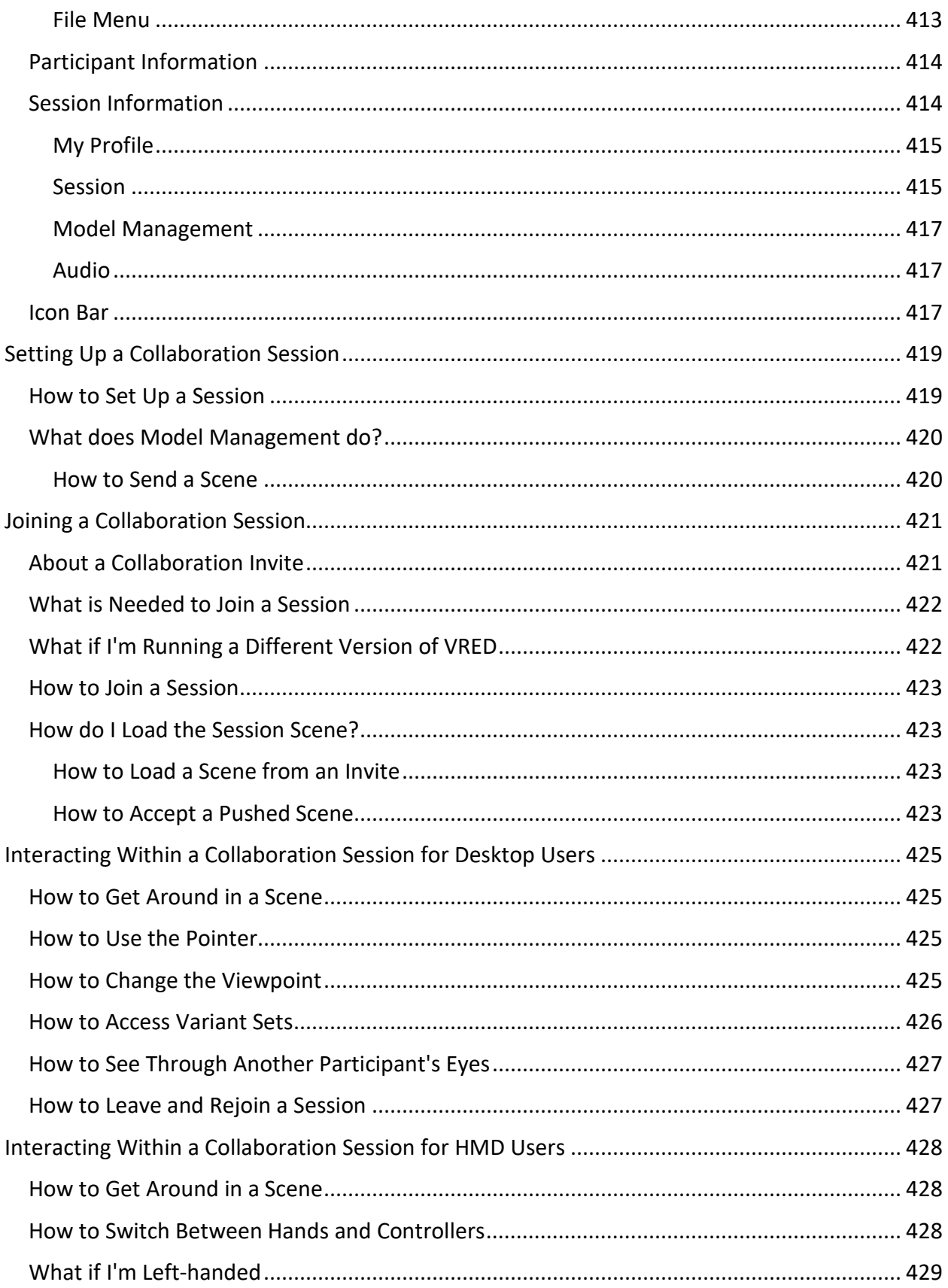

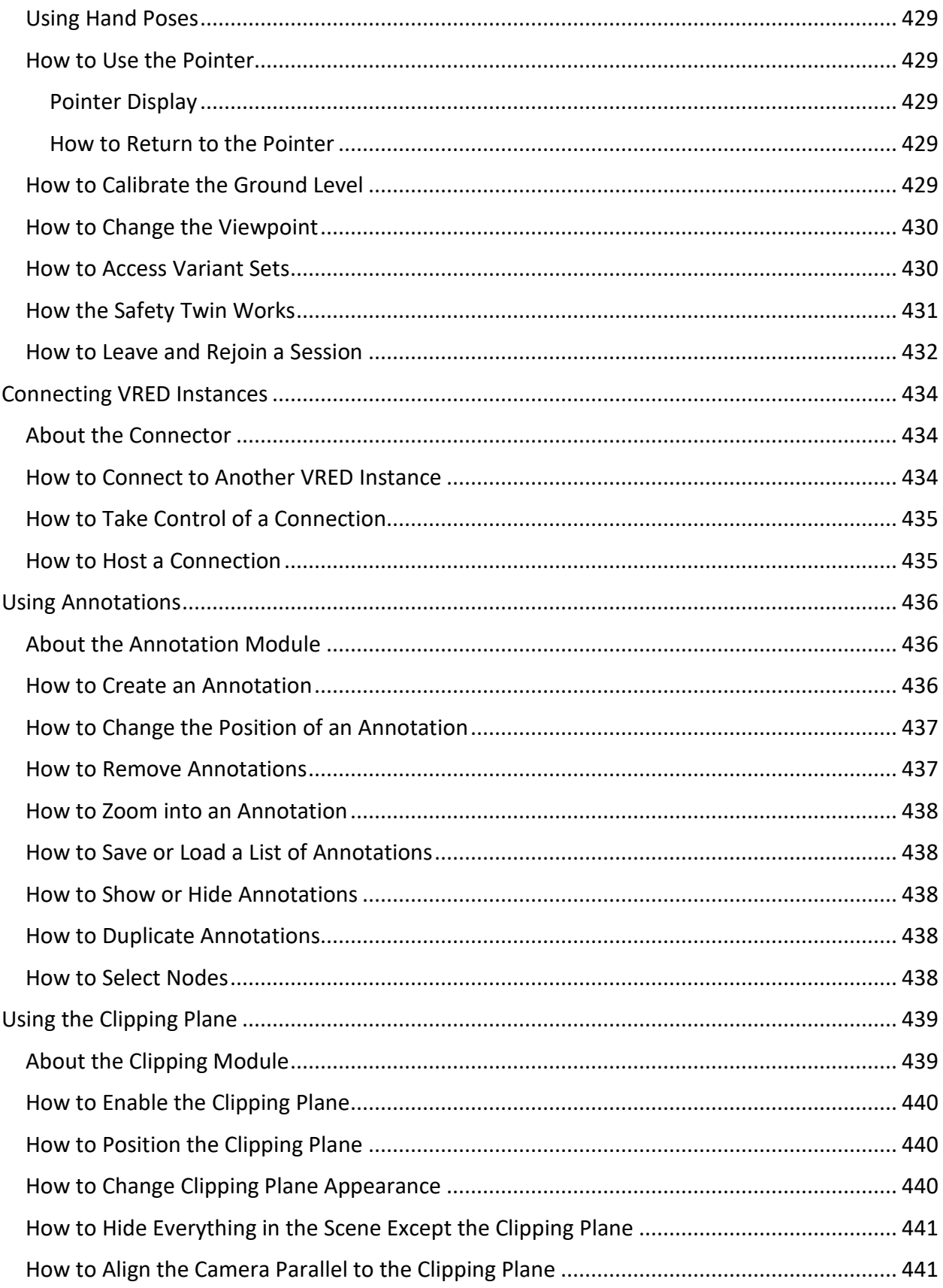

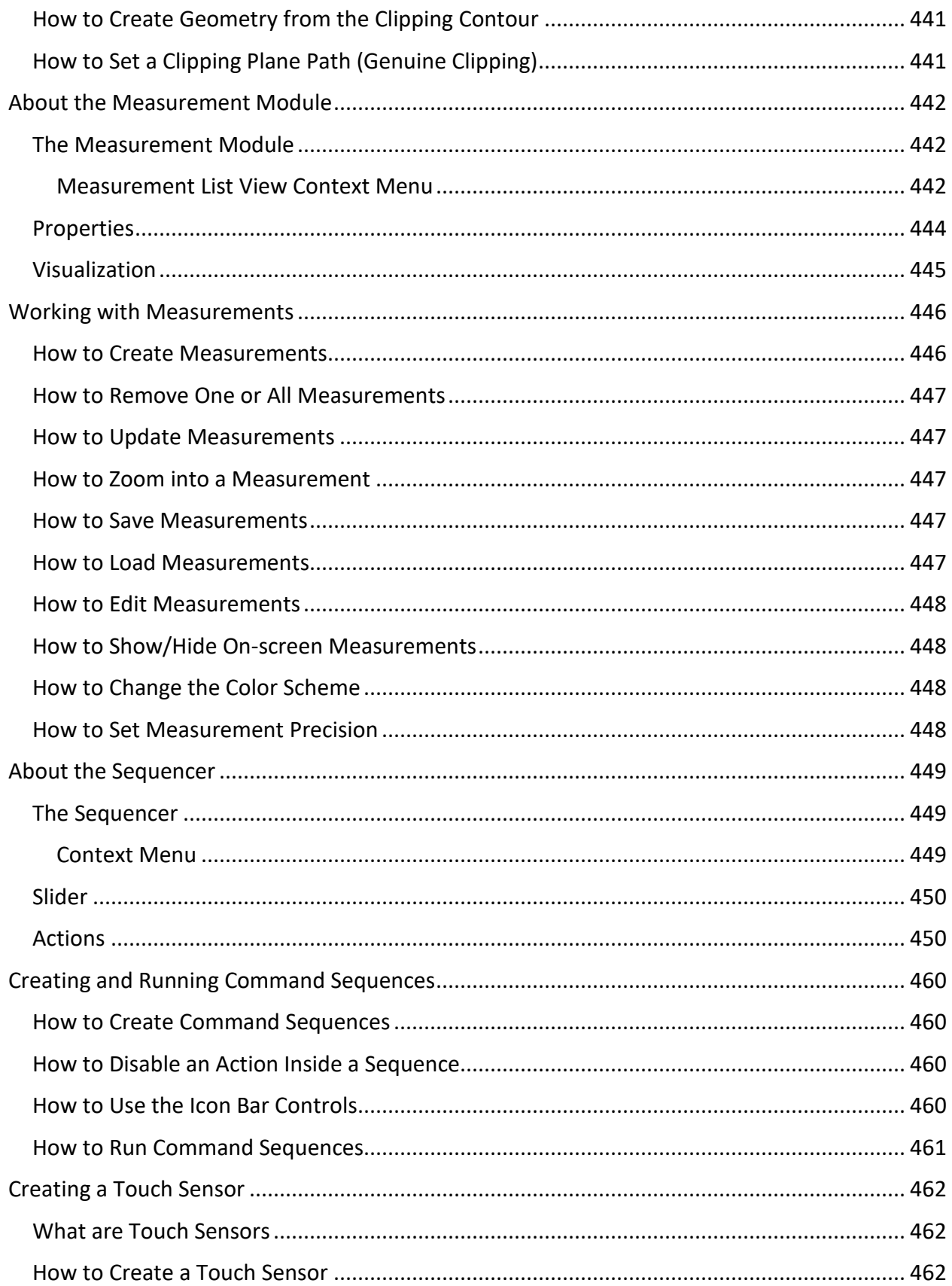

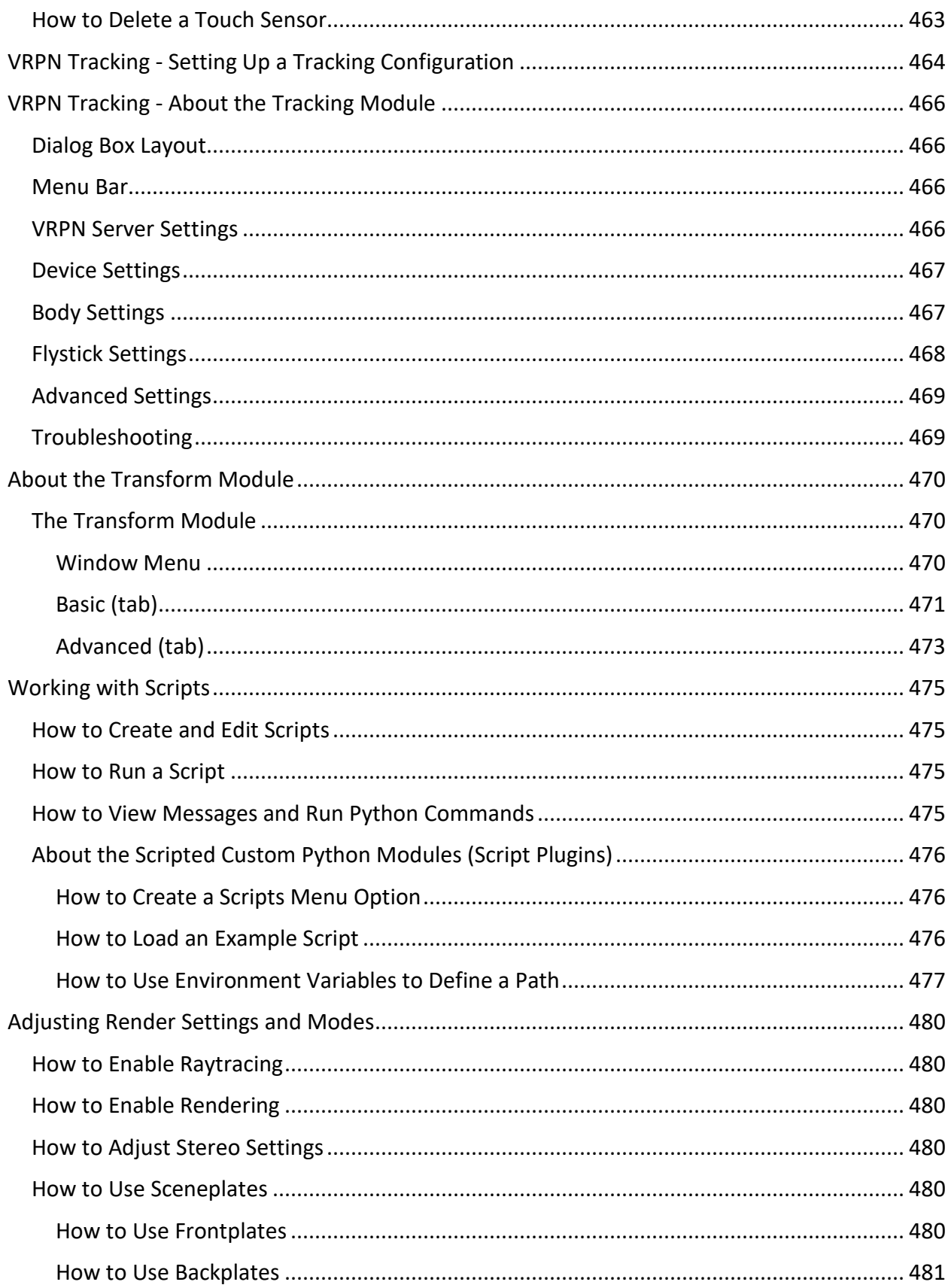

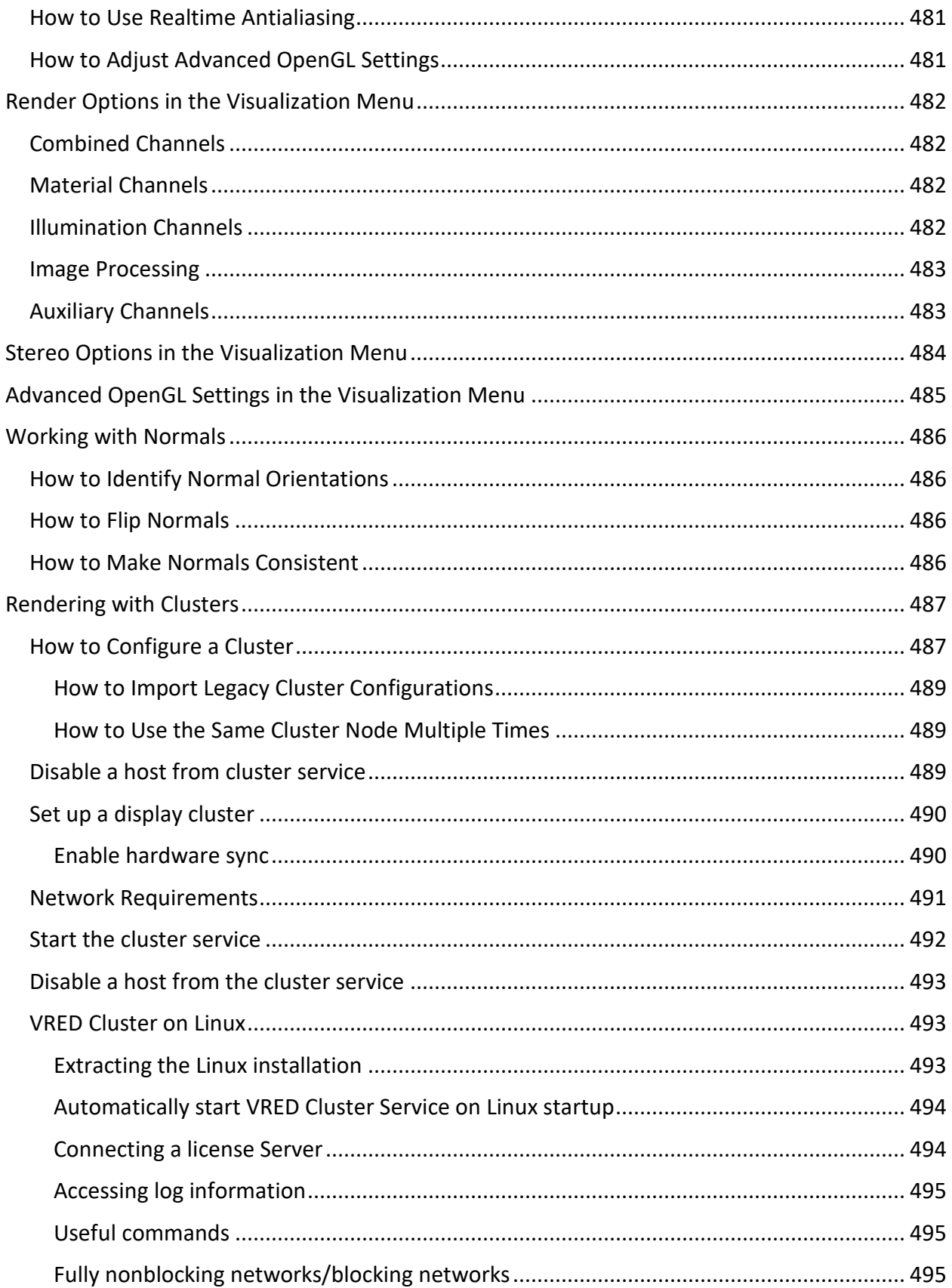

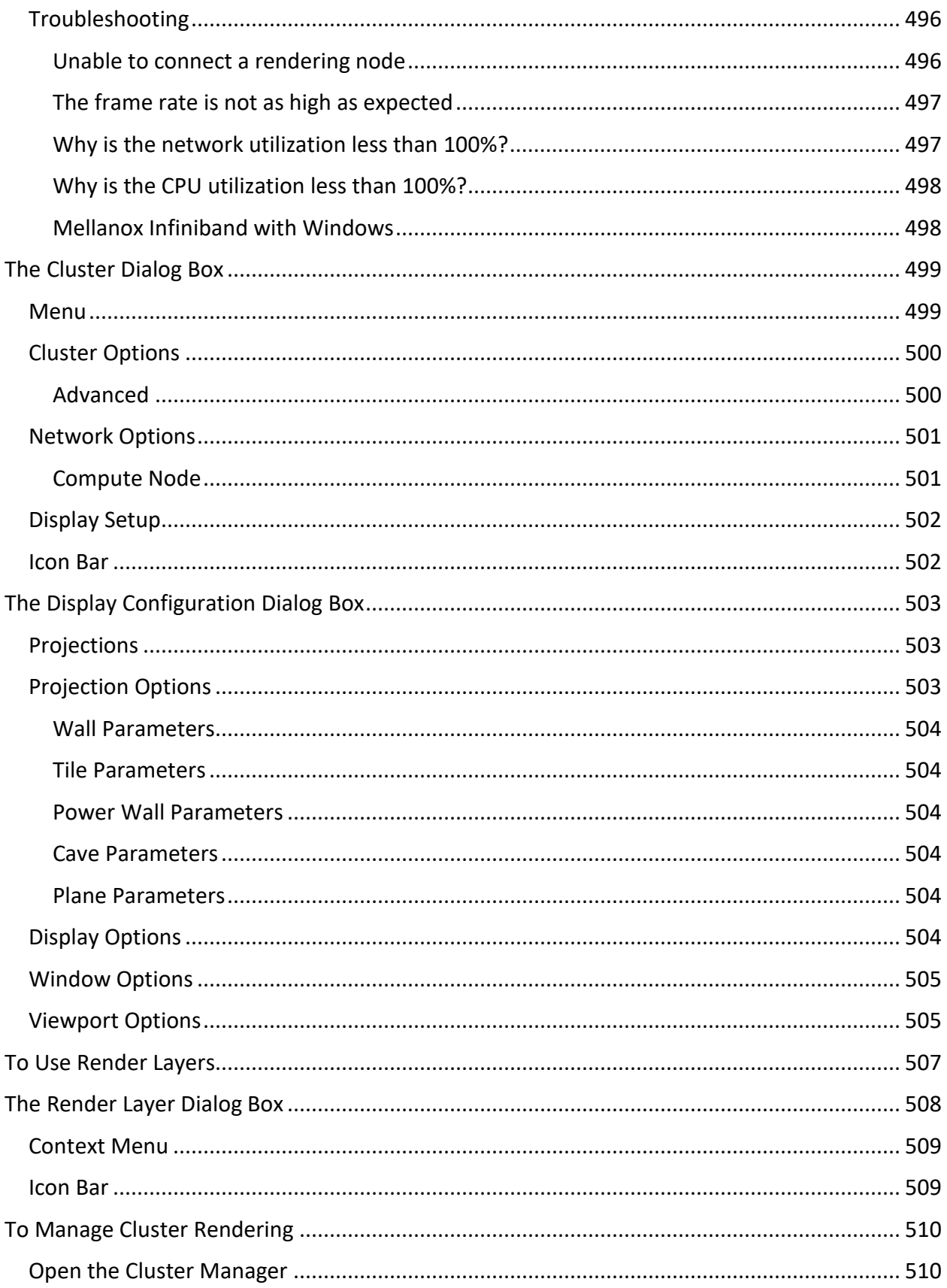

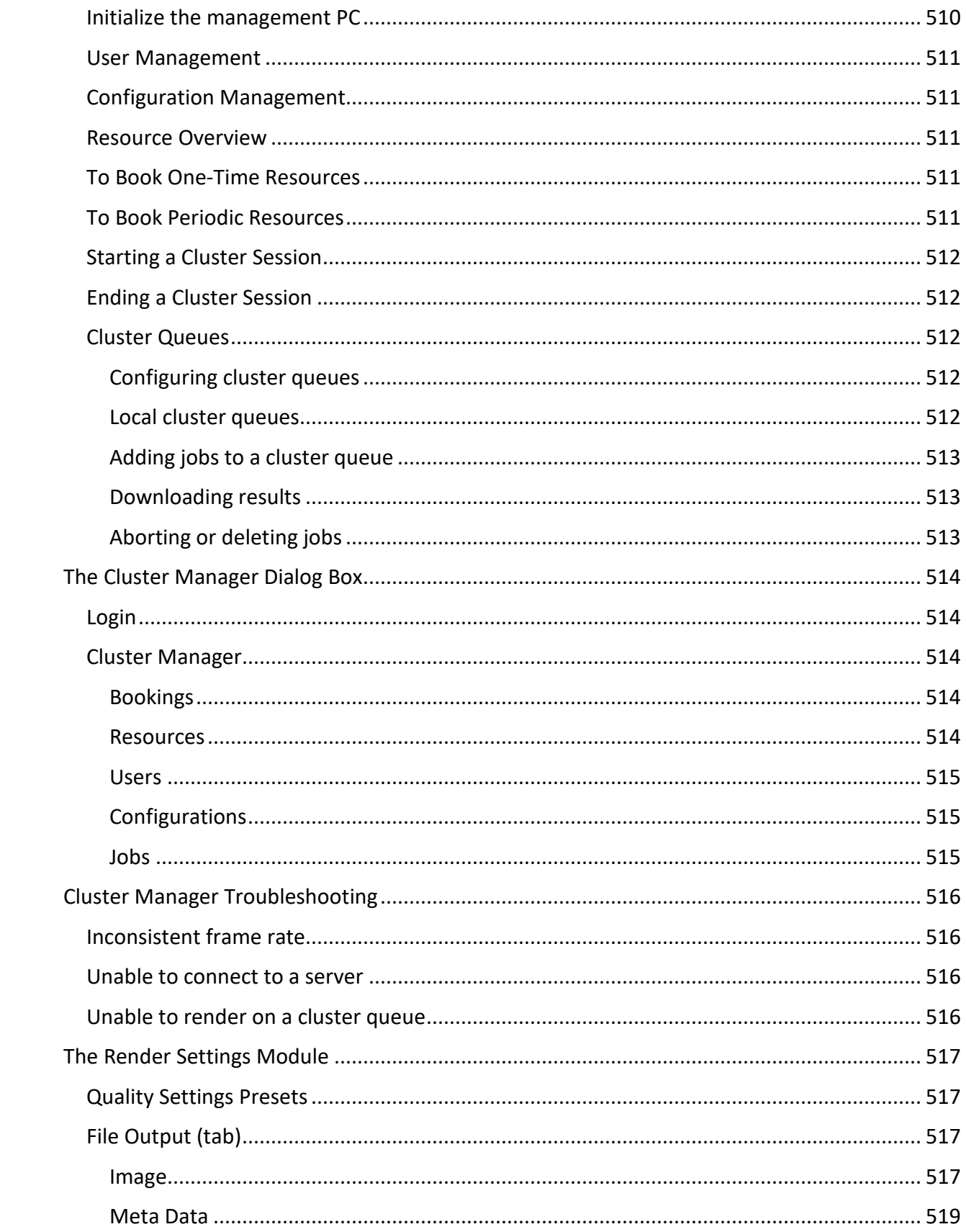

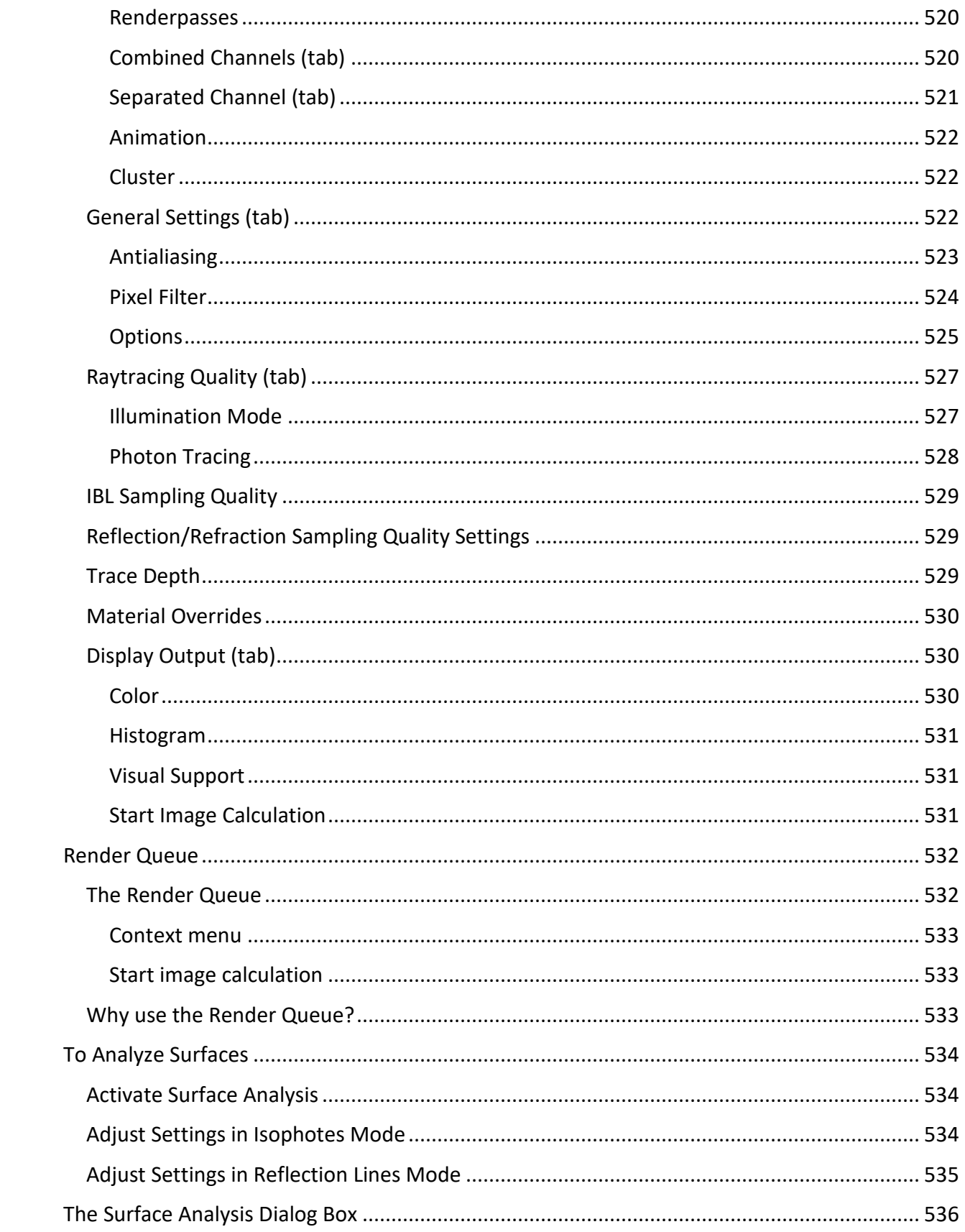

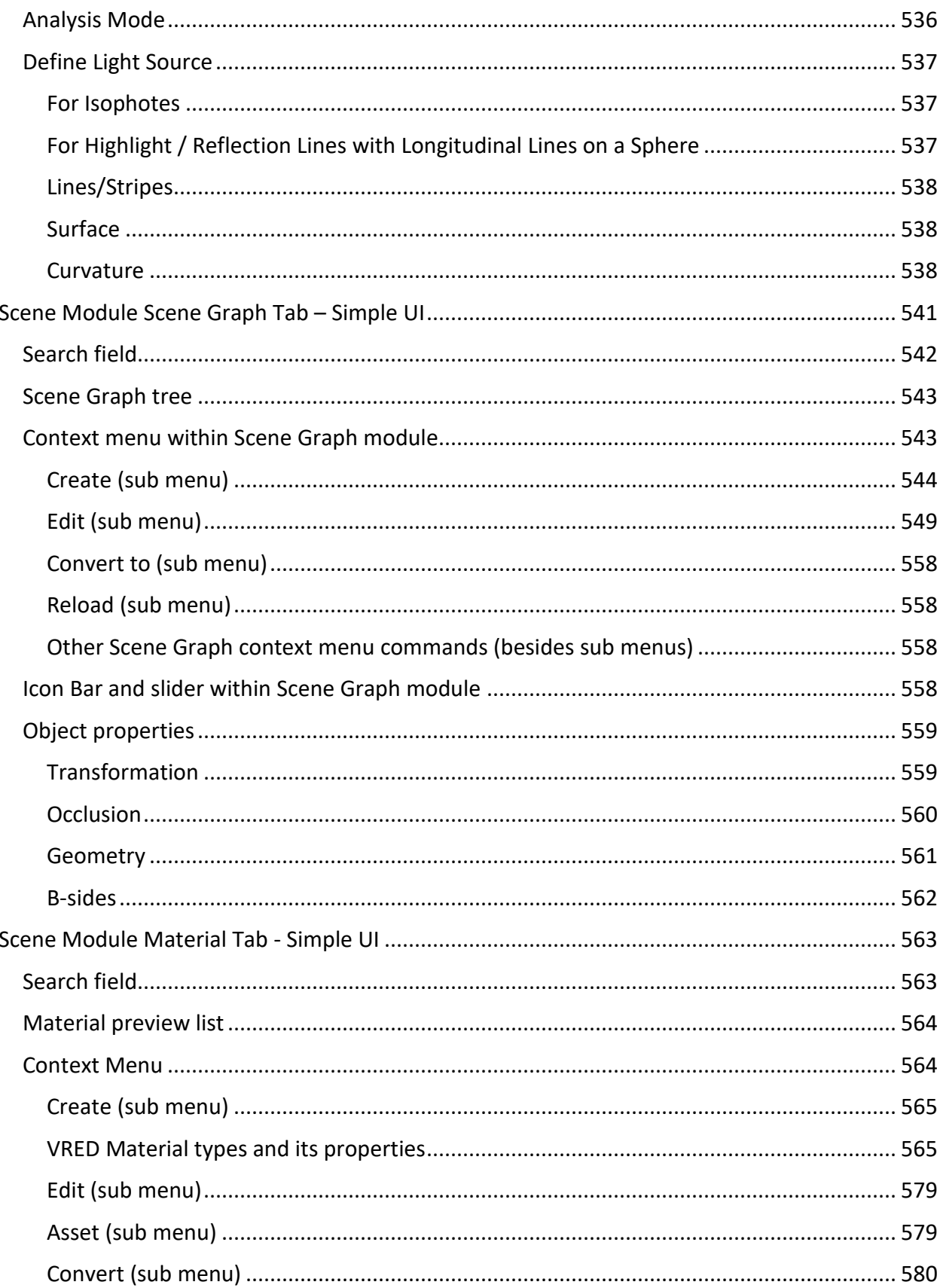

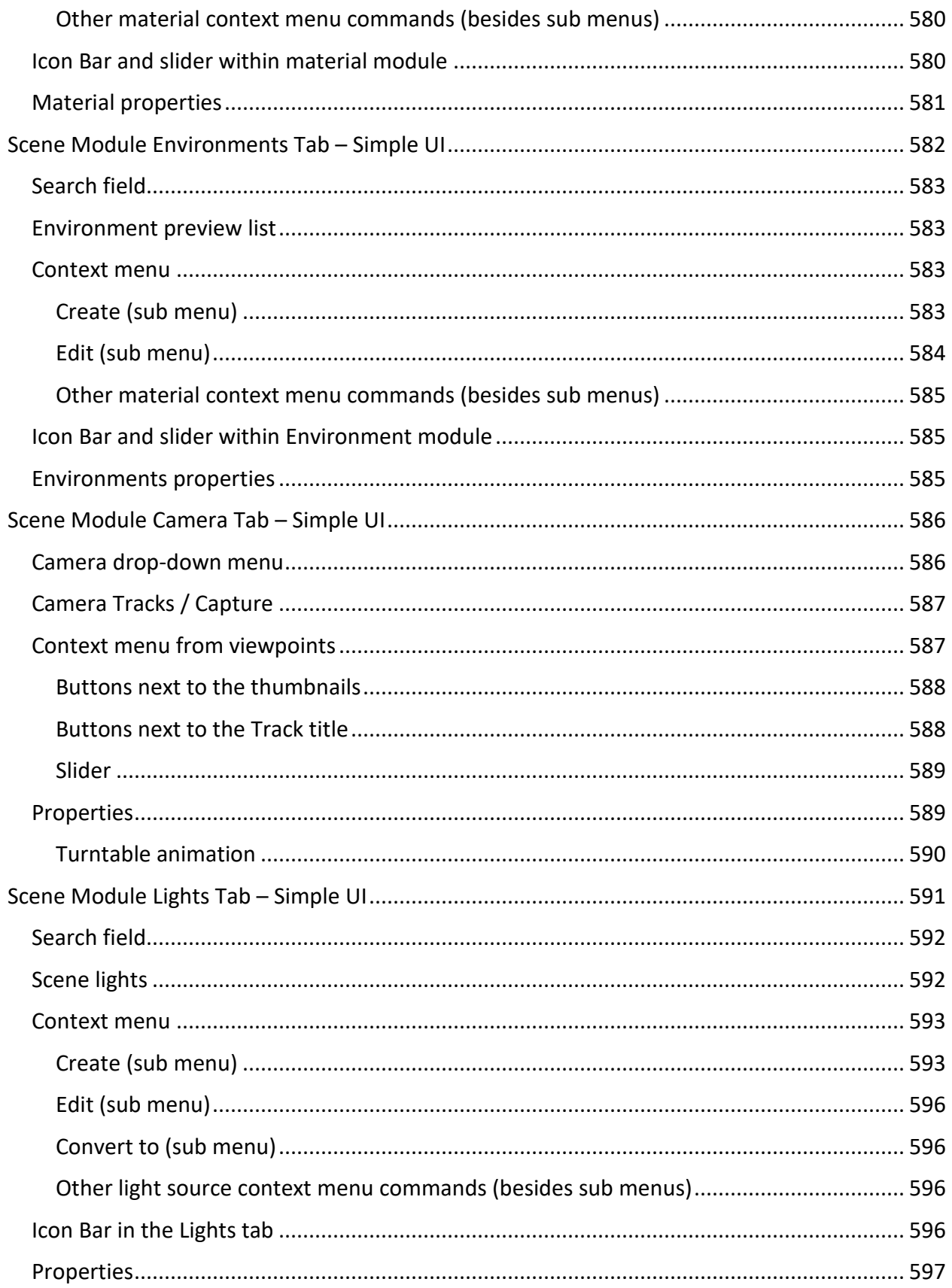

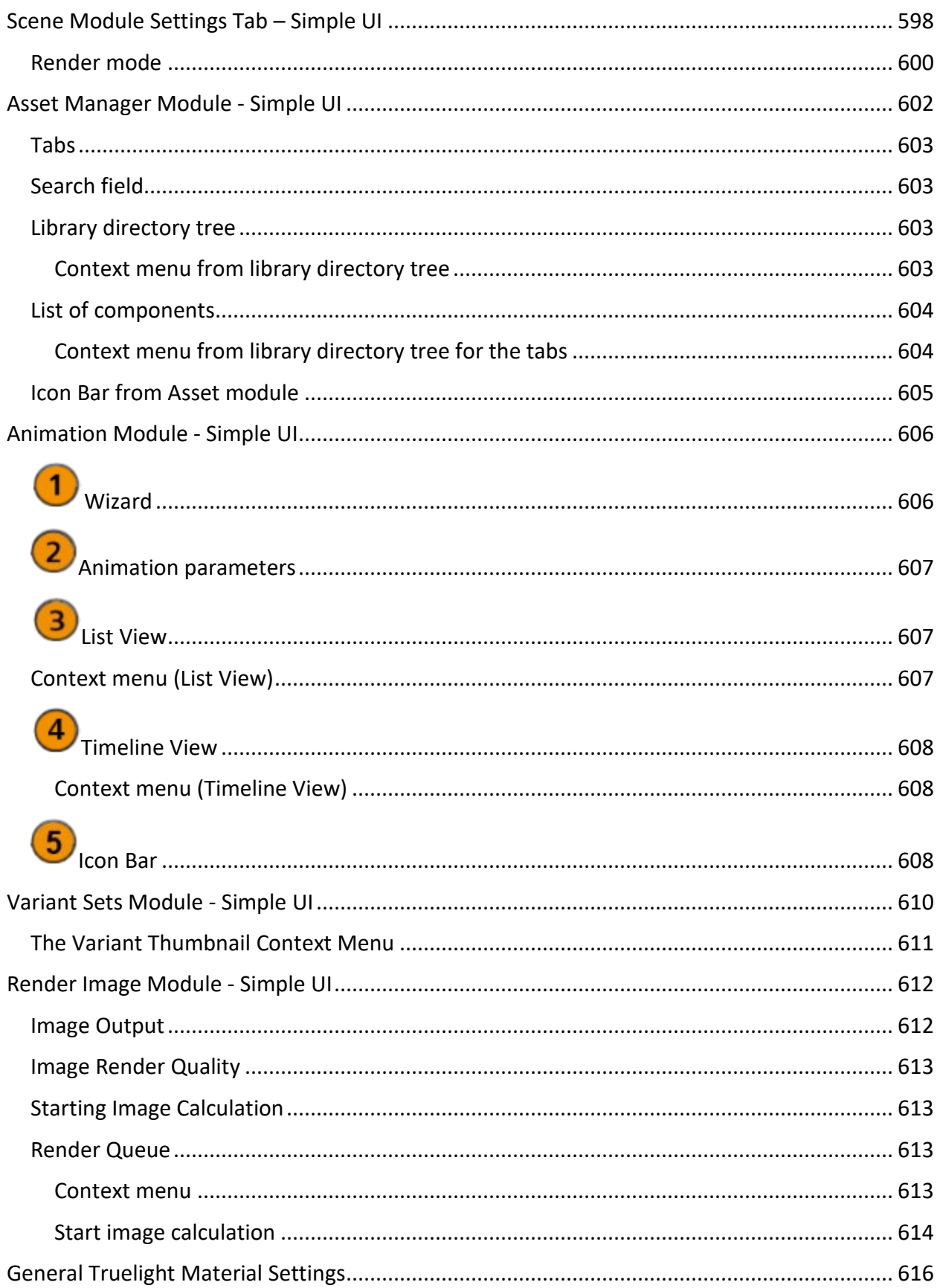

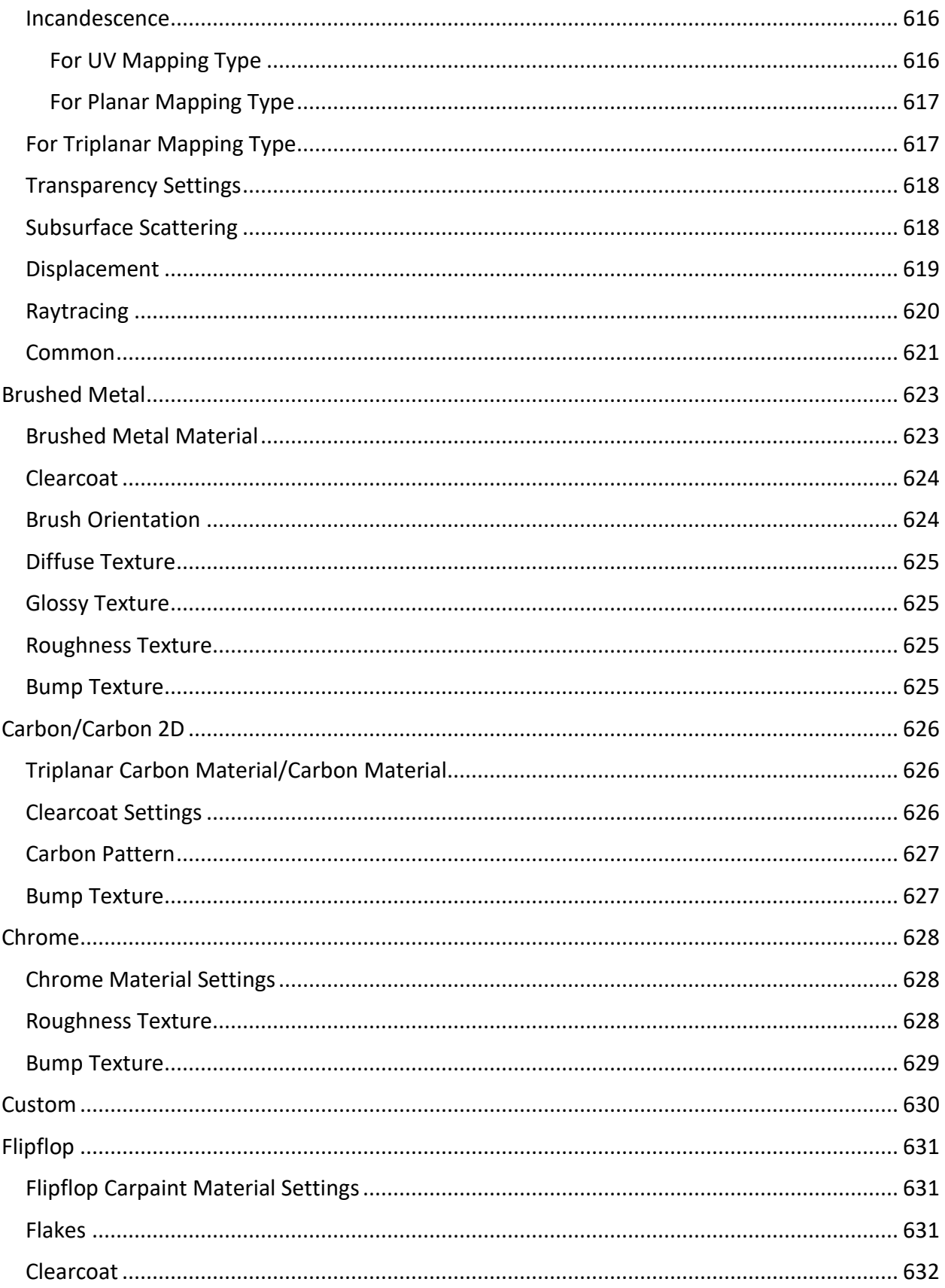

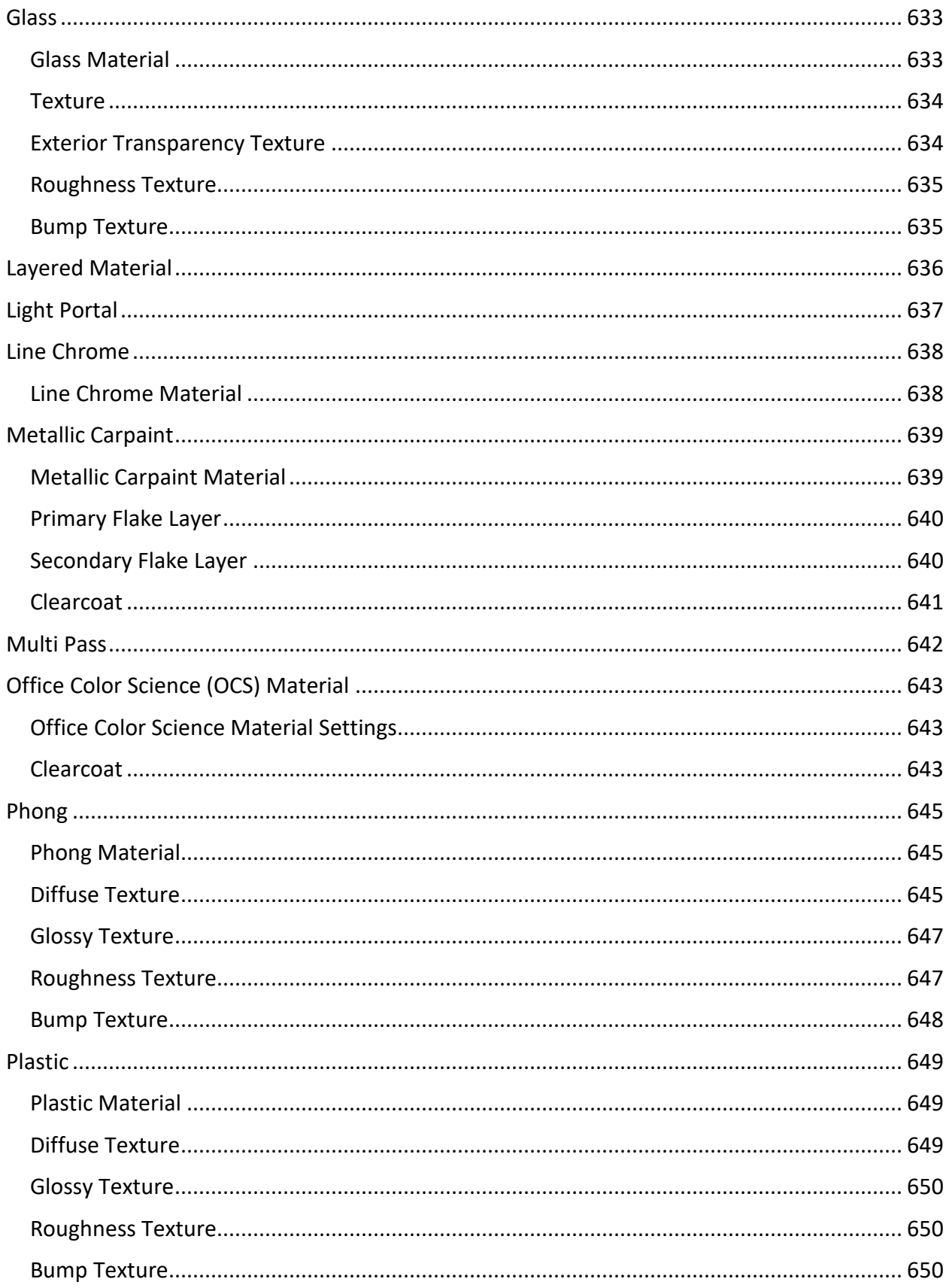
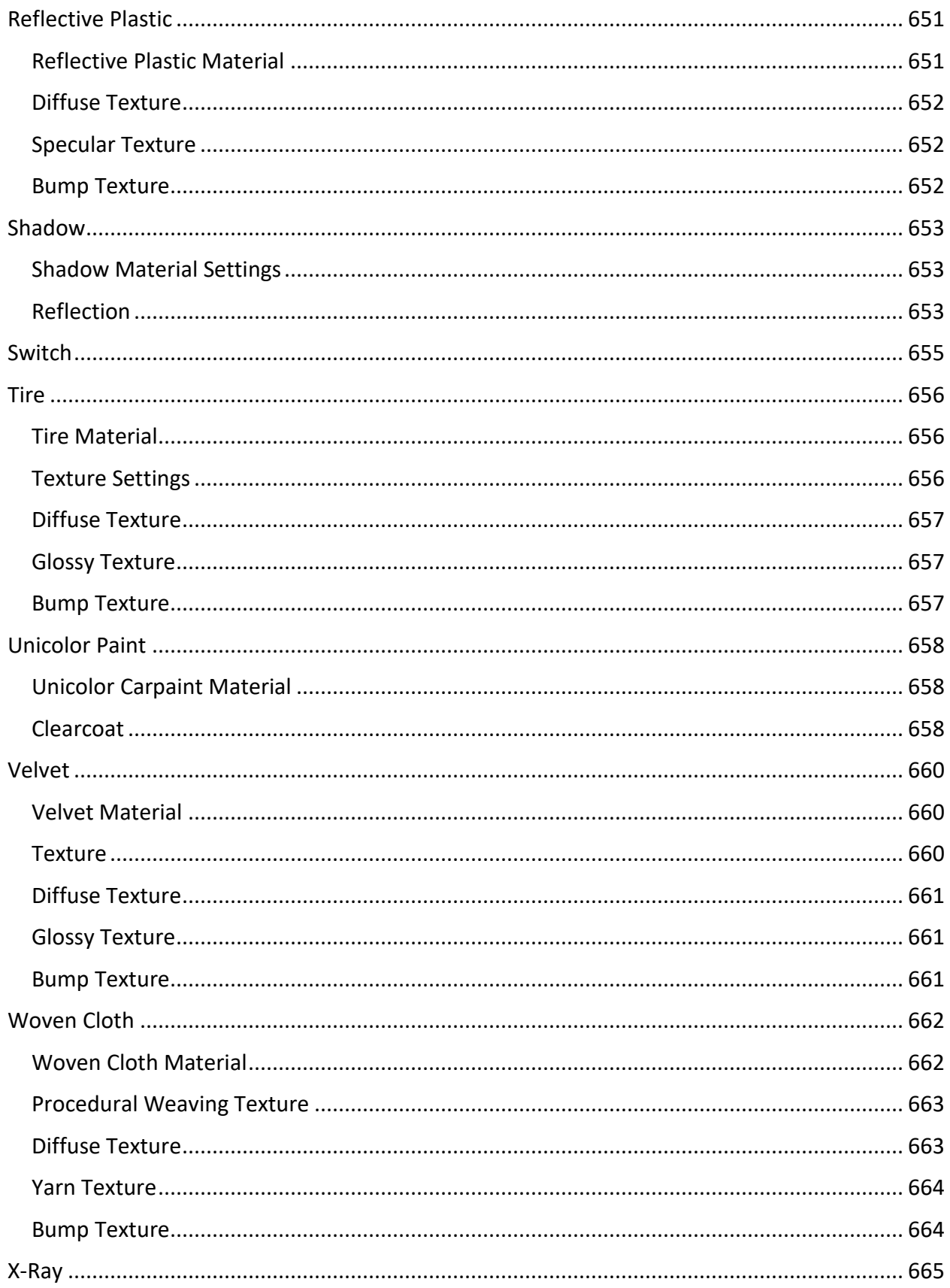

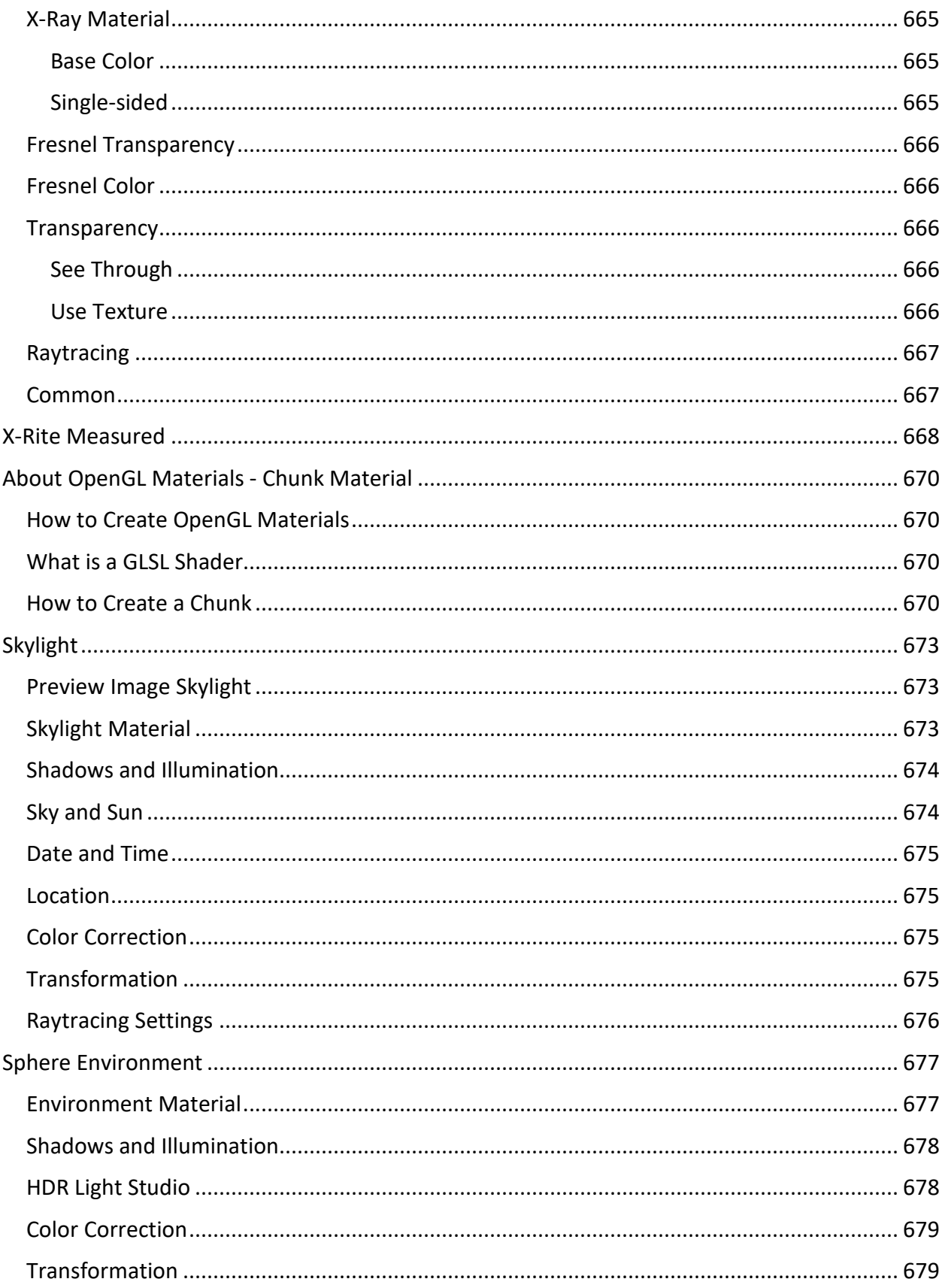

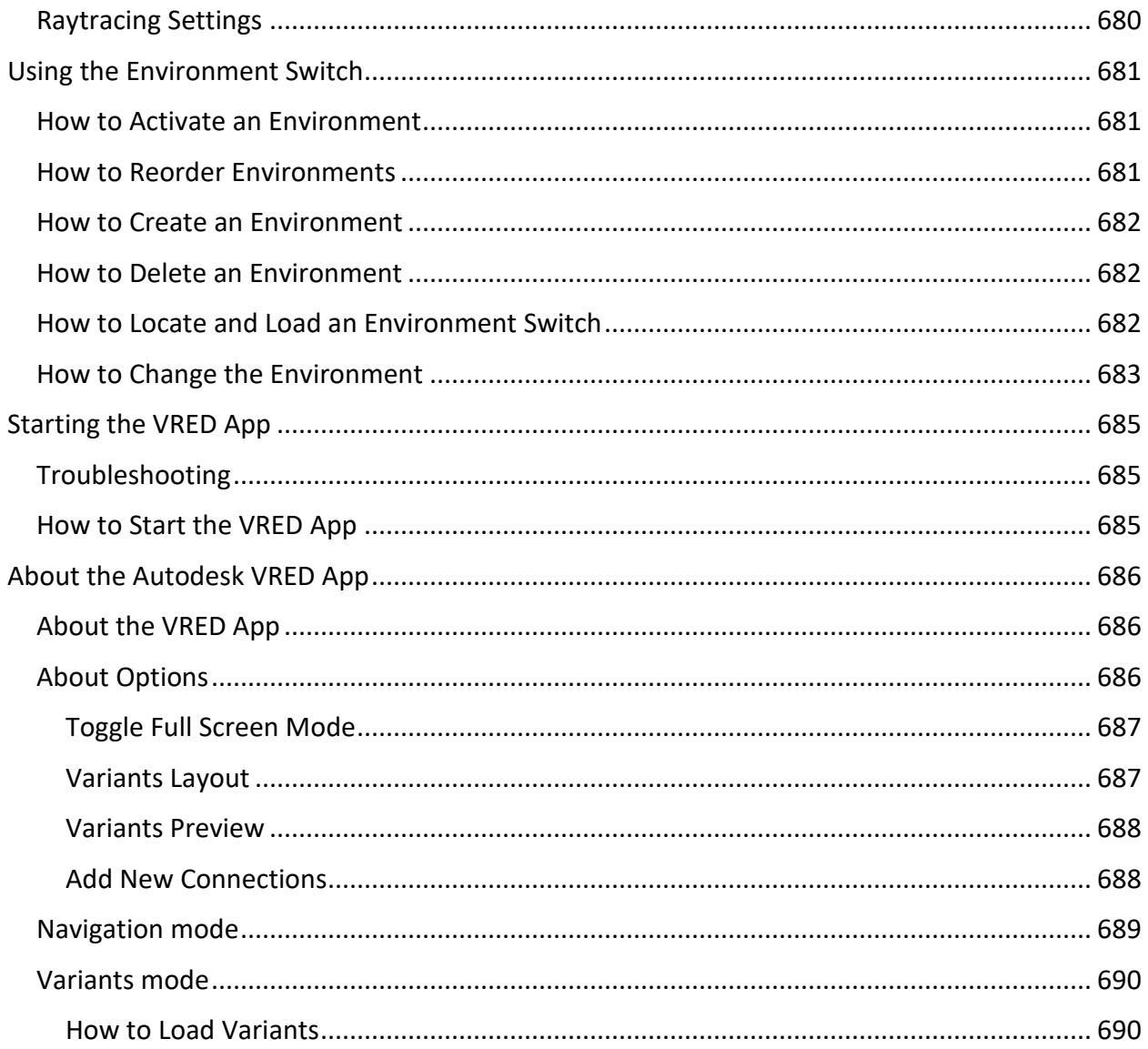

# What's New in VRED Products 2019.3

These are the new features, improvements, and known issues found in VRED 2019.3 products:

#### New Features and Enhancements

• Substance materials are now supported in VRED

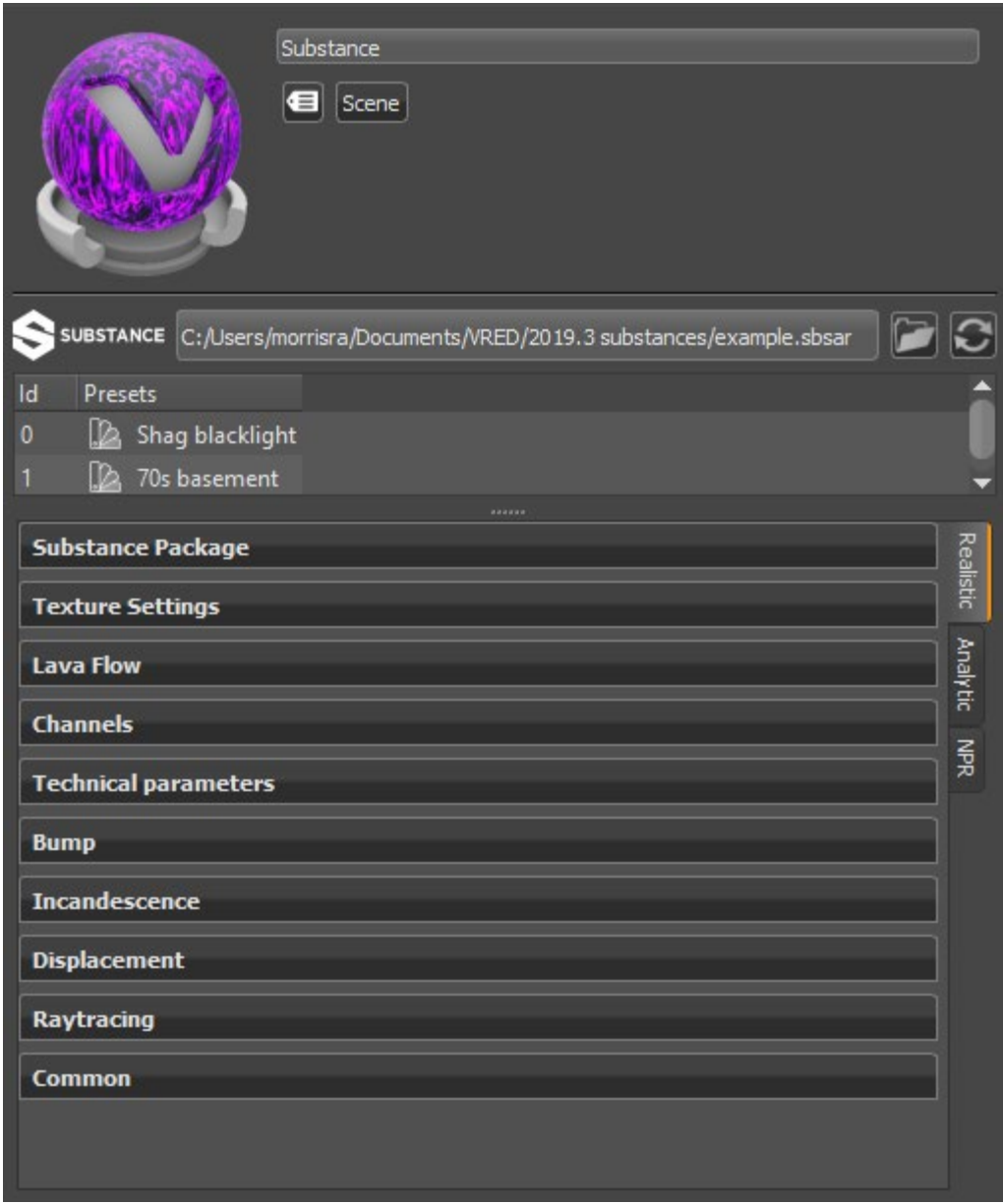

- Alias Switch Materials are now supported in VRED
- Varjo HMD is now supported in VRED
- [3D speech communication](http://help.autodesk.com/view/VREDPRODUCTS/2019/ENU/?guid=VRED_Collaboration_About_the_Collaboration_Module_html) has been integrated into the Collaboration module
- Transparent Cutouts are now supported

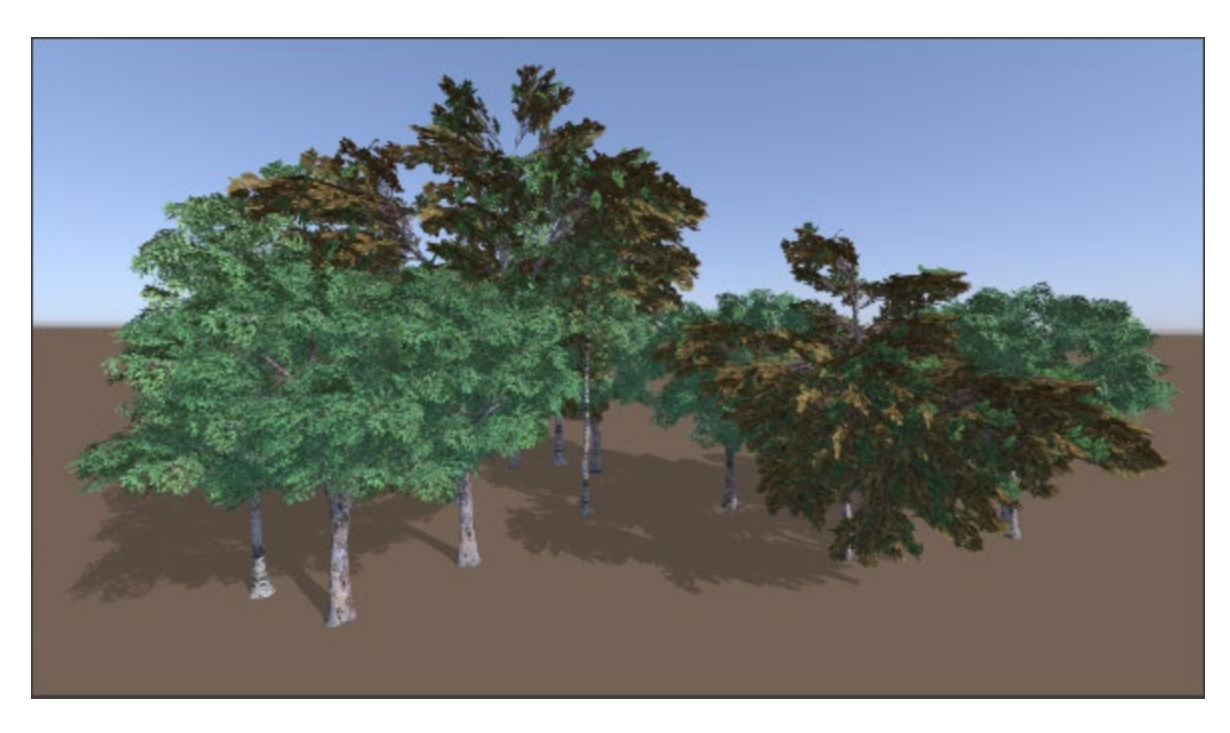

- The range of photometric parameters match that of the non-photometric mode
- An optional parameter was added to findNode to restrict its search to a given sub-tree
- Automatic detection of the active StarVR SDK was added
- The environment variable VRED SERVICE PAGE was added to set up the cluster service web interface

### Fixed Issues

- **Rendering**: Images appear as expected when rendering animations in .hdr format
- **Rendering**: Exported PSB files can be opened in Photoshop
- **Rendering**: IES lights in Photometric parameter mode provide the expected rendered result.
- **Rendering**: Luminance and illuminance rendering occur as expected when photometric parameters are off
- **Rendering**: Activating Use Light Profile without an IES light profile loaded works as expected
- **Rendering**: The correct intensities are supplied when Export to TIFF/PSD in HDR is enabled with Photometric Parameters
- **Rendering**: Rendering HDR environments with very high dynamic ranges now provides the expected results
- **Rendering**: When using 16-bit bump maps, materials reflections no longer display banding artefacts
- **Measurements**: Unwanted wireframe object no longer appear when using point to object measurements
- **Navigation**: When setting a new pivot point with active collision detection, Trackball navigation is smooth
- **Cluster**: Improved navigation responsiveness when waking up the RT Cluster from Antialiasing
- **Cluster**: Fixed background color with Export Alpha Channel and Premultiply Alpha activated
- **Cluster:** Added the environment variable VRED SERVICE PAGE to enable/disable the web interface provided by the cluster service (http://localhost:8889)

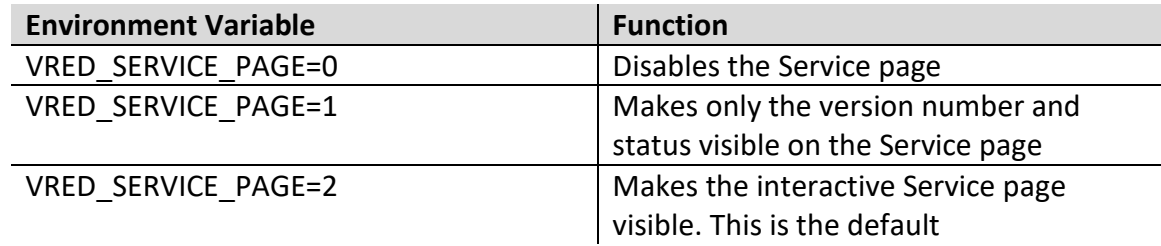

- **Scripting**: HTML script injection in VRED web interface
- **Scripting**: HTML script injection in VRED cluster service web interface
- **FileIO**: Constant Radius Blend surfaces appear as expected during conversion of a CATIA file
- **FileIO**: Fixed parsing of PLMXML files leading to lower memory consumption
- **Raytracing**: Environment light source intensity acts as expected when photometric parameters are active
- **Raytracing**: Using a spectrum in RGB raytracing mode provides the correct area light color
- **Raytracing**: Artefacts no longer appear on object edges when using the illuminance tonemapper
- **Raytracing**: IES Profiles for spherical lights are supported in raytracing
- **Raytracing**: Transparency appears as expected for raytraced see-through colors
- **General**: Variant sets are no longer missing after closing the **Data collection and use** dialog
- **Collision Detection**: Box colliders rotate as expected
- **Scripting: Reopen a Catia Product file using load() without issues**
- **UI**: Opaque Distance and Transparent Distance tooltips have been corrected
- **UI**: The correct tooltips appear for avatar fading distance settings
- **UI**: After undoing a deleted camera, the camera reappears in the Scene Graph
- **OpenGL**: Parallax Mapping artefacts have been fixed (Bump Type Bump Mapping with Parallax Intensity > 0)
- **KOR/JPN/CHS:** The unlocalized string *Quick Actions* is displayed when right-click the mouse at the top menu area in the Material Editor
- **Geometry Editor**: Fixed crash when using **Calculate Normals** in Raytracing for geos with anisotropic or displaced material

### Known Issues and Workarounds

- **Substance Material Output Size Issue** The Unlock/Lock state of the preference, Default Output Size, doesn't match that of the substance parameter, Output Size.
- **Collaboration Session Issue** Workstations with both VRED Pro and Design installed cannot be the host of a collaboration session.
- **Workaround**:
	- 1. Only install either VREDPro or VRED Design on the PC.
	- 2. Adjust the firewall rule.
	- 3. Manually call VREDClusterService -e -c once.

User Interface

## About the Standard and Simple User Interfaces

VRED has two user interfaces:

- A standard user interface that includes all VRED functionality.
- A simple user interface that includes a smaller, basic set of functionalities for casual users who are not familiar with visualization tools.

### VRED Professional Standard UI

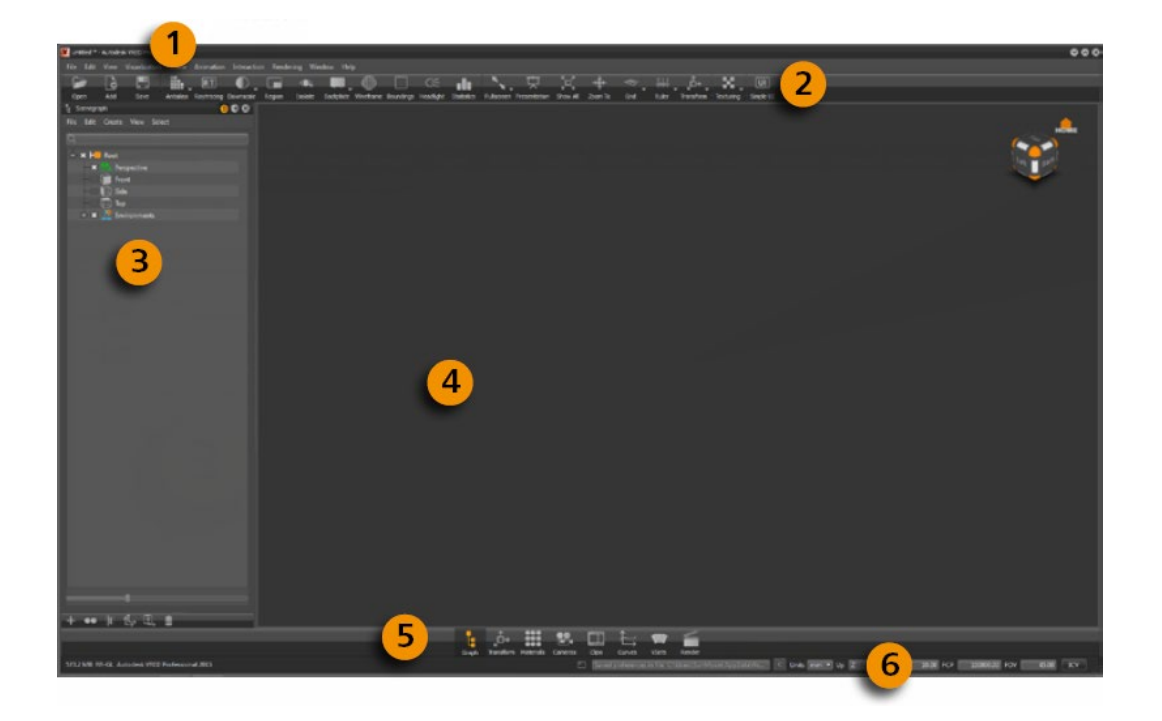

**1 Menu Bar** includes all main functions for creating and editing VRED content. You can access available VRED modules and enable basic file actions, like saving and opening.

**2 Icon Bar** provides shortcuts to access common features for saving a scene, toggling raytracing mode, or switching between simple and standard UI.

**3 Scene Graph** lists all nodes in the scene.

**4 Viewport** displays the whole scene. You can change the view, as well as select and modify objects directly.

**5 Quick Access Bar** provides easy, fast access to main functions, such as the Material Editor, Clip Maker, and Variants.

**6 Status Bar** provides information about memory usage. You can change the up vector, near and far clip planes, and field-of-view. It also integrates the Terminal.

**7 Object properties** (available in Simple UI mode) offers quick access to common properties for the selected object, such as position, pre-calculated shadows, and normal settings, which affect shading within the OpenGL Render Window.

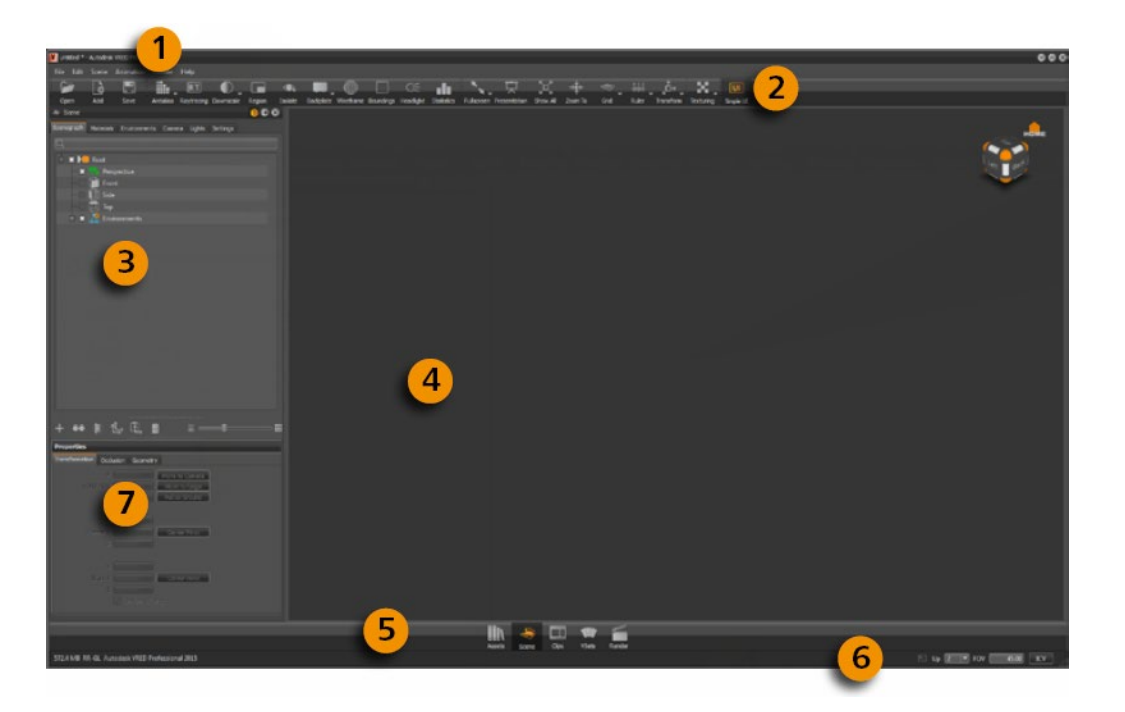

VRED Professional Simple UI

**1 Menu Bar** includes all main functions for creating and editing VRED content. You can access available VRED modules and enable basic file actions, like saving and opening.

**2 Icon Bar** provides shortcuts to access common features for saving a scene, toggling raytracing mode, or switching between simple and standard UI.

**3 Scene Graph** lists all nodes in the scene.

**4 Viewport** displays the whole scene. You can change the view, as well as select and modify objects directly.

**5 Quick Access Bar** provides easy, fast access to main functions, such as the Material Editor, Clip Maker, and Variants.

**6 Status Bar** provides information about memory usage. You can change the up vector, near and far clip planes, and field-of-view. It also integrates the Terminal.

## Switching Interfaces

In VRED, switch interfaces from the standard to simple is easy. At the far right you will see the Simple UI button. Click it to switch from the standard interface to the simple one.

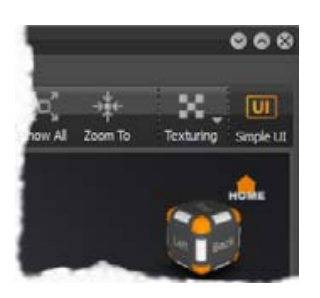

When Simple UI is selected:

- The Simple UI button is highlighted orange.
- The Quick Access Bar will only have buttons for common modules and settings only.

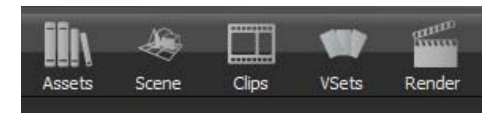

- All modules and dialog boxes are simplified.
- The scene module is selected by default.

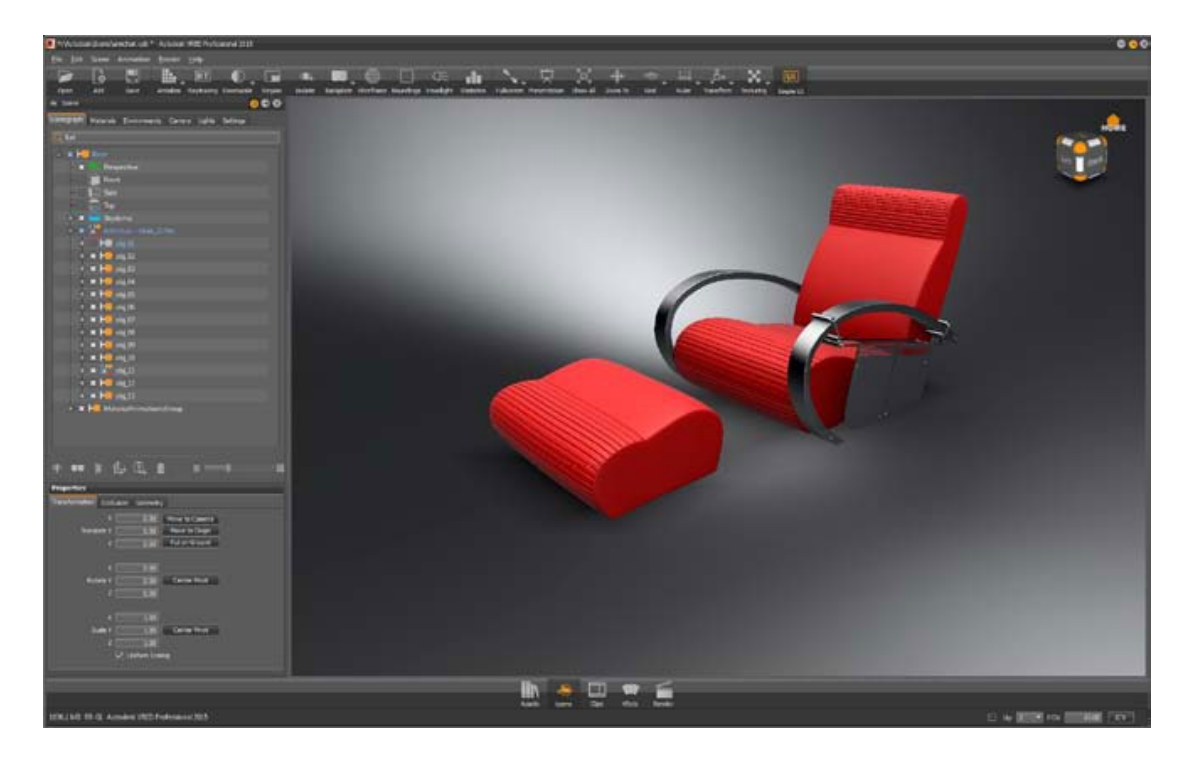

# About the VRED Toolbar

There are two toolbars in the main VRED Window, the main toolbar an[d Quick Access Bar.](http://help.autodesk.com/view/VREDPRODUCTS/2019/ENU/?guid=VRED_User_Interface_About_the_Quick_Access_Bar_html)

## The VRED Toolbar

Below the menu bar is the VRED main toolbar. The main toolbar is composed of an assortment of smaller toolbar. These can be dragged into various locations along the top of the VRED application window.

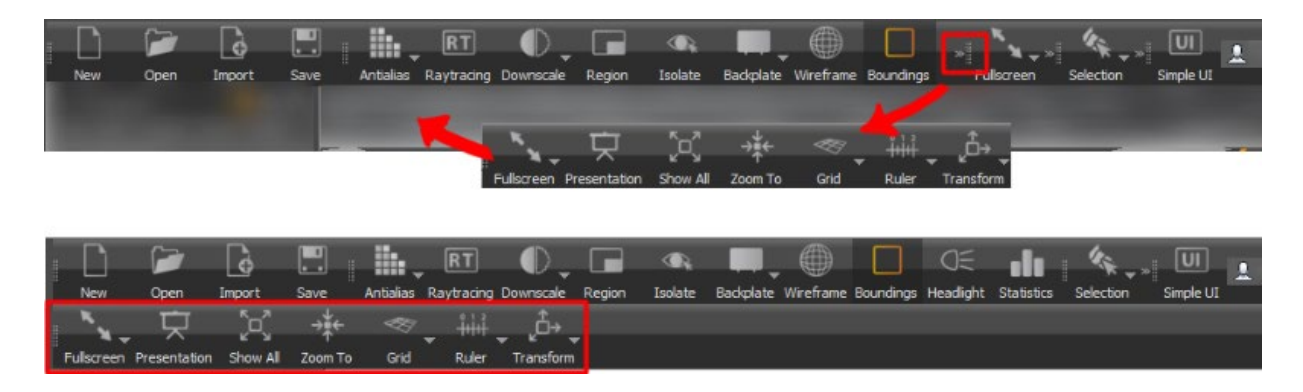

To customize the toolbar further, use the View > Toolbars menu options. When you select View > Toolbars and uncheck options in this menu, they are removed from the main toolbar. To add them back, place checks beside their names in the View > Toolbars menu.

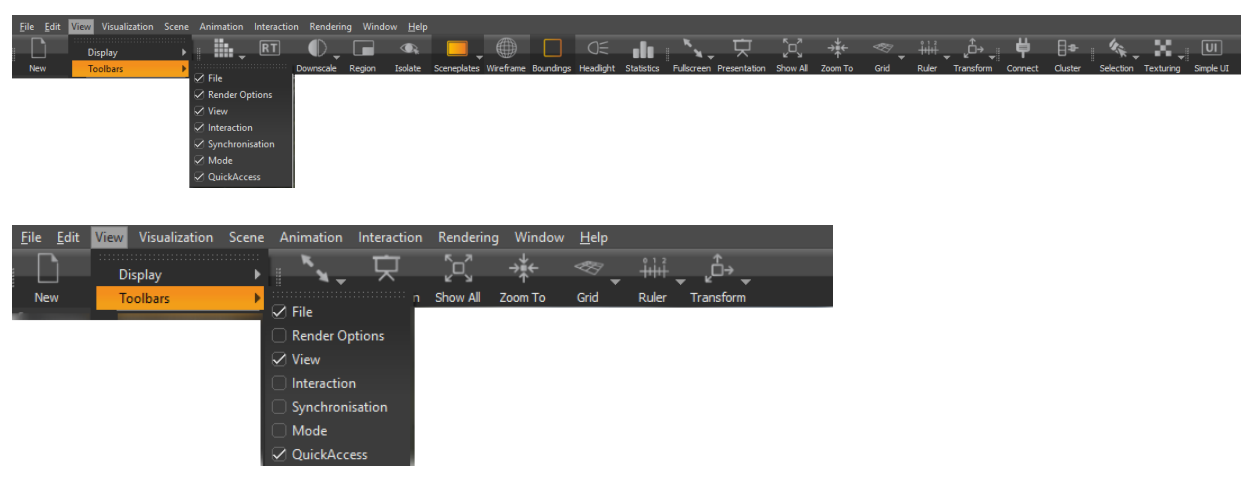

The UI mode you are in, standard o[r simple,](http://help.autodesk.com/view/VREDPRODUCTS/2019/ENU/?guid=About-the-Standard-and-Simple#vred-professional-simple-ui) will also determine the tools you see. Standard UI mode contains all the icons; however, the size of your window determines whether all are

visible or not. Whenever you see  $\mathbb{R}$ , this means there are hidden icons in this group. If working with a narrow screen, either open the window to full size or grab and reposition the icon groupings, as shown above. View > Toolbars is only available in standard UI mode.

- **File** Contains the following options:
	- o **New** Creates a new scene file with four camera views and a default environment. The existing scene is destroyed.
	- **Open** Opens only VRED files, such as .vpb, .vpe, and .vpf. The existing scene is destroyed. To load other file types into VRED, use File > Import or File > Import Scene Data.
	- **indeptify** Import Loads supported files types into the current scene, merging the geometry with the scene. Adding a VRED scene opens a dialog box for choosing whether to merge variants, touch sensors, sequences, or environments.
	- **Save** Saves the current scene.
- **Render Options** Contains the following options:
	- o **Antialias** Activates stillframe antialiasing in the Viewport. Keep mouse button pressed for further options:
		- **Enable Downscale Antialiasing** (configuration settings from the downscale button are used for calculation)
		- **Enable Raytraced Antialiasing**
	- o **RT** Raytracing Turns on raytracing in the Viewport.
	- **Downscale** Controls the calculation of the raytracing and therefore the quality of the raytracing inside the Viewport. Keep the mouse button pressed for further options: Off, Low, Medium, and High.
	- o **Region** Holds the R key and drag in the Viewport to generate a region. Only this region is updated within the Viewport when antialiasing and raytracing are activated.
	- o **Isolate** Hides everything except the selected object.
	- o **Backplate** Uses a background image in the Viewport. Keep the mouse button pressed for further options:
		- **Create Backplate** Selects a backplate image.
		- **Delete Backplate** Deletes the backplate from the Viewport.
	- o **Wireframe** Applies a wireframe to all selected objects.
	- o **Boundings** Shows or hides a bounding box for the selected object. The bounding box is an orange cube that frames the selection.
	- $\circ$   $\overline{\mathsf{Q}}$  **Headlight** Enables or disables the headlight in the scene.
	- o **Statistics** Opens a window displaying information, such as Frames per Second (FPS), Triangles drawn displayed, and more.
- **View** Contains the following options:
	- o **Fullscreen** Enables fullscreen mode. Keep the mouse button pressed for an option to enable multi-display fullscreen. Press Esc to deactivate it.
	- **Presentation** If enabled, only the hotkeys from the variants module are available.
	- **Show all** Zooms out so all objects inside the Scene Graph are visible inside the Viewport.
	- **Zoom To** Zooms to the objects selected in the Scene Graph.
	- **Grid** Shows or hides a grid for measurements that can help to identify geometry proportions. Keep the mouse button pressed for further options:
		- **xy/xz/yz** Changes the orientation of the grid.
		- **Show Labels** Shows or hides the measurement values within the grid.
		- **Settings** Opens a dialog box to adjust grid size and subdivision.
	- o **THE Ruler** Shows or hides a ruler on the floor to help with estimating distances.
	- o **Show Manipulator** Enables a transformation and rotation manipulator for positioning the grid within the scene. Shift-click to position the ruler on a geometry point.
	- o **Show Grid** Shows a grid with the ruler.
	- o **Fix Axes** If disabled (default), the ruler scale markings and the grid adapt to the distance of the camera and the ruler origin. If Fix Axes is activated, the scale and grid remain static during camera movement.
	- o **T**<sup>1</sup> **Transform** Shows a transform manipulator in the Render Window to reposition the selected geometry. Keep the mouse button pressed for further options:
	- o **Local Mode** If enabled, the translation manipulator is oriented by the local coordinate system of the object.
	- o **Use Fixed Steps** Enables only full numerical transformation/rotation/scales. During manipulation, the relative translation/rotation/scale values snap to a multiple of the step size defined in the Preferences Transform.
	- o **Size** Shows a control for changing the size of the transformation tool.
	- o **Translation, Rotation, or Scale Manipulator** Shows these specific manipulators.
	- o **Universal Manipulator** Do any type of manipulation.
	- o **Pivot Transform Manipulator** Repositions the pivot point of the selected object.
- **Interaction** Contains the following options:
	- **Selection** Sets what can be selected. Choose from Component, Object, Group, By Material, or Adjacency. If Adjacency is selected, use the Adjacency Settings to select the method used, Picked Normal or Neighbor Normal, and set the angle.
	- o **Texturing** Toggles the ability to change the texture mapping settings on a selected object. Can be used for UV mapping, planar, triplanar, and tire projection. When Texturing Mode is activated, Shift-click in the Render Window to open the appropriate texture manipulator to select the texture.
	- o **Planar Projection Manipulator** Changes the visibility of the planar projection plane when using a decal image. Adjust Opacity from 0 (not visible) to 1 (fully visible).
	- o **Cylinder Opacity** Used for tires.
- **Synchronization** Contains the following two options:

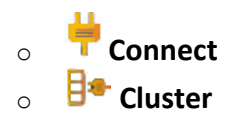

- **Mode** Contains the Simple UI option:
	- **UI** Simple UI Toggles between the standard full UI and a simplified subset of the UI.

# About the Quick Access Bar

The Quick Access Bar is just below the Viewport. As mentioned above, it has two states, standard and simple UI. A different set of icons is displayed, depending on the which state you are in.

## Standard UI mode

These are the icons you will see when in Standard UI mode.

- **Graph** Opens the Scene Graph.
- **Transform** Opens the Transform module.
- **Materials** Opens the Material Editor.
- **Cameras** Opens the Camera Editor.
- **Clips** Opens the Clip Maker.
- **Curves** Opens the Curve Editor.
- **VSets** Opens the Variant Sets module.
- **Render** Opens the Render Settings.

### Simple UI mode

These are the icons you will see when in **Simple UI mode**.

- **Assets** Opens the Asset Manager, which contains tabs for loading geometry, materials, and environments.
- **Scene** Opens the Scene module, which contains tabs for the Scene Graph, Materials, Environments, Camera, Lights, and Settings. Some of these tabs will also have their own Properties section.
- **Animation** Opens the Clip Maker.
- **Variants** Opens the Variant Sets module.
- **Render** Opens the Render Image module.

## About the Status Bar

The Status Bar is found at the bottom of the VRED application window. It provides information about memory usage. Change the up vector, as well as near and far clipping planes and the field of view.

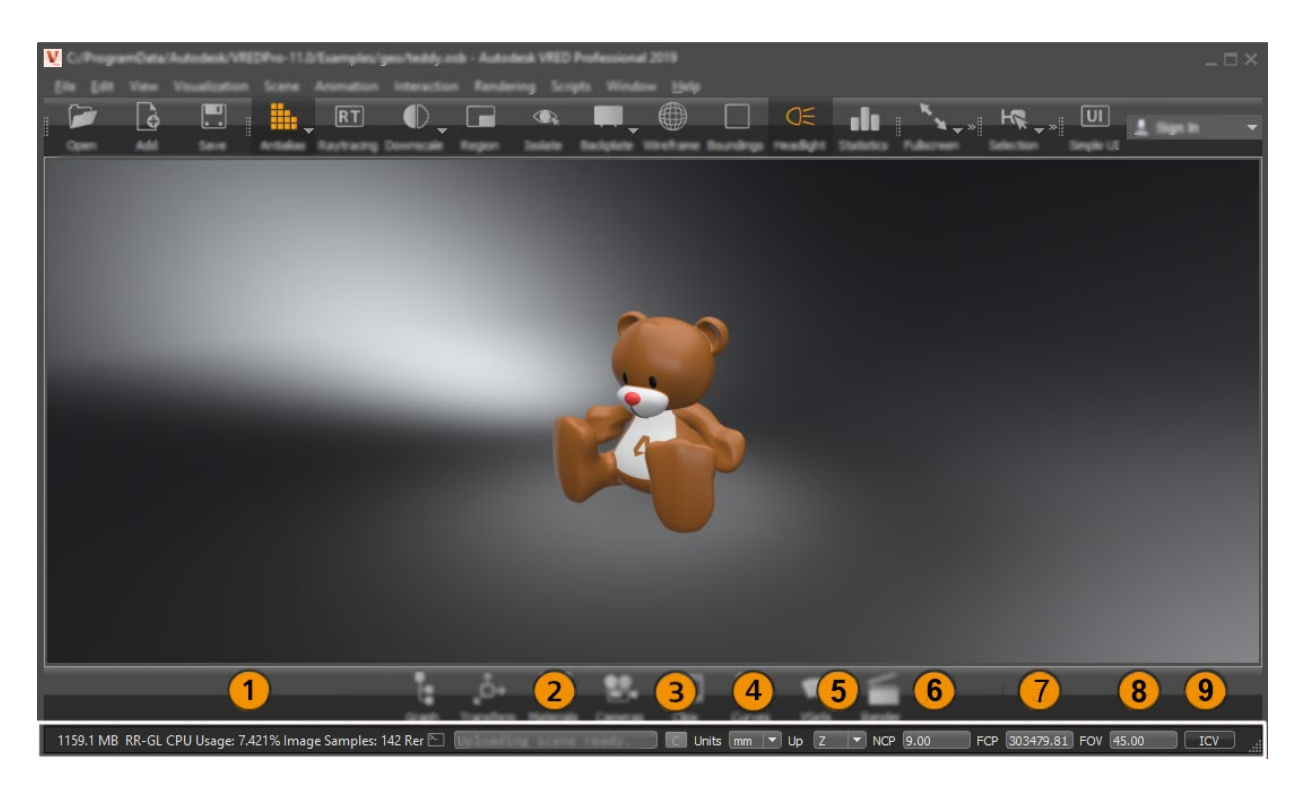

- 1. **Info**: Size of the scene, id, and resolution of the current Viewport.
- 2. **Terminal**: Quick access button to enter the terminal module and field that shows the last entry in the terminal window.
- 3. **Connector**: Quick access button to open the Connector module.
- 4. **Units**: Defines the mapping of the scene units to a physical unit of length. Values are mm, cm, and m.
- 5. **Up**: Sets the axis of the up vector. Values are: Z and Y.
- 6. **NCP**: Defines the distance of the near clip plane.
- 7. **FCP**: Defines the distance of the far clip plane.
- 8. **FOV**: Sets the field of view in degree.
- 9. **ICV**: Saves the current view as the initial camera view.

# Working with Modules in the Application Window

How to close, dock and undock a module, and prevent a module from docking when you move it.

Modules are the windows that appear when you select one of the options, such as Graph or VSets, in the Quick Access Bar. Modules can float outside of the VRED application window (the area that surrounds the Viewport) or be docked within the it. Modules can also be undocked. If finished with a module, close it.

See how to dock and undock a module and prevent a module from docking when you move it, and close one when done with it.

### What are Modules

Modules are the windows that appear when you select options from some of the menus or the Quick Access Bar, such as Graph or VSets. They tend to contain things like an Icon Bar at the bottom, menus, a tree view, and parameters.

For docking and undocking, use the interface elements are found in the upper right corner.

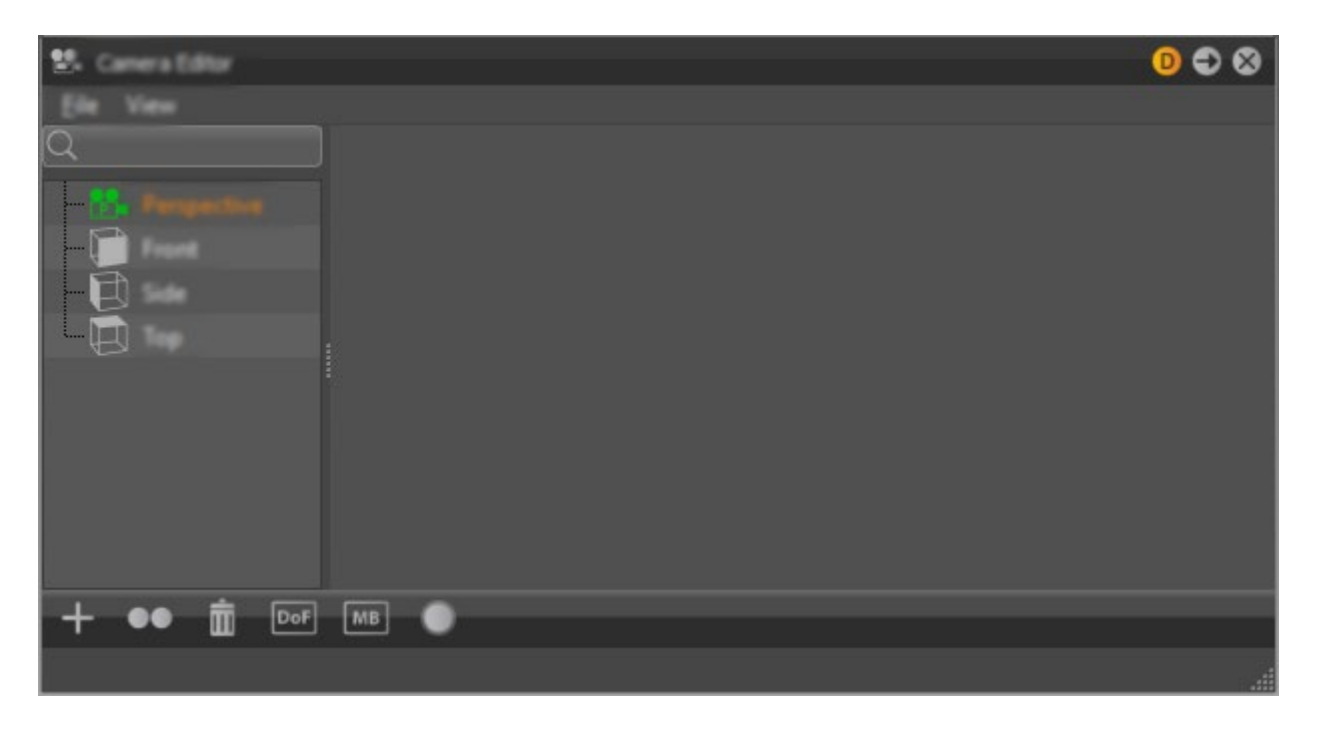

### How to Dock and Undock a Module

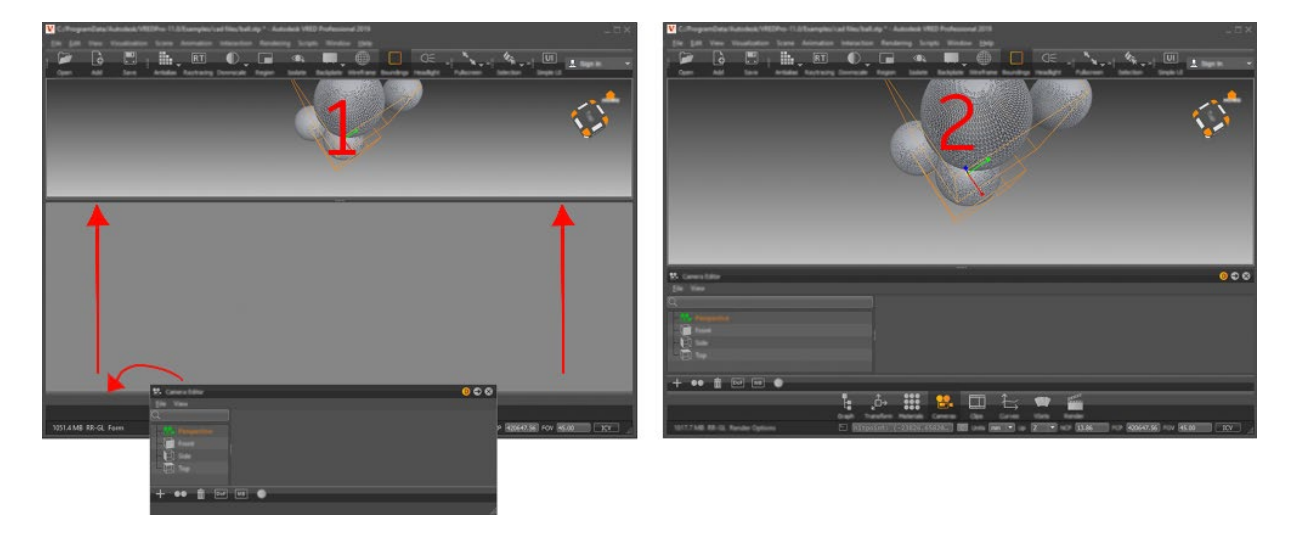

Do either of the following:

- At the top right of a module, click the arrow button  $\Box$  to dock it.
- Drag the title bar of the module to the Viewport's outer edge. The Viewport adjusts to make room for the module. When the mouse button is released, the module is docked.

To undock a module, drag the title bar away from the Viewport's edge or click  $\blacksquare$ .

### How to Prevent a Module from Docking When Moving it

At the top right of a module, click the orange D button  $\bullet$  to deselect docking. The button color changes to gray  $\blacksquare$ . This will prevent it from docking, while moving the module.

#### How to Close a Module

To close a module, at the top right of a module, click  $\mathbb{X}$ .

## Customizing Controls and Display

Customizing controls and your display is possible using an assortment of tools.

### How to Adjust the VRED Display

In the Menu Bar, select View > Display, then a display setting that is appropriate for the device you are using:

**NOTE** If the View option is not displayed, at the far right of the Icon Bar, turn off Simple UI.

- **Powerwall Settings** Opens the Powerwall Settings Editor.
	- o **Width and Height** Sets the dimensions of the projection window.
	- o **Distance** Sets the distance between the projection window and viewer.
	- o **Enable Powerwall Mode** Activates Powerwall rendering.
- **Standard Display** Encodes the rendered image to be displayed on a standard display.
- **SIM2 HDR** Encodes the rendered image to be displayed on an HDR display.
- **Sony 10bit** Encodes the rendered output image with 10-bit color depth.
- **Oculus Rift** Generates output images optimized for Oculus Rift devices.
- **OpenVR HMD** Enables head mounted VR devices to connect to VRED via the OpenVR.

### How to Split the View

Splits the Viewport into perspective, front, side, and top views.

• In the Menu Bar, select Window > Show Split View.

**NOTE** If the View option is not displayed, at the far right of the Icon Bar, turn off Simple UI.

### How to Return to a Single Display

To return to a single display view, in the Menu Bar, click Window > Show Single View to display single view. The last active window, indicated by a white border, will become the single view.

**NOTE** For a shortcut to toggle between split view and single view, use Ctrl + Space Bar.

### How to Show or Hide Toolbars

Select which toolbars are visible in the main VRED window. Show or hide tools.

In the Menu Bar, select View > Toolbars, then select one or more options.

• When checked, the tools in that toolbar appear in the main VRED toolbar.

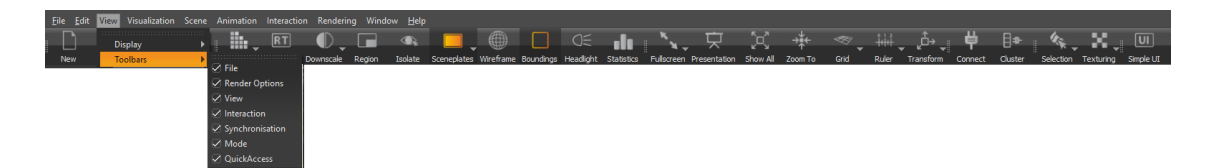

• When unchecked, the tools in that toolbar will be removed from the main VRED toolbar.

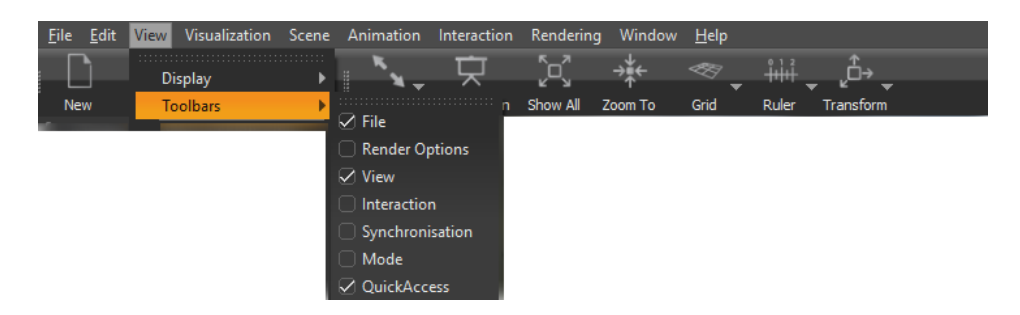

**NOTE** If the View option is not displayed, at the far right of the Icon Bar, turn off Simple UI.

### How to Identify Stereo Output Channels

In the Menu Bar, select View > Stereo Identification. A letter appears in the Viewport.

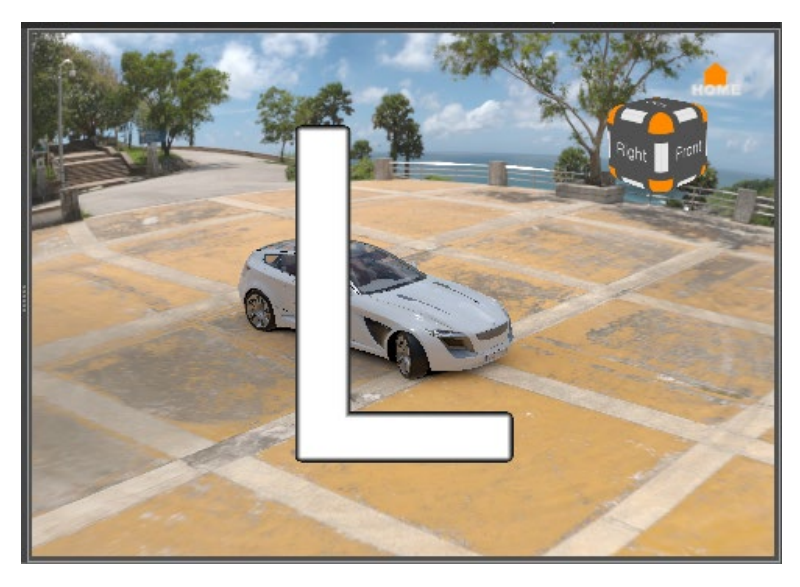

**NOTE** If the View option is not displayed, at the far right of the Icon Bar, turn off Simple UI.

### How to Show Scene Elements and Controls

In the Menu Bar, from the View menu, select the appropriate option.

- **Show A Sides, Show B Sides, Show A and B Sides** Faces in 3D data can be defined as an A or B side. Use these options to select which faces to show. More options are available in the Scene Graph View menu.
- **Show Cameras** Shows or hides all cameras.
- **Show Lights** Shows or hides all lights.
- **Show Camera Pivot** The point that the camera rotates around is displayed within the Viewport during camera rotation.
- **Show Annotations** Shows annotations (notes) that were created under Interaction > Annotation.

**NOTE** If the Annotation window is open, another way to turn an annotation on or off is by clicking  $\Box$ .

- **Show Clipping** Shows the clipping plane created under Interaction > Clipping.
- **Show Grid** Shows the scene grid in the Viewport. This provides a grid (axis) on the floor that helps with estimating distances.
- **Show Measurement** Shows measurements created under Interaction > Measurement.
- **Show Ruler** Shows the ruler in the scene.
- **Show Manipulator** Shows the transform manipulator.
- **Show Routes** Opens a new window and displays all VRML animation routes in the scene.
- **Show Shortcuts** Opens a new window and displays all available VRED shortcuts.

#### How to Show or Hide Selected Content

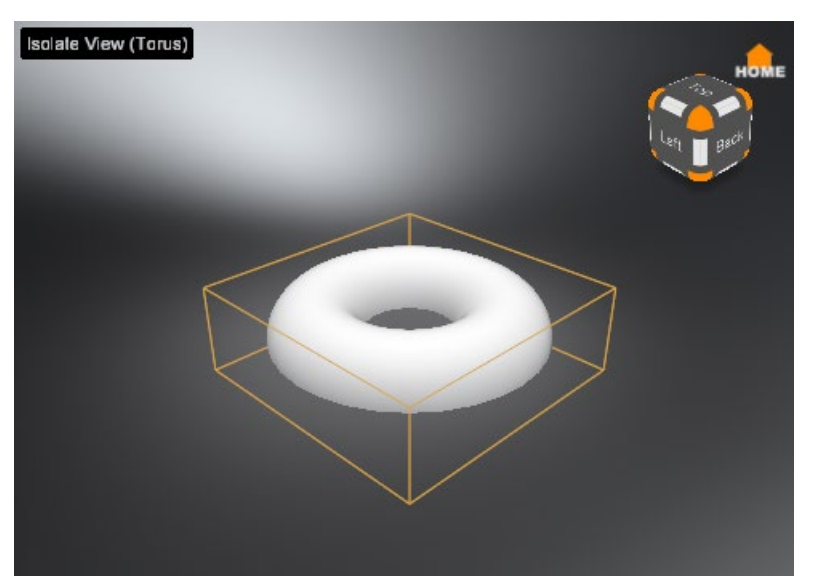

To show or hide everything that is currently selected, in the Menu Bar, select Visualization > Isolate View Selected. This adds an Isolate View (name of the selected node) label to the Viewport. Visibility of environments and backplates is not affected. In previous versions of VRED, this feature was available by dragging a node from the Scene Graph into the Viewport.

## How to Show a Simulation of a Scene

In the Menu Bar, select Visualization > Simulate. This starts the simulation loop to control animations, interactive scripts, viewpoint interpolations, and other functions.

Files and Data

# Adding Files to Scene

Learn how to load files into VRED.

When adding files to scene, you need to take into consideration the file type. VRED supports an assortment of file formats and types. Before adding files to VRED, consult the section below.

## Support File Formats and Types

Many types of files can be imported and added to VRED scenes. Try other VRED scenes, XML or Python files, and files created by other applications, such as 3ds Max. When importing, if there is an issue with the import, you can abort it at any time during the process.

Here is a list of supported file formats and types:

- **CAD**: .apf, .asm, .catpart, .catproduct, .cgr, .dlv, .dlv3, .dlv4, .dwg, .dwf, .dxf, .exp, .g, .iam, .iges, .igs, .ipt, .jt, .mdl, .model, .neu, .prt, .session, .sldasm, .sldprt, .step, .stp, .wire
- **Cosmo Binary**: Cosmo3D/Optimizer Geometry .csb, Deltagen Geometry .rtx, Deltagen Animations .wrl, Deltagen Variants .xml
- **PLM XML**: Imports product structure files with .plmxml file format.

#### Maya Files

Maya .ma and .mb files can be added to a scene; however, not everything in the scene may be supported. A lot of Maya data that cannot be loaded into VRED. Therefore, .ma and .mb files should be avoided. We recommend you use FBX (the recommended exchange format between Maya and VRED), as it is superior to .ma and .mb.

If you still are hoping to load .mb files into VRED, here's a list of what is supported. All other things, such as animation, rigging, and skinning, will be lost.

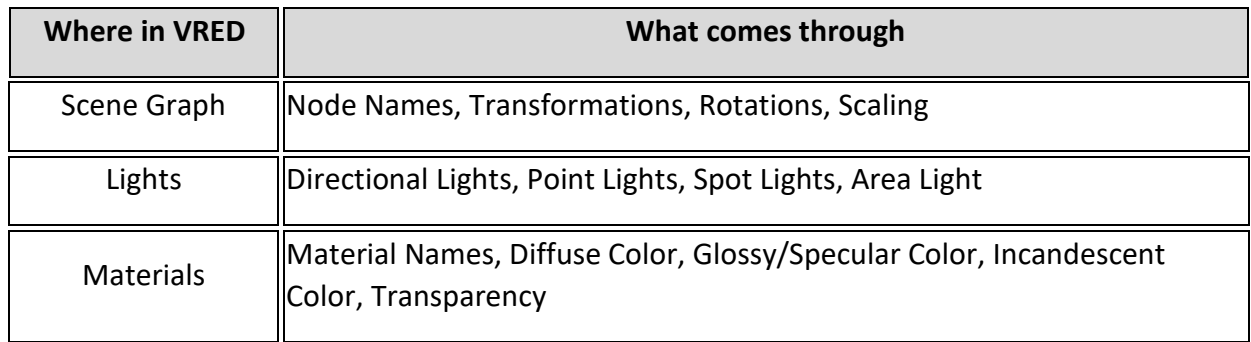

#### Alias Files

When importing Alias files, first unify all the surface normals to face the camera in Alias. Set Visual normals, rather than Geometric normals, to avoid disturbing the history of the model.

#### CAD Files

When working with CAD files, import multiple files in one shot. In the Import File(s) dialog, you will see the imported CAD files listed.

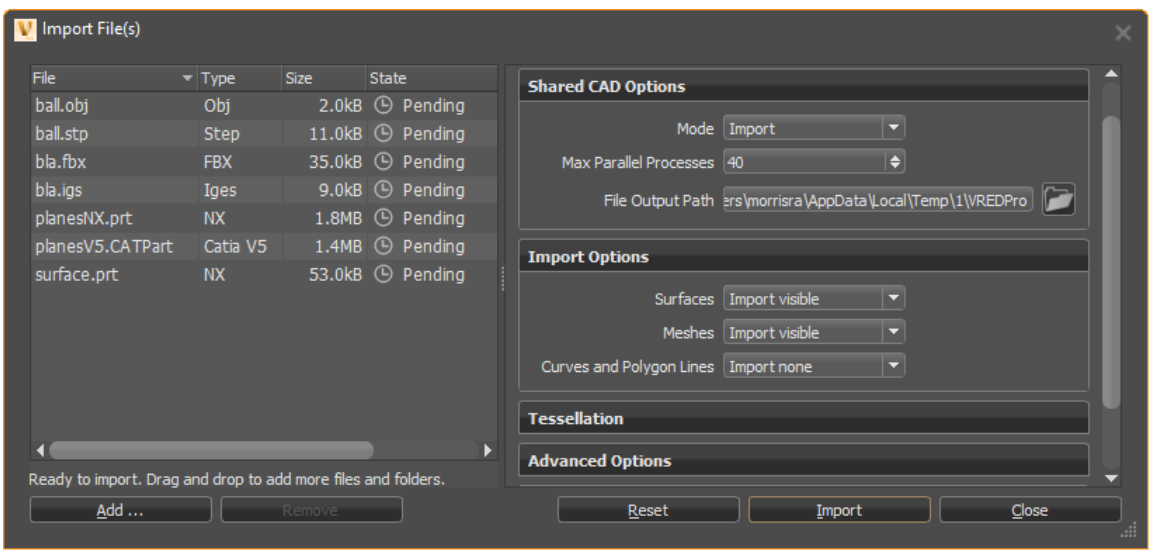

#### Showcase Files

Showcase files are not supported in VRED 2018 and beyond. You can open a Showcase file in a version of VRED before 2018, save the file as a .vpb, then open in VRED 2018 or later.

#### How to Add a File to a Scene

- 1. Optional: Select a node in the Scene Graph below where you want to add the file or animation.
- 2. In the Menu Bar, select File > Import.
- 3. Select one or more files to add them to the scene and click Open.
- 4. Click Import.

The file or files are added to the Scene Graph as child nodes of the selected node.

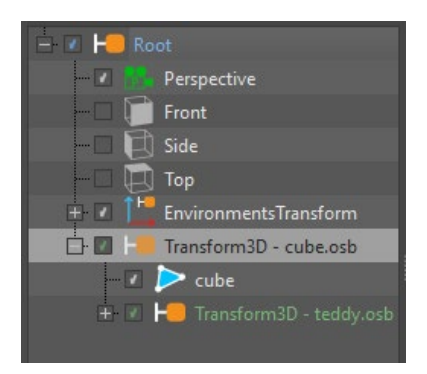

If no node was selected in the Scene Graph, the objects are added as children of the root node.

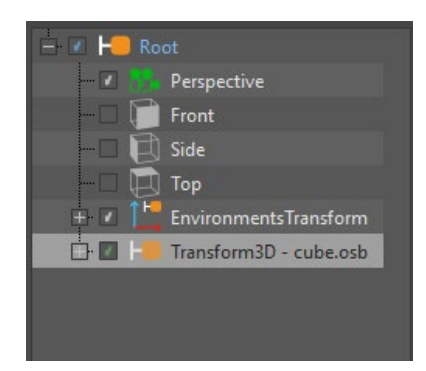

All objects of an added file are grouped in a group node. Imported files are marked green in the Scene Graph.

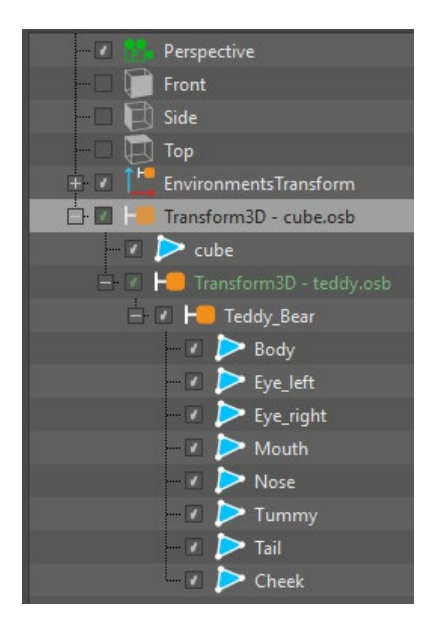

### How to Add an Animation to a Scene

You can add VRML animations to a scene, provided they include the objects being animated.

- 1. In the Menu Bar, select File > Import Scene Data > VRML Animation.
- 2. Select an animation to add to the scene.
- 3. Click Open.

#### How to Import Information to a Scene

You can import various file types and meta information to a scene.

- 1. In the Menu Bar, select File > Import Scene Data.
- 2. Select the type of information you want to import, then click Open:
	- o **CSB Animation/Variants** Imports .csb animation or variant files into the current scene.
	- o **Render Jobs** Imports jobs from the Render module into the current scene. (XML Render Queue Description .xml)
	- o **Rendering Meta Data** Imports images rendered with VRED (.png, .jpg, .tiff, .exr) containing scene settings, embedded as meta data in the Rendering Meta Data. These settings are applied to the loaded scene.
	- o **Sequences** Imports arrangements from the Sequencer module into the current scene (XML Sequencer Description .xml). A sequence setup for the Sequencer module can be added to the scene.
	- o **Variants** Imports variants from the Variant Sets module into the current scene (XML Variant Description .xml). A variant setup for the Variants and VariantSets module can be added to the scene.

# About the Import Files Dialog

Use File > Import to access Import Files and Edit > Preferences > FileIO to change its preferences.

Select File > Import, then one or more files to access the Import Files dialog. Use Import Files (formerly Import Options) to set parameters of imported files for tessellation and scene location. Only options specific to the file format appear. Get file type, size, current import state, and file conversion process information.

### The Import Files Dialog

Import Files consists of two areas, the Import File List on the left and the File Type Parameters on the right. Drag and drop files into the Import File List or add them using the Add button. Select a file from the list, then click File Type and select the file type associated with your selection. This loads import parameters for that specific file type.

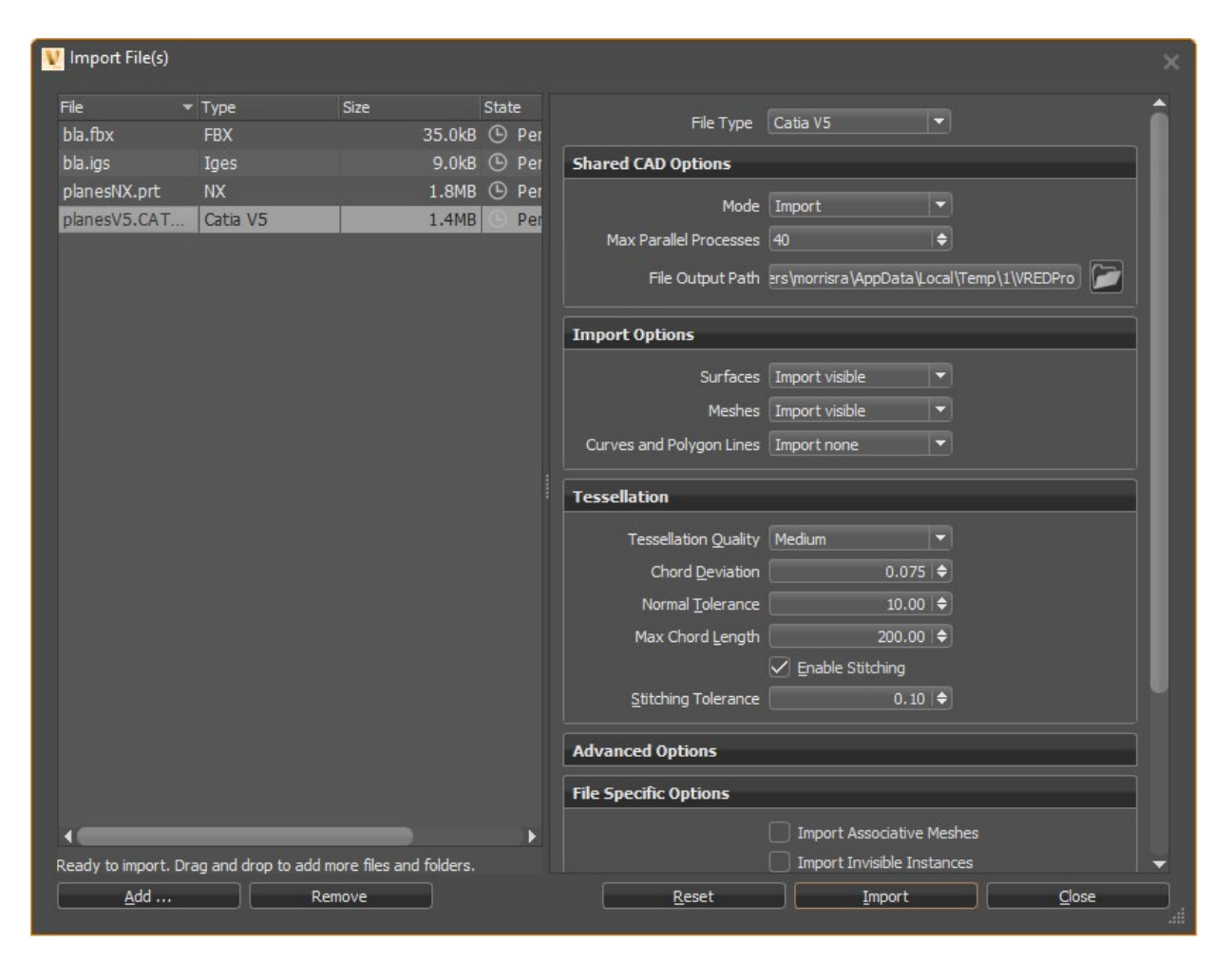

#### Import File List

Once the Import Files dialog opens, the files for import appear on the left. Drag and drop more files and folders into the list. Check the State column to see if they have been added, are pending or loading, have been successful, or failed.

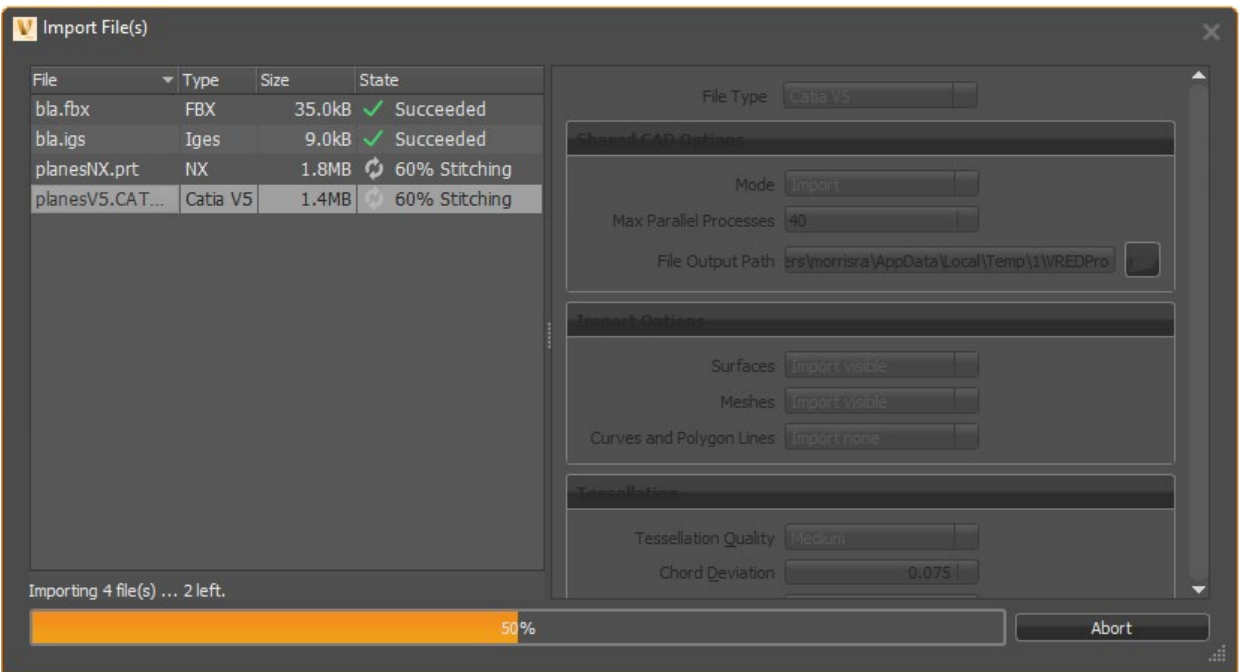

Use the right-click menu to add or remove files from the imported file list. Use other right-click options to show a file location in an explorer window or view the import logs.

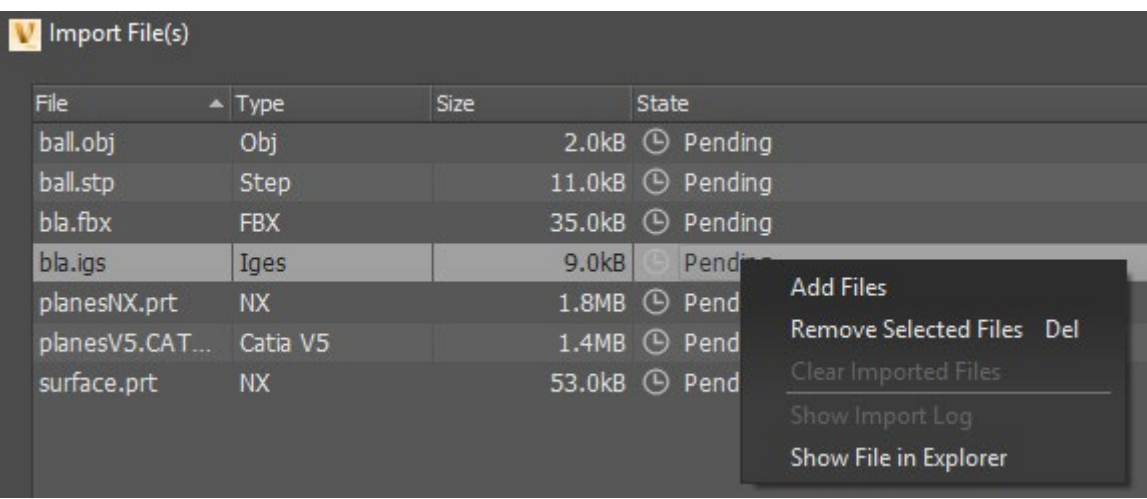

#### File Type Parameters

When you select a file in the Import File List, parameters appear to the right; however, to load parameters for your selections, select File Type, then the selected file's file type. This loads the correct import parameters specific to that file type.

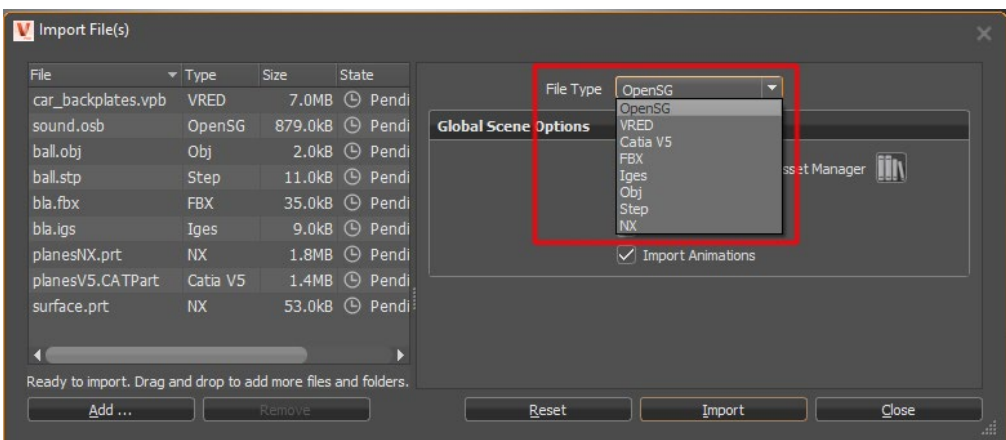

Enable and set the parameters you want. Use the Shared CAD Options > Mode option to batch convert CAD to OSB without loading files into VRED and ATF to import native Rhino .3dm files. Features like surfaces, meshes, curves, etc. are supported.

Once you click Import, you can check the state of files during import. In the State column, check the status of the importing. Messages like importing, converted, merged, and stitched appear to indicate the current ATF (Autodesk Translation Framework) conversion state. Since logfiles tracks several ATF tasks, during import, these need more time.

#### Shared CAD Options

- **Mode** Sets what to do with CAD files. Batch convert them to OSB without loading them into VRED.
	- o **Import** Imports the file into the scene; however, any conversion data is removed.
	- o **Import & Keep Files** Import the file into the scene and keeps the conversion data in the specified File Output folder.
	- o **Convert** Converts only the files, then stores the data in the specified File Output folder. Nothing is imported into the VRED scene.
- **Max Parallel Processes** Chooses the number of imports VRED can perform simultaneously. Define the maximum number of parallel file conversion processes, based on your machine's the number of CPU cores. Depending on the type of data, there are times when more processes are faster; however, these extra processes use more memory.

• **File Output Path** - Sets the output path for the shared CAD options. Click the icon to browse to the output location.

#### Import Options

- **Surface** Sets the type of surface data imported into the scene.
	- o **Import none** Excludes all surface data from import.
	- o **Import visible** Imports only visible surface data.
	- o **Import all** Imports all visible and invisible (hidden) surface data.
- **Meshes** Sets the type of mesh data imported into the scene.
	- o **Import none** Excludes all mesh data from import.
	- o **Import visible** Imports only visible mesh data.
	- o **Import all** Imports all visible and invisible (hidden) mesh data.
- **Curves and Polygon Lines** Sets the type of curve and polygon line data imported into the scene.
	- o **Import none** Excludes all curve and polygon line data from import.
	- o **Import visible** Imports only visible curve and polygon line data.
	- o **Import all** Imports all visible and invisible (hidden) curve and polygon line data.

#### **Tessellation**

- **Tessellation Quality** Defines preset values for Chord Deviation, Normal Tolerance, and Max Chord Length.
	- o **Coarse** (1.0–30.0 400.0)
	- o **Low** (0.15–20.0 300.0)
	- o **Medium** (0.075–10.0 200.0)
	- o **High** (0.0375–7.5 100.0)
	- o **Custom** Custom quality values.
- **Chord Deviation** Shows the tolerance of the distance from the NURBS surface to the tessellated surface in mm. Lower values result in more accurate polygon models, but also increase the number of triangles.
- **Normal Tolerance** Displays the normal tolerance of adjacent triangles in degrees. Lower values result in more accurate polygon models, but also increase the number of triangles.
- **Max Chord Length** Displays the maximum length of a triangle edge in mm. Lower values result in more accurate polygon models, but also increase the number of triangles.
- **Enable Stitching** Enables stitching of adjacent edges.
- **Stitching Tolerance** Displays the tolerance in mm that controls when adjacent edges are stitched together.

#### Advanced Options

- **Keep Surface Data** Keeps NURBS data after tessellation, rather than deleting it. Allows for re-tessellation later or for direct NURBS rendering. However, more memory is used.
- **Unify Surface Normals** Ensures all surface normals point in the same direction. Only available when Import File(s) > Import Options > Surfaces is set to either Import visible or Import all.
- **Merge Geometries** Merges the geometries to create one single (stitched) mesh, since a single shell can have many NURBS surfaces. If not checked, the result is one mesh per surface.
- **Create Groups for Layers** Organizes items originally organized in layers, for example, in Autodesk Alias, into groups; otherwise, the objects are placed under the same parent node.
- **Remove Empty Groups** Removes group nodes without children.
- **Unshare Nodes** Converts shared node instances are into independent nodes. When selected, more memory is consumed.
- **Flush Transformations** Resets the transformations of each node. Transformation values are flushed to the vertices. If, for example, a node has been moved 100 mm in the X direction, flushing the transformations leaves the node where it is, but changes the X value from 100 to 0.

#### File Specific Options

- **Import Associative Meshes** Imports data associated with your meshes, rather than excluding it.
- **Import Invisible Instances** Imports invisible (hidden) instance data, rather than excluding it.
- **Import Referenced Files** Toggles the import of all part files and sub-assemblies referenced by the assembly file on or off. When disabled, only the structural information, not geometry will appear in the Scene Graph. All sub-assemblies will be imported, but the part files will be represented by a group node. To avoid loading a very large external data set, deselect this option.

#### Global Scene Options

- **Apply Materials from Asset Manager** Replaces imported materials with similar materials from the Asset Manager. Click the icon to the right to access the Asset Manager.
- **Center in Origin** Places imported geometry in the center of the VRED environment.
- **Put onto the Ground** Places imported geometry on the ground plane.

• **Import Animations** - Imports animations contained within the file.

#### Project Merge Options

Select the elements to import or merge.

- **Import Variants** Imports variant data, rather than excluding it.
- **Import Touch Sensors** Imports touch sensors, rather than excluding them.
- **Import Sequences** Imports sequences, rather than excluding them.
- **Import Animations** Imports animations, rather than excluding them.
- **Import Clips** Imports clips, rather than excluding them.
- **Import Annotations** Imports annotations, rather than excluding them.
- **Merge Materials** Compares the materials of both scenes and eliminates duplicates.
- **Environments** When merging environments, there are four options:
	- o **Use From Scene** Uses the existing environments from the current scene remain. Environments from the imported file are only added if they directly reference a material in the common tab of the Material Editor. Added materials, using the default environment switch from file, use the existing scene environment default switch.
	- o **Use From File** Adds environments from the file and removes environments from the existing scene (unless the existing environments directly reference a material in the common tab of the Material Editor.) Otherwise, all materials use the new environments.
	- o **Add From File** Adds the environments switch (from the file) as a new switch to the scene and maintains the default switch. All materials keep their environment assignment.

**NOTE** This may result in duplicate environments and switches.

o **Merge** - Adds the child environments of the default environment switch to the existing default environment switch. Duplicates are excluded. When merging projects, viewpoints are preserved.

#### Alias

Use the Alias import options to specify whether to include or exclude items from the imported file.

- **Import Template Geometries** This feature is only for Alias wire files. Imports all template geometry, rather than excluding it.
- **Import Cameras** This feature is only for Alias wire files. Imports all cameras, rather than excluding them.
- **Import Lights** This feature is only for Alias wire files. Imports all lights, rather than excluding them.
- **Import Variants** This feature is only for Alias wire files. Imports all variants, rather than excluding them.
- **Max Parallel Import Tasks** Sets the maximum number of import tasks. Changing this value increases memory usage.
# Optimizing, Saving, and Publishing a Scene

Before saving, exporting, and publishing a scene, why not optimize your scene. Optimizing a scene speeds up rendering and lowers memory use.

## How to Optimize a Scene

Imported FBX files are automatically scene optimized.

**NOTE** We highly recommend against loading .ma and .mb file into VRED. Instead, we suggest the use of .fbx.

1. In the Menu Bar, select File > Optimize Scene.

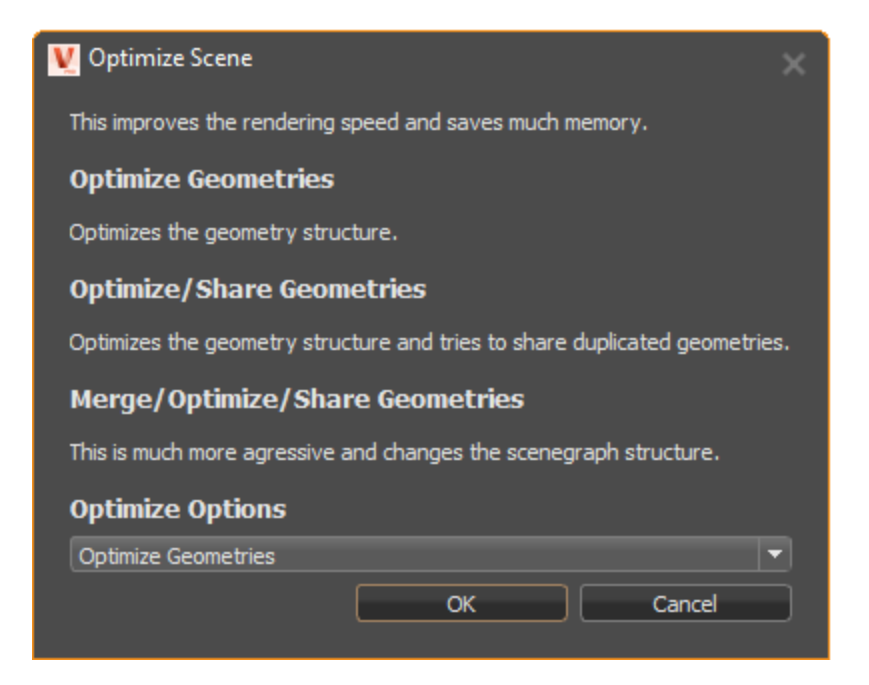

- 2. Click Optimize Options and select one of these optimization options:
	- o Optimize Geometries: Optimizes the structure of the geometry.
	- $\circ$  Optimize/Share Geometries: Optimizes the structure of the geometry and tries to share duplicate geometries.
	- o Merge/Optimize/Share Geometries: Optimizes by changing the Scene Graph structure. This has a significant impact on the geometry.
- 3. Click OK.

For more advanced optimization options, in the Menu Bar, select Scene > Optimize to open the Optimize dialog.

## How to Save a Scene

From the File menu, select the appropriate saving option, then click Save.

- Save or Save As: Saves as you would from other applications, using the supported VRED file formats:
	- o VRED Essentials Project Binary .vpe
	- o VRED Project Binary .vpb
	- o VRED Project File .vpf
- Save Selected: Saves the current selection to a supported VRED file format.
- Save Package: Saves the project with textures stored in a subfolder, instead of inline.

### How to Publish a Scene

From the File menu, select the appropriate saving option, then click Save.

- 1. In the Menu Bar, select File > Publish.
- 2. Locate and select a file.
- 3. Click Save.

### How to Export Information from a Scene

Export various types of information from a scene, such as geometry, images, sequencer batches, and variants.

- 1. In the Menu Bar, select File > Export.
- 2. Select the type of information you want to export, then click Save.
	- o **Scene** Exports the whole scene. These are the supported export formats:
		- **VRML Geometry** .vrml .wrl
		- **Wavefront Geometry** .obj
		- **VRED Essentials Project Binary** .vpe
		- **FBX Scene** .fbx
		- **Maya® ASCII** .ma
		- **Maya® Binary** .mb
		- **Maya® Scene** .ma .mb .wire
		- **FHS Geometry** .fhs
		- **PovRay** .pov
		- **OpenSG ASCII Geometry** .osg
		- **OpenSG Binary Geometry** .osb
- **ProENGINEER Render Geometry** .slp
- **Python Script** .py
- **StereoLithography Geometry** .stl .stla .stlb
- **VRED Project Binary** .vpb
- **VRED Project File** .vpf
- o **Selected** Exports the current selection into one of the supported formats.
- o **Switched Geometry** Exports switched geometry data (\*.osb).
- o **CubeImages** Exports the scene to a set of cube images. The export is based around a center point you create, such as with a standard primitive (which you hide using the Scene Graph). CubeImages render settings can be set in Edit > Preferences > Export.
- o **Render Jobs** Exports jobs from the Render module to the current scene (XML Render Queue Description .xml).
- o **Snapshot** Exports a snapshot of the Viewport to the snapshot folder specified in Preferences.
- o **Sequences** Places all sequences set in the Sequencer module into a separate xml file.
- o **Variants** Places all variants and variants sets into a separate xml file.

VR and VR Setup

# VR Requirements

See a list of the VR requirements and supported devices.

If you meet the [VRED system requirements,](https://knowledge.autodesk.com/support/vred-products/troubleshooting/caas/sfdcarticles/sfdcarticles/System-requirements-for-Autodesk-VRED-products.html) your machine could be all set for VR. However, please check the *Video Card/GPU Requirements* section below, as the requirements that are called out there are to aid with a comfortable VR experience.

Since your safety, as well as your comfort, is important to us, please look over the *VR Safety* section. Another important link, if collaborating with multiple participants using HMDs in the same real-world location, is *[Setting up a VR Room](http://help.autodesk.com/view/VREDPRODUCTS/2019/ENU/?guid=VRED_Collaboration_Setting_Up_a_VR_Room_html)*.

# VR Safety

Always follow the health and safety (including any regulatory information) and operating directions from the device manufacturer. To help prevent injury **only use** VRED VR with the health and safety guidance and operating directions included with your device enabled: Oculus Guardian and Vive Chaperone.

Stop use if you experience any discomfort or health reactions.

For customers utilizing the same tracked space for more than one (1) VR participants in collaboration sessions, the virtual room (VR Room) in Autodesk software, as well as the VR device's roomscale tracked space, must be correctly setup, to enable area precision and syncing of tracking to display safety mechanisms. These safety mechanisms (**currently unavailable in Raytracing**) provide guidance to help prevent collisions between participants operating inside the same roomscale tracked space. Participants in collaboration sessions should maintain general awareness of other participants and always use care (i.e., avoid rapid or unexpected movements). Collaboration sessions should only be run while under the supervision of another person who is able to warn of hazards during a session.

# Video Card/GPU Requirements

High performance is critical to a pleasant VR experience and is essential to reduce any discomfort. It is important to use an NVIDIA or AMD VR ready graphics card, with the amount of graphics power increased to meet your content demands.

# Supported VR Devices

VRED supports the VR devices listed below.

- Oculus Rift and Touch Controllers\*
- HTC Vive and HTC Vive Controllers\*
- StarVR and HTC Vive Controllers
- VRHero/VRgineers XTAL and HTC Vive Controllers
- WinMR Controllers

\* VRED currently only supports the use of HTC Vive or Oculus Rift (via OpenVR) when in a VR room during a collaboration session. See *[Tracking System Precision](http://help.autodesk.com/view/VREDPRODUCTS/2019/ENU/?guid=Setting-Up-a-VR-Room#tracking-system-precision)* for more details.

# Using Controllers

Get information on using controllers in a VRED collaboration session. Since not all controllers have buttons in the same location, when in VR, there is a controller mode with displayed tooltips. Use the tooltips to locate tools.

**NOTE** For entering a collaboration session, two controllers are required.

For a list of supported VR devices, see [VR Requirements.](http://help.autodesk.com/view/VREDPRODUCTS/2019/ENU/?guid=VR-Requirements#supported-vr-devices)

# What Tools Do the Controllers Have?

For the location of these tools, please refer to these images:

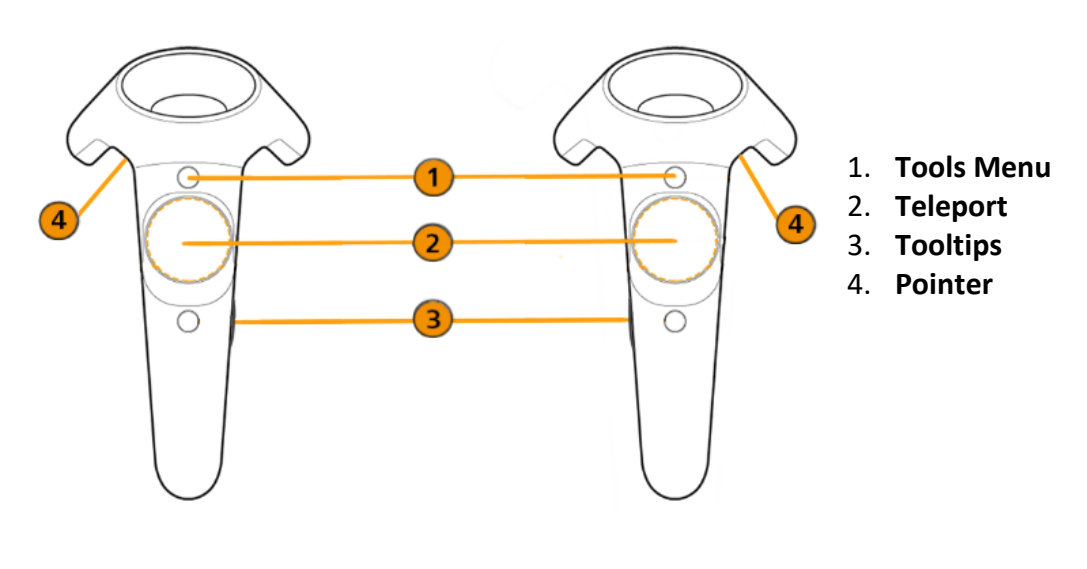

HTC Vive, StarVR, and VRHero/VRgineers XTAL

Oculus Rift

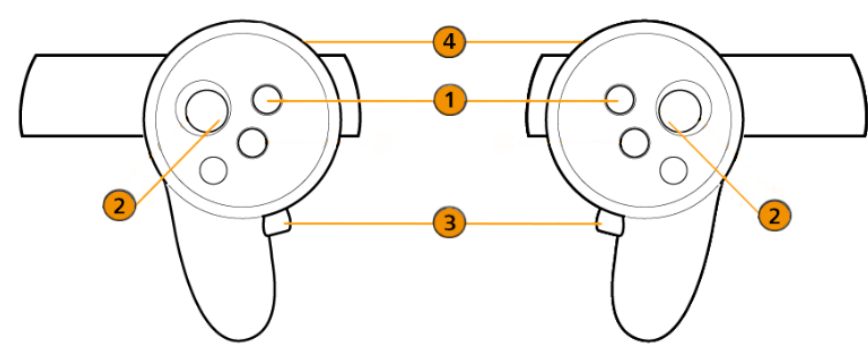

- 1. **Tools Menu**
- 2. **Teleport**
- 3. **Tooltips**
- 4. **Pointer**

#### WinMR

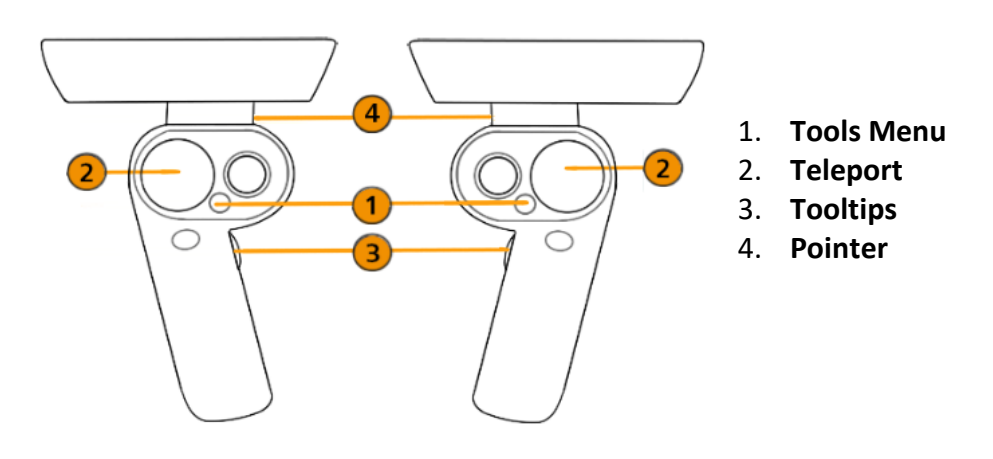

**Tools Menu** - Press this button to display the Tools Menu or hide it. See *[Tools Menu](http://help.autodesk.com/view/VREDPRODUCTS/2019/ENU/?guid=VRED_VR_and_VR_Setup_Tools_Menu_html)* for more information.

**2** Teleport - Use to teleport yourself to assorted places in a scene by touching the controller pad to cast a teleport arc, then pressing the pad to teleport. Teleport to various locations in the scene, into a car, or onto a car. See *[Teleporting](http://help.autodesk.com/view/VREDPRODUCTS/2019/ENU/?guid=VRED_VR_and_VR_Setup_Teleporting_html)* for more information.

**Tooltips** - Press this button to turn the displayed controller tooltips on or off.

**Pointer** - Press this to activate a beam and use it to point and indicate areas of interest.

### Custom Controls

Use the following Python functions to switch the mapped interaction of the trigger and touchpad/thumbstick.

In vrImmersiveInteractionService, use setControlMode(ControlMode)

For ControlMode, you can use TriggerPointer or ButtonPointer.

For example, for the Vive controller, if you wanted the touchpad/thumbstick to be mapped to the pointer and the trigger to be teleport, you would use:

setControlMode(ButtonPointer) and setControlMode(TriggerTeleport).

# Using the HTC Vive with VRED

The HTC Vive hardware uses the **OpenVR HMD** mode, which uses SteamVR. For an explanation of the coordinate systems, see the *[Activating OpenVR HMD](http://help.autodesk.com/view/VREDPRODUCTS/2019/ENU/?guid=Using-the-HTC-Vive-with-VRED#how-to-activate-openvr)* section below.

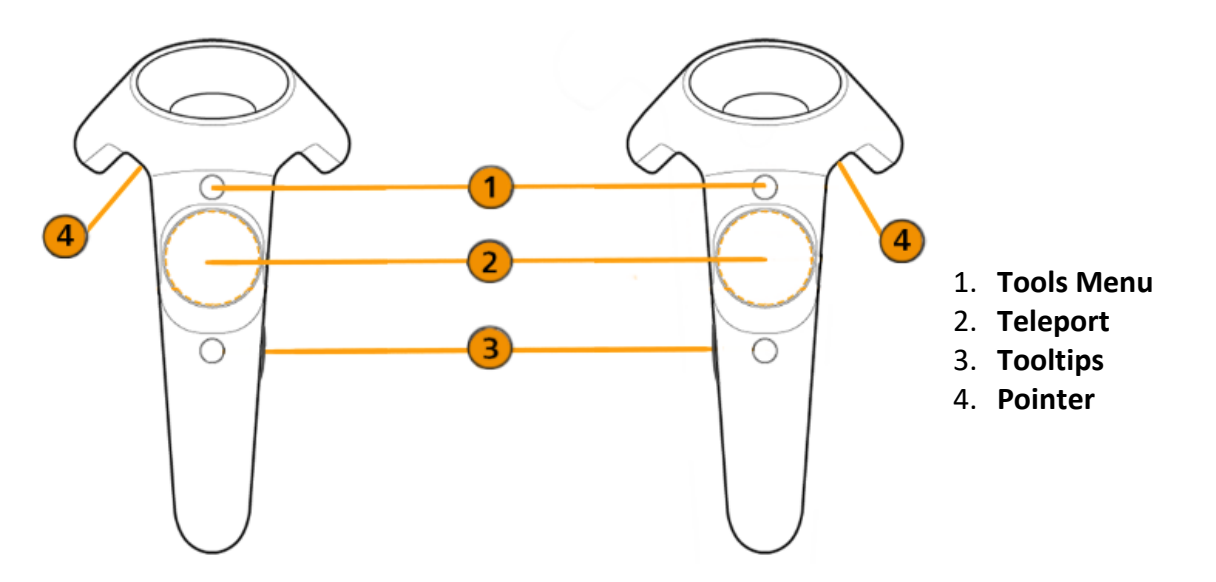

# Using the OpenVR HMD Mode

**IMPORTANT** You must install the SteamVR software. If you haven't installed it, go to <https://store.steampowered.com/steamvr> and click Install Steam. Once installed, click the VR button, at the top of the screen, to install SteamVR.

#### How to Activate OpenVR

Do the following to activate OpenVR:

- 1. Load a scene.
- 2. Select View > Display > OpenVR HMD. If SteamVR is not running yet, wait a moment, as it will start automatically.

#### Eye Separation

Use the hardware slider on the Vive headset to set the distance between your eyes. This value can be overwritten in VRED by selecting Visualization > Stereo > Stereo Settings > Eye Separation.

#### Controllers and Vive Trackers

When a Vive controller is detected, a hand is rendered at its tracked pose. See *[Hands in VR](http://help.autodesk.com/view/VREDPRODUCTS/2019/ENU/?guid=VRED_VR_and_VR_Setup_Hands_in_VR_html)*. When a Vive tracker is detected, a simple static geometric representation is rendered at its tracked pose.

Use a Python script to add behavior to controllers and trackers, for example, to react to button clicks or movement of the tracked device.

See example file OpenVRExample.vpb and [https://knowledge.autodesk.com/support/vred](https://knowledge.autodesk.com/support/vred-products/learn-explore/caas/simplecontent/content/adding-interaction-for-vr.html)[products/learn-explore/caas/simplecontent/content/adding-interaction-for-vr.html](https://knowledge.autodesk.com/support/vred-products/learn-explore/caas/simplecontent/content/adding-interaction-for-vr.html)

#### How to Start the VR Experience at a Certain Point in a Scene

If you need to start the VR experience at a certain point in your scene, such as 1 meter in front of an object, do the following:

1. Create a viewpoint (Scene > Camera Editor, right-click and select Create > Viewpoint) on the floor of the scene, where you want to stand in VR.

**NOTE** See *[Viewpoints](http://help.autodesk.com/view/VREDPRODUCTS/2019/ENU/?guid=Using-the-HTC-Vive-with-VRED#viewpoints)* for how to create this viewpoint.

- 2. Activat[e OpenVR](http://help.autodesk.com/view/VREDPRODUCTS/2019/ENU/?guid=Using-the-HTC-Vive-with-VRED#how-to-activate-openvr) (see above).
- 3. Activate the pre-defined viewpoint.

For more of a detailed explanation on the coordinate systems, see the next section, *Camera*.

## Tracking Origin Type

The only difference between the **Room Scale** and **Seated** mode is the assumed tracking origin. Tracking values are reported relative to this origin.

- **Room Scale (Default)** The Room Scale assumed tracking origin is in the center of the play area on the floor. Tracking values are relative to that central position. The play area is configured in SteamVR.
- **Seated** The Seated tracking origin is at the user's head. Tracking values are relative to a **Seated Zero Pose** (the preferred sitting position), which the user has setup. This mode is probably only suitable for scenarios where you don't need actual correspondence between the real and virtual world.

**NOTE** To enable with the Seated mode using Python commands, see *[Seated Mode](http://help.autodesk.com/view/VREDPRODUCTS/2019/ENU/?guid=VRED_VR_and_VR_Setup_Using_Python_for_VR_Python_for_HTC_Vive_html)*.

# Camera

The VRED default scene setup is Z-up. In Open VR mode, VRED uses Room Scale tracking per default. In the following, we assume the scene is set to Z-up and you are using the Room Scale tracking mode.

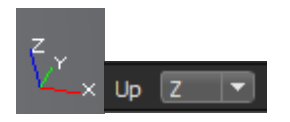

Camera Transformation and Tracking Space

The transformation (translation and rotation) of the VRED active camera defines the origin/location of the tracking space of a scene and how it is oriented.

- The **camera position** represents the *preferred standing point (~center) in the play area on the floor*. The default camera position in VR is (0, 0, 0).
- The **camera's Z-value position** represents the *floor height*. The default camera height in VR is 0.
- The **camera viewing direction** represents the *preferred forward-facing direction*. The default camera orientation in VR is positive Y-axis in VRED's world coordinate system.

The preferred forward-facing direction is the direction in which the user prefers to look in the real world, while wearing the HMD (head-mounted display). It is setup in SteamVR, when installing the tracking system.

• The **camera up-vector** should always be set to (0, 0, 1). This is the Z-axis in VRED's world coordinate system.

The VRED SteamVR tracking values for the HMD are applied on top of the camera transformation.

Each time the **OpenVR HMD** mode is activated, the active camera in the VRED scene is set to world position (0, 0, 0) and looks along the positive Y-axis. After deactivating OpenVR again, the camera is reset to its previous position/orientation.

In these images, you will see a simple example setup from the outside:

• This image shows how the VRED camera sits on the floor in the origin (without HMD tracking values), and where the camera is located when the tracking values are applied (shown in orange):

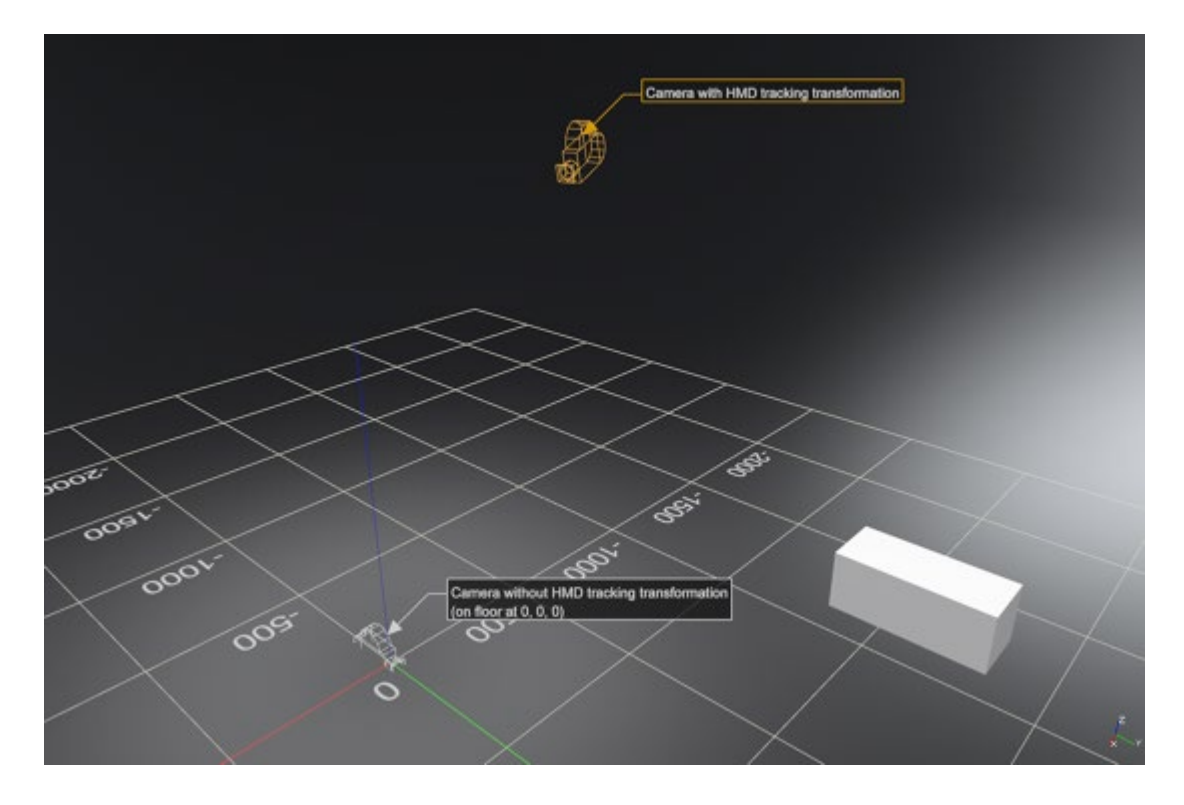

• In this image, the VRED camera has been moved -1000 units along the X axis. Therefore, the camera with tracking applied is also moved 1000 units:

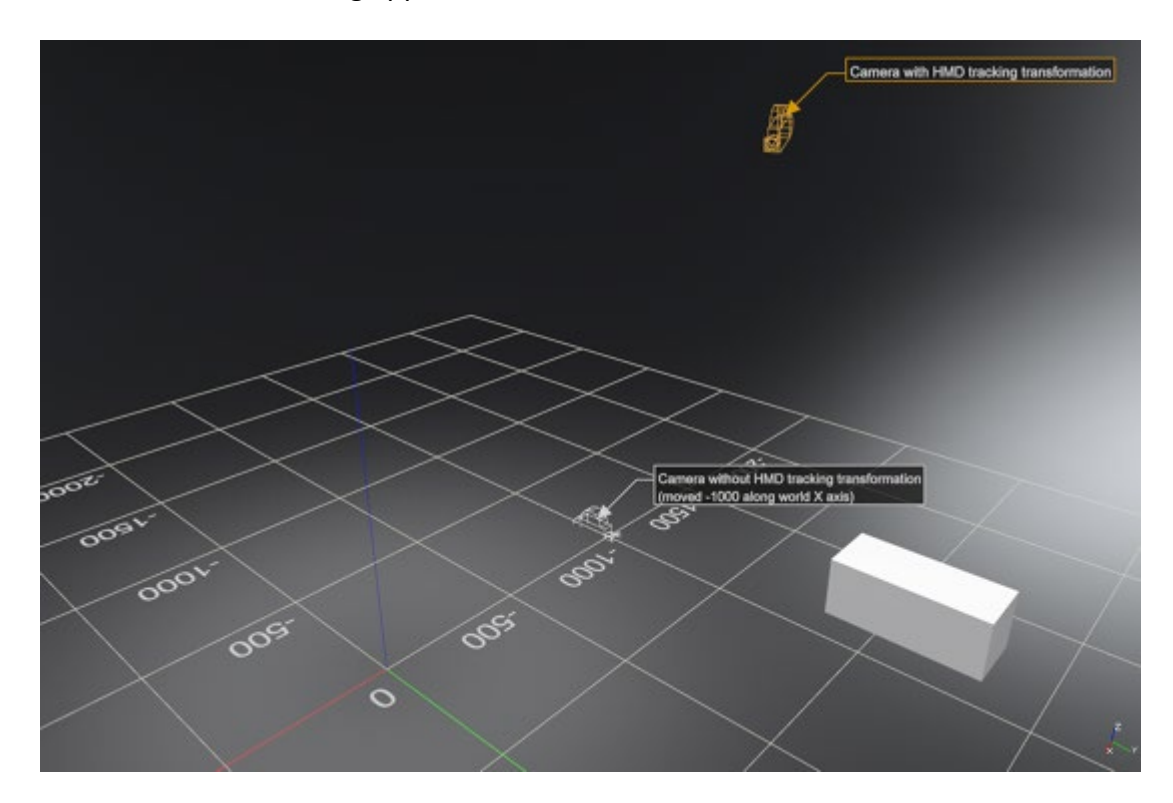

#### Why Not to Use a Mouse to Navigate

Navigating with a mouse in the Render Window changes the transformation of the active camera. It is possible to transform the active camera while VR is running, but this could result in the camera no longer sitting at floor level or being rotated incorrectly. This is why navigation with a mouse, while in VR, is not recommended.

## Floor Level and Initial Position (Room Scale Mode)

In Room Scale mode, a camera's Z-translation value defines the floor level. This means the Zvalue in the scene corresponds to the physical floor in the tracked space. Therefore, if the floor in your scene is NOT at  $Z = 0$ , adjust the camera's Z-value, accordingly.

**NOTE** Alternatively, you can leave the camera at (0, 0, 0) and use the Python function setOpenVRTrackingOrigin(Pnt3f(x,y,z)).

#### Example: Floor Level for Automotive\_Genesis.vpb

In the scene below, the scene origin (0, 0, 0) is at the center of the front axle, so the floor level is not set at  $Z = 0$ , but  $Z = -337$ .

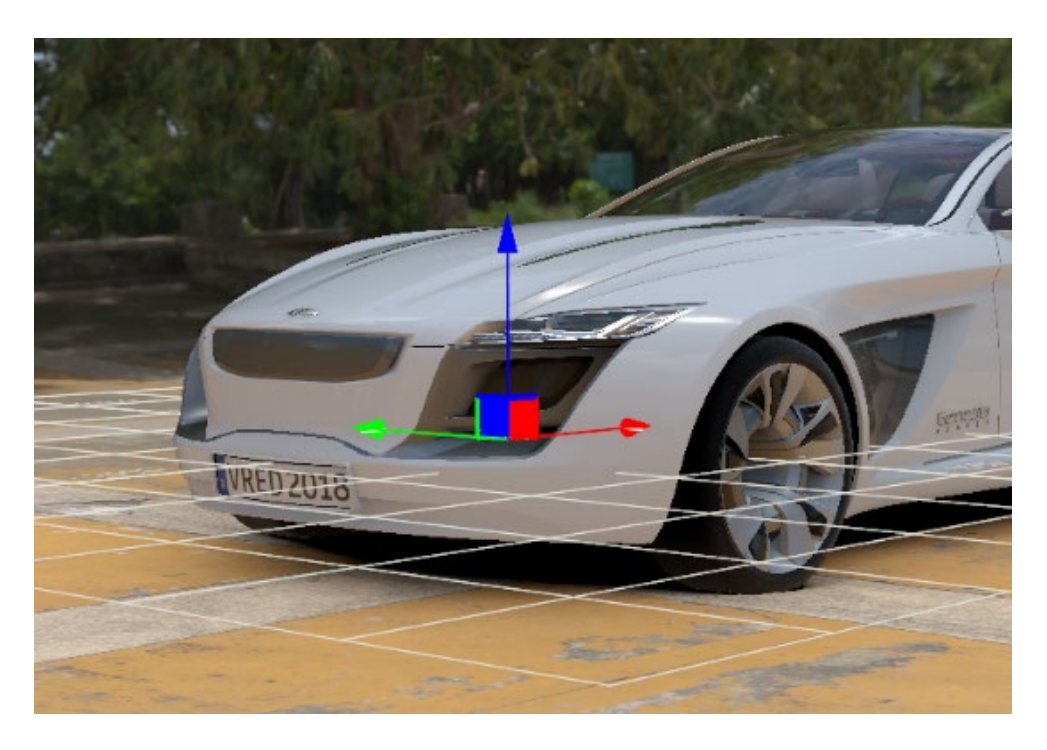

• **Finding the Z-value of the Ground Plane** - To find the Z-value of the ground plane, select the ShadowPlane node in the Scene Graph, right-click and select Information... from the menu. In the Node Information dialog, look at the 3rd value of Bounding box center, which is the world Z-value (the ground plane).

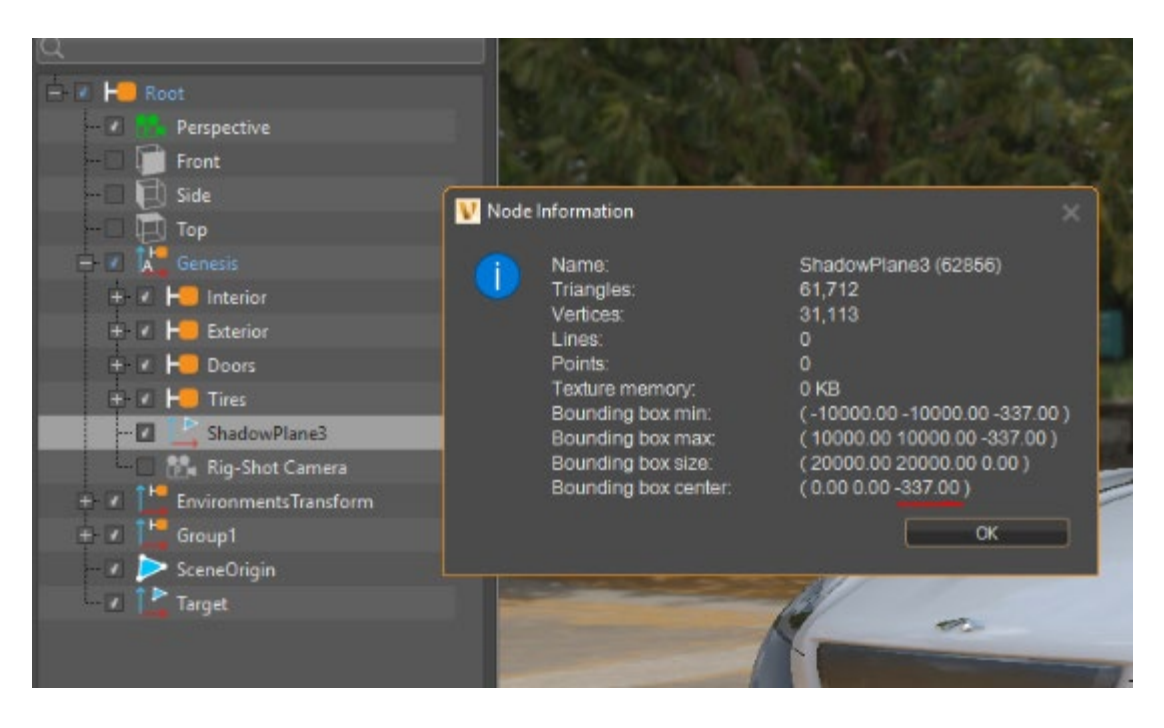

If this method does not work for the specific geometry in your scene, create a temporary point to point measurement, using the Measurement module.

#### *How to Create a Point to Point Measurement*

- 1. From the menu bar, select Interaction > Measurement.
- 2. Right-click within the top section of the Measurement module and select Add Point to Point Measurement.
- 3. Shift-pick two points along the floor, then in the Properties section, look at the Z-value for one of the picked points.

#### *How to Set Floor Level by Changing Camera Translation*

To set the floor level by changing camera translation, you will need to activate OpenVR. This automatically sets the camera translation to (0, 0, 0). From there, use one of several methods to get the camera set to floor level and change the translation.

- 1. Activat[e OpenVR.](http://help.autodesk.com/view/VREDPRODUCTS/2019/ENU/?guid=Using-the-HTC-Vive-with-VRED#how-to-activate-openvr)
- 2. Change the camera translation to (0, 0, -337). You can do this in the Camera Editor (Scene > Camera Editor).
- 3. If your camera node is transformed by any parent transformation node in the Scene Graph, use the Transform Editor. In its Translation section, change Coordinate System to World to ensure the translation is using world coordinates.
- 4. After setting the correct camera position, create a new viewpoint.

**TIP** To use these values in the future, store them in a viewpoint, which can be activated once you are in OpenVR. Activate the viewpoint either with the Camera Editor or Python. For the Python function to activate the viewpoint, see *[Shortcuts for Activating](http://help.autodesk.com/view/VREDPRODUCTS/2019/ENU/?guid=Python-for-HTC-Vive#shortcuts-for-activating-openvr-and-the-viewpoint)  [OpenVR and the Viewpoint](http://help.autodesk.com/view/VREDPRODUCTS/2019/ENU/?guid=Python-for-HTC-Vive#shortcuts-for-activating-openvr-and-the-viewpoint)*.

## Viewpoints

Viewpoints are created within the Camera Editor and are the stored parameters for a camera. When you transform a camera, it defines the location of the scene's tracking space and how it is oriented. This means for VR, you cannot re-use existing viewpoint setups in normal Desktop Viewing mode, but must create special VR viewpoints.

#### How to Create a Viewpoint

When setting up the transformation for a viewpoint, it is easier to view an actual camera with a secondary camera from the outside (View > Show Cameras). Once this is done, move the displayed camera to the desired position, using the Transform manipulator in the scene.

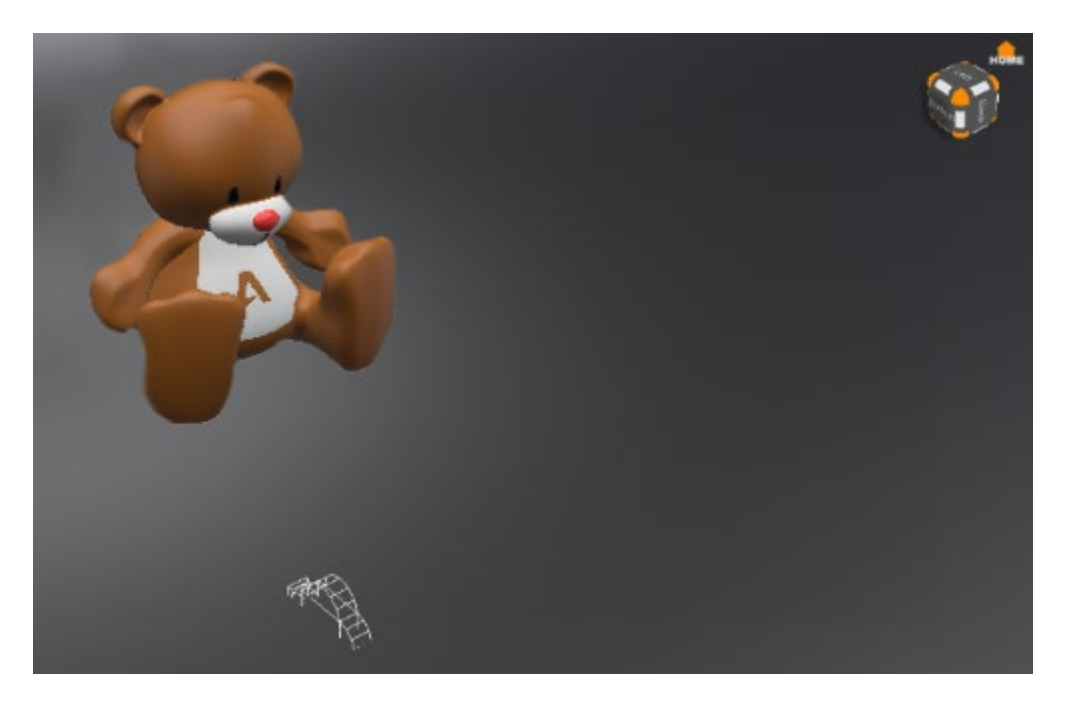

To create a viewpoint from the "floor" camera, first activate the "floor" camera, create the viewpoint, then activate the other camera again to setup the next viewpoint in a similar fashion.

**NOTE** You need to activate the camera before creating the viewpoint because a new viewpoint is always created from the active camera's transformations.

- **Translation** The camera translation must be on the floor.
- **Rotation** The camera viewing direction is the preferred forward-facing direction and the up-vector must be 0, 0, 1 (VRED world z-axis). To check it, select Scene > Camera Editor > Advanced tab > From/At/Up.
- **Activation** For instant teleportation, activate the viewpoint without animation. The viewpoint animation in VRED has an acceleration at the beginning and end, which is likely to cause discomfort in VR. Therefore, deactivate animation in the Camera Editor settings by selecting Scene > Camera Editor > Camera Settings > Animation.

# Vive: How to Check Tracking Calibration

To check whether the calibration of your Vive is correct, so the measurements in the virtual scene correspond 1:1 to the real world, do the following:

- 1. Create a 1x1 meter box in VRED.
- 2. In VR, place the controllers so the Menu button is perfectly on the edge of the box.
- 3. Measure the distance between these buttons in the real world. If this does not match, you probably need to recalibrate your Vive setup.

# Using the Oculus Rift with VRED

The Oculus Rift hardware can be used with either of these VR display modes, which can be found at View > Display:

- **Oculus Rift**, which uses the Oculus Rift SDK directly.
- **OpenVR HMD**, which goes through SteamVR.

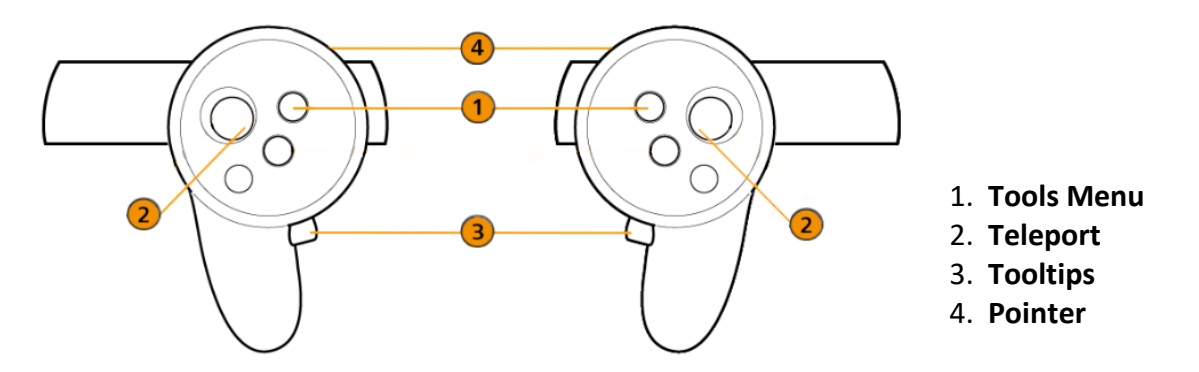

Since the following information is the same for the HTC Vive, see the links below:

- [Floor Level and Initial Position \(Room Scale Mode\)](http://help.autodesk.com/view/VREDPRODUCTS/2019/ENU/?guid=Using-the-HTC-Vive-with-VRED#floor-level-and-initial-position--room-scale-mode-)
- [How to Set Floor Level by Changing Camera Translation](http://help.autodesk.com/view/VREDPRODUCTS/2019/ENU/?guid=Using-the-HTC-Vive-with-VRED#how-to-set-floor-level-by-changing-camera-translation)
- [Viewpoints and Creating a Viewpoint](http://help.autodesk.com/view/VREDPRODUCTS/2019/ENU/?guid=Using-the-HTC-Vive-with-VRED#viewpoints)

# Using the Oculus Rift Mode

**IMPORTANT** Before continuing, you will need a NVIDIA Quadro graphics card or better. Next, the Oculus software must be installed, and Oculus hardware set up.

#### How to Activate the Oculus Rift

Once you have followed the instructions above, do the following to activate the Oculus Rift:

- 1. Load a scene into VRED.
- 2. From the menu bar, select View > Display > Oculus Rift to activate the device.

#### Eye Separation

Use the hardware slider on the Oculus headset to set the distance between your eyes. This value can be overwritten in VRED by selecting Visualization > Stereo > Stereo Settings > Eye Separation.

#### **Controllers**

When a controller is detected, a hand is rendered at its tracked pose. See *[Hands in VR](http://help.autodesk.com/view/VREDPRODUCTS/2019/ENU/?guid=VRED_VR_and_VR_Setup_Hands_in_VR_html)* for more information. You can use the Python function vrOculusTouchController for Oculus Rift controllers. Load the example file (File > Open Examples > OculusTouchExample.vpb), then select Edit > Script Editor to see an example of this in use.

#### How to Start the VR Experience at a Certain Point in a Scene

If you need to start the VR experience at a certain point in your scene, such as 1 meter in front of an object, do the following:

1. Create a viewpoint (Scene > Camera Editor, right-click and select Create > Viewpoint) on the floor of the scene, where you want to stand in VR.

**NOTE** See *[Viewpoints](http://help.autodesk.com/view/VREDPRODUCTS/2019/ENU/?guid=Using-the-HTC-Vive-with-VRED#viewpoints)* for how to create this viewpoint.

- 2. Activat[e Oculus Rift.](http://help.autodesk.com/view/VREDPRODUCTS/2019/ENU/?guid=Using-the-Oculus-Rift-with-VRED#how-to-activate-the-oculus-rift)
- 3. Activate the pre-defined viewpoint.

For more of a detailed explanation on the coordinate systems, see the next section, *Camera*.

#### Tracking Origin Type

The default tracking type for the Oculus Rift is Seated mode, which is eye level. To change the tracking origin type to Room Scale, use a Python function found in *[Python for Oculus Rift](http://help.autodesk.com/view/VREDPRODUCTS/2019/ENU/?guid=Python-for-Oculus-Rift#how-to-set-floor-level-in-oculus-rift-mode)*.

For information on Tracking values, see the [Oculus Developer documentation.](https://developer.oculus.com/documentation/pcsdk/latest/concepts/dg-sensor/#dg_sensor)

For navigation, viewpoints, and matching virtual and real-world floor level, you will need to use some Python functions. See *[Enabling Standing](http://help.autodesk.com/view/VREDPRODUCTS/2019/ENU/?guid=Python-for-Oculus-Rift#how-to-enable-standing-mode-in-oculus-rift-mode--oculus-rift-s-floor-level-) Mode*.

#### Camera Transformation and Tracking Space

Camera placement is the first thing you should set. The transformation (translation and rotation) of the VRED active camera defines the origin/location of the scene's tracking space and how it is oriented. Ideally, you should start with the scene set to Z-up. Next, you need to determine whether the camera is positioned at eye level/Seated mode (the default) or floor level/Standing mode.

#### *Seated mode (Oculus Rift's Eye Level)*

By default, VRED's Oculus Rift mode starts up in Seated mode and reports tracking values relative to any calibrated default headset pose. For example, sitting at the desk with the headset on.

The VRED camera should be positioned approximately where the user's eyes will be in the scene, since this is not automatically done in VRED. After activating Oculus Rift display mode, the position and orientation of the current active camera is the same as it was in Desktop mode, which is likely not suitable for VR.

There are always two things that will impact the final view in the headset:

- HMD calibration (setup of tracking space)
- VRED camera position and orientation

#### Headset (HMD) calibration

For example, the headset was on the desk pointing in one direction when turned on. Now, on your head, your eye level has changed and so has the direction you are looking.

**NOTE** To recalibrate the tracking origin, use the Python function resetOculusRiftOrientation() in VRED. In Seated mode, resetOculusRiftOrientation() resets the tracking origin to where the headset currently is. It also sets the preferred looking direction to where the headset is currently looking (yaw angle).

#### VRED Camera

Should be positioned approximately where the user's eyes will be in the scene, since this is not automatically done in VRED. The camera up-vector should always set to 0, 0, 1 (Z-axis in VRED's world coordinate system).

#### *Standing mode (Oculus Rift's Floor Level)*

Standing mode is also known as Room Scale. It reports tracking values relative to a position on the floor that was set up during the initial calibration. Standing mode is defined as follows:

• The VRED camera should be positioned approximately at floor level in the scene. If the VRED camera is looking at the front of a car, you will look at the front of the car in VR, when you are looking with your headset toward the sensors. This is the preferred forward-facing direction (looking towards the sensors).

There are always two things that will impact the final view in the headset:

- o VRED camera position and orientation
- o HMD calibration (setup of tracking space)

**NOTE** The calibration tracking origin can be changed by using the Python function resetOculusRiftOrientation() in VRED. In Standing mode, resetOculusRiftOrientation() sets the tracking origin to the position on the floor below the headset. It also sets the preferred looking direction to where the headset is currently looking (yaw angle).

• The camera up-vector must always be set to 0, 0, 1 (Z-axis in VRED's world coordinate system).

# Using the OpenVR HMD Mode

**IMPORTANT** You must install the SteamVR software. If you haven't installed it, go to <https://store.steampowered.com/steamvr> and click Install Steam. Once installed, click the VR button at the top of the screen to install SteamVR.

Since the following information is the same for the HTC Vive, see the links below:

- [Tracking Origin Type](http://help.autodesk.com/view/VREDPRODUCTS/2019/ENU/?guid=Using-the-HTC-Vive-with-VRED#tracking-origin-type)
- [Camera Transformation and Tracking Space](http://help.autodesk.com/view/VREDPRODUCTS/2019/ENU/?guid=Using-the-HTC-Vive-with-VRED#camera-transformation-and-tracking-space)
- [How to Start the VR Experience at a Certain Point in a Scene](http://help.autodesk.com/view/VREDPRODUCTS/2019/ENU/?guid=Using-the-HTC-Vive-with-VRED#how-to-start-the-vr-experience-at-a-certain-point-in-a-scene)

#### How to Activate OpenVR

Do the following to activate OpenVR:

- 1. Load a scene.
- 2. To activate, select View > Display > OpenVR HMD. If SteamVR is not running yet, wait a moment, as it will start automatically.

### Why NOT to Use a Mouse to Navigate

Navigating with a mouse in the Viewport changes the transformation of the active camera. It is possible to transform the active camera while VR is running, but this could result in the camera no longer sitting at floor level or being rotated incorrectly. This is why navigation with a mouse, while in VR, is not recommended.

# Using the StarVR

The StarVR hardware uses the StarVR HMD mode, which goes through SteamVR.

**NOTE** Though the StarVR HMD can be used with the [Collaboration module,](http://help.autodesk.com/view/VREDPRODUCTS/2019/ENU/?guid=VRED_Collaboration_About_the_Collaboration_Module_html) it is not supported for the [VR Room feature.](http://help.autodesk.com/view/VREDPRODUCTS/2019/ENU/?guid=Setting-Up-a-VR-Room#tracking-system-precision)

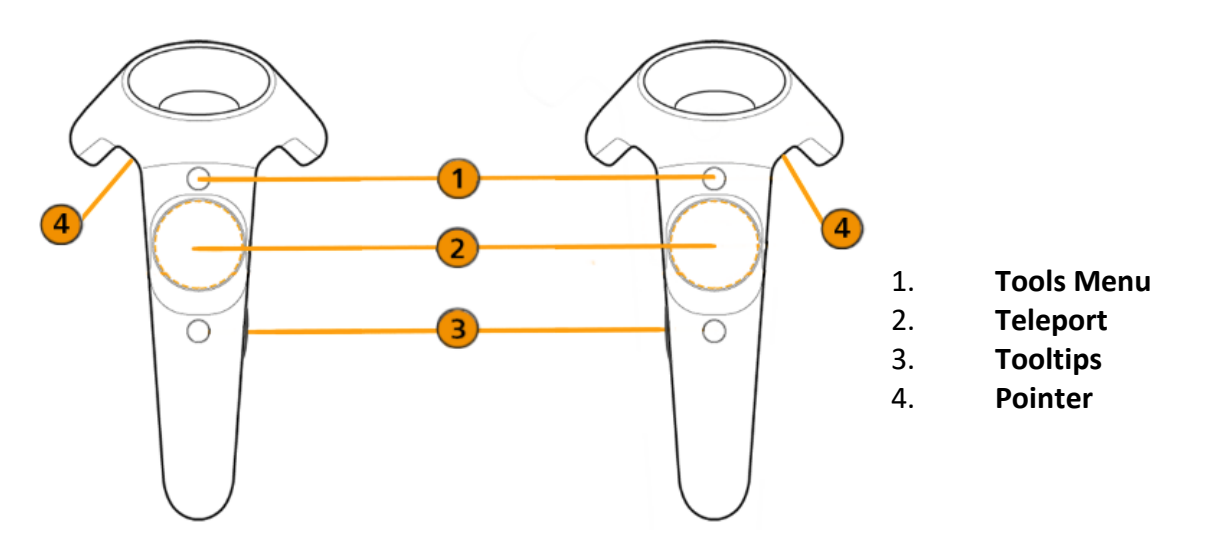

## Using the StarVR HMD Mode

**IMPORTANT** Before continuing, you will need a NVIDIA Quadro graphics card or better. Next, the StarVR software must be installed and StarVR hardware set up.

#### How to Activate the StarVR

Once you have followed the instructions above, do the following to activate the StarVR:

- 1. Load a scene into VRED.
- 2. From the menu bar, select View > Display > StarVR HMD to activate the device.

#### **Controllers**

The StarVR uses HTC Vive Controllers.

How to Start the VR Experience at a Certain Point in a Scene

If you need to start the VR experience at a certain point in your scene, such as 1 meter in front of an object, do the following:

1. Create a viewpoint (Scene > Camera Editor, right-click and select Create > Viewpoint) on the floor of the scene, where you want to stand in VR.

**NOTE** See *[Viewpoints](http://help.autodesk.com/view/VREDPRODUCTS/2019/ENU/?guid=Using-the-HTC-Vive-with-VRED#viewpoints)* for how to create this viewpoint.

- 2. Activat[e StarVR.](http://help.autodesk.com/view/VREDPRODUCTS/2019/ENU/?guid=Using-the-StarVR#how-to-activate-the-starvr)
- 3. Activate the pre-defined viewpoint.

For more of a detailed explanation on the coordinate systems, see the next section, *Camera*.

# Using the WinMR

The Windows Mixed Reality (WinMR) hardware uses the **OpenVR HMD** mode, which goes through SteamVR.

**NOTE** Though the WinMR HMD can be used with the [Collaboration module,](http://help.autodesk.com/view/VREDPRODUCTS/2019/ENU/?guid=VRED_Collaboration_About_the_Collaboration_Module_html) based on test [results,](http://help.autodesk.com/view/VREDPRODUCTS/2019/ENU/?guid=Setting-Up-a-VR-Room#tracking-system-precision) we feel using the WinMR HMD should be avoided for VR room scenarios.

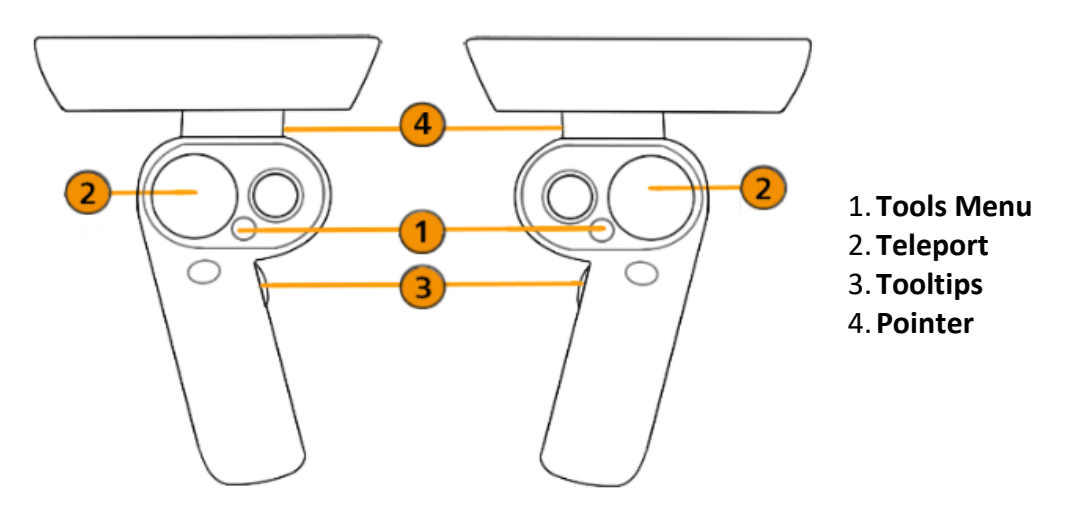

# Using the OpenVR HMD Mode

**IMPORTANT** You must install the SteamVR software. If you haven't installed it, go to <https://store.steampowered.com/steamvr> and click Install Steam. Once installed, click the VR button, at the top of the screen, to install SteamVR.

#### How to Activate OpenVR

Do the following to activate OpenVR:

- 1. Load a scene.
- 2. Select View > Display > OpenVR HMD. If SteamVR is not running yet, wait a moment, as it will start automatically.

#### **Controllers**

The WinMR uses the WinMR controllers.

#### How to Start the VR Experience at a Certain Point in a Scene

If you need to start the VR experience at a certain point in your scene, such as 1 meter in front of an object, do the following:

1. Create a viewpoint (Scene > Camera Editor, right-click and select Create > Viewpoint) on the floor of the scene, where you want to stand in VR.

**NOTE** See *[Viewpoints](http://help.autodesk.com/view/VREDPRODUCTS/2019/ENU/?guid=Using-the-HTC-Vive-with-VRED#viewpoints)* for how to create this viewpoint.

- 2. Activat[e OpenVR.](http://help.autodesk.com/view/VREDPRODUCTS/2019/ENU/?guid=Using-the-WinMR#how-to-activate-openvr)
- 3. Activate the pre-defined viewpoint.

For more of a detailed explanation on the coordinate systems, see the next section, *Camera*.

# Using the Varjo

The Varjo hardware uses the Varjo HMD mode, which goes through SteamVR.

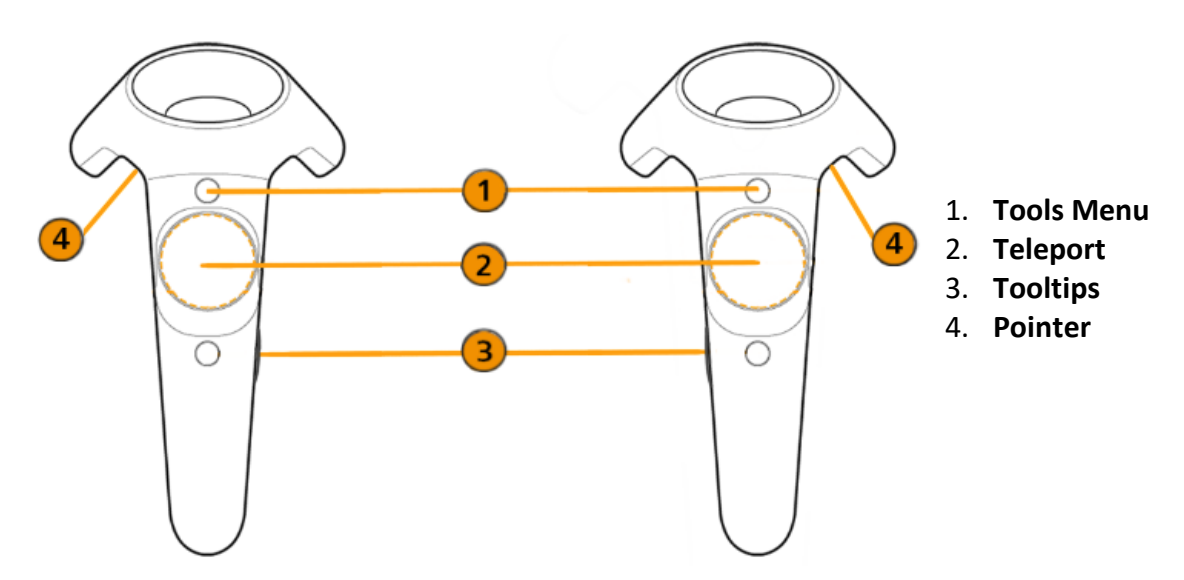

# Using the Varjo HMD Mode

**IMPORTANT** Before continuing, you will need a NVIDIA Quadro graphics card or better. Next, the Varjo software must be installed and Varjo hardware set up.

#### How to Activate the Varjo

Once you have followed the instructions above, do the following to activate the Varjo:

- 1. Load a scene into VRED.
- 2. From the menu bar, select View > Display > Varjo HMD to activate the device.

#### **Controllers**

The Varjo uses HTC Vive Controllers.

#### How to Start the VR Experience at a Certain Point in a Scene

If you need to start the VR experience at a certain point in your scene, such as 1 meter in front of an object, do the following:

1. Create a viewpoint (Scene > Camera Editor, right-click and select Create > Viewpoint) on the floor of the scene, where you want to stand in VR.

**NOTE** See *[Viewpoints](http://help.autodesk.com/view/VREDPRODUCTS/2019/ENU/?guid=Using-the-HTC-Vive-with-VRED#viewpoints)* for how to create this viewpoint.

- 2. Activate Varjo.
- 3. Activate the pre-defined viewpoint.

For more of a detailed explanation on the coordinate systems, see the next section, *Camera*.

# Using the VRHero/VRgineers XTAL

The VRHero/VRgineers XTAL hardware uses the VRHero/XTAL HMD mode, which goes through SteamVR.

**NOTE** Though the VRHero and VRgineers XTAL HMDs can be used with the [Collaboration](http://help.autodesk.com/view/VREDPRODUCTS/2019/ENU/?guid=VRED_Collaboration_About_the_Collaboration_Module_html)  [module,](http://help.autodesk.com/view/VREDPRODUCTS/2019/ENU/?guid=VRED_Collaboration_About_the_Collaboration_Module_html) they are not supported for the [VR Room feature.](http://help.autodesk.com/view/VREDPRODUCTS/2019/ENU/?guid=Setting-Up-a-VR-Room#tracking-system-precision)

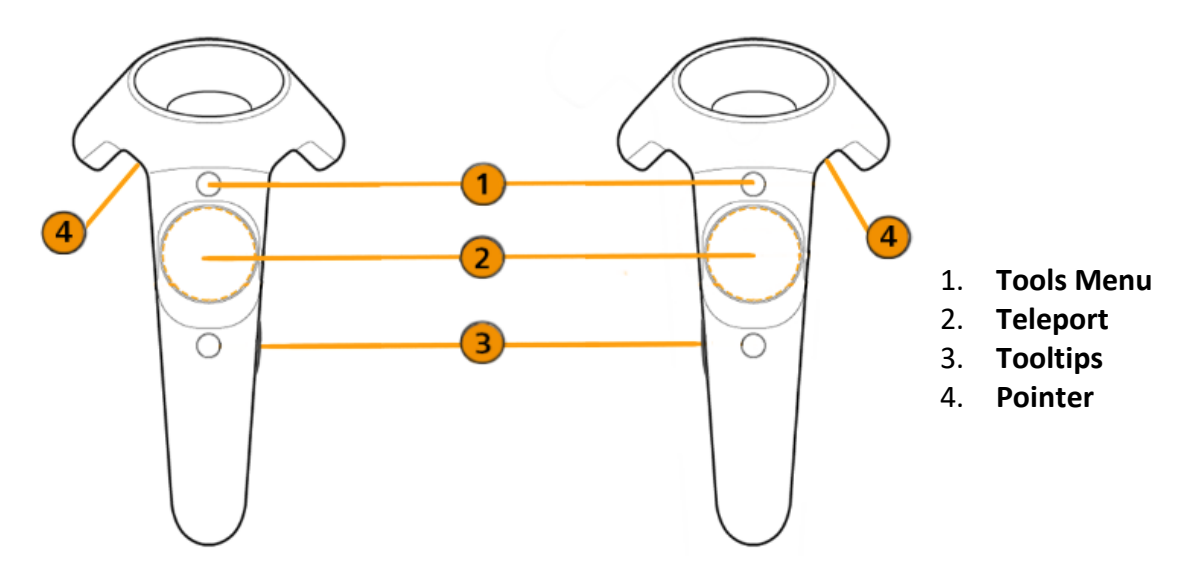

## Using the VRHero/XTAL HMD Mode

**IMPORTANT** Before continuing, you will need a NVIDIA Quadro graphics card or better. Next, the VRHero/XTAL software must be installed and VRHero/XTAL hardware set up.

#### How to Activate the VRHero/XTAL

Once you have followed the instructions above, do the following to activate the VRHero/XTAL:

- 1. Load a scene into VRED.
- 2. From the menu bar, select View > Display > VRHero/XTAL HMD.

#### **Controllers**

The VRHero and VRgineers XTAL use HTC Vive Controllers.

#### How to Start the VR Experience at a Certain Point in a Scene

If you need to start the VR experience at a certain point in your scene, such as 1 meter in front of an object, do the following:

1. Create a viewpoint (Scene > Camera Editor, right-click and select Create > Viewpoint) on the floor of the scene, where you want to stand in VR.

**NOTE** See *[Viewpoints](http://help.autodesk.com/view/VREDPRODUCTS/2019/ENU/?guid=Using-the-HTC-Vive-with-VRED#viewpoints)* for how to create this viewpoint.

- 2. Activate **VRHero/XTAL**.
- 3. Activate the pre-defined viewpoint.

For more of a detailed explanation on the coordinate systems, see the next section, *Camera*.

# Using the VRED Presenter for VR

## How to set up your HMD in VRED Presenter

VRED Presenter has no GUI, such as menus, so how do you activate your HMD (head mounted display) and display your scene in virtual reality? To do this requires some scripting.

**NOTE** For further information on other ways to use the VRED Presenter, click [here.](https://www.autodesk.com/products/vred/features/server-presenter)

You will need to activate an HMD, such as an HTC Vive or Oculus Rift. There are two ways to do this:

• Use a special command line parameter:

#### *For HTC Vive:*

-postpython "setDisplayMode(VR\ DISPLAY\ OPEN VR)"

**NOTE** This does the same as selecting View > Display > OpenVR HMD in VRED Professional or VRED Design (since 2019).

#### *For Oculus Rift:*

-postpython "setDisplayMode(VR\ DISPLAY\ OCULUS RIFT)"

**NOTE** This does the same as selecting View > Display > Oculus Rift in VRED Professional or VRED Design (since 2019).

• Use an embedded script. The person who created the scene would save the scene with a special Python function in the .vpb file. See the following section for more information.

## Using a Special Command Line Parameter

Use a special command line parameter to prepare a scene to open in VRED Presenter and activate an HMD to view the scene in VR. The advantage of the  $-postpython$  command line option is you don't need to modify the existing .vpb file. You can use it with any existing .vpb file.

Enter the following in the command line:

```
VREDPresenter.exe c:/vred/scene.vpb -postpython 
"setDisplayMode(VR_DISPLAY_OPEN_VR)"
```
**NOTE** This does the same as selecting View > Display > OpenVR HMD in VRED Professional or VRED Design (since 2019).

VREDPresenter.exe c:/vred/scene.vpb -postpython "setDisplayMode(VR\_DISPLAY\_OCULUS\_RIFT)"

**NOTE** This does the same as selecting View > Display > Oculus Rift in VRED Professional or VRED Design (since 2019).

## Using an Embedded Script

The embedded script makes doing complex things much easier than script coding via the command line. Often for VR presentations, there is already a script in the file for the controllers, since that is the only way to connect custom functionality to the controller buttons.

Use the Script Editor (Edit > Script Editor) for entering the embedded script. By default, the editor is empty. When you enter a Python function in it, it is saved within the .vpb file. When the .vpb file is loaded, the script is executed. See *[To Create, Edit, and Use](http://help.autodesk.com/view/VREDPRODUCTS/2019/ENU/?guid=VRED_Scene_Interaction_Working_with_Scripts_html) Scripts* for more information on using scripts.

**NOTE** The automatic execution of the script can be disabled in the Preferences (Edit > Preferences > FileIO > OSB/VPB > Execute Embedded Script).

How to Embed a Script

This section is for someone using VRED Professional. They will embed a script into their scene.

**NOTE** The automatic execution of the script can be disabled in the Preferences (Edit > Preferences > FileIO > OSB/VPB > Execute Embedded Script).

- 1. With the scene open, select Edit > Script Editor to open the Script Editor.
- 2. Enter the following script to create shortcuts for turning VR on and off.

```
def enableVR():
   setDisplayMode(VR_DISPLAY_OPEN_VR)
def disableVR():
   setDisplayMode(VR_DISPLAY_STANDARD)
keyV = vrKey(Key V)keyV.connect(enableVR)
keyS = vrKey(Key S)keyS.connect(disableVR)
```
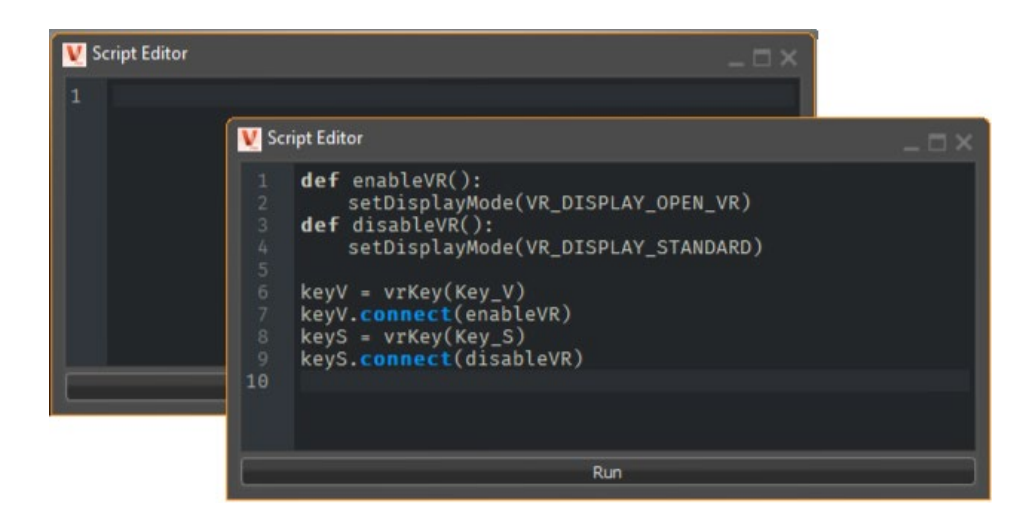

3. Save the .vpb file. Now, when anyone opens this file, they can press the **V** key to enable VR and the **S** key to return to standard desktop mode.

#### How to Use an Embedded Script

Anyone opening a .vpb file containing an embedded script can press the key defined in the script to enable and disable things.

**NOTE** In VRED Presenter, there is no Script Editor or way to see if there is an embedded script within the file. This means that the creator of the file will need to inform you of any shortcuts they've added.

- 1. Drag the .vpb file into VRED Presenter.
- 2. Use the shortcuts. As stated in the example code, press the **V** key to enable VR and the **S** key to return to standard desktop mode.

# Using Python for VR

The VRED Python functions to use for VR

**NOTE** For Python functions specific to your HMD, see *[Python for HTC Vive](http://help.autodesk.com/cloudhelp/2019/ENU/VRED/files/VR-and-VR-Setup/Using-Python-for-VR/Python-for-HTC-Vive.htmlGUID-80268C6F-ED58-435B-88A3-2FB8B26AF407)* or *[Python for Oculus](http://help.autodesk.com/cloudhelp/2019/ENU/VRED/files/VR-and-VR-Setup/Using-Python-for-VR/Python-for-Oculus-Rift.htmlGUID-240E67DF-929F-4E08-AEF5-E897E3D2E738)  [Rift](http://help.autodesk.com/cloudhelp/2019/ENU/VRED/files/VR-and-VR-Setup/Using-Python-for-VR/Python-for-Oculus-Rift.htmlGUID-240E67DF-929F-4E08-AEF5-E897E3D2E738)*.

For a comprehensive list of Python functions and descriptions, select Help > Python Documentation. Here is a list of some VR-specific Python functions:

- vrOculusTouchController.vrOculusTouchController
- vrOpenVR.vrOpenVRController
- vrOpenVR.vrOpenVRFrameTimings
- getOpenVRFrameTimings
- getOpenVRTrackingOrigin
- getOpenVRTrackingOriginType
- resetOculusRiftOrientation
- resetOpenVRHMDPose
- setNodeInteractableInVR
- setOculusRiftHmdCaps
- setOculusRiftTracking
- setOculusRiftTrackingOrigin
- setOculusRiftTrackingOriginType
- setOpenVRControllerTracking
- setOpenVRHMDForceInterleavedReprojection
- setOpenVRHMDMirrorTextureView
- setOpenVRHMDTracking
- setOpenVRHMDUseHiddenAreaMesh
- setOpenVRTracking
- setOpenVRTrackingOrigin
- setOpenVRTrackingOriginType
- setOpenVRControllerTracking
- setNodeInteractableInVR
- setOculusRiftHmdCaps
- setOculusRiftTracking
- setOculusRiftTrackingOrigin
- setOculusRiftTrackingOriginType
- showOculusRiftPerformanceHUD
- vrOpenVR
- vrOculusTouchController
- getOculusRiftTrackingOrigin
- getOculusRiftTrackingOriginType

# Python for HTC Vive

# Get Python functions specific to use of the HTC Vive with VRED

With the HTC Vive there is only one display mode option, OpenVR HMD.

# Floor Level and Initial Position (Standing/Room Scale Mode)

In Standing or Room Scale mode, a camera's Z-translation value defines the floor level. This means the Z-value in the scene corresponds to the physical floor in the tracked space.

Since how to set the camera in VRED, such that the virtual floor in the scene and the real floor match, is the same for the HTC Vive, see *[How to Set Floor Level by Changing Camera](http://help.autodesk.com/view/VREDPRODUCTS/2019/ENU/?guid=Using-the-HTC-Vive-with-VRED#how-to-set-floor-level-by-changing-camera-translation)  [Translation](http://help.autodesk.com/view/VREDPRODUCTS/2019/ENU/?guid=Using-the-HTC-Vive-with-VRED#how-to-set-floor-level-by-changing-camera-translation)*.

Another possibility is to use the Python function setOpenVRTrackingOrigin (Pnt3f(x, y, z)) to adjust tracking values, if the floor in your scene is NOT at  $Z = 0$ .

In this image, the tracking values are modified with the setOpenVRTrackingOrigin Python function:

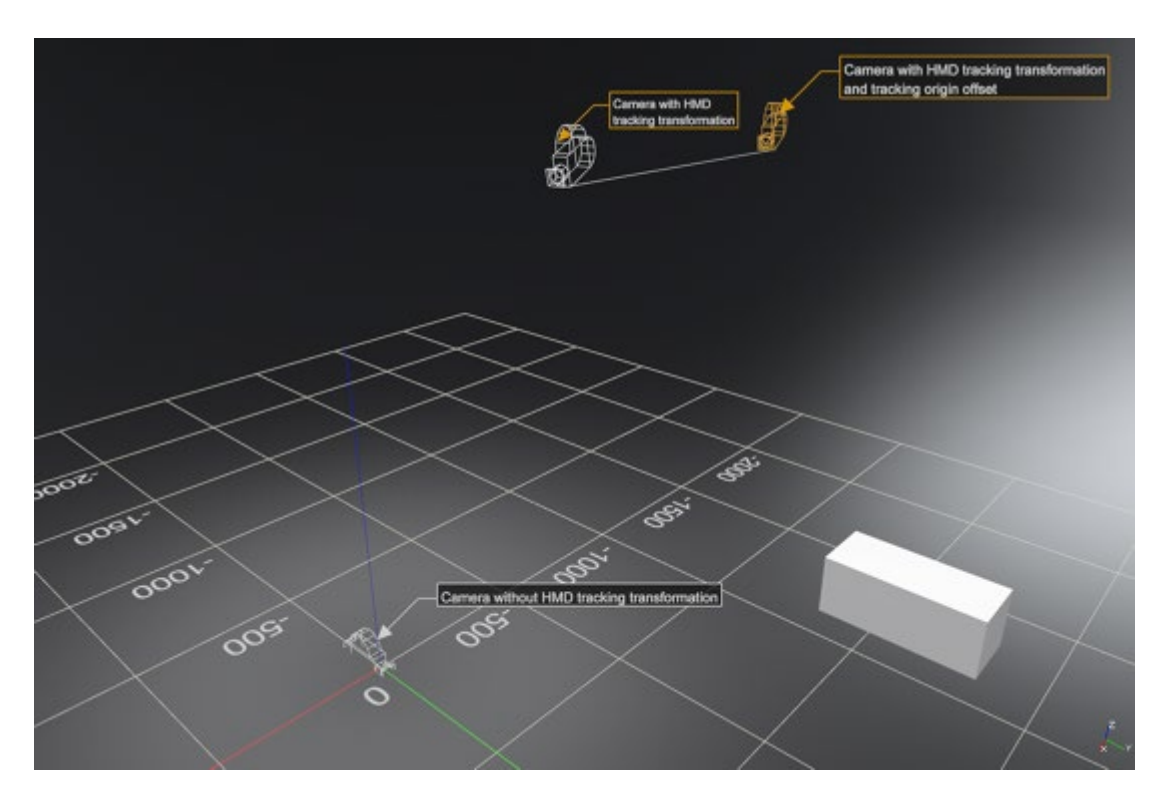

#### How to Set Floor Level

If you want to set the floor level using a Python function, here's an example:

- 1. Load the Automotive Genesis example (File > Open Examples, find Automotive Genesis, and click Open).
- 2. In the Terminal dialog (View > Terminal), enter setOpenVRTrackingOrigin(Pnt3f(0.0, 337.0, 0.0)).
- 3. Press the Enter key.
- 4. Activate OpenVR.

The Python function setOpenVRTrackingOrigin specifies an offset vector. This is subtracted from OpenVR's positional tracking values. This function can be executed before OpenVR is activated or while OpenVR is running. Note that the function expects the position to be in a special coordinate system.

If the tracking origin in the VRED scene should be at  $pos = (x \setminus scene, y \setminus scene, z\text{ scene}),$ call the Python function set OpenVRTracking Origin (Pnt3f(-x) scene, -z\ scene, y\_scene)).

## Shortcuts for Activating OpenVR and the Viewpoint

Activate the viewpoint after enabling the OpenVR HMD display mode. Paste the following Python function into the Terminal to create a shortcut that will activate OpenVR or Script Editor and set a viewpoint named VR\ initial\ view. For information on how to setup viewpoints for VR, see *[Viewpoints](http://help.autodesk.com/view/VREDPRODUCTS/2019/ENU/?guid=Using-the-HTC-Vive-with-VRED#viewpoints)*.

```
def activateOpenVR():
     setDisplayMode(VR_DISPLAY_OPEN_VR)
     jumpViewPoint('VR_initial_view')
keyA = vrfkey(Key A)
```
keyA.connect(activateOpenVR)

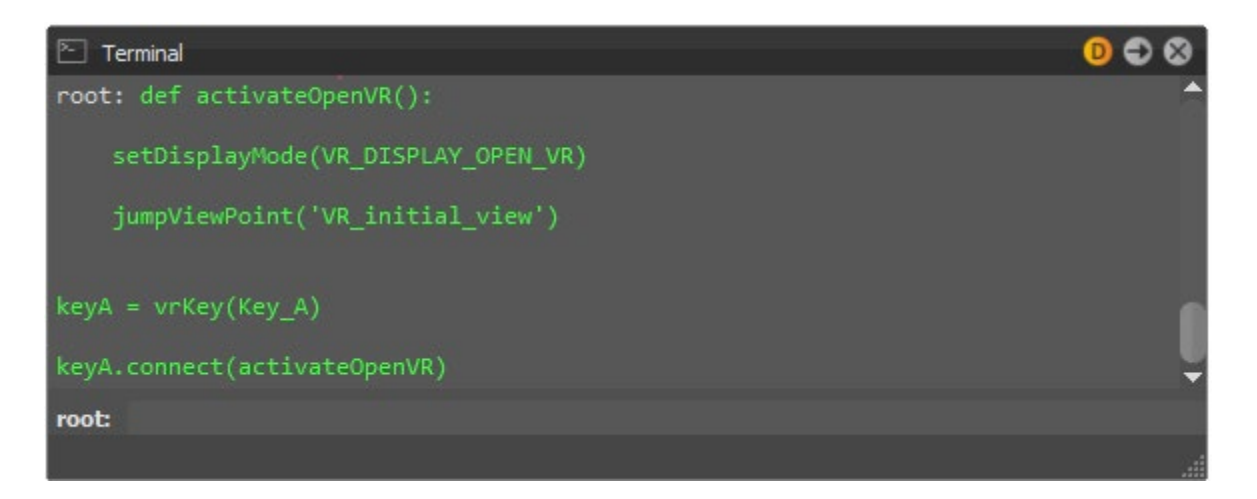

Now, whenever you press the **A** key, VRED will go into OpenVR mode and activate the viewpoint.

**NOTE** Scripts executed in the Terminal are not saved in the scene file. To save this scripted shortcut in your scene for future use, enter the Python code into the Script Editor. The script will be saved within the vpb file, next time you save the scene.

# How to Find the Current HMD Position

If you want to query the current absolute position of the tracked HMD in the VRED scene, use:

matrix = getActiveCameraNode().getWorldTransform()

The position is:

x=matrix[3], y=matrix[7], z=matrix[11]

The function, getWorldTransform(), includes the tracking transformation when used with the active camera node.

# Seated Mode

You can enable Seated mode, using the following Python function, with mode 0 = seated and mode 1 = standing/room scale:

```
setOpenVRTrackingOriginType(0)
```
**NOTE** Default mode is room scale.

When enabling the seated tracking origin type, the tracking origin is no longer the center of the play area, but at the head position of the player. That means, the VRED camera should be positioned where the head of the user should be in the VR scene.

A certain pose, defined by the user during setup, is assumed as the default head pose or Seated Zero Pose. Tracking values are delivered relative to that pose. The Seated Zero Pose can be reset while OpenVR is running in VRED, using the Python function resetOpenVRHMDPose().

**IMPORTANT** VRED resets the zero pose each time OpenVR mode is enabled.

Here are the steps for setting up Seated mode with OpenVR. The correct order is very is important!

- 1. Activate OpenVR.
- 2. Open the Terminal, enter setOpenVRTrackingOriginType(0) to activate Seated mode.
- 3. (Optional) To reset Seated Zero Pose, enter resetOpenVRHMDPose() in the Terminal. It is already reset upon activation of OpenVR; however, if the user did not wear the HMD in the correct position at that time, resetting is necessary.
- 4. Position the camera in scene where the head of the user should be, for example, by activating a suitable viewpoint in the Camera Editor.
# Python for Oculus Rift

# Get Python functions specific to use of the Oculus Rift with VRED

You can use either the Oculus Rift or OpenVR HMD display mode with the Oculus Rift. For Oculus Rift Mode, see the information below.

## Oculus Rift Mode

The information below covers only the Oculus Rift display mode. For OpenVR, see *[Python for](http://help.autodesk.com/view/VREDPRODUCTS/2019/ENU/?guid=VRED_VR_and_VR_Setup_Using_Python_for_VR_Python_for_HTC_Vive_html)  [HTC Vive.](http://help.autodesk.com/view/VREDPRODUCTS/2019/ENU/?guid=VRED_VR_and_VR_Setup_Using_Python_for_VR_Python_for_HTC_Vive_html)*

## Standing Mode

If you are using the Oculus Rift HMD with the OpenVR HMD display mode, Standing mode is the default, so it won't need to be enabled. However, if you selected the Oculus Rift display mode, it is NOT the default, so you will need to enable Standing mode.

How to Enable Standing Mode in Oculus Rift Mode (Oculus Rift's Floor Level)

When the Oculus Rift is activated, it starts up with you in Seated mode. To enable Standing mode, which is recommended for room-scale scenarios and when the user stands, do the following:

- 1. Ensure Oculus Rift mode is activated (View > Display > Oculus Rift).
- 2. In the menu bar, select View > Terminal, then paste this Python function setOculusRiftTrackingOriginType(1).
- 3. Put the headset back on, stand, and notice how the viewpoint has changed.
- 4. Activate a camera viewpoint that puts the camera on the floor of the scene at a location where you want to be.

With Python, activate a viewpoint with  $\frac{1}{1}$ umpViewPoint ('Floor'), if your viewpoint is named Floor.

Alternatively, directly set the transformation of the active camera with setFromAtUp. The default values for from, at, and up can be set like this:  $setFromAtUp(-1, 0.0, 0.0)$ 0.0, 0.0, 0.0, 1.0, 0.0, 0.0, 0.0, 1.0)

## Tracking Origin Type in Oculus Rift Mode

The default tracking type for the Oculus Rift is Seated mode, which is eye level. In Seated mode, the VRED camera should be positioned where the head of the user should be in the VR scene. This can be changed to Room Scale with a Python function.

• To set the tracking system origin at eye level (Seated mode), the tracking origin type must be set to 0 in VRED. Use setOculusRiftTrackingOriginType(0).

**CAUTION** This resets the tracking origin to the current HMD pose (position and yaw orientation).

Use resetOculusRiftOrientation() to reset the view, while wearing the headset in your preferred position.

• To set the tracking system origin at floor height (Standing mode/Room Scale), use setOculusRiftTrackingOriginType(1).

**CAUTION** This resets the tracking origin to the position on the floor below the HMD and changes the yaw orientation component of the tracking origin to the current yaw of the HMD.

In Standing mode, you can also use resetOculusRiftOrientation() to recalibrate the tracking origin.

For information on Tracking values, see the [Oculus Developer documentation.](https://developer.oculus.com/documentation/pcsdk/latest/concepts/dg-sensor/#dg_sensor)

## How to Move in the Scene or Set Position

To move to a desired position in the scene, we recommend setting the active camera translation (see *[Camera Transformation](http://help.autodesk.com/view/VREDPRODUCTS/2019/ENU/?guid=Using-the-Oculus-Rift-with-VRED#camera-transformation-and-tracking-space)*). Alternatively, use the Python function setOculusRiftTrackingOrigin(...).

When changing the camera translation, leave the tracking origin at (0, 0, 0). This makes it easier to setup and no conversion of values is needed. You can do this through the UI, with Python, or with viewpoints. The preferred viewing direction (yaw) can also be defined this way.

## How to Set Floor Level in Oculus Rift Mode

In Oculus Rift mode, you can adjust the tracking values using setOculusRiftTrackingOrigin. This works the same as the equivalent OpenVR function.

**NOTE** For setting floor level in OpenVR mode, see *[How to Set Floor Level](http://help.autodesk.com/view/VREDPRODUCTS/2019/ENU/?guid=Python-for-HTC-Vive#how-to-set-floor-level)* from *Python for HTC Vive*.

**NOTE** In OpenVR mode, since the following information is the same for the HTC Vive, see the links below:

- [Seated Mode](http://help.autodesk.com/view/VREDPRODUCTS/2019/ENU/?guid=Python-for-HTC-Vive#seated-mode)
- [How to Find the Current HMD Position](http://help.autodesk.com/view/VREDPRODUCTS/2019/ENU/?guid=Python-for-HTC-Vive#how-to-find-the-current-hmd-position)
- [Shortcuts for Activating OpenVR and the Viewpoint](http://help.autodesk.com/view/VREDPRODUCTS/2019/ENU/?guid=Python-for-HTC-Vive#seated-mode)

## Shortcuts for Activating Oculus Rift Mode and a Viewpoint

Paste the following Python function into the Terminal to create a shortcut that will activate Oculus Rift and set the viewpoint.

```
def activateOculus():
     setDisplayMode(VR_DISPLAY_OCULUS_RIFT)
     jumpViewPoint('VR_initial_view')
```
 $keyA = vrKey(Key A)$ 

keyA.connect(activateOculus)

Now, whenever you press the A key, it will activate Oculus mode and set the viewpoint.

# Hands in VR

Hands have been added to VRED to introduce gestures in VR. They provide a more immersive experience for VIVE and Oculus users by delivering a more natural feel when interacting in a 3D scene. The X-Ray material was added to further improve the experience. See *[X-Ray Material](http://help.autodesk.com/view/VREDPRODUCTS/2019/ENU/?guid=VRED_Truelight_Materials_Reference_X_Ray_html)* for more information.

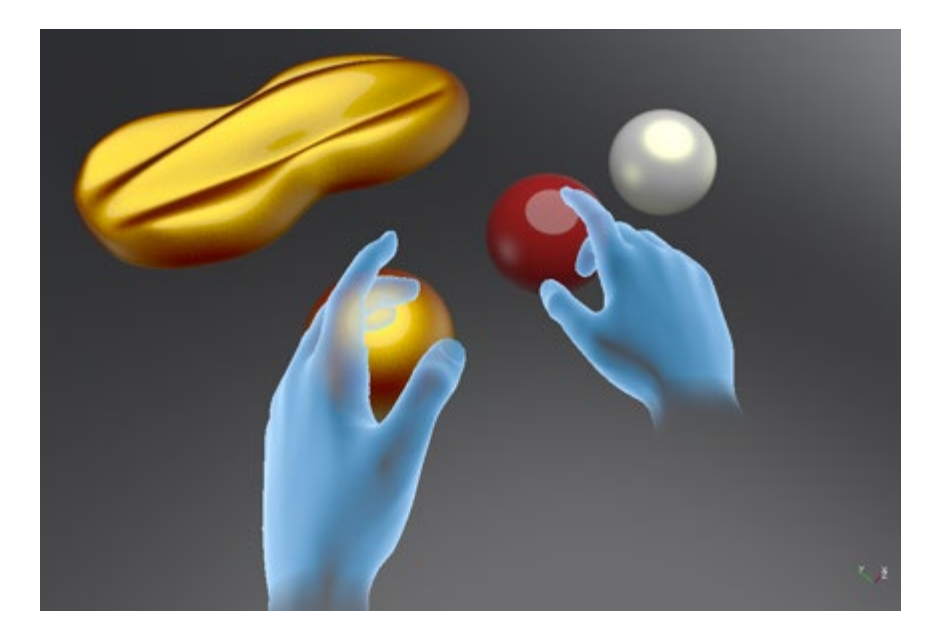

VRED comes with one set of standard hands, which support joints/bones with pre-skinned vertices for hand representation. This makes for a smoother transition between hand poses. Gestures are driven by an HMD-specific controller setup.

When activating the Oculus Rift or OpenVR mode, one hand appears per tracked controller. You can use it to interact with WebEngines and touch sensors in the scene. Only the index finger can be used for interaction. When the finger touches interactable geometry, a left mouse press/move/release is emulated for WebEngines and touch sensors on that geometry.

When using a script with  $v_{\text{YOpenVRController}}$ , the hands will disappear automatically. You can enable them again with controller.setVisualizationMode (Visualization Hand).

For example scenes with touch sensors and WebEngines to interact with:

- When working in OpenVR and in Oculus Rift mode:
	- o **VR-hands-touchsensor.vpb** Touch the car shape with the index finger to toggle the material (touch sensor on car shape).
	- o **VR-hands-touchsensor-2.vpb** Touch the car shape with the index finger to show 3 spheres, which can be touched to change the material (touch sensors on car shape and on spheres).
- $\circ$  **VR-hands-webengine.vpb** Touch the calculator buttons with the index finger. The calculator material is connected to a web engine. Touching the web engine geometry with the index finger triggers a mouse events on the web site.
- When working in OpenVR:
	- o **VR-hands-webengine-buttonVibration-openvr.vpb** It is the same as **VR-handswebengine.vpb** , however, there is controller vibration triggered by the website. The calculator web engine has javascript code that sends a requestVibration() python command to the VRED WebInterface, when a button on the web site is hit. This triggers haptic feedback (vibrations) on the connected controller device.

### How to Make Nodes Interactable

Nodes in the scene are not interactable, by default. All nodes you want to interact with need to be made "interactable" with the Python command setNodeInteractableInVR(node, True). Please view the Python documentation (Help > Python Documentation) for more details. Enter the command in the Script Editor, press Run. The setNodeInteractableInVR command is not persistent and needs to be executed every time you load a scene. We recommend you save the scene with the script, so the nodes are interactable the next time you open the scene.

## VR Hand Gestures

You can move fingers and do hand gestures by pressing and touching buttons on the HTC VIVE or Oculus Touch Controllers.

Use the following gestures:

- Forefinger to point and touch objects
- Thump's up/down to communicate if something is good or bad
- Open hand for waving
- Pinch and pick up objects
- Clenched Fist

# Customization for VR Hands

Use Python scripting and HTML5 to create custom setups. You can find script files in the VRED Examples folder (C:\\ProgramData\\Autodesk\\VREDPro-11.0\\Examples).

Here are some of the added scripts:

- To enable haptic feedback (controller vibration) when a hand touches an interactable node.
	- o **VR-hands-vibrate-openvr.py** For OpenVR mode
	- o **VR-hands-vibrate-oculus.py** For Oculus Rift mode
- To change hand color / hit point color
	- o **VR-hands-color-openvr.py**
	- o **VR-hands-color-oculus.py**
- To interact from a distance (instead of directly touching something) by just pointing with the index finger at nodes in the scene. A sphere appears at the hit point. When activating the "Pointing" pose (Grip button pressed, Index trigger button not pressed), touch sensors and web engines can be executed.
	- o **VR-hands-pointing-openvr.vpb** For OpenVR mode

# **Teleporting**

For HMD users, learn how to teleport inside models, onto them, and around them.

## What is Teleporting

Teleporting is *only available for HMD users* and is what they use to get around a scene in VR. Cast a teleport arc, position the telepad, then press the controller and instantly travel there.

Use the Teleport Ground option in the Tools Menu to set whether you teleport onto the ground plane or geometry. When you want to jump into the driver's seat or walk around the scene, ensure On Ground Plane is enabled. Enable On Geometry to teleport onto the sunroof of a car and look inside.

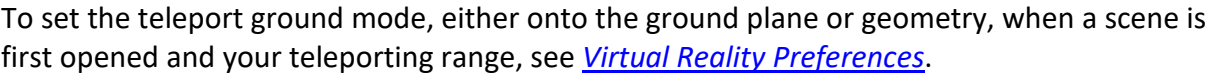

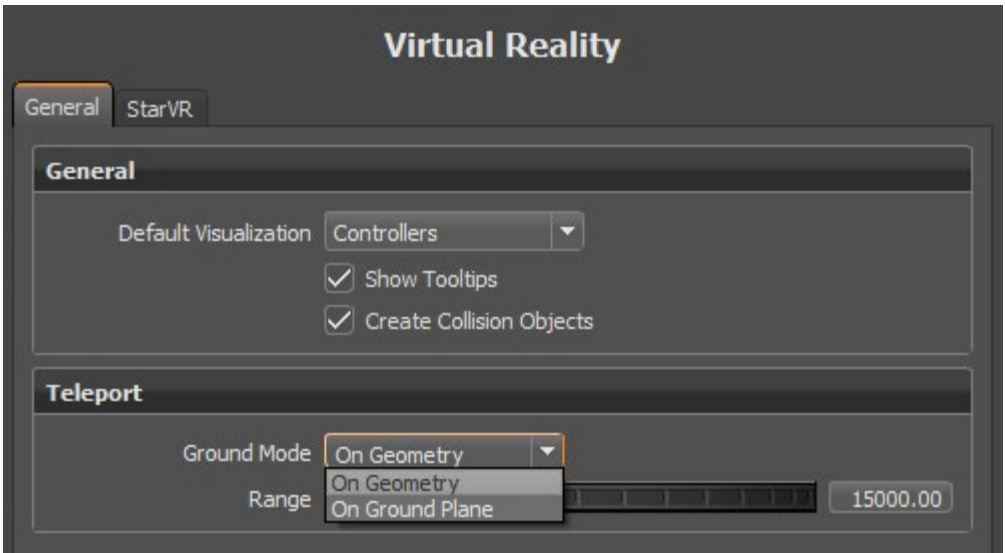

When casting the teleport arc, the first thing to be aware of is its color. Red indicates you cannot teleport. Green means you can. Once the arc is green, look at the arrows. They indicate the direction you will be facing.

- 1. Touch the controller pad to cast a teleport arc.
- 2. As you roll your wrists, the arrow in the scene updates, showing the direction you will be facing once you teleport.

How to Teleport

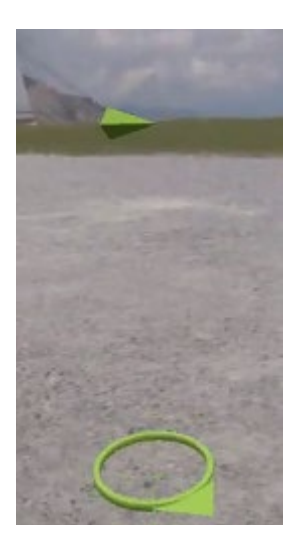

3. Press the controller pad to teleport.

### How to Set Teleport Orientation with Python

Use the following Python functions for whether you use relative or absolute teleport orientation:

• **Relative** - The teleport direction is always facing straight, no matter the rotation of your controllers when you activate the teleport arc.

vrImmersiveInteractionService.setRelativeTeleportOrientation(True)

• **Absolute** - The teleport direction will be a fixed rotation to look straight ahead. However, wrist rotation will change the direction of your view. To rotate your view, rotate your wrist, once you have started teleporting.

vrImmersiveInteractionService.setRelativeTeleportOrientation(False)

#### How do I Teleport into a Vehicle?

Use the **Teleport Ground** option to set whether you can teleport onto geometry or into and around it.

- To teleport into a vehicle or around it, in the Tools Menu, deactivate Teleport Ground.
- To teleport onto a vehicle, in the Tools Menu, activate Teleport Ground.

# Tools Menu

Use the VRED Tools Menu to access tools when wearing an HMD.

# About the Tools Menu

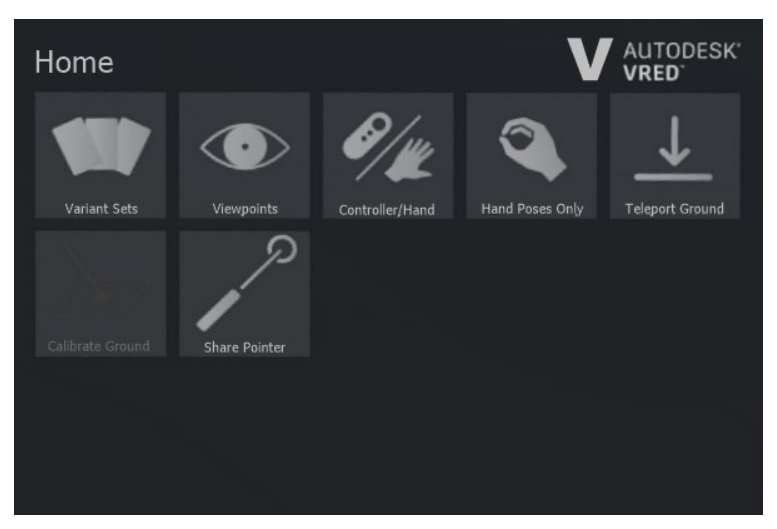

For participants in VR, click the Tools Menu controller button to display the Tools Menu (also called the VR Menu). It houses an assortment of desktop tools, making them accessible while in VR.

**NOTE** For collaboration session participants not wearing an HMD, all tools accessed through the Tools Menu are accessible in the VRED desktop UI.

The panel contains the following options:

- **Variant Sets** Opens the Variant Sets (VSets) panel to access all variant sets created for the scene. Any variant sets set in a scene are automatically loaded into the Variant Sets panel of the Tools Menu.
- **Viewpoints** Opens the Viewpoints panel to access all viewpoints created for the scene. Any viewpoints set in a scene are automatically loaded into the Viewpoints panel of the Tools Menu.
- **Controller/Hand** Switches between displaying the controllers or hands. To do this another way, see *[How to Switch Between Hands and Controllers](http://help.autodesk.com/view/VREDPRODUCTS/2019/ENU/?guid=Interacting-Within-a#how-to-switch-between-hands-and-controllers)*.

To set the displayed default, see *Default Visualization* in *[Virtual Reality Preferences](http://help.autodesk.com/view/VREDPRODUCTS/2019/ENU/?guid=Virtual-Reality-Preferences#general)*.

- **Hand Poses Only** Toggles between using the pointer or hand gestures for communication. When enabled, you can point, give a thumbs up or down, make a fist, punch, or open your hand. It also disables all tools mapped to these button, with the exception of the Tools Menu button. Use hand poses to interact with touch sensors and communicate with others, while in a session.
- **Teleport Ground** Sets the teleporting ground mode to either On Geometry or On Ground Plane. When Teleport Ground is enabled, teleport around the scene or into spaces, such as inside a car. When disabled, teleport onto geometry in the scene. To set a teleporting Ground Mode preference, see *[Virtual Reality Preferences](http://help.autodesk.com/view/VREDPRODUCTS/2019/ENU/?guid=Virtual-Reality-Preferences#teleport)*.

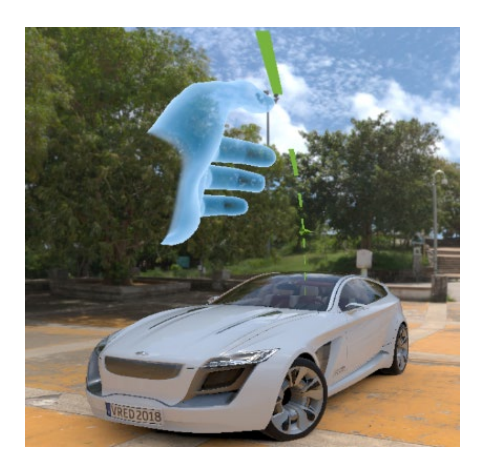

• **Calibrate Ground** - Provides a way to set where the ground plane is. When working with a model not created at the origin, participants will need to calibrate the ground to match that of the model.

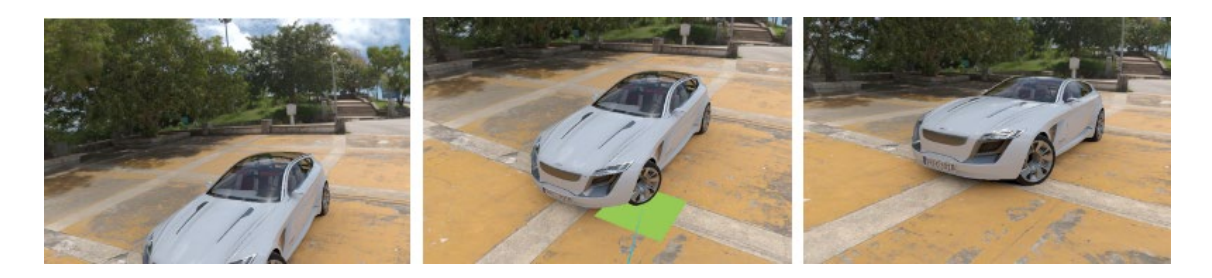

• **Share Pointer** - (*Only available for VR Room participants*) Changes whether other participants see or do not see your pointer. The default state is for it to be seen by others, enabled. For you, your pointer will be visible, whether this option is activated or not.

Since the pointer is meant to draw participants' attention to things during a collaboration session, when activating touch sensors or WebEngines, disable Share Pointer. Enable Share Pointer again when you need to get the others' attention.

#### How to Access Tools

To access any of these tools, either tap with your virtual hand or use the pointer. For how to use these tools, see the following:

- [How to Switch Between Hands and Controllers](http://help.autodesk.com/view/VREDPRODUCTS/2019/ENU/?guid=Interacting-Within-a#how-to-switch-between-hands-and-controllers)
- [What if I'm Left-handed?](http://help.autodesk.com/view/VREDPRODUCTS/2019/ENU/?guid=Interacting-Within-a#what-if-i-m-left-handed-)
- [Using Hand Poses](http://help.autodesk.com/view/VREDPRODUCTS/2019/ENU/?guid=Interacting-Within-a#using-hand-poses)
- [How to Use the Pointer](http://help.autodesk.com/view/VREDPRODUCTS/2019/ENU/?guid=Interacting-Within-a#how-to-use-the-pointer)
- [How to Calibrate the Ground Level](http://help.autodesk.com/view/VREDPRODUCTS/2019/ENU/?guid=Interacting-Within-a#how-to-calibrate-the-ground-level)

To exit a panel and return to the previous one, press the **X** in the top right.

## Can I Add Functionality to the Tools Menu?

Use Python add functionality to the Tools Menu, such as web content and access to VRED modules.

- 1. To see sample Python functions for adding functionality, select File > Open Example > vr > customMenuButton.py and click Open.
- 2. Select Edit > Script Editor to open the editor and take a look at the code.

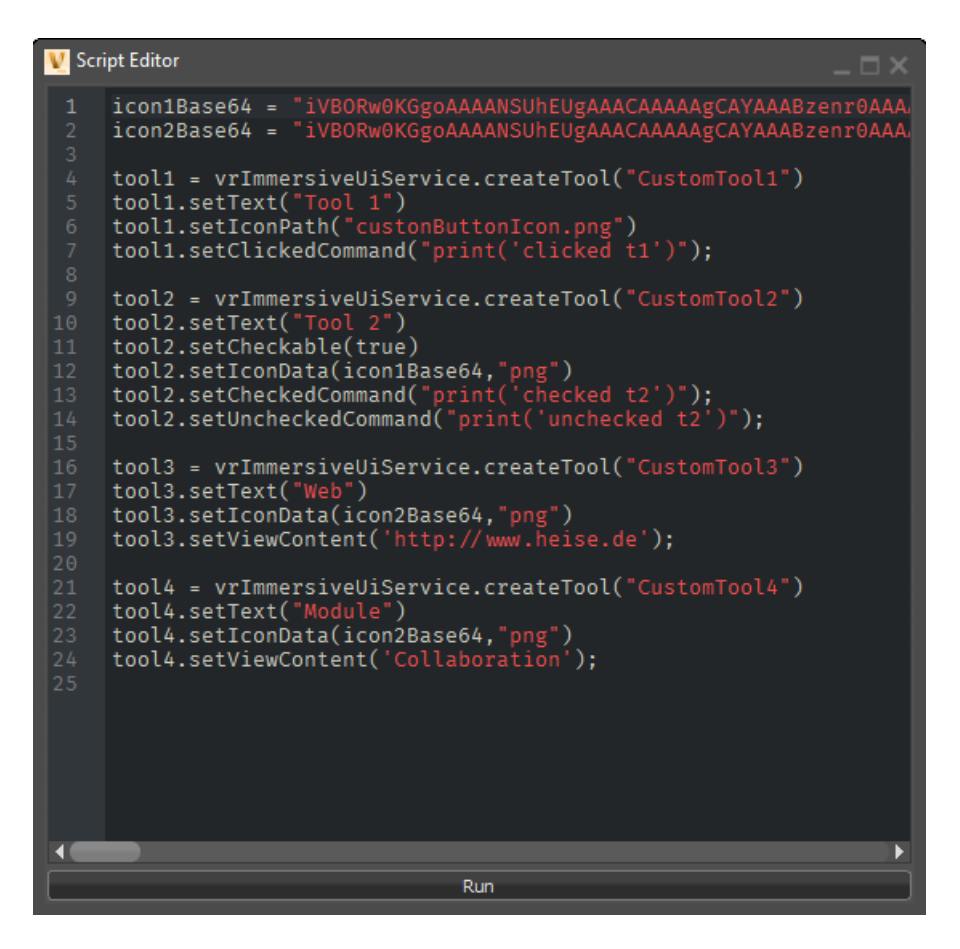

3. Select Help > Python Documentation to refer to the Python documentation for details on these functions.

# VRED Basics

# Selecting Objects in the Viewport

The following table provides instructions for selecting and deselecting objects:

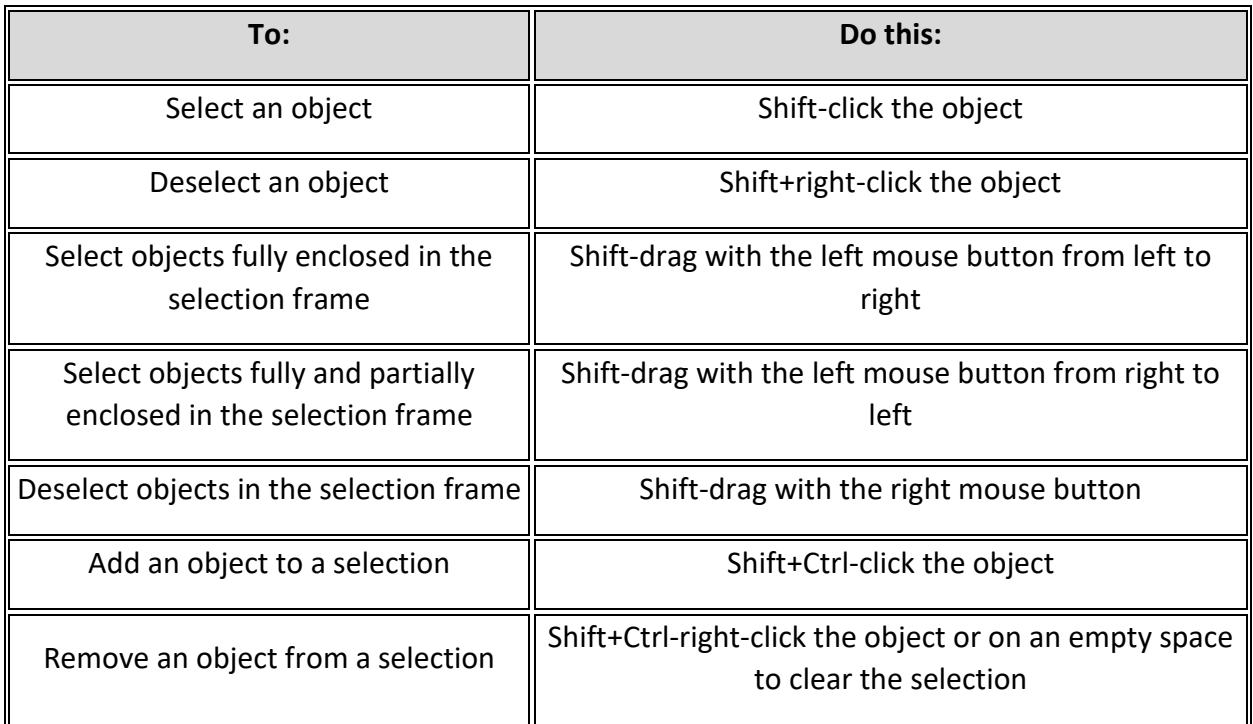

## Select Specific Elements of an Object

Shift+middle-click the object, then select the option you want:

- **Component** Selects individual surface patches inside a shell, geometries (meshes, lines, points), and light sources.
- **Object** Selects shells, surfaces that are not in a shell, geometries (meshes, lines, points), and light sources.
- **Group** Selects the next parent of an object.
- **Sceneplate** Selects frontplates and backplates.
- **By Material** Selects all objects with the same material.
- **Adjacency** Selects adjacent components.
- **Adjacent Settings** If the Adjacency Settings are set to Picked Normal, all components/geometries that are neighboring to the selected geometry and are within the specified angle to the picked normal are selected. If the Adjacency Settings are set to Neighbor Normal, all components/geometries that are neighboring the selected geometry and are within the specified angle to its neighbor are selected. This function is the same as the Geometry Editor's Adjacency Selection.
- **Select Parent** Selects a parent node of the currently selected object from this sub menu.
- **Select Object Behind** Selects an object behind the currently selected object from this sub menu.
- **Selectable** Toggles the Selectable state of the currently selected object or its parent.

## How to Change Selection Behavior

- 1. In the Menu Bar, click Edit > Selection.
- 2. Choose a selection behavior:
	- o **Make Normals Consistent** When flipping normals using Alt-click, the vertex and face normals of each selected object will be made consistent, that is, pointed in the same direction.
	- o **Use Depth Selection** Enables you to select all objects within the selection frame, whether they are behind another object or not.
	- o **Select Components** Enables you to select individual surface patches inside a shell, geometries (meshes, lines, points), and light sources. Choose option from the list.

# Transforming Objects in the Viewport

Transforming object in the Viewport can be done different ways. Use the Transform manipulator when eyeballing it is fine. Enter values when precision is required.

## How to Use the Transform Manipulator

This section explains how to move, scale, and rotate objects using only the Transform manipulator. To move, scale, and rotate objects with precision, see the next section for how to enter transform values.

- 1. Shift-click or Shift-click and drag to select objects to transform.
- 2. Select View > Show Manipulator to display the transform manipulators.
- 3. Use these keyboard shortcuts to select which manipulator is displayed.

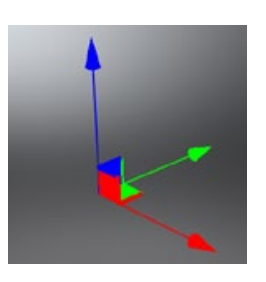

**Translate**: Shift+W

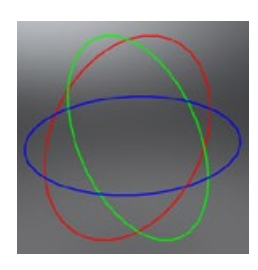

**Rotate**: Shift+E

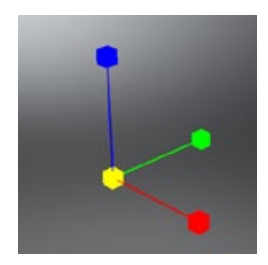

**Scale**: Shift+R

## How to Transform Objects by Entering Values

- 1. Shift-click or Shift-click and drag to select objects to transform.
- 2. In the Quick Access Bar at the bottom, click  $\mathbb{E}^{\mathbb{L}}$  (the Transform icon). The Transform module opens.

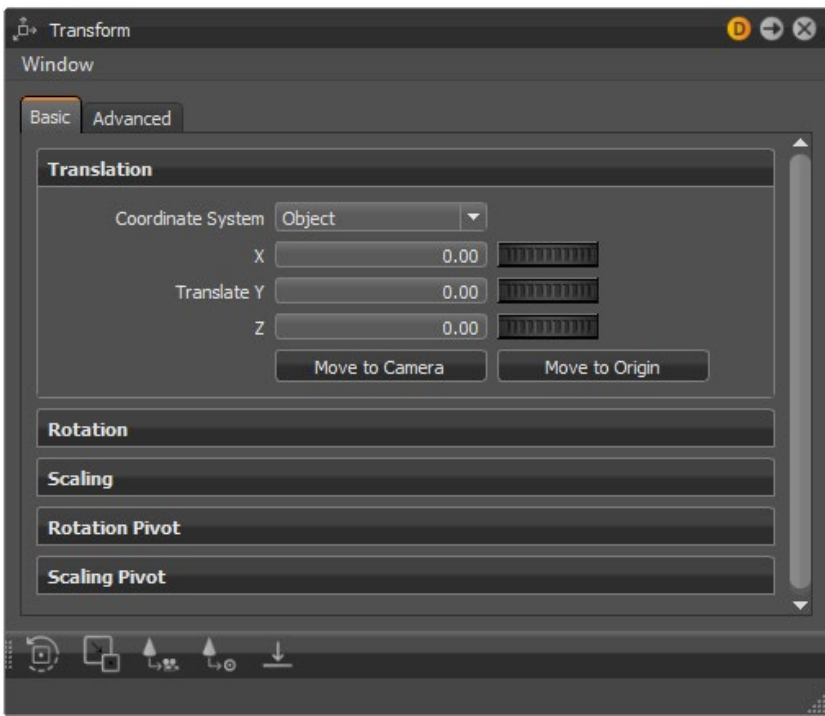

3. Enter transform values. These values are applied to all selected objects. When transforming multiple objects at once, the Transform module always shows the transformation properties of the last selected object and the Transform manipulator is connected to the last selected object.

**NOTE** Yellow filled input boxes indicate different transformation values for the selected objects. For example, one of the selected objects might have an X rotation of 7, while another has an X rotation of 45. In this case, the X rotation input box would be yellow.

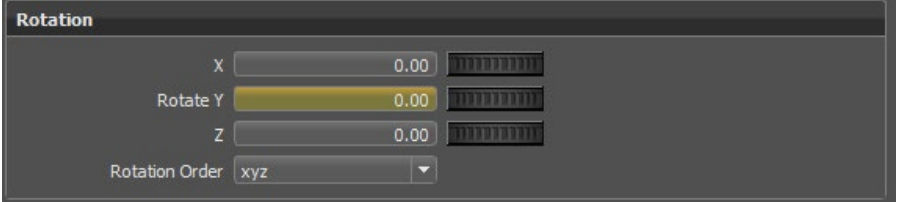

# How to Transform Multiple Objects at the Same Time

When transforming multiple objects, the last selected object displays the Transform manipulator. The transformation properties of the last selected object are displayed in the Transform module. Yellow input boxes indicate the transformation values are different for the selected objects.

- 1. Select multiple objects, either by Shift-clicking and dragging within the Viewport or by Shift-dragging within the Scene Editor.
- 2. For precise transformations, follow the instructions in *[How to Transform Objects By](http://help.autodesk.com/view/VREDPRODUCTS/2019/ENU/?guid=Transforming-Objects-in-the#how-to-transform-objects-by-entering-values)  [Entering Values](http://help.autodesk.com/view/VREDPRODUCTS/2019/ENU/?guid=Transforming-Objects-in-the#how-to-transform-objects-by-entering-values)*. Otherwise, following the instructions in *[How to Use the Transform](http://help.autodesk.com/view/VREDPRODUCTS/2019/ENU/?guid=Transforming-Objects-in-the#how-to-use-the-transform-manipulator)  [Manipulator](http://help.autodesk.com/view/VREDPRODUCTS/2019/ENU/?guid=Transforming-Objects-in-the#how-to-use-the-transform-manipulator)*.

# Adding Files to Scene

## Learn how to load files into VRED

When adding files to scene, you need to take into consideration the file type. VRED supports an assortment of file formats and types. Before adding files to VRED, consult the section below.

# Support File Formats and Types

Many types of files can be imported and added to VRED scenes. Try other VRED scenes, XML or Python files, and files created by other applications, such as 3ds Max. When importing, if there is an issue with the import, you can abort it at any time during the process.

Here is a list of supported file formats and types:

- **CAD**: .apf, .asm, .catpart, .catproduct, .cgr, .dlv, .dlv3, .dlv4, .dwg, .dwf, .dxf, .exp, .g, .iam, .iges, .igs, .ipt, .jt, .mdl, .model, .neu, .prt, .session, .sldasm, .sldprt, .step, .stp, .wire
- **Cosmo Binary**: Cosmo3D/Optimizer Geometry .csb, Deltagen Geometry .rtx, Deltagen Animations .wrl, Deltagen Variants .xml
- **PLM XML**: Imports product structure files with .plmxml file format.

### Maya Files

Maya .ma and .mb files can be added to a scene; however, not everything in the scene may be supported. A lot of Maya data that cannot be loaded into VRED. Therefore, .ma and .mb files should be avoided. We recommend you use FBX (the recommended exchange format between Maya and VRED), as it is superior to .ma and .mb.

If you still are hoping to load .mb files into VRED, here's a list of what is supported. All other things, such as animation, rigging, and skinning, will be lost.

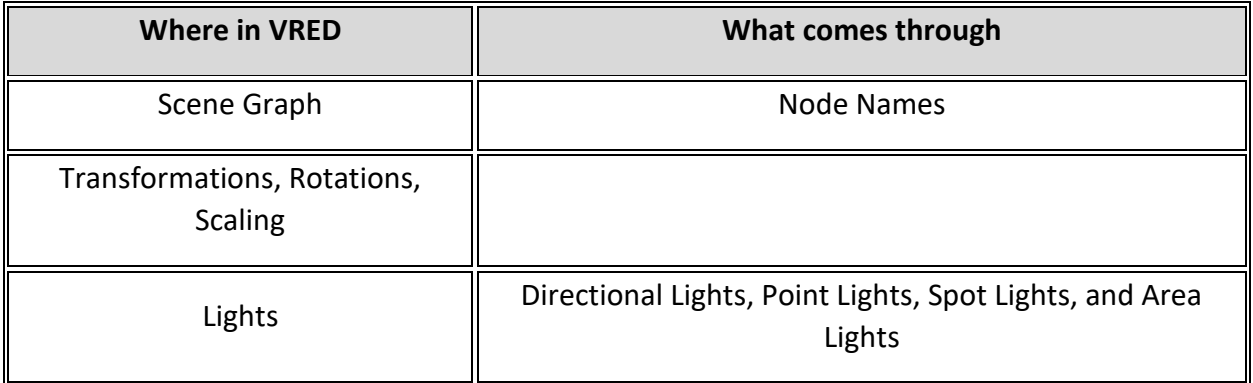

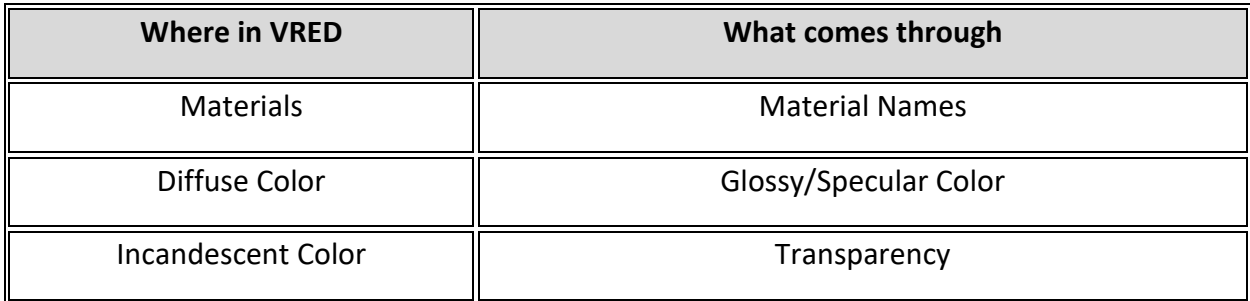

#### Alias Files

When importing Alias files, first unify all the surface normals to face the camera in Alias. Set Visual normals, rather than Geometric normals, to avoid disturbing the history of the model.

#### CAD Files

When working with CAD files, import multiple files in one shot. In the Import File(s) dialog, you will see the imported CAD files listed.

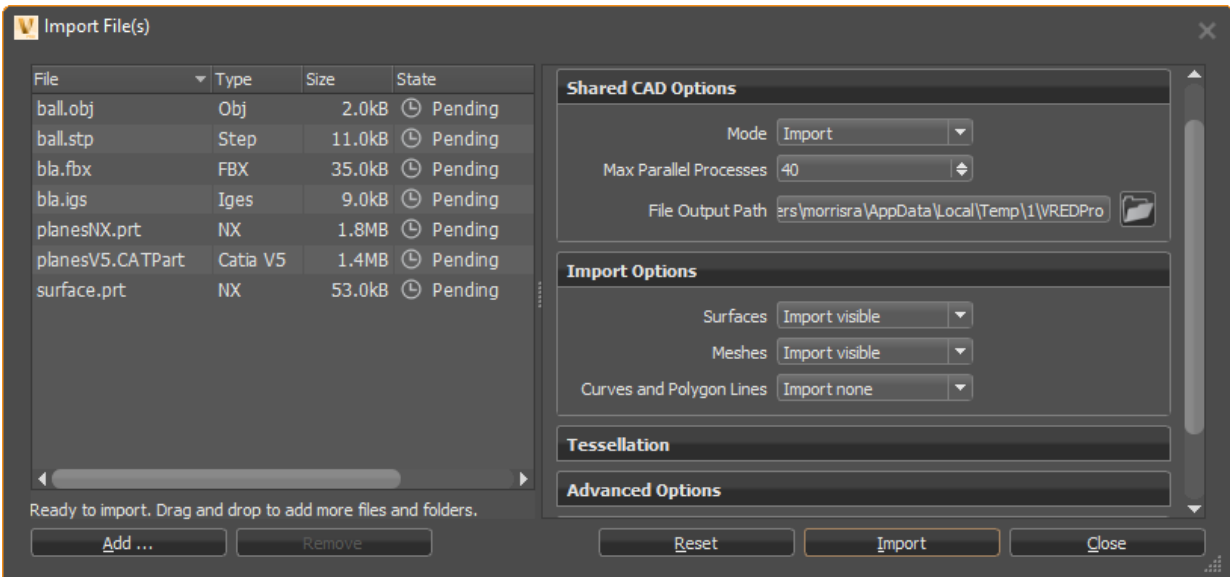

#### Showcase Files

Showcase files are not supported in VRED 2018 and beyond. You can open a Showcase file in a version of VRED before 2018, save the file as a .vpb, then open in VRED 2018 or later.

## How to Add a File to a Scene

- 1. Optional: Select a node in the Scene Graph below where you want to add the file or animation.
- 2. In the Menu Bar, select File > Import.
- 3. Select one or more files to add them to the scene and click Open.
- 4. Click Import.

The file or files are added to the Scene Graph as child nodes of the selected node.

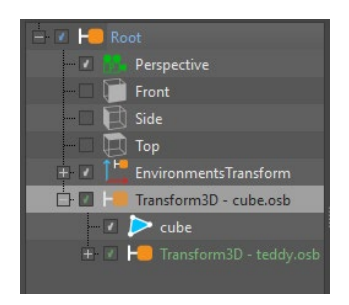

If no node was selected in the Scene Graph, the objects are added as children of the root node.

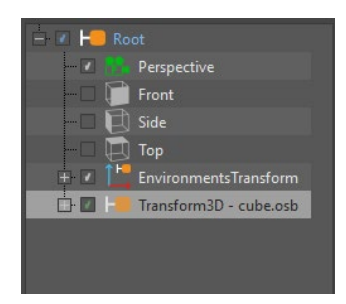

All objects of an added file are grouped in a group node. Imported files are marked green in the Scene Graph.

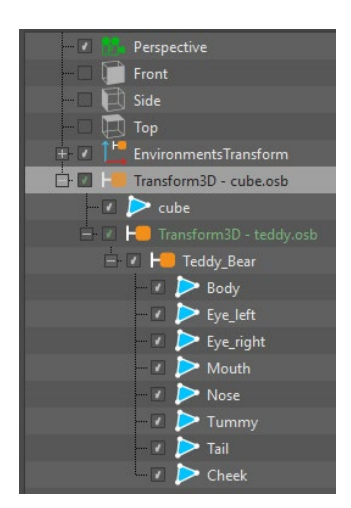

## How to Add an Animation to a Scene

You can add VRML animations to a scene, provided they include the objects being animated.

- 1. In the Menu Bar, select File > Import Scene Data > VRML Animation.
- 2. Select an animation to add to the scene.
- 3. Click Open.

### How to Import Information to a Scene

You can import various file types and meta information to a scene.

- 1. In the Menu Bar, select File > Import Scene Data.
- 2. Select the type of information you want to import, then click Open:
	- o **CSB Animation/Variants** Imports .csb animation or variant files into the current scene.
	- o **Render Jobs** Imports jobs from the Render module into the current scene. (XML Render Queue Description .xml)
	- o **Rendering Meta Data** Imports images rendered with VRED (.png, .jpg, .tiff, .exr) containing scene settings, embedded as meta data in the Rendering Meta Data. These settings are applied to the loaded scene.
	- o **Sequences** Imports arrangements from the Sequencer module into the current scene (XML Sequencer Description .xml). A sequence setup for the Sequencer module can be added to the scene.
	- o **Variants** Imports variants from the Variant Sets module into the current scene (XML Variant Description .xml). A variant setup for the Variants and VariantSets module can be added to the scene.

# Working with Joints and Meshes

FBX files containing skeletons, joints, and skinned meshes can be imported into VRED. There are a few limitations:

- Only meshes and the Linear Blend skinning method (Maya: Classic Linear) are supported.
- A single mesh vertex can be influenced by a maximum of 4 joints. If a vertex is influenced by more, the 4 most influential joints are chosen, and their weights normalized.
- At most, 1024 joints for AMD and NVIDIA GPUs and 256 joints for Intel GPUs can influence a mesh.
- Unshare is only partially supported. We don't recommend unsharing multiple clones of the same mesh at the same time.
- Only skin data from polygon meshes can be imported. NURBS skinned geometry is not supported.

## Why Use FBX Files

FBX is the recommended exchange format between Maya and VRED, as it is superior to .ma and .mb. When using .ma and .mb files, not everything in the scene may be supported, so a lot of Maya data that cannot be loaded into VRED. Therefore, .ma and .mb files should be avoided and FBX files used.

## How to Import Joints and Skinned Meshes

When importing a skinned mesh, joint hierarchy is shown in the Scene Graph. Only individual joints can be modified and animated.

- 1. In the Menu Bar, select File > Import, locate a file with joints and/or meshes, and click Open.
- 2. In Import File(s), disable Center in Origin and Put onto the Ground. These compute and apply a translation for the imported node, affecting the mesh, which can lead to misalignment of the skeleton and mesh.
- 3. Enable any other import options and click Import.

### Which Operations Skip Skinned Meshes

The following operations skip skinned meshes:

- Merge Geometry
- Normal/Tangent/Binormal Recalculation
- Decore
- **Subdivisions**
- Light Baking Subdivisions
- Split/Unsplit Geometry
- Octree calculation
- Flush transformations (also skipped on Joint nodes)

### How to View Joints

To turn joint visibility on in the Viewport, select View > Show Joints.

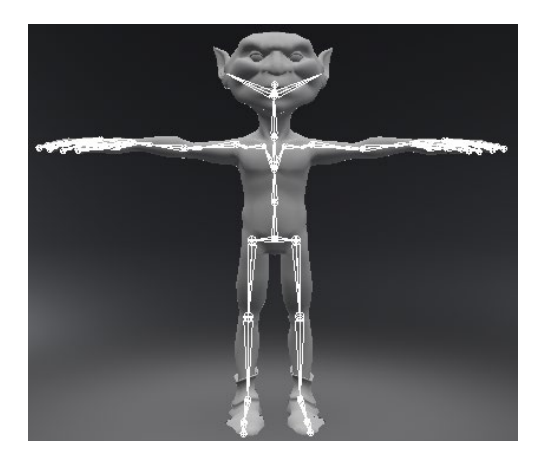

To view joint hierarchy, open the Scene Graph by selecting Scene > Scene Graph. Joint nodes are represented by  $\leq$ 

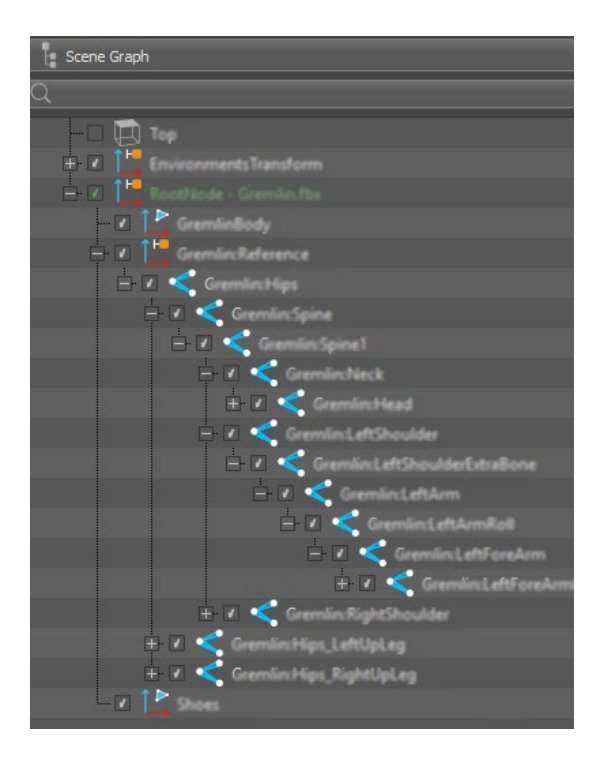

### How to Use Duplicate/Cut/Paste/Delete with Joints and Meshes

- If you Duplicating/Cut/Paste only a mesh, the skinning information will be detached.
- If you Duplicating/Cut/Paste a mesh and joint, the hierarchy will adjust the duplicate's joint references in the skinning information, so it refers to the joint hierarchy duplicate.
- If you only Delete or Cut the joint hierarchy, this permanently removes the mesh's skinning information.

#### How to Transform Skinned Meshes

To move a skinned mesh to a certain position in the scene, move the skeleton. Since the mesh is bound to the skeleton, it will automatically move with the skeleton. If you transform joint nodes, the mesh will become deformed, resulting in the mesh and joints becoming misaligned. This is why the transformation of the mesh must NOT be changed. So, if you wanted to move the entire mesh to a different position, as mentioned above, select the skeleton at the root joint node, then move it.

**NOTE** When transforming geometry with a skinned mesh, if both are selected, the geometry is transformed twice. Why this happens is because the transform is being applied once to the group (geometry and rig) and again to the geometry directly.

# Using Undo and Redo in VRED

You can undo and redo actions in VRED, as you would in most applications, using Edit > Undo (Ctrl+Z) and Edit > Redo (Ctrl+Y). VRED also includes some features for managing Undo actions.

## How to Clear an Undo Stack

This removes stored Undo actions to clear memory for other tasks.

In the Menu Bar, select Edit > Clear Memory Stack.

## How to View the Undo/Redo History

This displays a brief history of actions in VRED.

In the Menu Bar, select View > Undo/Redo History.

## How to View and Empty the Trash

The Trash container contains items deleted from your scene. These can be restored, using Undo. However, you can delete these items from the Trash to clear memory for other processes. Once an item is deleted, even using Undo cannot restored it to the scene.

To view and empty the trash:

- To view the contents of the trash, in the Menu Bar, select View > Trash.
- To empty the trash, in the Menu Bar, select View > Trash then right-click inside the Trash dialog box and select Clear.

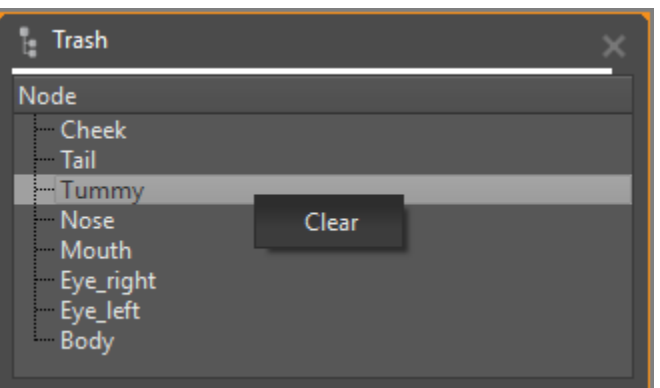

# About Shared Views

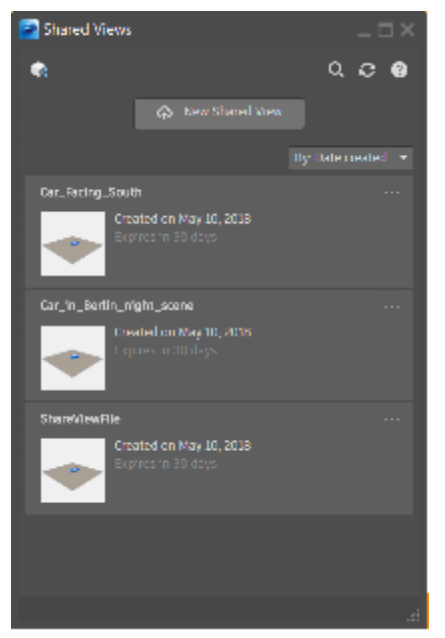

Shared views are online visual representations of the view of your model or design uploaded from an Autodesk product. By default, these shared views expire after 30 days. You can upload a shared view free of any intellectual property.

When you create a shared view, a pop-up window appears with a link to the shared view in th[e Autodesk Viewer.](https://viewer.autodesk.com/) This makes it easy for you to send the link to others. They can review and post comments directly in the [Autodesk Viewer.](https://viewer.autodesk.com/) No Autodesk product is required.

## Why use shared views

Do you want to collaborate on a visual representation of your model or design online? If so, Shared View is your tool. For example, you *create a shared view* to request approval from

a client. Maybe your field sales team needs easy access for an on-site presentation. Using the link you provide (generated with Shared View), anyone can view and comment on the content without having an Autodesk product installed. When anyone comments on the shared view, you receive an email. View and reply to comments, manage your shared view, directly from your Autodesk product.

# About the Shared Views list

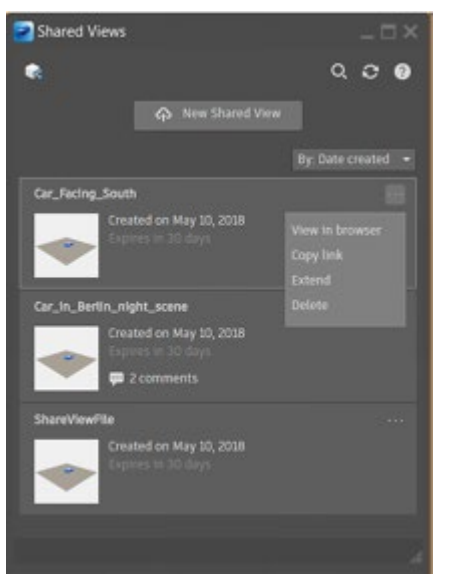

As the owner, you use the Shared Views list with the Autodesk Viewer to quickly access your shared views, start new comment threads, and reply to comments. The Shared Views list also provides management options, such as extending the expiration date and deleting a shared view.

# Shared Data

Do you need LMV files for visualization? Upload VRED files to a cloud server that converts them into LMV files. Now, the model can be opened in a cloud-based LMV.

**NOTE** Directional lights and switches aren't supported.

# Working with Shared Views

Shared views are online visual representations of the view of your model or design for others to view and comment on.

Working with shared views can include creating shared views for sharing content, as well as disabling shared views to ensure private content is not shared.

If it is your first time using Share View, follow the steps below. If you have used it before, jump to step 4 and follow the steps.

### How to Create Shared Views

1. With your scene loaded in VRED, from the menu bar, select File > Share View. The Shared Views dialog appears.

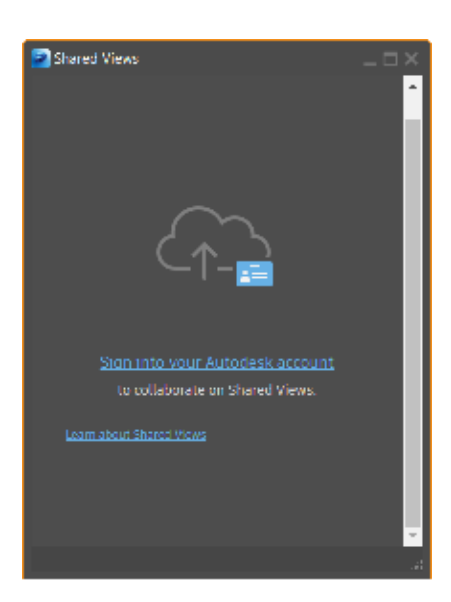

2. Click the Sign into your Autodesk account link. This opens the Autodesk Sign In dialog.

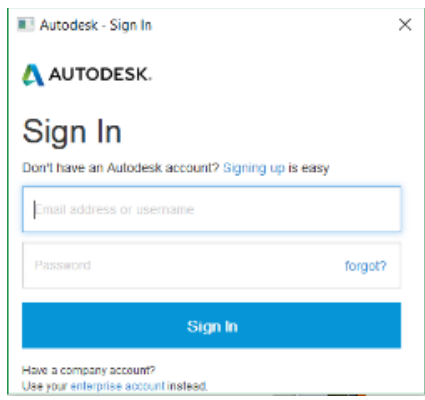

3. Enter your Autodesk account credentials and click Sign In. The Shared Views dialog changes.

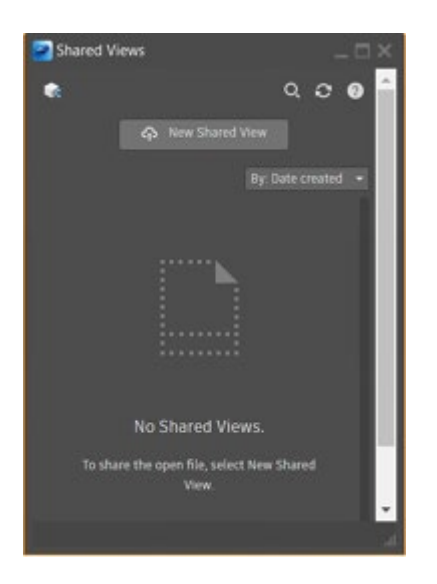

4. Click New Shared View. The Create New Design Share dialog appears.

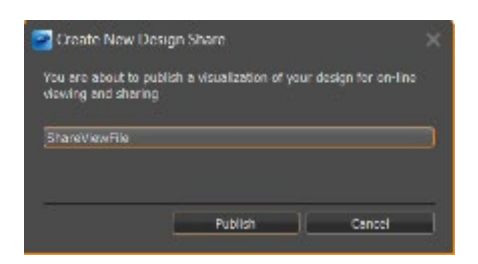

5. Click the ShareViewFile field, enter a file name, then click Publish. Once the publishing process starts, the Upload Progress dialog appears. When it is finished, an Upload Finished dialog appears.

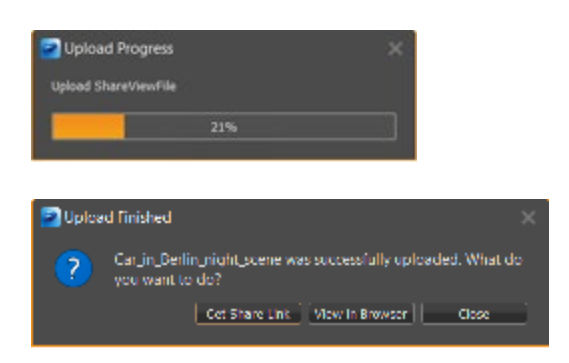

6. Click one of these two buttons: Get Share Link or View in Browser.

#### How to Get a Share Link

A new shared view appears at the top of the Shared Views list.

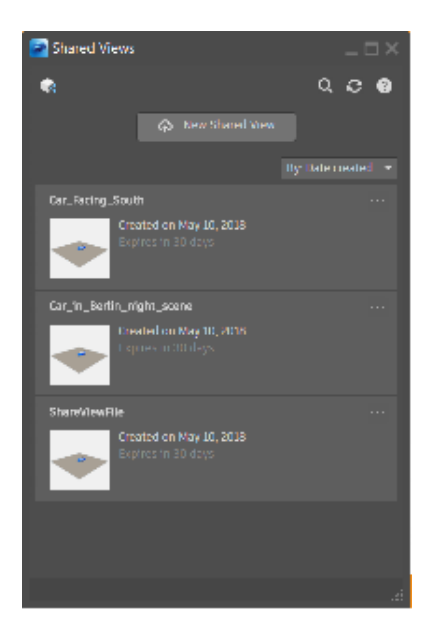

An email containing a link to the shared view is created.

#### How to View in a Browser

Click the View in Browser button to launch the Autodesk Viewer to interact with the shared view.

**NOTE** Another way to access these options is by clicking **...** , then select Copy link or View in browser. A short link will appear in the dialog that appears that can be copied when you click the OK button.

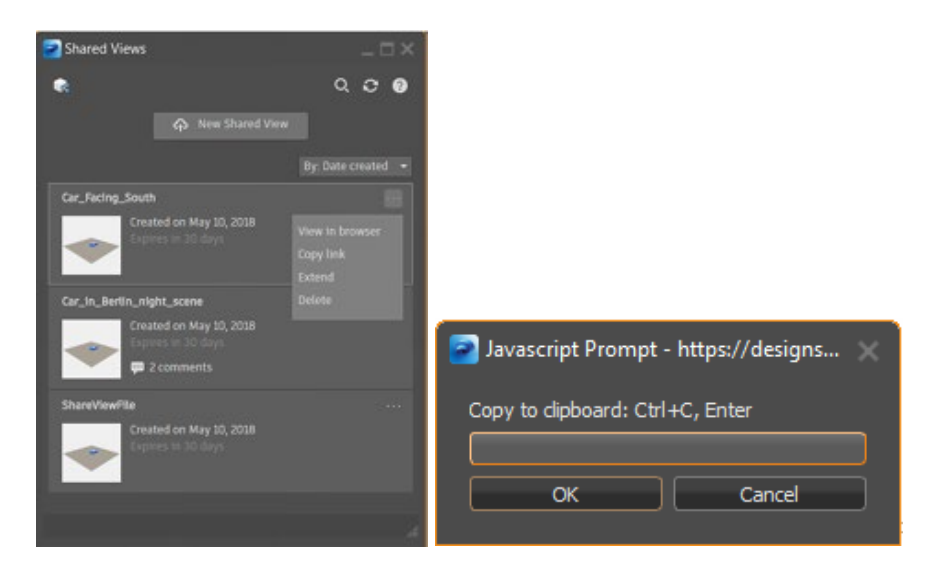

## Disabling Shared Views

Use the following system environment variable ( VRED DISABLE SHARED VIEWS ) to remove the menu option Share View from the File menu.

### Why Disable Shared Views

Some companies worry about the accidental uploading of models to the ADSK cloud. By disabling this option, it is impossible to do this.

#### *How to Disable Shared Views on Windows*

- 1. Access your Control Panel.
- 2. In the search field at the top of the window and to the right, type: environment variable
- 3. On the new page, click the link for editing the system environment variables. This opens the Advanced tab of the System Properties window.
- 4. Click the Environment Variables button.
- 5. In the System variables section, click the New button to open the New System Variable window.
- 6. Enter the name of the variable ( VRED2019\ SCRIPT\ PLUGIN VRED\ DISABLE\ SHARED VIEWS ), followed by the value (C).
- 7. When finished, click OK.

#### *How to Disable Shared Views on Mac*

- 1. Open a terminal window.
- 2. Type the following command: export <variable name> =<value> export=VRED\\_DISABLE\\_SHARED\_VIEWS=C

# Enabling and Disabling Outbound Communication

Some companies are concerned their proprietary and confidential files could accidentally be sent outside of the company. The following two batch files were added to enable and disable dark site mode and enable or disable outbound communication.

# How to Enable Outbound Communication

Enable outbound communication so you can share views of your content with people outside of your organization.

- 1. From the Windows Start Menu, scroll to the Autodesk VREDPro <version number> folder and click it.
- 2. Select Enable Outbound Communication.

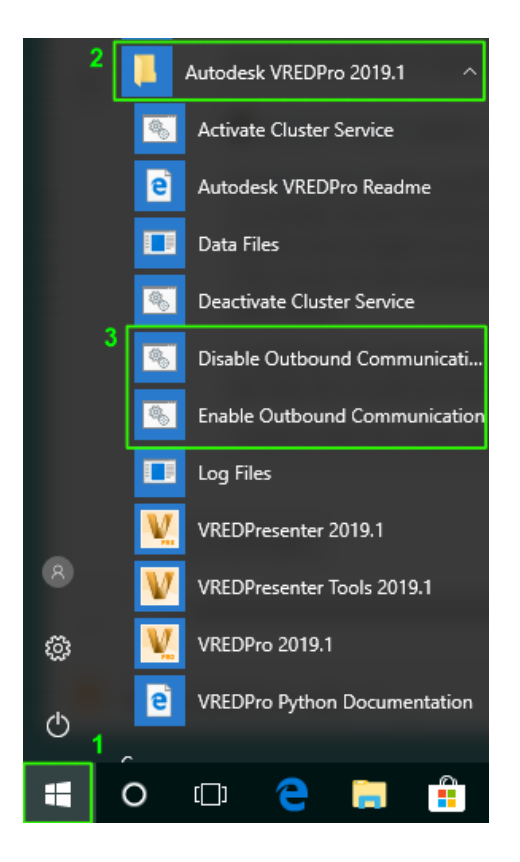

# How to Disable Outbound Communication

Disable outbound communication so you can protect your content from accidentally being sent to people outside of your organization.

- 1. From the Windows Start Menu, scroll to the Autodesk VREDPro <version number> folder and click it.
- 2. Select Disable Outbound Communication.

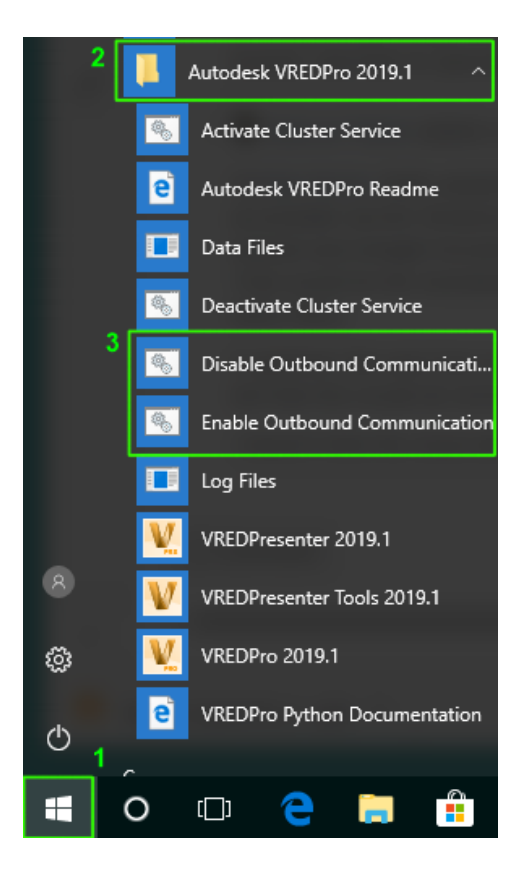

# Using Python in VRED

Though VRED has all sorts of tools for working with your files, there is so much more you can do once you start scripting in Python. Customize VRED to your liking using logic written in Python. Make something to work differently or add custom operations, menus, or options with the help of Python.

There is an assortment of Python examples provided with VRED to help you understand how Python works. In the Menu Bar, select Help > Python Documentation to access the Python documentation.

In 2019, we added HTML 5 integration. Using HTML5, you can create overlays and more, then use Python to talk with VRED and execute the action.

# HTML5

Use the Python docs (Help > Python Documentation) to find the Python command you want, such as a create, edit, or toggle command. Let's start with a small tutorial to walk you through an example of how you might use HTML5 with Python in VRED.

In this example, we will add code to HTML5 and Java Script files to add a button to a preexisting interface that will create a cone when clicked. The changes we will do will affect the Plane node, found under the Perspective node. The files needed for this can be found [here.](http://download.autodesk.com/US/VRED/2019/VRED_PYTHON_SCRIPT.ZIP) Save the files to C:\\ProgramData\\Autodesk\\VREDPro-11.0\\Examples\\script.

### The Python Command

We will get the Python command (createCone) from here: Help > Python Documentation. Search the list along the left for createCone. Click the createCone link for an explanation of the command and information about its parameters.

createCone ( height , radius , sides , create\\_side , create\\_bottom , red , green , blue )

How to Load the VRED File

Open VRED and select File > Open, then browse C:\\ProgramData\\Autodesk\\VREDPro-11.0\\Examples\\script, select fullscreenmenu, and click Open.

#### How to Add Code to index.HTML

We want to add a button, labeled **Cone**, to the existing HTML5 code. When you click this button, it will create a cone. All the information about the cone, such as its size, color, and placement will all be defined in your **script.js** file.

1. Open a text editor (I used Notepad for this), then open **index.HTML** (C:\\ProgramData\\Autodesk\\VREDPro-11.0\\Examples\\script\.

**NOTE** If you don't see any files, change the type of file from Text Documents (\*.txt) to All Files.

2. Add this line just above  $\langle$  /div>:

<button class="button" onclick="createCone()">Cone</button>

3. Save your changes.

How to Add the Cone Code to script.js

In the Python documentation, we are given this: createCone ( height, radius, sides, create\ side , create\ bottom , red , green , blue  $)$ . We need to enter values for each of these parameters.

1. In the text editor, open **script.js** (C:\\ProgramData\\Autodesk\\VREDPro-11.0\\Examples\\script\).

**NOTE** If you don't see any files, change the type of file from Text Documents (\*.txt) to All Files.

- 2. Scroll to the bottom and place your cursor after  $\}$ ;
- 3. Press your Enter key 3 time to add empty lines after it.
- 4. Paste the following Python code from the Python documentation at the bottom of the file.

```
function createCone() {
sendPython("createCone( height, radius, sides, create\_side,
create\ bottom , red , green , blue );");
};
```
- 
- 5. Set following values:
	- o For **height** = **1000**
	- o For **radius** = **150**
- o For **sides** = **30**
- o For **create\_side**, since it is a type bool, it needs a **true** or **false** = **true**
- o For **create\_bottom**, since it is a type bool, it needs a **true** or **false** = **false**
- $\circ$  For **red** = **0.5**
- o For **green** = **0.3**
- $\circ$  For **blue** = 0.4

Your final code will look like this:

```
function createCone() {
sendPython("createCone(1000, 150, 30, true, false, 0.5, 0.3, 0.4);");
};
```
6. Save your changes and close the editor.

#### How to Enable the Web Server

When using HTML5 and Python, you need to enable the Web Server to see your work.

- 1. Select Edit > Preferences > WebInterface.
- 2. Check Enable Web Server. A dialog appears.
- 3. Click Enable.
- 4. Click Apply and OK.

#### How to Reload the HTML5 Changes

Since changes were made to the HTML5 file, you will need to reload it into the WebEngine.

- 1. Select Scene > Media Editor to open the Media Editor.
- 2. Select **WebEngine**.
- 3. In the parameters to the right, click (**Redo the Web Page**). The new button should appear in your scene.
- 4. Close the editor.

#### How to Test Things

If you want to test the function to see if it works, in VRED, there are two ways:

Open the Scene Graph, then at the bottom of the window, click (Terminal) to open it. In the **root:** field, enter:

createCone(1000,150,30,true,false,0.5,0.3,0.4);

A Geometry node should appear in the Scene Graph. This lets you know it worked. Select the node and press your Delete key to remove it.

In VRED, click the new Cone button. If it works, in the Scene Graph, a new Geometry node appears.
## Mathematical Expressions in Numerical Inputs

In any VRED function that allows numerical input, you can use a mathematical expression in addition to numeric values.

- Valid operators are:  $+$ ,  $-$ ,  $*$ ,  $/$ , and ( ).
- Relative operators, that change the current value, are:  $+=, -=, *=$ , and  $/=$ .

Here is an example of using valid and relative operators: To divide a current value of 10 by 2, enter as 10/2 or /=2. The equal sign represents the current value.

If the expression is not valid, the input field has a yellow border. Once a valid expression is entered, the input field has the normal orange border when the mouse is hovered over it.

# Preferences

## Editing Preferences

Use the VRED Preferences to customize your experience. Click an option listed under Module to load those preferences into the panel to the right. For information on a particular preference, see the other help preference topics.

- Preferences Module Camera Animation Annotation **Base** Asset Manager  $-$  Camera Field of View  $45.00$ Cluster Color Management Stereo Copy and Paste Devices Eye Separation  $63$ Export Cube Image Zero Parallax Distance 1500 FileIO **FinalRenderPass** Powerwall Help Import 1600 Projection Width PLM XML Projection Height 1200 Tesselation MainWindow Projection Distance 1000 Navigator OpenPDM Plugins Render Options **Render Settings** Scenegraph Script Selection Transform **VRPN Tracking** WebInterface Load All Defaults Load Default | |  $OK$ --Cancel Apply
- 1. In the Menu Bar, click Edit > Preferences.

- 2. Select the category you want to set preferences for on the left side of the dialog box.
- 3. Make your changes.
	- $\circ$  OK: Closes the Preferences window, applies changes to the scene, and saves changes.
	- o Cancel: Closes the Preferences window and does not save changes.
	- $\circ$  Apply: Leaves Preferences window open, applies the changes to the scene immediately, but does not save changes.
- 4. Optional: To restore the default settings for the selected category, click Load Default.
- 5. Optional: To restore default settings for all preferences, click Load All Defaults.

## Annotation Preferences

Preferences affect annotations created after settings are applied. Pre-existing annotations and opened .vpb files are not affected by preference settings. Preference settings are used on annotation XML files, created before VRED 2018.2, that do not contain individual annotation properties.

In the Menu Bar, click Edit > Preferences, then on the left side of the dialog box, select Annotation.

### Properties

- **Use Node Visibility** Uses the visible state of the node the annotation is associated with. If the node is invisible, so is the annotation.
- **Font Color** Color of the text in the annotation.
- **Line Color** Color of the line and box of the annotation.
- **Background Color** Color inside the box of the annotation.
- **Background Transparency** Transparency of the background color.

#### **Size**

- **Size** Adjust the size of the entire annotation.
- **Dynamic Scaling** Vary the size of labels, based on their depth within the viewport; for example, the label of an object that appears closer in the viewport has a bigger label than an object farther back. There are three scaling options:
	- o **Near** Labels are smaller; appropriate when working close to the screen.
	- o **Far** Labels are larger; appropriate when working further away from the computer screen, for example when sharing a presentation with others.
	- o **Off** Labels are larger and all the same size.

## Animation Preferences

In the Menu Bar, click Edit > Preferences, then on the left side of the dialog box, select Animation.

### Base

- **Time** Set the number of frames rendered per second of animation.
- **Keep Keys at Current Frames** When selected, all keyframes remain in their global position, even when changing the global time. As a result, those curves are modified. When deactivated, keys may map to a different frame when the global time value is changed.
- **Verify Clip Structure** When selected, unreferenced animation blocks and empty clips are removed when importing a VRED file.
- **Don't show Create Curve Dialog** When selected, the Create Curve dialog no longer appears.

### Playback

- **Playback Speed** Set the number of frames processed per second.
- **Playback Range** Select whether the full or detailed range is played.
- **Evaluation Context** Define which curves are calculated. When set to Scene, all active curves and blocks are examined. When set to Curve Editor, only the curves currently displayed in the Curve Editor are examined.
- **Loop** Toggle playback looping. For continuous looping of playback, toggle this on.

### Timeline

- **Full Range Start** Start frame for the complete timeline.
- **Full Range End** End frame for the complete timeline.
- **Detailed Range Start** Start frame for the current part of the timeline.
- **Detailed Range End** End frame for the current part of the timeline.

## Asset Manager Preferences

In the Menu Bar, click Edit > Preferences, then on the left side of the dialog box, select Asset Manager.

- **Search Paths** Use the four tabs to display paths where VRED can reference assets (complete scenes), geometry, materials, and environments. Use the buttons on the bottom to add, change, or remove paths from the lists.
- **General** Select the file format in which preview images will be generated. If you are working with sensitive content and want to generate images that can only be read by VRED, select VIF.
- **Material Assets** This section contains the following options:
	- $\circ$  Generate Automotive Material Files: Choose whether to create Automotive Material files or not.
	- o Incandescence Adjustment: Set whether the incandescence of your materials is adjustable or not.

## Camera Preferences

In the Menu Bar, click Edit > Preferences, then on the left side of the dialog box, select Camera Preferences.

#### Base

• **Field of View** - Set the standard preset for the Field of View (FOV) in degrees.

#### Stereo

- **Eye Separation** Set the distance in millimeters between the left eye and right eye in stereoscopic view.
- **Zero Parallax Distance** Set the focus point in millimeters in stereoscopic view.

### Powerwall

- **Projection Width** Physical projection width in millimeters.
- **Projection Height** Physical projection height in millimeters.
- **Projection Distance** Distance between projection plane and observer in millimeters.

## Cluster Client Preferences

In the Menu Bar, click Edit > Preferences, then on the left side of the dialog box, select Cluster.

#### Base

**Default Config File** - Set the root of the configuration file (XML) for cluster setup. The default file and other sample files are found in the cluster subfolder of the VRED installation folder.

### License check out

**Consumption based** - A consumption-based licenses cost depends on usage time.

- **Off**: Consumption-based licenses are not used.
- **On**: Consumption-based licenses are used.
- **Combined**: Normal cluster licenses are used first. If enough cluster licenses are not available, more consumption-based licenses are used.

**Check out all licenses from master** - When cluster nodes do not have network access to the license server, the number of required licenses is checked out from the host where VREDPro is running.

## Collaboration Preferences

Learn about the collaboration preferences and how to set your profile and session address, as well as change avatar proximity fading.

**NOTE** There are two sets of preferences, Collaboration and Virtual Reality, that affect your experience in VR. See *[Virtual Reality Preferences](http://help.autodesk.com/view/VREDPRODUCTS/2019/ENU/?guid=VRED_Preferences_Virtual_Reality_Preferences_html)* for information on general VR and StarVR preferences.

Use these preferences to set Collaboration module preferences, such as your name, room, and color, so these fields are automatically filled in whenever you enter a session.

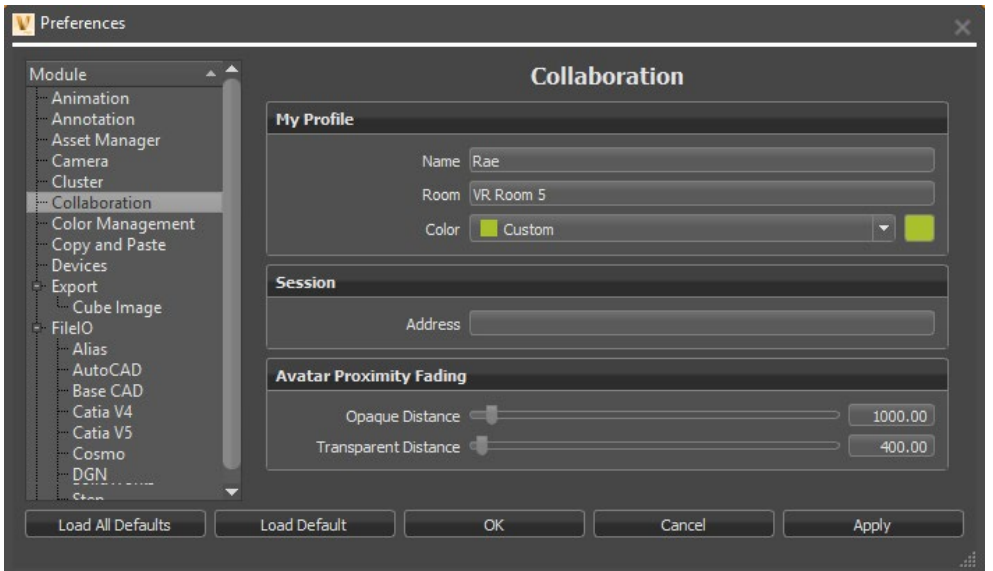

### My Profile

Click within each field and enter your information to setup your profile.

- **Name** Enter the name displayed in the Participant List and above your avatar. By default, your PC login is used.
- **Room** (*Only for participants using HMDs*) Enter the name of the VR room you are in. This let VRED know where you are in the same real-world space to [avoid collisions.](http://help.autodesk.com/view/VREDPRODUCTS/2019/ENU/?guid=Setting-Up-a-VR-Room#understanding-the-safety-twin)

**NOTE** *For HMD users*, all PCs in the same real-world space MUST set the same Room name. This tells VRED to enable safety mechanisms for these PCs to help avoid realworld collisions. See this section for [how to set up a room.](http://help.autodesk.com/view/VREDPRODUCTS/2019/ENU/?guid=VRED_Collaboration_Setting_Up_a_VR_Room_html)

• **Color** - Select a color from the drop-down menu to set your color in the Participant List and for your desktop or VR avatar.

### Session

Enter information for setting up a collaboration session.

**Address** - Click within the Address field and enter the IP address for the session or PC name for the server hosting the session. If you have a permanent server used for VRED collaboration sessions, add it here.

**IMPORTANT** This server must be running the cluster service to host the session and must be reachable on the network by all participants.

### Avatar Proximity Fading

Set the distance at which other participants' avatar opacity starts to fade, becoming more transparent. When there are many HMD participants crowding around an area, the Avatar Proximity Fading settings fade out the avatars, so your view is unobstructed.

#### Python Functions for Avatar Proximity Fading

As participants get closer, the opacity of their avatar fades, becoming more transparent. These parameters set the threshold for distance at which your avatar begins to fade (Avatar Proximity Fading).

• **Opaque Distance** - Set the distance of when your avatar's opaqueness starts to fade, using either the sliders or by entering numeric values. The default distance before your avatar starts to fade is 1000 mm (1 m).

**NOTE** You can also use these Python functions to define the distance for when the regular avatar is shown and when it fades out:

```vrSessionService.setAvatarProximityTransparentDistance(value)

• **Transparent Distance** - Set the distance of when your avatar's transparency stops fading, using either the sliders or by entering numeric values. The default distance when your avatar stops fading is 400 mm (0.4 m).

**NOTE** You can also use these Python functions to change the Transparent Distance of [when the safety twin stops fading:](http://help.autodesk.com/view/VREDPRODUCTS/2019/ENU/?guid=Setting-Up-a-VR-Room#understanding-the-safety-twin)

```vrSessionService::setAvatarSafetyTransparentDistance(maxDistance)

Here is how these work:

- If the distance is < minDistance, the safety twin is visible.
- If the distance is > maxDistance, the safety twin is hidden.
- If the distance is between minDistance and maxDistance, the safety twin is faded in.

### How to Set Collaboration Preferences

- 1. Select Edit > Preferences > Collaboration to set your profile and session information.
- 2. Click within each field and enter information to setup your profile.
- 3. When finished, click OK.

## Color Management Preferences

Set paths to custom color profile files (.icc) for color mapping. In some cases, profile files are available from third-party manufacturers; for example, for monitors.

In the Menu Bar, click Edit > Preferences, then on the left side of the dialog box, select Color Management.

## Copy and Paste Preferences

- **Paste Options** In the Menu Bar, click Edit > Preferences, then on the left side of the dialog box, select Copy and Paste.
- **Paste Touch Sensors** Pastes all touch sensors from the copied nodes and their subtrees. Before doing this, check whether you want this before continuing.
- **Paste Animation Curves** Pastes all animation curves from the copied nodes and their subtrees. Before doing this, check whether you want this before continuing.
- **Merge Materials** Merges all materials with the scene's material pool. Before doing this, check whether materials from the copied nodes and their corresponding subtrees should be merged with the scene's material pool or not. All materials are compared with the pool materials. If all properties of a material are equal with one in the pool, including its environment, it is not added as an additional material. Instead the material from the pool is used. If a material has no counterpart in the pool, it is added. If this is unchecked, all materials are added to the pool, which may result in copies of materials.
- **Environments** Merge with Scene: Merges the environments with the environments in the scene, using the same strategy as merge materials.
	- o **Use Scene Default** Discards all environments and sets the default environment of the scene to all materials.

**Note**: If this option is selected, the material comparison assumes the default environment as the environment set for the copied materials.

- o **Add Copy to Scene** Adds a copy of the environment to the material pool. If the environment is a switch, all environments of the switch are copied, as well. This option is only available when materials are not merged, so the Merge Materials option must be toggled off.
- **Show Dialog** When checked, the dialog will not reappear and the copy paste will apply the last given settings.

## Devices Preferences

In the Menu Bar, click Edit > Preferences, then on the left side of the dialog box, select Devices.

### Space Mouse

- **Enable 3D Mouse** Use to enable the 3D mouse, provided you have installed the appropriate drivers.
- **View Mode** Select to either control the camera or manipulate an object.
- **Rotation Pivot** Move around the camera, the selected object, or the focus distance.
- **Enable Two-Axis Mode** On/Off
- **Helicopter Mode** Define the height and tilt.
- **Height** Define the Helicopter Mode height in millimeters.
- **Use Fixed Height** On/Off

#### Joystick

- **Use Joystick** Activate the use of a joystick for navigation.
- **Id** Enter the device ID.

### Sample settings for a Logitech RumblePad 2

These are suggested Logitech RumblePad 2 settings to use with Autodesk VRED.

- **Left joystick** Trackball-like navigation. Rotates around the at-point.
- **Left joystick + L1** Rotates the camera.
- **Left joystick + L2** Pans the camera.
- **Right joystick** Zooms.
- **Button 1** Shows the whole scene.
- **Button 2** Shows the Initial Camera View (ICV).

## Export Preferences

In the Menu Bar, click Edit > Preferences, then on the left side of the dialog box, select Export.

### Cube Image

- **Resolution** Select a render resolution for cube images.
- **Supersampling** Select a supersampling quality for cube image rendering. Higher values may impact performance.
- **Type** Set the type of cube image rendering:
	- o Separate Images (six planar images)

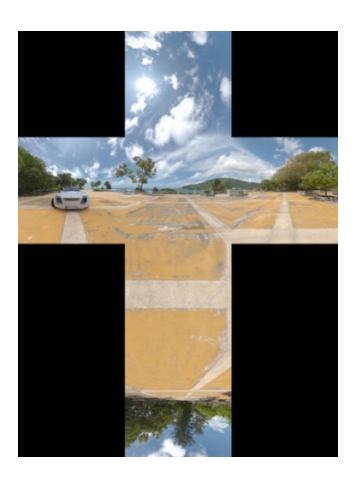

o Vertical Cross rendering

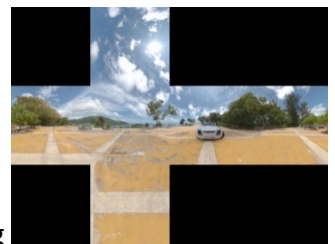

o Horizontal Cross rendering

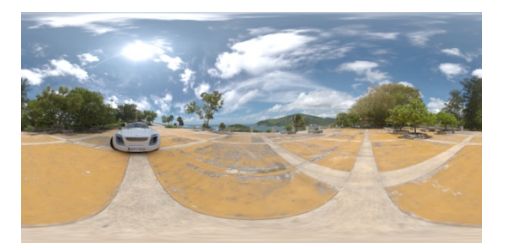

o Spherical Map rendering

## FileIO Preferences

Sets the global File I/O settings in VRED.

In the Menu Bar, click Edit > Preferences, then on the left side of the dialog box, select FileIO.

#### Base

- **Verify Geometry** During import, checks the structure of the geometry is suitable for rendering.
- **Optimize Geometry** Rebuilds geometry optimized for the VRED Scene Graph.
- **Temporary Path** Displays a temporary path for the files. Use the icon to the right to browse to a different location.

### Import Dialog

- **Show Dialog** Opens a preferences dialog when you try to import a supported file format. When disabled, the defined preferences are used.
- **Center to Origin** Places the imported objects in the origin of the scene.
- **Place Objects on the Ground** Places objects on the ground.
- **Adjust Object Size** Resizes objects on import, enabling you to work with fitting scales. This can be useful for a file whose scaling is incorrect, or whose units are not being imported properly. An incorrect scaling may directly impact many settings, such as flakes. Choose between objects that relate in scale to the type of objects in your scene; for example, cell phone (small), big car (moderate), house (large).

### Texture Compression

- **Mode** Determines how to or whether to compress textures on import. Select one of the following options:
	- o **None** No compression at any time.
	- o **Auto** Compression if texture size exceeds graphics board memory limit.
	- o **Always** Compression for all loaded textures.
- **Video Memory Limit** Set the video memory limit, in Megabytes, to use for texture compression.

### Texture Search Paths

Use this tab to add paths where VRED can search for textures.

### Base CAD Preferences

#### Base

- **Keep Surface Data** Keep NURBS data after tessellation instead of deleting it. This is useful for re-tessellation later, or for direct NURBS rendering, but uses more memory.
- **Merge Geometries** A single shell can have many NURBS surfaces. Merge the geometries to give you one single (stitched) mesh; otherwise you have one mesh per surface.
- **Create Groups for Layers** Items that are originally organized in layers (for example, in Autodesk Alias) are organized into groups. Otherwise, the objects are all placed under the same parent node.
- **Remove Empty Groups** Remove empty (unnecessary) groups.
- **Unshare Nodes** Shared node instances, used to save system memory, are removed so that nodes exist independently.
- **Flush Transformations** Transformation data is stored within objects themselves rather than in higher-level group nodes. In other words, if you have a hierarchy of transformation parent nodes of a geometry node, all of them are baked into one single matrix within the geometry; the original information is lost. You would want to avoid this, for example, for animating wheels on a moving car.
- **Import Curves** Includes curves when importing a file. Otherwise, they are excluded.
- **Chord Deviation** The maximum deviation between the NURBS surface and the tessellated surface. A low value results in a more accurate polygon model but also increases the number of triangles.
- **Normal Tolerance** The Normal Tolerance is the allowed normal deviation between the normals on the ends of a tessellated edge.
- **Max Chord Length** The maximum edge length of the generated polygons. Long polygon edges might not be smoothly shaded in the render view; use this setting to avoid this condition.
- **Enable Stitching** Enables stitching of adjacent edges.
- **Stitching Tolerance** Sets the tolerance where two adjacent edges are considered to be touching and where they should be stitched together.

### Advanced

For advanced options, see *[Import Options Dialog Box](http://help.autodesk.com/view/VREDPRODUCTS/2019/ENU/?guid=VRED_Files_and_Data_About_the_Import_Files_Dialog_html)*.

## FBX Preferences

FBX transfers files from one file format to another.

### Export Settings

- **Version** Select a version of FBX for export.
- **Format** Select Binary or ASCII.
- **Export Vertex Colors** Exports VRED's ambient Occlusion calculation as vertex colors. This results in unmerged triangle vertices.

## JT Preferences

### Legacy Loader

- **Use Legacy JT Loader** Bypass the Autodesk loader settings of VRED and instead use the legacy JT file sharing protocol.
- **Use Active Layerfilter** Use layer filters and disable inactive Nodes.
- **Breps Handling** Manage objects with exact boundary representation surfaces. Use the options to load and tessellate all Breps, or load the Breps of your choosing without tessellating.

## Maya Preferences

#### Base

• **Maya Directory** - Enter the Maya installation path.

### Loader

- **Force Grayscale Shadow Texture** Convert all shadow textures from RGB to grayscale textures.
- **Use Local Material Library** Use the local instead of external material library.
- **Units** Set the units to be used for imported data.

### Writer

• **Units** - Set the units to be used for exported data.

## OSB/VPB Preferences

OSB and VPB are the standard binary file formats of VRED. Use OSB to exchange geometrical nodes on export. VPB can contain all available VRED node types; use it in the Save or Save As dialog boxes.

### Loader

- **Checksum Test** The Checksum Test makes sure that the file was successfully read after loading into VRED. The Checksum Test causes longer file loading times.
- **Calculate missing variant set previews** Generate missing preview images for VariantSets.
- **Execute Embedded Script** Scripts that have been saved within the VPB are executed when the file is loaded.

#### **Writer**

- **File Compression** VRED files can be saved with file compression to reduce size. Define compression quality with these options.
	- $\circ$  **Off** No compression; results in larger files but short saving and loading times.
	- o **Fast** Moderate compression; results in smaller files and moderate save and load times.
	- o **Best** High compression; files need less space, but saving and loading is longest with this option.
- **Write Compatible (<6.0) Format** Save VPB/OSB files to be compatible with VRED versions that precede 6.0.
- **Validate Written File** Validate all written data; may increase write time.
- **Use Inline Textures** Include all scene textures in the file.
- **Texture Compression**
	- o **None** No compression, textures are unchanged.
	- o **Lossless** Compresses all textures without loss of data.
	- o **Lossy** Provides greater compression (smaller file sizes), but with some loss of quality.
- **Quality** For lossy compression only; higher quality corresponds to less compression, and lower quality corresponds to higher compression.

### Incremental Save

- **Enable Incremental Save** Store incremental versions of the file. The number of versions is defined in Number of Increments.
- **Number of Increments** The number of backups saved by the incremental save function.

## Rhino Preferences

### Base

- **Merge Geometry** A single shell can have many NURBS surfaces. Merge the geometries to give you one single (stitched) mesh; otherwise you will have one mesh per surface.
- **Import NURBS** Select whether or not to import NURBS (Non-Uniform Rational B-Splines) data; you might deselect this if you prefer to work with polygons only.
- **Import NURBS** Select whether or not to import NURBS (Non-Uniform Rational B-Splines) data; you might deselect this if you prefer to work with polygons only.

## STL Preferences

### **Writer**

- **STL Export Format** Select a format in which to write STL files:
	- o **Ascii** File is legible in the editor, but reading and writing is slower and requires more disk space.
	- o **Binary** File is illegible in the editor, but reading and writing is faster and uses less disk space.

## WRL Preferences

### Loader

• **Optimization (Auto, Catia, Pro Engineer)** - Optimize loading time for files. Complex data structures such as Catia and Pro Engineer's VRML files can impact load performance. These optimizations enable you to display these files much faster than usual. Select Auto to apply automatic optimizations regardless of the file origin.

#### Writer

• **Inline Textures** - Include all textures in the file instead of referencing them externally.

## Final Render Pass Preferences

In the Menu Bar, click Edit > Preferences, then on the left side of the dialog box, select FinalRenderPass.

#### Base

• **Default Config File** - Sets the default configuration file to use for the final render pass. Click the icon to the right to browse to a different location.

## Help Preferences

In the Menu Bar, click Edit > Preferences, then on the left side of the dialog box, select Help.

• **Help Location** - Specify whether VRED uses online Autodesk Knowledge Network help or installed offline help.

If Installed Help is selected, enter the location, either a file system path or a URL. For example:

```
/CDROM/html
file:///c:/Docs/VRED/Help
http://webserver/docs/VRED/help
```
You must set this option to open the help from the Help menu.

• **Popup Help** - Display short text hints that appear in the interface when the mouse cursor hovers over a tool icon for longer than 1 second (Simple Toolclips) or longer text hints (Toolclips).

## Import Preferences

Define CAD data and tessellation settings for import.

In the Menu Bar, click Edit > Preferences, then on the left side of the dialog box, select Import.

## Optimizer Preferences

In the Menu Bar, click Edit > Preferences, then on the left side of the dialog box, select Import > Optimizer.

### Advanced

- **Optimizer Rendering Compatibility Mode** Tries to render the imported geometry in accordance with the Optimizer renderer (disabled state sorting).
- **Remove Vertex Colors** Removes the vertex color information of the geometry nodes.
- **Merge Shape Geometries** Tries to merge all geometry children of a shape node.
- **Shadow Conversion** Provides the following options for shadow conversion:
	- o Remove Shadow
	- o 2 Geometries / 2 Materials
	- o 1 Geometry / 1 MultiPassMaterial
	- o 1 Geometry / 1 MultiTextureMaterial
	- o 1 Geometry / 1 MergeMaterial

## Tessellation Preferences

In the Menu Bar, click Edit > Preferences, then on the left side of the dialog box, select Import > Tessellation.

### Tessellation Quality

- **Tolerance** Sets the maximum triangle aberration for tessellation from the b-splines. When you add further tessellation tolerances, an LOD (Level of Detail) node is generated for each imported file. The tolerance values define the tessellation aberration for each child of an LOD node. The number of children is defined by the number of tolerance values.
- **Offset Factor** Sets the offset when adding new tolerance values.

### Tessellation Topology

- **Topology** Offers three different options to tessellate geometries.
	- o **Create New** Rebuilds new geometry, based on the imported b-splines.
	- o **Reuse Ex... (If Any)** Refines the existing geometry, according to the tessellation settings. The new tessellation is based on the currently set tessellation in the imported data, if it exists.
	- o **No Topology** Does not tessellate geometries.
- **Tolerance** Aberration of the tessellated geometries from the b-splines.
- **Check Orientation** Makes sure that normals of seamless patches are pointing in the same direction.

## MainWindow Preferences

In the Menu Bar, click Edit > Preferences, then on the left side of the dialog box, select MainWindow.

#### Base

- **Show FPS in Status Bar** Show the current frame rate in the lower left corner of the Render View.
- **Show Rendering Log Messages in Terminal** Shows all log messages in the Terminal window during rendering.
- **Show Tool button Text** Shows hint text for buttons.
- **Window Opacity** Sets the opacity for all module windows.
- **Disable Docking** Toggles docking capability for VRED module windows.

#### User Language

• **User Language** - Sets a language displayed in the interface.

**Issue**: For MAC 10.13.x users, once VRED 2019 is installed, the UI defaults to English, not the language you expect.

**Solution**: In VRED, select Edit > Preferences > MainWindow, then under User Language, set the language you want. Click Apply, then OK. Restart VRED.

## Navigator Preferences

In the Menu Bar, click Edit > Preferences, then on the left side of the dialog box, select Navigator.

#### Base

Navigation Mode

Sets how the camera can rotate.

- **Trackball** All camera rotation axes are unlocked. The camera rotates freely in all directions.
- **Two Axis** The camera has only two free rotation axes, while the third, the roll axis, is locked.
- **Fly** Suitable for space mouse navigation. The camera pivot is fixed to the camera's center. The camera can be placed and orientated freely in 3D space.
- **Orientation** The camera keeps its position in space. All that changes is the orientation of the camera. This is similar to turning your head to look in another direction.
- **Auto Center** In Two Axis and Trackball modes, places the rotational pivot at the center of the object at the center of the Render View.
- **Pivot based panning** Bases the panning speed on the distance to the pivot, instead of using the click position.
- **Panning Speed** Adjusts the panning speed. Enter a value or use the scroll wheel. This option is available once Pivot Based Panning is selected or when Speed Mode is set to Linear.
- **Speed Mode** Contains the following options:
	- o **Unconstrained** Resembles the old VRED behavior, which slows navigation when getting close to the navigational pivot.
	- o **Limited** Constrains the dolly speed to a minimum value, giving a more natural feel.
	- o **Linear** Uses a constant speed for dolly operation.
- **Dolly Speed** Adjusts the Dolly speed. Enter a value or use the scroll wheel.
- **Dolly Axis** Contains the following options:
	- o **Vertical Only** Dolly by holding the RMB and move the mouse vertically.
	- o **Horizontal Only** Dolly by holding the RMB and move the mouse horizontally.
	- o **Horizontal and Vertical** Dolly by holding the RMB and move the mouse vertically or horizontally.
- **Invert Dolly Axis** Inverts the Y-axis for the dolly operations. The X-axis remains unchanged.
- **Invert Wheel Dolly** Inverts dolly direction when using the scroll wheel.
- **Dolly to Pivot** Sets the dolly operation towards the pivot, instead of the screen center.

**Animate camera change** - Animates changes in view; for example, after double right-clicking in the Render View to set the rotation pivot.

- **Duration** Sets the time used to animate a camera change.
- **Orbit Mode** Isolates rotation or translation navigation to the vertical or horizontal axis.
- **Orbit Detection Area** Sets the area to detect mouse operation to enable orbit mode.
- **Orbit Detection Time** Sets the time to detect mouse operation to enable orbit mode.

### Friendship Bridge

• **Interaction Mode** - Offers the ability to change the look and feel of navigating and selecting within the Render View. You can choose between VRED, Alias, or Maya. VRED is the default.

## OpenPDM Preferences

In the Menu Bar, click Edit > Preferences, then on the left side of the dialog box, select OpenPDM.

#### Base

• **Unit Scale Factor** - Scales the incoming values from OpenPDM to match VRED units.

**NOTE** To set the unit scale, use the python function: setUnitScale()

**NOTE** To get the unit scale, use getUnitScale().

- **Enable debug mode** Enables enhanced logging in the VRED terminal.
- **Debug Output Folder** Displays the folder where debug files are saved. Click the icon to the right to change the location.

### Connection

- **Server** Displays the OpenPDM server address.
- **Port** Displays the server port.
- **Webdav User** Displays the user name for accessing the OpenPDM Webdav, once you have entered it.
- **Webdav Password** Stores the Webdav user password, once you have entered it.

### Project

- **Components Strategy** Sets whether you update or revise changes when saving a project.
- **Referencing Strategy** Sets where to reference from, the root or only leaves.
- **Update Interval** Sets the time interval for update checks.

## Plugins Preferences

Loads all checked plugins on startup. Deselect any plugins you do not want to load.

In the Menu Bar, click Edit > Preferences, then on the left side of the dialog box, select Plugins.

## Raytracing Cluster Preferences

- **Default Config File** This configuration file is loaded on startup.
- **Consumption Based License Check Out** Use a special license for consumption-based billing.
- **Check Out All Licenses From Master** If the cluster nodes are not able to connect a license server, licenses for all nodes can be checked out from the master.
# **Render Options Preferences- Visualization** Advanced tab

In the Menu Bar, select Edit > Preferences, then on the left side of the dialog box, select Render Options, then the Visualization Advanced tab.

## Advanced Rendering

- **Disable Main Thread Sleep** Prevents the computer from sending the main thread to sleep.
- **Use 10-Bit RGB** Offers better image quality, provided your graphics card supports it.
- **Cache Geometry** Uses extra main memory (RAM) to try and improve performance.
- **Force GLFinish** Forces a full sync point for the GPUs, after a buffer swap, when rendering is slow, due to background buffers in the GPU driver.
- **Single Pass Stereo** Improves performance by rendering a pair of stereo images in a single render pass.
- **Occlusion Culling** Disables the rendering of invisible objects. This can improve performance in complex scenes.

## Realtime Antialiasing Presets

Uses these setting for the Render Options > Visualization > Render Window > Antialiasing Quality options. Customize settings for all realtime Antialiasing Quality presets from Low to Ultra High.

- **Multisampling** Samples ranges from 1x to 16x. If a platform does not support a sampling level, it is silently clamped.
- **Enable Pixelfilter** Enables a triangle pixel filter to use with multisampling. Staircase artifacts caused by standard GPU Box filtering are removed.
- **Enable Supersampling** Creates a render buffer with 2x the size and is downscaled with a triangle filter. When combined with 16x multisampling, 256 samples are taken.
- **Raytracing** Displays the number of samples, from 1 to 16, used in the raytracer for realtime antialiasing.

#### Background

Sets the background colors of the Render View. The background can be a gradient, with various colors set at specified positions. Use the Add, Delete, and Choose Color buttons to make your list. Define each color using RGB values and with positions ranging from 0 to 1 (bottom to top).

- **SLI Mode** Select the SLI mode to distribute rendering across two GPUs.
	- o **Alternate Frame** Sets one GPU to renders all the odd frames and the other the even frames.
	- o **Multicast Stereo** Renders the scene from two different viewpoints, distributing the workload across two GPUs. If you use VRED Design and an OpenVR HMD or Oculus Rift, use this setting.

#### SLI

# Render Settings Preferences- General Settings tab

In the Menu Bar, click Edit > Preferences, then on the left side of the dialog box, select Render Settings.

## Antialiasing

- **Use Image Samples** Sets the number of samples taken during still frame antialiasing. Higher values produce a cleaner result, while lower values reduce the render time. A value of 256 is a good starting point, but may be too low for interior scenes with full global illumination. Use this option when wanting to only render a set number of frames. For example, if you want 256 frames rendered, you would set Use Image Samples to 256.
- **Use Time** Uses time, instead of image samples, to set the maximum time it takes to render all still anti-aliased frames. More time produces higher quality images, but uses more of your CPU. Less time reduces the quality of the image, but has less impact on your CPU. Use this option when wanting to render all frames in a specify amount of time.
- **Adaptive Sampling** Enables the raytracer to skip regions that are already smooth and focus on regions that are still noisy.
	- o **Preview, Low, and Medium Quality** Uses these for lower quality, but faster rendering times.
	- o **High Quality, Ultra High Quality, and Highest Quality** Uses these for better quality, but slower rendering times. Highest Quality disables adaptive antialiasing and samples each pixel with the number of image samples specified. This setting may use processing power on regions that are already smooth.
- **Use Clamping Value** Activates clamping of bright pixels to eliminate white spots after antialiasing. The value sets the maximum value for a white pixel. Activating clamping and reducing the value, reduces the maximum resulting image color range.

## Pixel Filter

A pixel filter weighs the image samples taken per pixel and therefore controls the antialiasing quality of the rendering. High image filter sizes may result in blurry image results.

- **Filter** Uses your preferred filtering method from the list. See *[Render Settings](http://help.autodesk.com/view/VREDPRODUCTS/2019/ENU/?guid=The-Render-Settings-Dialog)* under Pixel Filter.
- **Size** Defines the number of neighboring pixels in width and height used for filtering.

#### Features

- **Monitor Luminance (cd/m²)** Sets the luminance value of the preferred display. When using photometric parameters, the actual monitor luminance is necessary to reproduce the rendering results with realistic photometric values on the display device.
- **Enable Photometric Parameters** Enables photometric parameters for newly generated scenes, not to the current scene. For a description of photometric consistent rendering, see *[Render Settings](http://help.autodesk.com/view/VREDPRODUCTS/2019/ENU/?guid=The-Render-Settings-Dialog)*.
- **Enable Spectral Raytracing** Enables the optimization of all light colors when rendering an image. In addition to the simulation of more reliable colors of materials, wavelengthbased spectral rendering enables the user to illustrate realistic dispersion effects. See *[Render Settings](http://help.autodesk.com/view/VREDPRODUCTS/2019/ENU/?guid=The-Render-Settings-Dialog)*.
- **Illuminant** Sets the light spectrum considered to be white. Usually this should be D65 to match daylight. The other option, Equal Energy, uses an equal energy spectrum as white. An equal energy spectrum has an equal value for all wavelengths.
- **Optimize for Many Light Sources** Optimizes light calculation by reducing the quality slightly, in scenes with many light sources. This increases the rendering performance. See *[Render Settings](http://help.autodesk.com/view/VREDPRODUCTS/2019/ENU/?guid=The-Render-Settings-Dialog)*.
- **Enable NURBS Raytracing** Enables NURBS to be raytraced when working with polygons.
- **BRDF Behaviour** Uses the BRDF value that is appropriate for your scene. For compatibility reasons, you can choose between VRED version 6.0 and older, or newer versions of VRED. See *[Render Settings](http://help.autodesk.com/view/VREDPRODUCTS/2019/ENU/?guid=The-Render-Settings-Dialog)*.

#### Sim2 HDR

• **Luminance Mapping** - Sets the luminance mapping for the Sim2 HDR display when photometric parameters are enabled. A value of 1 maps a luminance value of 1 cd/m<sup>2</sup> in the rendering to a value of  $1 \text{ cd/m}^2$  on the Sim2 HDR display.

#### Sound

• **Play sound after finishing a rendering** - Plays a sound to let you know when your render is complete. This is useful if rendering is taking place in the background and you are working in other applications.

# Render Settings Preferences - Ray Tracing Quality tab

#### Illumination Mode

Set the default lighting mode for interactive and still frame antialiasing of materials.

- **CPU Rasterization** Does not compute direct reflection, refraction, or any other sophisticated visual effect.
- **Precomputed Illumination** Comparable to VRED OpenGL rendering mode, this uses precomputed ambient occlusion and indirect illumination for rendering and calculates specular reflections and refractions and correct shadows from light sources.
- **Precomputed + Shadows** Uses precomputed image-based lighting and indirect illumination, but does not use precomputed ambient occlusion values. Instead, it calculates shadows based on the active environment.
- **Precomputed + IBL** Uses precomputed indirect illumination and samples the environment.
- **Full Global Illumination** Does not use any precomputed values, however, it accurately samples the global lighting distribution in a physically-based approach. Some features like Photon Mapping require the render mode to be set to Full Global Illumination.

## Photon Tracing

Calculate the global illumination in a scene. The default VRED method, full global illumination, provides high-quality results, but may require longer calculation times. Photon Tracing can reduce the time required to render a clean image, especially indoor scenes.

The most common photon tracing mode used is Indirect Only. Caustics + Indirect mode calculates indirect illumination and caustics, due to specular materials in a scene.

- **Trace Depth** Sets the number of reflections taken into account during raytracing, when calculating the color of a photon or ray.
- **Interactive and Still Frame Count** These two photon count values specify the number of photons being sent into the scene for each image sample. Specifying a photon count of 100 photons, while setting the image samples to 256, results in 25,600 photons sent into the scene for a frame. More photons result in smoother results.
- **Photon Radius** Specifies the radius around a scene's hit-point used by the raytracer to find photons. A larger radius allows the raytracer to find more photons, but may result in slower lookup times.
- **Interactive and Still Frame Final Gather Quality** There are two ways to use the photon map. The first uses caustic photons. It gathers photons around a hitpoint to calculate

the incoming illumination. This gives fast interactive performance and calculates all light paths in a scene; however, it might require a high photon count to get a clean image. The second way is to use final gathering. In final gathering, a one-bounce indirect illumination is performed before evaluating the photon maps. This function is the default photon-tracing approach in VRED, since it generates high-quality images quickly. Setting the final gather quality to Off enables the first approach, while setting it to any other value uses the second approach.

- **Final Gather Radius** Sets the lookup radius used to find the nearest final gather point during raytracing. Using a smaller radius increases performance, but requires more photons to avoid dark regions.
- **Final Gather Refresh** If Final Gather Quality is set to 1 or higher, the update frequency of the photon map can be set. By default, photon maps are updated for each image sample, sending many photons into the scene. If Final Gather Quality is set to Off, it is often enough to update the photon map only once per frame and use it for each image sample to reduce the render times.
	- $\circ$  On Each Sample: Updates the photon map for each image sample. This is the default setting, since it also works for scenes with animated objects that may otherwise cause flickering.
	- $\circ$  On Scene Change: Updates the photon map once per frame, unless motion blur is activated. Since caustics require many photons, the caustic map will still be updated for each sample, while the indirect illumination photon map can only update once. This setting often results in the best rendering performance, but requires a much higher photon count to receive artifact-free results. This is particularly true when rendering scenes with animated objects, where the result may flicker in regions with a low photon count. Because of this, this mode should only be used for scenes with static geometry and materials.
- **Use Final Gather for Glossy Reflections** Stops glossy reflections from being evaluated by path tracing and uses the final gather map, instead. This feature reduces the render time, but results in less accurate reflections.

## Quality and Depth Sliders

- **IBL Sampling Quality** Specifies the number of rays used to sample the environment map. More rays give higher quality, but require more time.
- **Reflection/Refraction Sampling Quality** The same principle as IBL Sampling Quality applies; set the number of rays used for sampling.
- **Trace Depth** Defines how many interactions (such as reflect and refract) a ray has before it terminates. Higher numbers mean higher quality.

#### Photon Tracing Notes and Tips

Photon tracing is useful in interior scenes. In exterior scenes, most light illuminates the scene directly, so the VRED default mode of full global illumination is likely to offer better performance.

The number of photons emitted is not the same as the number of photons stored. If a photon misses the scene, it is not stored. A photon bouncing several times in a scene might be stored more than once. To keep the number of emitted photons as low as possible, place any light emitters in a way that most photons hit the scene.

When using final gathering, scenes may suffer from light leaks, if the photon radius is too large. Light leaks result mainly from bad geometry in architectural scenes. An example would be the interior of a room illuminated through a window, with the walls being modeled as simple planes. Any geometry near the wall would get light from outside the room, since there is no actual wall thickness. The solution would be to model the outer walls, as well. Reducing the lookup radius may also fix the problem, but may require shooting more photons into the scene.

Final gathering may also show problems in scenes with strong indirections, where the scene is primarily illuminated by light, resulting from reflections off a wall. In these situations, disabling final gathering may give you a cleaner result.

# Render Settings Preferences- Advanced tab

In the Menu Bar, click Edit > Preferences, then on the left side of the dialog box, select Render Settings.

#### Cluster

Enable cluster mode and enter hostnames to be used to render the scene. The default is localhost.

#### Snapshot

Enter a path for where snapshots will be stored. Click the icon to the right to browse to a location.

#### **Signature**

Create a signature to be added to each video or image you produce. The signature format is:

filename -date -time -comment

• **Add Signature** - Adds a signature to each video or image, when enabled.

Use the remaining controls to format your signature and customize what information gets included.

Position x/y sets the distance of the signature from the lower left corner of the output.

**Color** sets the color of the signature text. Use the slider to select the color.

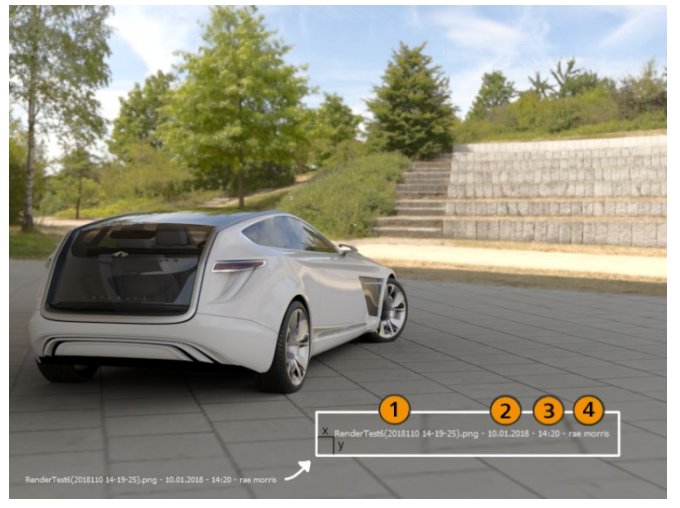

**1 Add Filename** adds the filename to the signature, when enabled.

**2 Add Date** adds the date to the signature, when enabled.

**3 Add Time** adds a timestamp to the signature, when enabled.

**4 Comment** adds a comment to the signature, when enabled.

# Script Preferences

Enter scripts or script commands using the Script Editor. They are executed on each startup. For further information, please refer to the VRED Python Documentation found in Help > Python Documentation.

In the Menu Bar, select Edit > Preferences, then on the left side of the dialog box, select Script.

## Selection Preferences

In the Menu Bar, click Edit > Preferences, then on the left side of the dialog box, select Selection.

#### Base

- **Bounding Box Visualization Size** Defines a minimal bounding box size for objects of size 0.
- **LOD Selection** Automatically selects all the other children of a distance LOD (Level of Detail) node, if the geometry is a child of a distance LOD node and you are selecting a geometry node in the Render Window.
- **Auto Scroll to Selected Node** Initiates an automatic scroll in the Scene Graph view to the selected node, when selecting a geometry node in the Render Window.
- **Select 100% Transparent Objects** Enables the selection of objects that have 100% transparent material from the Render Window. This feature only works in OpenGL.

#### Wireframe

- **Enable Wireframe** Draws a wireframe of all selected objects.
- **Always in Front (OpenGL Only)** Draws the wireframe on top of all objects, even if other objects cover the selected object.
- **Wireframe Color** Sets the wireframe color.

#### Selection Modes

- **Show Preselection Highlight** Displays the bounding box of an object in the preselection color before selection.
- **Preselection Color** Sets the wireframe color.

# Substance Preferences

Make changes to the preferred settings of Substance materials and save them for future use.

## Setting Render Engine Settings

Determine how Substance textures are rendered. Select one of the following:

- **GPU** This tends to be the preferred setting, as it performs better, is faster, and can handle large textures. GPU can compute up to 8K Substance textures.
- **CPU** Use CPU to lower hardware resources when multitasking or rendering. The tradeoff is performance. Large textures can be rendered, but it will be slow.
- **Automatic** The Allegorithmic Substance Manager chooses the best option for the render engine.
- In the Menu Bar, select Edit > Preferences > Substance.
- Select an option from the Render Engine dropdown. Choose from GPU, CPU, and Automatic.

## Setting the Default Output Size

This determines the default output size when loading a Substance archive and resetting a graph.

If using presets, see *Applying a Preset* in *Working with Substances* to understand how output size is affected.

*Keep in mind*, the larger the size, the more resources required for rendering.

- 1. In the Menu Bar, select Edit > Preferences > Substance.
- 2. Click the arrow next to Default Output Size and set a value.

**NOTE** To set different output sizes for width and height, click the Lock to unlock the proportions.

# Transform Preferences

Enter step sizes and Transform editor settings.

In the Menu Bar, click Edit > Preferences, then on the left side of the dialog box, select Transform.

## Transform Step Size

Enter step sizes for transform, rotation, and scale.

## Transform Editor

Choose the transform variant display settings for the transform dialog.

- Off
- Transform Variant Window
- Transform Variant Window & Variant Options
- Share

# VRPN Tracking Preferences

In the Menu Bar, click Edit > Preferences, then on the left side of the dialog box, select VRPN Tracking.

- **Default Config File** Specifies the default configuration file for a VRPN tracking server. This will be used in the VRPN Tracking dialog box, if you right-click the Server box and select Use Default Config File.
- **Load Configuration From Project** Makes it possible for the current configuration to be overwritten with the one from a loaded project.
- **Clear Session On New Scene** Clears the current configuration for a new scene.
- **Auto Start/Stop Internal VRPN Servers** Automatically starts or stops internal VRPN servers when enabling or disabling tracking.

# Virtual Reality Preferences

Find out about the Virtual Reality preferences for customizing settings for general VR, teleport, and StarVR use.

Edit > Preferences > Virtual Reality

Use the Virtual Reality preferences to customize settings for general VR, teleport, and StarVR use. Once everything is set, click Apply.

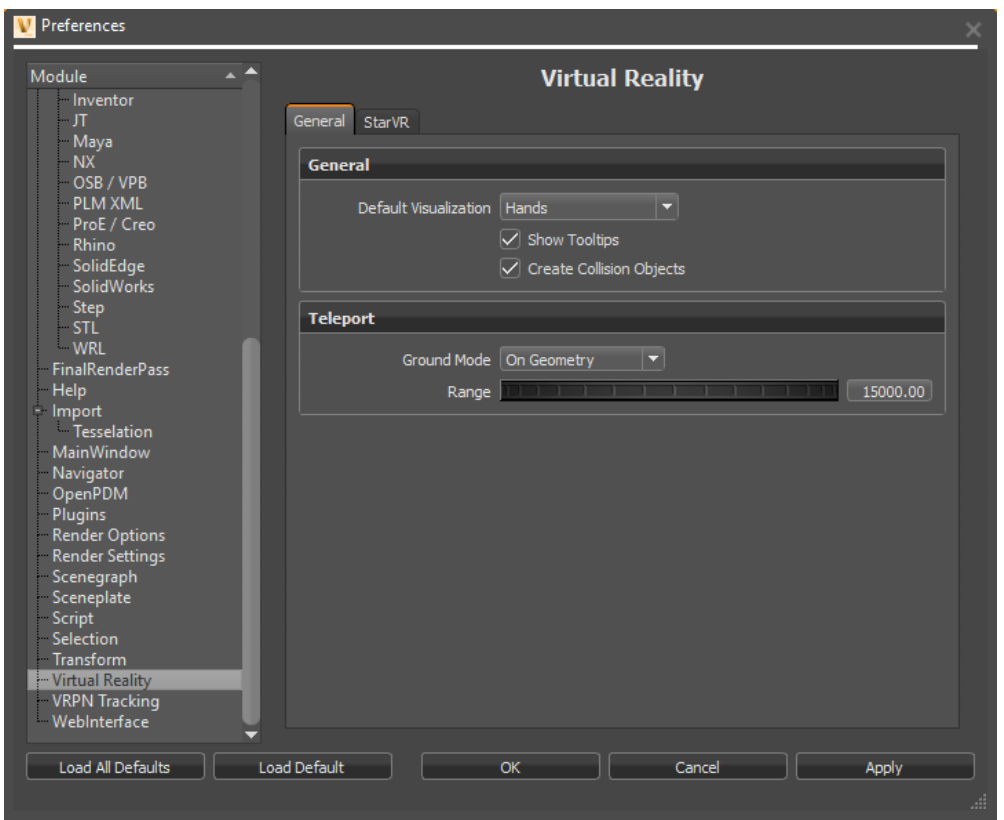

## General (tab)

Use these parameters to customize any HMD.

General

- **Default Visualization** Sets whether the initial session starts with VR hands or controllers displayed.
- **Show Tooltips** Toggles the visibility of the controller tooltips on or off. By default, this option is toggled on.

• **Create Collision Objects** - Toggles the creation of collision objects for all touch sensors and WebEngines in the scene on or off. Without them, you cannot interact with touch sensors and WebEngines when using VR Hands.

#### Teleport

Use these parameters to customize your teleporting mode and range.

• **Ground Mode** - Sets the default mode when teleporting. Either teleport onto models or into and around them.

**Important**: To teleport into a vehicle or anywhere on the ground plane, select On Ground Plane. When On Geometry is selected, you can teleport onto geometry, but not into it.

• **Range** - Sets the limit for how far you can teleport within the scene.

## StarVR (tab)

Use these parameters to customize your StarVR settings.

#### Rendering

- **Foveated Rendering** Toggles Foveated Rendering on or off. When enabled, eyetracked areas are rendering in high resolution and peripheral areas in low resolution.
- **Foveated FOV factor** *Only available when Foveated Rendering is enabled.* Defines the percentage of the whole field-of-view per eye used for the high-resolution area. For example, is the FOV factor is 0.35 = 35% of whole eye FOV used for eye tracked Render Window.
- **Foveated Resolution Scale** *Only available when Foveated Rendering is enabled.* Sets the resolution scale factor for high-resolution, foveated, areas.
- **Non-Foveated Resolution Scale** *Only available when Foveated Rendering is enabled.* Sets the resolution scale for low-resolution, full FOV, non-tracked, areas. Should be lower than 1.0.
- **Non-Foveated Rendering** Toggles Non-Foveated Rendering on or off. When enabled, eye-tracked and peripheral areas will be rendered at the same resolution.
- **Front View Resolution Scale** *Only available when Non-Foveated Rendering is enabled.* Sets the resolution scale for front Render Windows in non-foveated rendering mode.
- **Side View Resolution Scale** *Only available when Non-Foveated Rendering is enabled.* Sets the resolution scale for side Render Windows in non-foveated rendering mode.
- **Single Texture per Eye** *Only available when Non-Foveated Rendering is enabled.* Toggles the use of only one texture per eye in non-foveated rendering mode, instead of the two textures, front and side.

## WebInterface Preferences

Activate the VRED Professional internal Web Server and turn on debug mode, if necessary. Activating the Web Server allows the execution of remote Python commands. A local firewall is recommended.

In the Menu Bar, click Edit > Preferences, then on the left side of the dialog box, select WebInterface.

#### Base

- **Enable Web Server** Makes it possible for the execution of remote Python commands. When selected, the following options become available.
- **Port** Displays the server port.
- **SSL Port** Displays the secure server port.
- **Enable Debug Mode** Enables enhanced logging in the VRED terminal.
- **Allow request from localhost only** Denies access to all other hosts, except localhost.
- **Allowed hosts** Makes it possible for the host names to be entered.

# Render Options Preferences- Visualization tab

In the Menu Bar, click Edit > Preferences, then on the left side of the dialog box, select Render Options.

#### Render Window

Use the resolution controls at the top of this window to set your preferred render resolution. If you do not set a resolution, the render window will adapt to the size of the main VRED window.

- **Use Fixed Resolution** Locks the Render View to a fixed pixel resolution.
- **Pixel Resolution** Sets the width and height of the Fixed Pixel resolution.
- **Enable Downscale** Enables downscaling to help less powerful computers render more interactively, according to individual scene complexities and when moving the camera. Available only in raytracing.
- **Downscale Quality** Contains the following options:
	- o **Low** Uses every second pixel for the calculation.
	- o **Medium** Uses every fourth pixel for the calculation.
	- o **High** Uses every eighth pixel for the calculation.
- **Antialiasing Quality** Contains the following options:
	- o **Off** The original resolution is displayed.
	- o **Low, Medium, High, and Ultra High** Quality levels are configured in Visualization Advanced > Realtime Antialiasing Presets.

*For example* - With Multisampling set to 2 Samples, two times the original resolution displays. If Enable Supersampling is selected, rendering occurs twice in the x and y (effectively four times). With Multisampling at 2 and Supersampling selected, the quality is eight times the original resolution.

- **Enable Postprocess Antialiasing** Attempts to smooth the hard edges of the image, based on filtering. Results are lower quality, but you get higher performance.
- **Disable Realtime Antialiasing on Camera movement** Disables realtime antialiasing during camera movement and re-enables it when camera movement stops.
- **Enable Still-Frame Antialiasing** Activates still-frame antialiasing rendering for OpenGL and raytracing render mode. Still frame antialiasing progressively renders the still image over time.
- **Still Frame AA After** Sets the duration to wait for user input before automatically beginning antialiasing.
- **Interactive Material Preview** Activates interactive material preview, while dragging and dropping a material onto an object in the Render View.
- **Show Auxiliary Nodes During Antialiasing** Keeps all auxiliary visualizations, like clipping or manipulators, visible during antialiasing.
- **Limit Near and Far Clipping Plane** Objects closer to the camera than the near clipping plane and farther than the far clipping plane are not drawn anymore. Sets the distances using the Near Clipping Plane and Far Clipping Plane controls.
- **Near Clipping Plane** Sets the distance between the near clipping plane and camera position. Objects between the camera position and this near plane are not drawn.
- **Far Clipping Plane** Sets the distance between the far clipping plane and camera position. Objects beyond this far plane will not be drawn.
- **Show Camera Visualizations** Displays a representation of the camera in the Render View.
- **Show Light Visualizations** Displays a representation of the light in the Render View.

## Lighting

- **Headlight Behaviour** Sets the default state of the headlight for new scenes. Select Auto to leave the headlight turned on until the first Truelight Shader is used. Select Ignore to retain the headlight state.
- **Use Point Headlight** Uses a point light as headlight, instead of a directional light.

## Navigation Help

- **Show Coordinate System** Shows a miniature (global) coordinate system in the lower right corner of the Render View.
- **Show Navigation Cube** Shows a cube in the upper right corner of the Render View, whose corners, edges, and faces are shortcuts to align the camera.
- **Use Z-Up Coordinate System** Sets the z-axis as the up-axis.

## Progress Cursor

Adjust the progress cursor displayed during stillframe antialiasing.

- **Size** Sets the size of the cursor.
- **Show Progress** Displays the progress of the antialiasing with the render progress cursor.
- **Static position** Displays the progress at a static position in the render windows and not with the moving cursor.

# Render Settings Preferences - Image tab

In the Menu Bar, click Edit > Preferences, then on the left side of the dialog box, select Render Settings.

#### Image

- **Resolution** Sets the resolution width and height in pixels for images rendered to disk. Use the drop-down list to select from standard resolutions.
- **DPI (Dots Per Inch)** Defines the image resolution in dots per inch.
- **Size** Displays the physical image size in millimeters and calculates it using the resolution and DPI values.

## Advanced

- **Supersampling** Enable the increase of antialiasing quality. This may impact performance.
- **Stereo Mode** Options include Mono, Stereo, 5 Eye Stereo (five images), and 9 Eye Stereo (nine images).
- **Compression Quality** Sets the compression quality of an image by percentage. This only applies to image formats that support compression, such as JPG. For no compression, enter -1.
- **Export Options** Select the Export options you want:
- •
- o **Export Image with Alpha Channel** Renders the alpha channel into the resulting image, if the file type supports it. You can select the alpha channel color separately.
- o **Show Rendered Image After Saving** Opens a separate window, showing the rendered image.
- o **Single Image Viewer Window** Shows only one image per window.
- o **Ignore Aspect Ratio** Squashes or stretches the rendered image and ignores the aspect ratio.
- $\circ$  Export to formats such as TIFF/PSD (32 bits per channel), EXR (16-Bit Float), and Multi Layer EXR/PSD.

## Animation

Use these controls to set the start frame, stop frame, and frame rate for your animation. You can export a series of images or an AVI movie.

# Geometry

# About the Geometry Editor

Scene > Geometry Editor

The Geometry Editor contains functions for modifying scene geometry. Use it to adjust/flip normals and re-tessellate NURBS surfaces.

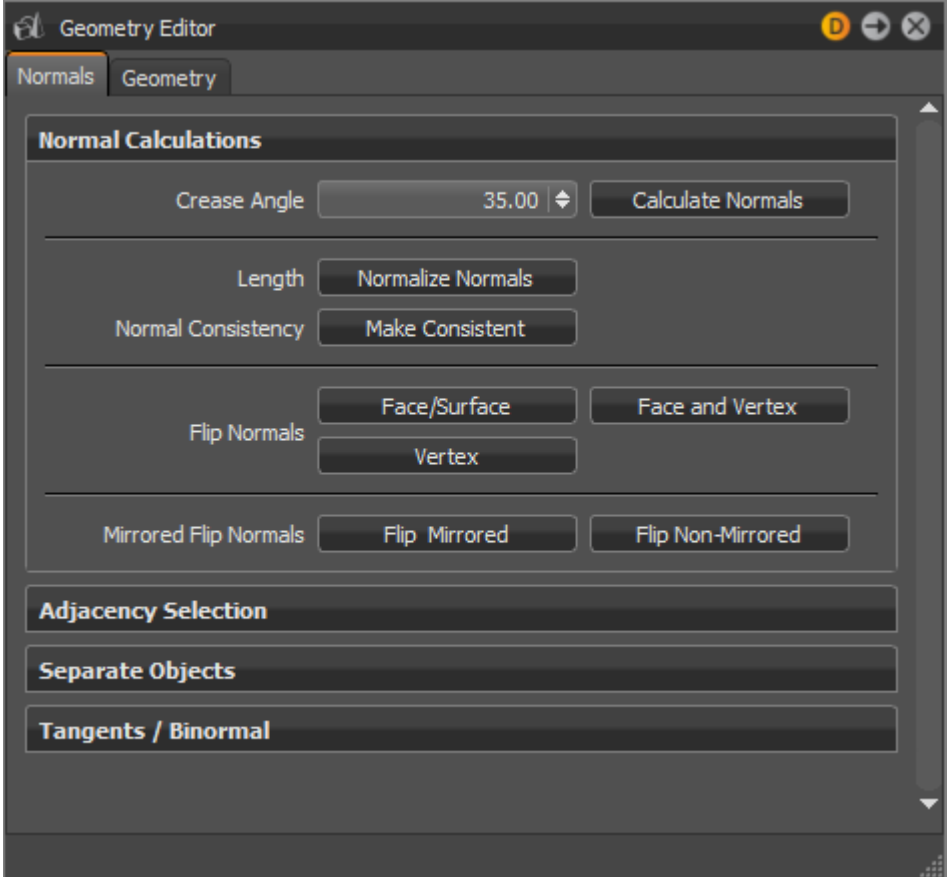

#### Normals

These parameters affect the normals of the selected geometry.

#### Normal Calculations

- **Crease Angle** Determines the hardness of the shading between geometry edges. A lower value gives a harder look to the edges. While values around the default of 35 degrees give a smoother appearance.
- **Calculate Normals** Starts to recalculate the normal orientation for the selected objects.
- **Length** Normalizes the normal vector lengths in the geometry to a value of one.
- **Normal Consistency** Removes the inconsistencies with surface normals that can occur when importing geometry; some normals point inside and others outside (the Vertex/Face Normal Rendering Mode helps to identify affected objects). This option sets all normals so they are pointing on the same side of the surface geometry.
- **Flip Normals** Enables you to flip all types of normals.
	- o **Face/Surface** Switches the direction of the face or surface normals of the selected geometry.
	- o **Vertex** Switches the direction of the vertex normals of the selected geometry.
	- o **Face and Vertex** Switches the direction of both the face and vertex normals of the selected geometry.
- **Mirrored Flip Normals** Allows the flipping of the normals for instanced geometry, such as a mirrored surface. The Flip Mirrored button flips the normals for the instanced object, while the Flip Non-Mirrored button flips the normals for the original object.

#### Adjacency Selection

Selects the triangles of the geometry that have neighboring vertex normals less than the given Crease Angle value. This function, along with the Separate Objects function, can be useful when selecting portions of an object to separate it.

- **Crease Angle** Defines the angle used for identifying neighboring vertex normals.
- **Select** Starts the identification and selection process.

#### Separate Objects

Separates geometry into discrete objects, when the angle between the vertex normals is larger than the value specified by the Separation Angle.

- **Separation Angle** Defines the angle used for separation.
- **Separate** Starts the separating process.

#### Tangents/Binormal

Calculates the tangents and binormals of the given UV texture coordinates.

- **Source** Shows the texture coordinates that should be used to calculate the tangents & binormals
- **Tangent** Shows the texture coordinate slot that the tangent values are saved in.
- **Binormal** Shows the texture coordinate slot that the binormal values are saved in.
- **Calculate** Executes the calculation using the selected values from Source, Tangent, and Binormal.

#### **Geometry**

These parameters affect the selected geometry.

#### **Tessellation**

Provides the functionality for re-tessellation of surface (NURBS) data in the scene.

• **Tessellation Quality** - Displays different presets to help you choose reasonable settings, if you are a casual user.

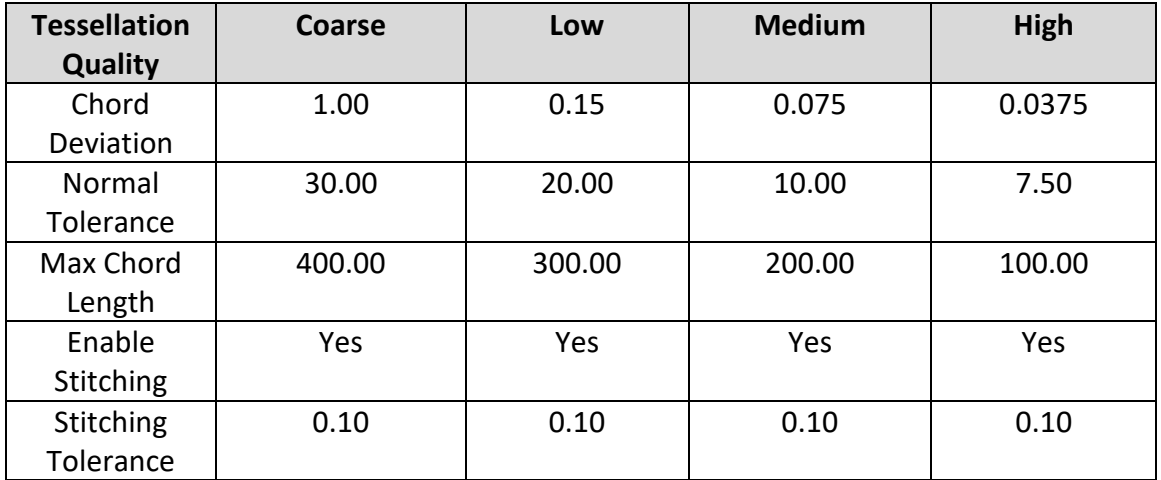

- **Chord Deviation** Describes the maximum deviation between the NURBS surface and the tessellated surface. A low value results in more accurate polygon model but it also increases the number of triangles.
- **Normal Tolerance** The normal tolerance is the allowed normal deviation between the normals on the ends of a tessellated edge.
- **Max Chord Length** Defines the maximum edge length of the generated polygons. Long polygon edges are not shaded smooth within the Render Window. This setting is helpful to avoid such faceted effects.
- **Enable Stitching** Rebuilds existing topology and makes edges of selected shells align to each other, when enabled on tessellation. It avoids ragged edges on tessellated representation within the Stitching Tolerance.
- **Stitching Tolerance** Sets the tolerance where two adjacent edges are considered to be touching and should be stitched together.
- **Convert to Convex** Converts concave polygon primitives into convex polygons, which are polygons with interior angles more than 180 degrees. Concave polygons may cause problems during rendering.

#### Decore

Removes redundant geometry that is inside other geometry, like screws and mountings inside a door covering. A virtual camera flies around the selected object, takes screen shots, and removes any non-visible geometry.

- **Quality Resolution** Defines the resolution of the images taken. A higher resolution gives more precise results.
- **Quality Steps** Defines the number of images taken during the analysis. A higher value gives more accurate results.
- **Correct Wrong Normals** Flips polygon normals pointing away from the camera, if they are encountered during the analysis.
- **Removal** When geometry is determined to be inside another and non-visible, then one of these options are available:
	- o **Disabled** Removes nothing.
	- o **Object Level** Removes hidden objects.
	- o **Polygon Level** Removes hidden polygons.

# Working with Geometry

You can create the following types of geometry.

#### Line

The connection of two points. Every point has X, Y, and Z coordinates for its positioning in 3D space. The representation of a line object in the Render Window depends on the active render engine. In OpenGL mode, a line is represented as a line. In Raytracing mode, it is represented as a tube capped with half spheres on both ends. The Line Tube Radius material setting controls the radius of the representation.

## Plane

A flat quadratic face often used to place object shadows onto the ground below. It has X and Y dimensions and it requires input for the number of sub-divisions for both axes.

#### Box

A quadratic, three-dimensional room, also known as a cube. It has X, Y, and Z dimensions and requires input for the number of subdivisions for each axis.

## **Cylinder**

An object that has two circular ends, with the same radius, parallel to each other. A cover wrapped around the distance between, or height, builds the outer skin of the primitive. Increasing the number of sides gives a less faceted look to the object.

#### Cone

Similar to a cylinder; has a circular base, with a top that converged to a single point. Faces for bottom or side are only created when related check boxes are selected upon creation.

## Sphere

A three-dimensional primitive in the form of a ball. Every point on the surface has the same distance to the center point. This distance can be adjusted within the dialog box, using the radius value. The values for latitude and longitude resolution result in the number of horizontal and vertical subdivisions.

## **Torus**

An object shaped like a donut. It has a circular profile limited by the inner and outer radius. The surface is created by rotating the profile around the perpendicular axis in the center of the object. The ring's value controls the number of subdivisions along the axis of rotation. The side's value controls the quantity of horizontal subdivisions.

#### Dome

A dome, or hemisphere, has a flat circular surface at the bottom and a half sphere covering it. The border edge to the bottom surface is chamfered. The Base Radius value controls the dimension of the half sphere, Ground Radius controls chamfer creation. Latres defines the number of perpendicular subdivisions, Longres defines the number of subdivisions around the perpendicular axis.

Find out how to create and edit geometry, as well as illuminate objects. Also, learn about cloning and mirroring lights and how you can use this in VRED.

#### How to Create and Edit Geometry

- 1. In the Menu Bar, click Scene > Create Geometry.
- 2. Select the object type you want to create.
- 3. Enter values appropriate for the object, such as XYZ coordinates, length, width, height, radius, and so on.
- 4. In the Menu Bar, click Scene > Geometry Editor.
- 5. Use the Normals and Geometry tabs to make changes to your geometry.

# Materials

# Working with Materials

Use the Material Editor to create materials and convert them from one file type to another.

#### How to Create Materials

If you need a material for OpenGL, see the section to follow.

- 1. In the Menu Bar, click Scene > Material Editor.
- 2. Click Create/Convert > Create Material.

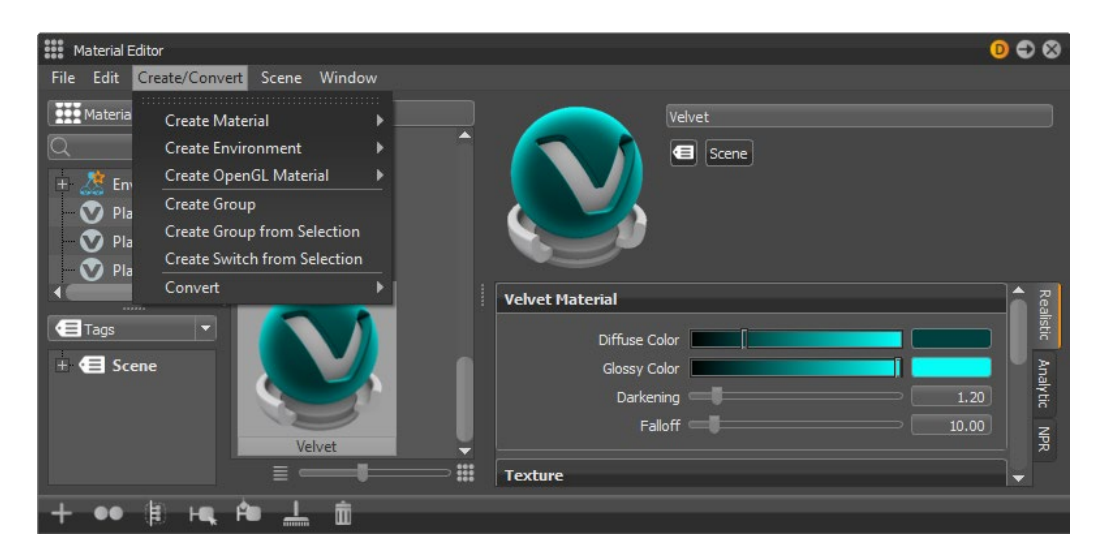

3. Select the material type you want. This create that material.

**NOTE** Another way to create a material is to right-click in the Material Tree View, click Create Material, and select a material from the list.

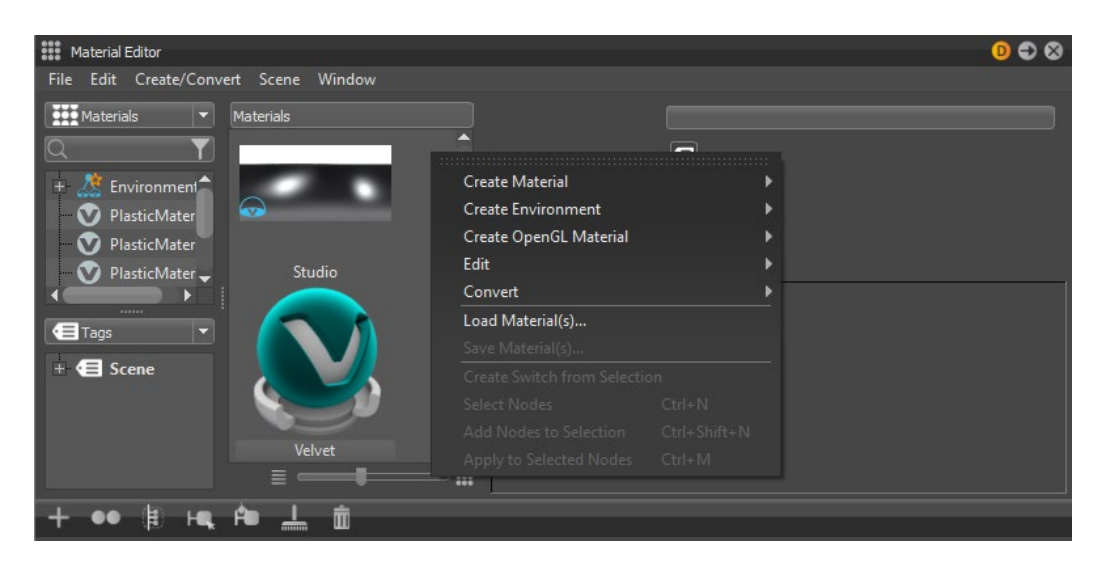

#### How to Create OpenGL Materials

Create a material that will work in OpenGL.

- 1. In the Menu Bar, click Scene > Material Editor.
- 2. Click Create/Convert > Create OpenGL Material.
- 3. Select the type you want. This creates an OpenGL material.

#### How to Convert Materials

Convert one kind of material to another.

- 1. In the Menu Bar, click Scene > Material Editor.
- 2. Select a material in the Materials Preview Pane.
- 3. Click Create/Convert > Convert.
- 4. Select the type of material to convert to. This converts the material.

#### How to Toggle an Interactive Material Preview

In the Menu Bar, select Visualization > Interactive Material Preview. When enabled, dragging a material (without dropping it) over an object provides a preview of how the object would look with the material applied.

#### How to Preview and Apply a Material

Ensure Interactive Material Preview is enabled.

- 1. In the Menu Bar, click Scene > Material Editor.
- 2. Drag (without dropping) a material from the Material Editor over any object in the scene. This provides a preview of what the object will look like with the chosen material.
- 3. Do one of the following:
	- $\circ$  If you decide you do not like the material choice, without releasing the mouse, drag it back to the Material Editor and no change is made.
	- $\circ$  If you decide you like the material choice, release the mouse.

#### How to Edit a Material

Use the material parameters to make changes to a material.

- 1. In the Menu Bar, click Scene > Material Editor.
- 2. Select a material from the Material Preview Pane.

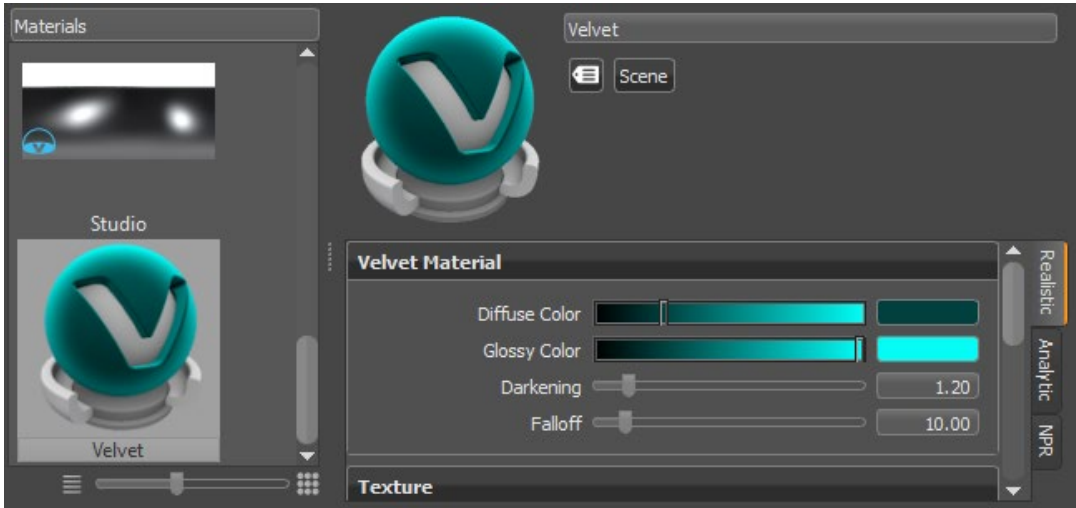

3. In the pane to the right, use the parameters to make changes to the material color, texture, incandescence, transparency, displacement, raytracing, and more.

# About the Material Editor

Scene > Material Editor

Use the Material Editor to create, modify, and group materials within VRED. For information on specific materials, see the Materials section.

The Material Editor is comprised of the following:

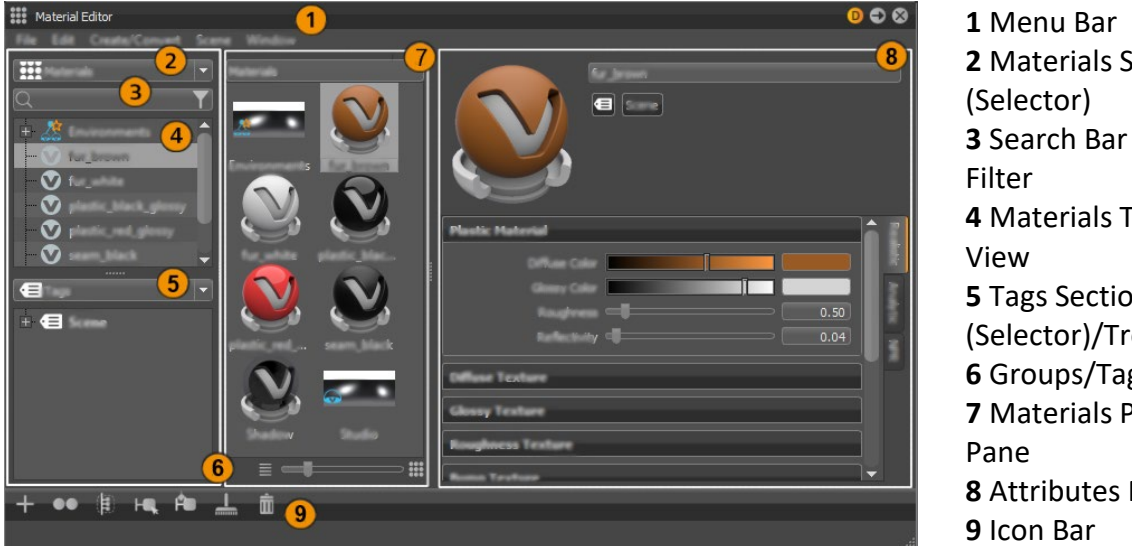

 Materials Section Search Bar and Materials Tree Tags Section (Selector)/Tree View Groups/Tags Pane Materials Preview Attributes Pane

## Menu Bar

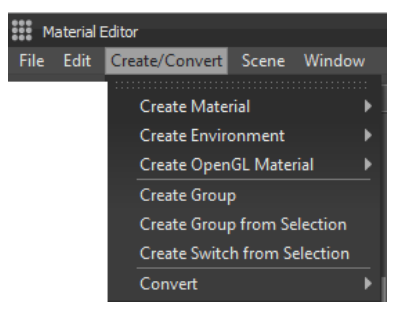

#### File

Contains options for loading and saving materials, loading animation to the Materials Editor, rendering preview images, and viewing statistics.

- **Load Materials** Loads a previously saved material from a file.
- **Save Materials(s)** Saves the selected materials to a file.
- **Load Animation To Materials** Applies a saved material animation to the selected material nodes.
- **Render Preview Images** Renders the preview images of all materials, depending on the used mode, either in OpenGL or Raytracing. The previews are usually created when needed, which can result in delays while scrolling through the preview list. Creating all previews explicitly takes a bit of time and avoids delays.
- **Statistics** Shows some important statistics about the materials used within the scene, such as the number of materials and textures and amount of memory used by the materials.

#### Edit

Contains options for copying, pasting, merging, referencing, optimizing, removing, locking/unlocking, and compressing and decompressing.

- **Copy** Copies the selected material to the clipboard.
- **Paste** Pastes a material saved on the clipboard into the material tree.
- **Duplicate** Creates a unique copy of the selected material.
- **Delete** Deletes the selected material.
- **Merge Duplicate Materials** Deletes copies of a material and only uses one, when two materials of the same type and settings are available. This also updates any material references on objects, so they use this one material.
- **Remove Unused Materials** Removes materials not referenced by an object from the material tree.
- **Reference Unused Materials** Creates a reference to any unused materials, so that they are not erased by commands such as Remove Unused Materials.
- **Optimize Materials** Optimizes materials to improve render performance.
- **Optimize Textures** Optimizes textures to improve memory performance.
- **Remove All Groups** Removes all material group nodes and places the materials in the top level of the material tree.
- **Scroll to Selected** Scrolls to the selected material. This is useful when working with large lists of materials.
- **Lock/Unlock** Prevents or allows the material to be modified.
- **Compress/Uncompress Textures** Compresses or decompresses textures to save memory or improve speed.

#### Create/Convert

Contains options for creating and converting materials, groups, switches, and environments.

- **Create Material** Creates a Truelight Material. Select materials from its list. See the Materials section for a full listing of available materials and options within VRED.
- **Create Environment** Creates an environment map material. Select environments from its list.
- **Create OpenGL Material** Creates a OpenGl material. Select OpenGL materials from its list.
- **Create Group** Creates a new empty material group node.
- **Create Group from Selection** Creates a material group node filled with the selected materials.
- **Create Switch from Selection** Creates a material switch filled with the selected materials.
- **Convert** Converts the selected material of one type into another.

#### Scene

Contains options for dealing with selecting things within a scene.

- **Select Nodes** Selects the geometry nodes assigned to the currently selected materials.
- **Add Nodes to Selection** Extends the selection in the Scene Graph to include nodes with the currently selected material.
- **Apply Selection Nodes** Applies the currently selected material to the selected geometry nodes in the Scene Graph.

## **6** Groups/Tags Pane

Shows the logical sorting and listing of the currently created materials. This is comprised of the Materials/Tags Selector, Search Bar and Filter, Material Tree, and Tag Tree.

#### Window

Contains the Groups/Tags, Preview, Attributes options for changing the appearance of the Material Editor. When an option is checked, that component is added to the editor. When unchecked, it is removed.

#### **All Components**

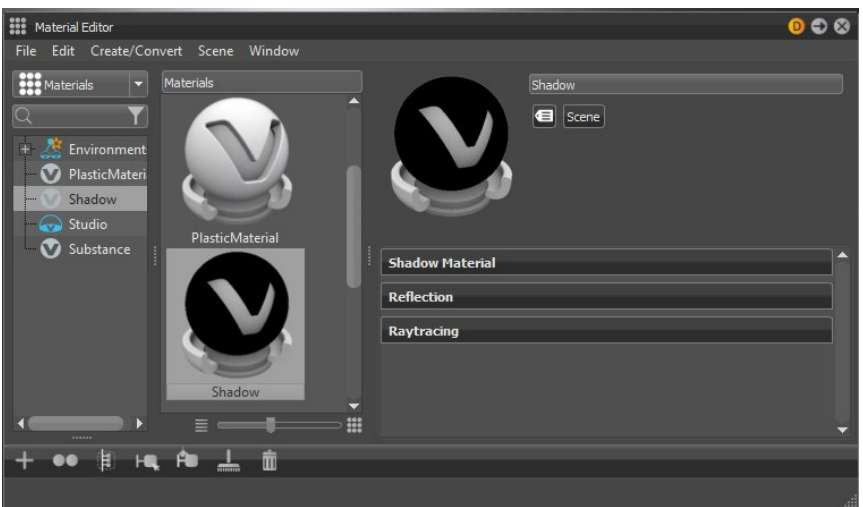

#### **Groups/Tags Disabled**

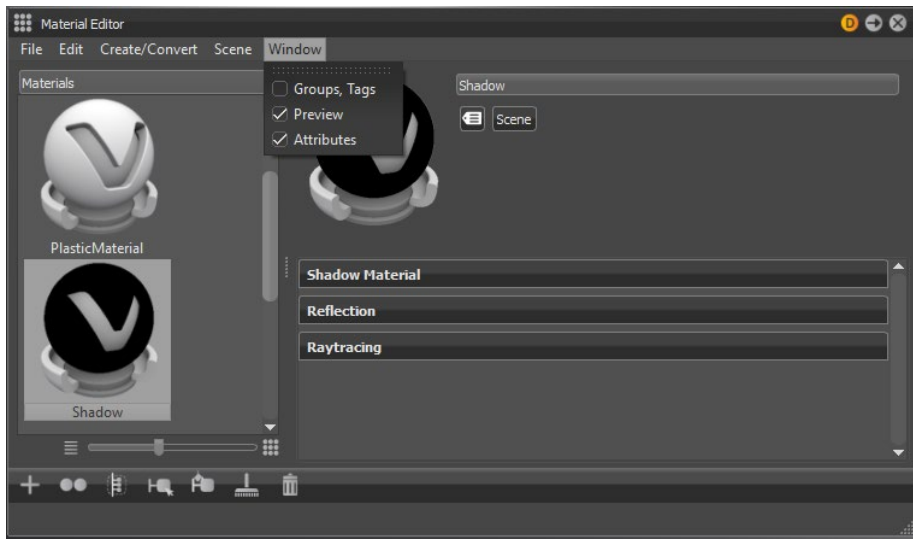

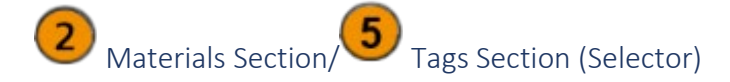

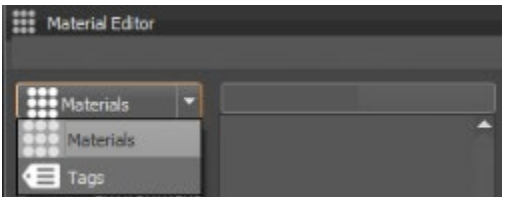

Sets whether a section will be Materials or Tags. Click the selector to pick which view is shown in which section. By default, one shows Materials and the other, Tags.

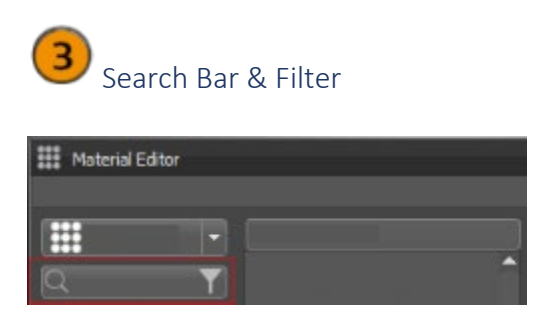

Conducts searches or filters for materials and tags. These can be searched for by name, using the Search Bar, or by material type, using the filter icon to the right of the search input box. The icon turns orange when a filter is active.

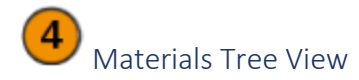

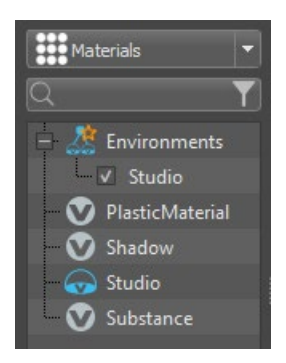

Lists all the materials and groupings within the scene.

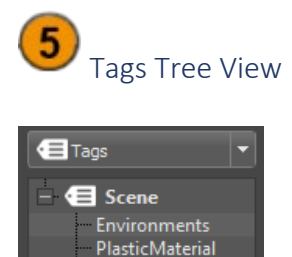

Shadow Studio Substance

Lists all tags found in the scene materials. By clicking a tag, the preview is filtered by materials with the selected tag. Tags can be defined in the general section, next to the material in the Attributes window or by dropping the material on a tag. Dropping a material group on a tab assigns the tag to the entire group.

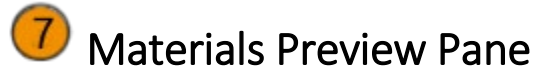

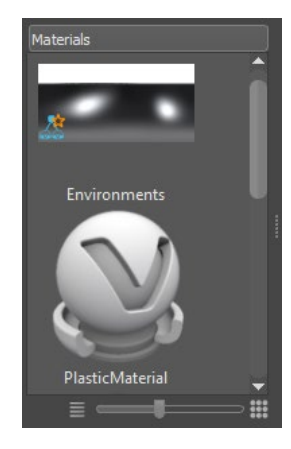

Shows a visual listing of the materials, depending on the selection. Click something in the Materials Tree. When a material group is selected, only the materials in that group is shown. If no material groups are selected, then the entire listing of scene materials is shown.

**Slider** - Changes the size of the previews. At the bottom of the Materials Preview Pane, drag the slider to increase or decrease the size of the previews.

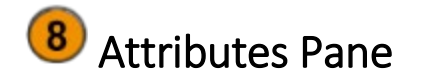

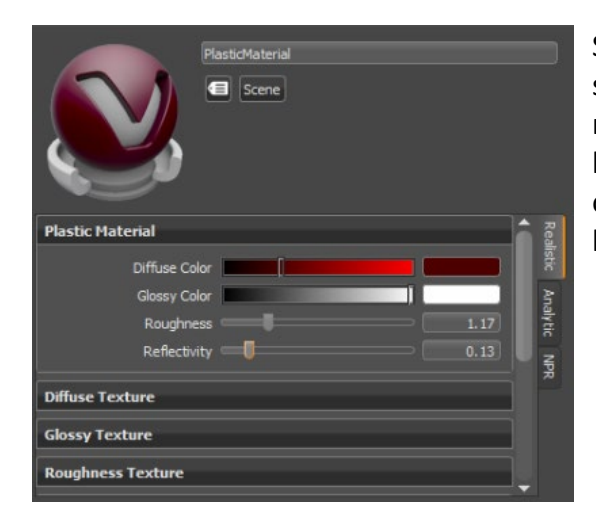

Shows all available settings for the currently selected material, along with a preview of the material. Any tags associated with the material are listed to the right of the preview. A complete listing of material attributes and their functions are found below the preview.

#### Context Menu

Contains quick shortcuts to commonly used Material Editor functions.

Right-click in the Materials Section & Material Preview Pane

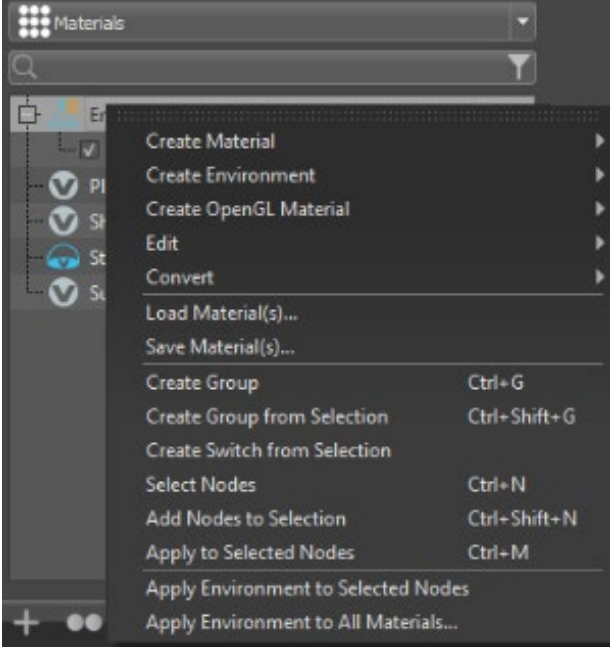

- Create Material
- Create Environment
- Create OpenGL Material
- Edit
- Convert
- Load/Save Materials…
- Create Group
- Create Group from Selection
- Create Switch from Selection
- Select Nodes
- Add Nodes to Selection
- Apply to Selected Nodes
- Apply Environment to Selected Nodes (*only available when Environments is selected*)
- Apply Environment to All Materials (*only available when Environments is selected*)
Right-click in the Tags Section

- New Tag
- Add to Selected Materials
- Remove Tag from Material
- Remove Tag
- Remove All Tags

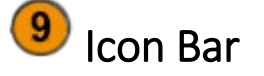

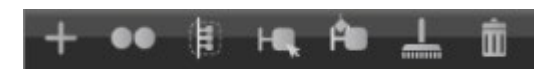

Contains visual shortcuts for commonly used commands in the Material Editor. The order of the icons is:

- **Create** Creates a material.
- **Duplicate** Duplicates the currently selected material.
- **Create Group** Creates a group the from selected material(s).
- **Select all nodes** Selects all nodes with the currently selected material applied.
- **Apply** Applies the selected material to all currently selected nodes.
- **Remove** Removes all unused materials.
- **Delete** Deletes the currently selected material.

#### Keyboard Shortcuts

There are several hotkeys available for the Material Editor:

- **Select Nodes**
- **Add Nodes to Selection**
- **Apply to Selected Nodes**
- **Create Group**
- **Create Group from Selection**
- **Scroll to Selected**
- **Copy**
- **Paste**
- **Rename**
- **Delete** <Del>
- **Remove Unused Materials**
- **Optimize Materials**
- **Optimize Textures**
- **Lock**
- **Unlock**

# About the Substance Attributes

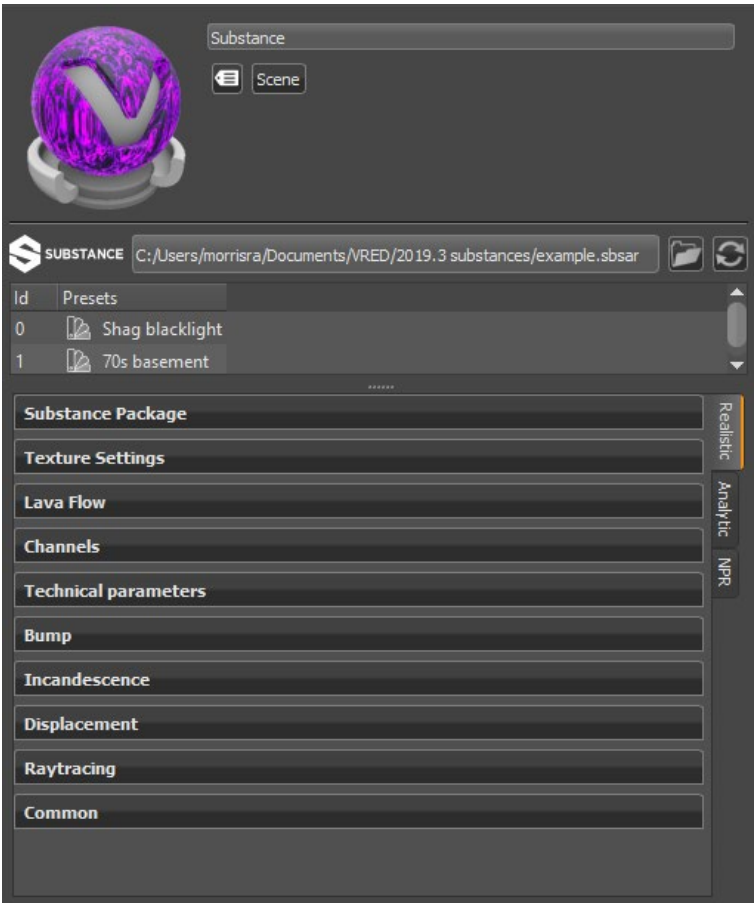

### The Substance Attributes

The top part of the Substance Attributes displays a Material Preview and the following additional information:

- **Substance Name** Provides the name and location of the Substance.
- **<b>Load** Opens the Load Substance Archive dialog for locating a Substance. By default, it opens to the last opened directory.
- **Reload** Reloads the Substance archive file.

**IMPORTANT** Any previous changes made to the material are lost, including presets.

- **Id** Identifies the listed presets with a numeric value.
- **Presets** Displays the name of the listed Substance presets.
	- o Double-click LMB to apply the preset.
	- o Double-click MMB to apply the preset AND set the default output size.

### Substance Parameters

This next section houses parameters. Most substances will have Substance Package, Texture Settings, Bump, Displacement, Raytracing, and Common parameter categories, along with their own unique categories of parameters.

#### Supported Texture Channels

Here is a list of the supported Substance output channels:

- **Base Color** (Required)
- **Roughness** (Required)
- **Metallic** (Required)
- **Normal** (Optional) VRED expects the normal texture to be generated in DirectX normal format (i.e.,  $+X =$  right and  $+Y =$  down).
- **Height** (Optional)
- **Emissive** (Optional)
- **Opacity** (Optional)
- **Specular Level** (Optional)
- **Ambient Occlusion** (Optional)
- **Anisotropy Level** and **Anisotropy Angle** (Optional) VRED uses the anisotropy angle for a clockwise rotation.

Here is a list of Texture Channels that are not easily found in VRED:

- **Normal** is found in **Bump** (Bump Intensity). Tangent-space Normal mapping is used. Bump Intensity is set to 1.0 by default to enable normals. When Bump Intensity is set to 0.0, Normal mapping is disabled.
- **Height** is found in **Displacement**. By default, Displacement mapping is disabled (Displacement Height is set to 0). To displace the geometry, based on the content of the height texture, set Displacement Height to a value greater than 0. The Displacement Offset defines the texture values used to extrude (values larger than Offset) or indent (values smaller than Offset) the geometry.
- **Height** is also found in **Bump** (Parallax Intensity + Bump Type). Instead of using Displacement mapping, a method called Parallax Mapping is used to create the impression of a displaced surface.

Parallax mapping is faster than real displacement mapping; however, it does not generate the correct silhouettes and might display artifacts. By default, Parallax Mapping is disabled (Parallax Intensity is set to 0.0). Bump Type controls use the Parallax Mapping method. For example, the Bump Type, Bump Mapping, enables standard Parallax Mapping and Displacement Mapping enables Parallax Occlusion Mapping.

- **Emissive** is found in **Incandescence**. If a material has an emissive texture, the Incandescence Intensity will be set to 1.0 by default.
- **Opacity** is found in **Transparency**. The Use Cutout option will be enabled by default.

#### Substance Package Parameters

The following list is comprised of parameters we feel are notable:

- **Graph** Specifies the graph used by the Substance. Each graph can change the look and makeup of a Substance. Click the drop-down and select a graph.
	- o **Reset** Resets the current selected graph to its default parameters. However, any VRED material setting changes made to Texture Settings, Bump, Incandescence, Displacement, Transparency, Raytracing, or Common will remain. See *Resetting a Graph* in *Working with Substances*.
- **Output Size** Sets the rendering output resolution for each Substance material. For a Substance that contains multiple materials, you can set some materials to a lower resolution, and others to a higher one. Doing this, enables you to control memory usage and reduce rendering time.
- **Random Seed** Randomizes the texture patterns within the Substance, based on the numeric value entered.

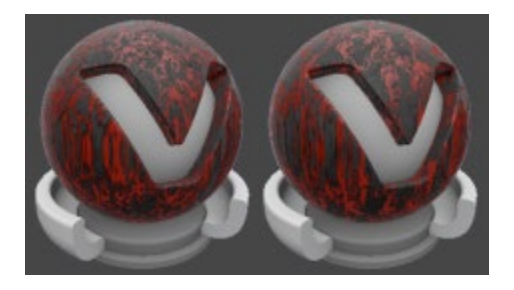

For the first image, Random Seed = 0. For the second, it is 30. Notice the difference in the texture pattern.

#### Texture Settings

• **Mapping Type** - Sets how the Substance is mapped onto your geometry. Choose from UV, Planar, and Triplanar. Use this in combination with other Texture Settings such as Repeat Mode UV, and Texture Size to adjust your Substance to the geometry.

# Substances in VRED

Material Editor > Create/Convert > Create Material > Substance

### What is a Substance

A Substance is created with Substance Designer and can be loaded into VRED through the Material Editor. When a Substance is loaded into VRED, it is converted into VRED readable texture images, which are used for rendering. The file format for it is .sbsar.

A Substance contains one or more graphs with texture outputs. These textures are generated by the Substance Render Engine. We use the texture maps to render the material in VRED. Besides the original Substance graphs, the generated textures are stored within the VRED material. Therefore, if you use a large texture resolution (Output Size), the file size of your VRED scene will also increase.

If a Substance isn't quite to your liking, tweak it. Change its parameters and create presets. Keep in mind, though a Substance can be tweaked, and presets created and exported, there is no way to create an actual Substance in VRED. To create one, use the Allegorithmic Substance Designer.

For a more in-depth look at what substances are, see [Allegorithmic's website.](https://www.allegorithmic.com/)

### Metal/Roughness Workflow

VRED supports the Substance metal/roughness default workflow; however, at present, we do not support the specular/glossiness workflow. For information on the metal/roughness workflow, see this [short](https://forum.allegorithmic.com/index.php?topic=3243.0#msg14976) description from the Allegorithmic forum or this [longer](https://academy.allegorithmic.com/courses/the-pbr-guide-part-2) one from Substance Academy.

**NOTE** If one of these textures (Base Color, Roughness, Metallic) is missing, the Substance metal/roughness result will be incorrect.

### Loading a Substance

Substances (.sbsar files) need to be brought into VRED to use them. If you already have some, access them through the Material Editor. If not, visit these Allegorithmic links to download and buy substances.:

- [Community share site](https://share.allegorithmic.com/)
- [Allegorithmic's share site](https://source.allegorithmic.com/assets)

• From the Quick Access Bar, tap Materials to open the Materials Editor.

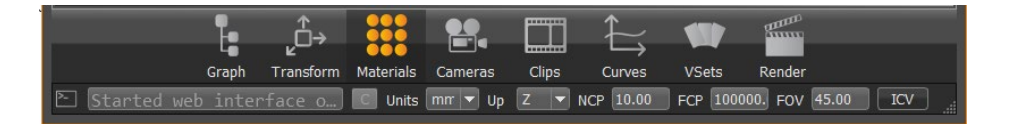

- Select Create/Convert > Create Material > Substance to load a Substance.
- $\bullet$  Click  $\Box$  and locate a Substance on your machine.
- Select a Substance.
- Click OK to load your selection into the Material Editor.

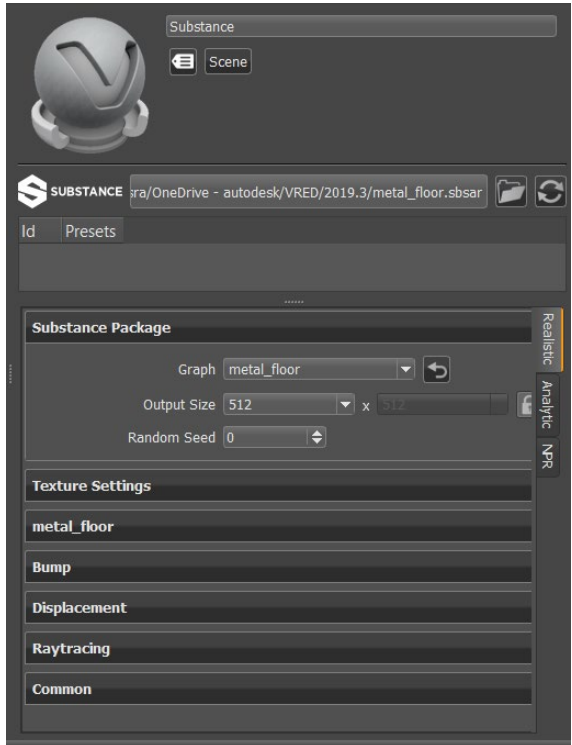

**TIP** Whenever you open the Load Substance Archive dialog, it opens to the last opened directory.

## Applying a Substance to Geometry

With your scene loaded, click-drag the Substance from the Material Editor onto the geometry in the Viewport.

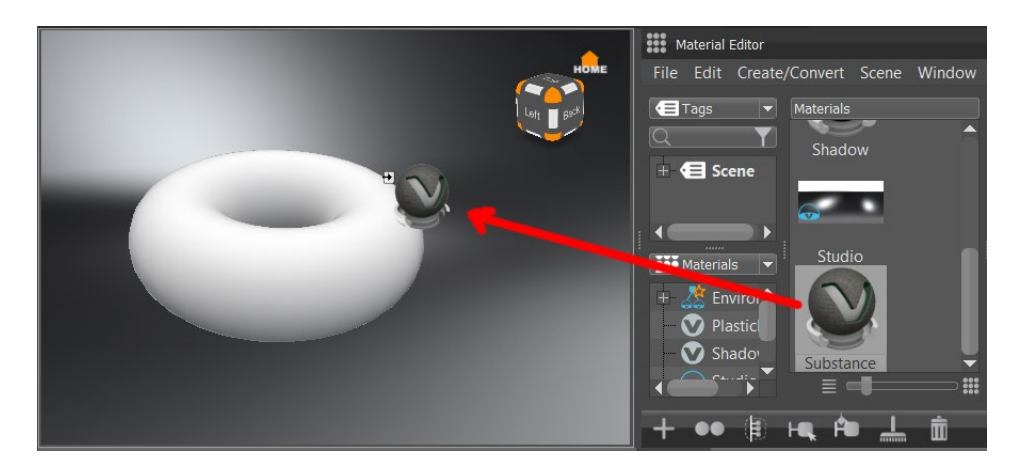

To assign a different Substance, in the Material Editor, drag and drop a different Substance onto your geometry. The material will automatically update on the geometry.

### Reloading a Substance

When changes have been made to a Substance, using Substance Designer, you can grab the updated version by clicking **C** Reload.

### Creating a Presets

When creating a preset, you can make changes to the parameters before creating it or after it. If you do it after, use Recapture Preset.

In the Presets area, right-click and select Create Preset or use the Insert hotkey. A new preset is added to the list.

#### Recapturing a Preset

If you tweak a preset and you want to recapture it with these changes, right-click the preset and select Recapture Preset.

## Applying a Preset

When you apply a preset, it changes the appearance of the Substance.

If you apply a preset with **double-click LMB** (left mouse button) or with the context menu, the output size will be contained in the preset. However, if you apply it with **double-click MMB**, the output size will be overwritten by the specified value from the preferences.

In the Presets area, with a preset selected, do either of the following:

- right-click and select Apply Selected Preset.
- double-click the preset.

### Renaming a Preset

- 1. In the Presets area, with a preset selected, right-click and select Rename or use the Ctrl + R hotkey. The preset name is highlighted.
- 2. Enter a new name and press Enter to set the name.

### Importing a Preset

When a Substance archive file is loaded into VRED, if there are presets with the same name, in the same directory, they are automatically loaded with the Substance archive file.

What if you have a project where a preset was created for everyone to use and it wasn't in the Substance directory? Use Import Preset File, then Apply Selected Preset to add this to the Substance.

- 1. In the Presets area of the Substance, right-click and select Import Preset File.
- 2. In the Load Substance Presets dialog, locate a preset.
- 3. Click Open. The preset appears in the Preset list.

### Exporting a Preset

Have you created a preset for your team to use? If so, use Export Preset File to share it with them. They can then import and apply the preset.

- 1. In the Presets area, with a preset selected, right-click and select Export Preset File.
- 2. In the Export Substance Presets dialog, locate the directory where you would like the preset saved.
- 3. Click Save.

### Deleting a Presets

If you created a preset that is no longer needed, use Delete Presets or the Delete key to delete it.

In the Presets area, with a preset selected, right-click and select Delete Presets. The selected preset is removed from the Preset list.

## Tweaking a Substance

Substance parameter names are not changed upon import and appear as is in VRED. The Substance Material Designer set default values to all material properties. This is stored in Substance archive files. We read these values and attach all default values as fields in the created VRED material. We can use these defaults to reset the material to the original state. See the section, *Resetting a Graph*, that follows.

### Changing Substance Resolution

Set the resolution of the current Substance material in the Material Editor. For example, one Substance material needs a lower resolution, but another Substance material needs a higher one. Using Change Substance resolution, you can do this.

*Keep in mind*, lowering the resolution reduces memory usage, but also image quality. Increasing the resolution improving image quality, but also increases memory usage.

1. In the Material Editor, with a Substance selected, open the Substance Package section.

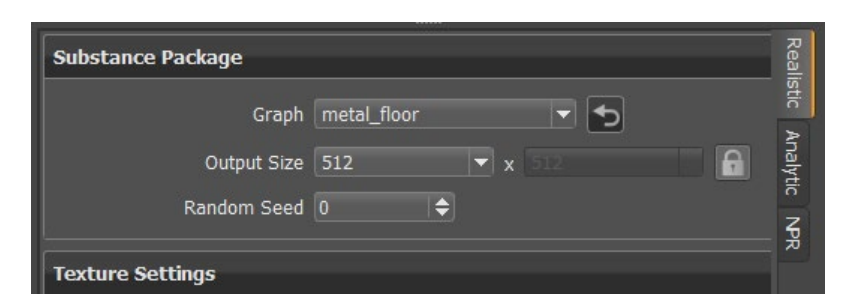

2. Click the arrow next to Output Size to access values. Sets the resolution of the rendered Substance. The larger the value, the higher the image quality and more memory required. The Viewport updates to show the change.

### Resetting a Graph

When a Substance has been tweaked, you can reset its default values by using  $\Box$ , found next to Graph. It resets the current selected graph. Changes made to some of the parameters within the materials are not reset. See *Substance Package Parameters* in *About the Substance Attributes*.

### Raytracing Substances

Substances can be raytraced. This section contains options for setting the material ID and line tube radius and enable or disabling use of the local environment and ignoring the photon map, as well as options for overriding the illumination mode, IBL sampling quality, reflection and refraction, and trace depth.

For additional information on raytracing, see *[The Render Setting Module](http://help.autodesk.com/view/VREDPRODUCTS/2019/ENU/?guid=GUID-B01B9ECB-4A29-4341-9C67-F166A9956044)*.

# To Choose a Color

When you click a color field for an option in the Material Editor, such as Warm Color or Diffuse, this opens the Choose a Color dialog. Use it to set the color for that option (Color tab) or access the spectral data (Spectrum tab).

## Color (tab)

Use these options to set a color for the option in the Material Editor.

#### Set the Current Color

Along the left are two color fields. The top displays the current color and bottom the output color. Use the Current color field to set the new color for the option in the Material Editor. The Output Color field displays the previously set color for the option in the Material Editor. Below these are the RGB, HSV, and Lab color values for the current color.

- 1. Click the Current color field.
- 2. Do any of the following:
	- $\circ$  Use the slider at the bottom of the dialog, along with the indicator in the Color Palette to select a color.
	- $\circ$  Use the Pipette to grab color from sources outside the dialog.
	- $\circ$  Use the Color sliders or numeric input fields to the far right to set RGB, HSV, or Lab color values.
- 3. Do one or more of the following:
	- $\circ$  To store the colors you create, click the Store Color button.
	- $\circ$  To use sRGB colors, instead of RGB, check to enable Use sRGB Colors.
	- $\circ$  To use the selected color for the Material Editor option, click Accept.

### Spectrum (tab)

To enable spectral input data for a color channel, enable the Spectrum option. The plot area displays the spectral distribution, depending on the settings to the right.

Along the left are two color fields. The top displays the current color and bottom the output color. Use the Current color field to set the new color for the option in the Material Editor. The Output Color field displays the previously set color for the option in the Material Editor. Below these are the RGB, HSV, and Lab color values for the current color.

#### Spectrum

This section has two tabs, Basic and Analytic.

#### *Basic*

- **File** Allows loading and saving a spectral distribution to a file, based on the settings in this window.
- **Red/Green/Blue** Allows computing spectral data from RGB input values.
- **Scale** Rescales the photometric value of a spectrum by changing the value V of a spectrum, while keeping the hue H and saturation S constant.

#### *Analytic*

Use the Add or Set buttons, once the analytic options are set.

- **Function** Sets the method for smoothing.
- **Peak Wavelength** Sets the maximum wavelength applied.
- **Peak Intensity** Sets the maximum intensity applied.
- **FWHM** Compares the quality of images obtained under different observing conditions.
- **Temperature** Controls the generation of the CIE D spectral curve. Use the default value, 6504 K, to generate a spectral curve of standard daylight. Use this to define the spectrum of a light source in VRED.
- **Add** Generates a spectral curve with the current parameters, set with the other attributes, and *adds* it to the current spectrum.
- **Set** Generates a spectral curve using the current parameters, set with the other attributes, and *sets it* as the current spectrum.

#### Edit Sample Distribution

Allows setting the number and distribution of spectral samples in the spectral domain.

**NOTE** Changing the sample distribution will only take effect after confirming by clicking Apply.

- **Presets** Provides a collection of predefined settings suitable for most use cases. Sampling spectra between 380 nm and 730 nm is widely considered sufficient to capture the perception of light by human observers.
- **Allow Non-Uniform Sample Distribution** Allows editing the sample wave lengths of the spectral samples individually.
- **Start** Sets the wavelength of the first spectral sample of the distribution.
- **Delta** Sets the distance between the samples to be created.
- **Number** Sets the number of samples to be created.
- **Apply** Confirms the Edit Sample Distribution settings and applies them.

## **Textures**

# Editing Textures

Use the Texture Editor to position textures on objects within the scene.

### How to Edit Textures

- 1. In the Menu Bar, click Scene > Texture Editor.
- 2. From the Icon Bar, select Graph to open the Scene Graph.
- 3. Click the object with the texture you want to edit.

Textures and the material's assigned attributes are listed in the Texture list at the top of the Texture Editor. VRED, by default, uses the UV coordinates of any imported object, if they are available.

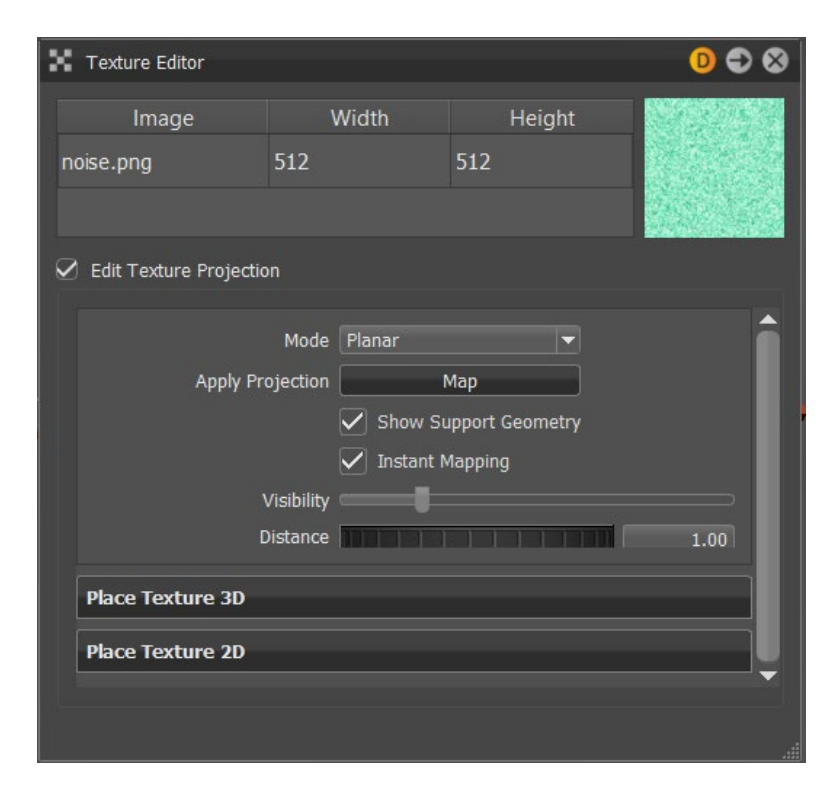

- 4. Select Edit Texture Projection, so you can make changes to the texture.
- 5. Make your changes in the Texture Editor dialog box.

# About the Texture Editor

Scene > Texture Editor

Use the Texture Editor to view and edit textures for a selected object. See a list of all textures assigned to the selected object.

**NOTE** Another way to access the Texture Editor is to right-click the empty space next to the Quick Access Bar and select it from the list.

### The Texture Editor

The Texture Editor lists the textures in the top portion of the editor. Below this are three sections. When Edit Texture Projection is checked, the properties sections are editable.

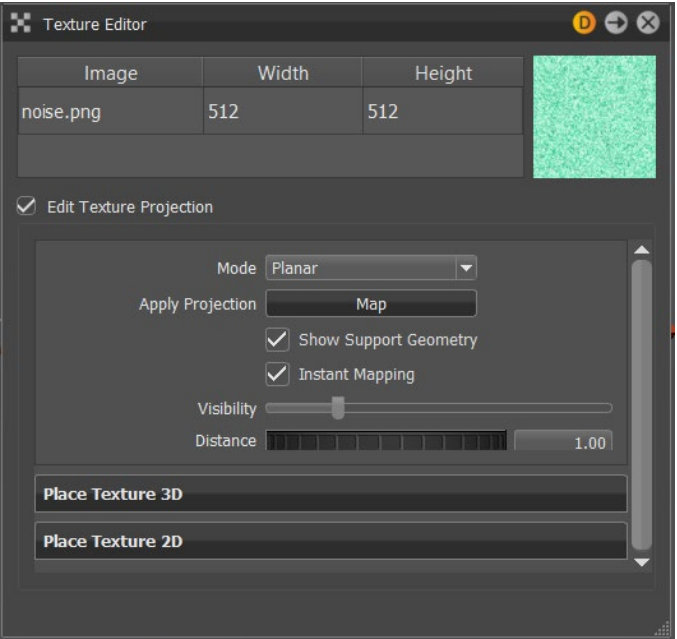

### Texture List

The Texture List is at the top of the Texture Editor. It contains all the texture file names and dimensions (width and height in pixels) of the material assigned to selected object. The selected texture is displayed to the right.

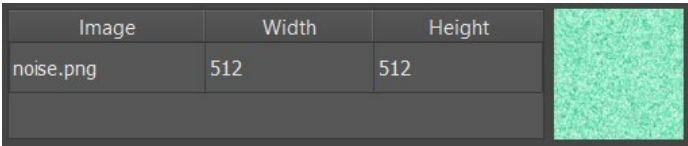

## Edit Texture Projection

Enable Edit Texture Projection to modify texture placement on an object. Place Texture 3D and Place Texture 2D options become accessible. Disable it once finished editing.

- **Mode** Select a projection mode. Choose Planar or Cylindrical.
- **Apply Projection** Applies the selected projection mode to the texture mapping channels of the related material.
- **Show Support Geometry** Shows or hides the texture geometry, such as the manipulation widgets, within the Render Window.
- **Instant Mapping** Enables or disables the updating of the texture placement in the Render Window in real time.
- **Visibility** Determines the transparency of the projection plane.
- **Distance** Determines the distance between the surface and projection plane.

### Place Texture 3D

Place Texture 3D is helpful for the placement of a texture plane in 3D space.

- **Projection Center** Sets where the center of the projection plane is placed. Use the Object Center button to use the center of the object. Use the Pick button and Shift+RMB to position the plane in the Render Window.
- **Center (X,Y,Z) coordinates** Enables more accurate placement of the texture projection, using numerical input for the X,Y, and Z texture coordinates.
- **Rotate** Determines the degree of rotation for the texture, rotated away from the projection plane orientation.

## Place Texture 2D

Place Texture 2D is helpful in exactly placing a texture on the projection plane.

- **Keep Aspect Ratio** Maintains the original aspect ratio of the texture, without stretching it to fit.
- **Scale Mode** Determines the method used to scale the texture to the projection plane.
	- o Fit Scale and Center
	- o Fit Scale Only
- **Repeat** Determines how many times the texture repeats in the X and Y directions.
- **Offset** Defines how far the texture is shifted from the projection center position on the X- or Y-axis.
- **Rotation** Defines the angle the texture is rotated away from the projection plane orientation.

# Using Dragged Textures

Drag and drop images onto geometry, as a material texture or decal. With an HDR image, assign it to an environment.

### How to Create a Material Texture

1. Drag an image file onto an object in the Render Window. This opens the Texture Drag & Drop dialog.

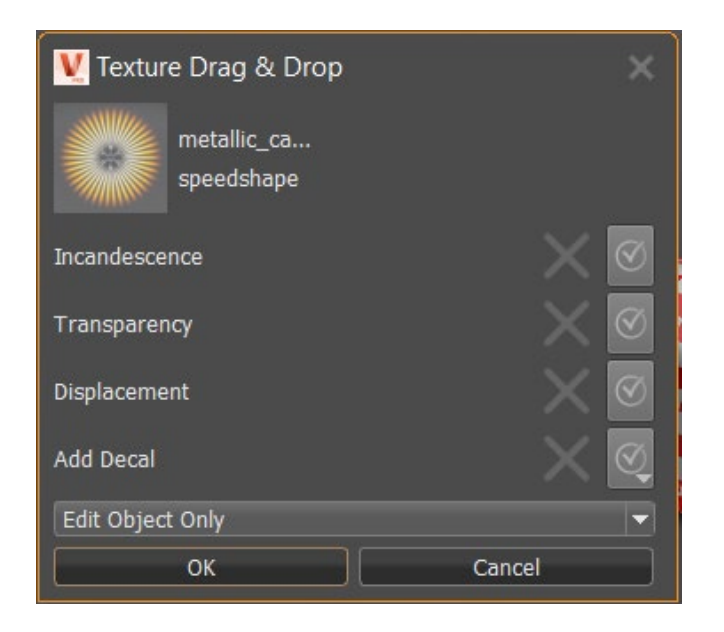

2. In the Texture Drag & Drop dialog, select material attributes for the new image texture.

**NOTE** If you select Add Decal, the material attributes will be disabled.

3. With Add Decal not selected, from the drop-down list and choose Edit Material or Edit Object Only.

**NOTE** Both options are only available when using the dropped image as a material texture and if the material is NOT assigned to multiple objects.

### How to Create a Decal

- 1. Drag an image file onto an object in the Render Window.
- 2. In the Texture Drag and Drop dialog, select Add Decal.

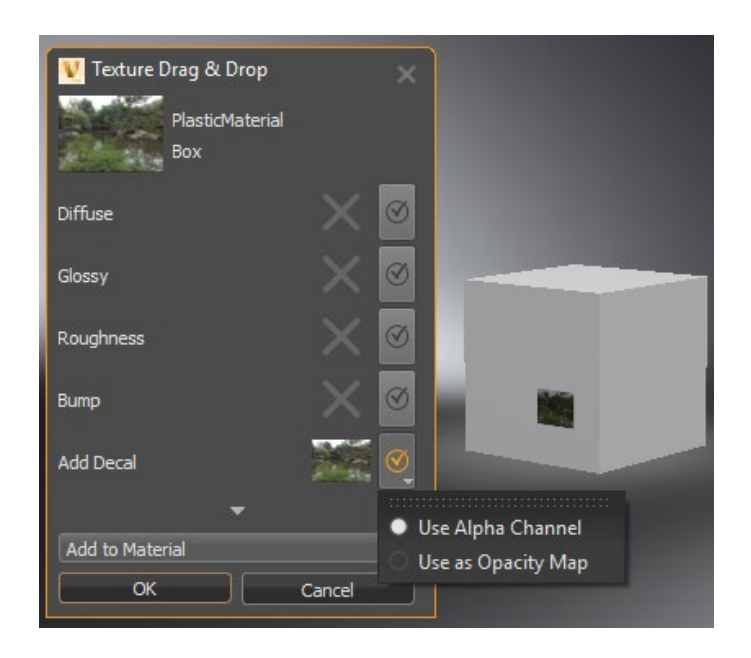

3. From the drop-down list, select Add to Object or Add to Material.

**NOTE** Add to Object is only available if the material is assigned to multiple objects.

A Plastic material, named Decal, with a planar projection of the diffuse texture and a multipass material are created. If a multipass material is already assigned to the geometry, this multipass material is used. VRED switches automatically to Texturing Mode. A manipulator appears on the image to resize and position the decal.

- 4. Hold the Shift key and drag the manipulator to rotate, scale, or translate the texture. Dragging the blue scale control adjusts the depth limit of the texture. The default Z value of the projection size is two hundred. Having a value other than zero, ensures the decal only appears on one side of the object.
- 5. Press T or ESC to exit the manipulator.

### How to Create an HDR Image

- 1. Drag an HDR or accepted environment format image into the Render Window. The HDR Drag and Drop dialog appears.
- 2. Click Yes to add the environment as new or replace the active environment.

# About the Texture Drag and Drop

This dialog appears whenever you drag and drop a texture onto an object.

Use the Texture Drag and Drop dialog to determine how to apply the newly dragged and dropped texture. Drag an image onto geometry in the Render Window to launch the Texture Drag & Drop dialog.

### The Texture Drag and Drop

The Texture Drag and Drop dialog displays the texture image and name, then lists options for how to apply it, along with a drop-down with options that change. Click the arrow to expose more options.

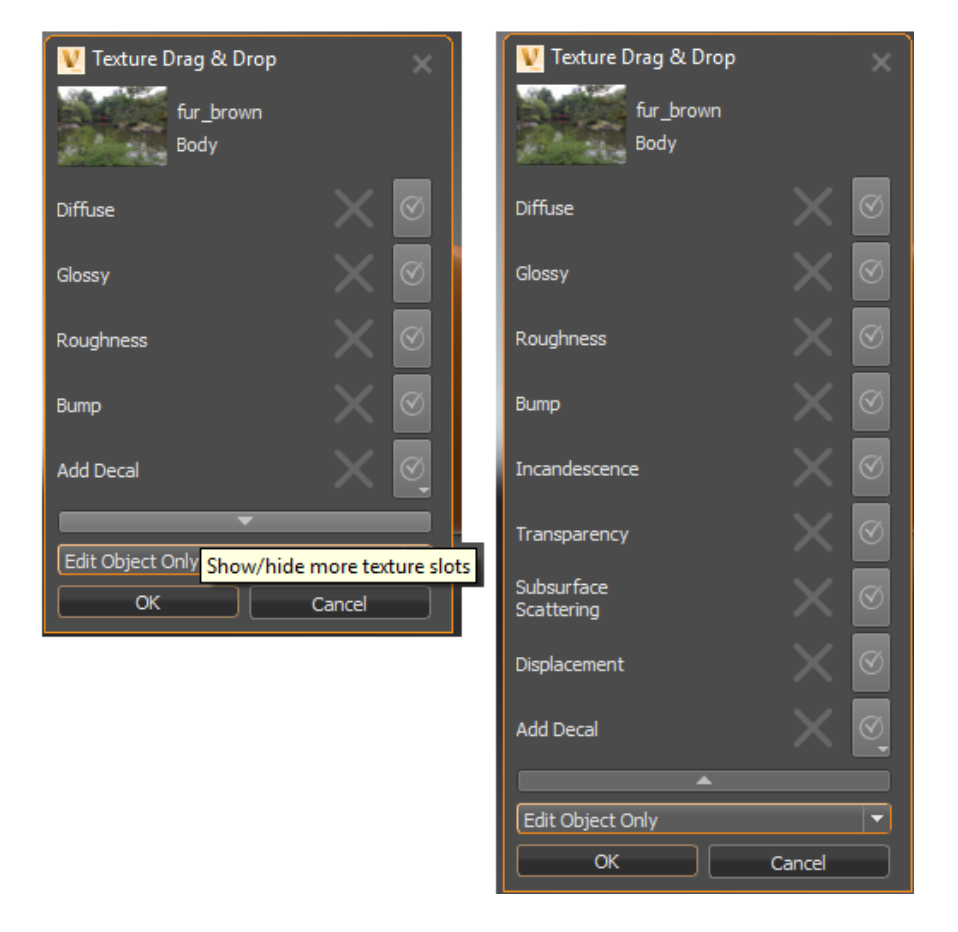

- **Diffuse** Loads the selected image as a texture in the Diffuse attribute of the material.
- **Glossy** Loads the selected image as a texture in the Glossy attribute of the material.
- **Roughness** Loads the selected image as a texture in the Roughness attribute of the material.
- **Bump** Loads the selected image as a texture in the Bump attribute of the material.
- **Incandescence** Loads the selected image as a texture in the Incandescence attribute of the material.
- **Transparency** Loads the selected image as a texture in the Transparency attribute of the material.
- **Subsurface Scattering** Loads the selected image as a texture in the Subsurface Scattering attribute of the material.
- **Displacement** Loads the selected image as a texture in the Displacement attribute of the material.
- **Add Decal** Creates a plastic material with planar projection and a multipass material. If a multipass material is already assigned to the geometry, this multipass material is used. VRED will automatically switch to the Texturing Mode. A manipulator appears on the image to resize and position the decal. Press T or ESC to exit the manipulator.

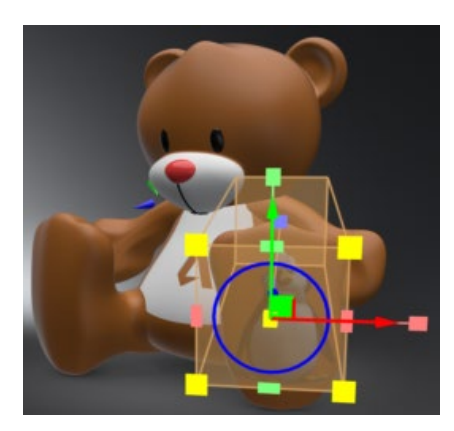

- **Use Alpha Channel** (Default setting) Assigns the dropped texture as a diffuse texture for the new plastic material created for the decal. The alpha channel is used for the transparency of the texture.
- **Use as Opacity Map** Assigns the dropped texture as a transparency texture for the new plastic material. This create a plain white plastic with transparent cut outs.
- **Edit Material** Modifies the material for the object the image has been dropped onto. Other objects using that material also have that texture.

**NOTE** Edit Material is only available when using the dropped image as a material texture.

• **Edit Object Only** - Assigns a new material with a texture to the object the image was dropped onto. Other objects with that material are not changed.

**NOTE** Edit Object Only is only available when using the dropped image as a material texture and if the material is assigned to multiple objects.

• **Add to Object** - Assigns a new material to the object the image was dropped onto. A new multipass material is created from the current object material and from a new decal material. The new multipass material is assigned to the object. Other objects are not affected. If the object material is already a multipass material, another layer is added to it.

**NOTE** Add to Object is only available when using the dropped image as a decal and if the material is assigned to multiple objects.

• **Add to Material** - Modifies the material of the object the image was dropped onto. Other objects with that material also have the decal. If the object material is not a multipass, VRED creates a new multipass material from the target material and from the new decal material. The multipass is assigned to all objects that use the target material.

**NOTE** Add to Material is only available when using the dropped image as a decal.

# Cameras

# About the Camera Editor

Scene > Camera Editor

Use the Camera Editor to create and manipulate cameras in VRED. See a list of all cameras within a scene. The Camera Editor makes all camera-related property settings accessible. In addition to the simple UI camera settings, more advanced attributes are available, such as exact camera lens characteristics and custom projections, and camera properties.

**NOTE** Another way to access the Camera Editor is to right-click the empty space next to the Quick Access Bar and select it from the list.

### The Camera Editor

The Camera Editor has a left and right side. The left houses the Menu Bar, Tree View and Search field. The right contains three tabs, Camera Settings, Image Processing, and Advanced. Along the bottom of the editor is the Icon Bar.

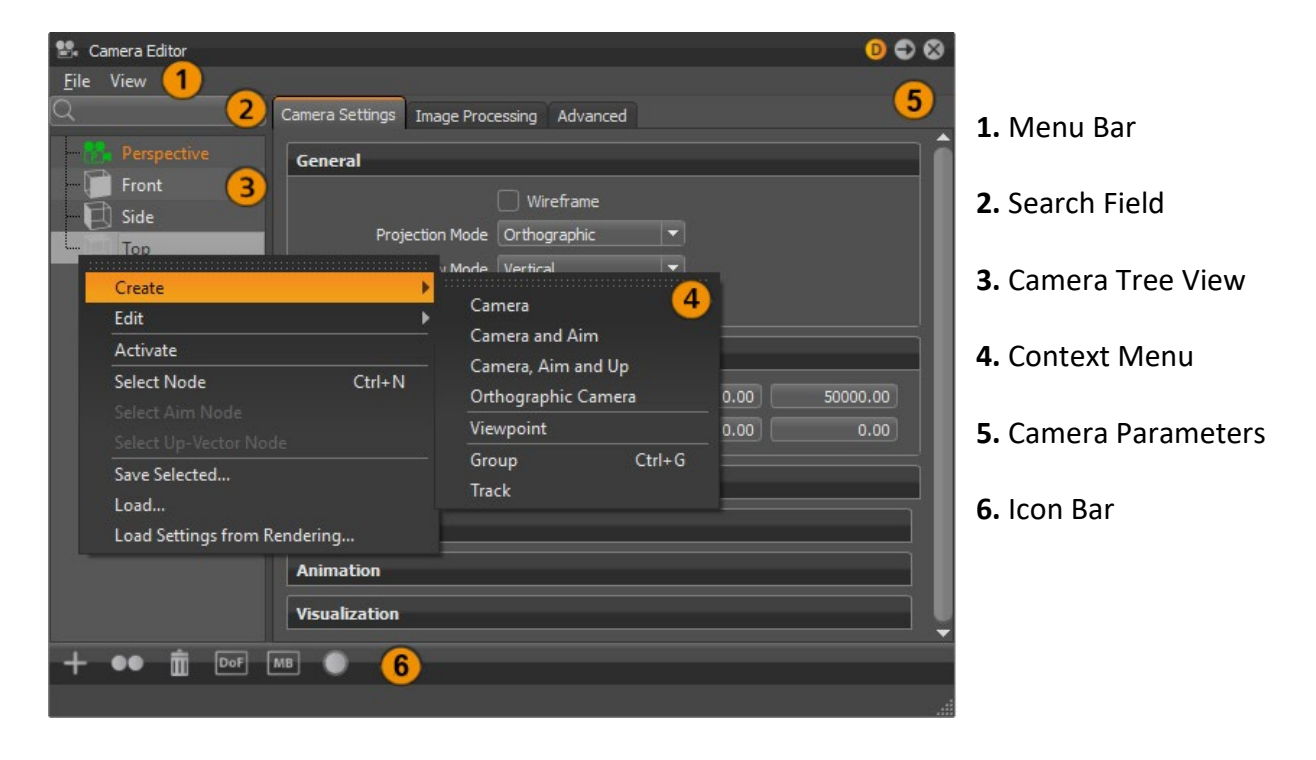

Menu Bar

The menu bar contains two menus, File and View. Use these options for saving, loading, and viewing.

This menu is found along the top of the Camera Editor, just above Search.

- **Save Selected**  Writes selected data to disc. Save Selected supports saving a camera and viewpoints. The .osb file format supports saving a camera with camera tracks and viewpoints. XML only supports saving the selected camera or viewpoint.
- **Load** Reads stored data from disc. The loaded data is added as new cameras or viewpoints.
- **Load Settings from Rendering** Loads settings from a rendered image (.jpg, .png, .tiff, .exr) that includes meta data and applies it to the selected camera or viewpoint.

#### *View*

This menu is found next to File, along the top of the Camera Editor, just above Search.

• **Render Viewpoint Previews** - Renders previews for the viewpoints of the active camera.

## 2 Search Field

Searches the Cameras Tree View to find whatever you are looking for.

## **3** Cameras Tree View

The Cameras Tree on the left, lists all scene-contained cameras, camera tracks, and viewpoints. Cameras can be grouped. Double-clicking a camera activates and connects it to the Render Window.

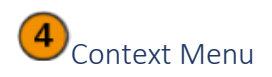

Right-click within the Camera Tree to access the context menu.

- **Create** Provides the following creation options:
	- o **Camera** Creates a camera with a perspective view. Perspective View is similar to the view of human eyes. Objects further away seem smaller than objects right in front.
	- o **Camera and Aim** Creates a separate node for the camera and aim. Each node is selectable and can be moved in the Render Window.
	- o **Camera, Aim and Up** Creates a separate node for the camera, aim, and up. Each node is selectable and can be moved in the Render Window.
	- o **Orthographic Camera** Creates a camera with an orthographic view.

*File*

o **Viewpoint** - Creates a bookmark for the viewpoint, capturing the position and orientation of the camera(s). A camera track, which stores the viewpoints, is created below the camera.

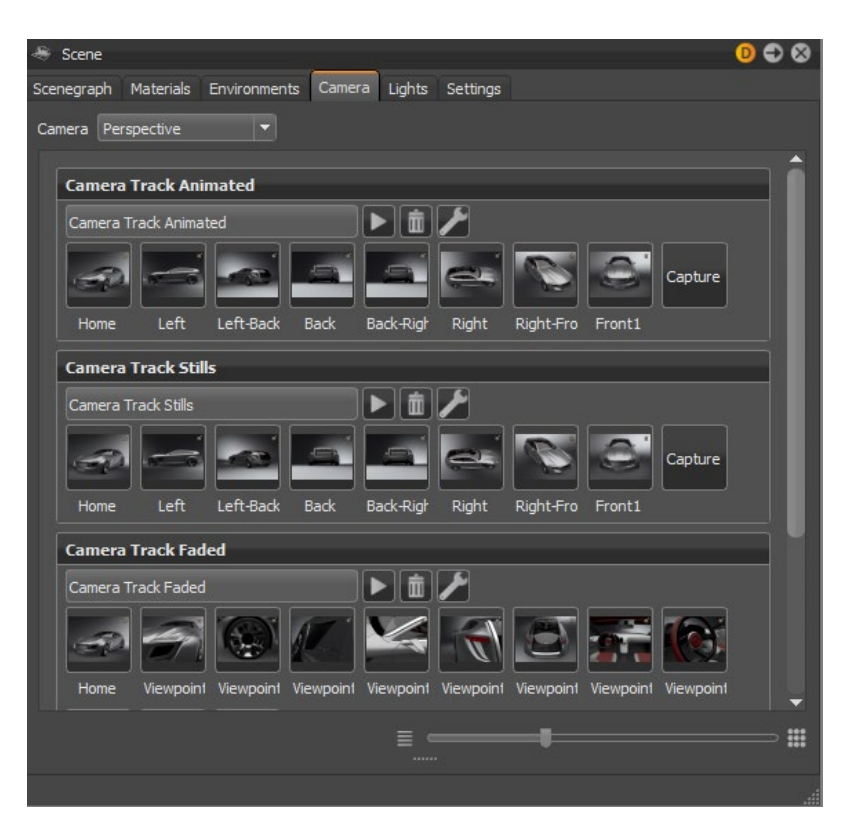

- o **Group** Creates an empty group. Drag and drop cameras into the group.
- o **Track** Enables you to use the camera animation within the Clip Maker. To do so, create an animation block inside the Curve Editor. Drag the camera block into the Clip Maker to use it.
- **Edit** Provides the following editing options:
	- o **Rename** Renames the selected camera, view point, track, or group.
	- o **Duplicate** Duplicates the selected camera, view point, track, or group.
	- o **Delete** Deletes the selected camera, view point, track, or group.
	- o **Copy Attributes** Copies all the attributes of the selected camera to the clipboard.
	- o **Paste Attributes** (sub menu) Provides the following pasting options:
		- **All** Pastes all attributes.
		- **Viewing** Pastes only the camera view attributes.
		- **Camera Attributes** Pastes the general camera attributes.
		- **Tonemapping** Pastes only the camera tone mapping attributes.
		- **Color Correction** Pastes only the camera color correction attributes.
- **Glow** Pastes only the camera glow attributes.
- **Glare** Pastes only the camera glare attributes.
- **Blending** Pastes only the camera blending attributes.
- o **Mirror X, Mirror Y, and Mirror Z** Pastes only the X, Y, or Z mirror reflection of the camera.
- o **Set to Current View** Updates selected viewpoint with the current position and orientation.
- o **Reset View** Resets the view to its initial settings.
- **Activate** Activates the selected camera and connects it to the Render Window.
- **Select Node** Selects camera node in the Scene Graph.
- **Select Aim Node** Selects camera aim node in the Scene Graph.
- **Select Up-Vector Node** Selects camera up-vector node in the Scene Graph.
- **Save Selected** Saves the selected camera to an .osb file.
- **Load** Loads cameras and settings from an .osb/.vpe/.vpb file.
- **Load Settings from Rendering** Loads settings from a rendered image (.jpg/.png/.tiff) including the meta data.

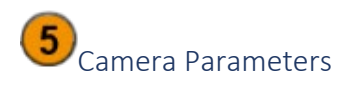

This section of the Camera Editor has three tabs. All parameters for camera settings are listed in the first tab. Image processing parameters are in the second and advanced settings are in the third. Select a camera to load its parameters.

#### Camera Settings

Use these parameters to modify the camera's settings.

- **General** Provides the following general options:
	- o **Wireframe** Renders the selected camera view in wireframe mode.
	- o **Projection Mode** Sets up the projection mode of the projection matrix for the selected camera.
	- o **Perspective** Renders the current scene in perspective projection view. This mode is the most natural way of image reception.
	- o **Orthographic** Renders the current scene in parallel projection view.
	- o **Spherical Map, Peters Map, Vertical Cross, Horizontal Cross** Renders the current scene with a 360° environment projection. To use one of these modes, create a Perspective Camera, activate it, and choose the desired projection mode. These projection modes only take effect when raytracing is activated.
	- o **Omnidirectional Stereo** Creates two 360° rendered views for VR application. This projection mode only take effect when raytracing is activated.
- $\circ$  **Custom Matrix** Activates the projection matrix in the Advanced tab.
- o **Field of View Mode** Defines whether the angular Field of View is horizontal or vertical.
- o **Field of View** Sets the field of view angle of the camera, measured in degrees. You can switch between horizontally and vertically defined FOV, using Lens Attributes > Field of View Mode. The Field of View parameter is directly connected to the focal length parameter.
- o **Stereo Layout** Sets the layout for the two eyes.
- o **Eye Separation** Sets the eye separation.
- o **Polar Merge Angle** Sets the starting angle for reducing eye separation to 0, to avoid artifacts at the poles. A value of 0 degrees will start the reduction immediately. A value of 90 degrees turns merging off completely.
- **Viewing** Provides the following viewing options:
	- o **Translation** Translates the camera, using these X, Y, and Z options.
	- o **Rotation** Rotates the camera, using these X, Y, and Z axes options.
- **Lens Attributes** Provides the following lens attribute options:
	- o **Dolly Zoom** Works in conjunction with Field of View and Focal Length changes and only affects the current focused object within the Render Window (double right-click on the object's surface). The effect changes the focal length and the field of view in combination with moving the camera, making the observer feel like the focused object is always in the center of interest and everything around it moves.
	- o **Focal Length** Sets the focal length, measured in millimeters, which affects the camera's zoom. The focal length is directly related to the field of view.
	- o **Focus Distance** Sets the focus distance in millimeters.
	- o **Sensor Presets** Contains preset camera lens settings based on common camera lenses.
		- $1/3.2$ " (iPhone 5) (4.536 w, 3.416 h)
		- Standard 8mm film frame
		- $1/3$ " (iPhone 6) (4.800 w, 3.600 h)
		- $1/2.5$ " (Sony DSC-T5) (5.760 w, 4.290 h)
		- $1/2.3$ " (Gopro Hero 3) (6.160 w, 4.620 h)
		- $1/1.8$ " (Nokia N8) (7.176 w, 5.319 h)
		- $1/1.7$ " (Canon G10) (7.600 w, 5.700 h)
		- $-2/3$ " (Fuji X-S1) (8.800 w, 6.600 h)
		- Standard 16mm film frame
		- $1"$  (Nikon CX) (12.800 w, 9.600 h)
		- Four Thirds (4/3") (18.000 w, 13.500h)
		- 1.5" (Canon G1)
- APS-C (Nikon DX)
- Standard 35mm film frame (36.000 w, 24.000h)
- 35mm full frame (Canon EF, Nikon FX)
- Standard 65mm film frame
- **IMAX** film frame
- $1/3.6"$  (4.000 w, 3.000 h)
- $1/2.7$ " (5.371 w, 4.035 h)
- $1/2$ " (6.400 w, 4.800 h)
- $1.8''$  (23.700 w, 15.700h)
- o **Sensor Size** Sets the sensor width and height in millimeters.
- o **Principal Point Offset** Provides the following offset options:
	- **X-Offset** Sets the X offset of the image plane. It does not affect the translation of the camera.
	- **Y-Offset** Sets the Y offset of the image plane. It does not affect the translation of the camera.
	- **Roll** Rotates the image plane, not the camera.
- o **Enable Depth of Field** Activates or deactivates the depth of field function. With Enable Depth of Field activated, you have access to the F-Stop settings in the Lens Attributes.
- o **F-Stop Presets** Contains a selection of commonly used camera F-Stops (f/1, f/1.4, f/2, f/2.8, f/4, f/5.6, f/8, f/11, f/16, f/22, f/32, f/45, f/64, f/90, f/128)
- o **F-Stop** Defines a custom F-Stop as f over the input value (f/x).
- o **Enable Motion Blur** Activates or deactivates motion blur. When activated, you have access to the shutter settings in the Lens Attributes.
- o **Shutter Presets** Contains a selection of commonly used shutter speeds (1/1000, 1/500, 1/250, 1/125, 1/62, 1/30, 1/15, 1/8, 1/4, 1/2, 1", 2", 4", 8", 16", 32", 64")

**NOTE** Enable Motion Blur must be activated to use this option.

 $\circ$  **Shutter Speed** - Defines a custom shutter speed in 1 over the input value (1/x).

**NOTE** Enable Motion Blur must be activated to use this option.

- **Clipping** Provides the following clipping options:
	- o **Near Plane** Sets the distance between the near clip plane and camera, measured in scene units. Millimeters are the default. All objects closer to the camera than the near clipping plane are not rendered.
	- o **Far Plane** Sets the distance between the far clip plane and camera, measured in scene units. Millimeters are the default. All objects further away from the camera than the far clipping plane are not rendered.
- o **Calculate** Calculates near and far plane values based on the object's boundings, and their distances to the camera, in the current scene.
- **Animation** Provides the following animation options:
	- o **Viewpoint Transition** Turns on/off the camera change animation. Camera parameters are smoothly interpolated when switching to a viewpoint with this option activated.
	- o **Duration** Sets the duration of the camera flight to the viewpoint.
	- o **Evaluate Navigation Mode** Restricts the camera transformation to valid poses in the current navigation mode. This applies to both custom created animations of the Curve Editor and Camera Track. When unselected, a camera may take all poses during animation and on viewpoint activation, regardless of active navigation mode. This feature is selected, by default, for converted cameras.
	- o **Distance** Sets the distance between the camera and center of interest.
	- o **Height** Sets the height relative to the center of interest and distance.
	- o **Angle** Defines the vertical angle relative to the focus point.
	- o **Get From View** Gets the respective camera settings from the current viewport settings.
	- o **Animation** Creates an animation that rotates the camera 360° counterclockwise around the perpendicular axis of the focused object. Double right-click an object to center the camera on that point and locate the center of the turntable. You can also use Zoom To to make the center of the turntable the same as the selected object. Aim cameras will use the rotation pivot of the aim node as the pivot of the turntable. Replay the animation by clicking the Play button. The duration of the 360° rotation can be set in the field next to the Play button.

**NOTE** The shorter the duration, the faster the animation rotates.

- o **Direction** Sets the rotation direction of the turntable. Choose from Clockwise or Counter-clockwise.
- o **Loop** Continues playing the animation until you stop it.
- **Visualization** Provides the following visualization options:
	- o **Display Camera** Shows or hides the camera.
	- o **Display Aims** Shows or hides the aim geometry for the selected item.
	- o **Scale** Displays the scale of the camera representation.

#### Image Processing

All camera image processing parameters are found in this tab.

- **Tonemapping** Makes it possible to map the high dynamic range rendering for display onto an output device with lower dynamic range.
	- o **Tonemapper** Selects an algorithm to adjust the appearance of a 32-bit render.
	- o **Reinhard Luminance** Uses the tone mapping methods, based on Erik Reinhard's methods. The tone mapping takes place, based on the luminance values of a pixel. The pixel color information is retained.
	- o **Reinhard RGB** Uses the tone mapping methods, based on Erik Reinhard's methods. The tone mapping takes place separately for each channel of an RGB pixel. Bright pixels are desaturated, as with a digital camera sensor.
	- o **Logarithmic Luminance** Uses a logarithmic mapping, based on the luminance values. This mapping corresponds approximately to the human perception. The color information remains unchanged.
	- o **Logarithmic RGB** Uses a logarithmic mapping that affects each channel of an RGB pixel separately. Bright pixels are desaturated.
	- o **Filmic** Uses an s-curve mapping that reproduces the behavior of a photographic film. RGB channels are mapped separately. Two parameters control the shape of the s-curve:
		- **Shoulder Strength** Controls the gradient in the area of bright pixels.
		- **Toe Strength** Controls the gradient in the area of the dark pixels.
	- o **Physical Camera** Enables the option to work with physical values like F-stop, Shutter Speed, and ISO to control the tonemapping of the image. Additionally, presets of response camera curves can be loaded and edited to adjust the appearance of the rendering. These values affect the amount of motion blur and depth of field. Also, a focal length change affects the exposure of the rendering.
	- o **F-Stop** Sets the ratio of the focal length to the aperture.
	- $\circ$  **Shutter Speed** Defines a custom shutter speed in 1 over the input value (1/x).
	- $\circ$  **ISO** Determines the sensitivity of the image sensor; the lower the number, the less sensitive the camera is to light.
	- o **Sensor Response** Provides the following options:
		- **Custom Response Curve** Allows the use of a custom sensor response curve for RGB or Luminance.
			- **Response Curve Editor Size** Sets the response curve editor size to small, medium, or large.
			- **Response Curve Mode** Sets the response curve mode to use luminance, red, green, or RGB.
- **Response Curve** Allows a custom response curve, from or to a file, to be loaded or saved.
- **ACES 1.0** Uses sensor response behavior, as defined in the Academy Color Encoding System, so there will be a filmic color shift. For example, red glowing objects shift to yellow.
- **ACES 0.7** Uses sensor response behavior, as defined in the Academy Color Encoding System, so there will be a digital look, where red glowing objects shift to white.
- o **Luminance** Shows the luminance values in the scene. Luminance is the light reflected from a surface, so this is what a human eye would see.
- o **Illuminance** Shows the illuminance arriving at a surface.
- **Exposure** Sets the scaling factor for the luminance of the image.
- **White Point** Sets the luminance value, which is mapped to the value 1 (that is, the maximum luminance of the display device).
- **Colorspace** Sets the colorspace used when rendering your images.
	- o **sRGB** Uses the standard RGB color space for vibrant saturated consistently displayed colors.
	- o **ACES** Helps reproduce the color shifts that occur when filming a bright light. For example, think of a taillight where red gets shifted to yellow or a bright sky that gets slightly desaturated.
- **Blending** VRED provides different modes of blending. By default, this will be off.
	- o **Off** No blending.
	- o **Vignette** Renders a vignette on top of the rendering. A vignette darkens the corners of an image.
	- o **Amount** Sets the opacity of the vignette. The amount can be used to control the darkness of the vignette.
	- o **Radius** Sets the radius of the vignette.
	- o **Roundness** Sets the shape of the vignette. A roundness of 0 indicates the ellipse fits the render resolution.
	- o **Feather** Defines the blurriness of the vignette.
	- o **Image** Multiplies a texture on top of the rendering. Can be used for texture overlays.
	- o **Amount** Sets the opacity of the image.
	- o **Left and Right Eye Blend Map** Allows the use of blending textures at pixel level. At a final pass, the input image is multiplied with the rendering. In stereo mode, it is possible to define different images for left and right eye.
- **Color Correction**
	- o **White Balance** Defines the white balance value that affects the image in the post-processing procedure.
	- o **Hue-Shift** Defines the hue-shift value.
	- o **Contrast** Sets the overall contrast.
	- o **Brightness** Sets the overall brightness.
	- o **Saturation** Sets the color saturation.
	- o **Apply To Backplates** Applies the camera color correction and the camera's white balance to the backplate. Otherwise it is only applied to the rendered geometry.
	- o **Apply To Frontplates** Applies the camera color correction and the camera's white balance to the frontplate. Otherwise it is only applied to the rendered geometry.

#### • **Glow**

- o **Enable** Enables/disables glow. When enabled, Threshold, Size, and Intensity are activated.
- o **Threshold** Determines the threshold of the brightness of a pixel where the glow effect sets in.
- o **Size** The glow size determines the size of the glow surrounding an object.
- o **Intensity** The glow intensity determines the brightness of the glow.
- **Glare**
	- o **Enable** Enables/disables glare.
	- o **Threshold** Determines the threshold of the brightness of a pixel for where the glare effect sets in.
	- o **Size** Determines the size of the glare.
	- o **Intensity** Determines the brightness of the glare.
	- o **Rotation** Sets the rotation of streaks in a specified angle.
	- o **Streaks** Determines the maximum count of streaks. Higher values appear like stars.
- **Fog**
	- o **Distance fog** Defines the characteristics of fog as it gets farther away. As it travels further into the scene, objects become less visible and the fog gets thicker, just like in real life. So, if you want your object to stand out against your background, this is an elegant way to achieve this.
	- o **Color** Determines the color of the fog. Use the slider or enter the RGB value for the color of your Distance fog. The color you set is blended with the lit material color and factors in the Falloff value you've set.
- o **Falloff** Describes how the fog changes in density as you travel deeper into a scene. There are two options:
	- **Linear** Creates fog that slowly thickens as you move deeper into the scene and away from the camera, ultimately creating less fog than Realistic.
	- **Realistic** Creates life-like fog that quickly thickens (exponentially) as you move deeper into the scene and away from the camera.
- o **Distance** Sets how near or far the camera is from the beginning of the fog.
- o **Density** Determines the thickness of the fog, based on the selected Falloff option and distance. When set to a high value, objects in the scene quickly blend into the background, getting obstructed by the fog.
- o **Noise Intensity** Creates noise in the fog density. The density of the fog appears to be different in different places, not uniform. Use it to roughly approximate clouds or similar phenomena.
- o **Noise Size** Determines the size of the irregularities in the fog, made by the noise function or texture. When Noise Intensity is greater than zero, you can change their size. Use the three sliders to scale the size of the irregularities in one or all three directions (X, Y, and Z). If you want uniform scaling, tick the Uniform Scaling check box.
- o **Noise Offset** Changes the position of the irregularities in the fog, made by the noise function or texture, when Noise Intensity is greater than zero.
- o **Uniform Scaling** Determines whether noise functions/textures are all scaled uniformly or at different rates when Noise Size is set.
- o **Height fog** Helps you simulate effects like ground fog or fog at the top of high buildings. Like Distance fog, Height fog depends how far away things are and where they are inside the fog.

Things that are closer are move visible. As things get further away, the fog gets thicker.

When things are inside the fog, you won't notice a difference between Distance fog and Height Fog. Where you will notice a difference is where parts of objects can be outside the fog, unobscured, while others won't be and are obstructed.

- o **Color** Determines the color of the fog. Use the slider or enter the RGB value for the color of your Distance fog. The color you set is blended with the lit material color and factors in the Falloff value you've set.
- o **Falloff** Describes how the fog changes in density as you travel deeper into a scene. There are two options:
- o **Linear** Creates fog that slowly thickens as you move deeper into the scene and away from the camera, ultimately creating less fog than Realistic.
- o **Realistic** Creates life-like fog that quickly thickens (exponentially) as you move deeper into the scene and away from the camera.
- o **Density** Determines the thickness of the fog, based on the selected Falloff option and distance. When set to a high value, objects in the scene quickly blend into the background, getting obstructed by the fog.
- $\circ$  **Min Max** Min defines at what height from the ground the fog begins. Max defines at what height from the ground the fog ends. To see Height fog, the Max value must be greater than Min.
- o **Noise Intensity** Creates noise in the fog density. The density of the fog appears to be different in different places, not uniform. Use it to roughly approximate clouds or similar phenomena.
- o **Noise Size** Determines the size of the irregularities in the fog, made by the noise function or texture. When Noise Intensity is greater than zero, you can change their size. Use the three sliders to scale the size of the irregularities in one or all three directions (X, Y, and Z). If you want uniform scaling, tick the Uniform Scaling check box.
- o **Uniform Scaling** Determines whether noise functions/textures are all scaled uniformly or at different rates when Noise Size is set.
- o **Blend Range** Normally, fog density is constant, resulting in unpleasant sharp transitions between foggy and non-foggy areas. Use the Blend Range slider to gradually change fog density as you get higher into the fog. At the beginning, the fog gradually builds, until it's reached maximum density, then gradually fades away. The fog disappears when Blend Range is set to 1.

#### Advanced

Advanced camera properties, such as projection, distortion map, and collision detection are found in this tab.

- **Projection** Provides the following options:
	- o **Skew Factor** Defines how much VRED skews the view.
	- o **Orthographic Size** Adapts the size of an orthographic camera.
	- o **Use Manual Frustum** Activates or deactivates the custom frustum settings.
	- o **Sides (L, R, B, T)** Defines the camera projection through a frustum, based on the sides Left, Right, Bottom, and Top.
	- o **Use Manual Projection Matrix** Overrides the Projection Mode of camera and activates Projection Matrix.
	- o **Projection Matrix** Create a custom projection matrix. When enabled, in Camera Settings > General, Projection Mode is automatically changed to Custom Matrix.
	- o **Apply** Updates the Render Window to the values entered.

#### • **Distortion Map**

- o **Enable** Activates or deactivates the distortion map.
- o **Left and Right Eye Distortion Map** Allows the use of a distortion texture at pixel level. The texture describes the course of the normalized XY-image coordinates. The input texture is an EXR-image. The red channel describes the course of the Ximage coordinate. The green channel describes the course of the Y-image coordinate. The origin (0,0) is at the bottom left corner.
- **Collision Detection**

Supports the operator on presentations to prevent camera intersections with objects.

- o **Use Collision Detection** Enables/disables a feature that recognized when the camera collides with objects.
- o **Slide** Enables the camera to glide over the surface. when a collision occurs.
- o **Distance** Defines the distance between the camera and an object in mm, when the camera detects a collision.
- o **Nodes** Adds the current selection from the Scene Graph to the list of objects considered on collision detection, when Add Node is used. Remove Node deletes the selected entry/object from the list.
- o **Triangle Based / Bounding Box Based** Determines the selection algorithm (Triangle or Bounding Box) used for collision detection.
- o **Build Scene** Creates the scene, by using the pre-calculation of the above settings. Any change to the settings require re-calculating the scene.
- **From/At/Up**
	- o **From** Sets the 3D coordinates for the camera position.
	- o **At** Sets the coordinates for the center of interest.
	- o **Up** Sets the coordinates for the up vector to define which direction is up in the scene.
	- o **Apply** Updates the transformation of the selected camera to the entered values.
- **Camera Track Animated and Track** Either of these sections, Camera Track Animated or Track, and their options are only visible when a Track is selected in the Camera Tree. If the selected Track is animated, then the Camera Track Animated section appears, along with others, including Track. If the Track is not animated, only the Track section appears.

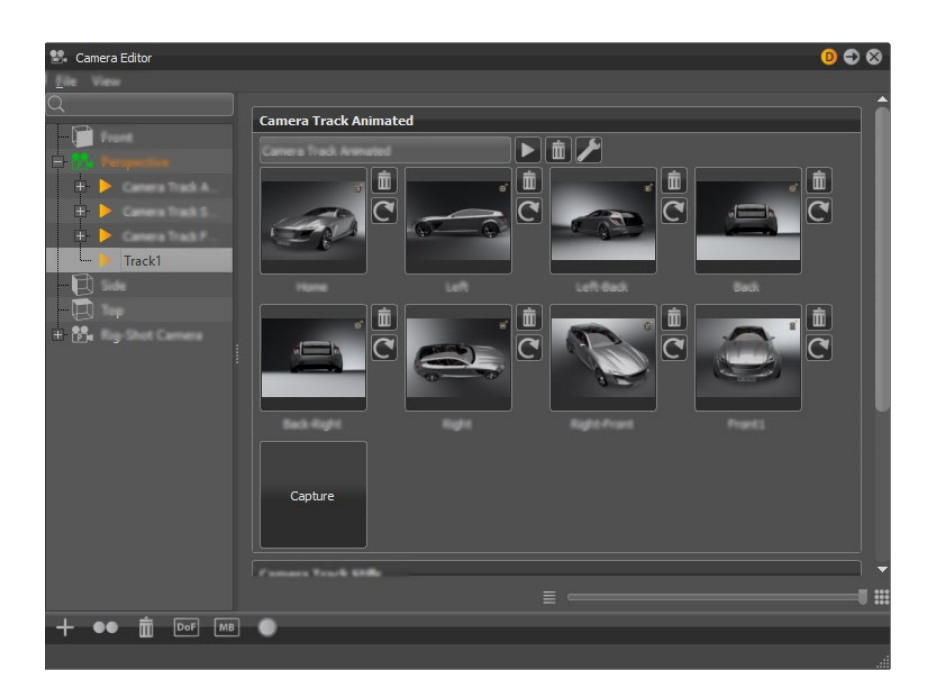

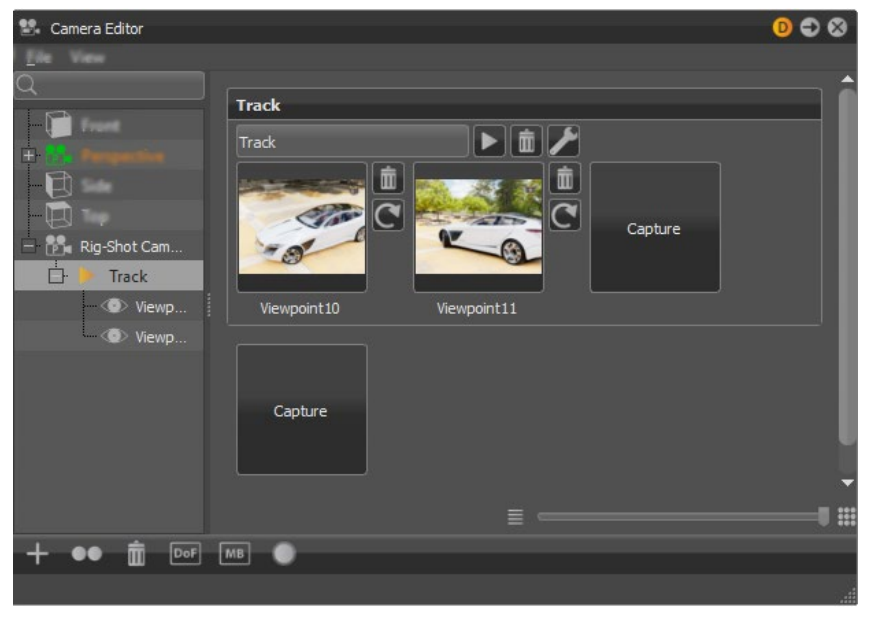

Viewpoints and settings for animation interpolation are stored within the Track section. Every camera has its own track. Double-click a track to collapse or expand it.

Click Capture to create a viewpoint. The current position and orientation of the active camera are stored. If no camera track exists at the point of viewpoint creation, it is generated automatically. Each thumbnail image represents a different viewpoint.

To create more viewpoints, use the Capture button, which attaches the capture to the current track. You can also use +, from the Icon Bar, to create a track.

To rename a camera track or viewpoint, click its name and enter a new value.
Click a viewpoint to go to it. Drag the thumbnails to rearrange the existing viewpoints. Right-click on a viewpoint to open its context menu to adjust animation settings and create a shortcut key for the viewpoint.

### • **Context menu from viewpoints**

- o **Recapture** Overwrites the viewpoint with the current position and orientation from the Render Window's camera. Another way to recapture a viewpoint is to  $use<sup>°</sup>$ .
- o **Delete** Removes the current viewpoint from the Camera Editor. Another way to delete a viewpoint is to use  $\blacksquare$ .
- o **Animation Properties** Opens the Animation Properties dialog to set the animation behavior of the camera when a viewpoint is selected.
- o **Name** Enables you to rename the viewpoint.
- o **Fade-In Time** Sets when the fade starts for the current viewpoint, fading it from a complete black screen to the colored image. A value from 0.00 disables the feature.
- o **Animation Duration** Sets how long the camera is animated, moving from its current position to the viewpoint position. A duration value of 0.00 seconds gives a hard cut. The viewpoint duration doesn't affect the track duration.
- o **Pause Time** Time the animation waits before the camera moves to the viewpoint position.
- o **Overwrite track settings** Makes the viewpoint use its own animation settings, created in this Animation Properties dialog, when enabled. These settings only influence the final animation. When disabled, the viewpoint uses the Global Camera Track animation settings.
- o **Hotkey** Defines a hotkey for the current viewpoint.
- **Buttons beside the viewpoint thumbnails** These buttons are hidden on lower zoom levels.
	- **D** Delete Removes the viewpoint from the Camera Editor.
	- o **Recapture** Overwrites the viewpoint with the current position and orientation from the Render Window's camera.
- **Buttons beside the track title**
	- o **Play** Plays (and stops on replay) the current camera track within the Render Window.
	- o **Delete** Removes the track and its related viewpoints from the Camera Editor.
- o **Camera Track Settings** Opens the Camera Track Settings dialog to set replay behavior for the camera track.
- o **Name** Enables you to rename the camera track.
- o **Fade-In Time** Defines the time used for the moment of fading. On replay, a viewpoint will start with fading from a complete black screen to the colored image. A value from 0.00 disables feature.
- o **Animation Duration** Sets how long it takes for the camera to move from one viewpoint to another. A duration value of 0.00 corresponds to a hard cut, meaning there is no animation between different viewpoints.
- **Pause Time** Defines how long the animation waits after it arrives at a viewpoint before it goes on to the next.
- **Slider** At the bottom of the Camera Track, is a slider. Use it to zooms in and out of the preview thumbnails.

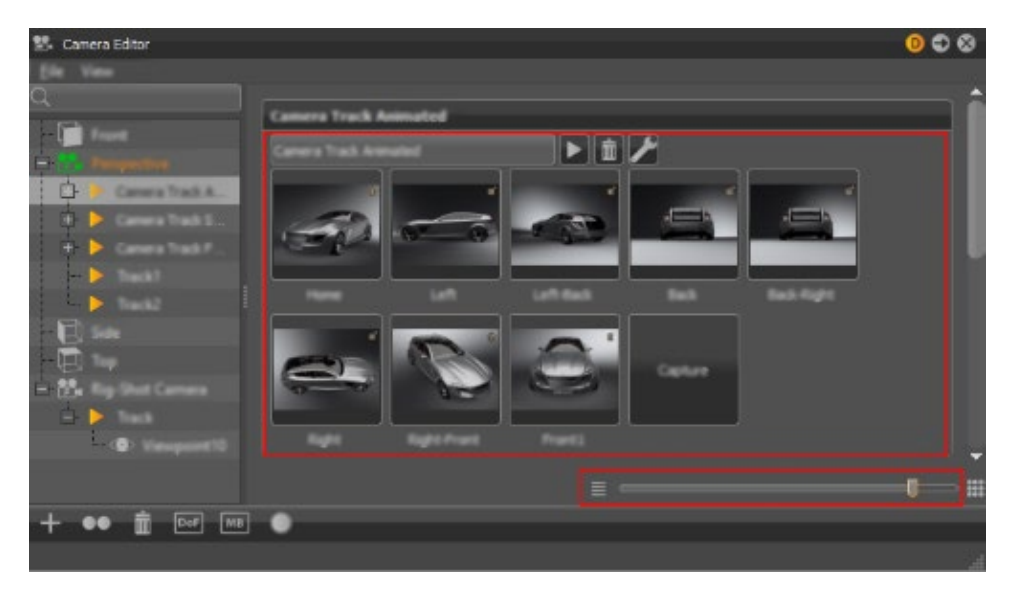

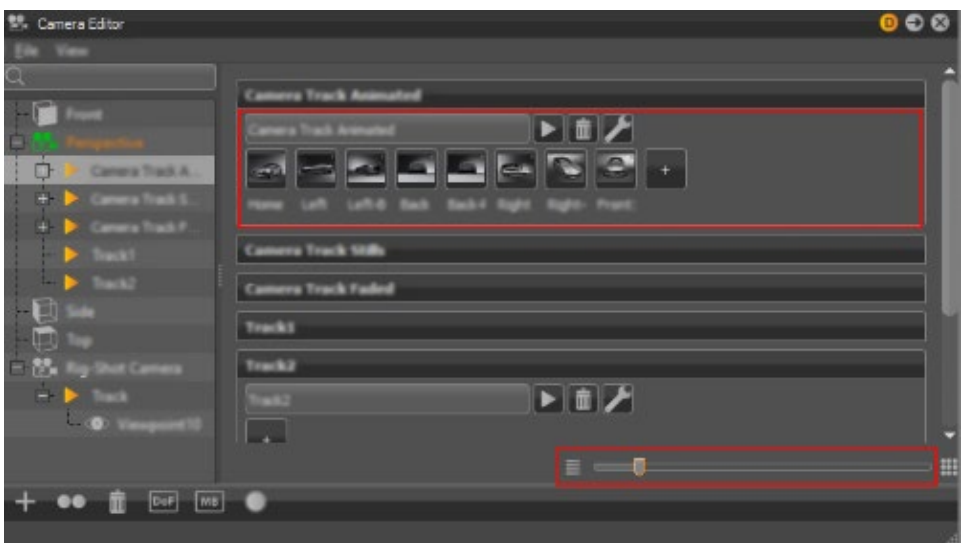

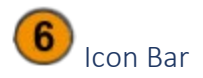

Use the icons in this toolbar to create, duplicate, or delete a camera, viewpoint, track, or group, as well as toggle different camera and viewpoint attributes.

#### *How to Create a Camera*

Select Create. This creates a camera, camera and aim, camera, aim, and up, orthographic camera, viewpoint, track, or group.

#### *How to Duplicate a Camera*

Select Duplicate. This creates a copy of the current selected camera, viewpoint, track, or group.

#### *How to Delete a Camera*

Select Delete. This deletes the current selected camera, viewpoint, track, or group.

*How to Toggle the Depth of Field*

Select Toggle DOF. This toggles depth of field for the selected camera or viewpoint.

#### *How to Toggle Motion Blur*

Select Toggle MB. This toggles Motion Blur for the selected camera or viewpoint.

#### *How to Toggle a Glow*

Select Toggle Glow. This toggles the glow effect for the selected camera or viewpoint.

## Working with a Camera

In VRED, using cameras includes creating, viewing, and editing them. Sometimes, you might even mirror a camera.

### Using Cameras

Let's start with creating a camera. Once created, you might not see anything, so the next step is to make it visible. After that, you can transform and edit it. The following sections will explore each of these and more.

### How to Create a Camera

Since there are a few camera choices, let's select the type of camera you want to create.

- 1. In the Menu Bar, click Scene > Create Camera.
- 2. Select the type of camera you want to create.
	- o **Camera** Creates a camera with a perspective view, which is similar to the view of human eyes. Through a perspective view, objects further away seem smaller than objects right in front. Original parallel lines appear centric to a single point a long distance off. This view is the default for file output (see [Render Settings\)](http://help-staging.autodesk.com/view/VREDPRODUCTS/2019/ENU/?guid=The-Render-Settings-Dialog).
	- o **Camera and Aim** Creates a separate node for the camera and the aim. Each node is selectable and can be transformed in the Render Window. The aim node controls where the camera points. The aim point is the rotational pivot of the aim node. Navigation modes, such as Fly and Orientation, do not align with aim cameras and are disabled. Navigation has certain influences on the aim node. While panning, the aim moves with the camera. Dollying toward the pivot keeps the aim in position, except when the camera moves over the aim, then it moves forward with it.
	- o **Camera, Aim and Up** Creates a separate node for the camera, aim, and up. Each node is selectable and can be transformed in the Render Window. The camera calculates its orientation from the aim and up nodes. The camera points to the aim node and its top is oriented towards the up node. The up vector of the camera is determined by the pivot of the up node. Two-Axis navigation reverts to Trackball mode for an Aim and Up camera.
	- o **Orthographic Camera** Creates a camera with an orthographic view, which is a view where all objects have the same size irrespective of distance. Each object's actual height and width is shown and parallel lines remain parallel.

**NOTE** To see a representation of the camera in the viewport, you will need to make it visible. See the section that follows.

### How to Display a Camera

Once you've created a camera, the next step is to make it visible because once it's displayed, you can move it into position. You can show or hide all representations of cameras. When a camera node is selected in the Scene Graph, a highlighted representation appears in the Viewport.

• When a camera is not selected, it appears white.

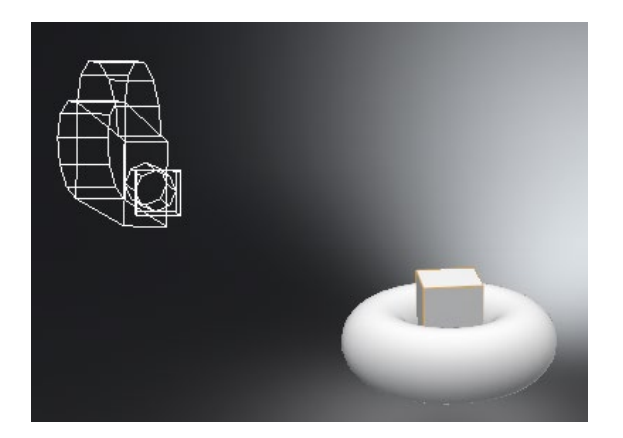

- When you hover over it, it takes on the Preselection Color preference color.
- When selected, it takes on the Wireframe Color preference color.

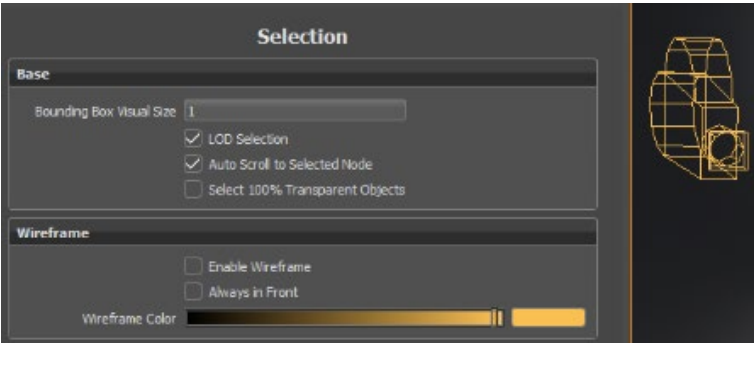

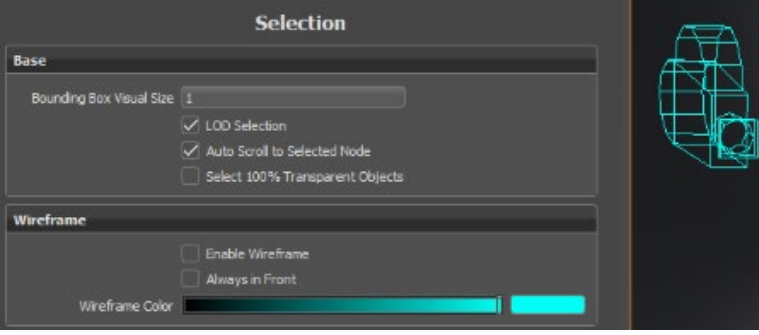

**NOTE** To change either the Preselection Color or the Wireframe Color, in the Menu Bar, select Edit > Preferences > Selection.

In the Menu Bar, click View > Show Cameras.

This option is saved in the VRED project file. When importing scenes from previous versions, it is disabled by default. Active camera representations of the current Viewport are not drawn, and orthographic default cameras are turned off by default. Cameras do not have bounding box representation.

### How to Edit a Camera

There are two ways to edit a camera. To manipulate a camera with normal scene navigation, use the Transform tool. For exact placement, use the Camera Editor.

How to Place a Camera Using the Camera Editor

- 1. In the Menu Bar, click Scene > Camera Editor.
- 2. On the left side of the Camera Editor, select the camera you want to edit.
- 3. Make changes to the camera.

**NOTE** Cameras are also selectable and can be translated and rotated with the transform tool.

How to Place a Camera Using the Transform Tool

- 1. In the Menu Bar, click Transform.
- 2. In the Scene Graph (click  $\frac{1}{\sqrt{2}}$ ), select the camera you want to edit.
- 3. Shift-click and drag the Transform manipulator to position the camera.

### How to Mirror a Camera

You can mirror any type of camera to display the same viewing angle from the opposite side of a scene.

- 1. In the Camera Editor, right-click the camera to open the context menu.
- 2. Select Edit > Mirror X, Y, or Z.

Mirroring a camera does not affect animations or camera tracks.

## Working with Fog

Add fog for atmospheric effect and to make your model the center of attention.

Cameras in VRED support classic fog effects as part of image processing. The fog is only visible when there's geometry. It's not volumetric, so there's no fog between objects. Create either distance or height fog. Use Fog for atmospheric effects to help someone better understand the distance and scale of objects. Make your model the center of attention, by fading objects in the distance. In the Camera Editor, along the left, select a camera angle, then to the right and along the top, select the Image Processing tab and click Fog to expose its parameters.

Several parameters were added, such as Noise Offset, so you can change the position of irregularities in the fog.

### How to Create Fog

1. In the Quick Access Bar along the bottom of your screen, click Cameras to access the Camera Editor and the Fog UI.

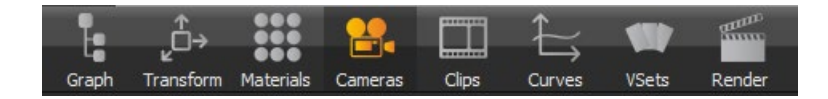

- 2. Click one of the camera nodes, then the Image Processing tab to the right.
- 3. Click Fog to access its parameters.

VRED creates two types of fog, **Distance** and **Height**.

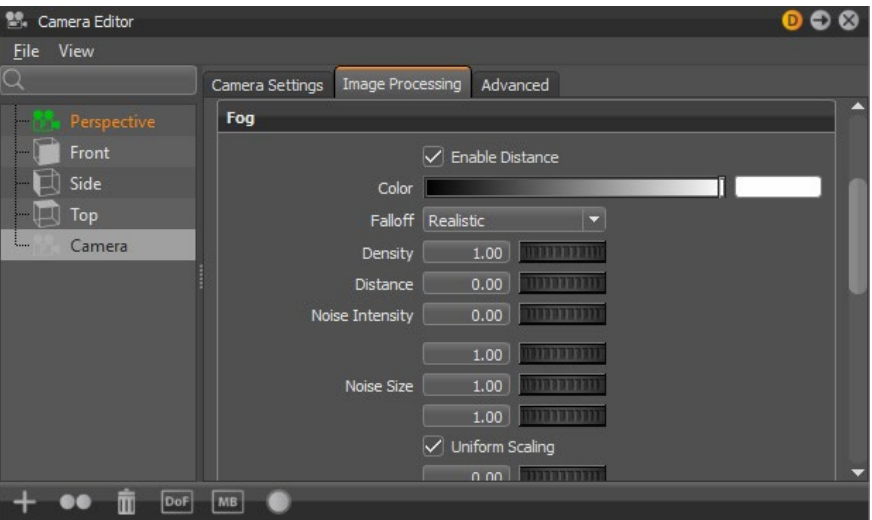

**NOTE** Fog is computed before any other post-processing effect.

### How to Copy and Paste

As with other camera attributes, Fog attributes can be copied and pasted between cameras or viewpoints.

### How to Animate Fog Attributes

Fog attributes can be animated in the Curve Editor. See *[How to Create Keyframe Animation](http://help.autodesk.com/view/VREDPRODUCTS/2019/ENU/?guid=Creating-a-Keyframe-Animation)* for more information.

# Sceneplates

## About Sceneplates

### What are Sceneplates?

Sceneplates are a set of planes bound to the viewpoint. They consist of frontplates (previously known as Overlays) and backplates.

### What is a Frontplate

A frontplate is an element (plane) that exists in front of your product. It could be an image, text, or HMI/HTML web content. Use its transition effects to fade in and out of the frontplate text and/or images.

Use frontplates for simple things like watermarks, trademarks, product text, and company logos. For something a bit more complex, create an interactive overlaid component, such as menus, for changing elements of your product, like color, textures, materials, orientation, even some of the geometry.

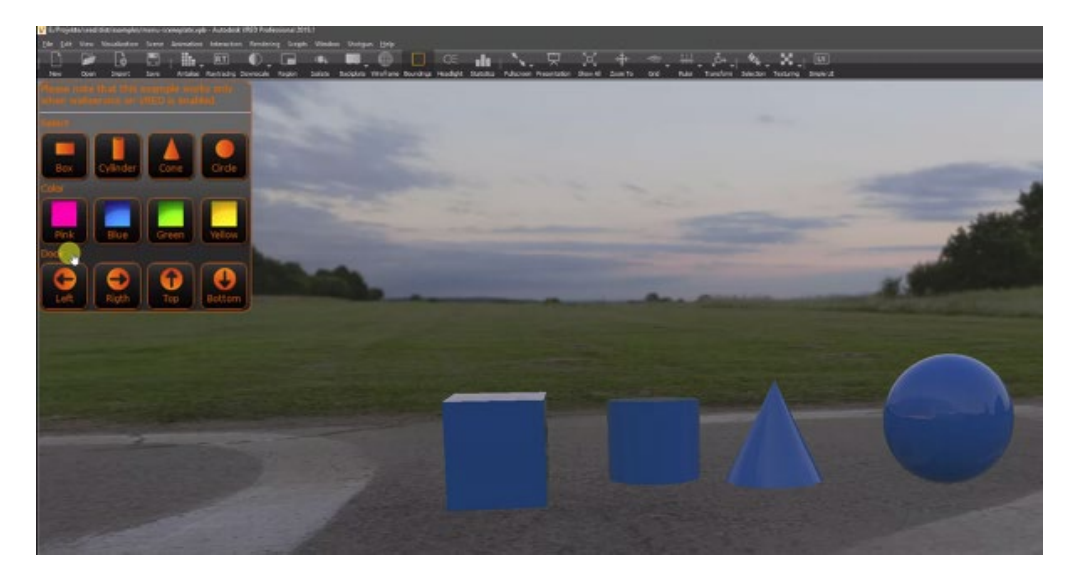

For example, there's a customer who wants to see the latest model of a car, but customized to their specifications. Instead of the basic model, they want the sports package, in a different color, with a different paint finish and the luxury upholstery. With VRED, you can create a frontplate with the functionality to change these attributes, so the customer can take a virtual tour of their customized vehicle.

### What is a Backplate

A backplate is an element (plane) that exists behind the product in your scene. Use a static image or sequence of images for your backplate to place your product in a different location or change the time of day.

### What can you do with Sceneplates

You can do the following with sceneplates:

- Can add one or more sceneplates in a scene.
- Move, scale, and/or rotate one or more frontplates and backplates, using the toolbar's Transform tool and its options. You can manipulate multiple sceneplates at once.
- Select one frontplate/backplate or multiples, using the Sceneplate section option, under Selection. Use Shift-drag for rectangular selection, Shift-click for individual, and Shift+Ctrl-click for multiple selection. See *[To Select Objects in Render Window](http://help.autodesk.com/view/VREDPRODUCTS/2019/ENU/?guid=Selecting-%20Objects-in-the)* for selection shortcuts.
- Animate frontplates and backplates, using Curves, by setting keys on properties in the Sceneplate Editor. Animate sceneplate transparency to fade in and out of frontplates or backplates.

**NOTE** You cannot animated frontplate text itself (no changing it from saying "dog" to "cat"), but you can animation the position, color, transparency, and background transparency of the text.

### Sceneplate Editor

The Sceneplate Editor is where you create frontplates, backplates, groups, and switches. Options for setting properties, size, and position, as well as making color correction are all found here.

### Menus

Along the top of the Sceneplate Editor are three menus:

*File*

Contains the following options:

- **Load** Opens a browser for locating and loading an OpenSG Binary Geometry (\*.osb) sceneplate file.
- **Save** Saves all items in the Sceneplate Editor tree list as Open SG Binary Geometry (\*.osb) files.

• **Save Selected** - Saves the item or items selected in the Sceneplate Editor tree list as Open SG Binary Geometry (\*.osb) files.

### *Edit*

Contains options for editing content within the Sceneplate Editor tree. Rename, copy, paste, cut, and delete content. Create a duplicate of the selected content or paste the attributes of one sceneplate onto another or group of others. Lock sceneplates so changes cannot be made or unlock them to make changes. Reorder tree items. Select all, deselect all, or even invert a selection.

### *Create*

Contains options for creating frontplates, backplates, groups, and switches. To create a group with only the selected tree items, choose Create Group from Selected. To create a switch with only the selected tree items, choose Create Switch from Selected.

**NOTE** Right-clicking within the tree view also gives you access to these options.

### **Search**

To locate something within the Sceneplate Editor tree, use the search field, located under the menus. Click the field, then start typing the search term, the tree view will adjust to show only entries that match the search. Remove all content from the search field to see all the tree items.

### Tree

Contains your frontplates and backplates, groups, and switches. Click to select a tree entry and show its properties in the panel to the right. When something is checked, it is visible. When unchecked, it is hidden. Right-click to access a menu with options for creating frontplates, backplates, groups, and switches, editing the selected entry, load sceneplates, select, deselect, and reposition tree entries, and view information about the selected entry.

### Properties, Size and Position, and Color Correction

Provides options for setting and customizing sceneplate properties, size, position, and color correction. Enter a name, the type of sceneplate, image or text used. Control the transparency and set the repeat mode. Determine the position, offset, rotation, and size of the sceneplate. If any color correction is required, change the white balance, shift the hue, and tweak the contrast, brightness, and saturation.

### Setting Per-view Options

Set different visibility options for each view. From the toolbar, select Window > New Render Window, to create more views. Click to select a view, then to any of the following:

- Right-click-hold Sceneplates and add a check to make the sceneplate visible in the selected view.
- Right-click-hold Sceneplates and remove a check to hide the selected sceneplate(s).
- Click Sceneplates. When highlighted, checked sceneplates are visible for the selected view. When not highlighted, all sceneplates in the selected view are hidden.

### Setting an Image Sequence

Use an animated image sequence for a sceneplate. In the Sceneplate Editor, under Content Type, select Image, then click the folder icon and load an image sequence image. Check Use Image Sequence. It will ask if it should create animation.

**NOTE** If there is already animation on the image number, you are not asked about creating animation. Where did it come from? It is probably due to using key all when animating something else, such as a front plate.

### Sceneplates with transparent images

Sceneplates with transparent elements use an additional alpha channel for storing the transparency data. There are two ways this alpha channel can be interpreted:

- **Straight Alpha** This alpha channel only contains transparency information and is widely used and simple. An issue arises, however, when using it in textures. A visible halo may be introduced around semi-transparent pixels, if no special precautions are taken.
- **Pre-multiplied Alpha** This alpha channel contains transparency information and multiplies it into the other color channels. This makes it good for compositing and for textures; however, it is not widely supported.

Sceneplates support both image types. As most image files do not indicate which alpha representation is use, the Sceneplate Editor has a check box for manually setting the correct type. By default, it is set to Straight Alpha. If a sceneplate shows erroneous pixels in transparent regions or dark borders around opaque areas, the type is set incorrectly.

### Using Web-engines with Frontplates

Use web-engines as content for frontplates. After, you can use the color correction tools to change the white balance, brightness, contrast, hue shift, and/or saturation.

### Frontplate Pick-throughs

If you have a transparent plate with buttons, the transparent areas can be picked through. When you need to select the content, you can simply click through the frontplate. This means you don't need to hide the frontplate, make your selection, then turn visibility back on. Also, when using color correction, if the frontplate is selected, only it will be affected, even though you can interact with the content behind the plate.

### Renderpasses

In the Renderpasses section, under Image Processing, you can select Frontplates and Backplates. This renders all the views, providing a backplate pass and frontplate pass, any empty views, and the full view. If you have four views, there will be four renders.

If you disable the backplates, you can see the backplate pass, the frontplate pass, etc.

## Creating and Managing Backplates

Use backplates to provide different locations for your product.

### How to Create a Backplate

- 1. In the Menu Bar, select Scene > Sceneplate Editor.
- 2. Right-click in the left side of the Sceneplate Editor and select Create Backplate.
- 3. Under Properties, in the Name field, enter a name for the backplate and for Repeat Mode, select how the backplate is applied to the scene.

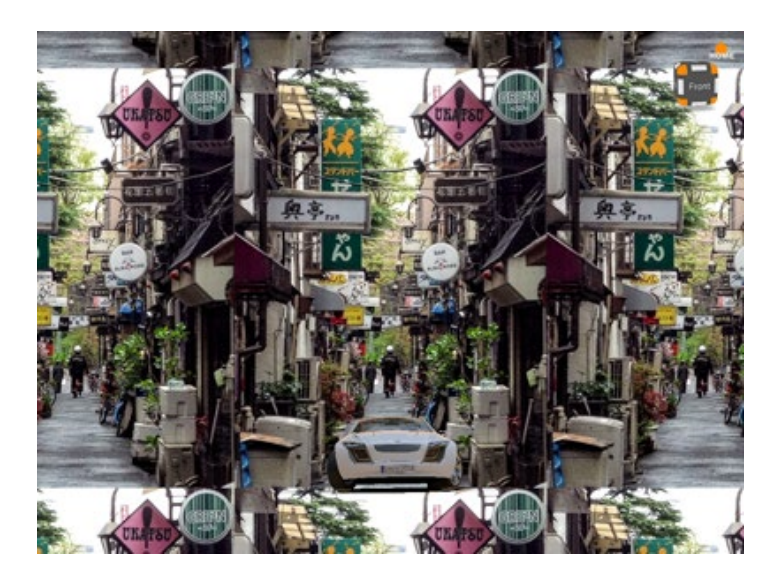

o **Repeat** - Tiles the image.

o **Mirror** - Mirrors the content it at the ends.

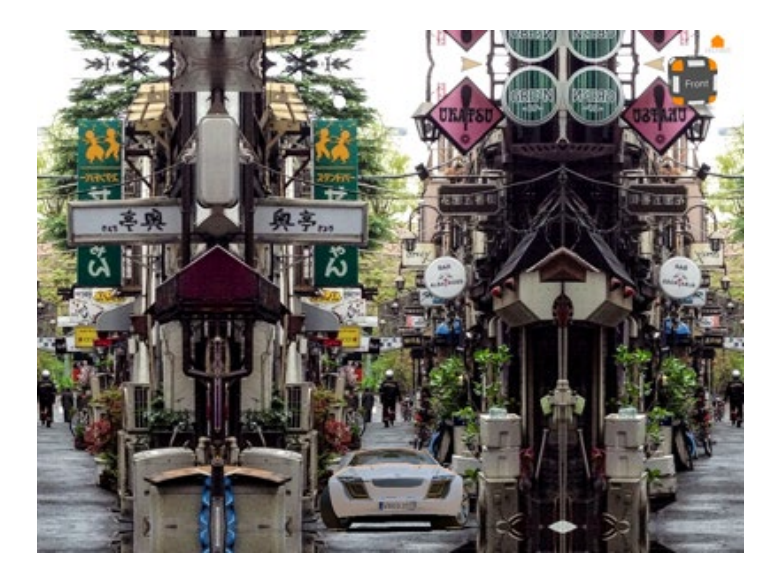

o **Decal** - Centers the image and fills the rest of the scene black.

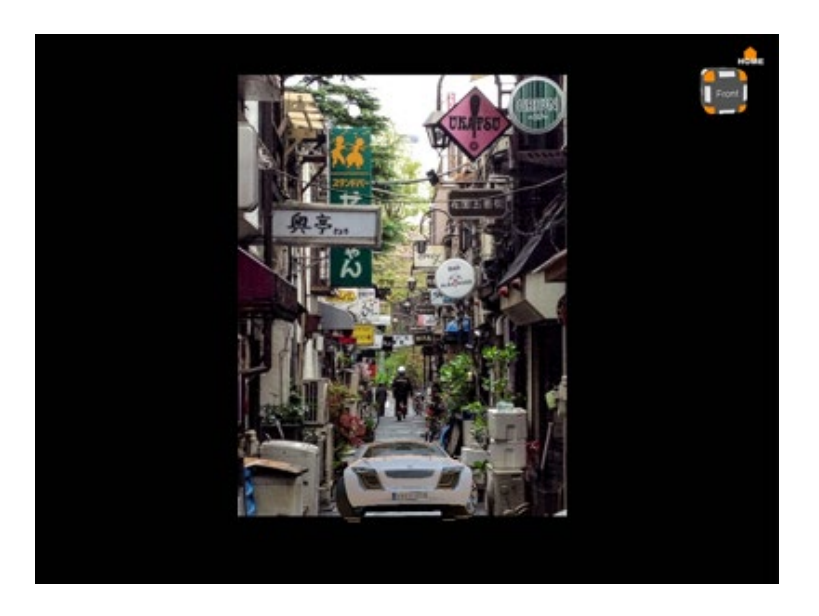

o **Clamp** - Stretches the pixels along the border of the image to the edges of the scene.

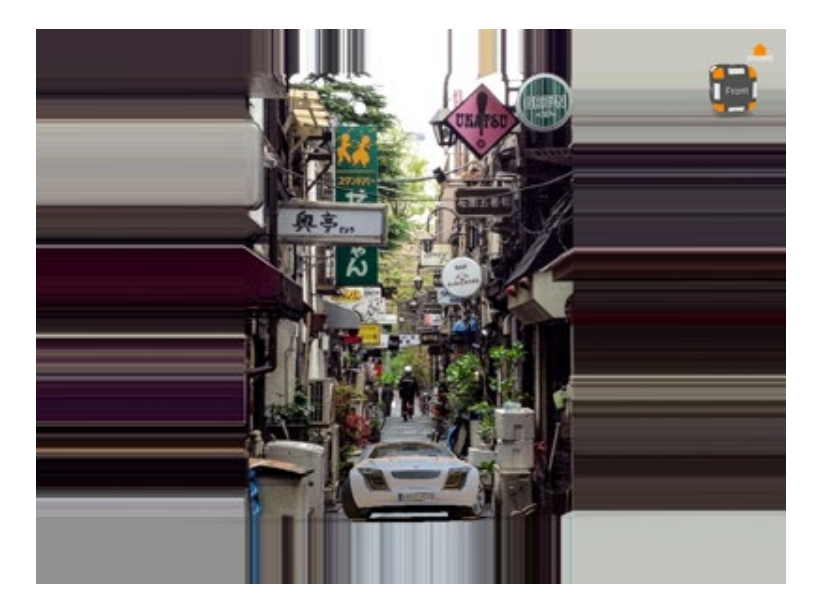

- o For selecting the backplate image, click the folder icon and select the image you want; if at any point the image is updated, click  $\blacksquare$  Restore to load the latest version.
- 4. Under Size and Position, adjust any necessary values.

For absolute scale, pixels are used. For relative scale, percentage is used.

### How to Create a Backplate Switch

- 1. Right-click in the left side of the Sceneplate Editor and select Create Switch.
- 2. Drag and drop backplates from the list onto the switch.
- 3. Select which backplate in the switch should be displayed by adding a check.

**NOTE** When a child of a switch is checked, making it visible, the others are automatically unchecked and hidden.

### How to Use Multiple Backplates

With sceneplates, you can have multiple backplates, create a switch for them, then use variant sets to switch between them. This is an example of how you can use multiple backplates.

### PART ONE - Creating Backplates and Viewpoints

- 1. Use File > Import to load a model of your product into VRED.
- 2. [Add a backplate.](http://help.autodesk.com/view/VREDPRODUCTS/2019/ENU/?guid=VRED_Sceneplates_Creating_and_Managing_Backplates_html)

**NOTE** To transform the backplate, use the UI elements in the Sceneplate Editor or the Transform manipulator.

- 3. Use your mouse buttons to move the camera and position your product.
	- o LMB (Left Mouse Button) for rotation
	- o MMB (Middle Mouse Button) for lateral movement
	- o RMB (Right Mouse Button) for forward and back
- 4. Click the Cameras icon to open the Camera Editor.
- 5. Select the Perspective camera, right-click and select Create > Viewpoint to create a viewpoint.
- 6. Add a second backplate, then uncheck the previous backplate to makes only the new backplate visible.
- 7. Use your mouse buttons to move the camera and position your product.
- 8. In the Camera Editor, right-click the Track and select Create > Viewpoint.

Before continuing, let's check the viewpoints. Double-click the first viewpoint. Look at the placement of the product. Double-click the second viewpoint, notice how the placement of the product has changed. We will fix the placement in *PART FOUR - Setting a Camera View for a VSet*.

### PART TWO - Creating a Switch

- 1. In the Sceneplate Editor, select both backplates.
- 2. Right-click a backplate and select Create Switch from Selected from the menu. This groups the backplates under a switch called Grouped\_Nodes.

**NOTE** If you don't see the Create Switch from Selected option, move your cursor over the backplates and right-click.

### PART THREE - Creating a Variant Set (VSet)

- 1. Click the VSets icon.
- 2. In the Variant Sets panel to the left, right-click and select New Set.
- 3. In the Sceneplate Editor, select the Grouped\_Nodes switch and drag it into the VSets' Sceneplate tab.

**NOTE** If you can't drop it into the VSets' Sceneplate tab, select New Variant 1 and try again.

- 4. In the Variant Sets Sceneplate tab, below State, click !None, then click it again to access a drop-down menu and select a backplate from the list.
- 5. To check it is correct, in the Variant Sets list, double-click New Variant 1. If the product isn't placed in the correct backplate, select the other backplate from the list.

Repeat steps 2 - 4, but select New Variant 2 and the other backplate, to create another variant set.

### PART FOUR - Setting a Camera View for a VSet

The second variant set created above does not use the correct viewpoint (camera view). To test this, double-click New Variant 2. Notice that the product is positioned incorrectly. In this section, we will correct this by linking the correct viewpoint to the VSet.

- 1. In Variant Sets, with New Variant 2 selected, click the View tab.
- 2. In the Camera Editor, double-click the viewpoints to find the one with the correct product placement.
- 3. Drag the correct viewpoint onto the Variant Sets' Viewpoints section.
- 4. Select New Variant 1. If you double-click it, you will see the product placement is incorrect.
- 5. To fix this, in the Camera Editor, select the other viewpoint, then drag it onto New Variant 1's Viewpoints section.

To check that the variant sets are correctly linked, double-click New Variant 1, then New Variant 2.

### How to Manage Backplates in the Sceneplate Editor

In the Sceneplate Editor, do the following:

- To duplicate a selection of backplates, right-click the selection and do either of the following:
	- o Right-click in the left side and select Edit > Duplicate.
	- $\circ$  Click  $\bullet$  (the Duplicate icon) at the bottom of the editor.
- To change the order in which backplates appear in the scene, drag and drop them within the list to rearrange them.
- To group a selection of backplates together, right-click the selection and select Create Group.
- To show or hide backplates, check or uncheck them in the Sceneplate Editor list.

## Creating and Managing Frontplates

Use frontplates (formerly known as overlays) to create car variants, to specify the product life cycle state, or to add watermarks, trademarks, or legal information. For meetings, overlay images, such as your company logo, and text, like dates, for presentations.

### How to Create a Frontplate

- 1. In the Menu Bar, select Scene > Sceneplate Editor.
- 2. Right-click in the left side of the Sceneplate Editor and select Create Frontplate.
- 3. Under Properties, in the Name field, enter a name for the frontplate and for Content Type, select whether it will be text, web, or an image.
	- $\circ$  For a text frontplate, enter the text you want and properties, such as font, color, and transparency.
	- $\circ$  For an image frontplate, click the folder icon and select the image you want; if at any point the image is updated, click  $\Box$  Restore to load the latest version.
- 4. Under Size and Position, adjust any necessary values.

For absolute scale, pixels are used. For relative scale, percentage is used.

### How to Create a Frontplate Switch

- 1. Right-click in the left side of the Sceneplate Editor and select Create Switch.
- 2. Drag and drop frontplates from the list onto the switch.
- 3. Select which frontplate in the switch should be displayed by adding a check.

**NOTE** When a child of a switch is checked, making it visible, the others are automatically unchecked and hidden.

### How to Manage Frontplates in the Sceneplate Editor

To duplicate a selection of frontplates, right-click the selection and do either of the following:

- Right-click in the left side and select Edit > Duplicate.
- Click  $\overline{100}$  (the Duplicate icon) at the bottom of the editor.

To make changes after this, do any of the following:

- To change the order in which frontplates appear in the scene, drag and drop them within the list to rearrange them.
- To group a selection of frontplates together, right-click the selection and select Create Group.
- To show or hide frontplates, check or uncheck them in the Sceneplate Editor list.

# Lights

## About Lights

Learn about delta and area lights, such as directional, point, spot, spherical, disk, and rectangular. Also, read about IES Profiles, Ray Files, and light nodes.

You can create the following types of lights in VRED:

- Delta and area lights, which include directional, point, spot, spherical, disk, or rectangular lights.
- IES Profiles and Ray Files (VRED Professional only).

### Delta and Area Lights

These are the delta and area lights found in VRED:

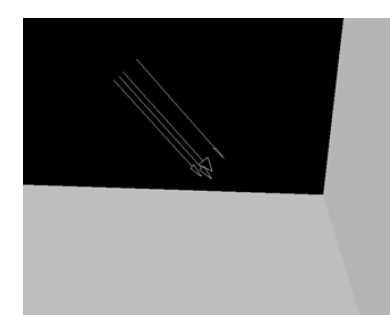

### Directional Light

Light rays from directional light sources are parallel like sunlight. A directional light represents a distant light source and has no position only a direction that affects how the scene is illuminated. Directional lights always create hard shadows.

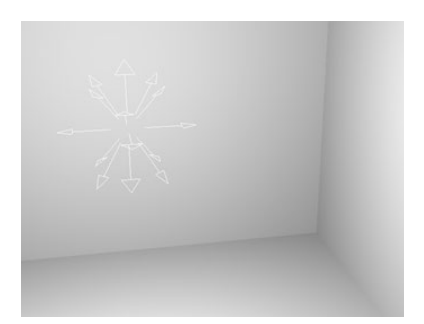

### Point Light

Point light rays start at a single point and emit radially. In Raytracing mode, the point light generates a hard shadow. In OpenGL, a point light has a shadow.

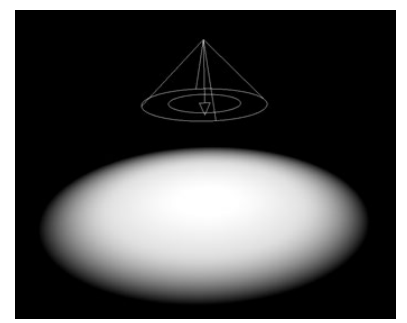

### Spot Light

Spot light rays follow a beam cone. They start at a single point and spot in a circular area on the object. It is often used to emphasize an object or surface.

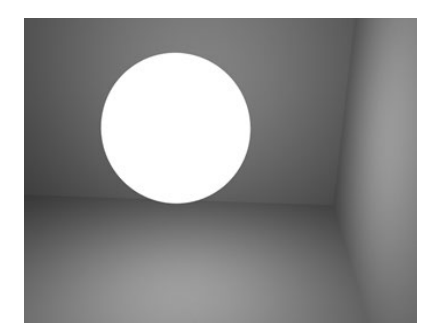

### Spherical Light

Spherical light rays beam like from a glowing ball and generate diffuse light and soft shadows. It is an indirect lighting and more atmospheric than a point light. In OpenGL, a spherical light has a shadow.

### Disk Light or Rectangular Light

The disk or rectangular light rays are created from a light source, appearing as if from a dropped ceiling, either from a circle (disk) or from a square (rectangular).

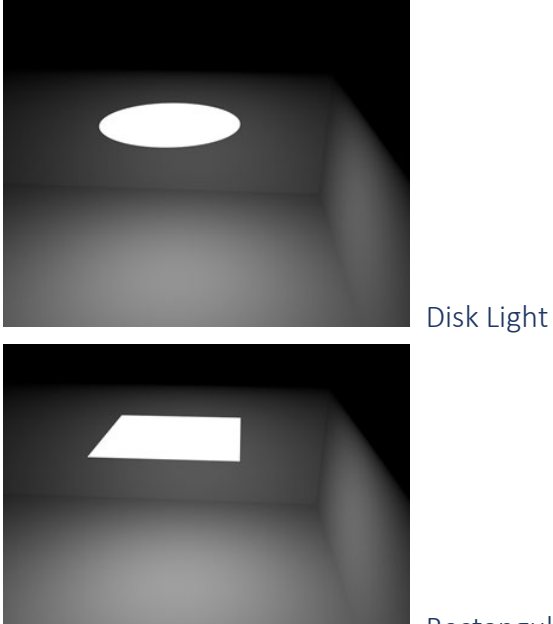

Rectangular Light

### IES Profiles and Ray Files (VRED Professional only)

### Ray Light

Ray light files contain the simulated spatial and angular distribution, as well as photometric or spectral information of emitted light from a complex light source.

The shadows generated by more than one light source on an object, add up where they overlap. Similar to new geometry, the newly created light source appears at (0,0,0), by default, whether or not an object is selected. Location, size, angle, and so on, can be modified by using the Transform Manipulator.

VRED can read ray files in the following formats:

- plain ASCII format
- LucidShape's ASCII and binary formats
- spectral LucidShape ray file format
- Osram's ASCII format

The basic method is to use photon mapping, which is easy to set up and accurately recreates the illumination stored in the ray file. However, since ray files are just a bunch of photons, they cannot be seen in specular reflections/refractions. Glossy reflections are also problematic, since you need a lot of rays for them to be noise free.

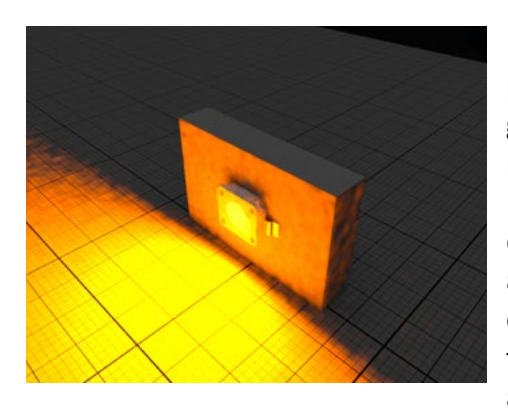

For the second method, you need the geometry the photons in the ray file originating from. If you have the geometry, you can turn it into a light source (in the material's Incandescence channel: select Evaluate Ray Lights). Whenever a ray hits the light geometry, a viewdependent lookup into the ray file is performed. With this approach, you do not need to use photon mapping. You can "look directly into" the light source and see the light in the specular reflections/refractions. Although you will get a noise-free image easier, it maybe not be as accurate.

VRED Professional only, Raytracing only, needs photon mapping or surface with ray light evaluation

#### IES Profiles

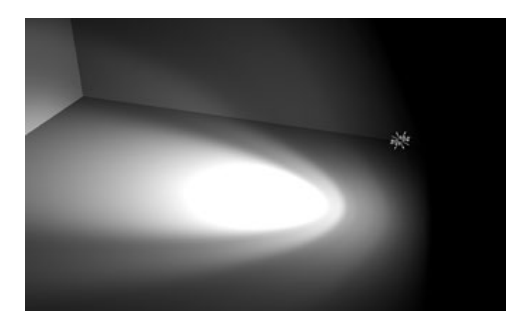

These light types support IES profile in Raytracing and OpenGL mode: Point light and Spot light.

These light types support IES profile in Raytracing mode: Disk light, Rectangular light, and Spherical light.

The correct way to use an IES Profile is to load it into a point light. Use other types to achieve certain effects.

Point Light with IES Profile (VRED Professional only, Raytracing or OpenGL)

### Light nodes in the Scene Graph

In VRED 2016 and previous versions, in the Scene Graph, there were two nodes for each light source. One node stored its transformation, in contrast to the second, which stored properties, such as color. Define which objects could be locally lit by the light source using the location of that second node in the Scene Graph hierarchy

Since VRED 2017, there is one node per light source in the Scene Graph, which stores both the transformation and other properties of the light, such as color. Since the position of that node in the Scene Graph is not relevant when it comes to local lighting, use Light Link Sets in the Light Editor to define local lighting of objects.

## Working with Lights

Find out how to create and edit lights, as well as illuminate objects. Also, learn about cloning and mirroring lights and how you can use this in VRED.

### How to Create a Light

Once you know the type of light you want to create, follow the instructions below. To learn about the different lights in VRED, see *[About Lights](http://help.autodesk.com/cloudhelp/2019/ENU/VRED/files/Lights/About-Lights.HTML)*.

- 1. In the Menu Bar, click Scene > Create Light.
- 2. Select the type of light you want to create:
	- o Delta and area lights, which include directional, point, spot, spherical, disk, or rectangular lights.
	- o IES Profiles and Ray Files (VRED Professional only).

### How to Edit a Light

To edit lights, use the Light Editor. To learn about the different parameters, see *About the Light Editor*.

- 1. In the Menu Bar, click Scene > Light Editor.
- 2. On the left side of the Light Editor, select the light you want to edit.
- 3. Make the changes you want to the light.

### How to Illuminate Objects

By default, a light source illuminates all objects in the scene.

- 1. To illuminate only some objects, in the Light Editor, select the light.
- 2. Select Local Lighting for that light and define which objects it should illuminate. If using VRED 2017 or newer, do this with Light Link Sets. For previous versions, use the Scene Graph.

**NOTE** If you enable Local Lighting for a light without adding the light to a light link set, nothing in the scene will be illuminated.

### How to Clone and Mirror Lights

In VRED 2016 and earlier version, cloning lights was not possible in a usable way because all clones of a light source referred to the same transform beacon node and therefore were at the same position.

With the new light concept in VRED 2017, you can clone and mirror lights without problems because they derive their position directly from the hierarchy above.

In the Light Editor, cloned lights are only listed once. Cloned light names are underlined. Its tooltip shows how many instances of that light are in the Scene Graph. Double-click a light to select all instances in the Scene Graph.

## About the Light Editor

Scene > Light Editor

Use the Light Editor to create and manipulate light sources in VRED. See a list of all light sources within a scene. For an empty scene, Headlight is the default light source. It is automatically disabled when a new light source is added. The headlight can be re-enabled in the Light Editor or using the Headlight button in the Icon Bar.

**NOTE** Another way to access the Light Editor is to right-click the empty space next to the Quick Access Bar and select it from the list.

### The Light Editor

The Light Editor has a left and right side. The left houses the Light Sources Tree and Search field. The right contains two tabs, Light settings and Image Processing. Along the bottom of the editor is the Icon Bar.

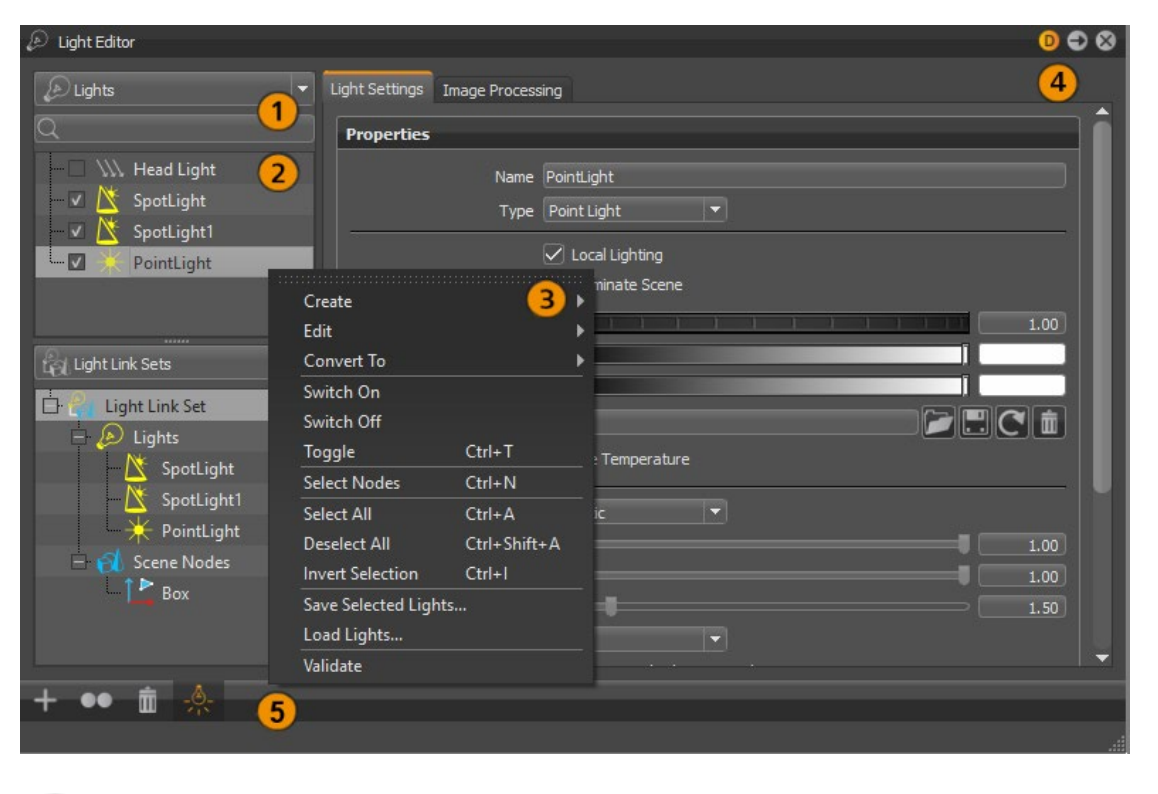

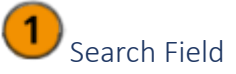

Use the Search field, found just above the Light Sources Tree, to find lights by name. It has livesearch capabilities.

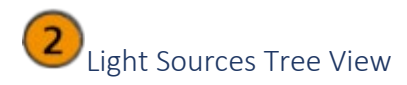

The tree is on the left and displays all scene-contained light sources. After selecting a light from the list, parameters, such as name, color, and intensity, appear on the right.

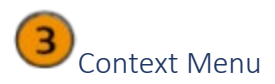

Right-click within the left side of the Light Editor to access these options:

### *Create*

- **Directional Light** Light rays from directional light sources are parallel, like sunlight. A directional light represents a distant light source and has no position, only a direction that affects how the scene is illuminated. Directional lights always create hard shadows.
- **Point Light** Point light rays start at a single point, radially emits light. In Raytracing mode, the point light generates a hard shadow. In OpenGL, a point light shows no shadow.
- **Spot Light** Spot light rays follow a beam cone. They start at a single point and spot in a circular area in the direction it is oriented. An area around the hotspot, defined by the penumbra property setting, is where the light falls off to darkness. It is often used to emphasize an object or a surface.
- **Spherical Light** Spherical give off light rays as if from a glowing ball. A spherical light generates diffuse light and soft shadows. It provides indirect lighting and is more atmospheric and natural than a point light.
- **Disk or Rectangular Light** Light rays from disk and rectangular light sources appear as if from a hole in the ceiling. The light appears in the shape of a circle (disk) or square (rectangular).
- **Ray Light** Ray light files contain the simulated spatial and angular distribution and photometric or spectral information of emitted light from a complex light source.
- **Group (Ctrl+G)** Creates a group node for creating a tree structure within the Light Editor tree, independent of the Scene Graph tree. Groups help to keep scene-contained light clearly arranged.

### *Edit*

- **Rename (Ctrl+R)** Enables you to rename the selected light or group.
- **Duplicate (Ctrl+D)** Creates an independent copy of the selected light.
- **Delete (Del)** Removes the selected light or group.
- **Copy Lens Flare** Copies the lens flare from the selected light.
- **Paste Lens Flare** Pastes a copied lens flare on the selected light or group.
- **Inline Image Sequences** Packages inline image sequences within the .vpb file.
- **Group Selection (Ctrl+Shift+G)** Creates a group node where the selected lights are and pastes them as its children.

#### *Convert to*

Changes the selected light into another type of light.

### *Switch On/Off*

Enables or disables the light.

### *Toggle (Ctrl+T)*

Toggles the light on or off, depending on its previous state.

#### *Select Nodes (Ctrl+N)*

Selects the current node in the Scene Graph.

#### *Select All (Ctrl+A)*

Selects all the nodes in the Light Sources Tree.

#### *Deselect All (Ctrl+Shift+A)*

Deselects all nodes in the Light Sources Tree.

#### *Invert Selection (Ctrl+I)*

Inverts the current selection in the light list. Selects all deselected lights and deselects all currently selected lights.

#### *Save Selected Lights*

Saves the selected lights and preferences to an .osb file.

#### *Load Lights*

Loads previously saved lights from an .osb/.vpe/.vpb file.

#### *Validate*

Updates and validates all lights in the Scene Graph.

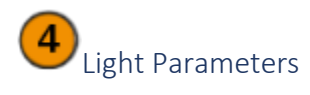

This section of the Light Editor has two tabs. All parameters for light settings are listed in the first tab. Image processing parameters are in the second. Select a light to load its parameters, which will vary depending on the light selected.

### *Light Settings*

Use these parameters to modify the light's settings.

#### Name

Displays the name for the selected light.

#### Type

Displays the type of the currently selected light. The type of light can be changed here.

### Local Lighting

Enables the light to illuminate only certain objects in the scene. See *[Light Link Sets](http://help.autodesk.com/cloudhelp/2019/ENU/VRED/files/Lights/Working-with-Lights.HTML)*, for a description on how to set up which objects should be illuminated.

#### Illuminate Scene

Toggles the illumination of object on and off. If you only need the light source to cast a lens flare, without adding light to the scene, you would uncheck this option. If Light Link Sets are defined for the light source, the light source should illuminate them, if switched on.

#### Intensity

Displays the relative strength or intensity of a light, where a higher value gives off more light.

### Diffuse

Sets the lighting color of a diffuse reflection (characteristic for light reflected from a dull, nonshiny surface). A diffuse color attribute specifies the color of the light diffusely reflected by the objects to which it is assigned.

#### Glossy

Sets the lighting color of a glossy reflection. A glossy color attribute specifies the color of the light reflected by the objects to which it is assigned.

### Use Texture

Loads an image texture the light source projects into the scene. Not available for directional and ray lights.

#### Repeat Mode UV

Sets the repeat mode of the texture. Only accessible when Use Texture is enabled. There are four modes:

- **Repeat** Repeats the texture in all directions.
- **Mirrored** Repeats and mirrors the texture on the x-and y-axis with every repetition.
- **Decal** Sets the texture not to repeat.
- **Clamp** Repeats only the last pixel of the texture.

#### Repeat UV

Sets the number of repetitions for the UVs. Only accessible when Use Texture is enabled.

### Offset UV

Sets the offset for the UVs. Only accessible when Use Texture is enabled.

#### Rotate

Rotates the UVs. Only accessible when Use Texture is enabled.

### Use Temperature

Uses the temperature value to determine the light's color values.

• **Temperature** - Simulates the light's color by using a Temperature value.

### Attenuation

Sets the falloff of the light intensity. Three values are available:

- **None** Keeps the intensity of the light constant, in relation to the distance of the light source.
- **Linear** Decreases light intensity linearly, in relation to the distance of the light source.
- **Realistic** Decreases light intensity quadratically, in relation to the distance of the light source to an illuminated object.

### Cone Angle

Sets the light beam's angle from one edge to the other, measured in degrees.

#### Penumbra Angle

Controls the light edge's falloff in degrees. This feature can be a positive or negative value.

Material Shadow Intensity

Sets how dark or intense the material shadows cast are and their color.

Ground Shadow Intensity

Sets how dark or intense the ground shadows cast are and their color.

#### Map Filter Radius

Sets the radius used for filtering the shadow map lookup in OpenGL.

#### Map Resolution

Sets the quality of OpenGL shadow maps. Higher values increase the quality.

#### Illuminate Shadow Material

Illuminates the shadow material. The shadow material needs to have its reflection mode set to Diffuse Only, Glossy Only, or Diffuse + Glossy for this option to work correctly.

### Cast Shadow on Shadow Material

*Only available for Raytracing*. Allows lights to cast shadows on shadow materials.

#### Importance Multiplier

A value higher than 1 increases the probability that the light source emits photons at the photon mapping. Great for rather dark light sources in an interior, if the incident light comes from outside Environments.

### Light Profile

#### Use Light Profile

Enables a light profile from an imported file to be used.

### IES Profile

Defines where the light profile is located. Clip the Browse icon to the right to locate the .ies file.

### Set Profile Shape

Uses the shape information from the .ies file for the selected light.

### Profile Info

Displays information for the selected light, such as lumens per lamp, number of lamps, candela multiplier, etc.

### Visualization

### Display Light

Shows or hides the selected light source representations in the Render Window.

### **Scale**

Scales the light source representation to better fit the Render Window.

### **Transform**

### Position

- **Get from Camera** Sets the light's position and direction to the current camera's position and direction.
- **Apply to Camera** Sets the camera's position and direction to the values of the currently selected light source.
- **Get from Node(s)** Positions the light by using the node's transformation properties.

### *Image Processing*

Not all lights will have image processing parameters. Point and Spot will, since lens flares can only be enabled for them.

### Lens Flare

Use presets or create custom lens flares. Use the Lens Flare parameters for making global changes to all lens flares. Right-click in a blank area to access a context menu.

Lens flare is an effect attached to a light (Point or Spot) and affect image processing. It is available in OpenGL and raytracing render modes and added as a post process. Use the Lens

Flare parameters to globally adjust color, size, intensity, radius, and angular intensity. For control of individual Lens flare elements, such as shape and color, use the Custom preset.

Since lens flares can be created only for point and spot lights, select one to access the Image Processing Lens Flare parameters.

- To set parameters on individual elements, you'll need to create the elements, then set them. See the section to follow.
- To reposition a lens flare, select the light source, then from the menu bar, use the Transform tool.

### Enable

Enables or disables the lens flare applied to the selected light.

### Lens Flare Presets

Contains a list of the following assorted lens flare presets, which can be easily applied to your scene. The selected preset is applied to the selected point or spot light.

- Head Lamp Blue Steel
- Head Lamp Ring Burst
- Tail Lamp Ruby Red
- Tail Lamp Radical Red
- Sun Warm
- Sun Cool
- Street Lamp

It is also possible to start from scratch by selecting Custom to create your own lens flares. Use the other presets' attributes as a base for your custom lens flare. Doing this will not override the preset. Elements can be created for your custom lens flare. See the *Ghost Line* section of *Elements* that follows for more information.

### Use Light Properties

Always uses the Intensity of the light settings. This only affects the color and applies to the selected light source's lens flares. When disabled, the color set in the Image Processing tab's Color option is used globally.

### Color

Changes the color of all lens flares. The color selected is multiplied with any element color already assigned.
**NOTE** If Use Light Properties is enabled, the color set here is ignored and the light color is used.

**NOTE** Since this color is multiplied with element color assignments, there may be instances where a lens flare disappears, due to the multiply operation. If this occurs, try changing the color of the individual lens flares (instead of using this option) or change the color of this option.

If there are no element assigned colors, this color is assigned to all lens flares.

Size

Changes the size of all lens flares.

Intensity (Lens Flares)

Changes the brightness of all lens flares.

#### Radius

Changes how dispersed the flare is for all lens flares. The radius represents the virtual size of the light sources, since the lights do not have geometry. A larger radius requires a larger object to completely occlude the effect. Shrinking of the lens flare will start when the radius around the light source starts to get occluded by an object. That occlusion also decreases the intensity of the ghosts. As the radius increases, the intensity of the light decreases. As the radius decreases, the flare becomes more intense and defined.

## Angular Intensity

Changes the brightness of the flare, as the angle changes. As the light source is rotated toward the viewer, becoming perpendicular to the view, its intensity increases. It is like how intense a sunset gets as it reaches the horizon, just before setting. Another example would be turning a flashlight's beam toward you. From your point of view, as the light aligns with your view, it becomes more intense, to the point of blinding.

#### Context Menu

Right-click in a blank area to access a context menu, select Create Element, then an element from the list. Once an element is created, options appear for renaming, duplicating, and editing it.

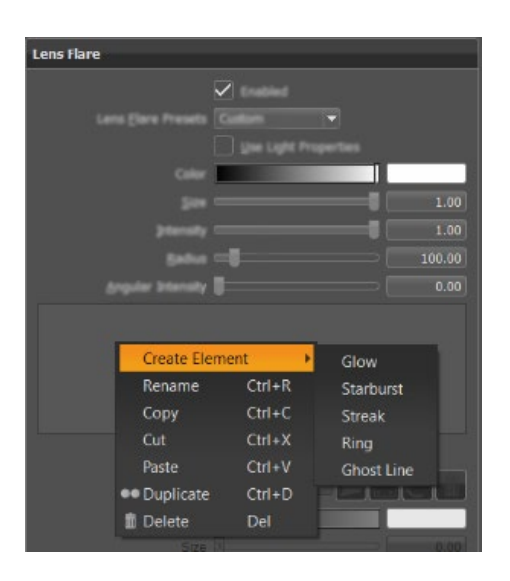

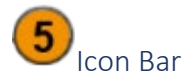

Use the icons in this toolbar to create, duplicate, delete, or toggle a light on or off.

#### *How to Create a New Light*

Select Create New Light. This opens a menu for selecting and creating the type of light or making a light group.

#### *How to Duplicate a Selected Light*

Select Duplicate Selected Light. This creates a duplicate of the selected light and places it below the original in the Scene Graph and Light Sources Tree.

#### *How to Delete a Selected Light*

Select Delete Selected Light. This deletes the selected light.

#### *How to Toggle a Light On and Off*

Select Toggle Light. This turns the light cast by the selected light on or off.

# Working with Light Link Sets

Light link holds sets of lights and sets of nodes from the Scene Graph. You can find Lights and Light Link Sets listed on the left side of the Light Editor (Scene > Light Editor).

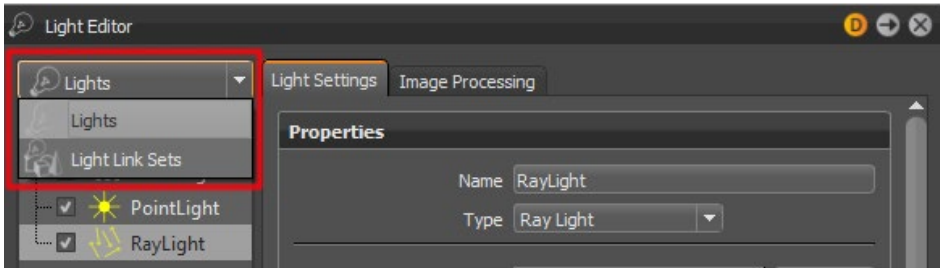

If a light is in a light link set and has Local Lighting selected, it only illuminates all nodes (the geometries in their subtrees) in the light link set, nothing else in the scene.

# **Without Light Link Sets**

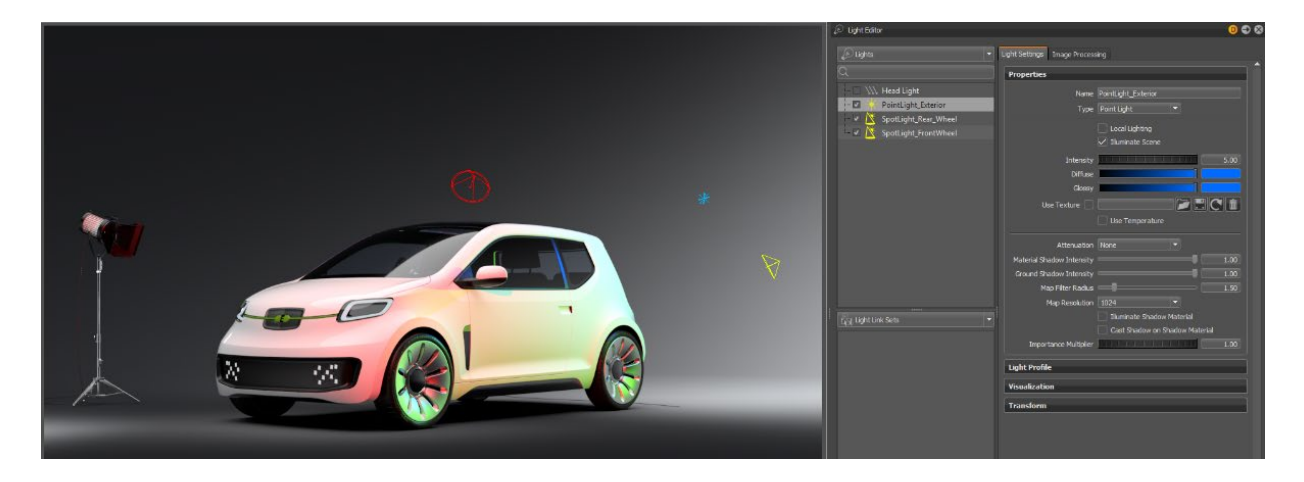

## **With Light Link Sets**

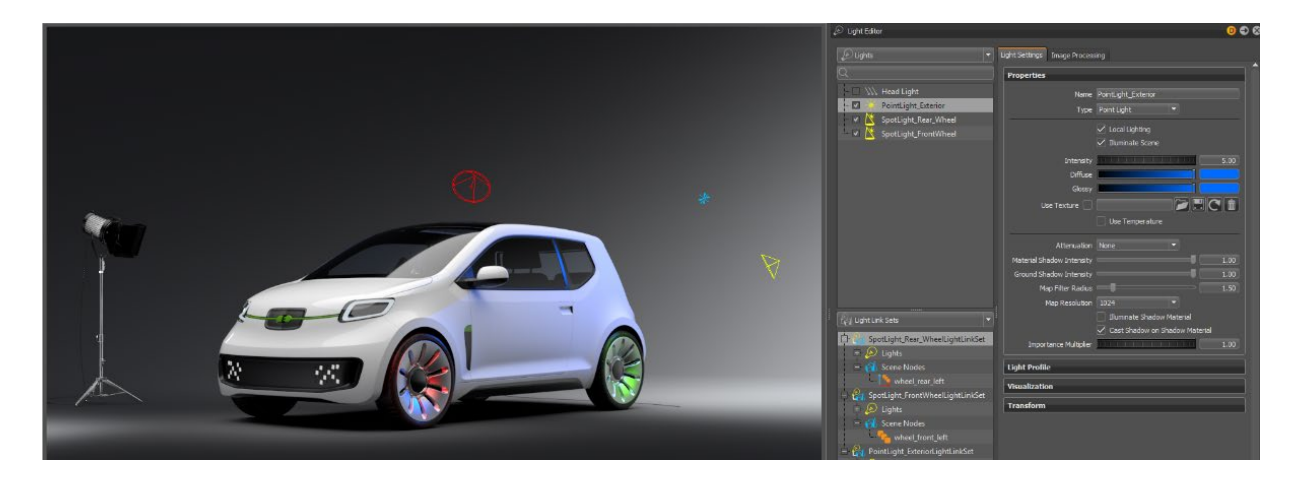

A light can appear in multiple light link sets. It illuminates all the nodes of the light link sets it is in.

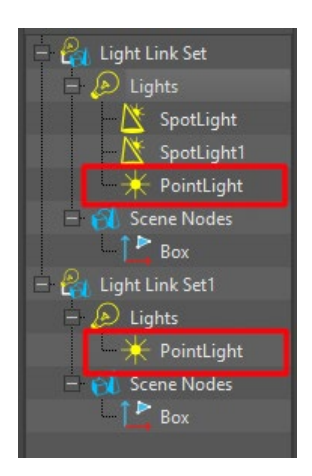

A node can live in multiple light link sets. Objects in the subgraph of the node are different. They are illuminated by all the lights in all the sets they are in. All non-local lights illuminate the objects.

# How to Create an Empty Light Link Set

In the Light Editor, right-click in the Light Link Sets view and choose Create Light Link Set from the context menu.

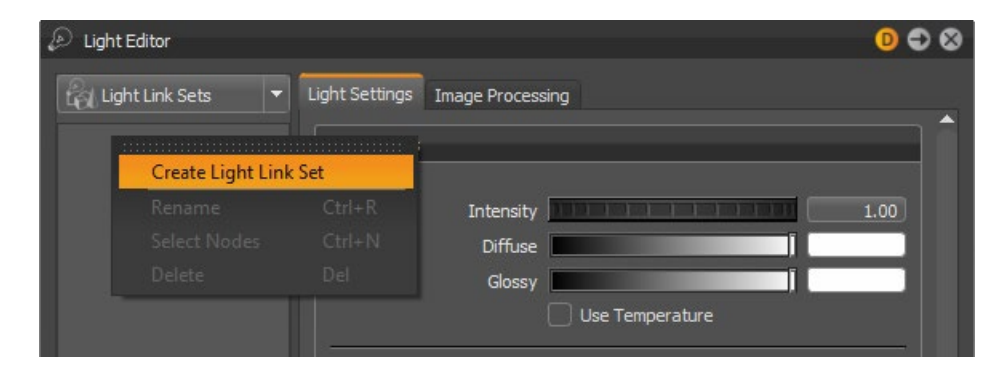

When you tap the box to the left the new empty light link set, two entries are added to the view: Lights and Scene Nodes.

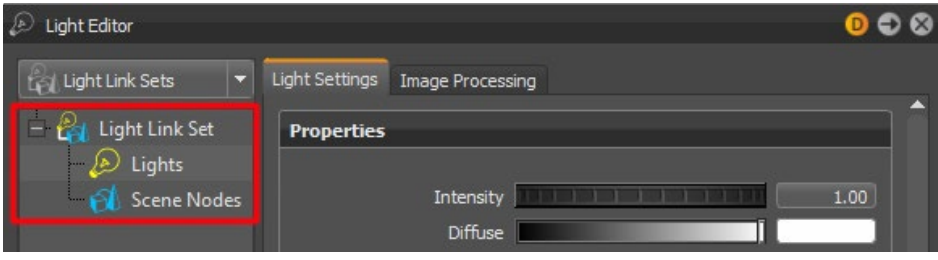

# How to Add Nodes to a Light Link Set

- Drag and drop light nodes from the Scene Graph onto Lights, and nodes that should be locally lit onto Scene Nodes.
- Drag and drop lights from the Lights list in the Light Editor to a Light Link Set, as long as the light is not cloned (a cloned light is underlined in the list).
- For convenience, you can drag and drop the nodes from the Scene Graph directly onto the Light Link Set item, and the dropped nodes are added to Lights or Scene Nodes set, according to their type.

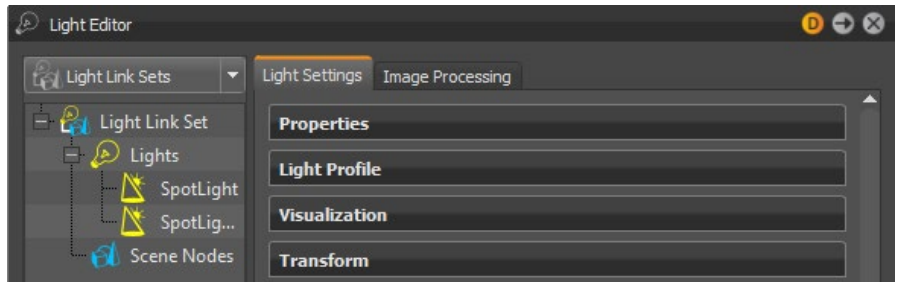

**NOTE** You can also add light nodes into the Scene Nodes set, if you want the objects in the subgraph of the light node to be locally lit by the lights in the Lights set.

# How to Select Nodes in a Light Link Set

In the Light Editor, when you select a light in the Light Link Sets view, you also select the corresponding light in the Lights list.

Double-click a light or node in the Light Link Sets view. This selects the corresponding node in the Scene Graph. This is the same function as right-clicking the node and choosing Select Nodes from the context menu.

# About Lens Flares and Elements

Everything you need for lens flares is found in the Image Processing tab of the Light Editor. Lens flares are composed of one or more elements. To create an element, right-click and select one.

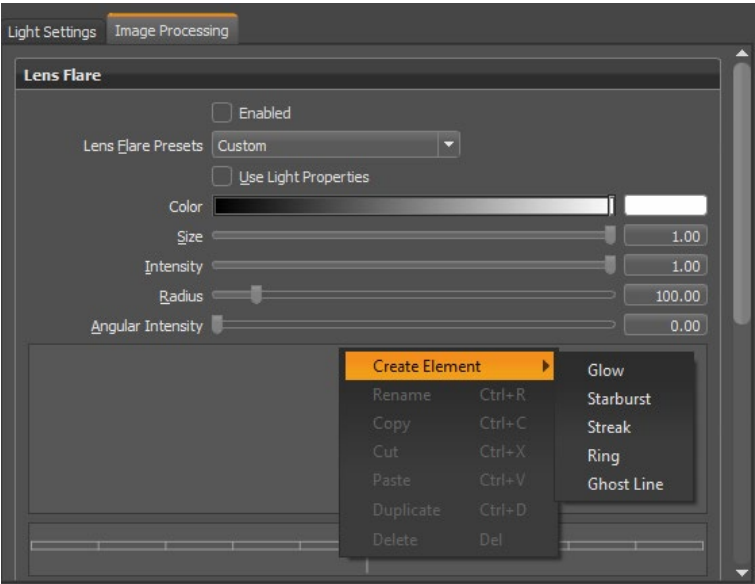

# Lens Flare Element

Choose from the following lens flare elements when creating lens flares in VRED:

**C** Glow

Creates a glowing shape.

# **\*** Starburst

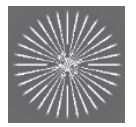

Creates a sun-like effect, made up of multiple streaks. Use it for things such as street lamps at night, objects with stationary lights, or a light source that's partially obscured by an object, like a tree or building's edge.

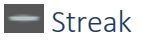

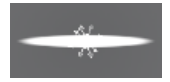

Creates a streaking effect, like what you get when using an anamorphic lens.

# $O$  Ring

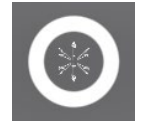

Creates a ring-like element for the light source.

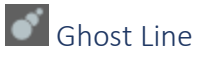

Opens the Ghost Line Editor for adding elements that move with the light source.

# Element Parameters

When an element, such as Glow or Starburst, is selected, additional parameters appear below it. Keep in mind, some parameters are element-specific. When this is the case, it will be noted.

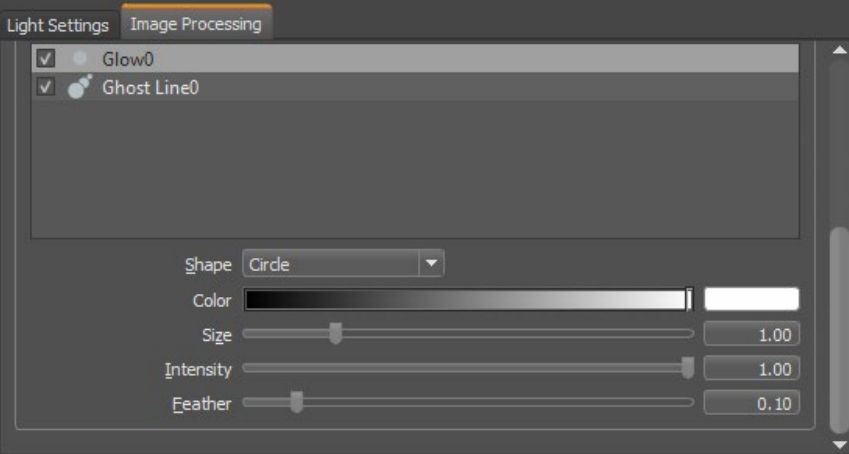

## Shape

Use to change the shape of the following elements:

- For a Ghost Line or Glow, change their current shape to a circle, triangle, square, pentagon, hexagon, heptagon, octagon, nonagon, decagon, or custom loaded texture, using the option selected from the Shape list.
- For a Starburst, change its current shape to a fan, spike, blade, or texture.

# *Glow Shape Example*

In the following example, this lens flare is a combination of many elements, 2 glows, 1 ring, 2 starburst, and 5 ghosts in a Ghost Line. The shape used for the glow was a Circle.

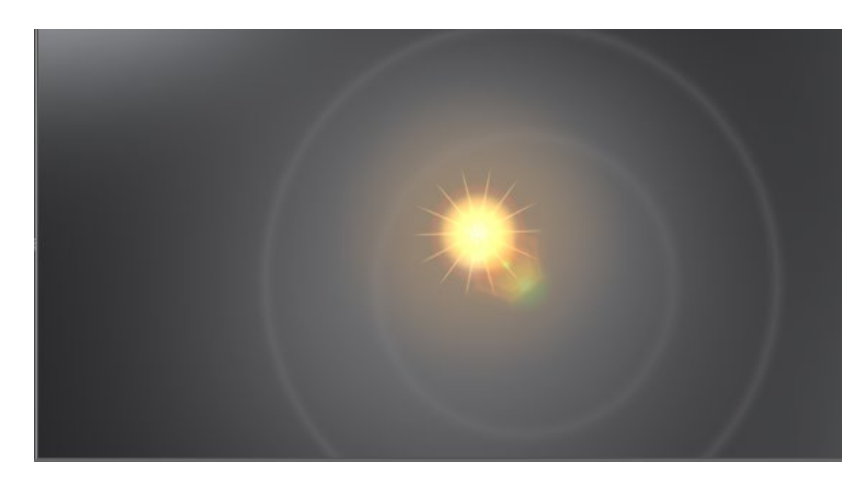

The shape used for this glow was Triangle.

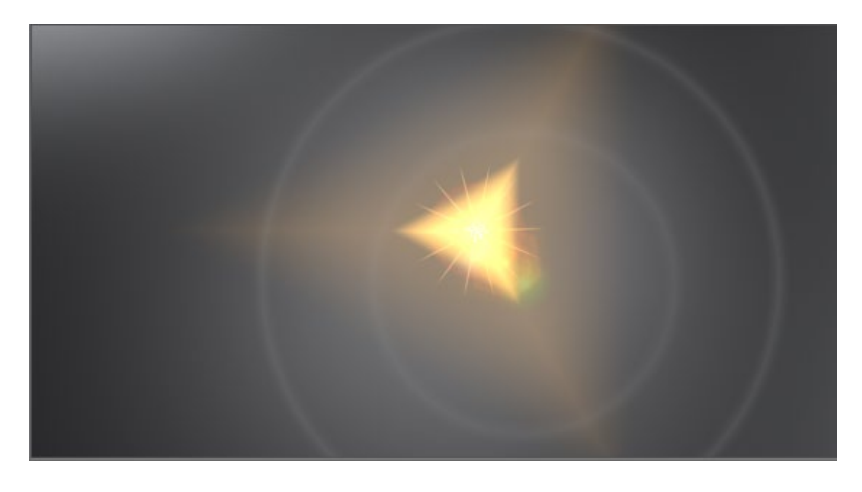

The shape used for this glow was Octagon.

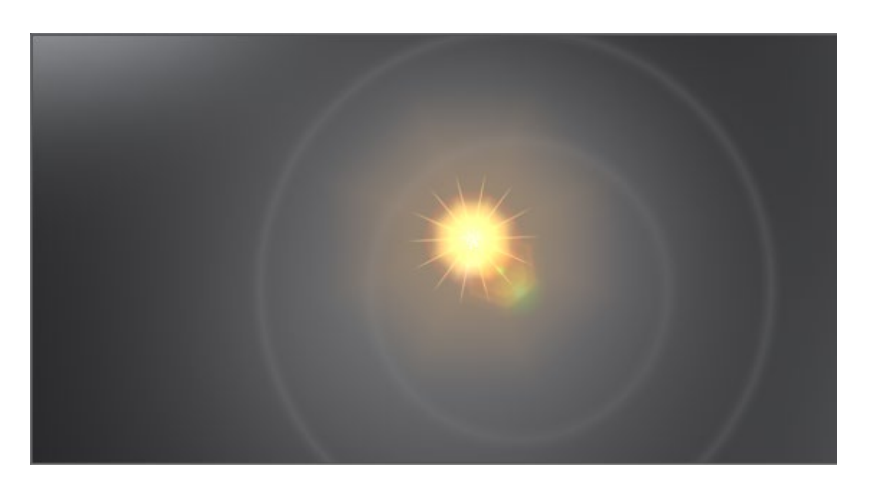

# *Starburst Shape Example*

In the following example, this lens flare is a combination of many elements, 2 glows, 1 ring, 2 starburst, and 5 ghosts in a Ghost Line. The shape used for this starburst was Spike.

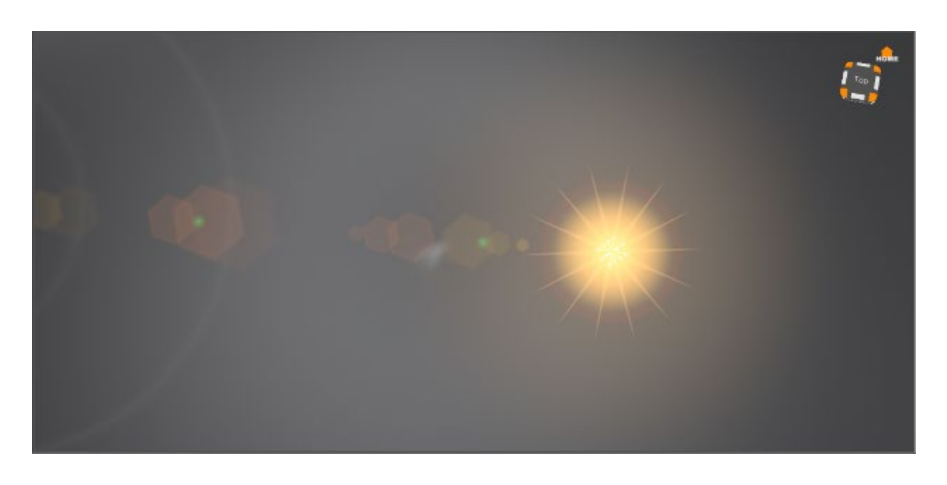

The shape used for this starburst was Fan.

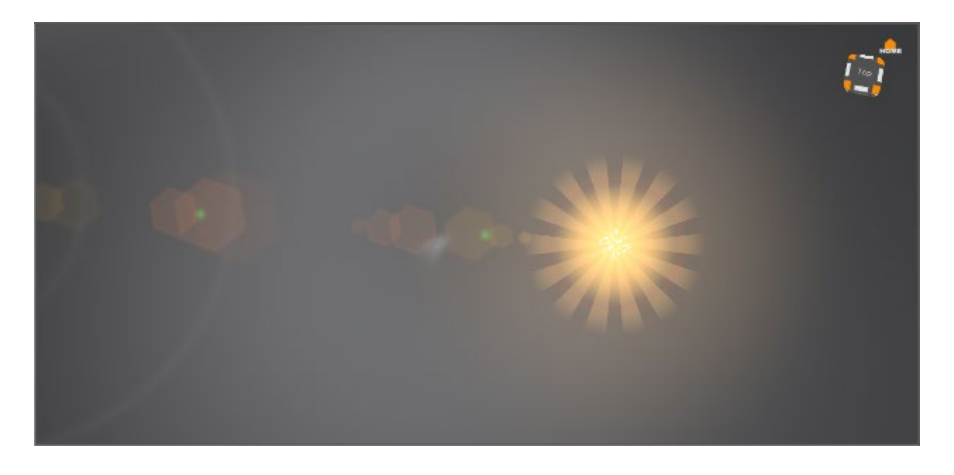

The shape used for this starburst was Blade.

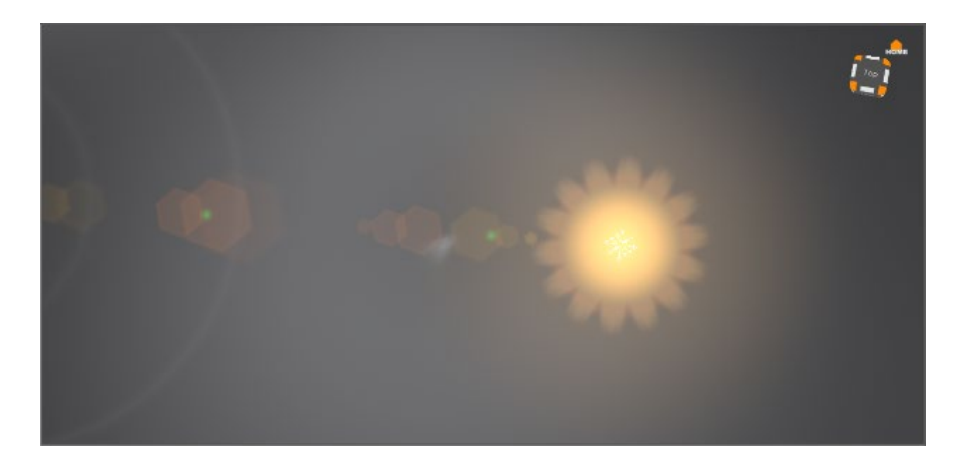

# Create an element

Once you create an element, it appears in the empty space below the global parameters, the Element List. All elements are listed by name and can also be identified by their icon, such as this one for ghost elements  $\Box$ . To view only certain elements in the Render Window, click the check box in front of elements to remove the check and turn off visibility.

1. Right-click within the empty area below the global lens flare parameters, the Element List.

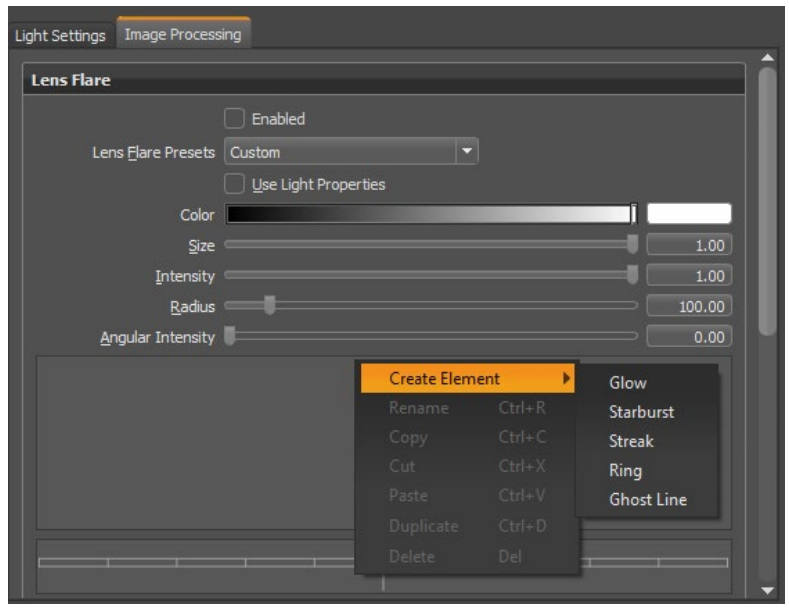

- 2. Select Create Element, then select an element from the list. The selected element appears in the Render Window and in the Element List.
- 3. Use the parameters to customize the selected element. Each element contains at least one unique parameter.

#### Shape (Glow)

Changes the shape of a glow from its current shape to a circle, triangle, square, pentagon, hexagon, heptagon, octagon, nonagon, decagon, or custom loaded texture, using the option selected from the Shape list.

#### Shape (Starburst)

Changes the shape of the starburst to a fan, spike, blade, or a custom loaded texture, using the option selected from the Shape list.

### Color

Use to change the color of the lens flare. If the light already has an assigned color, this color will be mixed with it. Click Accept.

#### Number

Use to set how many arms a Ring or Starburst element has.

# *Starburst Number Example*

This starburst has Number set to 4.

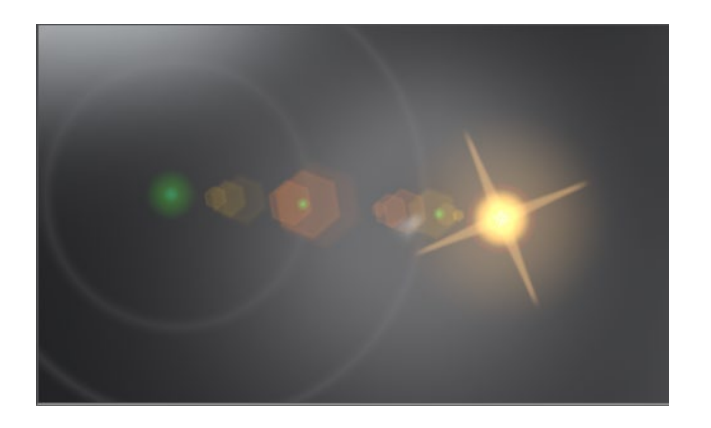

This starburst has Number set to 17.

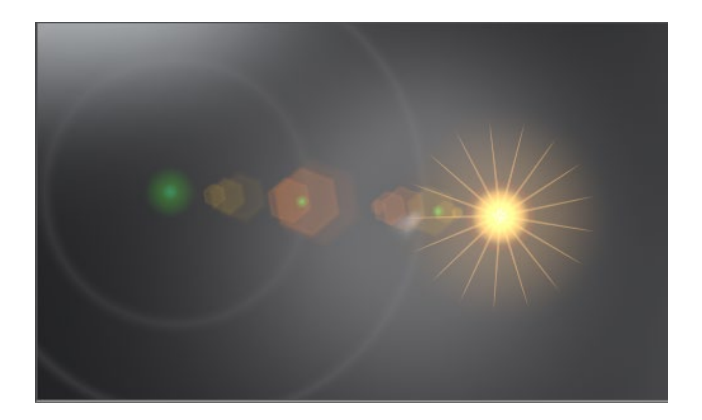

# *Ring Number Example*

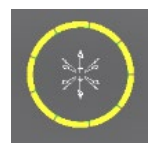

Use Number to divide a ring into segments. Zero creates a solid ring. Values of one or greater divide it into segments.

When used in combination with the other parameters, you can create endless effects.

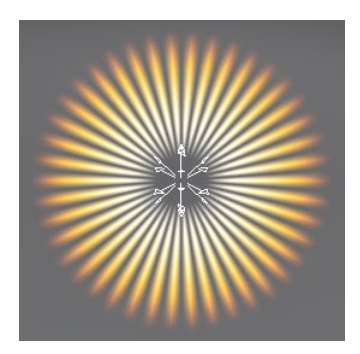

#### **Offset**

Use to offset the streak(s) from the center of the light source. Negative values will move the streak to the left and below the light. Positive will move it to the right and above the light.

In the following example, this lens flare is a combination of many elements, 3 glows, 1 ring, 3 streaks, 2 starburst, and a ghost. The streak has an offset of 0.00 and 0.00.

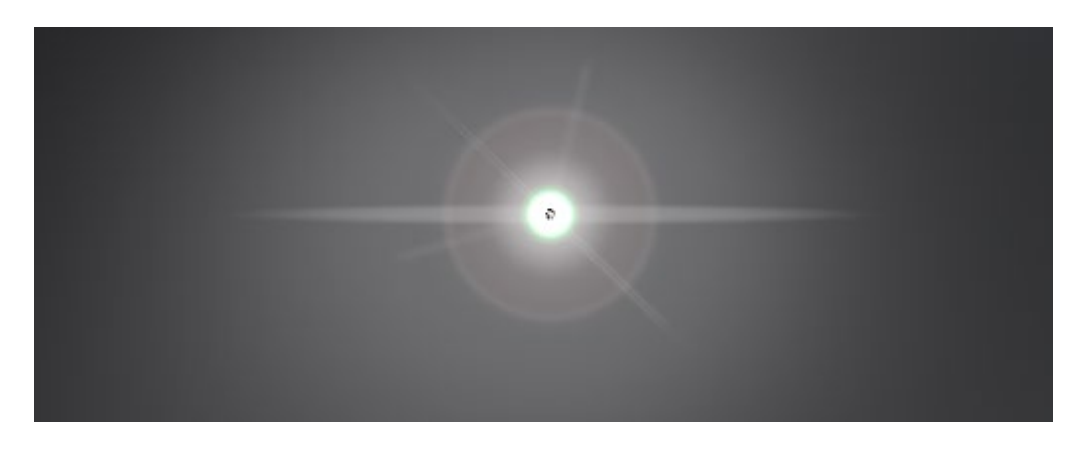

One streak was offset -0.25 and 0.00, moving the streak to the left of the light source.

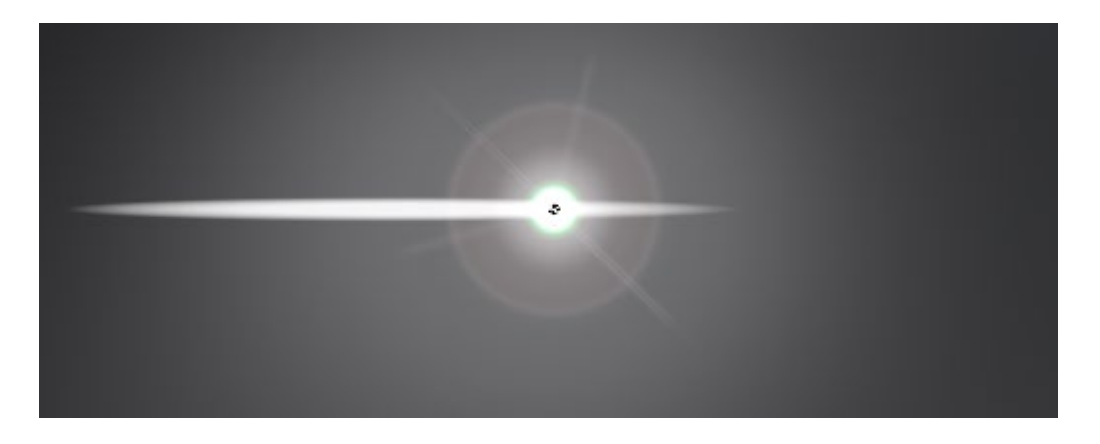

The same streak was then offset +0.25 and 0.00, moving the streak to the right of the light source.

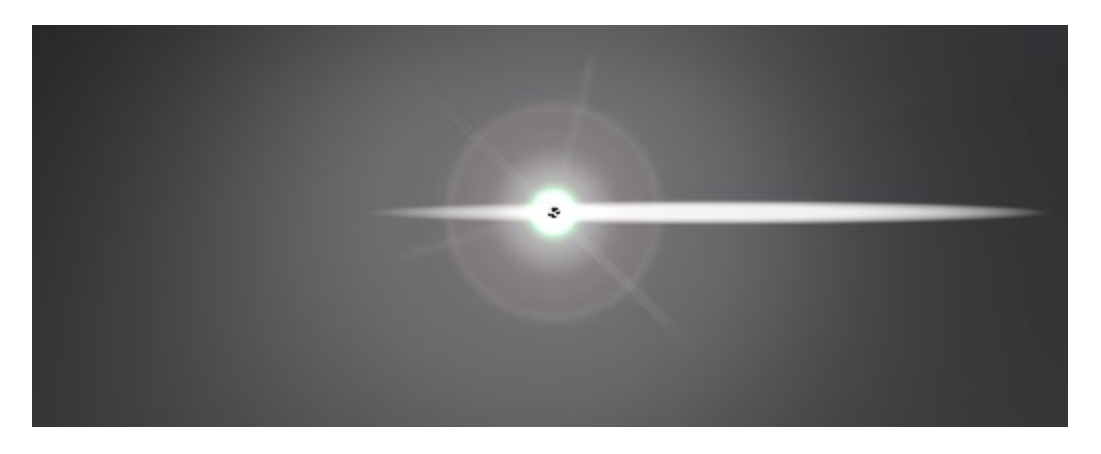

The same streak was then offset 0.00 and -0.25, moving the streak below the light source.

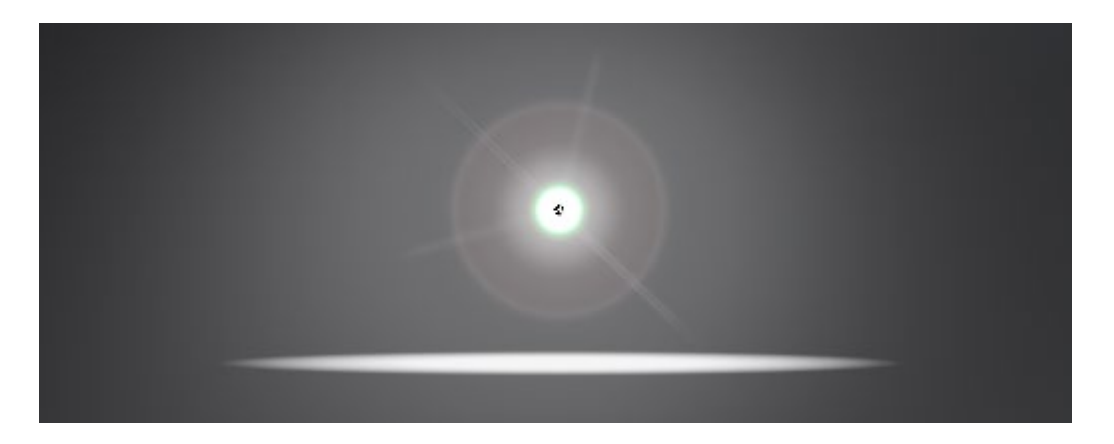

That same streak was then offset 0.00 and +0.25, moving the streak above the light source.

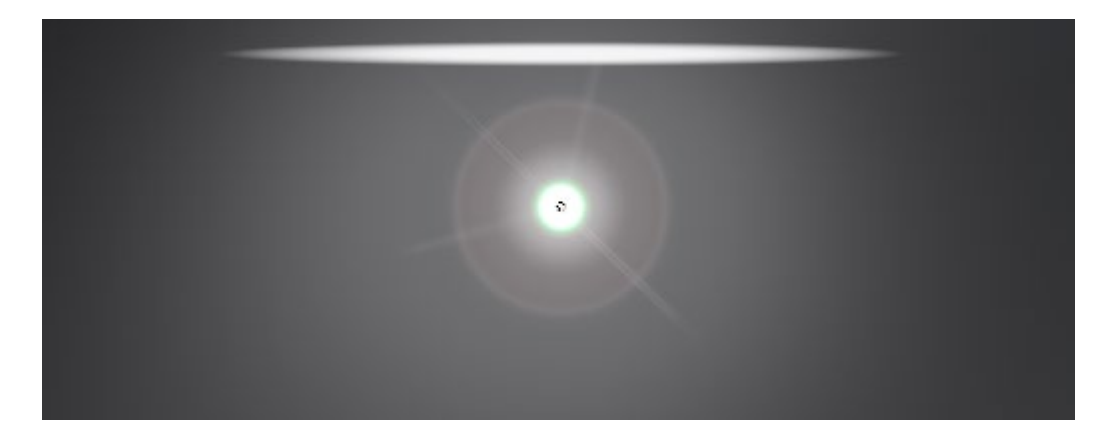

#### Chromatic Aberration

Use Chromatic Aberration with the Ring element to distort the colors of the ring and create a rainbow-like effect. The R, G, and B values are spatial values, meaning that a negative value moves that color spectrum inside of the ring and a positive moves the color outside the ring. As you change the color, it takes that color away from the other parts of the ring, creating a multiringed effect.

#### *Ring Chromatic Aberration Example*

In the example below, the R value is positive, which pushes the red away from the center. The B value is negative, which pulls the blue toward the center. As you travel away from the center, the amount of blue is reduced, and the red is increase, creating the other bands of color.

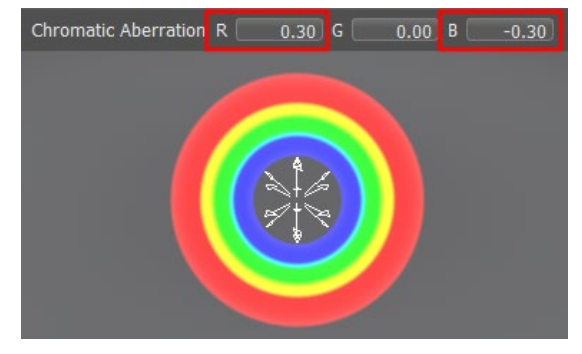

### *Ghost Line Chromatic Aberration Example*

Use Chromatic Aberration with the Ring element to distort the colors of the light. The R, G, and B values are spatial values, meaning that a negative value moves that color spectrum further away from the light source. A positive value moves the color closer to the light source. As you change the color, it moves that color further away from or closer to the light source.

In the example below, the B value is set to a negative value, resulting in the blue moving in a direction away from the light.

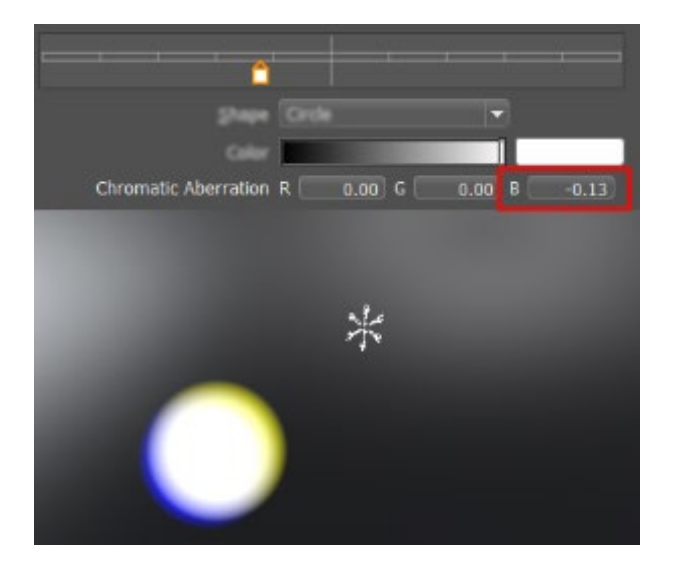

### **Thickness**

Controls the thickness of the rays of light. For some elements, an additional parameter, Streak Thickness, can be used to further influence Thickness.

#### *Ring Thickness Example*

In the example below, the ring expanding outward from the center. When set to 0, if Streak Thickness is also set to 0, then the ring is barely visible. As the value approaches 1, it expands, becoming thicker.

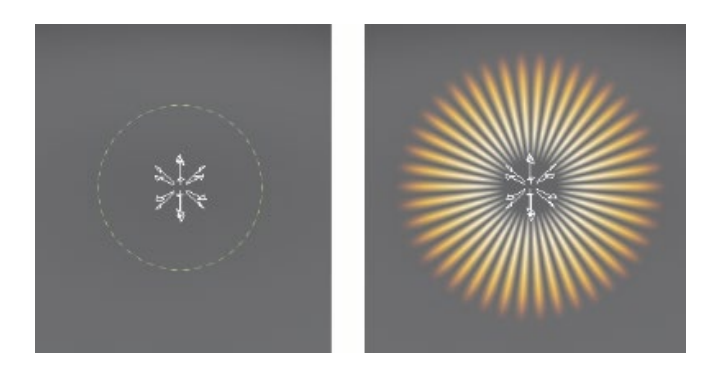

Streak Thickness

Controls the thickness of the segments created using Number.

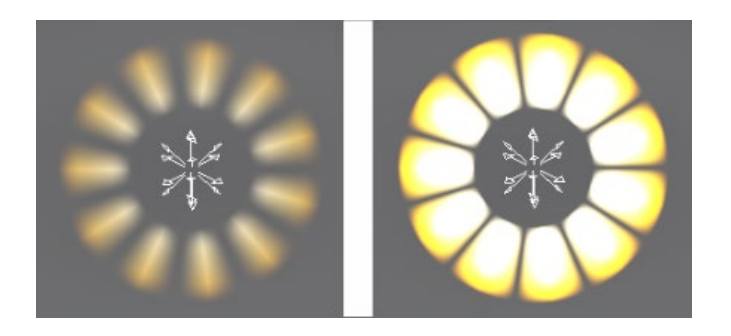

### Edge Intensity

Makes the edge color of the Ghost Line element more or less intense. Changing it to 0 will make the edge disappear.

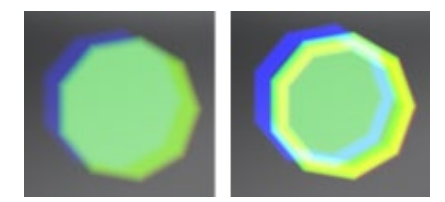

#### Edge Thickness

Controls the thickness of the edges of the Ghost Line element. When Edge Intensity is high, it is much easier to see the difference.

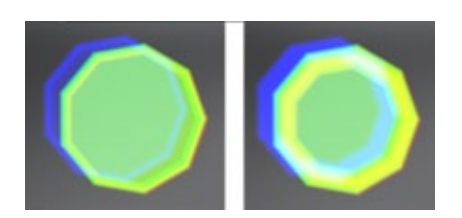

#### Ghost Line Editor

Select a Ghost Line element to load the Ghost Line Editor. Use it for adding elements that move with the light source. Create, place, and edit ghost elements.

Hover below the horizontal lines. Your cursor to change to a +. When you click, a ghost element is created. To move the ghost element closer to the light source, drag it toward the center line. To move it away from the light source, drag it away from the center line.

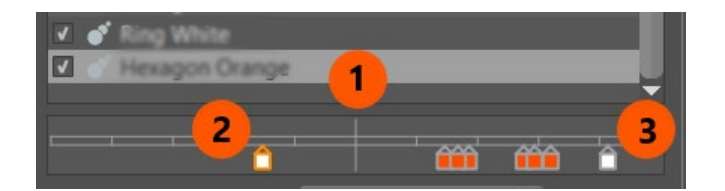

**1** Represents the position of the light source.

**2** A ghost element that appears before the light source. This means it will appear in front of the light in the Viewport.

**3** Other ghost elements that appear after the light source. This means they will appear behind the light in the Viewport.

From within the Render Window, use the Transform tool to reposition things.

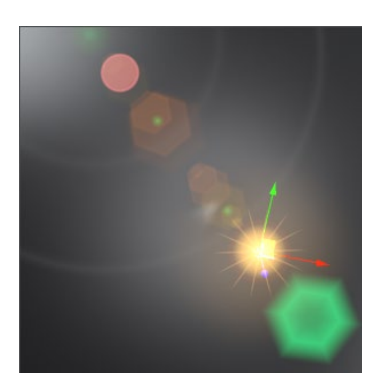

# Working with Lens Flares

Scene > Light Editor > Image Processing

Find out how to use lens flares. Use the Image Processing tab of the Light Editor to add lens flares, tweak preset flares, or create one from scratch. When finished, save them.

# How to Use Lens Flares

Use lens flares found in the Lens Flare Presets dropdown menu. Tweak these presets or create custom ones. When finished, save them for reuse. If you select a preset lens flare, followed by the Lens Flare Preset Custom option, you can see how the preset was constructed. Notice how it combines elements, such as glows, rings, streaks, starbursts, and even ghost lines. Select an element to see how its attributes were set. When creating your own lens flare, use what you've observed to combine elements and experiment.

### How to Add a Lens Flare

Use the presets to add a lens flare to a light.

- 1. Select Scene > Light Editor, then from the Icon Bar, click + and select either Point Lights or Spot Light.
- 2. Click Lens Flare Preset and select a preset.
- 3. Right-click and select Create Element, followed by one of the elements.
- 4. Use the Transform tool to move it into position.

#### How to Customize a Preset

Make changes to a preset lens flare to make it your own.

- 1. Follow the instructions in *How to Add a Lens Flare*.
- 2. Change some of the parameters under Lens Flare to customize your flare.

#### How to Create Custom Lens Flares (Elements and Element Attributes)

Create custom lens flares from scratch or by adding to and tweaking existing lens flares.

- 1. Select Scene > Light Editor, then from the Icon Bar, click + and select either Point Lights or Spot Light.
- 2. Once the Custom Lens Flare Preset is selected, right-click in an empty place in the Image Processing tab and select Create Element, followed by one of the following elements: Glow, Starburst, Streak, Ring, or Ghost Line.

3. Select the created element and change any of the advanced lens flare parameters listed below it.

#### How to Save Lens Flares

The custom lens flares you create can be saved to be reused or shared. You will need your Scene Graph and Asset Manager to do this.

- 1. In the Menu Bar, select Scene > Asset Manager to open the Asset Manager.
- 2. Select Scene > Scene Graph to open your Scene Graph.
- 3. In the Scene Graph, select the light with the lens flare and drag it into the Asset Manager onto the folder connected to your local machine or network.
- 4. A warning will appear letting you know the light does not have a valid Asset Root node. Click Yes.

The light appears in the Asset Manager in a section below the folders.

5. Though a thumbnail preview appears next to light, select the light, then right-click and select Rename to give it an identifiable name.

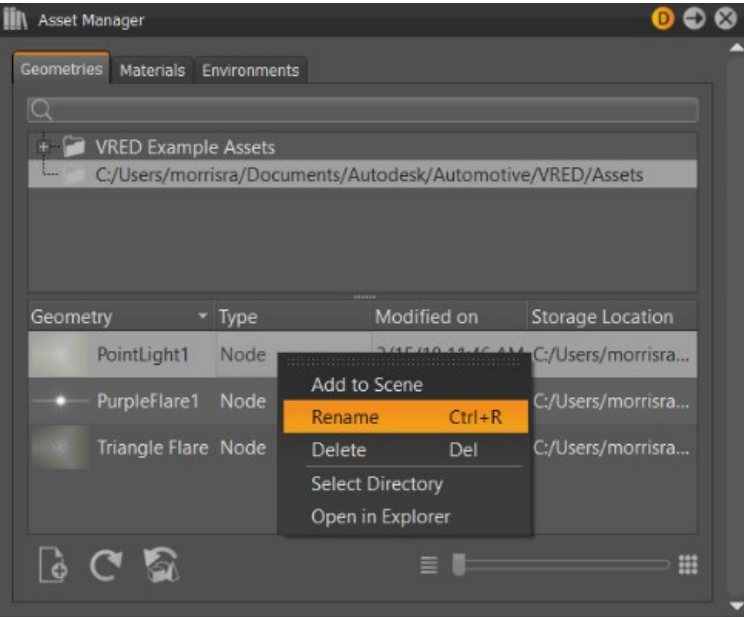

# Enabling Ambient Occlusion

Do you want to simulate a soft global illumination by computing shadows, resulting from light coming from all directions? If so, use Ambient Occlusion and make shadows similar to shadows cast from an overcast sky and feature darkens cracks, creases, corners, and points of contact.

It is a specific, not physically accurate, rendering trick that samples a hemisphere around each point on the face, sees what proportion of a hemisphere is occluded by other geometry, and shades the pixel accordingly. It has nothing to do with light, but is, instead, a trick that looks appealing and increases the realism of geometry.

In real life, surfaces close together (like small cracks) are darker, due to dirt, shadows, and so on. Ambient Occlusion approximates this. It does not simulate light bouncing off or through objects, but works even if there are no lights in the scene.

# How to Enable Ambient Occlusion

1. In the Menu Bar, click Scene > Bake Light and Shadows.

**NOTE** If Bake Light and Shadows is not listed, in the Menu Bar, turn off Simple UI.

- 2. Adjust settings in the Bake Light and Shadows module.
- 3. Click a calculation option:
	- o **Calculate All** Calculates the ambient occlusion for all visible and selected nodes and their child nodes.
	- o **Calculate Missing** Calculates the ambient occlusion for nodes that weren't included in the last ambient occlusion pass. Save time by not having to search for all missing visible and selected nodes and their child nodes.

These are pre-processing calculation that take place during data preparation. It bakes the results on the geometry's vertices. The smoothness of the Ambient Occlusion depends on the detail level of the geometry. Therefore, VRED offers several ways to increase the quality on lowlevel geometries, like subdividing triangles, and pre-defined quality presets.

# The Bake Light and Shadows Dialog Box

Scene > Bake Light and Shadows

Use the Bake Light and Shadows module to set parameters for direct and indirect illumination, subdividing polygon mesh, and calculating ambient occlusion.

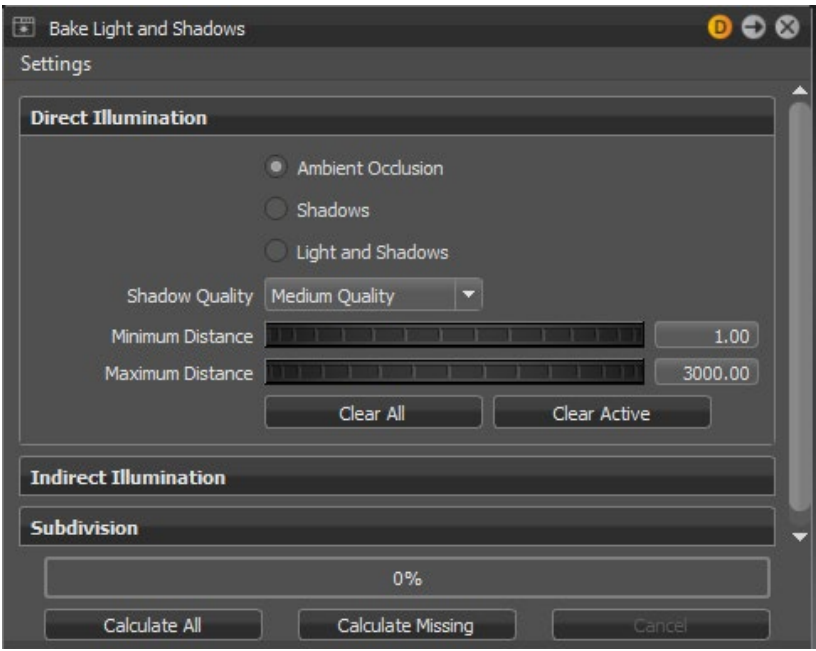

**NOTE** Another way to access the Bake Light and Shadows module is to right-click the empty space next to the Quick Access Bar and select it from the list.

# About the Bake Light and Shadows Module

The Bake Light and Shadows module has a menu bar, sections for settings an assortment of parameters, and a display that calculates all light and shadows and missing ones.

## Settings Menu

Click the Settings menu to access the following options:

- **Save Current** Saves the current lights and shadows.
- **Load from Node** Loads the lights and shadows from the selected node.
- **Load Settings and Delete Settings** Loads the light and shadow settings. Select the setting to be loaded. Choose from Default, Car Low Quality, Car Medium Quality, Car High Quality, Car Highest Quality, Groundplane Low Quality, and Groundplane High Quality.

• **Delete Settings** - Deletes the light and shadow settings. Select the setting to be deleted. Choose from Default, Car Low Quality, Car Medium Quality, Car High Quality, Car Highest Quality, Groundplane Low Quality, and Groundplane High Quality.

## Direct Illumination

Enables an extra calculation of direct light bounces, which increases the quality of the result.

- **Ambient Occlusion** This default setting, creates the common Ambient Occlusion shadow texture. This is independent of light direction and takes the mutual occlusion of visible geometry objects into account. Shadows are calculated based on distance. The ambient occlusion is computed in real-time, including during navigation and running animations. Therefore, it supports interactivity, but decreases performance.
- **Shadows** Creates an Ambient Occlusion shadow texture that takes all shadows of active lights from the scene and HDR into account.
- **Light and Shadows** Stores shadows and light information for each vertex. It replaces the HDR lighting after baking. The use of this kind of texture increases real-time performance immensely for static scenes. Later changes to geometry objects, for example, through transformation, do not influence the displayed shadows.
- **Shadow Quality** Defines the direct shadow quality of the ambient occlusion. Six presets are available:
	- o **Preview Quality** 8×8 hemisphere samples (per vertex)
	- o **Low Quality** 16×16 hemisphere samples
	- o **Medium Quality** 32×32 hemisphere samples
	- o **High Quality** 48×48 hemisphere samples
	- o **Highest Quality** 64×64 hemisphere samples
	- o **Ultra High Quality** 128×128 hemisphere samples
- **Minimum Distance** Sets the minimum distance of objects to be considered for the Ambient Occlusion calculation. This value defines black areas, where full occlusion takes place.
- **Maximum Distance** Sets the maximum distance of objects to be considered for the Ambient Occlusion calculation. This value defines white areas, where no occlusion takes place. This value can also be seen as the maximum expansion of the virtual hemisphere.
- **Clear All** Deletes the Ambient Occlusion calculation of the whole scene.
- **Clear Active** Deletes the Ambient Occlusion on selected geometry. All numeric values use millimeters as their units.

**IMPORTANT** The total calculation time depends on the complexity of the scene and chosen Shadow Quality Preset.

### Indirect Illumination

Enables an extra calculation of indirect light bounces, which increases the quality of the result.

- **Enable** Enables/disables the indirect illumination mode.
- **Quality** Sets the quality of indirection. The higher the values, the better the results.
- •
- o **Preview Quality** 8×8 samples
- o **Low Quality** 16×16 samples
- o **Medium Quality** 24×24 samples
- o **High Quality** 32×32 samples
- o **Highest Quality** 48×48 samples
- **Indirections** The number of indirections defines the number of calculated light bounces. The default value is one, so only one light bounce is calculated.

**IMPORTANT** Higher values induce better quality, but increase calculation time.

- **Enable Color Bleeding** Enables the transfer of color between near-by objects, caused by the colored reflection of the indirect illumination option. Color bleeding causes a white wall close to a red wall to appear pink because it receives red light from the red wall.
- **Override Material Color** Overrides the material color of the occlusion.
- **Color** Deletes the Indirect Illumination on the selected geometry.
- **Clear All** Deletes the Indirect Illumination calculation of the whole scene.
- **Clear Active** Deletes the Indirect Illumination on the selected geometry.

## Subdivision

Subdivides the existing polygon mesh into smaller triangles to calculate the ambient occlusion more precisely. Turn this option on to avoid ragged edges on shadow illustrations. This feature is helpful when NURBS data for re-tessellation is not available, but a refined mesh is required. Subdividing generates more complex objects. Use it only when required. Subdivide Geometry (from the Scene Graph's Edit context menu) provides more settings to control this process.

- **Enable** Enables/disables the subdivision mode.
- **Quality** Causes geometries to be refined during the Ambient Occlusion calculation process, when the subdivision check box is checked. Extra vertices are inserted into the meshes. It is possible to get smoother results on the geometry. Three presets are available:
	- $\circ$  **Low Quality** Subdivides up to two times, if the difference in intensities between the vertices of an edge is above the intensity threshold.
- o **Medium Quality** Subdivides up to two times, if the difference in intensities between the vertices of an edge, or the edge midpoint of the triangle edge, is above the intensity threshold.
- o **High Quality** Subdivides up to four times, if the difference in intensities between the vertices of an edge, or the edge midpoint, is above the intensity threshold.
- **Minimum edge length** Defines the threshold of the subdivision. If the length of an edge between two vertices is below the defined value, it is not subdivided, and no added vertices are added.
- **Intensity threshold** Sets the threshold of intensity values of two vertices, to force a subdivision of the triangle edge.

**CAUTION** Enabling this feature increases calculation time and the polygon count of the scene.

#### Calculate All

Calculates the ambient occlusion for all visible and selected nodes and their child nodes.

### Calculate Missing

Calculates the ambient occlusion for all missing visible and selected nodes and their child nodes. Use this to select all nodes without ambient occlusion automatically, instead of having to search for and select them one at a time.

# Variants

# Creating Variants

Variants are key for product design reviews (PRDs). Core members from design, management, and engineering can get together to review a 3D product, such as their latest car. Using VRED variants/VSets, you can configure your car and its parts, so it is easy to switch through them during the review.

Since a car can have many different versions, such as standard, sports, convertible, etc., as well as a variety of options, such as sports body pack, 100s of paint and interior material combinations, lights, etc., variants and VSets provide a straightforward way to step through these, in a packaged way.

**NOTE** Go one step further and create an HTML5 frontplate that links this functionality and allows your participants to change things to see what they want. See *[Using Python in VRED](http://help.autodesk.com/view/VREDPRODUCTS/2019/ENU/?guid=Using-Python-in-VRED)* for how to do this.

# How to Create a Variant

- 1. In the Menu Bar, select Scene > Scene Graph to open the Scene Graph.
- 2. Select Scene > Variants to open the Variants module.
- 3. In the Variants module, click the tab corresponding to the type of variant you want to create: Geometry Variants, Material Variants, or Light Variants.

**NOTE** This doesn't apply to Transform Variants and Sceneplate Variants, which will be discussed in other sections.

4. Drag a node or switch node from the Scene Graph into the list view (left side) of the Variants module. The node name appears in the list view and its potential states and hotkey (if you create one) are displayed on the right.

# How to Set a Hotkey

- 1. To set a hotkey for a variant, from the list view (left side) of the Variants module, select a node or switch node.
- 2. In the section to the right, click the space to the right of the state to access its Hotkey drop-downs.
- 3. After entering the hotkey values, tap the blank space below it to set the hotkey.

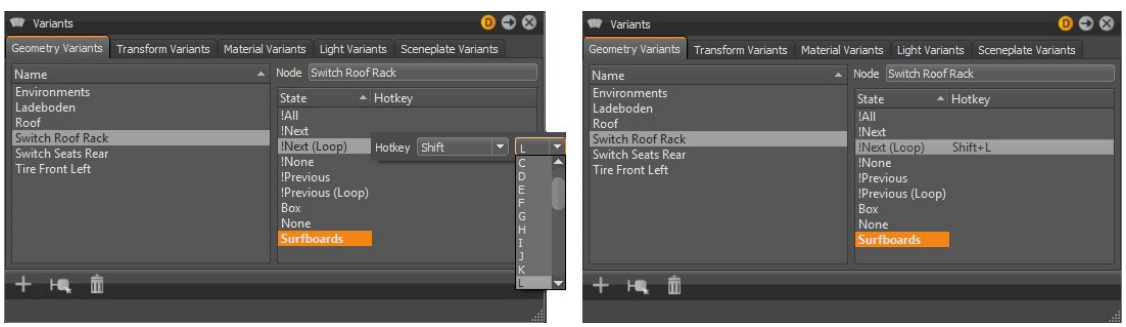

4. To enable a state, double-click the state. The currently enabled state is indicated by bold lettering; the default state is highlighted.

**NOTE** To test your hotkey, click the Render Window, then use your hotkey.

# How to Create a Transform Variant

Transform variants are used to add multiple transforms as variants to Scene Graph nodes. All nodes currently supporting transforms allow transform variants to be created (Groups, Lights, Shells, Surfaces, Meshes, and Lines). For example, a steering wheel can be set to varying positions. Instead of having a geometry variant for each position, you can now have one geometry with multiple transform variants. Using a transform variant reduces scene size, Scene Graph nodes, and memory usage.

- 1. In the Menu Bar, click Edit > Preferences > Transform.
- 2. Select the Scene Graph node to add transform variants.
- 3. In the Quick Access Bar, select Transform to open the Transform module.
- 4. Just below the title in the Transform module, select Window > Transform Variants.

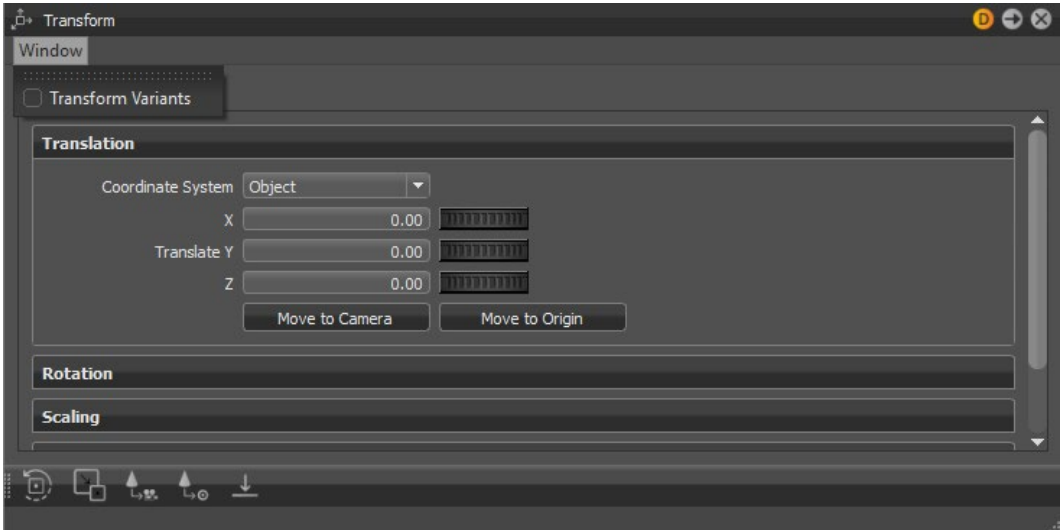

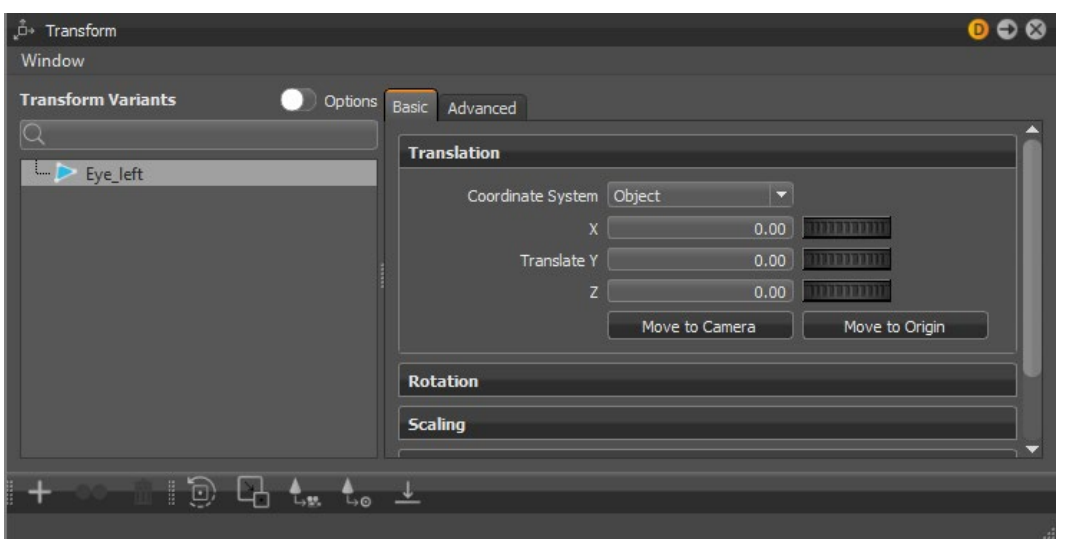

**NOTE** To always show Transform Variants in the Transform module, in Preferences > Transform > Transform Editor, set Transform Variant Settings to Transform Variant Window.

5. In the Transform module, right-click the node and select Create or **+** in the Quick Icon Bar. The first variant is created from the current state of the geometry.

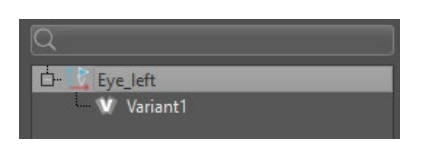

- 6. Adjust the geometry with any of the tools in the Basic tab. For example, Translation and Rotation. Right-click on the node and create a second variant.
- 7. Double-click a variant to display it in the Render Window.

# How to Create a Variant Set

Use variant sets (VSets) to define multiple states for different properties at same time. In many cases, a variant alone is not enough for managing complex models. For example, many different switch nodes are needed to represent a specific version of the loaded model. Variant Sets provides more functionality for activating many states, simultaneously. For configurators, logical connections can be generated.

- 1. In the Menu Bar, click Scene > Scene Graph to open the Scene Graph.
- 2. In the Menu Bar, click Scene > Variant Sets to open the Variant Sets module.
- 3. In the Variant Sets module, right-click in the left side and select New Set.
- 4. Click the name of the new set to rename it.
- 5. In the Variant Sets module, click the tab corresponding to the type variant you want to create: Geometry, Material, or Light.

**NOTE** The other types of variants will be discussed in other sections.

6. Drag a node or switch node from the Scene Graph under the appropriate tab of the Variant Sets module.

The node name is added to the tab, with supported states listed in a drop-down box.

7. To enable a state, select it from the drop-down box.

Optional: Create a hotkey for the variant set in the General tab.

In addition to hotkeys and the Variant Sets module, you can use VRED python scripting to switch between Variant Sets. Use the function selectVariantSet (name), where name is the name of the variant set.

# How to Show or Hide Geometry in Variant Sets

Use this feature to show or hide Scene Graph nodes. This can be useful, for example, when using dissections in your scene.

- 1. In the Variant Sets module, select a variant set.
- 2. Go to the Show/Hide tab. You may need to repeatedly tap the last arrow to the right to access it.
- 3. Drag nodes from the Scene Graph into the Show/Hide tab.
- 4. Right-click in the list of variant sets.
- 5. Select Show Geometry or Hide Geometry from the context menu.

# About Variants

Scene > Variants

Use the Variants module to set up variants to help with product design reviews (PRDs).

# Variants

The Variants module has tabs along the top. Each tab has two sections. The left section lists variants and the right section displays the node name, state, and assigned hotkeys. This is where you can set hotkeys to quickly access your variants. Along the bottom is the Icon Bar.

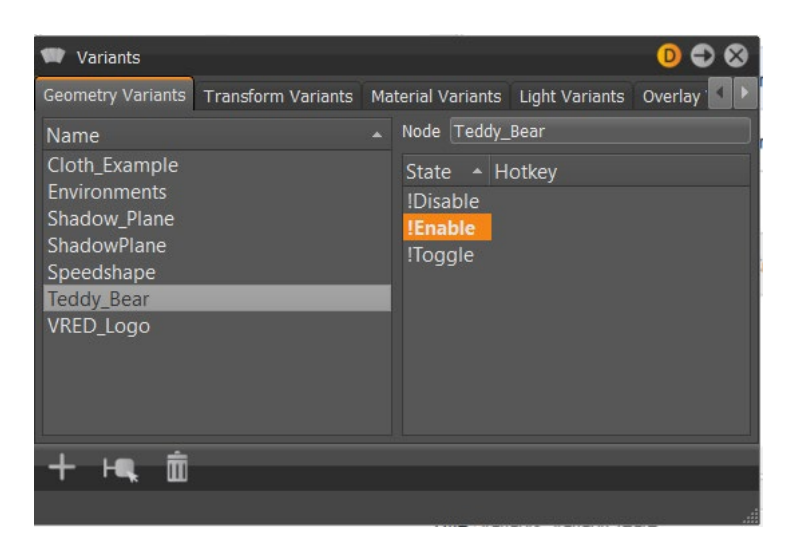

## Are These All the Tabs

Depending on the size of the window, not all tabs may be visible. To access other tabs, either expand the Variants module or click the arrows along the top.

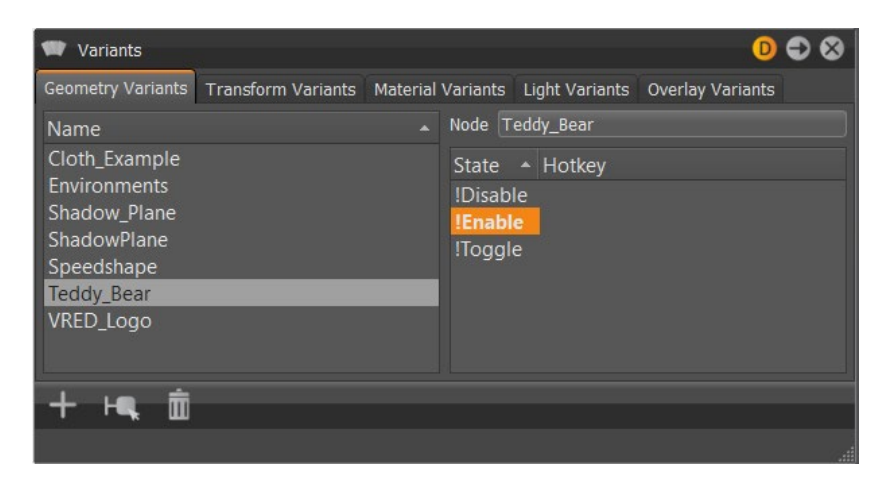

## Geometry Variants (tab)

Allows multiple geometries to exist in the same scene with only one shown at a time.

#### *Actions*

- **!All** Shows all geometry in the variant list.
- **!Next** Shows the next geometry in the variant list.
- **!Next(Loop)** Shows the next geometry in the variant. When the end of the list is reached, the next selected is the first item in the list.
- **!None** Hides all geometry in the variant list.
- **!Previous** Shows the previous geometry in the variant list.
- **!Previous(Loop)** Shows the previous geometry in the variant. When the beginning of the list is reached, the next item selected is the last item in the list.

## *Context Menu*

- **Create All** Adds all Scene Graph-contained geometry switches to the list of geometry variants.
- **Rename (Ctrl + R)** Renames the selected geometry variant.
- **Delete (Del)** Deletes the selected geometry variant.
- **Clear** Deletes the entire variant list.
- **Show Geometry** Shows the geometry in the Render Window.
- **Hide Geometry** Hides the geometry in the Render Window.
- **Show Connected Variant Sets** Selects the variant sets that use this variant.
- **Select Switch Nodes** Selects the switch nodes in the Scene Graph.
- **Select Nodes (Ctrl + N)** Selects the nodes in the Scene Graph that apply to the selected geometry variant.

## *Transform Variants (tab)*

Allows multiple orientations of the same geometries to exist in the same scene with only one shown at a time.

## Actions (Transform Variants)

- **!Next** Shows the next transformation in the variant list.
- **!Next(Loop)** Shows the next transformation in the variant. When the end of the list is reached, the next selected is the first item in the list.
- **!Previous** Shows the previous transformation in the variant list.
- **!Previous(Loop)** Shows the previous transformation in the variant. When the beginning of the list is reached, the next selected is the last item in the list.
- **Variant1** Shows transformation in the first variant. Any additional variants in the transform are listed and displayed by double-clicking.

# Context Menu (Transform Variants)

- **Create All** Adds all Scene Graph-contained transformation switches to the list of transformation variants.
- **Rename (Ctrl + R)** Renames the selected transformation variant.
- **Delete (Del)** Deletes the selected transformation variant.
- **Clear** Clears the entire variant list.
- **Select Nodes (Ctrl + N)** Selects the nodes in the Scene Graph that apply to the selected transform variant.
- **Show Connected Variant Sets** Selects the variant sets that use this variant.

## *Material Variants (tab)*

Allows objects to have multiple materials assigned. You can switch between the states quickly.

### Actions (Material Variants)

- **!Next** Shows the next geometry in the variant list.
- **!Next(Loop)** Shows the next geometry in the variant. When the end of the list is reached, the next selected becomes the first item in the list.
- **!Previous** Shows the previous geometry in the variant list.
- **Previous (loop)** Shows the previous geometry in the variant. When the beginning of the list is reached, the next selected becomes the last item in the list.

#### Context Menu (Material Variants)

- **Create All** Adds all Scene Graph-contained material switches to the list of material variants.
- **Rename (Ctrl + R)** Renames the selected material variant.
- **Delete (Del)** Deletes the selected material variant.
- **Clear** Deletes the entire variant list.
- **Show Geometry** Shows the geometry in the Render Window.
- **Hide Geometry** Hides the geometry from the Render Window.
- **Show Connected Variant Sets** Selects the variant sets that use this variant.

## *Light Variants (tab)*

Enables you to quickly change between multiple lighting scenes.

#### Actions (Light Variants)

- **!Disable** Disables the lights in the variant.
- **!Enable** Enables the lights in the variant.
- **!Toggle** Switches the state from Enabled to Disabled.

## Context Menu (Light Variants)

- **Create All** Adds all Scene Graph-contained light switches to the list of light variants.
- **Rename (Ctrl + R)** Renames the selected light variant.
- **Delete (Del)** Deletes the selected light variant.
- **Clear** Deletes the entire variant list.
- **Show Connected Variant Sets** Selects the variant sets that use this variant.

#### *Sceneplate Variants (tab)*

### Actions (Sceneplate Variants)

- **Create All** Automatically creates new variants of the current type.
- **Rename** Renames the node in the Scene Graph related to the selected variant.
- **Delete** Deletes the currently selected variant.
- **Clear** Clears the currently selected variant.
- **Show Connected Variant Sets** Selects the variant sets that use this variant.

#### Context Menu (Sceneplate Variants)

- **Create All** Adds all Scene Graph-contained sceneplate switches to the list of sceneplate variants.
- **Rename (Ctrl + R)** Renames the selected sceneplate variant.
- **Delete (Del)** Deletes the selected sceneplate variant.
- **Clear** Deletes the entire variant list.
- **Show Connected Variant Sets** Selects the variant sets that use this variant.

#### Icon Bar

- **Create** Automatically creates new variants of the current type.
- **Select Node** Selects the node in the Scene Graph related to the selected variant.
- **Delete** Deletes the currently selected variant.

# About Variant Sets

Scene > Variant Sets

Use the Variant Sets module to create and modify variant sets, as well as add hotkeys.

# Variant Sets

The Variant Sets module has a section listing your variant sets on the left, tabs on the right, and an Icon Bar at the bottom.

## Variant Sets List

Contains entries of already-defined variant sets and is found on the left. The context menu can be used to create new sets, as well as to perform other actions on its nodes. The tabs can be used to switch between the various types. Options are available for variant sets.

### *Context Menu*

- **New Set** Creates a variant set.
- **New Group** Creates groups to organize all variant sets that behave like folders. Variant sets can be dragged into any group or removed from a group by dragging it on its parent folder. It is not possible to recursively store folders within folders.
- **Close Groups** Collapses the list of groups in the Variant Sets dialog box.
- **Select** Selects and applies the current variant sets.
- **Select Defaults** Reverts to the previously applied variant sets.
- **Duplicate** Creates a copy of the selected variant sets.
- **Rename** Enables the renaming of the selected variant sets.
- **Delete** Deletes the selected variant sets.
- **Clear** Removes all Variant Sets and groups.
- **Optimize Sets** Optimizes and deletes all missing connections within the variant sets.
- **Remove Empty Sets** Removes all links (parts) of the variant sets not assigned to anything in the current scene.
- **Create Preview** Renders a preview and automatically assigns an icon to the selected variant set.
- **Show/Hide Geometry** Shows or hides nodes dragged from the Scene Graph into the Show/Hide tab.
- **Show Connected Variants** Selects the variants used in the variant set.
- **Dissection Mode** Creates screenshots only of specific parts of the loaded model. When entering the Dissection Mode, all geometry is disabled, making your screen empty, at first. Then, you can gradually enable the geometry, either using Show from the Scene Graph or some predefined Show/Hide-lists from the variant set module.

When the desired geometry is visible, you can create a screenshot, using the corresponding button, either in the variant set module or VRED toolbar. When leaving the Dissection Mode, the previous state of all nodes and switches are restored in the context menu.

- **Verify All** Loads a csv file with embedded logics.
- **Verify Maya** Verifies imported Maya variants.

### Global States

There is a collection of states, not user-defined. These are relatively self-explanatory. For example, the "!Next" state changes to the next state within that variant when the hotkey is pressed. Some states are not available in all contexts.

- **!All** Shows all objects in the switch list. (Only usable in combination with a Geometry Switch).
- **!None** Hides all objects in the switch list. (Only available in combination with a Geometry Switch).
- **!Next / !Next (Loop)** Activates the next object in the switch list and stops when the last object is reached. !Next (Loop) is similar to !Next, however, it returns to the beginning of the list after the last object is selected.
- **!Previous / !Previous (Loop)** Operates in the same principle as the !Next/!Next (Loop) options, just in reverse.
- **!Enable / !Disable / !Toggle** Enables or disables the variant set-contained lights in the scene. !Toggle switches the related variant to the opposite state.

## General (tab)

Provides the location where hotkeys for variant sets can be defined.

- **Hotkey** Where hotkeys for switching between variant sets can be defined. The first box is for a modifier key, such as Alt or Ctrl, while the second is for selecting an alphanumeric character for the shortcut. The second field is required to assign the hotkey (for example, a letter or sign).
- **Comment** Adds a custom comment to each variant set.
- **Screenshot (Go button)** Creates a quick rendering of the Render Window, using the currently selected variant set and render settings. VRED asks for a location and format to save the image, which is an 800x600 bitmap image, by default.

#### Geometry (tab)

Creates or modifies the geometry variants. To create a geometry variant, drag a geometry node or group node to the right section in the Geometry tab.

### Transform (tab)

Creates or modifies the transform variants. To add a transform variant to the variant set, drag a node with transform variants to the right section in the Transform tab. You can also drag a variant from the Transform dialog or from the Variants dialog to that section.

#### Material (tab)

Creates or modifies the material variants. To create a material variant, drag a material node to the right section in the Material tab.

#### Light (tab)

Creates or modifies the light variants. To create a light variant set, drag a light variant to the right section in the Light tab. Instructions for creating a light variant can be found in the Variant section.

#### View (tab)

Creates or modifies the Viewport variants. Viewport variants can be set within the View tab. Drag a previously created view into the Camera Editor to the right side of the View tab. Instructions for creating a Viewport can be found in the Camera Editor section.

#### Sceneplate (tab)

Creates or modifies the sceneplate (frontplates and backplates) variants. To create a new sceneplate variant set, a sceneplate can be dragged from the Sceneplate Editor to the right side of the Sceneplate tab. If this variant set is selected, the sceneplate will be set to active. If another variant set is activated, the new sceneplate will be set to active. It is possible to add multiple sceneplates to one variant set. It is also possible to add one sceneplate to multiple variant sets.

#### Animation (tab)

Creates or modifies the animation variants. To create an animation variant set, drag an animation from the Clip Maker (Clips icon) to the right side of the Animation tab.

### Analyzer (tab)

Lets you enable, disable, or modify clipping planes within a variant set.

- **Clipping Plane** Contains the following options:
	- o **Enable / Disable Clipping** Enables or disables the clipping plane.
	- o **Only Clipping Values** Enables you to adopt value changes, but not its state (enabled/disabled).
	- o **Get Current Position** Adopts the position and orientation of the clipping plane selected within the Clipping module on feature execution.
- **Clipping Plane Position** Provides the coordinate position of the clipping plane.
- **Clipping Plane Normal** Affects the orientation of the clipping plane, in radians, about the X, Y, and Z axis.
- **Invert Direction** Toggles which side of the clipping plane is cut.
- **Hide scene** Hides the whole scene. Shows only the contours of the clipped objects on the clipping plane.
- **Show Clipping Plane** Toggles the visibility of the clipping plane.
- **Show Grid** Toggles the visibility of the clipping plane's grid.
- **Show Contour** Toggles the outline of the objects cut by the clipping plane.

## Script (tab)

For advanced users, each variant set can contain a Python script, executed automatically, each time the variant set is activated, whether through the Variant Set module, a hotkey, or another script.

## Values (tab)

Add generic key/value pairs to any variant set, if the exported XML data should be processed personally (see Import and Export). The list of keys is on the left and values belonging to those keys are on the right. The currently selected key can be changed. Use the context menu to create or delete keys. VRED does not process this data in any way; it is only available in the exported Variants XML data.

## Show/Hide (tab)

Shows or hides a list of Scene Graph nodes, based on whether Show Geometry or Hide Geometry was selected in the Variant Set context menu. This is especially useful for making screenshots of isolated parts of the model that belong to a specific variant set. Nodes can simply be added by dragging them from the Scene Graph into the list. They can be removed by using the context menu in the nodes list. Primarily, the Show/Hide tab is used in the Dissection Mode.
#### Bottom Icon Bar

There are shortcut icons at the bottom of the window for creating a new variant, duplicating the currently selected variant, and deleting the currently selected variant.

# Media

## About the Media Editor

Scene > Media Editor

The Media Editor can create multiple WebEngines inside VRED and for streaming interactive web content, loading local HTML5 files, and writing HTML5 content directly in the editor.

### What is a WebEngine

A WebEngine is an element that adds an interactive website or html content to a VRED scene. The content streams into a material texture channel in real-time and uses the properties of the material for display. When working with the combination of HTML5 and Python scripts, this is the key to adding that functionality to a VRED scene.

#### The Media Editor

The Media Editor has a Search field along the top, List View to the left, WebEngine properties to the right, and an Icon Bar along the bottom.

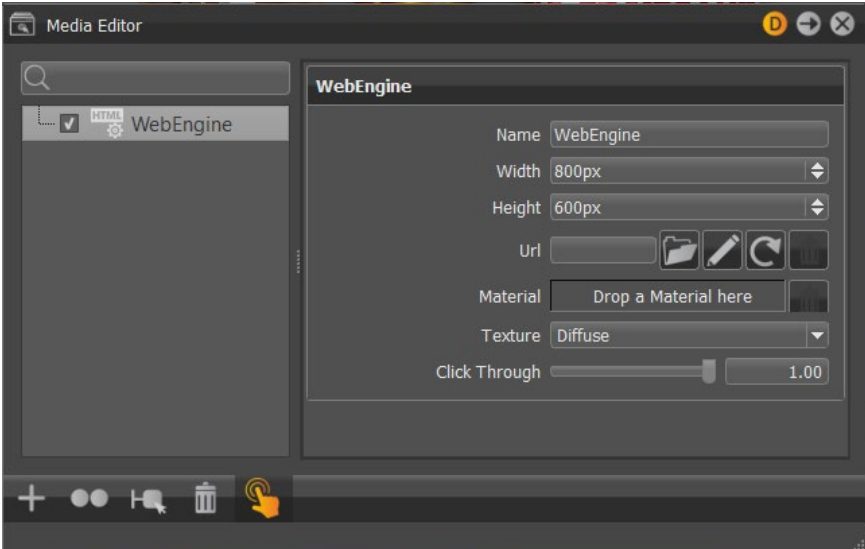

Search Filed

Helps to find WebEngines by name.

#### WebEngine List View

Lists all WebEngines and is found on the left side of the Media Editor. Select a WebEngine from the list to load its editable parameters into the right. Multiple WebEngines can be selected in

the list view, using Ctrl-left mouse. To select a range of WebEngines, use Shift-left mouse. All items between the current item and the clicked item are selected or unselected.

#### WebEngine

Contains editable parameters for the selected WebEngine in the list view.

- **Name** Displays the WebEngine name.
- **Width** Defines the width of the interactive content.
- **Height** Defines the height of the interactive content.
- **Url** Displays the entered URL.
- **Browse** Loads local HTML file.
- **HTML Editor** Enter and edit HTML5 code.
- **Reload** Reloads the URL.
- **Delete** Deletes the URL.
- **Material** Lets you add the material from the object being used.
- **Texture** Defines which texture channel of the material is used for the image created by the WebEngine. Select Diffuse, Incandescence, or Diffuse + Incandescence. Diffuse reflects the environment and has an alpha channel. Incandescence does not reflect the environment, but does emit light in raytracing, when Use as Light Source is activated. Diffuse + Incandescence creates an incandescence material, using the Diffuse Texture Alpha Channel to mask the background of an HTML5 page, for example.
- **Click Through** Sets the alpha click-through threshold. If the alpha value in HTML under the mouse is smaller than this threshold, it clicks through and navigates the scene.

#### Icon Bar

The Icon Bar contains visual shortcuts for commonly used Media Editor commands.

- **Create** Creates a WebEngine to display interactive content in a VRED scene.
- **Duplicate** Duplicates the currently selected WebEngine.
- **Select Nodes** Selects all geometry nodes within the currently selected WebEngine.
- **Delete** Deletes the selected WebEngine.
- **Render** Sets the global switch for enabling or disabling the rendering of WebEngines.

# Adding Interactive Website or HTML Content to a Scene

Create a WebEngine to add an interactive website or HTML content to a VRED scene. The content streams into a material texture channel in real-time and uses the properties of the material for display.

### How to Create a WebEngine

- 1. In the Menu Bar, select Scene > Media Editor to open the Media Editor.
- 2. Select the **+** icon in the bottom Icon Bar, then WebEngine to create a WebEngine.
- 3. Double-click the WebEngine and name it.
- 4. Set the Width and Height:
	- $\circ$  If using HTML content in the URL, enter the known width and height from the code.
	- $\circ$  If using a website in the URL, adjust the width and height when the website is displayed on an object.
- 5. Add a URL for the content:
	- $\circ$  To add a website, enter it in the URL field (for example[, www.Autodesk.com\).](http://www.autodesk.com)/)
	- $\circ$  To add a local HTML file, use the Browse icon. HTML can contain audio and video. The HTML file can refer to audio and video files that are embedded. Supported media formats are WebM (.webm), OGG (.ogg/.ogv), and WAV (.wav).
- 6. From the Material Editor, drag the assigned material for the WebEngine onto the Material field.
- 7. Set the texture type:
	- o Diffuse:

The environment is reflected in this texture.

- 1. In the Material Editor Properties, under Material, set the Diffuse Color to white.
- 2. In the Material Editor Properties, under Diffuse Texture, check Use Texture, then set Mapping Type to UV. Rotate the Diffuse Texture as needed.

o Incandescence:

In raytracing, the material emits light into the scene when Use as Light Source is activated.

- 1. In the Material Editor Properties, under Material, set the Diffuse Color to black.
- 2. In the Material Editor Properties, under Incandescence, set Intensity to 1.00 and the color to white.
- 3. Set Mapping Type to UV. Rotate the Incandescence Texture as needed.
- o Diffuse + Incandescence:

This texture is used when the properties of incandescence and an alpha channel, that is only available in Diffuse, are needed.

This HTML example code sets the background of a webpage transparent (alpha):

```
<style>
body{
background-color: rgba(0, 0, 0, 0);
}
</style>
```
- 1. In the Material Editor Properties, under Material, set the Diffuse Color to white.
- 2. In the Material Editor Properties, under Diffuse Texture, check Use Alpha.
- 3. In the Material Editor Properties, under Incandescence, set Intensity to 1.00 and the color to white.
- 4. In either Diffuse Texture or Incandescence, set Mapping Type to UV. Rotate the Texture as needed.

#### VRED to HTML5 Communication

There is a two-way communication and interaction between VRED and HTML5. Here is an example of VRED to HTML5.

Executing the Variant Set (Home\ Button) with an associated Python function (sendToWebEngine), triggers a specific WebEngine (Webengine\ A) and sends an HTML event (VRED\ HOME\ Btn) to the web page. The web page must have an Event Listener to receive the message.

The following is an example of HTML code to receive a message:

```
<script>
document.addEventListener("VRED\ HOME\ Btn", Icon HomeClick);
</script>
```
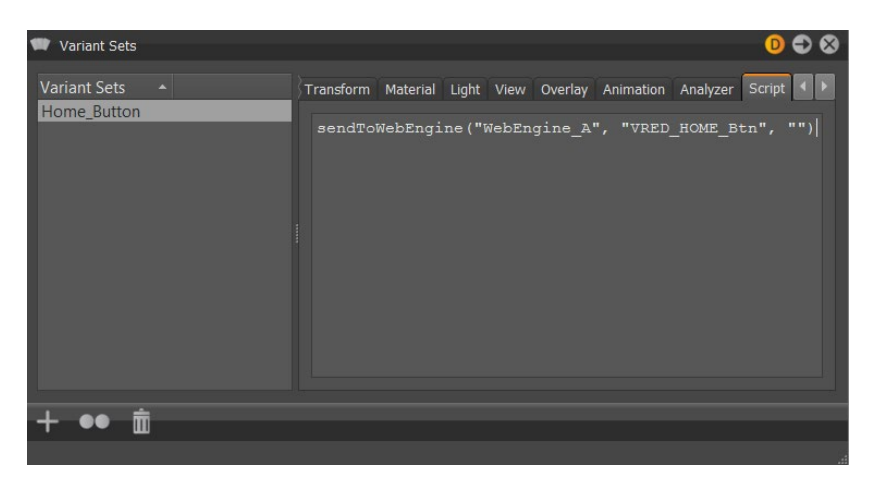

### HTML5 to VRED Communication

An img element and a URL can be used to send Python commands from the webpage to VRED, using the webserver. For example,  $src = "http://localhost:8888?.... The webserver$ must be enabled in the preferences.

The HTML code for setting the Switch Material to 0:

```
<script> 
function r(){
var i = document.createElement("img");
i.src = 
"http://localhost:8888/python?value=setSwitchMaterialChoice('SwitchColo
r', 0)"; 
}; 
</script>
```
The HTML code for triggering a VariantSet named Icon\_Anim:

```
<script> 
Icon_Click = function(event) { 
var i = document.createElement("img");
```
i.src = "http://localhost:8888/variants?value=selectVariantSet('Icon\_Anim')";

};

 $\langle$ /script $\rangle$ 

## Assets

## Working with the Asset Manager

Scene > Asset Manager

Use the Asset Manager to manage items like scenes, environments, and materials across multiple projects. Each tab contains the assets and location of those assets for that category. Global assets stored anywhere in the network can be accessed as from a local folder. This supports standardization throughout several projects or even across multiple departments within the company.

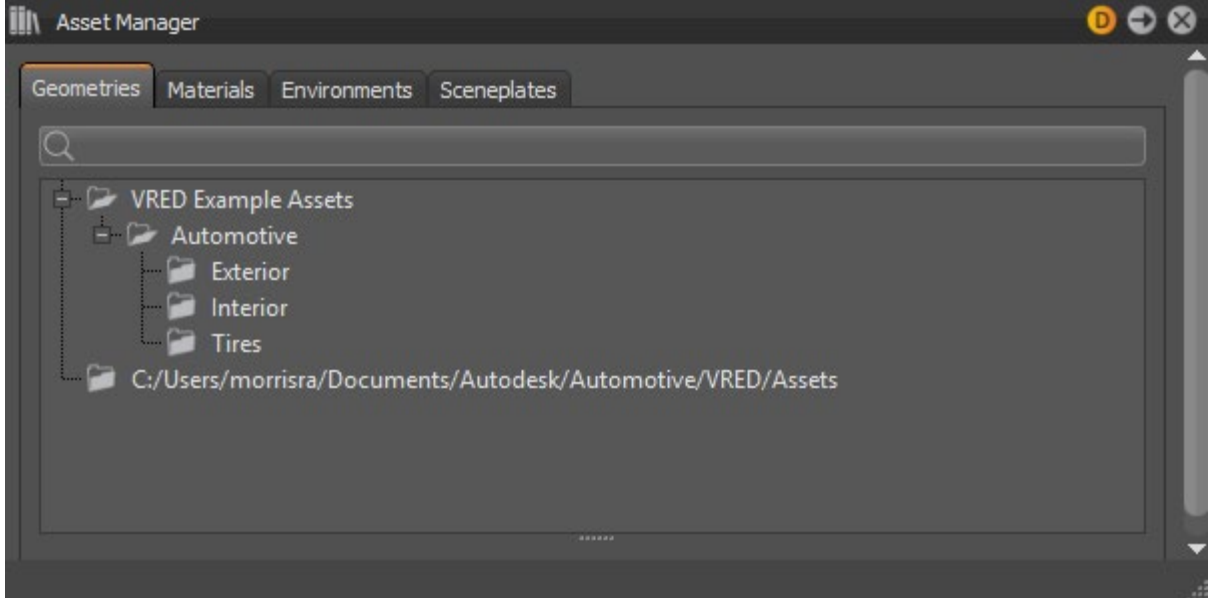

Use the Asset Manager section in Preferences to set up asset paths either for complete assets or for scenes, materials, and environments, individually.

For more details, see *[Asset Manager Module -](http://help.autodesk.com/view/VREDPRODUCTS/2019/ENU/?guid=VRED_Simple_UI_Asset_Manager_Module_Simple_UI_html) Simple UI*.

# UVs

# Editing UVs

**NOTE** Please pay attention to the following:

- The UV Editor works only with NURBs data tessellated in VRED. Any other mesh or previously tessellated data will not work.
- If the geometry is re-tessellated, its UV coordinates are not preserved, and changes to the UVs need to be redone.
- Ensure your materials have a Mapping Type set to UV. To check, in the Material Editor, select the material, then in the Diffuse Texture section, check Mapping Type. If set to Planar or Triplanar, you will not see the result on the geometry.

### How to Display UVs in the UV Editor

- 1. In the Menu Bar, select Scene > UV Editor.
- 2. In the UV Editor, under Selection Mode, choose  $\blacksquare$  (Select Objects).

In Select Objects mode, only nodes in the scene can be selected in the Scene Graph and nothing can be selected in the UV Editor view.

3. In the Scene Graph, select geometry nodes. The UVs for the selected nodes are displayed in the UV Editor.

Alternatively, select the nodes in the Scene Graph, then select Scene > UV Editor to open the UV Editor with the UVs for the selected nodes displayed.

### How to Navigate the View in the UV Editor

- To pan, hold down the middle mouse button and drag.
- To zoom, hold down the right mouse button and drag.
- To refocus the view, press the F key on your keyboard.
	- $\circ$  If no island/edge/vertex is selected, the view zooms to display all UV coordinates of the selected geometries.
	- $\circ$  If some islands/edges/vertices are selected, the view focuses only on the UV coordinates of the selection.

### How to Select Islands of Selected Geometry Nodes

1. In the UV Editor, Shift+middle-click in the view, then choose Islands from the context menu to set the Selection Mode.

**TIP** Another way to do this is to click  $\mathbb{R}^4$  (the Islands icon).

(A UV island is a sub-part of the mesh where every vertex is directly or indirectly connected to every other vertex in the same island.)

2. Use the standard VRED object selection methods to select components Selecting [Objects in the Viewport.](http://help-staging.autodesk.com/view/VREDPRODUCTS/2019/ENU/?guid=VRED_VRED_Basics_Selecting_Objects_in_the_html)

**TIP** To select only those components on the front-most surfaces, or alternatively, to select all components in the selection frame, whether they are behind another surface or not, in the Menu Bar, toggle Edit > Selection > Use Depth Selection either on or off.

When you select an **island**, its corresponding sub-mesh is highlighted white in the UV Editor.

The UV islands are drawn in the Render Window, if (Wireframe) is enabled in the Icon Bar. This adds a wireframe overlay over the solid shading of the selected nodes. When combined with the UV Editor, the selected islands are highlighted white, while the rest of the wireframe is orange.

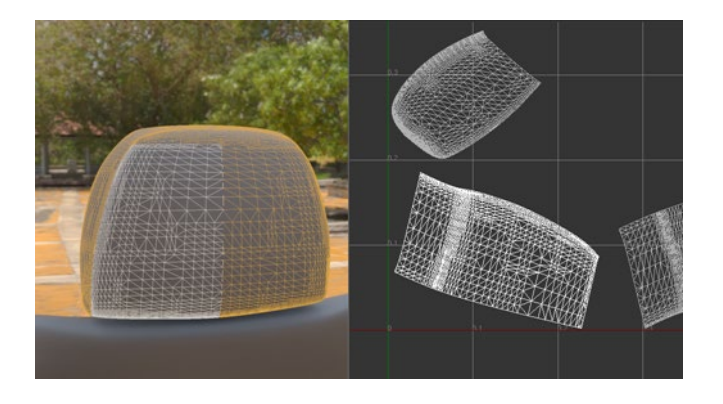

To see the borders, in the UV Editor, under Visualize, select Show Borders.

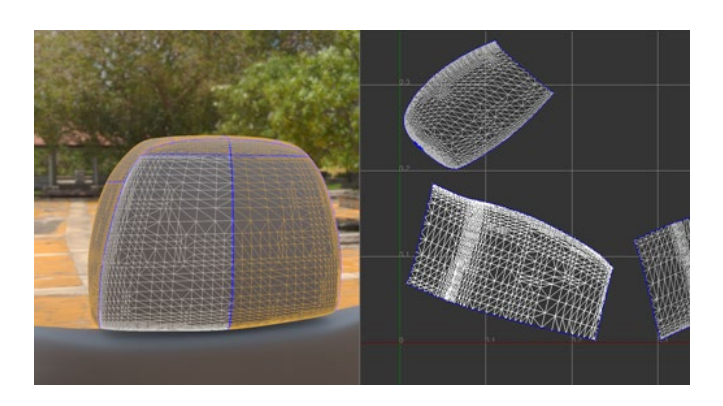

### How to Select Edges of Selected Geometry Nodes

1. In the UV Editor, Shift+middle-click the view and choose Select Edges as the Selection Mode.

**TIP** Another way to activate edge selection is to select **X** from Selection Mode.

2. Use the standard VRED object selection methods to select the components Selecting [Objects in the Viewport.](http://help-staging.autodesk.com/view/VREDPRODUCTS/2019/ENU/?guid=VRED_VRED_Basics_Selecting_Objects_in_the_html)

**TIP** To select only those components on the front-most surfaces, or alternatively to select all components in the selection frame, whether they are behind another surface or not, in the Menu Bar, toggle Edit > Selection > Use Depth Selection either on or off.

In the UV Editor, hold the Shift or Shift+Ctrl keys and hover the cursor over an edge to highlight it. The edge highlights red, if that edge has not been selected, and yellow, if it has.

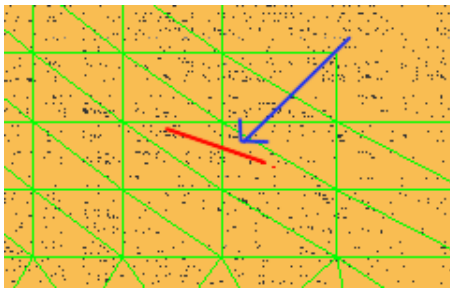

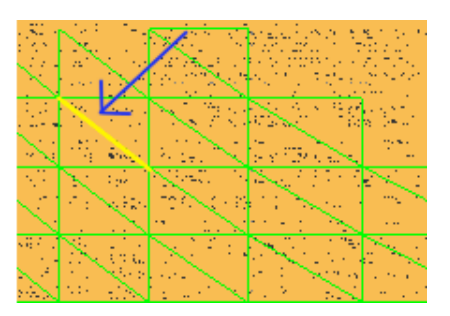

Selected edges are highlighted green in the UV Editor.

The UV edges are drawn in the Render Window, if (Wireframe) is enabled in the Icon Bar.

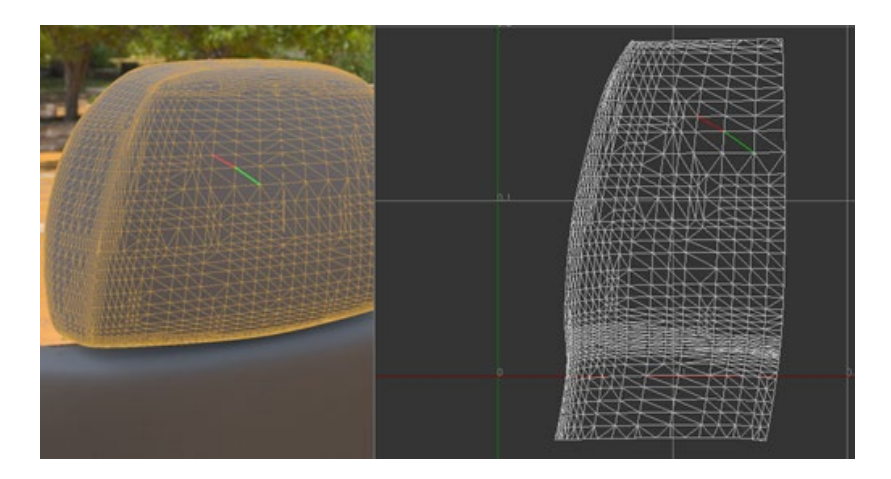

To select a chain of edges:

- 1. In the UV Editor, under Selection Mode, click Start Picking.
- 2. Define the edge selection path by picking at least two points.

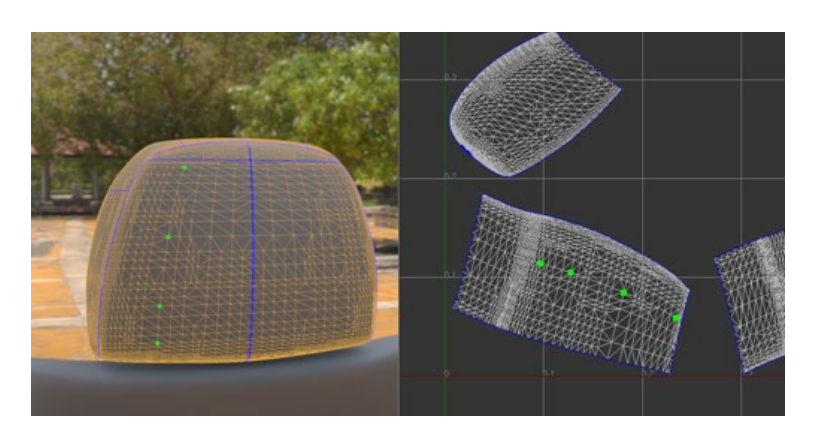

3. When point picking is finished, click End Picking.

The shortest path connecting each way point, in the order it was picked, is selected and added to the current edge selection.

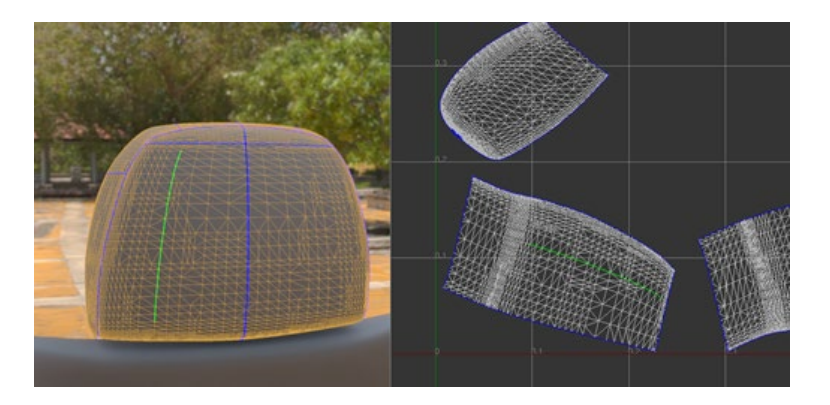

If any way point is located on a different UV island, a path that connects all way points cannot be constructed.

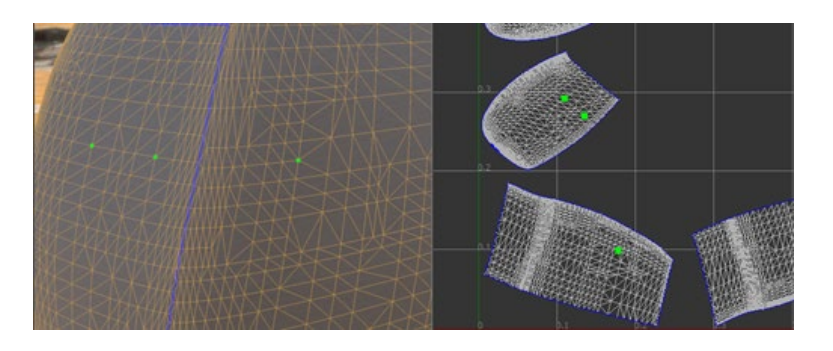

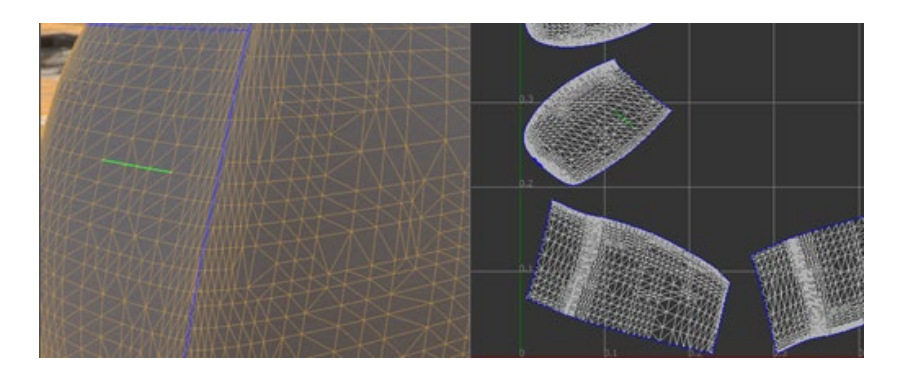

Adding a way point on the border between two islands may guide the path to go across the border.

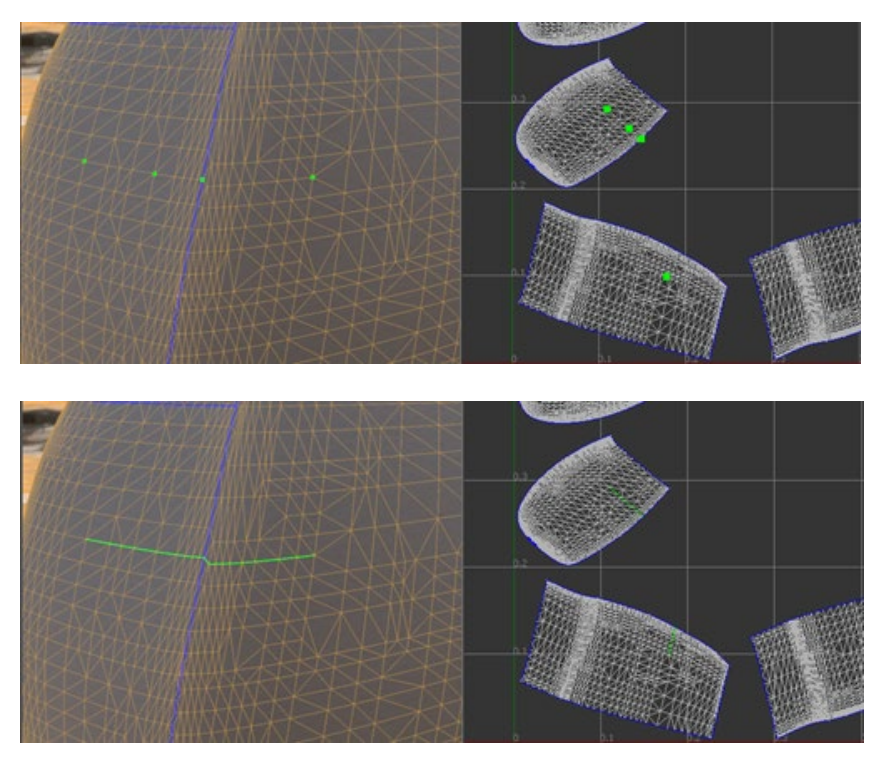

**NOTE** If there is any physical gap between two islands, it is impossible for a path to go across it.

**TIP** Turn on Show Border when constructing a path.

### How to Select Vertices of Selected Geometry Nodes

1. In the UV Editor, Shift+middle-click on the view and choose Select Vertices as the Selection Mode.

**TIP** Another way to activate vertices selection is to select **A** from Selection Mode.

2. Use the standard VRED object selection methods to select the components [Selecting](http://help.autodesk.com/view/VREDPRODUCTS/2019/ENU/?guid=VRED_VRED_Basics_Selecting_Objects_in_the_html)  [Objects in the Viewport.](http://help.autodesk.com/view/VREDPRODUCTS/2019/ENU/?guid=VRED_VRED_Basics_Selecting_Objects_in_the_html)

**TIP** To select only those components on the front-most surfaces, or alternatively to select all components in the selection frame, whether they are behind another surface or not, in the Menu Bar, toggle Edit > Selection > Use Depth Selection either on or off.

In Selection Mode, check Show All Vertices to display all vertices in magenta in the UV Editor.

The vertices are drawn in the Render Window, if (Wireframe) is enabled in the Icon Bar.

Hold the Shift or Shift+Ctrl keys and hover the cursor over a vertex to highlight it. The vertex highlights red, if it has not been selected, or yellow, if it has.

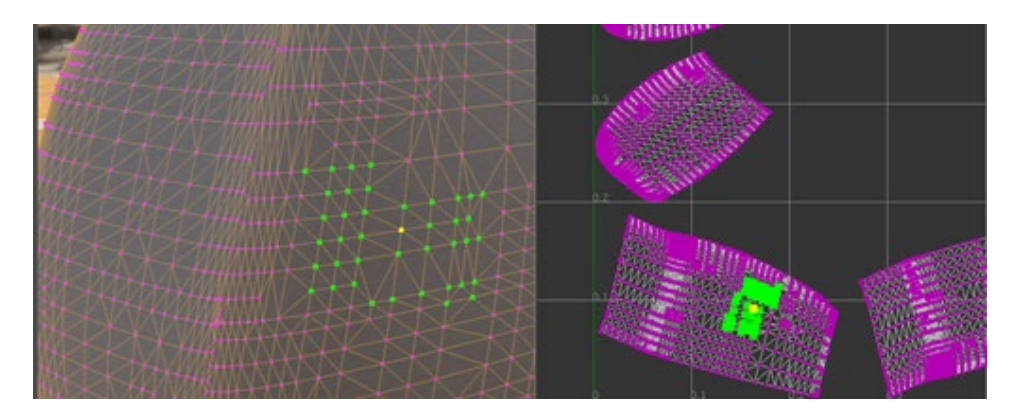

Selected vertices are highlighted green.

### How to Cut and Sew Edges of a UV Mesh

#### Cut Edges

Cuts are important to the unfolding process. They allow the UV textures to unfold with as little distortion as possible. When unfolded, the UV mesh should lay flat without overlapping.

1. In the UV Editor, select  $\bigotimes$  (Select Edges) and select two or more edges.

**TIP** To highlight the borders, in the Visualize section, check Show Borders.

2. In the Selection Mode section, click Cut Edges.

The mesh is cut along the selected edges.

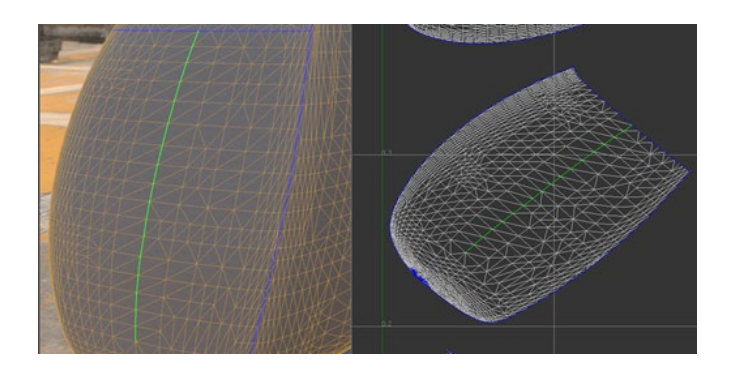

The edges become new borders after the cut.

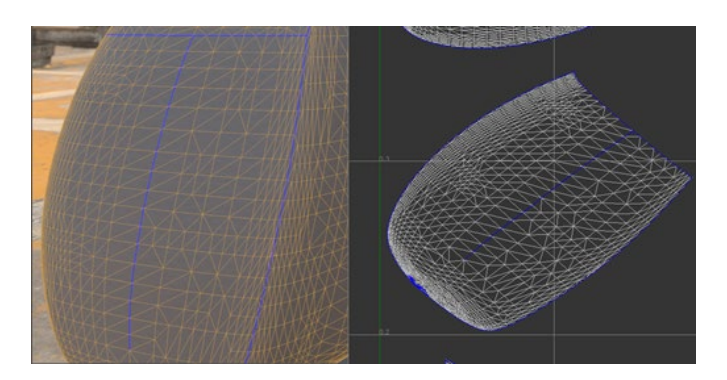

**NOTE** Cutting border edges has no effect.

#### Sew Edges

There are two ways to sew edges: sew along borders or sew neighboring islands.

#### *How to Sew Along Borders*

1. In the UV Editor, select  $\overleftrightarrow{\mathbf{S}}$  (Select Edges) and select two or more border edges to sew together.

**TIP** Check Only Select Borders when selecting borders using rectangle selection.

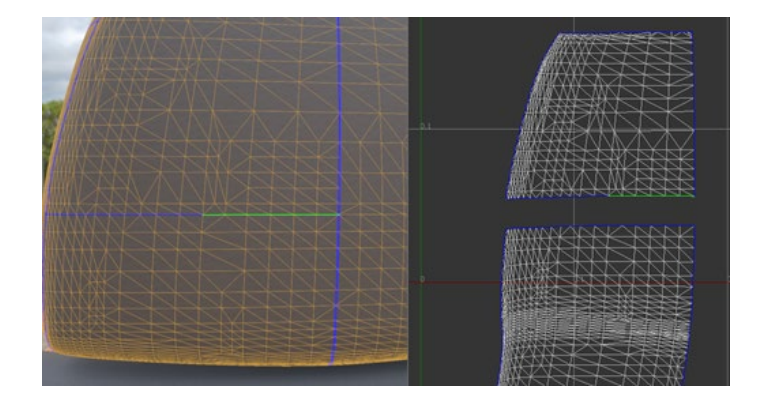

2. In the Selection Mode section, click Sew Edges.

If sewing is successful, a border edge becomes a normal edge.

The UV coordinates of vertices on both sides of a border are averaged and used as the new coordinates for the sewn vertices.

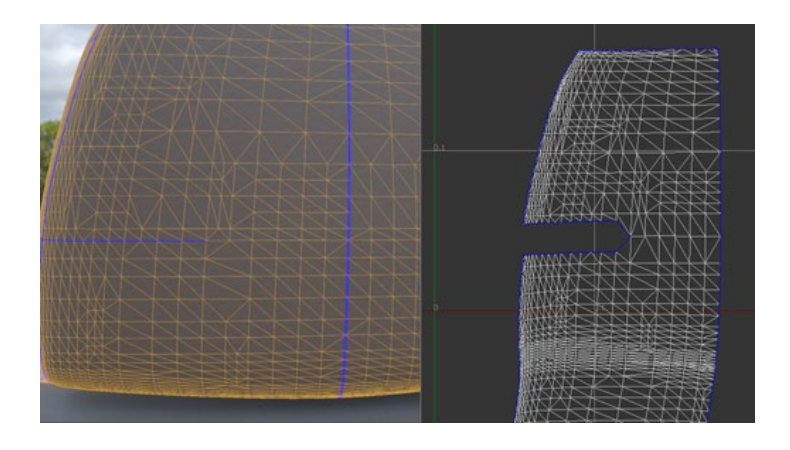

#### How to Sew Neighboring Islands

This method has the same effect as selecting corresponding border edges and sewing them using Sew Edges. However, this method may be more efficient, in some cases.

1. In the UV Editor, click  $\sqrt{\mathcal{N}}$  (the Islands icon) and select one or more islands to sew together.

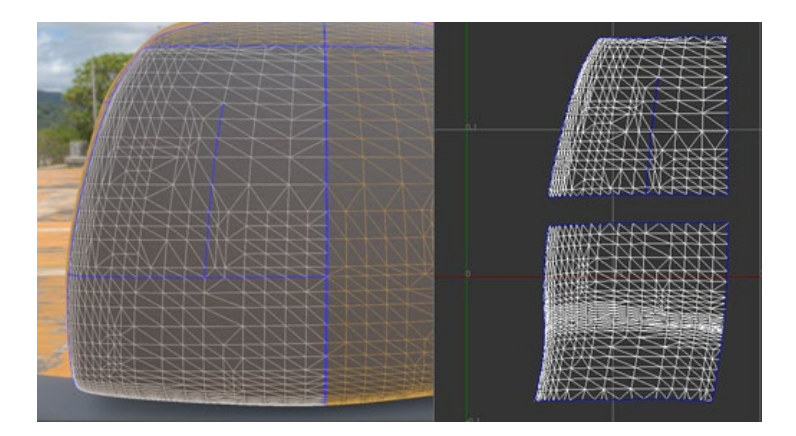

2. In the Selection Mode section, click Sew Islands.

VRED attempts to sew neighboring islands together.

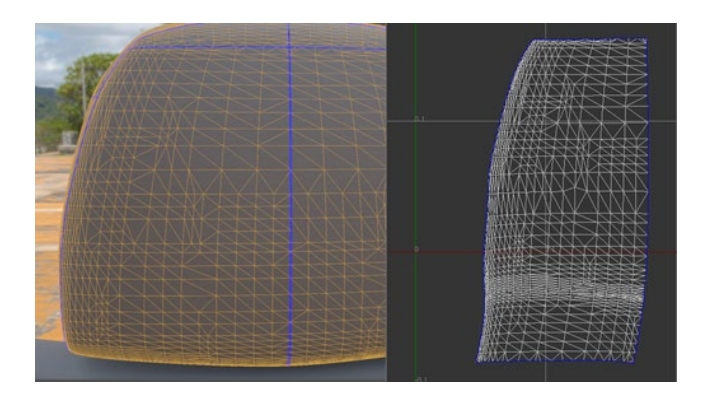

If the island has an internal border, which means the other side of the border belongs to the same island, it is also sewn. This may not be the desired behavior and can be changed by selecting the option Only Borders Between Islands, next to Sew Islands. When this option is selected, only borders between different islands can be sewn.

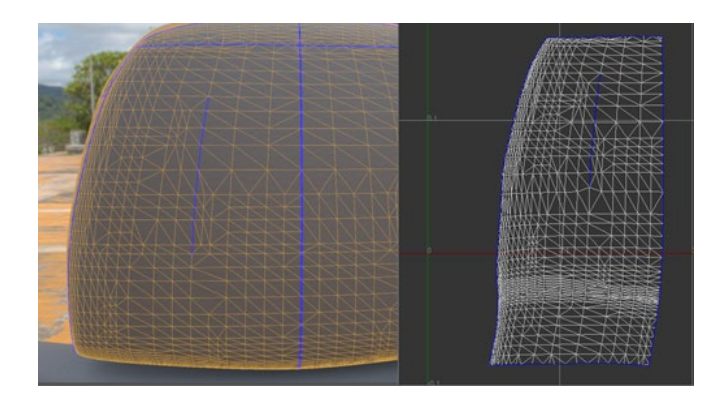

**NOTE** Please note the following:

- Sewing along non-border edges has no effect.
- To sew the border, the physical locations, normal vectors, and other per-vertex attributes of vertices on both sides of a border must be the same. For example, a physical gap cannot be sewn by the Sew tools.
- Only islands belonging to the same triangle mesh or shell can be sewn together.

### How to Unfold a UV Mesh

UV coordinates can be created by unfolding a surface in 3D space onto a 2D plane. Each UV island is an isolated and detachable piece, so it is the basic unit to perform unfolding.

The quality of unfolding depends on how easily each island can unwrap onto a plane. A relatively planar surface is usually easy to unfold and produces a good result. On the other hand, a surface wrapped with a lot of tension is tricky to unfold and usually incurs a lot of distortion. Experience and effort may be needed to cut and sew the surfaces before unfolding to achieve a satisfactory result.

#### How to Unfold All Geometries

1. Select the geometries to unfold.

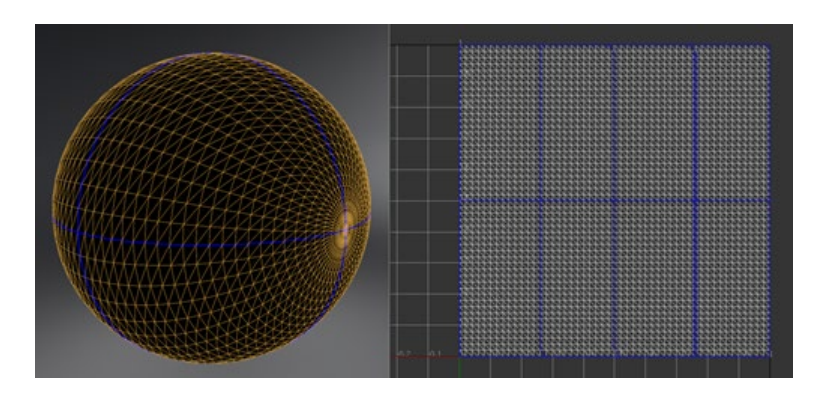

2. In the UV Editor, under Unfold, click Unfold All.

VRED attempts to pack the UV islands belonging to the same geometry into the unit UV space after unfolding.

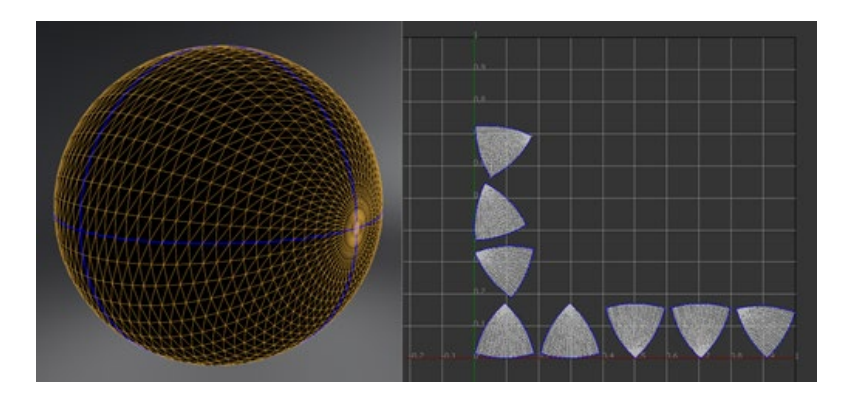

#### How to Unfold Selected Islands

1. In the UV Editor, choose  $\overline{\mathcal{A}}$  (the Islands icon) and select one or more islands to unfold.

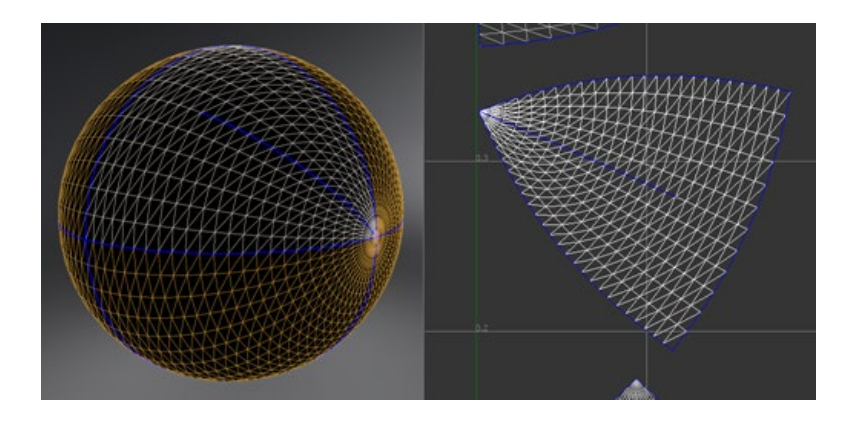

2. In the Selection Mode section, click Unfold Islands.

The new UV coordinates for the selected islands are scaled roughly as large as before unfolding and placed in their original position.

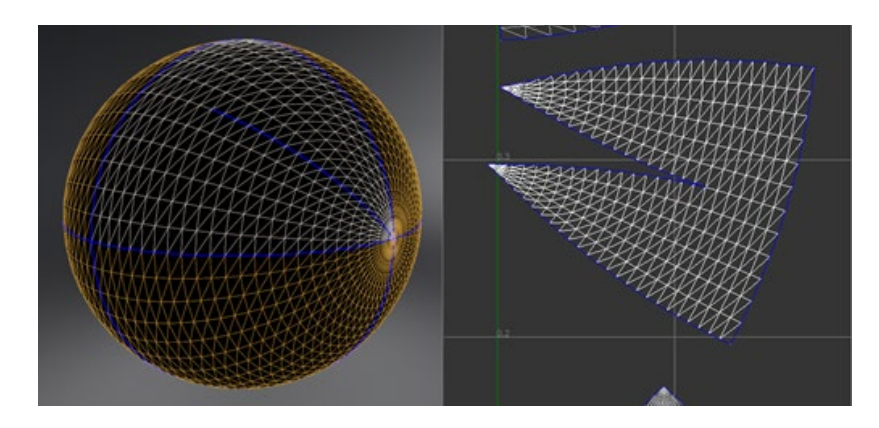

The Iterations field in the Unfold section provides the maximum computation allowed to perform the unfolding. It affects both Unfold All and Unfold Islands. The time spent on unfolding may be reduced by having less iterations, but the result may be worse.

### How to Manipulate UVs

Use the options in the Manipulate section of the UV Editor to manipulate coordinates of selected islands/edges/vertices.

#### How to Flip UVs in U or V Direction

To flip the UV coordinates of selected islands/edges/vertices in either the U or V direction, under Manipulate, click Flip in U Direction or Flip in V Direction.

#### How to Translate UVs

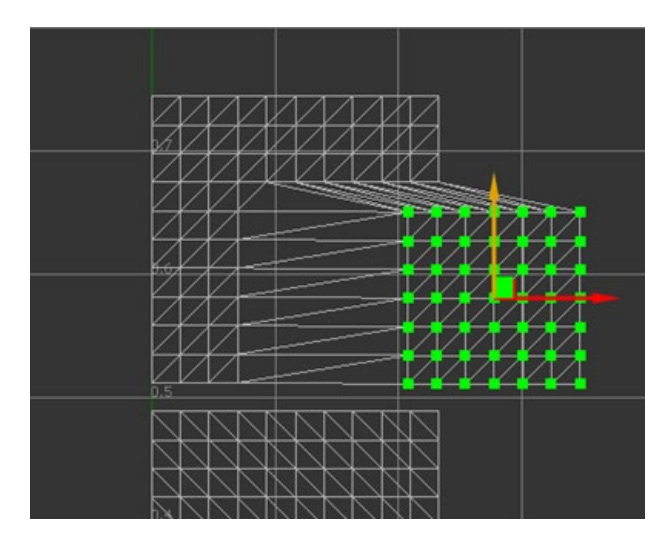

To translate the UV coordinates of selected islands/edges/vertices:

1. Hold the Shift+W keys to toggle the display of the Translation manipulator. The manipulator displays at the centroid position of the selection.

2. Continue to hold the Shift key and hover over the manipulator to select one or both translation axes and highlight the corresponding arrow in yellow.

3. Still holding the Shift key, drag to translate the selection.

#### How to Rotate UVs

To rotate the UV coordinates of selected islands/edges/vertices:

- 1. Hold the Shift+E keys to toggle the display of the rotation manipulator. The manipulator displays at the rotation pivot position of the selection.
- 2. Continue to hold the Shift key and hover over the manipulator to select the rotation tool and highlight the manipulator in yellow.
- 3. Still holding the Shift key, drag to rotate the selection.

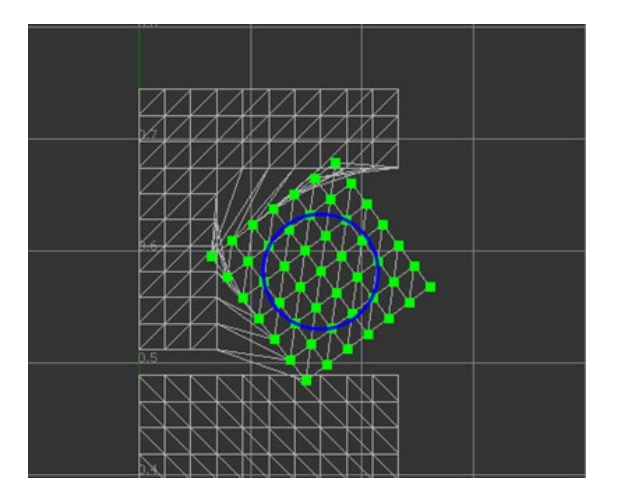

4. To move the position of the rotation pivot, hold the Shift+Q key to display a manipulator with two blue arrows. Drag to reposition the pivot.

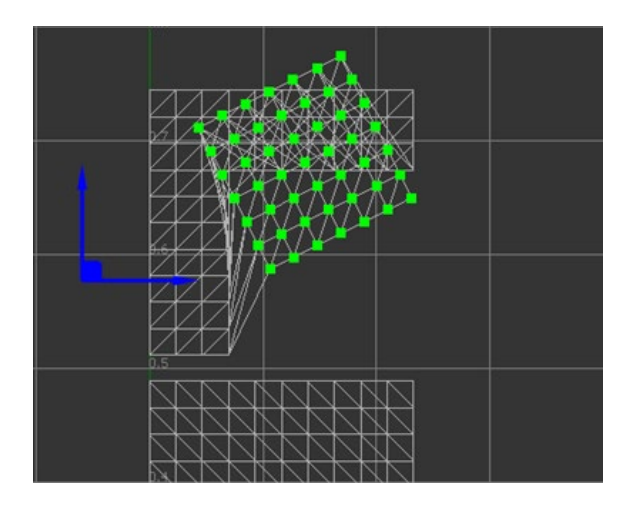

#### How to Scale UVs

To scale the UV coordinates of selected islands/edges/vertices:

- 1. Hold the Shift+R keys to toggle the display of the scaling manipulator. The manipulator displays at the scale pivot position of the selection.
- 2. Continue to hold the Shift key and hover over the manipulator to select a scaling axis and highlight it in yellow, if the cursor is near that axis, or select both axes, if the cursor is near the square at the top right.
- 3. Still holding the Shift key, drag to scale the selection.

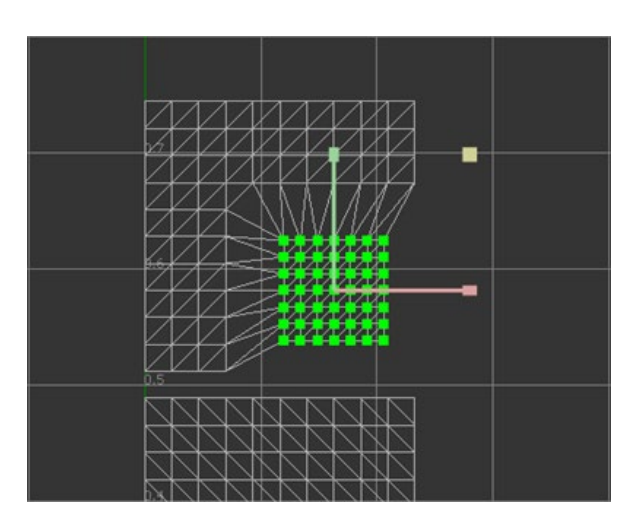

4. To move the position of the scale pivot, hold the Shift+Q key to display a manipulator with two pale yellow arrows. Drag these arrows to reposition the pivot.

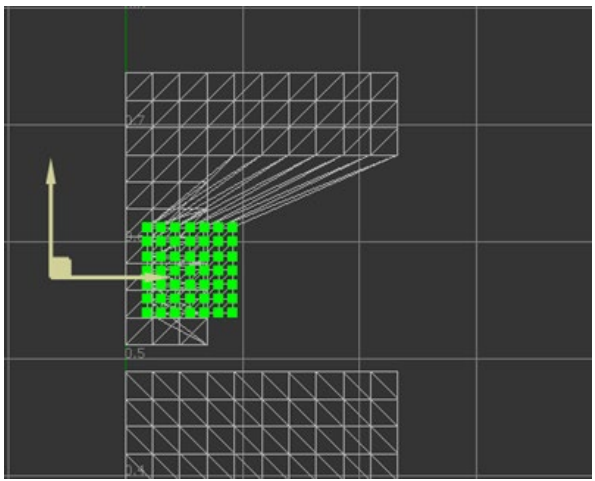

How to Modify Multiple UVs at Once Using Lattice Deformation

Modify the layout of multiple UVs at once, using a 2D lattice deformer.

#### *How to Create a Lattice*

• Select the islands/edges/vertices you want to manipulate, and in the UV Editor, under Manipulate, select Use UV Lattice. A lattice that is large enough to cover all the selected vertices is created.

or

• To start a new lattice, hold the Shift key and drag a rectangle in the UV Editor.

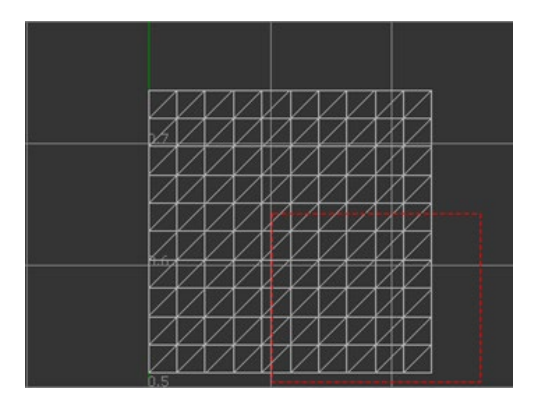

To toggle the automatic fitting of the rectangle you dragged to the bounding rectangle of the selected vertices, select Use Bounding Rectangle.

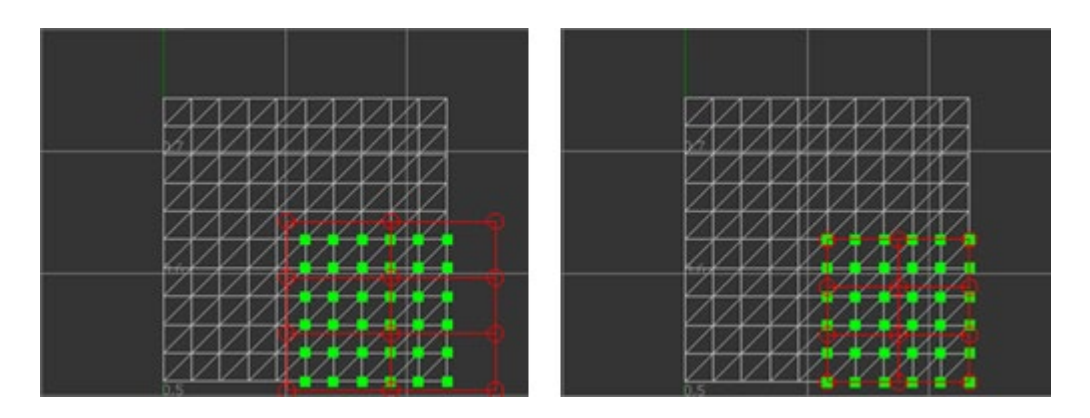

Left: Off, Right: On

Circles represent the control points of the lattice. They are distributed evenly in rows and columns. You can select control points and the lines connecting them. Select and deselect them the same way you select islands/edges/vertices.

Selected control points are yellow. If the two points that connect a line are both selected, then that line is also yellow.

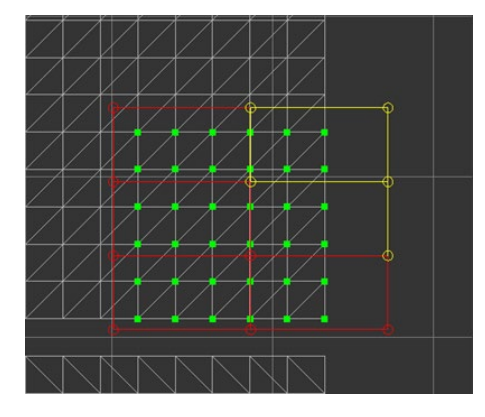

*How to Deform UV Coordinates*

Select lattice control points and drag.

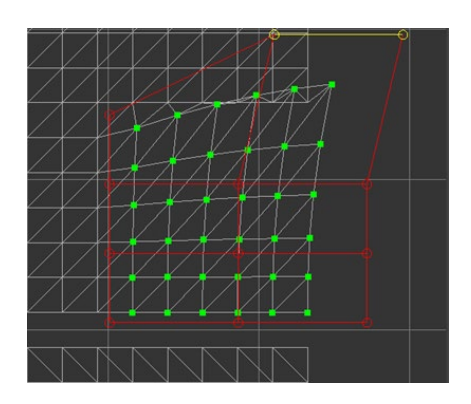

Columns and Rows specify how many control points each row and column of the lattice has. The more columns and rows there are, the more local the influence of moving a control point.

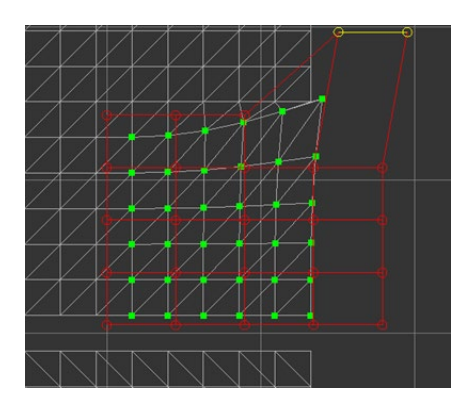

• **Falloff 1.0** - Falloff specifies how much influence the deformation should bring to the original UV coordinates. It is a value between 0.0 and 1.0. If 1.0 is used, UV coordinates are fully influenced by the deformation. If 0.0 is used, UV coordinates are not affected by the deformation at all. 1.0 was used in the previous example and 0.0 is used in the following example.

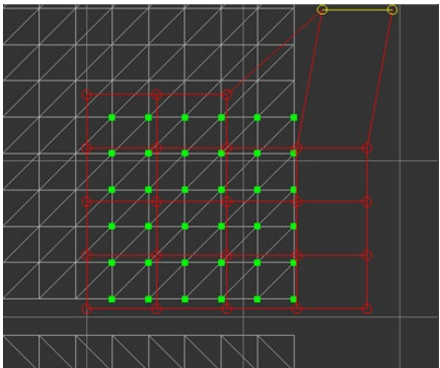

• **Falloff 0.0**

### Best Practices

If a complex surface geometry comes in as a normal triangle mesh, which is one large piece, UV islands need to be created, by cutting the surface, so each can be unfolded. If the unfolding result looks strange or unbalanced, more cuts are likely needed in the surface.

A shell node, which may contain a number of NURBS components, is considered as one geometry node and the UV coordinates of neighbor NURBS surfaces may be sewn together. If each NURBS surface is small and relatively planar, sewing UV islands of NURBS surfaces to form larger islands and then unfolding may be a more efficient way to work.

Sometimes the triangle mesh is completely split. This can be detected by enabling border visualization. Every edge will be drawn blue. If unfolding is done on such geometry, a result like this will be returned.

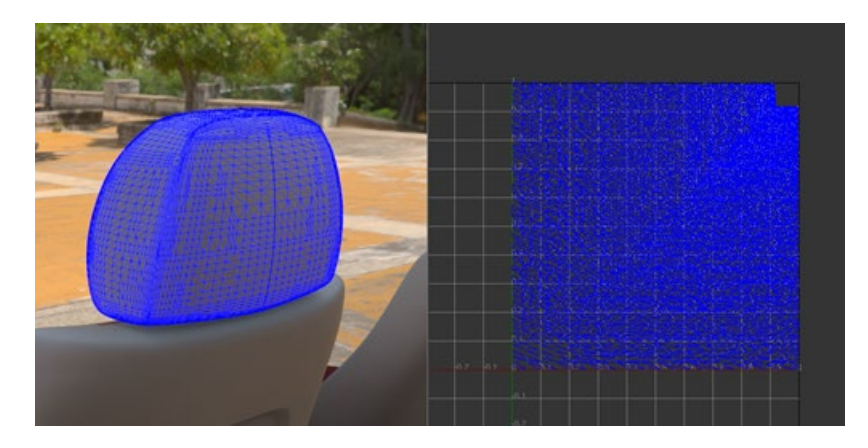

## About the UV Editor

Learn about the UV Editor

Scene > UV Editor

The UV Editor works only with NURBs data tessellated in VRED. If the geometry is retessellated, its UV coordinates are not preserved, and changes to the UVs will need to be redone.

When applying a material with a structured pattern to a surface, there can be a blend zone where the front and top projections overlap. Fix this using UV mapping in VRED, since NURBS surfaces brought over from other applications tend to have no UV mapping.

Use the UV Editor to stretch out each patch to fit the coordinates. Unfold to break it into individual surfaces. This makes each surface an island. By sewing these islands together, the seams between them are welding together. When the sewn islands are unfolded, the issue with the blend zones is corrected.

Use other options to move the texture around to line up the seam of a texture. Scale and rotate the texture, so it fits the surface better.

How this all comes together is when you return to the Material Editor. When the same geometry is selected, under Diffuse Texture, change the Mapping Type to UV.

### The UV Editor

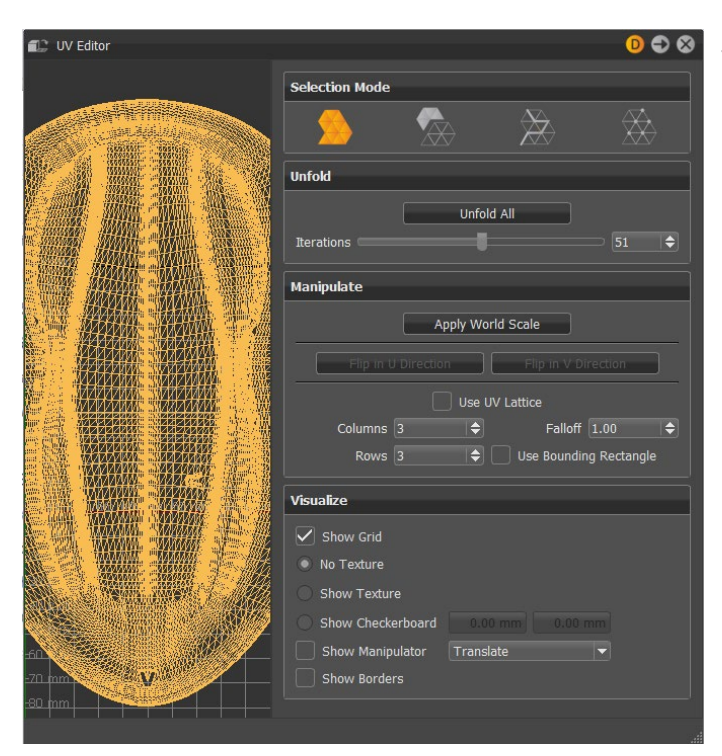

The UV Editor displays the UVs of selected geometry to the left and assorted options to the right.

### Selection Mode

- **Select Objects** Nodes in the scene can be selected in the Render Window. Nothing can be selected in the UV Editor view.
- **Select Islands** UV islands of selected geometry nodes can be selected. If an island is selected, its corresponding sub-mesh is highlighted white.
	- o **Only Borders between Islands** Only attempts to join borders between different islands (does not attempt to join internal borders).
	- o **Sew Islands** Attempts to join neighboring islands.
	- o **Unfold Islands** Unfolds selected islands. The new UV coordinates for the selected islands are scaled to be approximately as large as the originals and placed in the original locations.
- **Select Edges** Edges of selected geometry nodes can be selected. Holding the Shift or Shift+Ctrl keys and hovering the cursor over an unselected edge highlights it red, over a selected edge, highlights it yellow. Selected edges are green.
	- o **Only Select Borders** Filters the non-border edges from the new edge selection.
	- o **Cut Edges** Cuts the mesh along the selected edges.
	- o **Sew Edges** Joins two borders together, making the border edges a normal edge.
- o **Start/End Picking** For selecting a path of edges, click Start Picking, then select at least two points. When picking is complete, click End Picking to pick the shortest path connecting each way point in the order it was picked and add it to the current edge selection.
- **Select Vertices** Vertices of selected geometry nodes can be selected.
	- o **Show All Vertices** All vertices display in magenta.

### Unfold

- **Unfold All** Unfolds all currently selected geometry. After unfolding, it attempts to fit all the UV islands belonging to the same geometry into the UV unit space.
- **Iterations** The number of times the unfold calculations are performed. The time spent may be reduced with fewer iterations, but the unfolding result may be worse. The higher the value, the more relaxed or smooth the unwrapping becomes.

### Manipulate

- **Apply World Scale** Scales the UV coordinates according to the average triangle area in scene units. To achieve real world scaling of textures, select Apply World Scale. Real world scaling means to display a texture on an object where UV islands correspond to the size of the object parts in the scene in such a way that the texture appears with a specified width and height on the object in the scene, such as 200 mm x 100 mm.
- **Flip in U Direction** Flips the UV coordinates of selected vertices/edges/islands in the U direction.
- **Flip in V Direction** Flips the UV coordinates of selected vertices/edges/islands in the V direction.
- **Use UV Lattice** Enables the 2D UV lattice deformer for modifying the layout of multiple UVs, all at once.
- **Columns/Rows** The number of columns/rows of the current lattice manipulator.
- **Falloff** The lattice manipulator's level of influence or falloff value.
- **Use Bounding Rectangle** When selected, the current lattice manipulator cannot extend past the outer edge or boundary of the target geometry.

### Visualize

- **Show Grid** Displays the grid in the UV Editor view.
- **Show Texture** Displays any textures used by the materials of the selected nodes.
	- $\circ$  If there is one texture, it is scaled to fit into the unit UV space.
	- $\circ$  If there are multiple textures used by the materials, only one of them displays in the UV Editor.
- **Show Checkerboard** Overwrites the existing object material with Checkerboard in the Render Window and UV Editor. You can input values for the height and width of the checker pattern. The colors and detail of the Checkerboard make it easier to identify distortions, map direction, check details, and display repeats. Select Show Texture to return to the original material.
- **Show Manipulator** Displays the selected manipulator Translate, Rotate, Scale, Rotate Pivot, Scale Pivot.

If no island/edge/vertex is selected, the manipulator does not display, even if this option is selected.

• **Show Borders** - Displays borders on UV islands.

# Optimize

## About Optimize

Scene > Optimize

Opens the module that provides further operations, such as geometrical optimizations, sharing, and so on. Its default activates a recommended selection that could increase render performance, clear deselects all selected modules, and optimize executes selected optimization commands. All operations are applied recursively. Multi-selection is supported on execution. Undo for these types of actions is not available.

### The Optimize Module

The Optimize module contains an assortment of options, grouped into five categories, Reduction, Filter, Flush/Unflush, Share, and Optimizations.

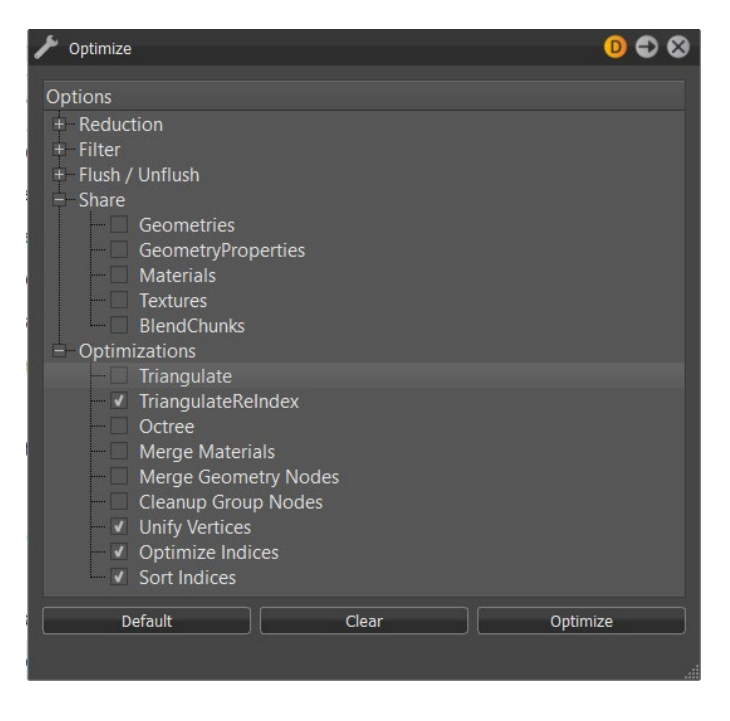

Reduction

• **16-bit Lengths, 16-bit Indices** - Changes the lengths and indices of a geometry to a 16 bit data type.

Filter

- **Remove Point** Deletes all point objects within the selection.
- **Remove Lines** Deletes all line objects within the selection.
- **Remove LODs (Keep Best Quality)** Deletes all LODs nodes within the selection. Child instances with the highest mesh resolution are kept and replace the LOD nodes.
- **Remove LODs (Keep Lowest Quality)** Deletes all LODs nodes within selection. Child instances with lowest number of polygons are kept and replace the LOD nodes.
- **Remove Switches** Removes all switch nodes within the selection. The last child instance is kept and replaces the switch node.
- **Remove Vertex Normals** Deletes all existing vertex normals from the selection.
- **Remove Vertex Color #1 and #2** When imported objects contain two different RGB values for each vertex point (edge point of polygons), these two values are known as the vertex color. This feature removes the existing vertex color information from the shape nodes.
- **Remove Texture Coordinates #1 - #7** Deletes existing texture coordinates from the related channel. The first channel is without a number and is used for UV texture mapping in VRED materials. There are 5 additional channels (#1, #2, #3, #4 and #6), which can be used for other purposes, such as custom shaders. Channel #5 is for baked direct illumination. Channel #7 is for baked indirect illumination and baked ambient occlusion.
- **Remove Material Group Nodes with No Children** Deletes all unassigned materials within the Materials module.
- **Remove Empty Group Nodes** Deletes group nodes that contain no child nodes.
- **Remove Empty Geometry Nodes** Incorrect usage on external geometry editors could generate shape nodes that contain no polygons. These types of shape nodes imported to VRED could decrease runtime stability. This feature deletes such shape nodes.
- **Remove Empty Shell Nodes** Automatically removes empty shell nodes in a scene.
- **Remove Identity Transforms** Deletes identity transform nodes within the selection.
- **Remove Transform Variants** Deletes all transform variants within the selection. If not enabled, when also flushing transformations, nodes with a transform variant will be omitted from flushing.
- **Remove Invalid Texture Coordinates** Imported objects could contain invalid texture coordinates. This feature helps to delete that type of information.
- **Remove Degenerated Polygons** Removes shape nodes that cannot be drawn from the render engine.
- **Remove Animations** Deletes existing animation from selection.
- **Remove FileInfo** Removes the information from a file.
- **Remove B-Side Nodes** B-Side nodes are comparable to the No Show feature in CAD software. Execution removes shapes and components set as B-Side.

#### Flush/Unflush

Object transformation could be realized in two different ways within the Scene Graph. Either the transformation is stored within the object itself (flushed) or the related information is stored within group nodes on a higher hierarchy level above (unflushed). Nodes that contain transformations have a symbol of an axis in front of their icon  $\mathbb{L}$ . Several transformations on distinct levels are accumulated. Nodes containing transform variants and their parent nodes will remain unaffected by the Flush Transformation functions. To flush these nodes, enable Filter - Remove Transform Variants.

- **Flush Transformation Nodes (Adjust Face Normals)** Moves transform information from transform nodes to the geometry nodes on the lowest level. Face normals are recalculated upon execution.
- **Flush Transformation Translation** Moves the translation-related transform information of the selected sub-tree to the geometry nodes on the lowest level.
- **Flush Transformation Rotation** Moves the rotation-related transform information of the selected sub-tree to the geometry nodes on the lowest level.
- **Flush Transformation Scales** Moves the scale-related transform information of the selected sub-tree to the geometry nodes on the lowest level.
- **Flush Selected Transformations** Flushes transform information from selected node.
- **Flush Transformation Nodes** -Moves the transform information of the selected sub-tree to the geometry nodes on the lowest level.
- **Flush Material Group Nodes** Material assignment in VRED can be done by assignment to the object itself or to a material group node on a higher hierarchy level. Execution moves unflushed material definitions from the material group node of the object.
- **Unflush Material Group Nodes** Creates a material group node above each geometrical node within the selection and moves the material definition there.
- **Flush Texgens** Converts TexGenChunk information to texture coordinates within the object on the level below.
- **Flush Textransformations** Converts TextureTransformChunk information to texture coordinates within the object on the level below.

#### Share

Sharing improves OpenGL render and raytracing performance because required objects are not present several times within the system memory. Shared instances are indicated by an underlined node description inside the scene tree. Any change on a shared object affects the cloned instance and vice versa.

- **Geometries** Looks for identical objects (identical polygon meshes) within the selection and references all occurrences.
- **GeometryProperties** References all occurrences of duplicated geometry properties.
- **Materials** References all occurrences of duplicated materials.
- **Textures** References all occurrences of duplicated textures.
- **BlendChunks** References all occurrences of duplicated Blend Chunks.

#### **Optimization**

• **Triangulate** - Converts all types of polygon meshes into triangles. Faces with four and more edges are split into the appropriate number of triangles.
- **TriangulateReIndex** Indices of vertices must be defined in a counterclockwise order upon creation. Following this rule increases runtime stability and render performance. This option converts all types of polygon meshes into triangles and applies the regeneration of all vertex indices.
- **Octree** This type of tree structure provides constant branches within the scene tree. Every node contains either eight nodes or none. Execution restructures the scene tree in that way.
- **Merge Materials** Merges identical materials into one.
- **Merge Geometry Nodes** Merges geometrical nodes into one contiguous object. Regarding objects are unshared, identical material are assigned, and all objects that should be combined are located within same group node.
- **Cleanup Group Nodes** CAD-generated data can contain deep branches on their created trees. A group node can contain a group node that contains a group node, and so on. At the end, there is one shape node in a nested arrangement of group nodes. This option automatically deletes these types of nested groups without removing the shape nodes itself. Group nodes that contain two or less shapes are considered upon execution.
- **Unify Vertices** Every triangulated polygon has three vertices; one at every edge. Polygons located directly beside one another should share as many vertices as possible to increase render performance. This option looks for identical, but not shared vertices, and combines them.
- **Optimize Indices** Tries to improve vertex cache efficiency by reordering triangle indices.
- **Sort Indices** Sorts indices from selection.

# Scene Graph

## Working with the Scene Graph

The Scene Graph shows all the nodes of a scene, organized in a tree structure. Imported files are highlighted in green. The root node is at the top of the structure and is a parent to all other nodes in the scene. The root node is a group node and cannot be deleted, renamed, or otherwise edited.

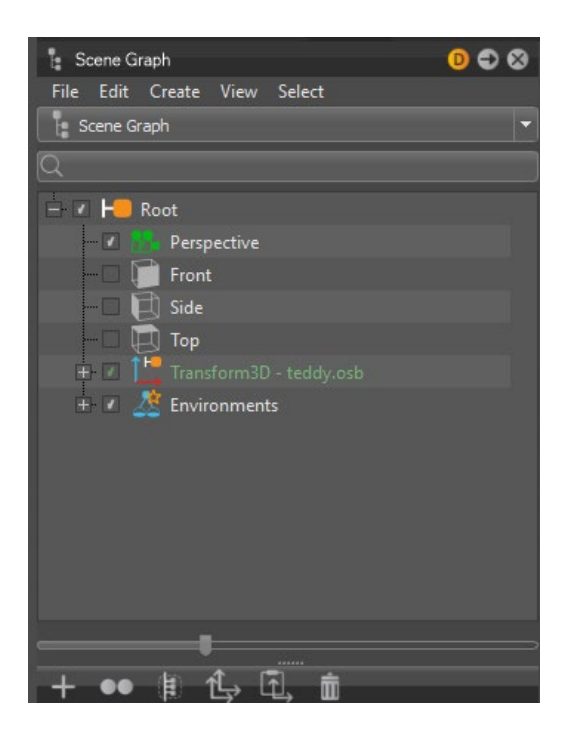

### How to Display the Scene Graph

There are two ways to display the Scene Graph:

- From the Menu Bar, click Scene > Scene Graph.
- In the Quick Access Bar, click Graph

### How to Dock and Undock the Scene Graph

In the Scene Graph, click the docking icon  $\rightarrow$  in the top right to dock and undock it.

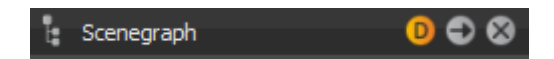

### How to Rename a Node

In the Scene Graph, click the node and enter a new name.

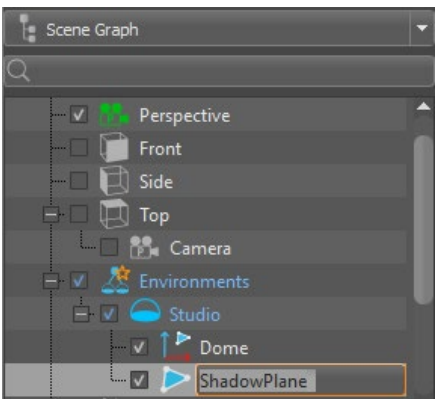

### How to Move a Node

In the Scene Graph, drag a node to a new location.

### How to Open a Node in the Viewport

- 1. Drag a node from the Scene Graph into the Viewport to see the node and its respective objects.
- 2. To restore the whole scene, drag the Root node into the Viewport.

### How to Find All Parent Nodes

When you select a node in the Scene Graph, all its parent nodes turn light blue.

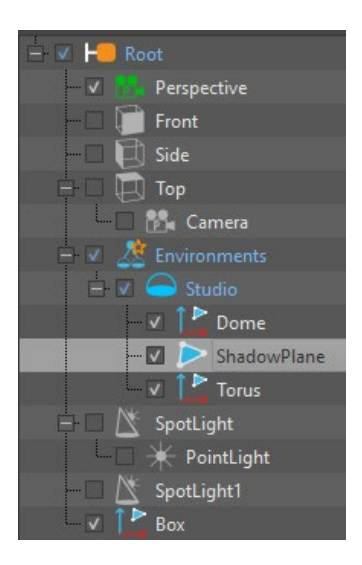

### How to Display Scene Graph in Split View

The dotted line at the bottom of the Scene Graph is a splitting tool. Drag it to show a second view of the Scene Graph. You can drag and drop items between views. Use its drop-down menu to change one view to **Scene Tags**.

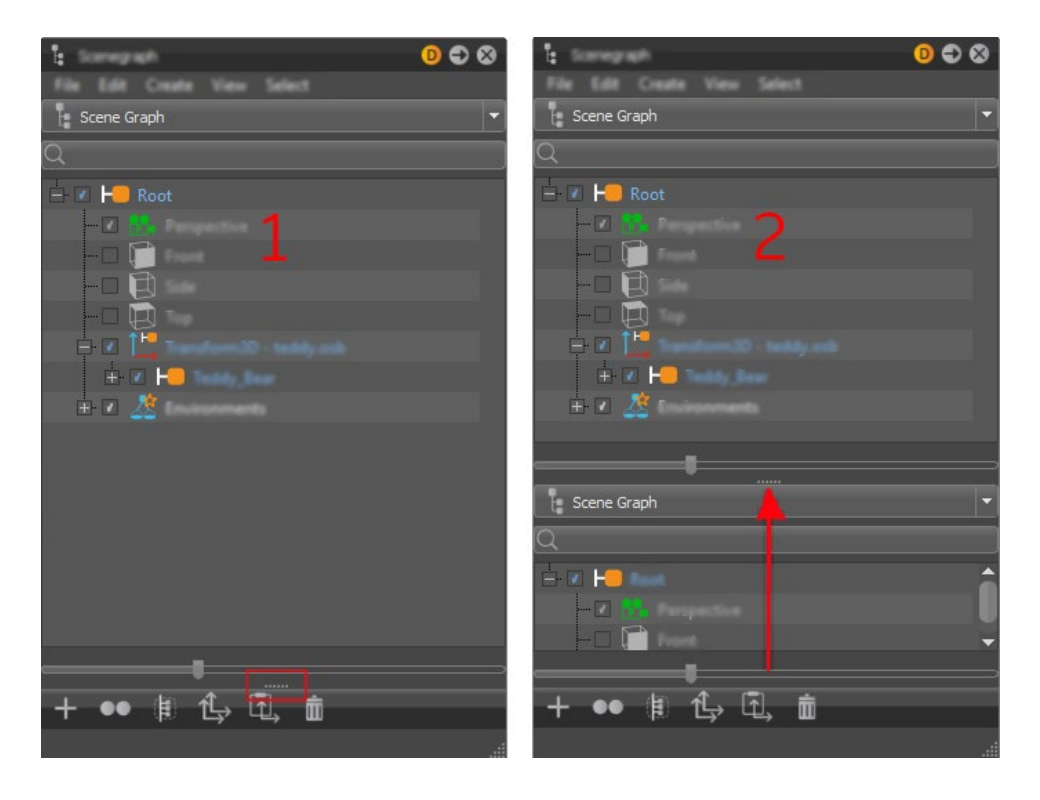

### How to Search the Scene Graph

Use the Search box at the top of the Scene Graph to find nodes. Regular expressions are supported.

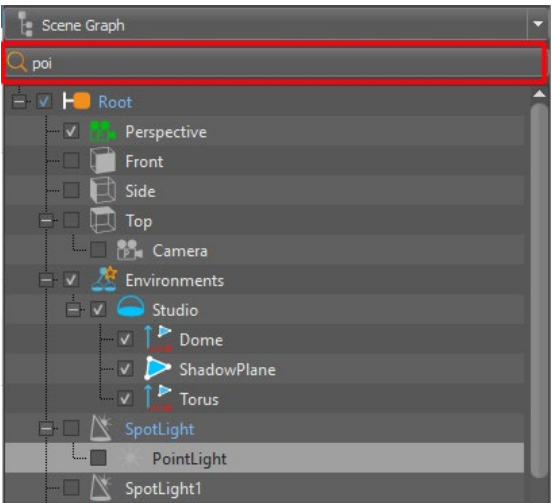

#### How to Access Other Scene Graph Functions

Do either of the following:

• Use the toolbar at the bottom of the Scene Graph for quick asset to other functions, such as creating, copying, and grouping items.

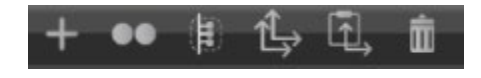

• Use the Scene Graph Menu Bar to edit and create items, and to work with the Scene Graph view.

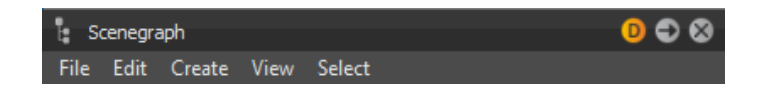

How to Create a Node

In the toolbar at the bottom of the Scene Graph, click to create a node. Generally, the node will be inserted below the currently selected node. Choose from the following options:

- **Create Geometry** Creates lines, planes, boxes, cylinders, cones, spheres, tori, and domes.
- **Create Light** Creates directional, point, spot, spherical, disk, rectangular, and ray lights.
- **Create Camera** Creates cameras, cameras and aims, cameras with aims and ups, and orthographic cameras.
- **Group** Creates a Group node in the tree below where your cursor was. Try the keyboard shortcut Ctrl+G.
- **Shell** Creates a Shell node.
- **Matrix Transform** Creates a Matrix Transform node.
- **MaterialGroup** Creates a MaterialGroup node.
- **Environment** Creates a Environment node.
- **Switch** Creates a Switch node.
- **StereoSwitch** Creates a StereoSwitch node.
- **HostSwitch** Creates a HostSwitch node.
- **Billboard** Creates a Billboard node.
- **ClipPlane** Creates a ClipPlane node.
- **DistanceLOD** Creates a DistanceLOD node.
- **Sound** Creates a Sound node.
- **SoundObstructor** Creates a SoundObstructor node.
- **Custom...** Creates a custom node. Select the type from the Create custom node dialog that appears.

#### How to Duplicate a Node

In the toolbar at the bottom of the Scene Graph, with one or more nodes selected, click  $\bullet\bullet$  to duplicate a node or nodes. Generally, the node will be inserted somewhere below the currently selected node.

#### How to Group a Selection of Nodes

In the toolbar at the bottom of the Scene Graph, with nodes selected, click  $\bigoplus$  to create a group and add the selected nodes to it.

#### How to Copy Transformations

In the toolbar at the bottom of the Scene Graph, with a node selected, click  $\overrightarrow{L}$  to copy all transformation information from the selected node to the clipboard. A transformation contains information on the position and orientation of an object within 3D space. It also provides

information on the position and orientation of the object's coordination system. Use  $\Box$  Paste Transformation, then select an option, to apply the copied transformation information to something.

#### How to Paste Transformations

In the toolbar at the bottom of the Scene Graph, with one or more nodes selected, click  $\Box$  to paste copied transformation information onto the selected node or nodes. All transformation information, that is, translation, rotation, scale, and pivot are pasted. If you want to select one attribute to paste, used Edit > Paste Transformation to access paste options for transformations. Paste the pivot to apply the location and orientation from the object's local coordinate system.

#### How to Delete a Node

In the toolbar at the bottom of the Scene Graph, with one or more nodes selected, click  $\overline{m}$  to delete the selected node or nodes.

#### About the Scene Graph Context Menu

Right-click within the Tree View to access the following options:

• **Create** - Provides a list of things to create, such as assorted types of geometry, lights, cameras, as well as groups, shells, matrix transforms, material groups, environments, etc.

- **Edit** Provides a list of things to edit, such as assorted types of surfaces, geometry, animation, as well as options for renaming, removing select nodes, etc.
- **Asset** Provides a submenu for editing the usage of external file references. These files are imported into the Scene Graph and are present within its structure.
	- o **Modify** Allows to make changes to the selected object. The object's icon changes to  $\Box$  (modified asset).
	- o **Save in Asset Manager** Saves the selected asset within the Asset Manager.
	- o **Select all Occurrences** Selects all incidents of the chosen asset in the Scene Graph.
	- o **Find in Asset Manager** Selects the related asset within the Asset Manager.
	- o **Reload** from Asset Manager Updates the selected asset from the Asset Manager.
	- o **Remove Reference** Removes the reference connection to the Asset Manager. The asset itself is deleted, using this action.
- **Convert To** Changes the selected node into what you have selected, such as a group, matrix transform, material group, switch, etc.
- **Reload** Provides a way to reload external files referenced by the selected node, replace the external file referenced by the selected node with a new file, or show the reload log. Choose whether to keep the current materials or use them. VRED creates a new node to replace the one being reloaded. This is because VRED uses a naming scheme for nodes within the hierarchy of the loaded file. If some materials cannot be restored, a message is displayed listing them, and the list is saved to the reload log. (The log is available for the last reload action only.)
- **Hide** Hides the selected node.
- **Show/Hide** Toggles the selected node on or off.
- **Show Last Hidden** Shows the last hidden node. This is great for quickly locating and turning on a node when working with a large and complex model.
- **Hide Subtree** Hides the selected node and its subtree.
- **Show Subtree** Shows the selected node and its subtree.
- **Hide All** Hides everything in the Tree View, but has no effect on the Viewport.
- **Show/Hide All** Shows and hides everything in the Tree View. Use it to view your nodes after using Hide All.
- **Set To A Side** Sets the selected nodes as A sides, so they are visible in the Viewport.
- **Set To B Side** Sets the selected unneeded shapes and components as B sides, to hide them in the Viewport and avoid re-loading these files.
- **Isolate View Selected** Shows only the selected node in the Viewport. To see your entire model, select the top node of our model, then Isolate View Selected.

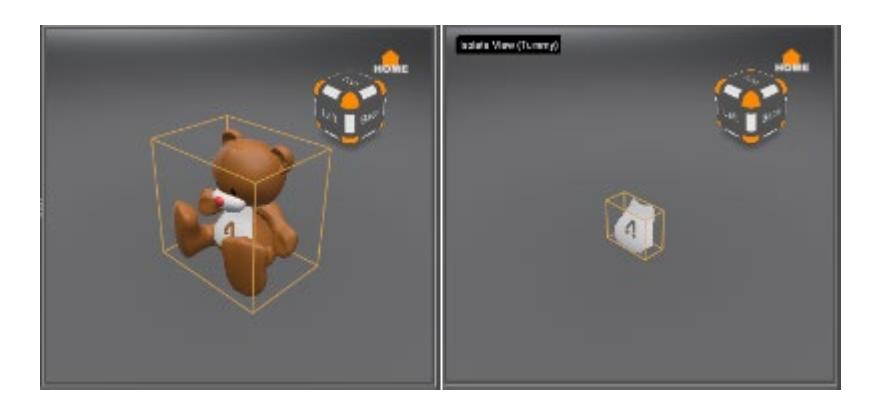

- **View In New Renderwindow** Opens a new Viewport (Render Window), displaying the selected rendered node.
- **Zoom To** Zooms the Viewport into the selected node's geometry.

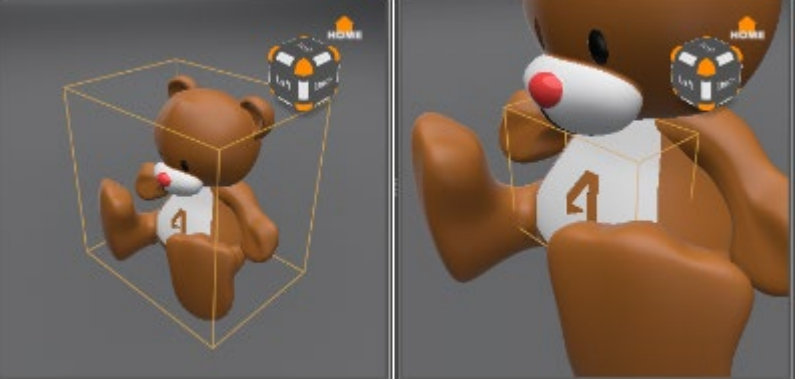

- **Show Components** Shows the individual patches for objects (only Surfaces and Shells).
- **Selectable** Toggles the selection mode of a node and its children on or off. If nodes are deselectable, they cannot be modified in the Viewport. Mouse interaction with the deselectable node is not possible, such as applying a material by drag and drop or flipping normals. However, the touch sensors can still be used, such as annotations and measurements with the deselectable nodes. The object's icon changes from (selectable) to  $\blacksquare$  (deselectable). To deselect things, use Deselect All.
- **Select All** Selects all parent nodes in the Scene Graph, excluding the root node. (Ctrl+A)
- **Deselect All** Deselects all nodes in the Scene Graph. (Ctrl+Shift+A)
- **Select Subtree** Selects the current node and its child nodes in the Scene Graph.
- **Select Parent** Selects the parent node for the selected node in the Scene Graph.
- **Select All Clones** Selects all clone nodes of the select node in the Scene Graph.
- **Select All Transformable Clones** Selects all transformable clone nodes of the selected node in the Scene Graph.
- **Select All In Same Level** Selects all nodes that are at the same level in the tree. For example, you want to select all 3rd generated child nodes. If you have a large project, this would be time consuming. However, if you select one, then use Select All In Same Level, all are selected immediately.
- **Invert Selection** Switches from what is selected to everything else. In the tree, the inversely selected nodes will highlight blue. In the Viewport, if Boundings is active, the select geometry will change. (Ctrl+I)
- **Invert Selection in Group** Switches the selection from the things selected in the group to what wasn't selected. (Ctrl+Shift+I)
- **Grow Component Selection** (Surfaces/Shells only) Expands the currently selected nodes to include neighboring patches. (>).
- **Shrink Component Selection** (Surfaces/Shells only) Deselects patches that have unselected neighbor patches. This is the inverse of Grow Component Selection. (<).
- **Find** Opens the Find pop-up window. Any objects matching the criteria are selected. (Ctrl+F)
- **Scroll to Selected** Scrolls through the Scene Graph to the selected node. (Ctrl+Shift+F)
- **Information** Opens Node Information, which displays an assortment of details regarding the selected node. Click OK or the X to close it.

## Scene Graph File Menu

Scene > Scene Graph > File

The Scene Graph File menu contains these features:

- **Add File** Imports geometry into the scene. When adding a VRED scene, the Import Options dialog appears. Decide whether variants, touch sensors, sequences, or environments should be merged and more.
- **Save Selected** Saves the currently selected nodes to a new VRED scene. To save to non-VRED file types, in the Menu Bar, select File > Export.
- **Reload** Contains the following options:
	- o **Reload File** and **Reload All Files** Reloads the external files referenced by the selected node. Choose whether to keep the current materials or use the ones in the files. VRED creates a new node to replace the one being reloaded. This is because VRED uses a naming scheme for nodes within the hierarchy of the loaded file. If some materials cannot be restored, a message is displayed listing them, and the list is saved to the reload log. (The log is available only for the last reload.)
	- o **Replace File** Replace the external file referenced by the selected node with a new file.
	- o **Show Reload Log** Displays the Reload Log only for the last reload.
- **Assets** Provides a submenu for editing the usage of external file references. These files are imported into the Scene Graph and are present within its structure.
- **Modify** Makes it possible to change the selected object. The object's icon changes from asset to  $\blacksquare$  (modified asset).
	- o **Save in Asset Manager** Saves the selected asset within the Asset Manager.
	- o **Select all Occurrences** Selects all incidents of the chosen asset in the Scene Graph.
	- o **Find in Asset Manager** Selects the related asset within the Asset Manager.
	- o **Reload from Asset Manager** Updates the selected asset from the Asset Manager.
	- o **Remove Reference** Removes the reference connection to the Asset Manager. The asset itself is deleted, using this action.

## Scene Graph Edit Menu

### **Surfaces**

Once you have one or more surfaces selected, the following features are found in the Scene Graph under Edit > Surfaces.

• **Tessellate Surfaces** - VRED uses ray tracing to display NURBS data, without any preparation. In OpenGL mode, VRED tessellates objects to generate a polygonal representation. This involves changing the complexity or number of polygons of an object, at any time. NURBS coexist with polygons on nodes within the Scene Graph. You can re-tessellate without having to reload the files. A polygonal representation will never be as precise as source NURBS data, so more polygons will have to be generated when a higher precision is required.

The Tessellate Surfaces dialog box contains these settings.

- o **Tessellation Quality** Uses the selected preset to determine the approximate tessellation quality. The other option values, such as Chord Deviation, Normal Tolerance, etc. automatically adjust, based on the selected quality.
- o **Chord Deviation** Sets the maximum deviation between the NURBS surface and tessellated surface. A low value results in a more accurate polygon model, but increases the number of triangles.
- o **Normal Tolerance** Determines the allowed normal deviation between the normals on the endings of a tessellated edge.
- o **Max Chord Length** Sets the maximum edge length of the generated polygons. Long polygon edges will not be smoothly shaded within the Render Window. This setting is helpful to avoid this.
- o **Enable Stitching** Avoids the ragged edges of a tessellated representation within the Stitching Tolerance. When a surface is tessellated, this process re-builds existing topology and aligns the edges of selected shells to each other. Stitching is required to smooth the edges.
- o **Stitching Tolerance** Sets the tolerance where two adjacent edges are considered to be touching and should be stitched together.
- **Create Shell From Selection** Combines the selected NURBS components into one contiguous NURBS shell.
- **Convert to Mesh** Deletes NURBS information stored with the tessellated object. This reduces memory requirements for the scene, but re-tessellation of that object will no longer be possible.

#### **Geometry**

The following features are found in the Scene Graph under Edit > Geometry.

- **Merge Geometry** Merges polygonal objects with the same material into one contiguous object. Can also be used on group nodes. Will also work when NURBS data exists with the polygonal representation. If nothing is selected, this applies to all items in the Scene Graph. (Ctrl+Shift+M)
- **Split Geometry** Splits the selected object into meshes. In the dialogue box that opens, enter the maximum number of triangles each resulting mesh can have. For example, if there is an object with 1000 polygons and it should be divided into fragments with a maximum amount of 100 polygons each, the splitting will yield 10 objects. This cannot be undone.
- **Split Geometry into Primitives** Converts the object into a group node with the same name. The group node contains single triangles for each polygon of the source object. (Ctrl+T)
- **Unsplit Geometries with One Triangle** Merges triangles into one object. To combine a number of polygons this way, they should be grouped, and this feature used on the group node. Material from the first node below the parent group is applied to the merged object. (Ctrl+Shift+T)
- **Subdivide Geometry** Subdivides an existing polygon mesh into smaller triangles. This feature is helpful when NURBS data for re-tessellation is not available, but a refined mesh is required. For example, ambient occlusion calculation requires a fine mesh resolution to avoid ragged edges on shadows.

In the Subdivide Geometry dialog, select a Subdivision Mode.

- o **Standard** Subdivides each polygon until the edge lengths fall below the value entered in the Max Edge Length box.
- o **Phong Interpolation** Subdivides each polygon into a specific number of triangles, depending on the value selected in the Iterations box.

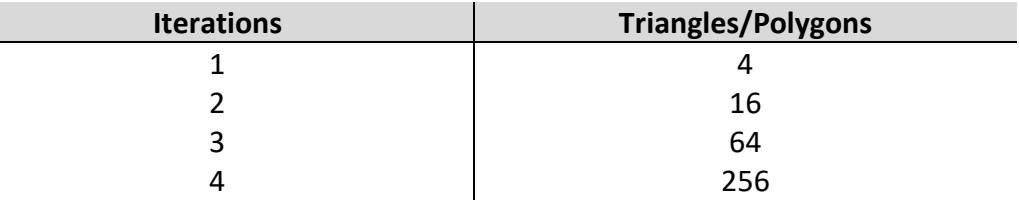

#### Animation

The following features are found in the Scene Graph under Edit > Animation.

- **Load Animation to Nodes** Applies a saved transformation animation to the selected nodes.
- **Load Animation to Materials** Applies a saved material animation to the selected nodes.
- **Create Turntable Animation** Creates a turntable to rotate the selected object around the perpendicular axis. Adjust settings in the dialog, including:
	- o **Interpolation** Determines object velocity during animation playback. Linear results in a constant rotation of the object, while Ease In or Ease Out reduces velocity during the beginning or end of the animation.
	- o **Rotation Pivot(s)** Click Set To Center to set the rotation pivot to the center of the selected object's bounding box.
- **Copy Animations** Copies the animation from a selected animated object.
- **Paste Animations** Pastes an animation to the selected node.
- **Paste Clone Animations** Pastes an animation to the selected node as a reference. This means any change to the animation affects the cloned instance. The reverse is true, as well.

### Copy and Paste

Nodes in the Scene Graph can be copied and pasted within the Scene Graph. You can also copy and paste nodes from one instance of VRED to another. With two or more sessions of VRED open, copy nodes from one Scene Graph, select a node in another Scene Graph and paste. The Paste dialog opens with options.

**NOTE** Variant Sets and Environment nodes are not supported with copy and paste between instances of VRED.

### Paste and Clone

Aside from standard delete, copy, and paste functions, VRED includes these clipboard options in the Scene Graph Edit menu. When components are dragged and dropped or pasted in the Scene Graph, shells are created.

• **Paste > Paste Clone** - Pastes nodes currently stored in the clipboard as a group node of clones in the Scene Graph. The clones are also known as referenced objects. Referenced objects are underlined. (Ctrl+Shift+V)

- **Paste > Paste with Transformation** Pastes nodes currently stored in the clipboard to the same location as the originally copied nodes.
- **Paste > Paste Clone with Transformation** Pastes nodes currently stored in the clipboard as a group node of clones in the Scene Graph, and in the same location as the originally copied nodes. The clones are also known as referenced objects. Referenced objects are underlined.
- **Clone** Combines the Edit menu commands, Copy and Paste Clone, into a single action. The use of one of the mirror commands creates a referenced and mirrored instance of the source object or structure. Referenced nodes are underlined within the Scene Graph. Cloned groups are transformable by default.

**NOTE** Edit > Preferences > Scene Graph > Transformable Clone Root is activated by default.

- o **Clone** Creates a cloned instance of the source selection at the same position in 3D. When the Transformable Clone Root is activated, the selected node and its duplicate are synchronized. All children of both nodes are clones of each other. Adding, removing, and reordering children does the same on the children of the synchronized node. The two synchronized nodes can be independently transformed, animated, and named. Only Groups (Transform3Ds) can be synchronized. That means, cloning with the option enabled is only possible on Transform3D nodes. (Ctrl+Shift+D)
- o **Clone Mirror X, Y, or Z** Creates a cloned instance of the source selection mirrored on the related axis. When the Transformable Clone Root is activated, the subtree of the selected node is cloned, and the roots of both subtrees (source and result) are synchronized with each other, as with Clone. The cloned subtree is added as a child to a Mirror Transform node.
- **Duplicate** Acts the same as Clone, except the new objects are independent, rather than referenced. Additional flush options for axis mirroring, flush the transformations from the sub-tree into the object nodes. (Ctrl+D)
	- o **Duplicate** Creates an independent instance of the source selection at the same position in 3D. All clone connections are preserved within the duplicate. (Ctrl+D)
	- o **Duplicate and Keep Clones** Creates an independent instance of the source selection at the same position in 3D. All clone connections are preserved to other parts of the Scene Graph.
	- o **Duplicate Without Clones** Creates an independent instance of the source selection at the same position in 3D. All clone connections are disrupted within the duplicate.
	- o **Duplicate Mirror X/Y/Z** Creates an independent instance of the source selection, mirrored across the selected axis.
	- o **Duplicate Mirror X/Y/Z Flush** Creates an independent instance of the source selection, mirrored across the selected axis. This command also flushes the

transformations from the subtree into the object nodes.

- **Unshare** Removes a referenced connection. Changes made to one object no longer affect its former reference. Internal clones are preserved.
	- o **Unshare** Disrupts all clone connections from nodes in the selected subtree to other parts of the Scene Graph.
	- o **Unshare Selected Node** Disrupts only the clone connection of the selected node.
	- o **Unshare Subtree** Disrupts all clone connections in the selected subtree.
- **Copy Transformation** Copies all transformation information from the selected node to the clipboard. A transformation contains information on the position and orientation of an object within 3D space. It also provides information on the position and orientation of the object's coordination system.
- **Paste Transformation** Accesses paste options for transformations. Paste all transformation information, such as translation, rotation, scale, and pivot, or select one attribute to paste. Paste the pivot to apply the location and orientation from the object's local coordinate system. Use Paste As Variant to paste a copy of a transformation as a variant on a selected node.

## Copy/Paste Transform Variants

- **Copy Transform Variants** Copies all transform variants of a selected node.
- **Paste Transform Variants** Pastes all copied transform variants to a selected node.

## Lock/Unlock

Nodes can be locked, so they and their children cannot be modified anymore. A locked node is indicated in the Scene Graph by its icon ... In the Render Window, when a selected node is locked, the bounding box, wireframe, and transformation handle are gray.

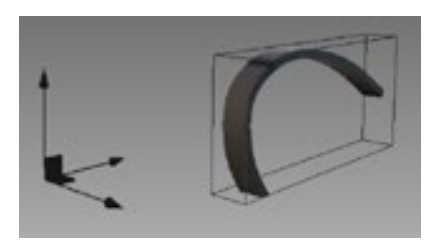

#### Group

Use these options in the Edit menu to group objects.

• **Group by Material** - Groups objects by their applied materials into new nodes.

**IMPORTANT** This rearranges the Scene Graph structure.

• **Group Selection** - Moves selected objects into a new node. (Ctrl+Shift+G)

#### Show Optimize Module

Opens the **Optimize Module** to optimize the scene and increase rendering performance. All optimization processes are applied to the selected nodes and their children.

## Scene Graph Create Menu

All functions in the Create menu of the Scene Graph add more nodes to the scene. Generated nodes are added as children to the currently selected node. If no node is selected, the new node is a child of the Root node. The geometry, lights, and camera options in the Create menu are the same as in the Scene menu of VRED. All other options in the Scene Graph Create menu are described here.

- **Group** Creates a group node to which you can add objects. This is useful when wanting to move, scale, or rotate multiple objects as a unit. This does not affect the graphical representation within the Render Window. (Ctrl+G)
- **Shell** Creates a shell node. Edit the shell node with Scene > Node Editor.
- **Matrix Transform** Creates an empty matrix transformation node in the Scene Graph, called "Transform." This node holds independent translation and transformation information. Use it to reuse positions and transformations of an object and apply them to another structure.
- **MaterialGroup** Creates an empty node in the Scene Graph, named "MaterialGroup". When a material is assigned to this node, objects under this node will use the MaterialGroup's material. The original material of the object will not be deleted.
- **Environment** Creates an environment group node, so you can organize your environment geometries. An environment group node provides a textured surrounding with a shadow plane on its ground. Its texture affects the representation of all scenerelated materials.
- **Switch** Creates a Switch node with only one child visible at a time. The child to be set visible can be selected under Scene > Node Editor. Switches can also be controlled in the Variants and the Variant Set Module.
- **StereoSwitch** Creates a StereoSwitch node, which can draw the first two children independently of each other. While the first child is drawn on the left eye channel, the second child is drawn on the right. To activate the StereoSwitch, select a preferred stereo render mode.
- **HostSwitch** Creates a HostSwitch node. HostSwitch children can be rendered on any dedicated host computer. Enter the name of the host computer under Scene > Node Editor > hostname.
- **Billboard** Creates a Billboard node that aligns its children to the camera.
- **ClipPlane** Creates a ClipPlane node. This node has a border behind which its child objects are not shown.
- **DistanceLOD** Creates a DistanceLOD nodes that helps you set up different children to be rendered, depending on the distance between the object and camera. Usually, this is used to reduce the geometry's level of detail when the camera is far from an object and increase the detail when the camera is close, by switching between different geometries. This keeps the frame rate high. To setup which child should be drawn for which distance range, click Scene > Node Editor and edit the range property. If the DistanceLOD node has N children, specify the N-1 range values (comma separated

floating point values are accepted). Each value constitutes a distance threshold between two adjacent ranges corresponding to a specific level of detail.

- **Sound** Creates a Sound node to embed sound into a scene. Enter the path of the sound file under Scene > Node Editor > soundFile.
- **SoundObstructor** Creates a SoundObstructor node, which mutes a sound file when the corresponding Sound node is covered by the SoundObstructor in the Render Window.
- **Custom** Creates custom nodes. Enter the custom node type.

## Scene Graph View Menu

The View menu in the Scene Graph enables you to show and hide various parts of the scene in the Render Windows. It also includes the following features.

• **Set to A/B Side** - Helps you define unneeded shapes and components as B-sides to avoid reloading these files.

B-sides are the interiors and engineering sides of things. These are the surfaces you don't see in a typical render. If you are doing a technical preview, then these are handy. This option is quite useful when you don't know whether you need this geometry of not for the future. Setting things to B-side provides more flexibility when working and keeps this geometry as temporary. B-side elements are not visible, by default, within the Render Window.

In the Scene Graph, B-side nodes are identifiable by their darker blue icon.

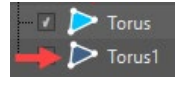

Once the file is loaded into VRED, you can use Set to A Side and Set to B Side to select which objects to show.

When exporting a file, you will be asked whether you want the B-side content to be exported, as well.

- **Isolate View Selected** Opens the selected object or node in the Render Window.
- **View in New Render Window** Opens a floating Render Window, displaying the selected object.
- **Zoom to** Shows a centered view of the selected object.
- **Show Components** Shows the individual patches for objects (only Surfaces and Shells).
- **Show Internal Nodes** Shows internal Scene Graph nodes, such as LightTransform nodes.
- **Information** Opens Node Information, which displays an assortment of details regarding the selected node. Click OK or the X to close it.

## Scene Graph Select Menu

The Select menu in the Scene Graph enables you to select and deselect a variety of different things.

- **Selectable** Toggles the selection mode of a node and its children on or off. If nodes are deselectable, they cannot be modified in the Render Window. Mouse interaction with the deselectable node is not possible, such as applying a material by drag and drop or flipping normals. However, the touch sensors can still be used, such as annotations and measurements with the deselectable nodes. The object's icon changes from (selectable) to  $\blacksquare$  (deselectable).
- **Select All** Selects all parent nodes in the Scene Graph, excluding the root node. (Ctrl+A)
- **Deselect All** Deselects all nodes in the Scene Graph. (Ctrl+Shift+A)
- **Select Subtree** Selects the current node and its child nodes in the Scene Graph.
- **Select Parent** Selects the parent node for the selected node in the Scene Graph.
- **Select All Clones** Selects all clone nodes of the select node in the Scene Graph.
- **Select All Transformable Clones** Selects all transformable clone nodes of the selected node in the Scene Graph.
- **Select All In Same Level** Selects all nodes that are at the same level (hierarchy) in the tree. For example, you want to select all 3rd generated child nodes. If you have a large project, this would be time consuming. However, if you select one, then use Select All In Same Level, all are selected immediately.
- **Invert Selection** Switches from what is selected to everything else. In the tree, the inversely selected nodes will highlight blue. In the Render Window, if Boundings is active, the select geometry will change. (Ctrl+I)

Use Invert Selection when getting a file ready for rendering. It helps you isolate geometry for reducing tessellation of unseen surfaces or removing surfaces (patches) that aren't needed. Select all the pieces that will be rendered, then in the Scene Graph, select Select > Invert Selection. This selects all the geometry you don't want. At this point you can hide or delete this geometry.

**Tip** - After inverting the selection, you may want to use B-side to set them as so.

- **Invert Selection in Group** Switches the selection from the things selected in the group to what wasn't selected. (Ctrl+Shift+I)
- **Grow Component Select** (Surfaces/Shells only) Expands the currently selected nodes to include neighboring patches. (>)
- **Shrink Component Selection** (Surfaces/Shells only) Deselects patches that have unselected neighbor patches. This is the inverse of Grow Component Selection. (<)
- **Find** Opens the Find pop-up window. Any objects matching the criteria are selected. (Ctrl+F)
- **Scroll to Selected** Scrolls through the Scene Graph to the selected node. (Ctrl+Shift+F)

## Scene Graph Scene Tags

Scene tags filter content and allow you to quickly isolate it in the Render Window. You can associate scene tags with nodes in the Scene Graph.

### Show Scene Tags

There are two ways to show scene tags:

- Below the Scene Graph menus, select the Scene Graph drop-down, then Scene Tags.
- Drag the dotted white line up from the bottom of the Scene Graph to display two Scene Graphs. From one of the Scene Graph drop-downs, choose Scene Tags.

### To Add Scene Tags to Nodes

Add scene tags to help organize and filter content when working in the Render Window.

- 1. Display two Scene Graphs and change one to Scene Tags.
- 2. Right-click in Scene Tags and select New Tag.
- 3. (Optional) Right-click the tag and select Rename to change its name.
- 4. Drag nodes from the Scene Graph onto the desired tag. Tap the plus in front of the tag to expand it and see its associated nodes. A tag can also be dragged onto a node in the Scene Graph to add the node to the tag.

### To Isolate a Scene Tag

Display only the nodes associated with the selected scene tag in the Render Window.

- 1. Right-click on a tag and select Isolate View Selected. The nodes and name of the tag are displayed in the Render Window.
- 2. To restore your model in the Render Window, in the Scene Graph, select the root node, then right-click and select Isolate View Selected.

## Viewing and Editing Node Information

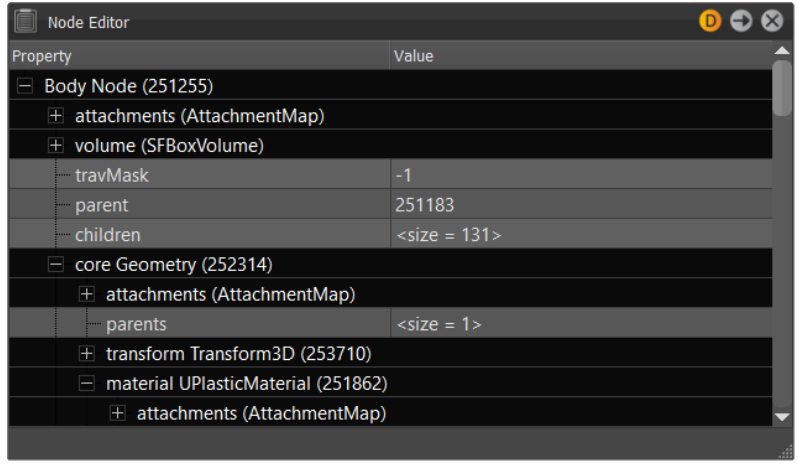

The Node Editor provides information about any node in a scene. You can view detailed information about selected nodes, change values, and attach custom attributes to nodes.

For example, use the Node Editor to set up the ranges for a DistanceLOD. Which child should be drawn for which distance range, set the parameters of the range property, and so on.

#### Accessing the Node Editor

- 1. In the Menu Bar, click Scene > Scene Graph.
- 2. In the Scene Graph, select the node you want to work with.
- 3. In the Menu Bar, click Scene > Node Editor.

### Editing in the Node Editor

With the Node Editor open, click the field to the right of an option, then enter another value.

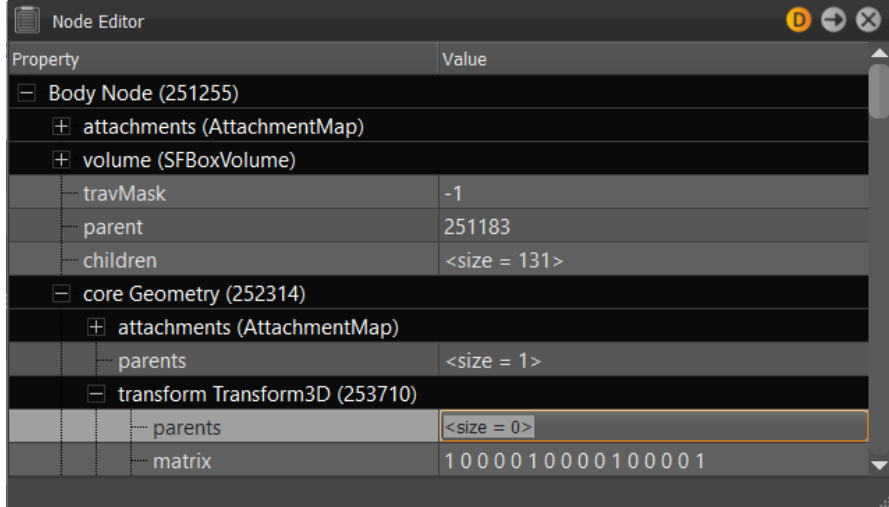

## Animation

## About the Curve Editor

Animation > Curve Editor

Use the Curve Editor to select animatable parameters (channels) for selected geometry. Use the timeline and animation tools for setting keyframes and editing animation curves.

### The Curve Editor

The Curve Editor has a menu and search bar, library tree view, fields for entering frames and settings, curve grid, channel box that lists animatable channels, timeline, and Icon Bar.

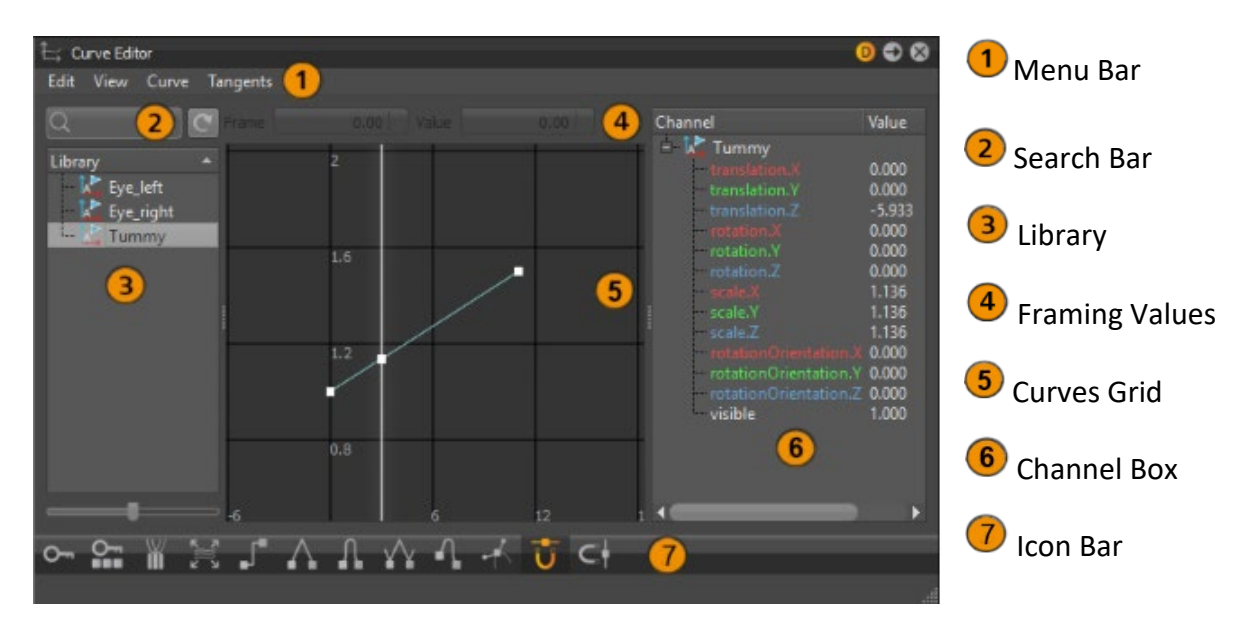

From the Menu Bar, select Animation > Curve Editor.

#### Menu Bar

This section explains what each option in the Curve Editor menus does.

*Edit*

- **Save** Opens the Save Animation dialog to save the animation on the selected node as an OpenSG Binary Geometry (.osb) file.
- **Rename** Renames the selected node.
- **Delete** Deletes the selected node.
- **Copy** Copies the selected animation block.
- **Cut** Cuts the selected animation block.
- **Paste** Pastes an animation block to the selected object as a reference.
- **Paste Clone** Pastes an animation block to the selected object in a non-referenced way.
- **Clone** Creates a referenced copy of the selected animation block and pastes it directly below the source block.
- **Duplicate** Creates a copy of the selected animation block, but unlike Clone, the new animation block is independent, rather than referenced.
- **Unshare** Removes referenced connections to a node.
- **Group Selection** Groups selected objects into a group node, with the primarily selected objects as children of that node.
- **Select Node** Selects the node corresponding to the selected object in the Curve Editor Library.
- **Information** Displays attributes of the selected node, such as the number of vertices.

#### *View*

- **Frame** Frames the animation curves for the selected Library node in the grid, making them visible. To frame a specific area, use the Frame and Value options and enter numeric values in each.
- **Lock Objects/Unlock Objects** Locks or unlocks attributes of the selected object.

#### *Curve*

- **Pre-Infinity Mode and Post-Infinity Mode** Pre-Infinity Mode defines the behavior before the first keyframe has been reached, while Post-Infinity Mode defines the behavior after the last keyframe has been reached. Both modes share the same options:
	- o **Constant** Runs the curve one time. Continues the curve constant with the last keyframe of the curve.
	- o **Loop**: Loops the curve endlessly.
	- o **Loop with Offset** Loops the curve, but with the beginning of the new curve using the last keyframe of the old.
	- o **Oscillate** Runs the curve forward and backward alternately in an endless mode.
	- o **Linear** Continues the curve linearly in the direction of the last keyframe handle's direction (Tangent).
- **Key All Channels** Creates a key at the current frame for all object attributes listed in the Curve Editor's Channel Box. (Ctrl+K)
- **Key All Selected Channel Types** Enables the selection of several objects and the editing of channels from those objects at the same time.
- **Key Selected Channels** Adds a keyframe at the current frame for the selected channels to the timeline. The key also appears in the grid.
- **Create Block** Creates a block, which is a container that stores animations. The animations can be accessed and edited, at any time. Blocks can be used in the Clip Editor to arrange more complex animations. Objects may have an unlimited number of

blocks. The length of each block runs from the first to last keyframe position. When a block is selected, the keyed animation curves are drawn. (Ctrl+Shift+K)

- **Snap to Grid** Offers two options:
	- $\circ$  **Time**: Snaps to the X-axis. For a shortcut, try  $\overline{U}$  in the Icon Bar.
	- **value**: Snaps to the Y-axis. For a shortcut, try  $\Box$  in the Icon Bar.

#### *Tangents*

Tangents describe the entry and exit of a key's curve segments. Apply these options to the shape of curve segments around the selected keys.

- **Constant** Keeps the curve value constant until the next key value, creating a noninterpolated and flat connection between the points. Select a keyframe in the grid, then Constant.
- **Linear** Applies a linear interpolation between the key points. A linear in and out tangent results in a straight line between the points. Select a keyframe in the grid, then Linear.
- **Flat** Sets the handles in a horizontal position with a slope of 0 degrees. Select a keyframe in the grid, then Flat.
- **Hermite** Creates a smooth animation curve between the keys that precede and follow the selected key. The tangents of the curve are collinear (both with the same angle), so the animation curve smoothly enters and exits the key. Select a keyframe in the grid, then Hermite.
- **Following** Keeps the tangent handles of the key's point in the direction of the next key. In and out tangents are collinear. Select a keyframe in the grid, then Following.
- **Break** Breaks the in-and-out tangent link, allowing each handle to be changed independently. Select a keyframe in the grid, then Break.

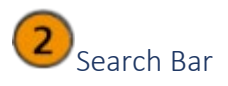

Conducts a search, using the entered string, of the nodes in the Library. If nothing is found, clear the Search Bar to view the nodes in the Library.

#### !Library

Houses the animated nodes in a tree structure. Right-click within the Library to access a context menu of editing option. To invert the list, click the triangle to the right of Library.

#### *Motion Blur*

Right-click a node and select Motion Blur to enable or disable this effect on rendering.

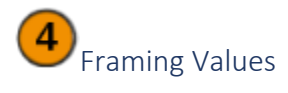

Displays the current frame and value for the selected keyframe. Use these fields to make manual adjustments to a keyframe.

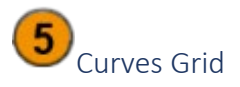

Displays animation curves plotted along the X- and Y-axis.

- To edit a curve, click a keyframe, then use tools in the Edit menu or Icon Bar. Change the tangents, add more keyframes, and create animation blocks.
- To view a curve, select a node or channel, then use View > Frame to frame it.

#### *Keyboard and mouse shortcuts for navigating the Grid*

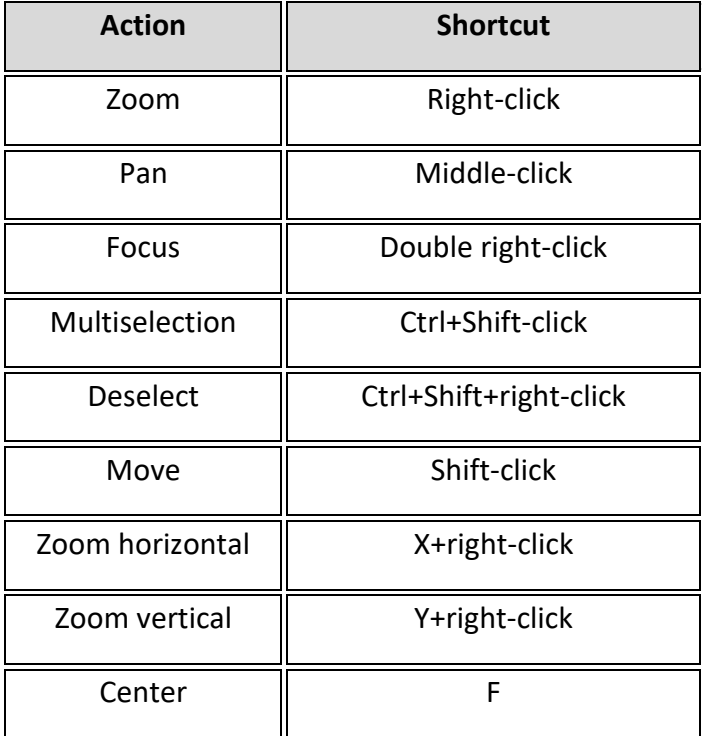

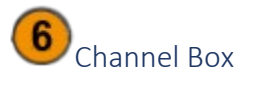

Displays the channels for the selected Library node. When a node from the Library is selected, it and its channels populate the Channel Box.

• To edit the value of a channel, double-click the channel's value, then enter a numeric value.

• To loads animation curve into the grid, selecting one or more channels. Don't forget to use to frame the curve(s).

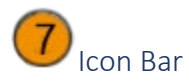

The icons in the Curve Editor make it quick to change tangents, key channels, and snap to the grid.

**Key All Channels** - Adds a keyframe for all channels to the timeline. The key also appears in the grid.

**Key Selected Channels** - Adds a keyframe at the current frame for the selected channels to the timeline. The key also appears in the grid.

**CREAT Create Animation Block** - Creates a block from the animation curves of the selected Curve Editor item, so the animation can be used in the Clip Maker. The animations can be accessed and edited, at any time.

Use blocks to arrange more complex animations. Objects can have an unlimited number of blocks. The length of each block runs from the first to last keyframe position. When a block is selected, the keyed animation curves are drawn.

**Frame** - Frames the animation curves for the selected Library node in the grid, making them visible.

**Constant Tangents** - Keeps the curve value constant until the next key value, creating a noninterpolated and flat connection between the points.

**Linear Tangents** - Applies a linear interpolation between the key points. A linear in and out tangent results in a straight line between the points.

**Flat Tangents** - Sets the handles in a horizontal position with a slope of 0 degrees.

**Hermite Tangents** - Creates a smooth animation curve between the keys that precede and follow the selected key. The tangents of the curve are collinear (both with the same angle), so the animation curve smoothly enters and exits the key.

**Following Tangents** - Keeps the tangent handles of the key's point in the direction of the next key. In and out tangents are collinear.

**Break Tangents** - Breaks the in-and-out tangent link, allowing each handle to be changed independently.

**Horizontal Grid Snapping** - Snaps the selected keyframe to points in time along the grid (Xaxis).

**Vertical Grid Snapping** - Snaps the selected keyframe to values along the grid (Y-axis).

## Creating a Keyframe Animation

Follow these instructions for creating keyframe animation:

- 1. In the Menu Bar, select Animation > Timeline.
- 2. Select Scene > Scene Graph.
- 3. In the Scene Graph, select the geometry you want to animate.
- 4. Go to frame zero on the timeline.
- 5. On the right side of the timeline, click  $\sim$  (Keyframe).

This saves the current transformation values for frame zero. A red line appears at frame zero indicating a keyframe has been created.

- 6. Tap elsewhere within the timeline to navigate to a later frame and move the object within your scene.
- 7. Click  $\circ$  (Keyframe) again to create a keyframe with the new transformation values.

Now when you play the animation, the position of the object will be interpolated between the two keyframes.

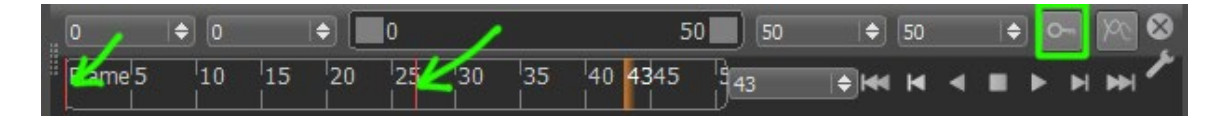

8. Optional: Drag another object, such as a shadow plane, under the animated object in the Scene Graph.

This sets the dragged object as a child of the animated object, so it will move with the object.

## Managing VRML Animations

VRML animations are imported into VRED. You can play them using a mouse shortcut menu, keyboard shortcuts, or Python scripts. Animations initiated by clicking an object within the Render Window can be associated with touch sensors.

#### How to Show a List of VRML Animations

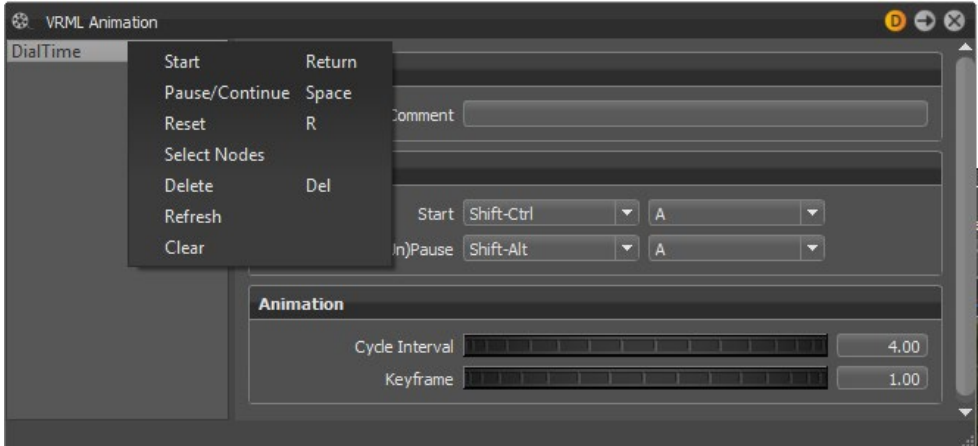

1. In the Menu Bar, select Animation > VRML Animation.

The VRML Animation module lists all VRML animations imported to VRED.

2. Right-click an animation in the list to see shortcuts for playing, pausing, and deleting the animation, and so on.

Use the VRML Animation module to change properties of VRML animations, such as shortcuts, cycle interval, and so on.

#### How to Change VRML Animation Properties

- 1. In the VRML Animation module, select an animation to edit.
- 2. Enter a comment under Properties to describe the animation.
- 3. Under Hotkeys, enter shortcuts to play and pause the animation.
- 4. Under Animation, set the cycle interval in seconds.
- 5. Under Animation, drag the Keyframe slider to scrub through the animation. A value of 0 represents the beginning of the animation; a value of 1 represents the end.
- 6. Right-click an animation and choose Select Nodes to select all the nodes affected by the animation.

## Working with the Curve Editor

Animation > Curve Editor

Use the Curve Editor to create and edit animations. The animation curve of an object indicates when and where it should be within the scene's coordinate system. Use it to control curvature and acceleration during animation.

**NOTE** Open the Timeline (Animation > Timeline) to help when animating.

#### How to Create an Animation Curve

- 1. In the Menu Bar, select Scene > Scene Graph and select an object.
- 2. Select Animation > Curve Editor.

When a node is selected in the Library to the left, its animated channels are listed to the right.

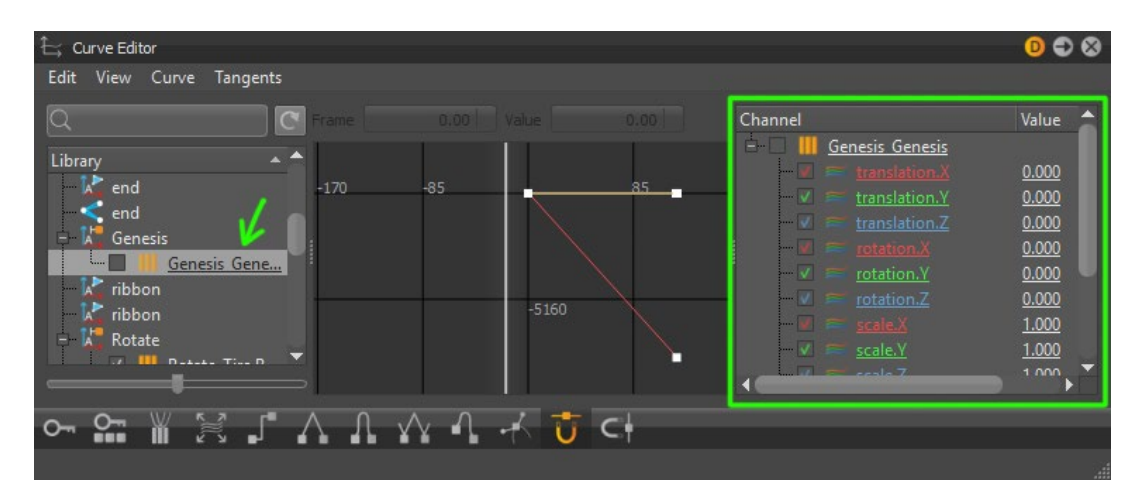

3. Drag the vertical line in the Curve Editor to select the moment when you want the object to reach a certain position.

If it helps, open the Timeline (Animation > Timeline) for more accurate frame navigation.

- 4. Select an object or a channel.
- 5. Select  $\mathsf{O}_{\blacksquare}$  Key All Channels or  $\mathsf{S}_{\blacksquare}$  Key Selected Channels to set a key for the selected channels.

**TIP** Press F to scale and center curves to fit the view.

6. Drag the vertical slider (or Timeline slider) to select a different frame, then re-key the selected properties for that frame.

Curves are generated with a smooth transition between the two frames where keys were set.

#### How to Edit an Animation Curve

- 1. In the Curve Editor, click the node you want to change.
- 2. Drag the key to change its frame position or drag the yellow curve handles to edit the curvature (tangent) between two keys.

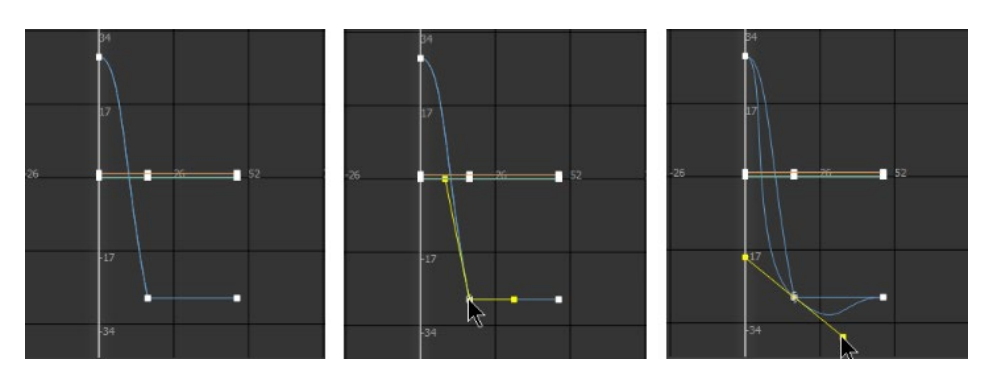

### How to Create Animation Blocks for the Clip Maker

Animation curves cannot be dragged directly into the Clip Maker. Animation curves must be convert into a block element, then these block elements can be used in the Clip Maker.

**NOTE** To quickly animate an object moving from one place to another, as well as its material, try the Clip Maker Wizard.

- 1. Once something has been animated, if the Curve Editor isn't open, click  $\overleftarrow{L}$  (the Curves icon) in the Quick Access toolbar to open it.
- 2. In the Curve Editor, select an element from the Library, then click  $\mathbf{M}$  (Create an animation block element). This adds a block element to the Curve Editor Library.

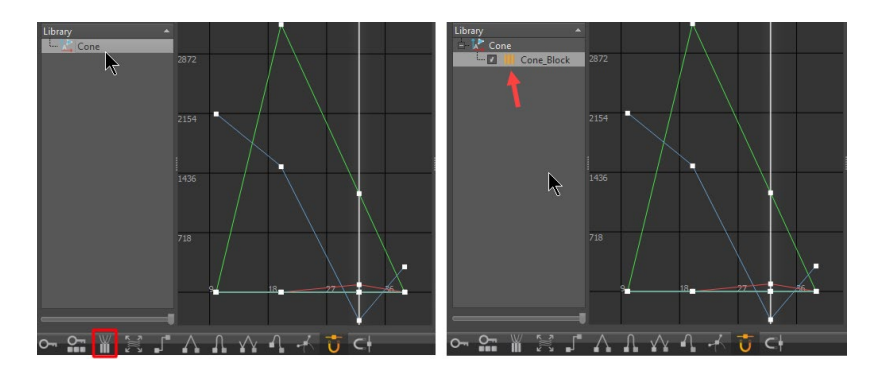

#### How to Add a Block to a Clip

- 1. Click (the Clips icon) in the Quick Access toolbar to open the Clip Maker.
- 2. Click **and select Clip to create a clip.**

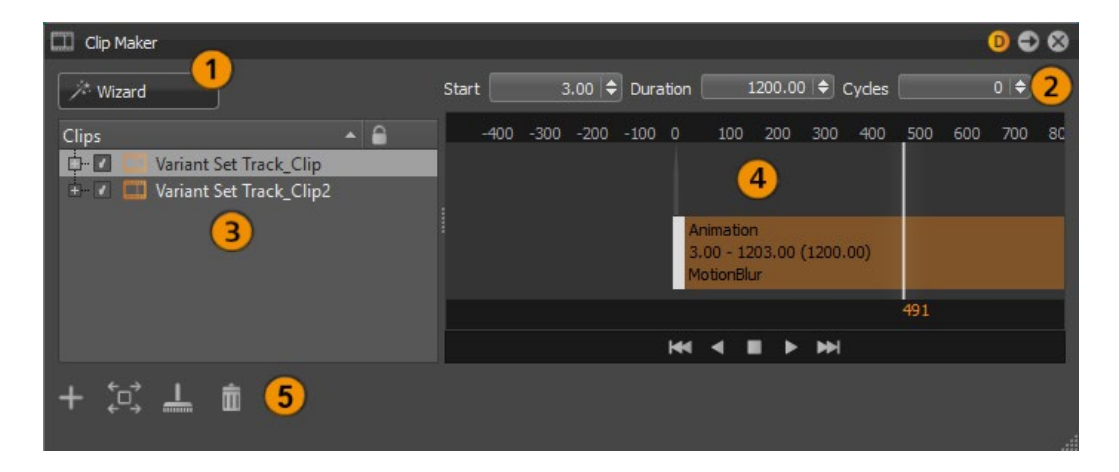

3. From the Curve Editor, drag the block onto the new clip in the Clip Maker to add the block to a clip. Expand the clip to see the block. A clip appears in the Clip Maker timeline to the right.

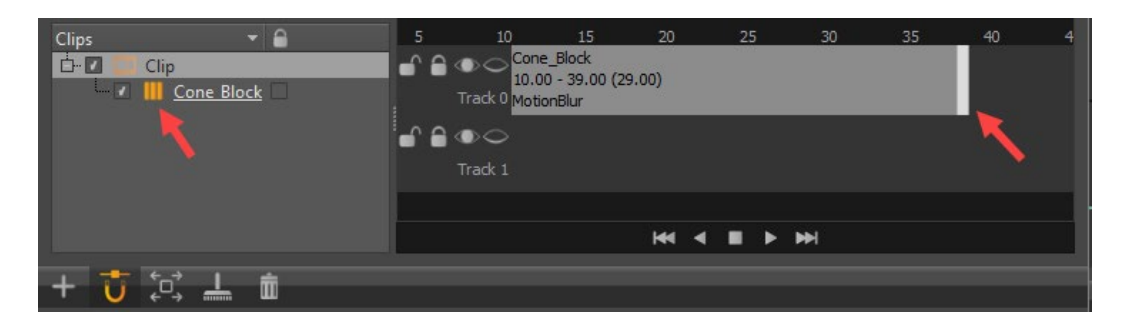

## Working with the Clip Maker

Animation > Clip Maker

Use the Clip Maker to create and manage animation sequences. The left side contains a list of all clips in the scene. Select a clip from the list to see a timeline view to the right.

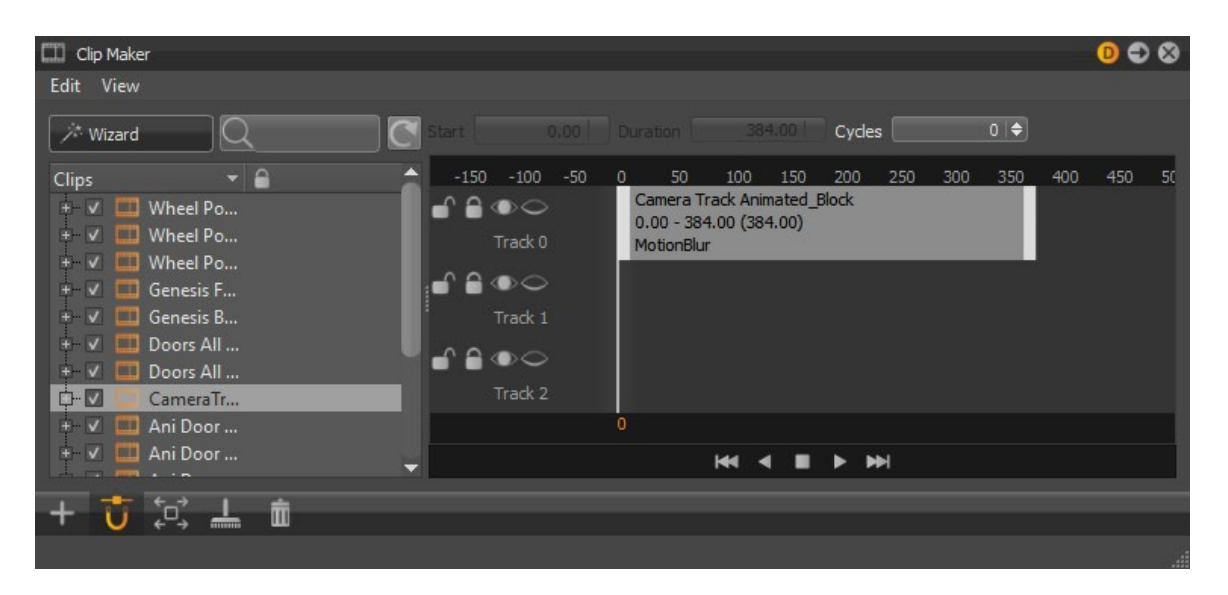

## **Clips**

Clips contain multiple animations. An example of a clip would be an animation of a door handle, the lock, and door open/close. Since you don't want these to play at the same time, you can move your clips in time, stretching or squashing them to slow or speed up the animation. However, before doing this, the curves (animation curves) must be convert into block elements. This is done in the Curve Editor.

### How to Create a Clip with the Wizard

The Wizard button is located under the main menu of the Clip Maker. Use it to create an animated clip.

- 1. Select an object or material and click Wizard. The Animation Wizard opens.
- 2. Select whether you want to animate an object, material, or both at once, and click Next.
- 3. Enter a name for the animation and set the start and duration times.
- 4. Select an interpolation mode; Ease In and Ease Out reduce the velocity at the beginning and end of the animation.
- 5. Click Capture Start to capture the initial state of the animation. A thumbnail image displays its current state.
- 6. Move the geometry or change the material, then click Capture End.
- 7. Click Preview to play the animation in the Render Window.
- 8. Click Reset Preview to return the animation to its initial state.
- 9. Click Finish.

## How to Add Variants and Other Items

In addition to clips, you can add animations, camera tracks, viewpoints, variants, and sequences to the Clip Maker. Only existing variants can be added; see *[Variants](http://help.autodesk.com/view/VREDPRODUCTS/2019/ENU/?guid=VRED_Variants_About_Variants_html)*.

In the Clip Maker, click and from its menu, select Variant Set.

**NOTE** If there are no created variant sets, selecting this option will do nothing.

This opens the Add Variant Set dialog, where you choose the Variant Sets from the drop-down menu and the Frame, then click OK. The variant set appears in the timeline of the Clip Maker and looks like this.

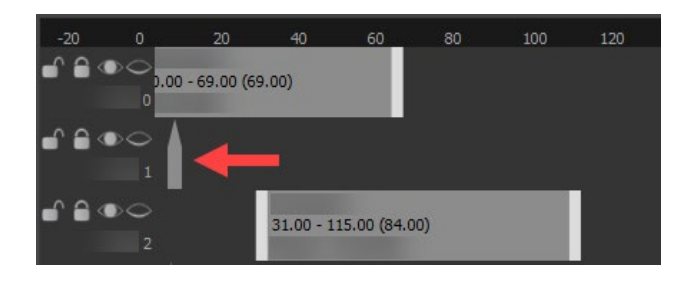

To create other items, such as viewpoints or sequences, click  $\blacksquare$ , select the type of item to create, and follow the instructions.

## How to Manage Clips in the List

- To activate or deactivate a clip, click the check box to its left.
- To lock or unlock a clip against changes, click the check box to its right.

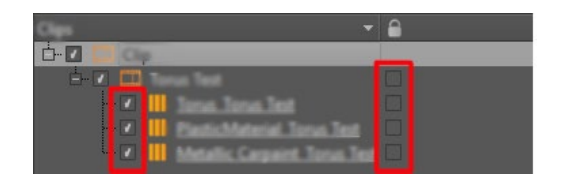

# How to Edit a Clip

There are a couple ways to edit a clip, such as using the clip parameters or by interacting directly with the clip in the timeline.

How to Edit Clip Parameters

- 1. From the list on the left side of the Clip Maker, select a clip.
- 2. Use the controls at the top of the timeline to adjust the start time, duration, and number of play cycles.

## How to Edit a Clip in the Timeline

Do any of the following in the Clip Maker timeline:

- Drag a clip to a new position either in time (left or right) or to a new track (up or down).
- Drag the white end and stretch your clip to slow the playback of the animation, by having the same action playing for longer.
- Drag the white end and squish the clip to speed the animation up, having the action play for a shorter amount of time.

## How to Manage Clips in the Clip Maker Timeline

The Clip Maker timeline includes several tracks for arranging clips. Each block represents one animation sequence.

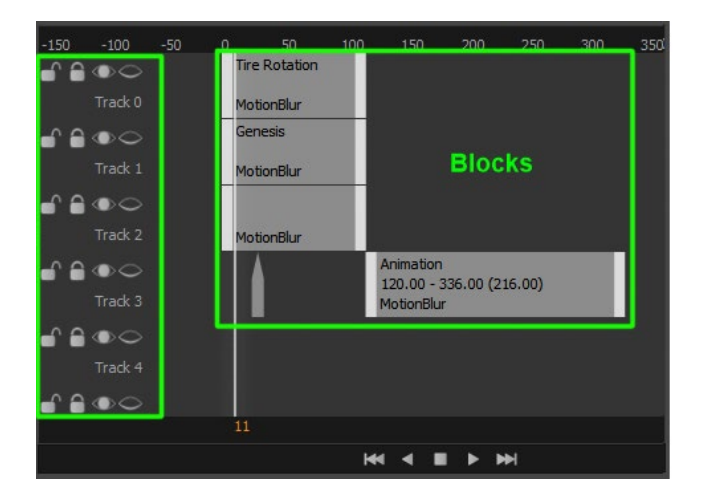

- To move clips, click-drag them within the timeline.
- To change the start point, end point, or duration of a clip, drag the handles at the beginning or end of a clip.
- To snap clips by one-second units when modifying their start or end points, click Horizontal Grid Snapping.
- To remove empty clips and animation blocks no longer referenced in the scene, click  $\Box$ Remove all unused blocks and empty clips.
- To zoom in and out of the timeline, scroll with the mouse wheel.
- To display a clip in the timeline, click it in the Clips List. However, you may not see it if it is out of the displayed time range. Tap F to fix this.
- To display in the timeline the full range of a set of clips, select their parent item and click  $\left[\mathbb{C}\right]$  Frame Objects in View or select View > Frame.

# Using the Timeline

Animation > Timeline

Use the timeline to create and play animations. The time format is set to frames, by default.

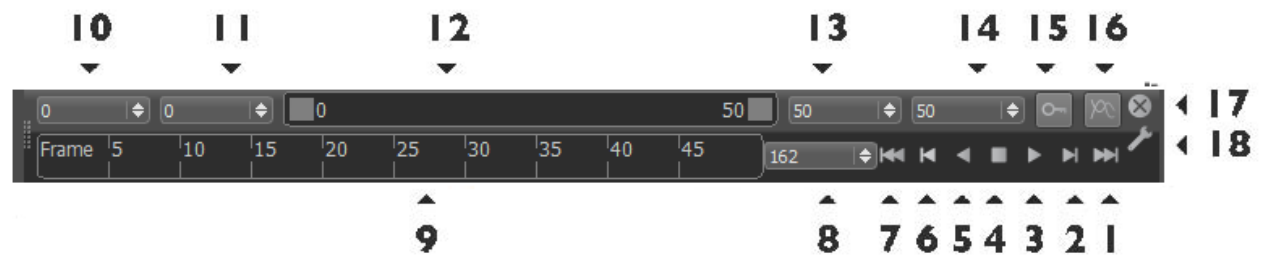

# How to Use the Timeline

- To change the time format of the timeline, right-click Frames (**4**) and from the menu, select frames, seconds, or both.
- To scroll through the animation, tap and drag through the timeline.
- To go to a specific frame, enter the frame number in the Frame Number box (**5**) beside the timeline.
- To change the range of frames displayed, drag the slider (**1**) above the timeline. You can also enter values in the boxes on either side of the slider.
- To play, pause, and stop playback and to navigate to the start, end, or next keyframe, use the Playback Controls (**6**).
- To store the transformation values for the current frame, set a keyframe  $\sim$  (2).
- To show only animations that are currently loaded in the Curve Editor, click  $\blacksquare$  Toggle Curve Editor Animations (**3**).
- To customize how the Timeline works, click **P** Preferences.

# About the Timeline

Animation > Timeline

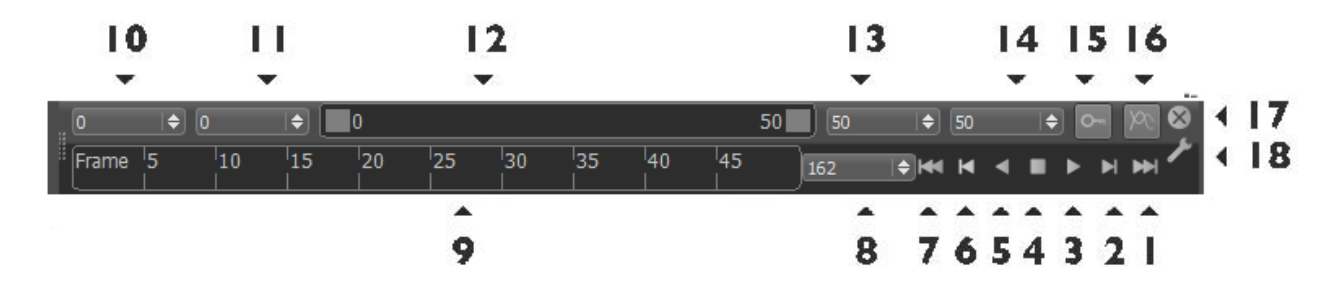

**1.** Sets the slider to the end frame.

**2.** Sets the slider to the next keyframe. A keyframe represents a saved state of attributes at a specific time. Keyframes are the basis for non-linear animations in VRED.

- **3.** Plays the animation.
- **4.** Stops the animation.
- **5.** Plays the animation backwards.
- **6.** Moves the slider to the previous keyframe.
- **7.** Moves the slider to the starting frame.
- **8.** Displays the current frame number. Click it to enter a frame number.
- **9.** Visually represents of the animation frames.
- **10.** Sets the starting frame of the full timeline range.
- **11.** Sets the starting frame of a specific playback range.
- **12.** Sets a specific playback range.
- **13.** Sets the end value for a specific playback range.
- **14.** Sets the end frame of the full timeline range.

**15.** Sets a keyframe for the selected object and all its animated attributes. This has the same effect as Key All Channels in the Curve Editor.

**16.** Toggles activation of the local evaluation of the shown curves in the Curve Editor, instead of all active animation in the scene.

**17.** Closes the Timeline.

**18.** Opens the Preferences Animation tab.

# Collaboration

# Collaboration

Find safety information and requirements for setting up a VRED collaboration session.

VRED provides an out-of-the-box collaboration solution for both desktop and VR users alike. Use it for showing work to a group in VR. Participants can join a collaboration session from their desktop or using HMDs. To see what is needed for a collaboration session, see *What's Needed for a Collaboration Session*.

**IMPORTANT** The Collaboration tool is only available in Autodesk VRED 2019.2 Design and Professional. The VRED Cluster Service is required and acts as an exchange server to synchronize the participants and scene changes.

Workstations with both VRED Pro and Design installed cannot be the host of a collaboration session. Here is a workaround for this issue:

- 1. Only install either VREDPro or VRED Design on the PC.
- 2. Adjust the firewall rule.
- 3. Manually call VREDClusterService -e -c once.

## What's Needed for a Collaboration Session

When participating in a collaboration session, there are things to consider, such as whether you will participate from your desktop or through VR. Let's look at what you will need:

## Connections Requirements

- **Network connection** To access the collaboration session and VRED file.
- **Internet connection** To send/receive invites.

## Hardware Requirements

- **VRED system requirements** To guarantee your machine meets the [VRED](https://knowledge.autodesk.com/support/vred-products/troubleshooting/caas/sfdcarticles/sfdcarticles/System-requirements-for-Autodesk-VRED-products.html)  [requirements,](https://knowledge.autodesk.com/support/vred-products/troubleshooting/caas/sfdcarticles/sfdcarticles/System-requirements-for-Autodesk-VRED-products.html) as well as the additional [VR specific requirements.](http://help.autodesk.com/view/VREDPRODUCTS/2019/ENU/?guid=VRED_VR_and_VR_Setup_VR_Requirements_html) This ensures that your graphics card and GPU meet the demands of the content.
- **VR Devices** See *[Supported VR Devices](http://help.autodesk.com/view/VREDPRODUCTS/2019/ENU/?guid=VR-Requirements#supported-vr-devices)*.

**NOTE** At present, only the HTC Vive and Oculus support the Collaboration tool's VR Room configurations. All other devices should only be used for testing purposes. See *[Correctly Setting Up the Tracking System](http://help.autodesk.com/view/VREDPRODUCTS/2019/ENU/?guid=Setting-Up-a-VR-Room#correctly-setting-up-the-tracking-system)* for more information.

• **Audio** - To minimize outside noise and potential disruptions, we recommend a noisecancelling mic and headphones.

## Software Requirements

The VRED collaboration session is designed to work side-by-side with your current, audio conferencing, email, and calendar apps. These are needed, as they are not included as part of VRED.

- **Matching version of VRED** To participate, all participants must use the same version of VRED. This is defined by the first session participant.
- **Calendar application** To send/receive meeting invites.
- **Email application** To send/receive invites.
- **Audio application** To communicate with others. The session leader will set this up using a service, such as Zoom, Skype, or Mumble.

## Collaborative Sessions

You will find information on what desktop and VR participants should expect and require, how scenes work in a collaboration session, and room calibration.

## Collaboration Participants

There are two kinds of collaboration session participants:

## *Desktop Participants*

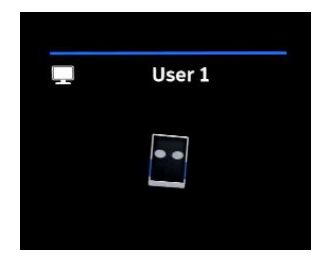

Desktop participants have full control over a scene. They can switch [Variants Sets,](http://help.autodesk.com/view/VREDPRODUCTS/2019/ENU/?guid=Interacting-Within-a-1#how-to-access-variant-sets) trigger animations, and transform parts of the scene, as well as navigate within it. In a session, desktop participants appear as a tablet.

## *VR Participants*

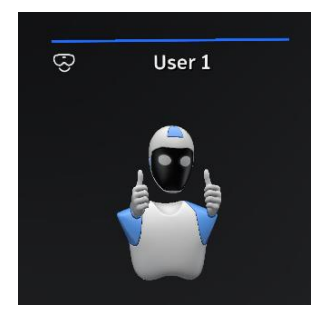

VR participants have full control over the scene. They can switch [Variants Sets](http://help.autodesk.com/view/VREDPRODUCTS/2019/ENU/?guid=Interacting-Within-a-1#how-to-access-variant-sets) and trigger animations within the scene and navigate via the [teleporter.](http://help.autodesk.com/view/VREDPRODUCTS/2019/ENU/?guid=VRED_VR_and_VR_Setup_Teleporting_html) In a session, VR participants appear as a robotic humanoid.

Please refer to *[VR Room Setup](http://help.autodesk.com/view/VREDPRODUCTS/2019/ENU/?guid=VRED_Collaboration_Setting_Up_a_VR_Room_html)* to ensure everything is set up correctly for the best and safest experience.

### How Scenes Work in Collaboration

Since things work a bit differently in a collaboration session, it is important to understand how scenes work.

Participants can trigger things like Variant Sets and animation. When this happens, VRED uploads only these actions to participants, not the entire scene. It only syncs the changed information. This is why we stress that all participants use the same scene file during the collaboration session. This guarantees everyone sees the same thing. Participants not using the same scene will experience issues with information syncing, resulting in errors and not seeing changes.

There are limitations to the information synced. Though Variant Sets, animations, and transformations are synced, new geometry added to the scene is not. However, if participants upload the scene after changes have been made, even newly created geometry, variants, variant sets, and animation are synced.

# Where to Go from Here

Though there is nothing that needs to be done before starting a VRED collaboration sessions, here are some suggestions:

- Customize your [Collaboration](http://help.autodesk.com/view/VREDPRODUCTS/2019/ENU/?guid=VRED_Preferences_Collaboration_Preferences_html) and [Virtual Reality](http://help.autodesk.com/view/VREDPRODUCTS/2019/ENU/?guid=VRED_Preferences_Virtual_Reality_Preferences_html) preferences
- Review [VR room setup](http://help.autodesk.com/view/VREDPRODUCTS/2019/ENU/?guid=VRED_Collaboration_Setting_Up_a_VR_Room_html) if working with multiple people in the same real-world space
- Check out the functionality in the [Collaboration module](http://help.autodesk.com/view/VREDPRODUCTS/2019/ENU/?guid=VRED_Collaboration_About_the_Collaboration_Module_html)
- [Set up a collaboration session](http://help.autodesk.com/view/VREDPRODUCTS/2019/ENU/?guid=VRED_Collaboration_Setting_Up_a_Collaboration_html)
- *For VR users*, learn about you[r controller,](http://help.autodesk.com/view/VREDPRODUCTS/2019/ENU/?guid=VRED_VR_and_VR_Setup_Using_Controllers_html) how to [get around in your scene,](http://help.autodesk.com/view/VREDPRODUCTS/2019/ENU/?guid=VRED_VR_and_VR_Setup_Teleporting_html) and how to [access tools](http://help.autodesk.com/view/VREDPRODUCTS/2019/ENU/?guid=VRED_VR_and_VR_Setup_Tools_Menu_html)
- Add [custom controls](http://help.autodesk.com/view/VREDPRODUCTS/2019/ENU/?guid=Tools-Menu#can-i-add-functionality-to-the-tools-menu-) to the [Tools Menu](http://help.autodesk.com/view/VREDPRODUCTS/2019/ENU/?guid=VRED_VR_and_VR_Setup_Tools_Menu_html)
- Review [safety information and requirements](http://help.autodesk.com/view/VREDPRODUCTS/2019/ENU/?guid=VRED_VR_and_VR_Setup_VR_Requirements_html)

# Setting Up a VR Room

Suggestions for how to best set up a VR room for VRED.

When using VR, the VR room setup must be done correctly, as it is critical for your enjoyment and [safety.](http://help.autodesk.com/view/VREDPRODUCTS/2019/ENU/?guid=VR-Requirements#vr-safety) We will go through the requirements, understanding the Room feature and safety twins, tracking system recommendations, and finish off with sound.

## VR Room Requirements

When using VRED for your VR experience, we require the following:

- The use of multiple HTC Vives or Oculus (via OpenVR) (see *[Correctly Setting Up the](http://help.autodesk.com/view/VREDPRODUCTS/2019/ENU/?guid=Setting-Up-a-VR-Room#correctly-setting-up-the-tracking-system)  [Tracking System](http://help.autodesk.com/view/VREDPRODUCTS/2019/ENU/?guid=Setting-Up-a-VR-Room#correctly-setting-up-the-tracking-system)* for more information)
- A correctly calibrated and aligned room configuration for every VR PC in the room
- The correct VRED room names entered in the Collaboration module

**NOTE** We also recommend you review the *VR Requirements*.

## Setting the Room Parameter

The Room parameter, found in the Collaboration module, is used to let VRED know which VR participants are in the same real-world space. The room name for these participants must match exactly, this includes capitalization, spaces, and any punctuations. VRED takes the Room parameter, syncs and represents the participants within the tracked space, and uses this information for their safety twin.

**TIP** To set a default room location, see *[Collaboration Preferences](http://help.autodesk.com/view/VREDPRODUCTS/2019/ENU/?guid=VRED_Preferences_Collaboration_Preferences_html)*.

# Correctly Setting Up the Tracking System

There are a number of things, such as device tracking precision and calibration, along with the syncing calibration of all devices inside the VR room and number of people inside the tracking area, that heavily influence tracking system accuracy during a VR experience. Let's take a look at these.

## Room-scale Calibration

Since the precision of the room-scale calibration affects the accuracy of the experience, roomscale tracking must be setup correctly and match each of the HMD PCs. Calibration errors could result in avatars and safety twins appearing in the wrong location, general confusion, and risk of collision.

## Tracking System Precision

Since VR devices have their own unique tracking system, these tracking systems can differ in precision. We have gotten the best precision with Vive and Oculus (via OpenVR). We have found that when using other systems, the safety twin accuracy was unreliable. Therefore, at the moment, based on the test results below, we feel these should be avoided for VR room scenarios.

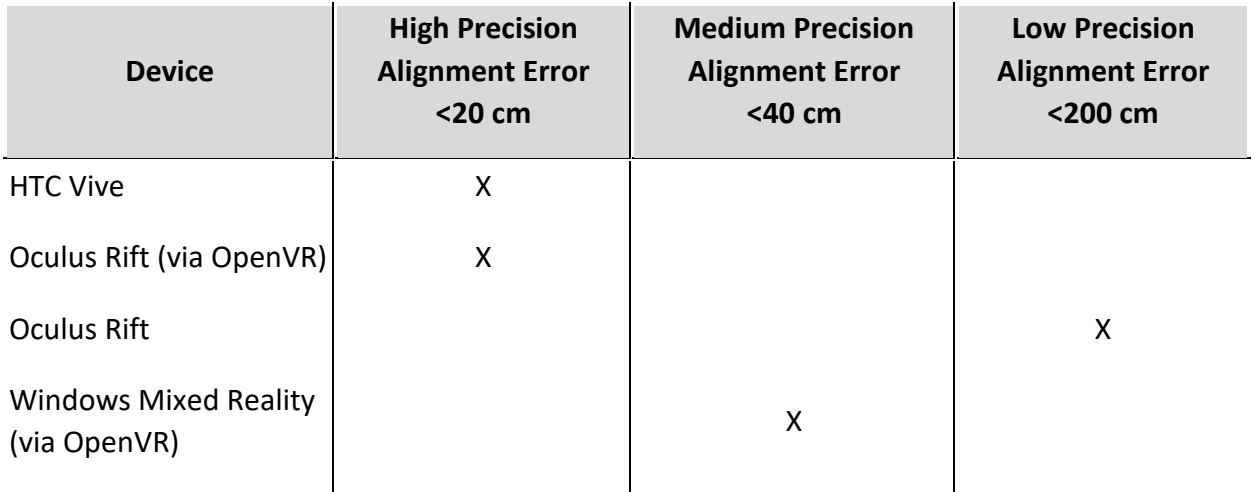

**NOTE** Currently, we have no test results for StarVR or VRHero/VRgineers XTAL in VR room setups.

## Tracking System Interference

Tracking system interference can occur whenever many participants are within the same tracked area. This can result in controller and VR hand interference, as well as avatars visually snapping or drifting during a session.

## Using the Same Type of Device

The VR Room parameter only supports rooms using the same VR devices. This is because with different VR devices, you get different tracking systems, which are a problem. So, if VR Room A is using 3 Oculus Rifts and VR Room B is using a Vive and Vive Pro, each room will be successful. However, if VR Room C has a mix of devices, such as an Oculus and a Vive, the VR Room feature will fail.

## Dealing with Sound

When VR room participants connect with remote participants, issues can arise with sound. Therefore, for HMD participants, we recommend noise-canceling headphones. They prevent hearing real-world voices over those in the session. You will be able to communicate with

others and not be distracted by outside noise. Any sound distortion caused by voices coming from multiple places will be avoided, as well as any lag in audio.

# Understanding the Safety Twin

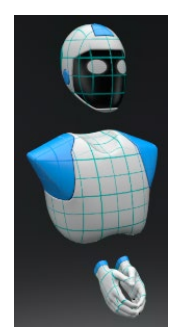

When multiple participants are in the same real-world space, without some type of safety mechanism in place, collisions can occur. In VRED, we added the safety twin to provide a visual cue to keep you safe and help avoid collisions.

Safety twins are the aqua grid mesh avatars that aligns with the actual avatar as participants enter the room.

They represent the participants' location in the real-world VR room. As participants move away from one another, the safety twins fade, until they disappear.

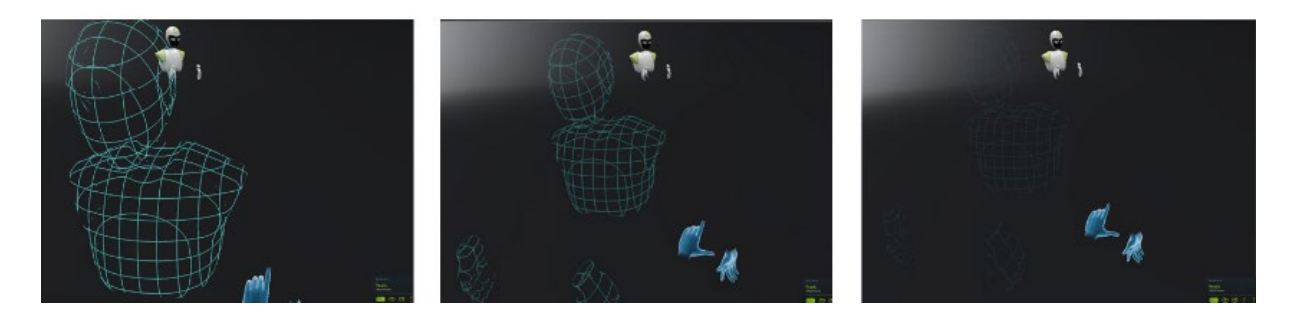

**NOTE** Only VR participants within the same VR room can see the safety twins. They are hidden from other participants.

When teleporting to a new location, your actual avatar moves to the virtual location and the safety twin remains at its physical location. In the following example, the participant teleported a very short distance.

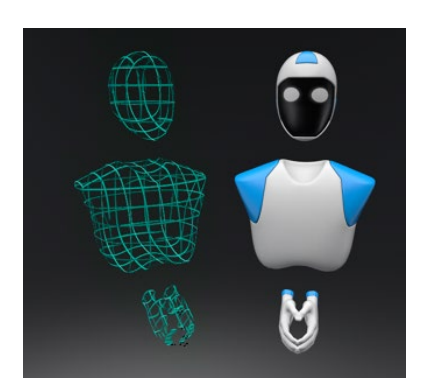

**IMPORTANT** Since the safety twin is not displayed when raytracing, we do NOT recommend using Raytracing when in a session with VR participants in the same real-world space.

Safety twin positions are representative, not exactly accurate. Since accuracy greatly relies on a correct tracking system setup, we have added a tracking systems section, to help with this.

# Adding a Custom Avatar

Here are some guidelines for adding a custom avatar into your VRED collaboration session:

## Avatar Body Part Names

Here are the filenames for the avatar body parts.

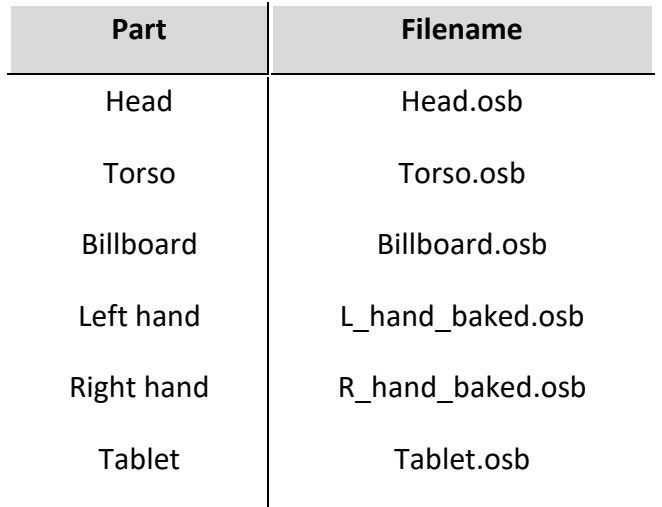

```
These files are loaded from C:\\ProgramData\\Autodesk\\VREDPro-
nn.nn\\Data\\Internal\\VR\\Avatar to create avatars and safety twins.
```
In general, the structure of the original VRED shipped OSB files must be kept, as some nodes must not be deleted nor renamed.

In the following we list the guidelines for materials and geometry.

## *Guidelines for Materials*

At the start of a VR session, each participant is automatically assigned a color. This color can be changed, during the session, with the Collaboration module's Color option. This color is applied to avatar parts with the colored\ part\ mtl material.

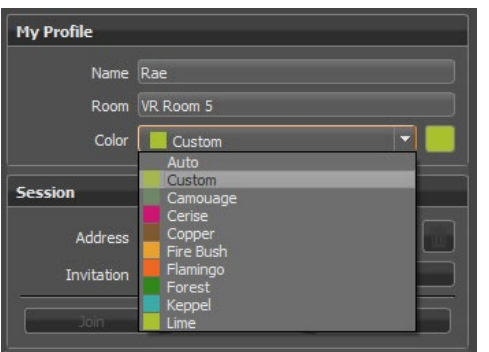

**NOTE** The colored\\_part\\_mtl material type must be plastic or reflective plastic and applies to all .osb parts, with the exception of Billboard.osb.

## *Guidelines for Geometry*

**NOTE** Do NOT change the following node names.

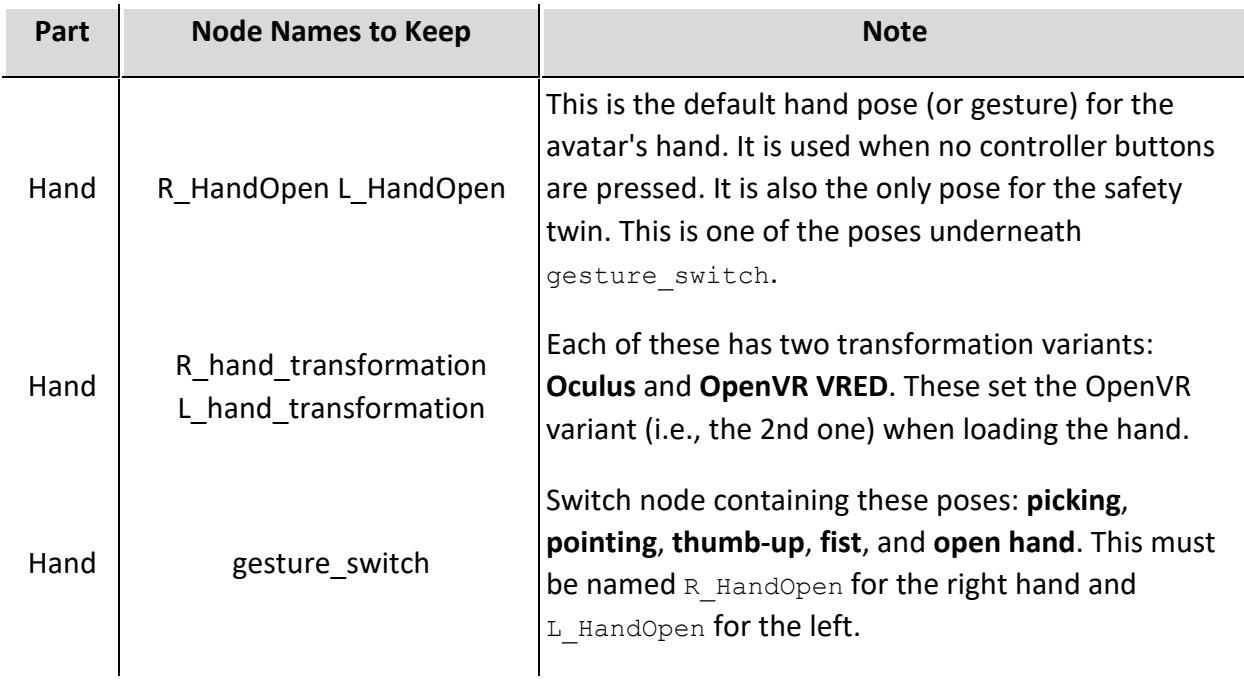

## The Torso

Note that the default torso file shipped with VRED 2019.2 has a translation of **Y = -275**. This positions the torso in a plausible way below the head.

## The Hands

The default avatar hand design shipped with VRED 2019.2 mimics that of normal hands.

Note that for avatar hands:

- no environment variable is considered
- no skinning is applied
- no hit visualization is built nor needed

# Summary

VRED assumes these avatar properties:

**Avatar height**: 1.75 m

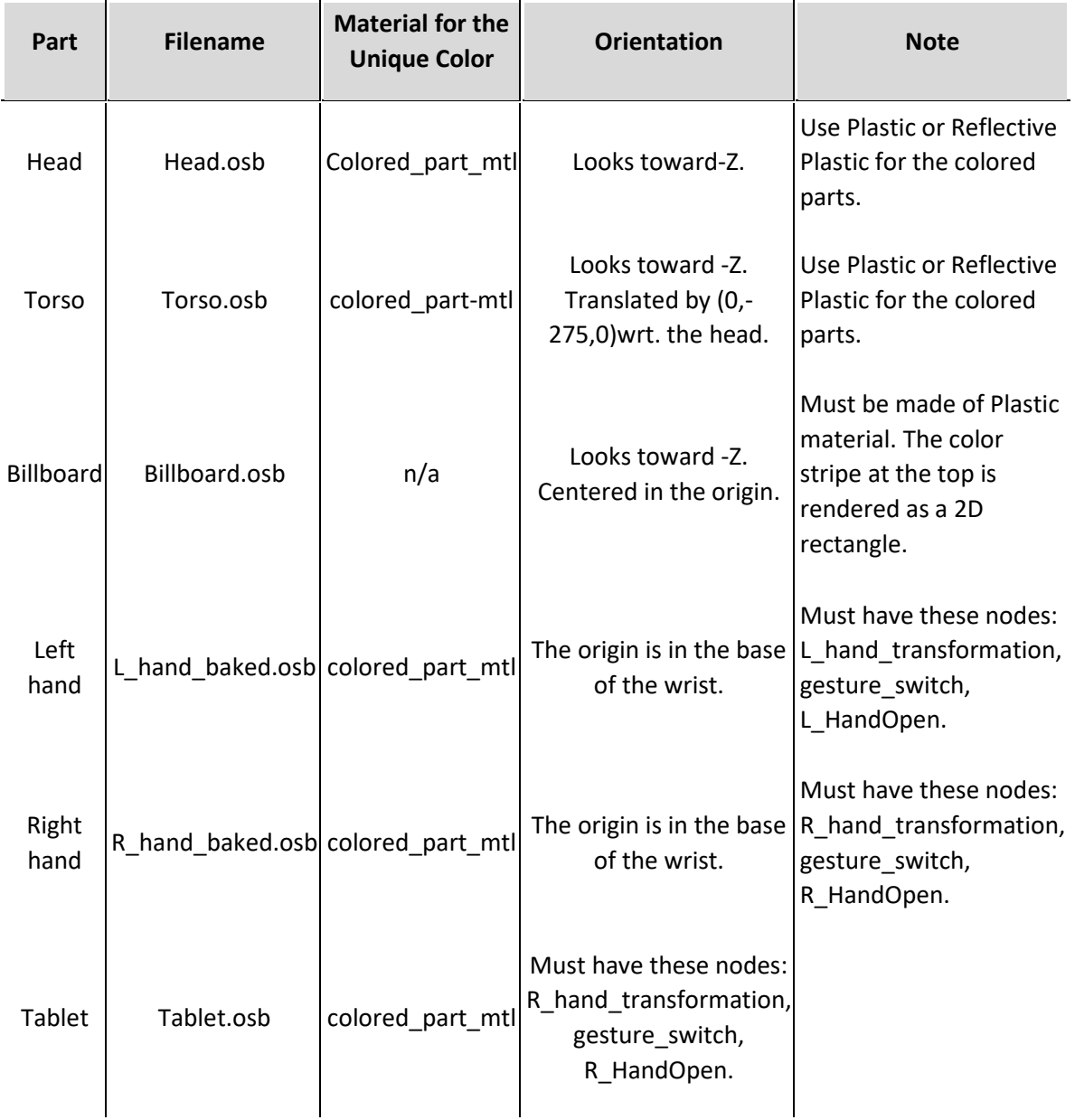

# About the Collaboration Module

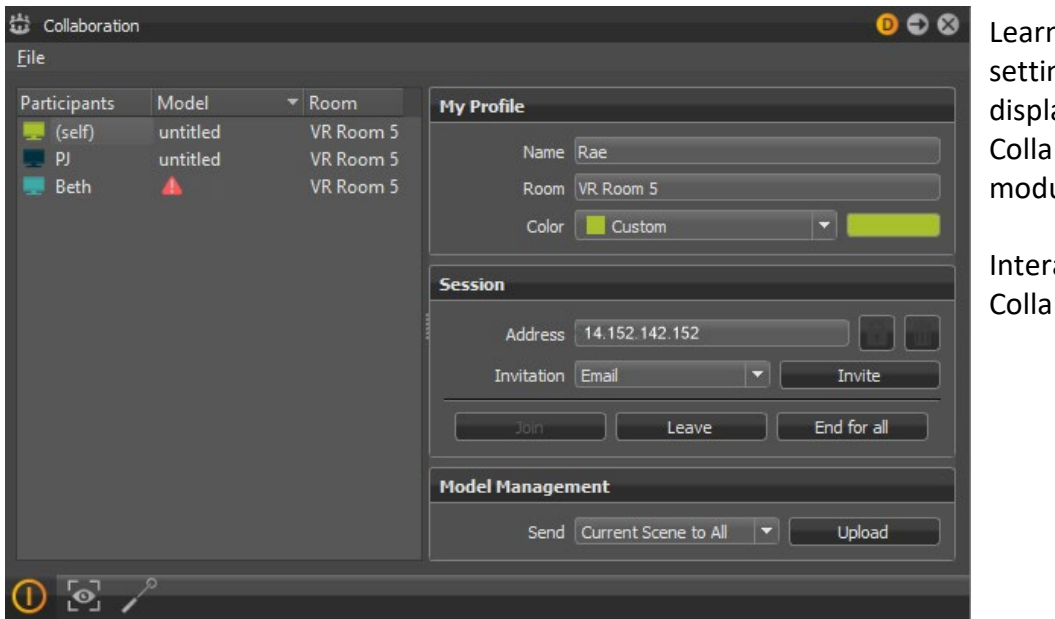

n about the ngs and things ayed in the boration ule.

 $rational$ boration

The Collaboration module has two sides, along with an Icon Bar and Menu Bar. The left displays the names of all session participants, along with the model of VRED used, and room location. The right displays options for profile information, creating, joining, leaving, and ending a session, and model management.

**NOTE** Use th[e Collaboration preferences](http://help.autodesk.com/view/VREDPRODUCTS/2019/ENU/?guid=VRED_Preferences_Collaboration_Preferences_html) to set these ahead of time.

## Menu Bar

The Collaboration module contains one menu, the File menu. Use it to load, view, or save a session.

## File Menu

Find options for creating, loading, and saving sessions.

- **New** Use to create a session.
- **Load Session** Use to load a previously saved collaboration config (.vrs) file.
- **Save Session** Use to save the current session as a collaboration config (.vrs) file.
- **Save Session As** Use to assign a different name to the current session and save it as a collaboration config (.vrs) file.

# Participant Information

This pane lists all participants who have joined the session. It also indicates whether they have loaded the model. If a room location is supplied, it is also listed here, indicating the VR room(s) used in the session.

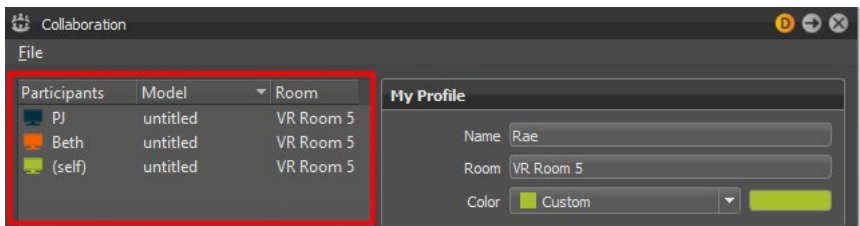

- **Participants** Participants who have joined a session are listed by name and color. To modify these settings, see *[Collaboration](http://help.autodesk.com/view/VREDPRODUCTS/2019/ENU/?guid=VRED_Preferences_Collaboration_Preferences_html) preferences*.
- **Model** When a participant joins a session and has loaded a model, its information appears next to their name. If  $\blacksquare$  is displayed, the wrong model is loaded and you need to update your model.

**IMPORTANT** All participants must load the same file to ensure everyone sees the same thing during the session.

• **Room** - Displays the name of the real-world VR room. To have the room name automatically filled in, see *[Collaboration preferences](http://help.autodesk.com/view/VREDPRODUCTS/2019/ENU/?guid=VRED_Preferences_Collaboration_Preferences_html)*.

# Session Information

This pane contains three sections dealing with profile, session, and model management information.

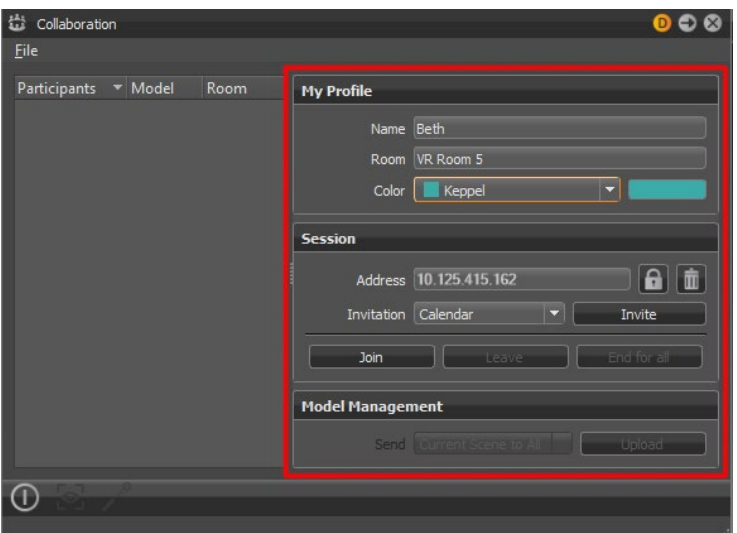

## My Profile

Enter information for setting up your profile.

**NOTE** Use the **Collaboration preferences** to set these ahead of time.

- **Name** Enter the name displayed in the Participant List and above your avatar. By default, your PC login is used.
- **Room** (*Only for participants using HMDs*) Enter the name of the VR room you are in. This let VRED know where you are in the same real-world space to [avoid collisions.](http://help.autodesk.com/view/VREDPRODUCTS/2019/ENU/?guid=Setting-Up-a-VR-Room#understanding-the-safety-twin)

**NOTE** *For HMD users*, all PCs in the same real-world space MUST set the same Room name. This tells VRED to enable safety mechanisms for these PCs to help avoid collisions. See this section for [how to set up a room.](http://help.autodesk.com/view/VREDPRODUCTS/2019/ENU/?guid=VRED_Collaboration_Setting_Up_a_VR_Room_html)

• **Color** - Select a color from the drop-down menu. This will be used in the Participant List and for your desktop or VR 3D avatar.

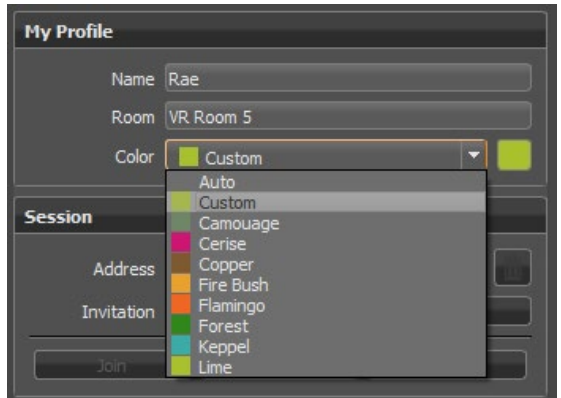

#### Session

Enter information for setting up a collaboration session.

• **Address** - Enter an IP address or PC name for the server hosting the session. Use the [Collaboration preferences](http://help.autodesk.com/view/VREDPRODUCTS/2019/ENU/?guid=VRED_Preferences_Collaboration_Preferences_html) to set this ahead of time.

**IMPORTANT** This machine needs to be on the same network as the Cluster Service server to host. Ensure all participants can reach this server.

For invitees, if you have received a session address, paste it here to join a session.

- o **Secure** Opens the Create Secure Session ID dialog for entering a server IP and optional password to protect the session.
- o **Delete** Deletes the address currently displayed.

• **Invitation** - Select an invitation option from the drop-down menu to choose the type of session invitation sent to participants.

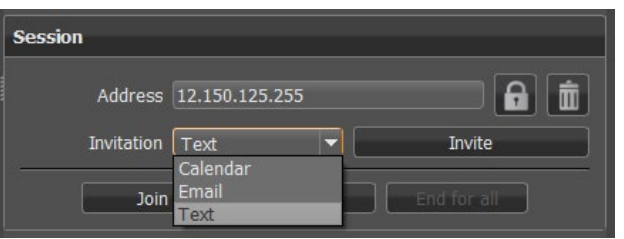

- o **Calendar** Opens a meeting in your default Windows calendar application with a VRED session file attachment.
- o **Email** Opens an email in your default Windows email application with a VRED session file attachment.
- o **Text** Opens a text dialog. Click Copy to Clipboard, then paste the content into a text app, such as Slack.
- **Invite** Click create an invitation for this collaboration session. For meeting and email invitation, a VRED session file is attached. See *[Setting Up a Collaboration Session](http://help.autodesk.com/view/VREDPRODUCTS/2019/ENU/?guid=VRED_Collaboration_Setting_Up_a_Collaboration_html)* for instructions of replacing the ORGANIZER-TO-ADD content.
- **Join** Click to join a collaboration session.

**NOTE** To join a session, you must have the same version of VRED as the session leader. The first participant to enter a session defines the VRED version for the session.

**NOTE** If your version of VRED doesn't match, you can leave the session, update your version, then return to the session or if all participants are in agreement, start a new session. See *End for all* for more information.

• **Leave** - Click to leave the session. The session will continue until all participants have left the session.

As a participant, you might select this when running a version of VRED different from the session leaders. If you update your version, do NOT uninstall your current version.

• **End for all** - Click when the session needs to be cancelled for everyone.

You might select this if most participants aren't using the same version of VRED as the session leader. The first participant to start the new session sets the version of VRED used.

## Model Management

Join a session, then use Model Management to push the session scene to participants. Use these tools to help send and upload scenes to all participants.

**IMPORTANT** Since large files can take a while for participants to download and this action cannot be undone, we recommend you ask participants, in the invite, to leave enough time before the meeting to download the file.

- **Send** Click and select one of the following options:
	- o **Current Scene to All** Send the opened scene to all participants.
	- o **Shared Network Scene to All** Send the path of a scene on the network drive to all participants. Ensure they can access the network.
- **Upload** Upload the session scene from the session leader. If a participant joins a session after this upload has been initiated, they are asked if they want to download the scene. If they agree, they receive the download.

#### Audio

Join a session, then use the Audio parameters to control sound within a Collaboration session.

- **Enable** Enable or disable sound within a session. When enabled, others audio parameters are accessible.
- **Speaker** Control the volume level of the speaker.
- **Microphone** Control the volume level of the microphone.
- **3D Audio** Enable or disable the use of spatial audio. When someone speaks, the sound will come from the position of participant in the virtual world.

## *Disabling Audio for a Collaboration Session*

To disable the audio for a session, set the environment variable VRED\_COLLABORATION\_NO\_AUDIO. This feature disables it in the session.

## Icon Bar

The Icon Bar at the bottom of the module contains the following tools:

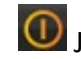

**O** Join/Leave - Click to quickly join or leave a session.

Spectator Mode - *For desktop users,* tap to see the viewpoint of the selected participant. While in this state, you cannot navigate within the view, as you are seeing the content through the eye of the other user. Tap the icon again to return to your view and take control.

Pointer - *For desktop users*, tap to enable or disable the Share Pointer to interact with VR participants within the scene. It is visible to all participants.

- Press Shift to change your cursor to a cross-hair to mark where your laser will hit.
- Shift-click for the cross-hair cursor and to fire your laser.

# Setting Up a Collaboration Session

Learn how to set up a collaboration session and what is needed for it in VRED.

Interaction > Collaboration

As the session leader, in the invite template, there are areas marked as ORGANIZE-TO-ADD. You will need this information to fill these values in.

- **VRED session address** Provide the IP address for the session or PC name.
- **Audio** Provide a link to the audio for the meeting.
- **Model location** Provide a location on the network for the model that all participants can access. We recommend you add the file size to help users estimate how long it will take to load the file.
- **Version number** Indicate which version of VRED will be used for the session. When possible, provide a link to the version that all participants can access, since users need to run the same version to access the session. We also recommend you add the file size to help users estimate how long it will take to load the file.
- **Password** States whether a password is required or not.

TIP For collaboration session beginners, we recommend you send this link for How to join a [session.](http://help.autodesk.com/cloudhelp/2019/ENU/VRED/files/Collaboration/Joining-a-Collaboration-Session.HTML#how-to-join-a-session)

## How to Set Up a Session

- 1. In VRED, open the scene you want to use for the collaboration session.
- 2. In the Menu Bar, select Interaction > Collaboration.

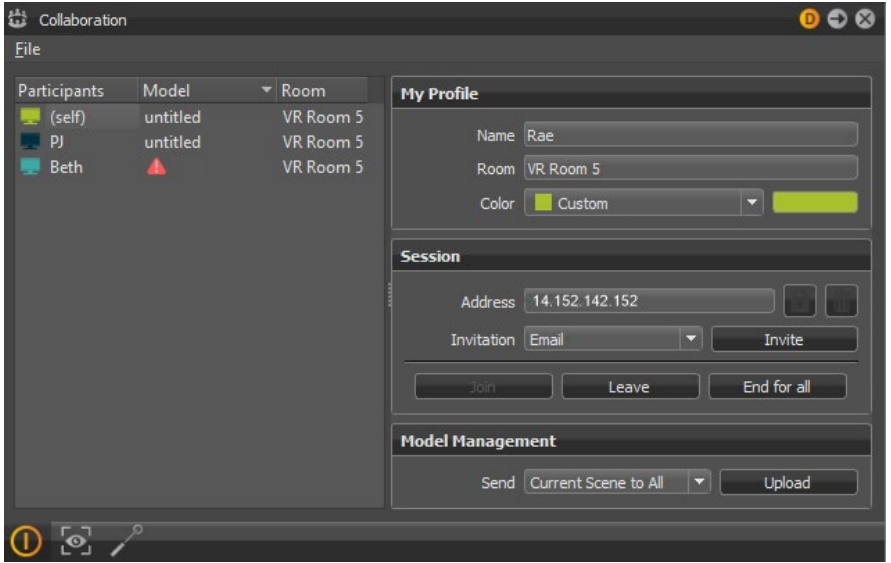

3. In the Collaboration module, set the fields in the My Profile and Session sections.

**TIP** Set up you[r Collaboration preferences](http://help.autodesk.com/cloudhelp/2019/ENU/VRED/files/Preferences/Collaboration-Preferences.HTML) to automatically populate the My Profile and Address fields.

**NOTE** If you encounter a Session Server connection error, ensure Address is set to your IP address or PC name and that cluster services are activated (Windows Start menu > Autodesk VREDPro 2019.2 > Activate Cluster Service).

- 4. Click Join. This adds you to the Participants List and starts a session.
- 5. Under Session, select one of the following options from the Invitation drop-down.

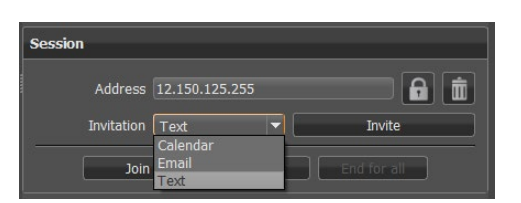

- o **Calendar** Opens a meeting in your default Windows calendar application with a VRED session file attachment.
- o **Email** Opens an email in your default Windows email application with a VRED session file attachment.
- o **Text** Opens a text dialog. Click Copy to Clipboard, then paste the content into a text app, such as Slack.
- 6. Click Invite to generate a meeting request or email with a VRED session file attachment.
- 7. In the invitation, add participants and links for the audio, model location, and VRED build, then send it.

## What does Model Management do?

Once you joined a session, use Model Management to push the session scene to participants. Since large files can take a while for participants to download and this action cannot be undone, we recommend you ask participants, in the invite, to leave enough time before the meeting to download the file.

## How to Send a Scene

- 1. Select an option in from the Send drop-down menu.
	- o To send the current scene, select Current Scene to All.
	- $\circ$  To send a scene on the network, select Shared Network Scene to All, click  $\Box$ , then locate the scene.
- 2. Click Upload and OK. This sends the scene or file path to the other participants.

# Joining a Collaboration Session

Learn how to join a VRED collaboration session, load a scene, and what might be needed to join.

Before joining a collaboration session, we recommend you have the correct version of VRED installed and have saved your scene. It is also good practice to download the scene ahead of time, since large scenes can take a while, depending on your connection. But to start, you need an invite.

# About a Collaboration Invite

When someone has invited you to a collaboration session, you will receive notice. It could be an email, text, or meeting request. Email and meeting invites may include a VRED-Collaboration .vrs attachment.

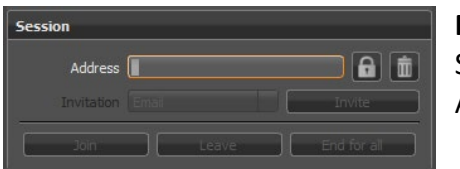

**NOTE** If the file is blocked and no longer attached, copy the Session Address and paste it into the Collaboration module's Address field.

Here is an example of a meeting request.

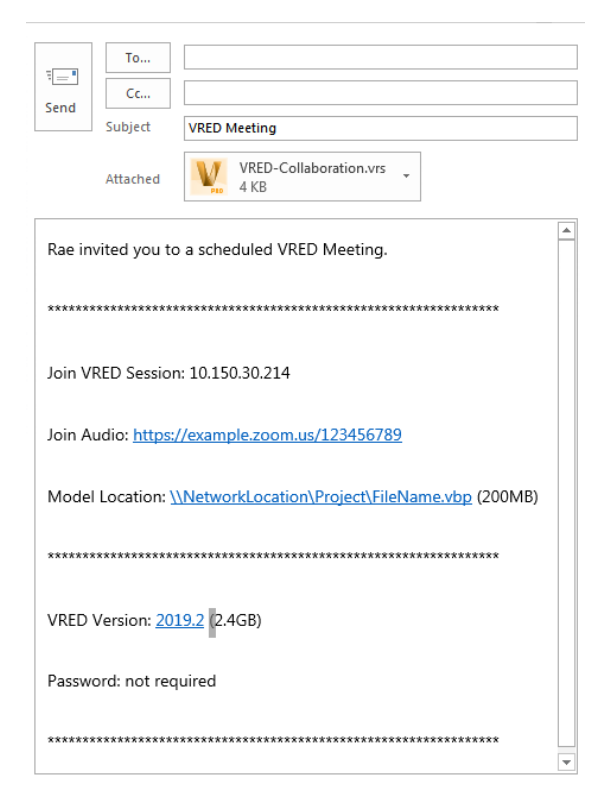

At the top of the invite is the name of the session leader. Below that, you will find the following:

- **Join VRED Session** Displays the session IP or PC name.
- **Join Audio** Provides a link to the audio for this meeting.
- **Model Location** Provides a link to the VRED scene (.vpb file).

**NOTE** We recommend you load the model before the start of the collaboration session, as it can take a while, depending on the size of the file and other factors.

- **VRED Version** Displays the VRED version needed for this session.
- **Password** States whether a password is required or not.

## What is Needed to Join a Session

Before beginning a collaboration session, let's look at what you need.

- Windows machine
- Internet connection
- Access to the model/scene file
- VRED installed

An HMD is recommended, but not required. VRED has a desktop mode, where you can see, move around, and interact with things in the scene. You can even see what another participant using an HMD sees. For more information, se[e Spectator Mode.](http://help.autodesk.com/cloudhelp/2019/ENU/VRED/files/Collaboration/About-the-Collaboration-Module.HTML#icon-bar)

## What if I'm Running a Different Version of VRED

If you have a different version, VRED will notify you. Here is what you can do:

- Click the End for all button and quit the session for everyone. Only do this if most participants aren't using the same version of VRED and there is agreement among all the participants.
- Install the required session version.

**IMPORTANT** If working with a production setting, if you need to load a different version of VRED for a session, do NOT uninstall your current project version.

• Click the Leave button and exit the session.

# How to Join a Session

Once you have the correct version of VRED running, do the following:

- 1. In the invite, click the Join Audio link to connect to the audio portion of the session.
- 2. If you received an email or meeting invite and there was a VRED-Collaboration.vrs attachment, click to open it and launch VRED.

**NOTE** If the file is blocked and no longer attached, copy the Session Address and paste it into the Collaboration module's Address field.

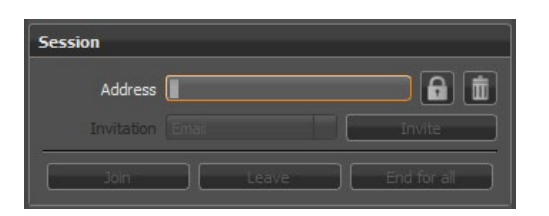

- 3. In the Collaboration dialog that appears, if you haven't [set up your preferences,](http://help.autodesk.com/cloudhelp/2019/ENU/VRED/files/Preferences/Collaboration-Preferences.HTML#how-to-set-collaboration-preferences) enter the My Profile fields.
- 4. In the Session section, click Join to join the collaboration session. Your name will appear to the left in the Participants list.

## How do I Load the Session Scene?

The session leader can provide a link to the session scene in the invite, as well as push it to all participants for download, during a session.

## How to Load a Scene from an Invite

An invitation can have either a link to the scene file or a server location.

- $\bullet$  If there is a link, click it. If it doesn't automatically load in VRED, save it, then select File  $\ge$ Open, locate the file, and click Open.
- If there is a server location, navigate to the file, then drag and drop it into the Render Window.

## How to Accept a Pushed Scene

If a scene has been pushed during a collaboration session, VRED prompts you to do one of the following:

• Click OK to destroy (not save) your current loaded scene and replace it with the session scene.

• Click Cancel to join the session and not replace the scene. This will result in having the wrong scene loaded. In the Collaboration module, under Model,  $\blacksquare$  will appear next to your name. However, now you can save your scene, exit the session, rejoin it, and load the pushed scene.

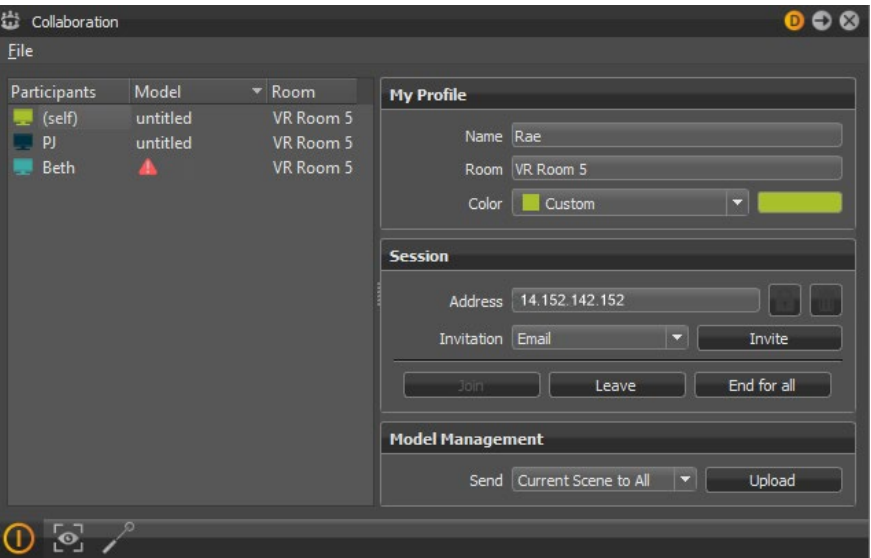

**NOTE** During download, you can abort the downloading process.

With your name listed in the Participants list, audio connected, and correct the scene and version of VRED loaded, you are now ready to begin the collaboration session.

If you want to join the collaboration session in VR, in the menu bar, select View > Display and select your HMD from the list. For more information, see *[Using Controllers](http://help.autodesk.com/cloudhelp/2019/ENU/VRED/files/VR-and-VR-Setup/Using-Controllers.HTML)*.

# Interacting Within a Collaboration Session for Desktop Users

Learn what can be done in a VRED collaboration session.

There are two kinds of collaboration session participants, desktop and HMD users. This article covers the instructions for how to do things as a desktop user. For HMD users, see *[Interacting](http://help.autodesk.com/cloudhelp/2019/ENU/VRED/files/Collaboration/Interacting-Within-a.HTML)  [Within a Collaboration Session for HMD Users](http://help.autodesk.com/cloudhelp/2019/ENU/VRED/files/Collaboration/Interacting-Within-a.HTML)*.

# How to Get Around in a Scene

Use the same methods you always do for navigating around a scene when in a collaboration session.

## How to Use the Pointer

- 1. Click  $\ell$  to activate the pointer.
	- $\circ$  To change your cursor to a cross-hair to line up your laser, press Shift.
	- $\circ$  To line it up and fire, Shift-click and hold.
- 2. Press  $\ell^2$  again to deactivate the pointer.

## How to Change the Viewpoint

If viewpoints are set up for a scene, they are accessible through the Simple UI's Scene module.

**NOTE** When you change the viewpoint, it only affects you.

1. In the main toolbar, click Simple UI, then select Scene > Camera to access the viewpoints in the Scene module's Camera tab.

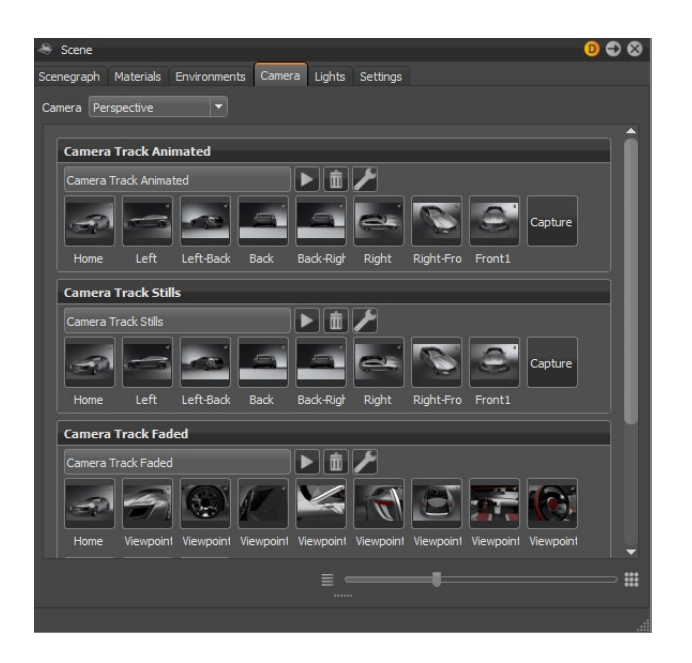

2. Click a viewpoint to change your view.

# How to Access Variant Sets

If variant sets (VSets) are set up for a scene, they are accessible through the Simple UI's Variant Sets module.

1. In the main toolbar, click Simple UI to access the Variant Sets (VSets) module.

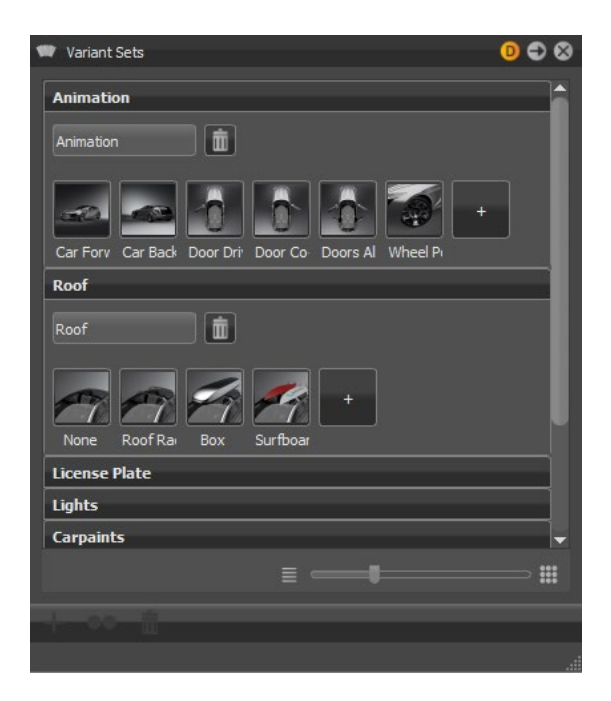

2. Click a variant set to change something in the scene.

# How to See Through Another Participant's Eyes

To see what another participant is seeing, click <sup>to</sup> to activate it, then select a participant from the Participants List in the Collaboration module.

**NOTE** While in Spectator mode, you cannot change the viewpoint. To regain control, deactivate .

## How to Leave and Rejoin a Session

In the Collaboration module, click  $\bigcirc$  to leave a session. Click it again to rejoin the session. If the scene has been updated, you will be notified.

# Interacting Within a Collaboration Session for HMD Users

There are two kinds of collaboration session participants, desktop and HMD users. This article covers the instructions for how to do things as an HMD user. For desktop users, see *[Interacting](http://help.autodesk.com/view/VREDPRODUCTS/2019/ENU/?guid=VRED_Collaboration_Interacting_Within_a_1_html)  [Within a Collaboration Session for Desktop Users](http://help.autodesk.com/view/VREDPRODUCTS/2019/ENU/?guid=VRED_Collaboration_Interacting_Within_a_1_html)*.

# How to Get Around in a Scene

Use [Teleport](http://help.autodesk.com/view/VREDPRODUCTS/2019/ENU/?guid=VRED_VR_and_VR_Setup_Teleporting_html) to get around in a scene. Click the following links for:

## [How to teleport](http://help.autodesk.com/view/VREDPRODUCTS/2019/ENU/?guid=Teleporting#how-to-teleport)

- [How to teleport inside a vehicle](http://help.autodesk.com/view/VREDPRODUCTS/2019/ENU/?guid=Teleporting#how-do-i-teleport-into-a-vehicle-)
- How to change direction
- [How to change the teleport range](http://help.autodesk.com/view/VREDPRODUCTS/2019/ENU/?guid=Virtual-Reality-Preferences#teleport)
- [How to calibrate the ground level](http://help.autodesk.com/view/VREDPRODUCTS/2019/ENU/?guid=Interacting-Within-a#how-to-calibrate-the-ground-level)

## How to Switch Between Hands and Controllers

There are two ways to switch between displaying hands and controllers. With both, to return to the other state, repeat the action.

- Click the Controller/Hand button from the Tools Menu.
- Align the top of the controllers, bringing them together.

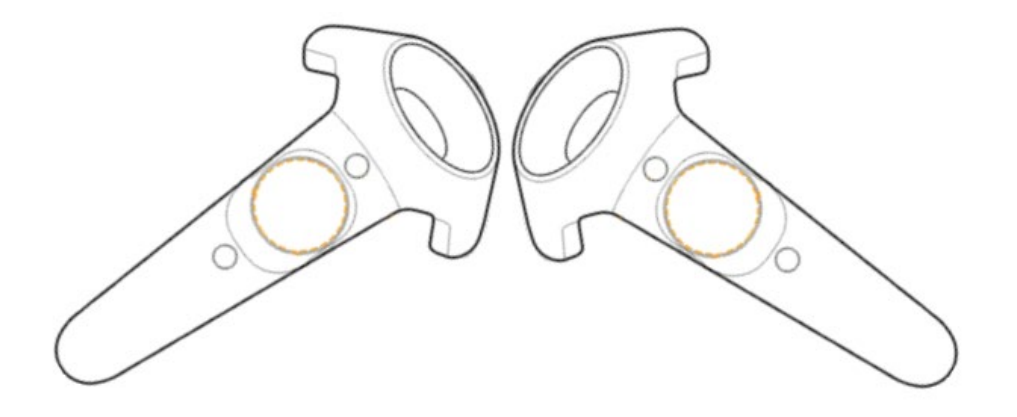

**NOTE** When using the controllers, tooltips appear to show which functions are controlled by which control.

# What if I'm Left-handed

The controllers are mapped in such a way that both left- and right-handed users can use them.

The controller used to open the Tools Menu automatically becomes the non-dominant hand controller. Therefore, if you are left-handed, you want to open the Tools Menu with the controller in your right hand.

# Using Hand Poses

Hand poses are used to communicate visually. Click the Hand Poses Only button to enable it. Now you can make a thumbs up, thumbs down, pointing, open hand, or a fist (closed hand) to indicate liking, agreeing, etc. See *[VR Hand Gestures](http://help.autodesk.com/view/VREDPRODUCTS/2019/ENU/?guid=VRED_VR_and_VR_Setup_Hands_in_VR_html)* for more information.

## How to Use the Pointer

Line up your hand or controller with the content you want to draw attention to and squeeze the trigger to fire your laser pointer.

Pointer Display

- 1. Press Tools Menu on your controller.
- 2. In the Tools Menu, do the following:
	- $\circ$  For other participants to see your pointer and draw their attention to something, enable Share Pointer.
	- $\circ$  When engaging with touch sensors and not wanting to draw attention, disable Share Pointer. This way, the pointer is only visible to you.

How to Return to the Pointer

To return to using the pointer after hand poses, deactivate Hand Poses Only.

# How to Calibrate the Ground Level

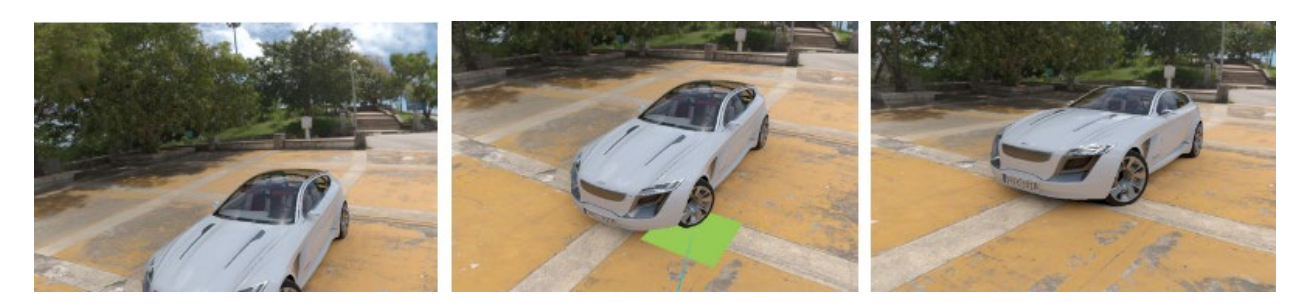

- 1. In the Tools Menu, enable Teleport Ground.
- 2. Press Calibrate Ground. A green plane appears to represent the new ground plane.

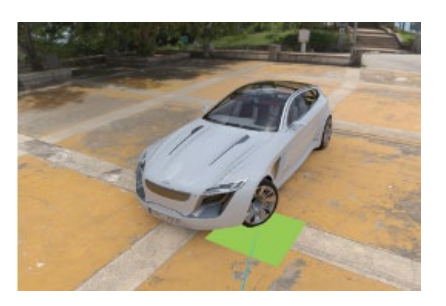

- 3. Move the green plane to where the ground place should be.
- 4. Pull the trigger to select that spot and reset the ground plane.

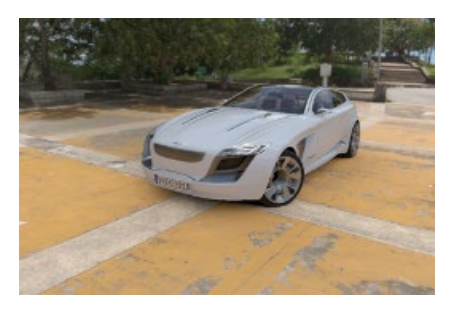

# How to Change the Viewpoint

If viewpoints are set up for a scene, they are accessible through the Tools Menu.

**NOTE** When you change the viewpoint, it only affects you.

## How to Access Variant Sets

If variant sets (VSets) are set up for a scene, they are accessible through the Variant Sets option in the Tools Menu.

1. Use the Tools Menu on your controller to access the Tools Menu home page.

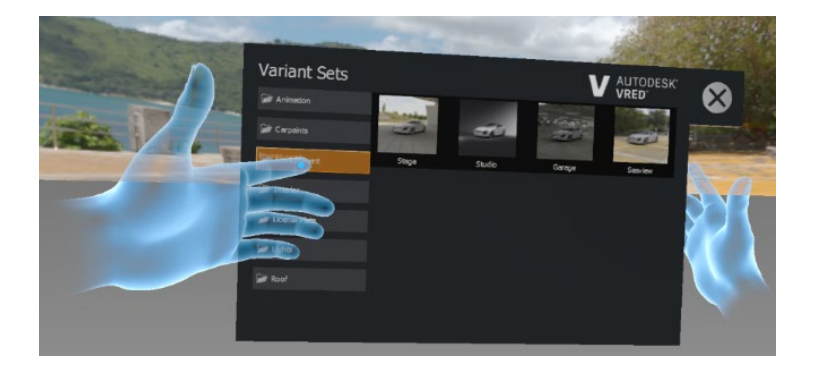

- 2. Click Variant Sets to open the Variant Sets panel.
- 3. Click a variant set to change something in the scene.

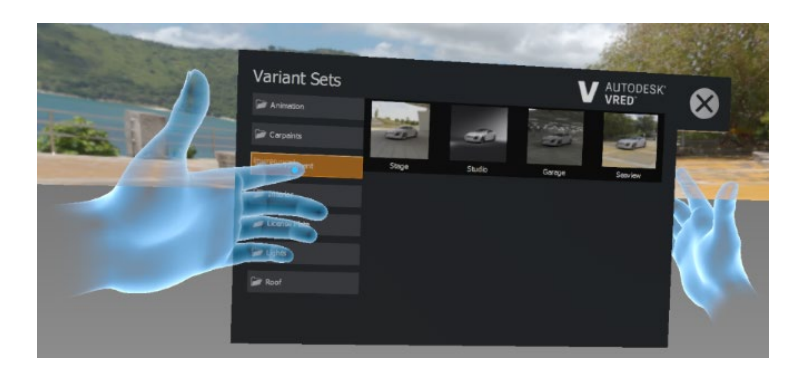

# How the Safety Twin Works

When multiple participants are in the same real-world space, without some type of safety mechanism in place, collisions can occur. In VRED, we added the safety twin to provide a visual cue to keep you safe and help avoid collisions.

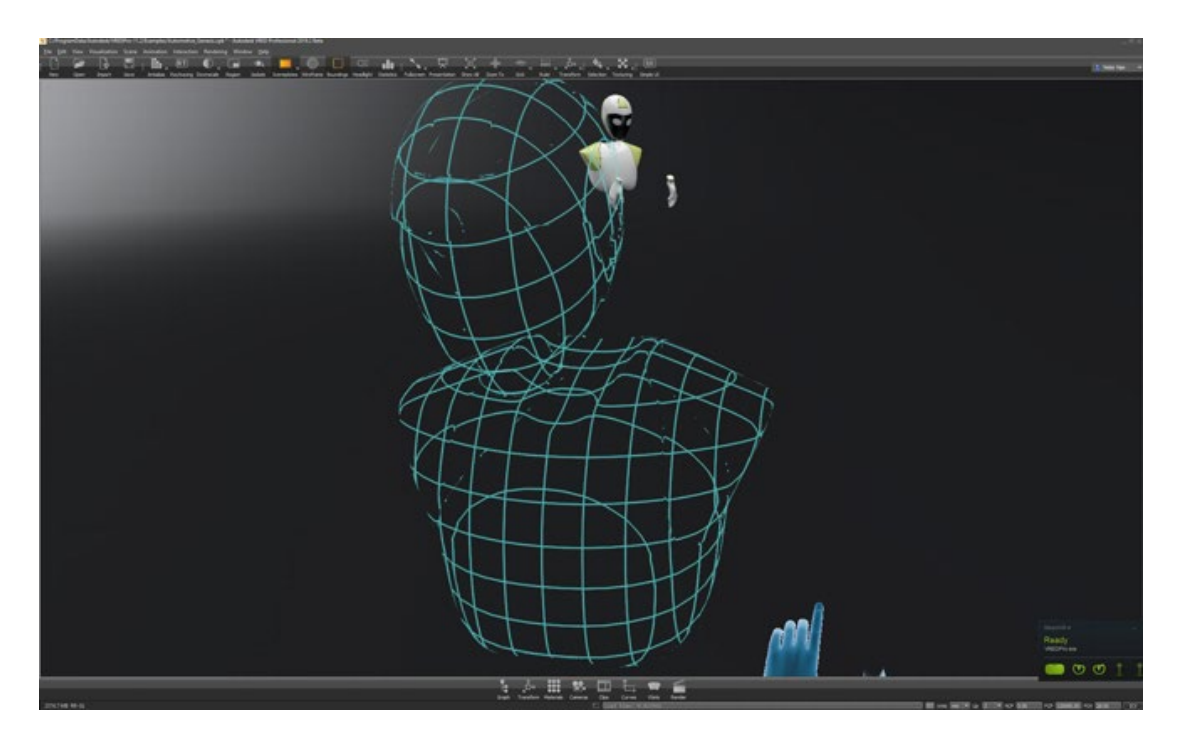

When a blue grid mesh appears (the safety twin), that indicated another participant is nearby.

As they move closer, the mesh of the safety twin begins to fade, becoming increasingly transparent.

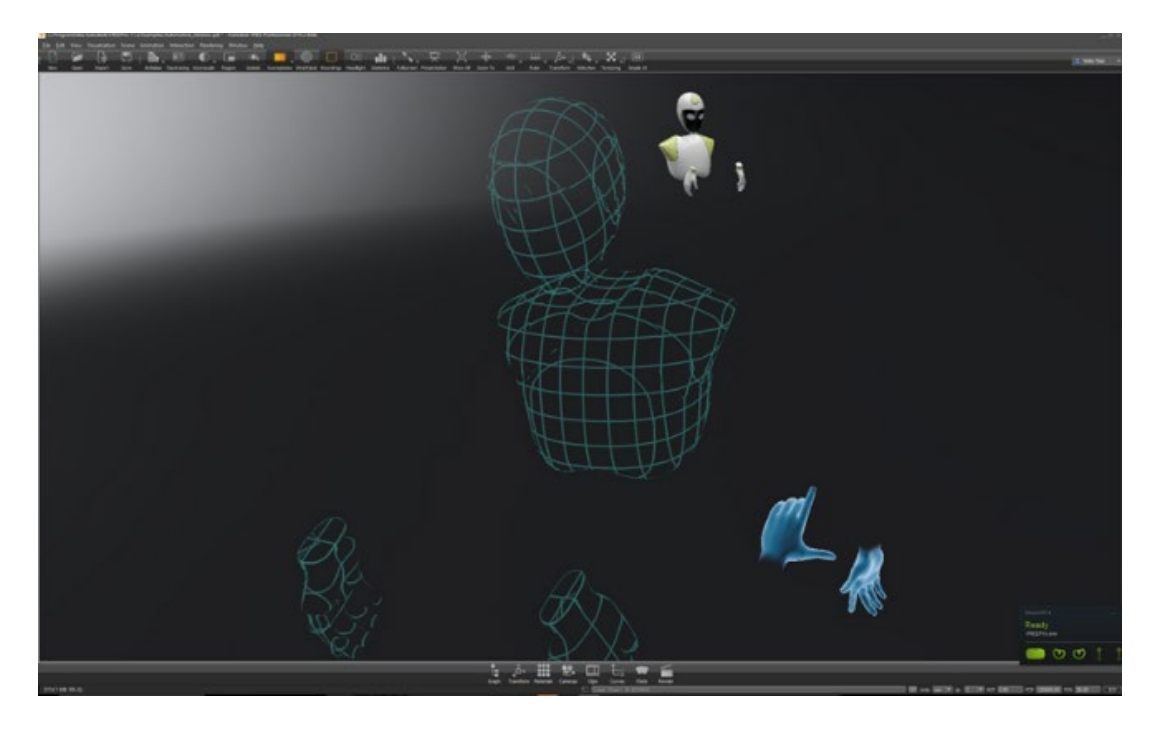

If the safety twin becomes completely transparent, that participant is dangerously close.

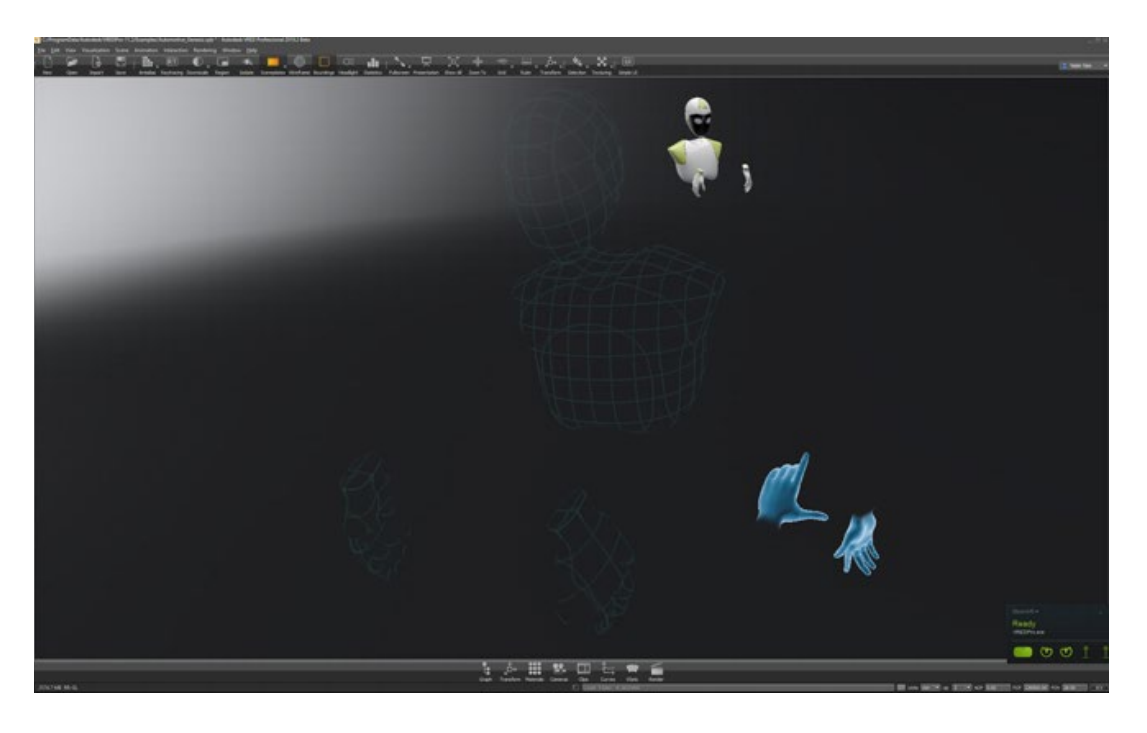

## How to Leave and Rejoin a Session

There is no button in VR to leave a session. If you take off your headset, in the Collaboration module, click  $\bigodot$  to leave the session. Click it again to rejoin the session, then put on your headset. If the scene has been updated, you will be notified.
Scene Interaction

# Connecting VRED Instances

VRED instances can be synchronized for navigation, including on independent computers. You can load the same scene on all instances and control the navigation on all connected client machines with one instance. Besides navigation, python commands are synchronized, and you can optionally synchronize variants, the camera, field of view, and transformations.

# About the Connector

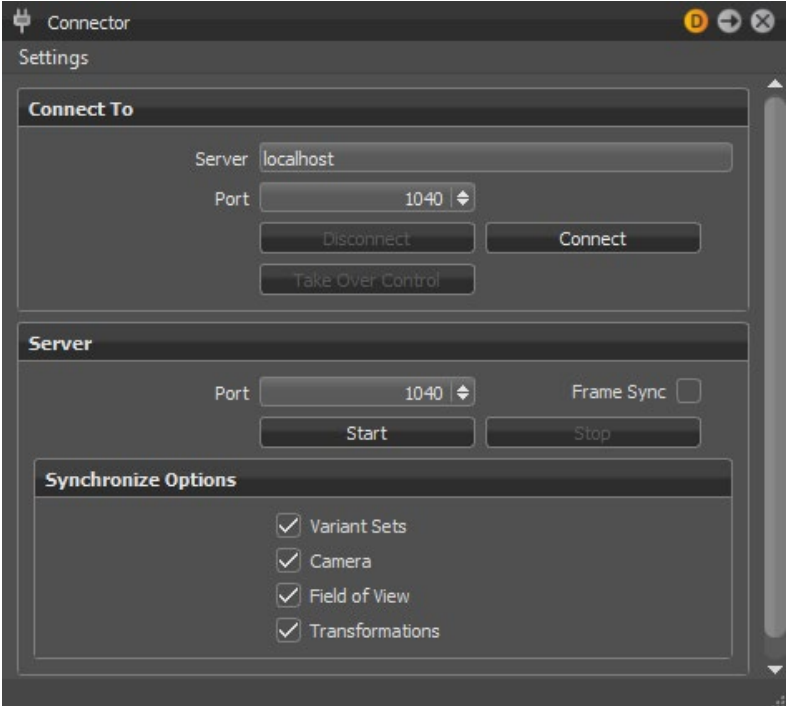

The Connector contains a Settings menu for saving settings. It also has two sections. The Connect To section contains options for setting the server and port, as well as buttons for connecting to and disconnecting the server. The Server section contains options for setting the port and turning on frame sync, as well as buttons to start and stop the server. Within the Server section is the Synchronize Options. Use them to synchronize variants, the camera, field of view, and transformations.

# How to Connect to Another VRED Instance

- 1. Select Interaction > Connector.
- 2. In the Connect To section, enter the server IP and port number of the instance you want to connect to.

If the instance is on the local machine, enter localhost as the Server IP.

- 3. Click Connect. If you have connection problems, ensure there is no firewall present and the server and IP are correct.
- 4. When finished, click Disconnect to close the connection.

# How to Take Control of a Connection

When your VRED instance is being controlled from another instance, you can take over the connection.

- 1. Select Interaction > Connector.
- 2. Under Connect To, click Take Over Control.

This requests control of the current session. A dialog on the controlling machine asks to grant control.

3. When finished, click Disconnect to close the connection.

# How to Host a Connection

You can set up your VRED instance, so others can connect to it. You control the connection; for example, to demonstrate a scene.

- 1. Make a note of your computer's IP address.
- 2. Select Interaction > Connector.
- 3. Under Server, ender a port number to use.
- 4. Optional: Select Frame Sync to synchronize the Render Window refresh rate for all conference participants.

The frame rate of the slowest connected computer will be used.

5. Under Synchronize Options, select which elements of your scene you want to synchronize with viewers.

For remote connections, you may want to synchronize everything and have viewers see what you are seeing. For local, side-by-side connections, you might not want to synchronize everything. This makes it possible to compare alternative versions of a scene. For example, you might choose not to synchronize variants, so the main display shows them, while the adjacent display does not.

- 6. Click Start.
- 7. Provide your IP and port numbers to anyone who wants to connect to your instance.
- 8. When finished, click Stop to close the connection.

# Using Annotations

Interaction > Annotation

Place text annotations (or notes) into the scene. Annotations are saved within a VRED-project file or they can be saved as an XML file for further processing in other applications. Most tasks related to annotations are done using the Annotation module.

# About the Annotation Module

The Annotation module has a Search field, List View, Description, Properties, and Size and Position sections, and Icon Bar.

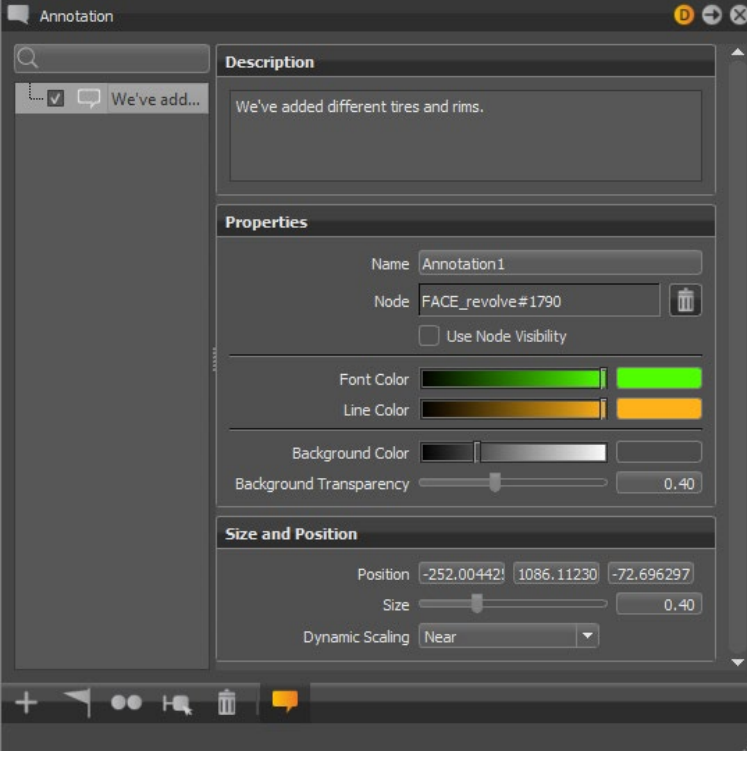

# How to Create an Annotation

To create an annotation:

- 1. In the Annotation module, click Create  $+$ .
- 2. Shift-click to select a location in the scene for the annotation.
- 3. Enter the annotation text in the Description section. Use the search field to find annotations by this name.
- 4. Under Properties, adjust the font, line, and background color, as well as background transparency.
	- o Name identifies an annotation when using Python.
	- $\circ$  Node identifies the Scene Graph node associated with the annotation. When selecting the position of an annotation, the selected geometry becomes the associated Scene Graph node. Another node can be dragged from the Scene Graph onto the Node field to assign it to the annotation.
	- $\circ$  Use Node Visibility uses the visible state of the node associated with the annotation. If the node is invisible, so is the annotation. If the annotation has no node association, Use Node Visibility has no effect.
- 5. Under Size and Position, adjust the position and size of the annotation.

Dynamic Scaling enables size variation of labels, based on their depth within the Render Window; for example, the label of an object that appears closer in the Render Window has a bigger label than an object that is farther back. There are three scaling options:

- $\circ$  Near labels are smaller; appropriate when working close to the screen.
- $\circ$  Far labels are larger; appropriate when working further away from the computer screen; for example, when sharing a presentation with others.
- $\circ$  Off labels are larger, with all labels the same size.

Both the Size and Dynamic Scaling controls affect size. Use them in combination to find an agreeable size.

# How to Change the Position of an Annotation

To change the position of an annotation:

- 1. Select an annotation from the List View.
- 2. Click Reposition
- 3. Shift-click to select a location in the scene for the annotation.

#### How to Remove Annotations

To remove an annotation:

- 1. Select an annotation from the List View.
- 2. Click Delete  $\mathbb{I}$

To remove all or a range of annotations:

- 1. Select the first annotation in the List View, then Shift-click the last. Also try Ctrl-click to select specific annotations.
- 2. Click Delete.

# How to Zoom into an Annotation

- 1. In the List View, right-click an annotation you want to zoom into.
- 2. Select Zoom To from the context menu.

### How to Save or Load a List of Annotations

Save the current list of annotations to an XML file, so they can be loaded into the scene later.

- 1. Right-click in the List View.
- 2. Select Save Annotations to save them to an XML file or Load Annotations to load them into the scene.

# How to Show or Hide Annotations

Click Show Annotations to view of all annotations. Click the check box next to any annotation in the List View to hide its display.

# How to Duplicate Annotations

Click Duplicate **that** to duplicate all highlighted annotations.

# How to Select Nodes

Click Select Nodes  $\mathbf{t}$  to select nodes in the Scene Graph associated with selected annotations.

**NOTE** In .vpb files created before VRED 2018.2, annotations names are created from the associated node. When there are multiple nodes with the same name, the first found occurrence is used; for example, Sphere, Sphere1, Sphere2.

# Using the Clipping Plane

Interaction > Clipping

Use the clipping plane to hide parts of the scene on one side of a plane. This is useful for construction evaluation purposes.

# About the Clipping Module

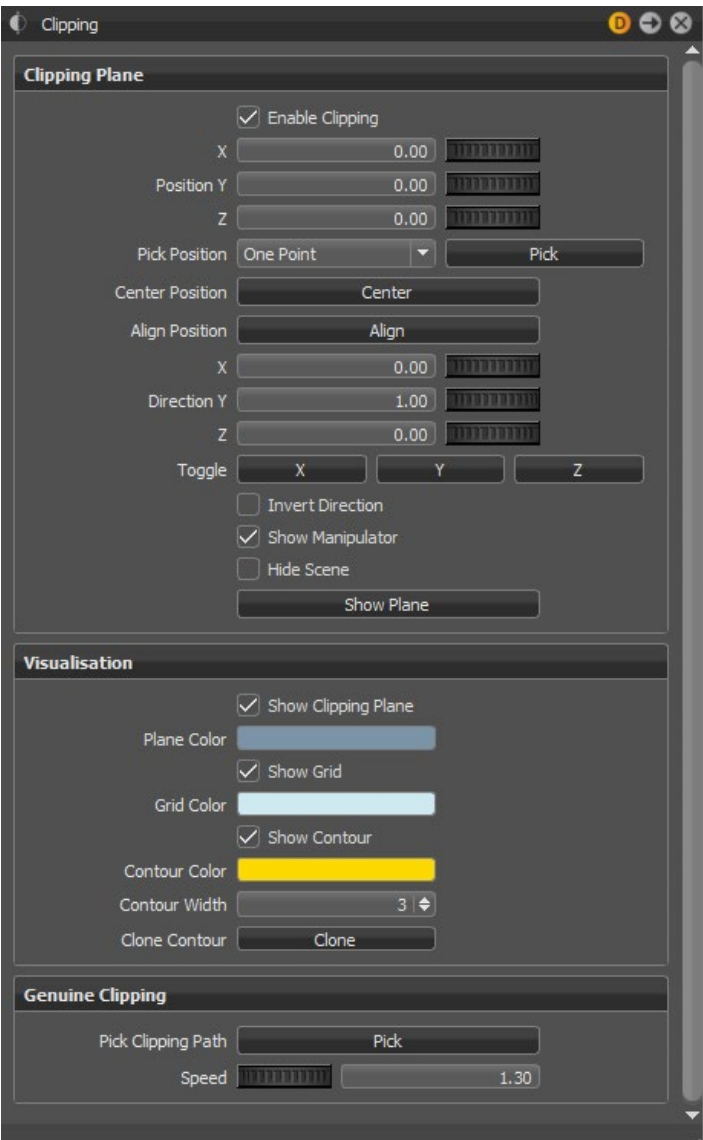

The Clipping module contains three sections, Clipping Plane for making changes to the positioning of the clipping plane, Visualization for changing the look of the clipping plane, and Genuine Clipping for setting a clipping plane path.

# How to Enable the Clipping Plane

- 1. Select Interaction > Clipping to open the Clipping module.
- 2. Select Enable Clipping.

# How to Position the Clipping Plane

- 1. In the Clipping module, click Pick, then Shift-click the point in the scene where you want the clipping plane.
- 2. Adjust the position of the plane by doing any of the following:
	- $\circ$  Use the Position X/Y/Z controls. Either enter numbers directly into the fields or drag the Position  $X/Y/Z$  scrollbars  $\blacksquare$ .
	- o Click Center to move the clipping plane into the center of the screen.
	- $\circ$  Click Align to align the clipping plane parallel to the current active camera.
	- $\circ$  Click Toggle X, Y, or Z to position the plane along an axis.
	- $\circ$  Use the Direction X/Y/Z controls to adjust the plane's direction. Either enter numbers directly into the fields or drag the Direction X/Y/Z scrollbars **The Little .**
	- $\circ$  Enable Invert Direction to invert the direction of the plane, making the opposite side of the scene visible.
	- $\circ$  Click Align to align the clipping plane parallel to the current active camera.
	- $\circ$  Hold down Shift and drag the manipulator handles to adjust the position, using a mouse.

# How to Change Clipping Plane Appearance

From the Clipping module, use the controls under Visualization to change how the clipping plane looks.

- **Show Clipping Plane** Enable to show the plane or disable to hide it.
- **Plane Color** Set the color of the clipping plane. You can keep the grid visible, while hiding the plane.
- **Show Grid** Enable to show the grid or disable to hide it.
- **Grid Color** Set the color of the grid. You can keep the clipping plane visible, while hiding the grid.
- **Show Contour** Enable to show the line around the part of the object clipped by the plane or disable to hide it.
- **Contour Width** Set the thickness of the contour line.
- **Clone Contour** Click Clone, then Shift-click the contour line to clone it. Once the clipping plane is translated, the clone will be visible.

# How to Hide Everything in the Scene Except the Clipping Plane

Select Hide Scene.

# How to Align the Camera Parallel to the Clipping Plane

In the Clipping module, under Visualization, enable Show Clipping Plane. This is the inverse of Align, which positions the plane relative to the camera.

# How to Create Geometry from the Clipping Contour

In the Clipping module, under Visualization, click Clone. This creates a geometry node from the clipping contour. This node, named Clipping Contour, appears in the Scene Graph.

# How to Set a Clipping Plane Path (Genuine Clipping)

You can set the clipping plane to move along a predefined path. A path can either be a line geometry contained in the original model or a continuous part of the clipping plane itself.

- 1. In the Clipping module, under Genuine Clipping, click Pick.
- 2. Shift-click and select a line geometry in the scene, including any displayed clipping contour.
- 3. Adjust speed with the Speed controls.
- 4. Move the clipping plane along the path, using the mouse wheel, while holding down Shift.

When you reposition the clipping plane, the path is discarded.

# About the Measurement Module

Interaction > Measurement

Use the Measurement module to access a collection of different distance measurement tools. It also provides a ruler that can be enabled with the corresponding icon in the Icon Bar. While the ruler is enabled, Shift-click in the scene to position it.

# The Measurement Module

The Measurement module has three sections. The Measurement List View displays the type of measurement and name for that measurement. Properties contains properties for the selected measurement. Visualization contains some general options, which affect all measurements, such as the active color scheme or hiding all measurements in the Render Window.

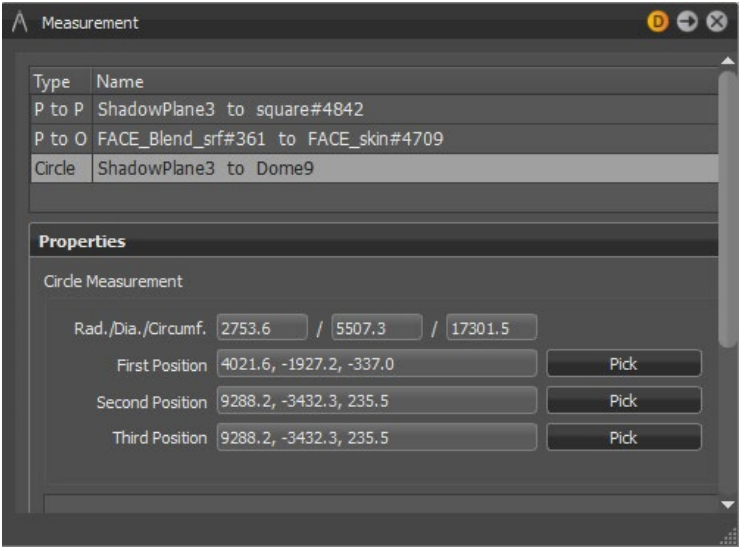

#### Measurement List View Context Menu

Right-click within the Measurement List View (upper section) to add assorted types of measurement, such as point to point or line to object. Also do this to load, save, zoom in, or remove measurements. See *[Creating Measurements](http://help.autodesk.com/view/VREDPRODUCTS/2019/ENU/?guid=VRED_Scene_Interaction_Measurement_1_Working_with_Measurements_html)* for instructions.

- **Add Point to Point Measurement** After Shift-clicking to select the first and second point, the distance is calculated between the explicitly selected points. After creation, the points can be readjusted under Properties.
- **Add Point to Object Measurement** After Shift-clicking to select the first point and object, the distance is calculated between the point and object. After creation, the

position can be readjusted, and another object node selected under Properties.

- **Add Object to Object Measurement** The minimal distance between the selected objects is calculated. After creation, the hierarchy level used for calculation can be selected under Properties.
- **Add Line to Object Measurement** Use line-to-object measurement for judging gaps when the original model already contains line geometry. For creating a line-to-object measurement, the first object must be line geometry, while the second may be any other geometry. The measurement then creates sample points along the line. For each point, the minimum distance to the second object is calculated. The result is displayed in the Render Window, using a special visualization for all distances. The distances are displayed as lines, both in the 3D

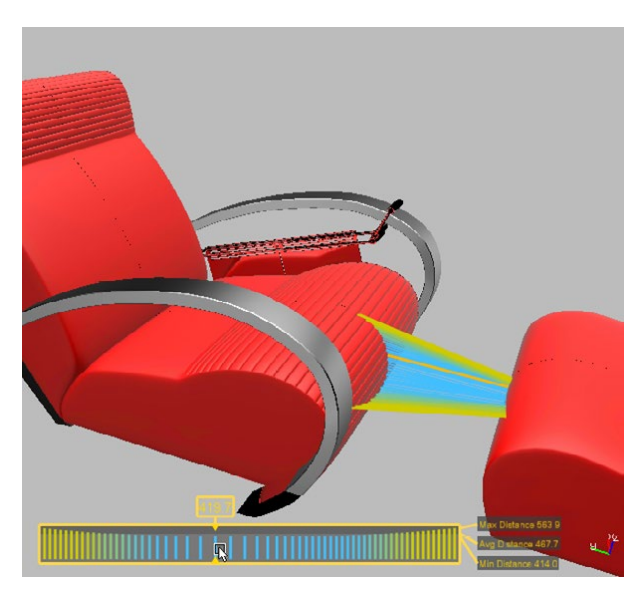

scene and in a 2D diagram in the lower left corner of the Render Window. Hovering with the mouse over the diagram highlights a particular distance in the 3D view and shows its exact value on top of the diagram.

• **Add Circle Measurement** - By selecting three points, it's possible to calculate the radius, diameter, and circumference, for example, of a cylinder.

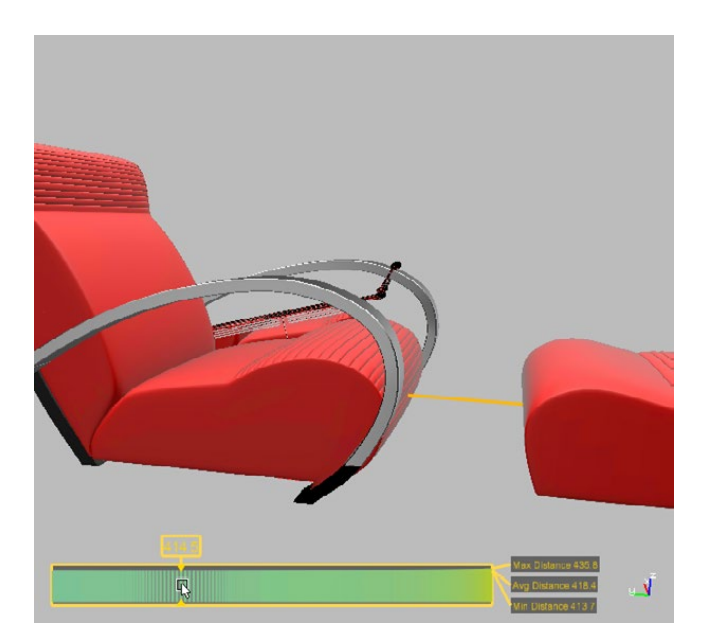

• **Add Gap Measurement** - The most complex measurement is gap measurement. It is a useful substitute for line-to-object measurement, in case no appropriate line geometry is available. The gap measurement is calculated along the line segment between two selected points on two distinct objects. The viewer tries to find multiple minimum distances between the two objects, where each distance calculation is restricted to being on a plane perpendicular to the line segment. The result is displayed in the Render Window, using a special visualization of all distances for line-to-object measurements.

**NOTE** The measurements start and end on objects, identifying these objects by their name. Ensure your measured objects have a unique name within the Scene Graph when saving and loading measurements.

- **Remove Measurement** Removes the selected measurement.
- **Update Measurement** Recalculates the measurement when, for example, an object is moved.
- **Zoom in** Zooms to a specific measurement.
- **Load Measurements** Loads measurements into an .xml file.
- **Save Measurements** Saves all measurements to an .xml file.
- **Remove All** Deletes all measurements in the Measurement module.

#### Properties

Shows different properties, depending on the selected measurement.

- **Point to Point** Contains the following options:
	- o **3D Distance**: Shows the distance between two points.
	- o **2D Distance**: Shows the distance between the two points for each axis.
	- o **First position**: Shows the coordinates of the first selected position. You can select a new position using the Pick button.
	- o **Second position**: Shows the coordinates of the second selected position. You can select a new position using the Pick button.
- **Point to Object** Contains the following options:
	- o **3D Distance**: Shows the minimum distance between the point and object.
	- o **2D Distance**: Shows the distance between the point and object for each axis.
	- o **Position**: Shows the coordinates of the first selected position. You can select a new position using the Pick button.
	- o **Node**: Shows the selected node.
- **Object to Object** Contains the following options:
	- o **3D Distance**: Shows the minimum distance between the objects.
	- o **2D Distance**: Shows the distance between the objects for each axis.
	- o **First Node**: Shows the first selected node.
	- o **Second Node**: Shows the second selected node.
- **Line to Object** Contains the following options:
	- o **Line**: Shows the selected line.
	- o **Object**: Shows the selected node.
	- o **Avg. Dist.**: Calculates the average distance.
	- o **Min. Dist.**: Shows the minimum distance.
	- o **Max. Dist.**: Shows the maximum distance.
- **Circle** Contains the following options:
	- o **Rad./Dia./Circumf**: Shows the data for radius, diameter, and circumference.
	- o **First Position**: Shows the location of first selected point.
	- o **Second Position**: Shows the location of second selected point.
	- o **Third Position**: Shows the location of third selected point.
- **Gap** Contains the following options:
	- o **First Object**: Shows the first selected node.
	- o **Second Object**: Shows the second selected node.
	- o **Avg. Dist.**: Calculates the average distance.
	- o **Min. Dist.**: Shows the minimum distance.
	- o **Max. Dist.**: Shows the maximum distance.

# Visualization

Use these general options to affect all measurements.

- **Show Measurements** Enables/disables all measurements in the scene.
- **Color Scheme** Defines the display color of the measurements. Available colors are: Orange, Red, Green, Blue.
- **Measurement Precision** Sets the decimal measurement precision.

# Working with Measurements

Add measurements to your scene.

Interaction > Measurement

#### How to Create Measurements

Use the Measurement module to measure the distance between points, points and objects, objects, and more.

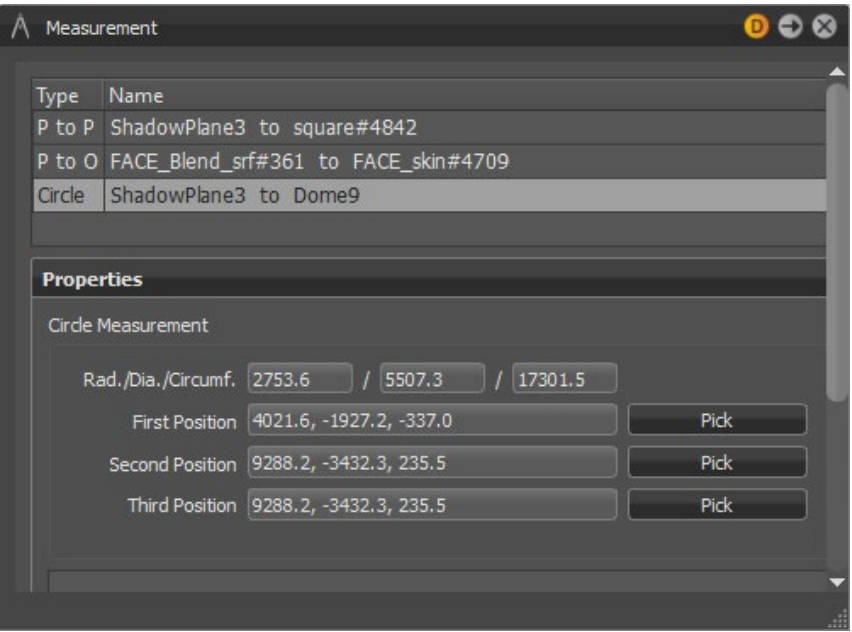

- 1. Click Interaction > Measurement.
- 2. Right-click in the Measurement List View (upper section) and select one of the types of measurement.
- 3. Follow the on-screen Render Window prompts, as you Shift-click to select your measurement points. For example, "Select first Point," means Shift-click the first point of measurement. The point and its values are displayed in the Properties section of the Measurement module. Some types of points can be modified; these have a Pick button beside them.

# How to Remove One or All Measurements

Remove one or all measurements.

- 1. Click Interaction > Measurement.
- 2. Right-click in the Measurement List View (upper section) and one of the following:
	- o **Remove Measurement** Removes only the selected measurement from the scene.
	- o **Remove All** Removes all measurements from the scene.

### How to Update Measurements

Update measurements when things have changed within a scene.

- 1. Click Interaction > Measurement.
- 2. Right-click in the Measurement List View (upper section) and select Update Measurements.

#### How to Zoom into a Measurement

Zoom into the scene to see a measurement.

- 1. Click Interaction > Measurement.
- 2. In the Measurement List View (upper section), select the measurement to zoom in on.
- 3. Right-click in the Measurement List View and select Zoom In.

#### How to Save Measurements

Save your measurements to a scene for future use.

- 1. Click Interaction > Measurement.
- 2. Right-click in the Measurement List View (upper section) and select Save Measurements.

# How to Load Measurements

Load saved measurements back into a scene.

- 1. Click Interaction > Measurement.
- 2. Right-click in the Measurement List View (upper section) and select Load Measurements.

# How to Edit Measurements

Make changes to the position of points and objects.

- 1. To edit measurements, select one from the Measurement List View.
- 2. In the Properties section, click a field to edit it.

For some fields, click the drop-down and select an option. To change the position of a point, click Pick, then Shift-click a new point within the scene. These values cannot be manually change in the Position field.

# How to Show/Hide On-screen Measurements

To show on-screen measurements, in the Measurement module, scroll to the Visualization section, and ensure Show Measurements is checked.

To hide on-screen measurements, uncheck Show Measurements.

# How to Change the Color Scheme

To change the colors used for the displayed measurements, scroll to the Visualization section, then select a color from the Color Scheme drop-down.

# How to Set Measurement Precision

To set the precision of measurements, scroll to the Visualization section, and in the Measurement Precision field, set the number of decimal places. If set to 4, measurements will be accurate to four decimal places, such as 12.0251.

# About the Sequencer

Interaction > Sequencer

Use the Sequencer to set up command sequences. The sequences are executed in a batch process from top to bottom. You can initiate execution or set up other actions in the application. All entries are case-sensitive.

# The Sequencer

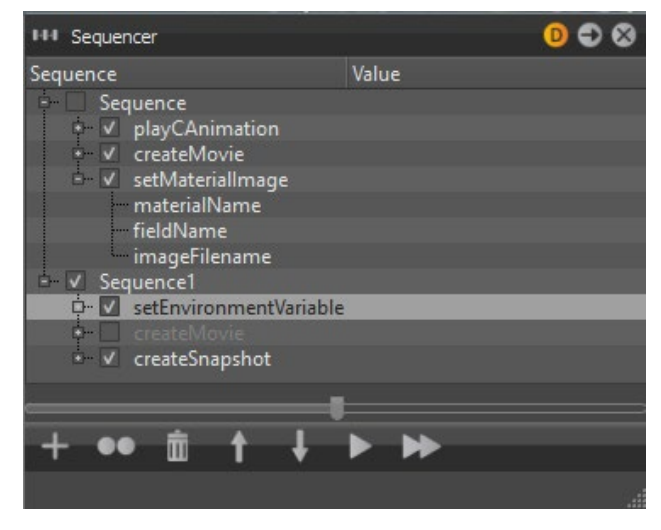

The Sequencer contains a List View that lists all sequences and values associated with them. It also contains a timeline and an Icon Bar at the bottom.

#### Context Menu

- **Create Sequence** Creates a sequence in which actions can be queued.
- **Create Action** Actions are function sets, which can be used to activate and edit settings in VRED.
- **Duplicate** Duplicates the selected sequence or action.
- **Select All** Selects all sequences and actions.
- **Rename** Renames the selected sequence or sets the selected action parameter value. Actions cannot be renamed, but you can enter a comment for each action.
- **Delete** Deletes the selected sequence or action.
- **Active** Toggles the active state of the selected sequences and actions. Activated actions and sequences can be executed.
- **Move Up** Shifts the selected sequences or actions one step up in the process queue.
- **Move Down** Shifts the selected sequences or actions one step down in the process queue.
- **Run** Executes selected sequences and actions. Inactive actions are not executed.
- **Run All** Executes all sequences that have an active state.

# Slider

Use the slider at the bottom of the module to expand or collapse all sequences and actions at once.

# Actions

- **setEnvironmentVariable** Sets an environment variable.
	- o **name** Sets the variable's name.
	- o **value** Sets the variable's value, in this case the path to the project. Double-click to change it.
- **enableSimulation** Sets the simulation state. The simulation state defines whether animation can be executed or not. Value is Boolean.
	- o **state** true/false
- **updateRender** Enforces a rendering refresh. Boolean value:
	- o **force** true/false
- **selectCamera** Selects a camera.
	- o **name** here the name of the selected camera is set
- **showInitialView** Activates the InitialView position.
- **jumpViewPoint** Sets the camera to a Viewpoint's position. This function immediately jumps to the viewpoint (no interpolation). Viewpoints can be set in the Camera Module.
	- o **name** Sets the Viewpoint's name
- **setActiveSnapshotMovieRenderPasses** Activates or deactivates render passes for image rendering. All parameters are Boolean:
	- o **beauty\_pass** true/false
	- o **diffuse\_ibl\_pass** true/false
	- o **diffuse\_light\_pass** true/false
	- o **glossy\_ibl\_pass: true/false**
	- o **glossy\_light\_pass** true/false
	- o **specular\_ibl\_pass** true/false
	- o **specular\_light\_pass** true/false. (This parameter is deprecated. The specular light pass no longer exists, therefore the parameter is ignored.)
- o **translucency\_pass** true/false
- o **incandescence\_pass** true/false
- o **diffuse\_indirect\_pass** true/false
- o **glossy\_indirect\_pass** true/false
- o **occlusion\_pass** true/false
- o **normal\_pass** true/false
- o **depth\_pass** true/false
- o **material\_id\_pass** true/false
- **resetActiveSnapshotMovieRenderPasses** Deactivates rendering the image with render-passes.
- **setCombinedChannelsRenderPasses** All parameters are Boolean:
	- o **beauty\_pass** true/false
	- o **diffuse\_ibl\_pass** true/false
	- o **diffuse\_light\_pass** true/false
	- o **glossy\_ibl\_pass** true/false
	- o **glossy\_light\_pass** true/false
	- o **specular\_ibl\_pass** true/false
	- o **translucency\_pass** true/false
	- o **incandescence\_pass** true/false
	- o **diffuse\_indirect\_pass** true/false
	- o **glossy\_indirect\_pass** true/false
	- o **transparency\_pass** true/false
	- o **background\_pass** true/false
- **setMaterialChannelsRenderPasses** All parameters are Boolean:
	- o **diffuse\_material\_pass** true/false
	- o **glossy\_material\_pass** true/false
	- o **specular\_material\_pass** true/false
	- o **translucency\_material\_pass** true/false
	- o **transparency\_material\_pass** true/false
	- o **background\_material\_pass** true/false
	- o **incandescence\_pass** true/false
- **setIlluminationChannelRenderPasses** All parameters are Boolean:
	- o **diffuse\_ibl\_pass** true/false
	- o **glossy\_ibl\_pass** true/false
	- o **translucency\_ibl\_pass** true/false
	- o **diffuse\_light\_pass** true/false
	- o **glossy\_light\_pass** true/false
	- o **translucency\_light\_pass** true/false
- o **diffuse\_indirect\_pass** true/false
- o **glossy\_indirect\_pass** true/false
- o **specular\_indirect\_pass** true/false
- o **translucency\_indirect\_pass** true/false
- **setAuxiliaryChannelRenderPasses** All parameters are Boolean:
	- o **occlusion\_pass** true/false
	- o **normal\_pass** true/false
	- o **depth\_pass** true/false
	- o **material\_id\_pass** true/false
	- o **mask\_pass** true/false
	- o **position\_pass** true/false
	- o **view\_vector\_pass** true/false
- **setSnapshotICCProfile** Sets the ICC profile to be used for the rendered image.
	- o **profileID** One of the following IDs can be set:
		- 0 uses the current settings from the render settings module
		- **1** uses sRGB encoding
		- 2 uses Adobe RGB 98 encoding
		- 3 uses the specified Monitor ICC Profile
- **setSnapshotEmbedMetaData** Sets which metadata is embedded in the rendered image. All parameters are Boolean.
	- o **embedRenderSettings** Sets whether to embed image, animation, render passes, and raytracing settings. true/false
	- o **embedCameraSettings** Sets whether to embed the settings of the active camera. true/false
	- o **embedNodeVisibilties** Sets whether to embed the visibility state of each node in the Scene Graph. true/false
	- o **embedSwitchNodeStates** Sets whether to embed the state of each switch node in the Scene Graph. true/false
	- o **embedSwitchMaterialStates** Sets whether to embed the state of each valid switch material in the scene. true/false
- **createSnapshot** Renders a single image.
	- o **filename** Sets the target folder and the image filename.
	- o **width** Sets the image width resolution in pixel.
	- o **height** Sets the image height resolution in pixels.
	- o **supersampling** Sets the sampling quality.
- 0 disables supersampling.
- $\blacksquare$  1 uses % of the set image samples.
- **2** uses  $\frac{1}{2}$  of the set image samples.
- 3 uses the set image samples.
- o **alpha** Sets the state of alpha rendering.
	- **true** renders alpha channel. The resulting image has a transparent background including correct alpha values for transparent materials.
	- **false** does not render alpha channel.
- o **background** RED/GREEN/BLUE: Sets the alpha color, defining the red, green, and blue component of the background color.
- o **dpi** Sets the dots per inch resolution embedded in the rendered image.
- o **overwrite** Allows you to overwrite an existing file with the same name. true/false
- o **showImage** Opens the image file after rendering is completed: true/false
- o **alpha premultiply** Multiplies the alpha and the color channel in the resulting image. true/false
- o **tonemap hdr** Applies tone mapping to the high dynamic image rendering. As a result, the 32-bit renderings look the same in the compositing tool as set in VRED. However, the values of the image are compressed by the chosen tone mapper to values from 0 through 1. In doing so, the dynamic range is lost. Therefore, effects like glow are hard to calculate in the compositing tool afterwards.
- **createMovie** Settings for exporting a movie.
	- o **filename** Sets the target folder and the movie filename.
	- o **width** Sets the movie width resolution in pixel.
	- o **height** Sets the movie height resolution in pixels.
	- o **fps** Sets the frames to be rendered per each movie second.
	- o **startFrame** Sets the movie's start frame.
	- o **stopFrame** Sets the movie's end frame.
	- o **supersampling** Sets the sampling quality.
		- 0 disables supersampling.
		- $\blacksquare$  1 uses ¼ of the set image samples.
		- **2** uses  $\frac{1}{2}$  of the set image samples.
		- **3** uses the set image samples.
- o **alpha** Sets the state of alpha rendering.
	- **true** renders alpha channel.
	- **false** does not render alpha channel.
- o **background RED/GREEN/BLUE** Sets the alpha color, defining the red, green, and blue component of the background color.
- o **overwrite** Allows you to overwrite an existing file with the same name. true/false
- o **alpha premultiply** Multiplies the alpha and the color channel in the resulting image. true/false
- o **frame step** Defines the frame offset for the rendering of image sequences. Example: Step 3 renders only every third frame (0, 3, 6, 9, ...)
- o **tonemap hdr** Applies tone mapping to the high dynamic image rendering. As a result, the 32-bit renderings look the same in the compositing tool as set in VRED. However, the values of the image are compressed by the chosen tone mapper to values from 0 through 1. In doing so, the dynamic range is lost. Therefore, effects like glow are hard to calculate in the compositing tool afterwards. true/false
- **createCubeImages** Exports an environment image.
	- $\circ$  **node name** The name of the node that is used for the camera position is specified.
	- o **type** Defines the type as which the cube image is created. Images are rendered and processed based on the chosen type:
		- 0 separate images
		- **1** vertical cross
		- **2** horizontal cross
		- 3 spherical map
	- o **resolution** Sets the quadratic resolution in pixels.
	- o **supersampling** Defines the level of anti-aliasing.
	- o **filename** Filename of the images.
- **setSwitchMaterialChoice** Changes the choice of a switch material.
	- o **name** Sets the Switch Material's name.
	- o **choice** Sets the Switch Material's choice.
- **setMaterialImage** Helps to change a material's textures.
	- o **materialName** Sets the name of the material whose texture should be set.
	- o **fieldName** Defines the field name of the texture slot to be set.
	- o **imageFilename** Sets the path to the image.
- **setBackplate** Activates/deactivates a backplate.
	- o **state** true/false
- **createBackplate** Creates a backplate from the file provided.
	- o **filename** Sets the backplate name to be created.
- **deleteBackplate** Deletes the backplate.
- **selectVariantSet** Activates a Variant Set. The variant set activates all states of its defined node and material variants.
	- o **name** Sets the Variant Set's name to be activated.
- **startAnimation** Starts an animation node in the Animation Module.
	- o **name** Sets the animation name to be started.
- **stopAnimation** Stops an animation node in the Animation Module.
	- o **name** Sets the animation name to be stopped.
- **pauseAnimation** Pauses an animation node in the Animation Module.
	- o **name** Sets the animation name to pause.
- **continueAnimation** Continues an animation node in the Animation Module.
	- o **name** Sets the animation name to continue.
- **resetAnimation** Resets an animation node in the Animation Module.
	- o **name** Sets the animation name to be reset.
- **startSAnimation** Starts an animation node in the SAnimation Module.
- **startReverseSAnimation** Reverse an animation node in the SAnimation Module.
	- o **name** Sets the animation name to be reversed.
- **playCAnimation** Starts an animation clip.
	- o **name** Sets the animation clip's name to be executed.
	- o **startFrame** Sets the start frame of the animation.
	- o **endFrame** Sets the end frame of the animation.
- **pauseCAnimation** Pauses an animation clip.
	- o **name** Sets the animation clip's name to be paused.
	- o **value** true/false
- **resetCAnimation** Resets an animation clip.
	- o **name** Sets the animation clip's name to be reset.
- **resetCAnimation** Resets an animation clip.
	- o **animation** the name of the animation clip to be rendered
	- o **filename** Sets the target folder and the image filename.
	- o **width** Sets the image width resolution in pixel.
	- o **height** Sets the image height resolution in pixels.
	- o **fps** Sets the frames to be rendered per each movie second.
	- o **startFrame** Sets the movie's start frame.
	- o **stopFrame** Sets the movie's end frame.
	- o **supersampling** Sets the sampling quality.
		- 0 disables supersampling.
		- $\blacksquare$  1 uses % of the set image samples.
		- $\blacksquare$  2 uses  $\frac{1}{2}$  of the set image samples.
		- 3 uses the set image samples.
	- o **alpha** Sets the state of alpha rendering.
		- **true** renders alpha channel.
		- **false** does not render alpha channel.
	- o **alpha** RED/GREEN/BLUE: Sets the alpha color, defining the red, green, and blue component of the background color.
	- o **overwrite** Allows you to overwrite an existing file with the same name. true/false
	- o **alpha premultiply** Multiplies the alpha and the color channel in the resulting image. true/false
	- o **frame step** Defines the frame offset for the rendering of image sequences. Example: Step 3 renders only every third frame (0, 3, 6, 9, ...)
- o **tonemap hdr** Applies tone mapping to the high dynamic image rendering. As a result, the 32-bit renderings look the same in the compositing tool as set in VRED. However, the values of the image are compressed by the chosen tone mapper to values from 0 through 1. In doing so, the dynamic range is lost. Therefore, effects like glow are hard to calculate in the compositing tool afterwards. true/false
- **setVRMLViewpointsEnable** Activates or deactivates VRML Viewpoints. VRML Viewpoints are camera animations imported through a VRML file from third-party software.
	- o **state** true/false
- **setVRMLCurrentViewpoint** Sets the VRML Viewpoint to be activated.
	- o **name** Sets the VRML viewpoint name to activate.
- **resetRenderLayers** Resets all Render Layer settings.
- **ActivateRenderLayer** Activates a Render Layer.
	- o **name** Sets the VRML viewpoint name to activate.
- **setStillDOF** Activates or deactivates depth of field rendering.
	- o **state** true/false
	- o **radius** Sets the DOF blur amount
	- o **focal distance** Sets the focus distance in millimeters
	- o
- **setRenderQuality** Sets the image render quality and image render mode. Available modes are:
	- o VR\_QUALITY\_ANALYTIC\_HIGH
	- o VR\_QUALITY\_ANALYTIC\_LOW
	- o VR\_QUALITY\_REALISTIC\_HIGH
	- o VR\_QUALITY\_REALISTIC\_LOW
	- o VR\_QUALITY\_RAYTRACING
- **setRaytracingImageSamples** Sets the number of anti-aliasing samples for Raytracing rendering.
	- o **samples** The total number of image samples for Raytracing rendering.
- **setRaytracingAAAdaptiveSamples** Sets the minimum number of adaptive samples for ray tracing rendering. This function is deprecated.
	- o **samples** Sets the minimum number of samples for Raytracing rendering.
- **setRaytracingAAThresholdQuality** Sets the Raytracing anti-aliasing threshold quality.
	- o **level** values from 0 to 4 are allowed
- **setRaytracingAAImageFilter** Sets the image filter algorithm for Raytracing rendering.
	- o **filterid:**
		- $-0$  Box
		- **1** Triangle
		- **2** Gaussian
		- 3 Mitchell Netravali
		- **4 Lanczos**
		- **5 BSpline**
		- 6 Catmull Rom
		- 7 Sharp Triangle
		- 8 Sharp Gauss
		- 9 Sharp BSpline

For more information on the different filter types, see ~Pixel Filter.

- **loadCluster** Loads a cluster configuration.
	- o **filename** The name and path of the XML-file with the cluster
- **startCluster** Starts a cluster.
- **stopCluster** Stops a cluster.
- **computeMissingAmbientOcclusion** Calculates the ambient occlusion for all visible and selected nodes and their child nodes that do not have valid ambient occlusion values assigned yet.
	- o **quality** The quality level (value from 0 to 5) for the ambient occlusion calculation.
	- o **minDistance** The minimum distance of objects to be taken into account for the ambient occlusion calculation.
	- o **maxDistance** The maximum distance of objects to be taken into account or the ambient occlusion calculation.
	- o **indirectIllumination** Turns indirect illumination on or off. (Boolean true/false)
	- o **colorBleeding** Turns color bleeding on or off. (Boolean true/false)
- o **gatherQuality** The quality level (value from 0 to 4) for the indirect illumination gathering passes.
- o **numIndirections** The number of bounces (gathering passes) for the indirect illumination.
- o **subdivide** Turns geometry subdivision on or off. (Boolean true/false)
- o **minEdgeLength** Sets the minimum length an edge can have after subdivision.
- o **intensityThreshold** Sets the intensity threshold for a subdivision.
- o **overrideMaterialColor** Turns material color override on or off.
- o **materialColorR** Red component of the material override color.
- o **materialColorG** Green component of the material override color.
- o **materialColorB** Blue component of the material override color.
- o
- **Button Icon Bar** Icon Bar at the bottom of the module allows easy access to often required commands:
	- o **Create** Creates a sequence.
	- o **Duplicate** Duplicates the currently selected sequence or action.
	- o **Delete** Deletes the currently selected sequence or action.
	- o **Move Up** Shifts the currently selected sequence or action one step up in the process queue.
	- o **Move Down** Shifts the currently selected sequence or action one step down in the process queue.
	- o **Run** Executes the currently selected sequences and actions.
	- o **Run All** Executes all sequences that are checked have an active state.

# Creating and Running Command Sequences

Interaction > Sequencer

#### How to Create Command Sequences

Once you have created a command sequence, other sequences can be added as needed.

- 1. Select Interaction > Sequencer.
- 2. Right-click inside the Sequencer module and select Create Sequence.
- 3. Right-click the new sequence, select Create Action, then the action you want from the context menu.
- 4. Repeat step 3 to add other actions to the sequence.

#### How to Disable an Action Inside a Sequence

To disable an action inside a sequence, deselect the check box beside the action.

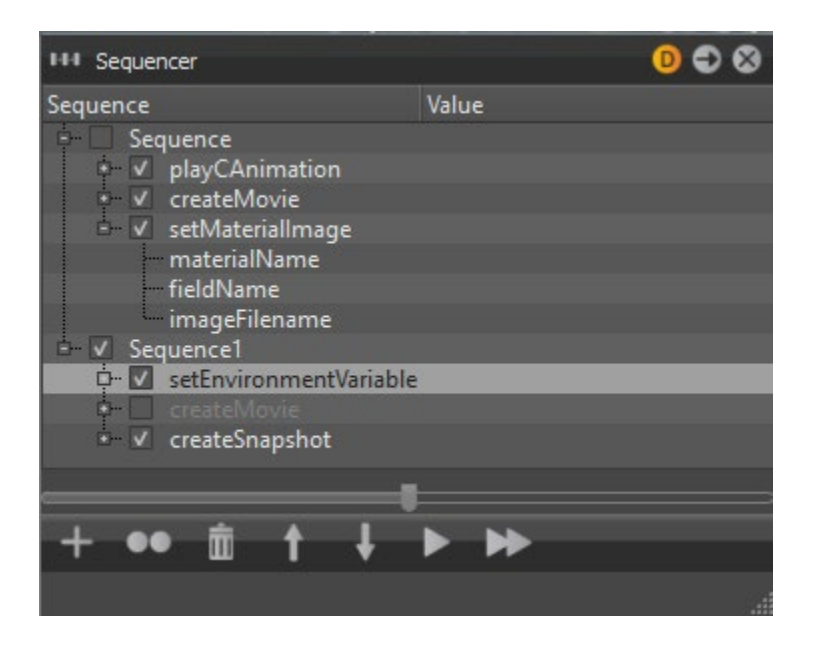

#### How to Use the Icon Bar Controls

- 1. Select Interaction > Sequencer.
- 2. Use the controls in the Icon Bar to delete, duplicate, or change the order of sequences.

# How to Run Command Sequences

To run one sequence, including all its enabled actions:

- 1. In the Sequencer module, right-click the sequence you want to run.
- 2. Select Run.

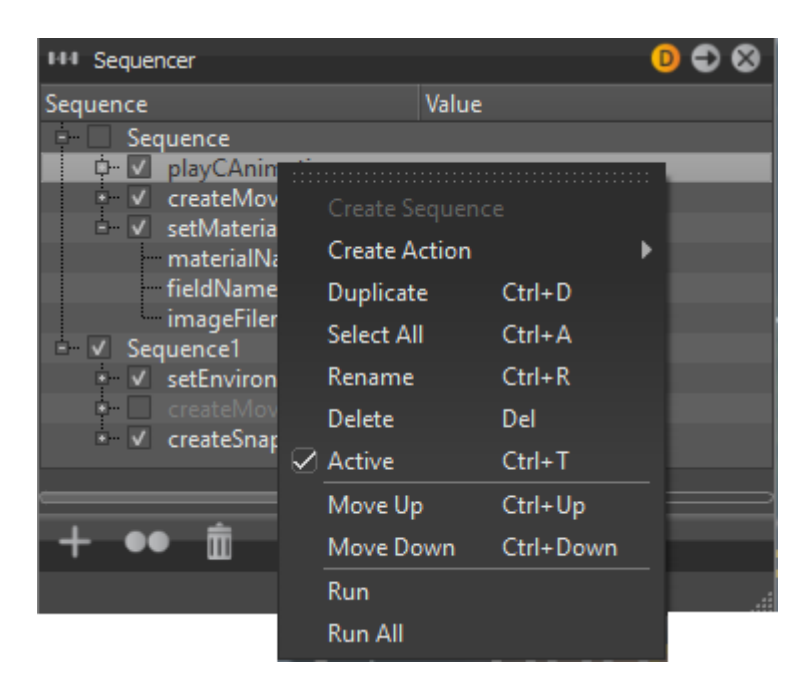

To run multiple sequences:

- 1. In the Sequencer module, select the check boxes beside the sequences you want to run.
- 2. Right-click inside the module and select Run All.

# Creating a Touch Sensor

Interaction > Touch Sensor

# What are Touch Sensors

Touch sensors are defined areas on an object within a scene that are clickable. Clicking them triggers animated events. Variant sets are used to create these events.

For example, clicking a car door could play an animation of the door opening and clicking a car bumper could result in the car moving forward or back.

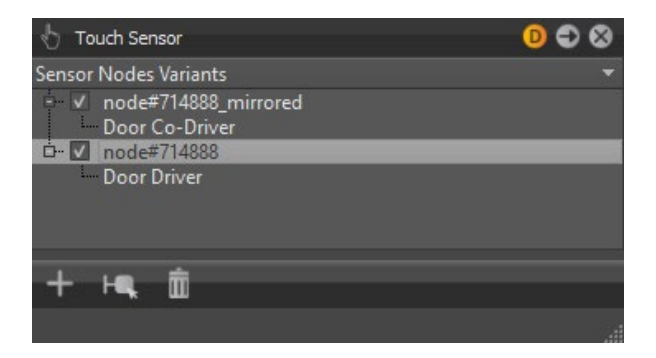

Touch sensors are a great way to get people interacting with a model. They can also show how a door opens, not only the angle, but speed and smoothness of the action. When in VR, touch sensors help participants feel more immersed in the experience. This interaction with the model and its component can go a long way to help share your vision and deliver the experience a customer will have.

# How to Create a Touch Sensor

- 1. Select Interaction > Touch Sensor to open the Touch Sensor module.
- 2. Select Scene > Scene Graph.
- 3. From the Scene Graph, drag an object node into the Touch Sensor module.
- 4. Select Scene > Variant Sets.
- 5. Drag a variant set onto the object node in the Touch Sensor module.

This creates a touch sensor node with the object as its activator. Clicking the object will activate the variant set.

**TIP** To select nodes in the Scene Graph that are in the Touch Sensor module, right-click in the Touch Sensor module and select Select Nodes.

# How to Delete a Touch Sensor

In the Touch Sensor, select a Sensor Nodes Variants from the List View, and click  $\left[\bar{\mathbf{m}}\right]$ .

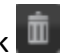

# VRPN Tracking - Setting Up a Tracking Configuration

The following is an example of how to create a configuration for a projection with headtracking (glasses body) and flystick navigation.

Assume that A.R.T. room calibration was done with the Powerwall setting. This implies that the tracking coordinate system is right-handed and Y-up oriented. Its origin is on the ground and there is a front wall projection of size 3x2 metres, which is orthogonal to the ground. No VRPN server is running.

- 1. In VRED, select Interaction > VRPN Tracking to open the VRPN Tracking module.
- 2. In the VRPN Tracking module, select Edit > Add server to create a VRPN server named localhost.
- 3. With the localhost server selected, load the configuration file vrpn-art.cfg from the VRED folder data\\vrpn.
- 4. Click Start to start the server. The Status changes to Running.
- 5. With the localhost server selected, select Edit > Add device.
- 6. Name the new device DTrack to correspond to the name in the configuration file.
- 7. With the DTrack device selected, change the coordinate system to Y-Up.

This is because the room was calibrated with the Powerwall setting. You do not need to swap any axis.

8. Set the Y-value of the Projection Origin to 1000.

This is half the diameter of the front wall. Assume the projection is set up symmetrically.

9. Select the device and click Edit > Add body to add a new body to the device.

(It may be necessary to change the sensor identifier.)

- 10. Name the new body Glasses.
- 11. Change the target type of the body to Head Projection.
- 12. If the tracker sensor for the glasses was calibrated with zero in marker, you can add a translation offset to move the reference point in the middle of the glasses.
- 13. Select the device again and click Edit > Add flystick.

(It may be necessary to change the sensor identifier.) A button and two analogs are automatically created. They are needed for the different navigation modes.

14. Change the navigation mode to one of the following:

- o **Scene Move** Uses the predefined button of the flystick to activate the movement.
- o **Point Fly** Uses the two analogs for fly-to navigation.

15. Optional: Select Diagnostics > Connection test to test the configuration.

16. Click Enable/Disable Tracking in the lower toolbar to toggle tracking.

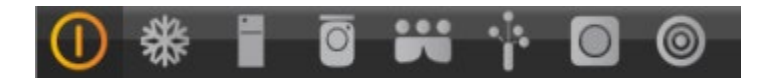

# VRPN Tracking-About the Tracking Module

Interaction > VRPN Tracking

Connect an external tracking system to VRED to receive data from various tracking systems via VRPN (Virtual-Reality Peripheral Network). VRPN is an open source standard library for accessing many different tracking systems. Use VRPN to set up power-wall and cave projections with head-tracking, object tracking, interactive navigation with flysticks, and so on. Add servers, devices, and their children; types of children you can add include:

- **Body** The only sensor that has a position and orientation in space and can be calibrated or connected to a node. Connecting a body to a node is an important task that updates a transform nodes matrix with the values coming from the corresponding sensor.
- **Flystick** A type of body with a predefined button and analogs.
- **Button** A trigger with a unique identifier and target. Does not need calibration.
- **Analog** A pointing device, such as a joystick. Each movement axis must be mapped by adding an analog sensor.

# Dialog Box Layout

Navigate between servers, devices, and their children (bodies, flysticks, and so on) on the left side of the dialog box. View and edit properties of the selected items on the right side of the dialog box.

# Menu Bar

These commands are available from the menu bar; most of them can also be found in the context menu or the buttons at the bottom of the VRPN Tracking dialog box.

- **File** Create, load, or save tracking configurations using New, Load, and Save.
- **Edit > Add...** Create new objects, such as a server or a flystick.
- **Edit > Freeze** Block the execution of incoming VRPN data while tracking is active.
- **Edit > Reset Camera** Clear head projection and HMD values and restore the original camera.
- **Diagnostics** Access Connection Test to open a dialog box to test the current configuration.

# VRPN Server Settings

Select a server on the left side of the dialog box to see its settings on the right in the Server dialog box.

If the server is not already running, you must specify a configuration file for it and start it.

- **Config File** Enter the path to a config file (\*.cfg) for a VRPN server. Sample configuration files are included in the VRED installation folder. Right-click to use the default configuration file specified in Preferences.
- **Status** Shows the current server status.
- **Start/Stop** Manually start or stop the server.

# Device Settings

Select a device on the left side of the dialog box to see its settings on the right in the Device dialog box.

- **Unit Scale** Tracking values are normally transferred in meters. Unit Scale converts this to the VRED standard of millimeters. The default value is 1000. If the tracking system is not sending its values in meters, you should adjust this value.
- **Coordinate System** There are three predefined tracking coordinate systems:
	- o **X-Up** X pointing up, Y left and Z front.
	- o **Y-Up** X pointing right, Y up and Z front
	- o **Z-Up** X pointing right, Y back and Z up
- **Swap Axis** Swap axes to match various coordinate systems.
- **Projection Origin** Specifies the position of the projection in global tracking coordinates. This is mainly used for head projections.
- **Rotation Offset** Use to add an extra rotation.

# Body Settings

For every device, you can define one or more tracker bodies. A body represents a sensor in the tracking system. You can enter a numerical identifier for a body in the Sensor ID column of the list view.

- **Target Type** Defines how tracking values are used in VRED.
	- o **Custom Node** Values are transferred to the node specified in the Target Node box.
	- o **Head Projection** Values are transferred to the camera for power-wall and cave projections.
	- o **HMD** Values are transferred to the camera for head mounted displays.
	- o **Cart** Values are transferred to the camera for cart displays.
- **Camera** When the target type is set to HMD, a camera can be specified. This option is stored in the tracking system by name.
- **Translation Offset** Add an extra translation in local body coordinates.
- **Rotation Offset** Add an extra rotation.
- **Cart Transform Mode** When the target type is set to Cart, this specifies the source where the cart will get its values from. Possible sources:
	- o **Custom** Translation and rotation values are gathered from the Cart Translation and Cart Rotation fields.
	- o **Node** Transform values are gathered from a node in the Scene Graph; the name of the node is specified in the Cart Node field.
	- o **Viewpoint** Transform values are calculated using a viewpoint, whose name is specified in the Viewpoint field.
- **Cart Node** When Cart Transform Mode is set to Node, this specifies the name of the node to use. If the node does not exist, the value is ignored.
- **Viewpoint** When Cart Transform Mode is set to Viewpoint, this specifies the name of the viewpoint which is used to calculate the transformation. If the viewpoint does not exist, the value is ignored.
- **Relative to Camera** Offset relative to the camera position.
- **Ignore Device Offsets** Ignore offset values from the device for final position and orientation calculations.

# Flystick Settings

A flystick is a type of body with a predefined button and analogs. It acts as a navigation device and is used to change your position and orientation within the virtual scene. There are two different modes: Scene Move and Point Fly. You can also define buttons and analogs and connect them to VRED functions using python scripts.

- **Mode** Set the interaction mode for the flystick:
	- o **None**
	- o **Scene Move** Move the scene with the flystick. You must press the related button to activate this mode.
	- o **Point Fly** Move the user to pointed direction when the analog stick is pushed.
- **Speed** Adjust the speed for movements in point fly mode.
- **Translation Offset** Add an extra translation in local body coordinates.
- **Rotation Offset** Add an extra rotation.
- **Relative to Camera** Offset relative to the camera position.
- **Ignore Device Offsets** Offset values from the device are ignored for final position and orientation calculations.
- **Show Position** Highlight the flystick position with an orange cube.
# Advanced Settings

Create a matrix for modifying incoming tracking values of devices, bodies, and flysticks. This supersedes all other settings. Click Edit to modify the matrix manually. For bodies and flysticks, click Calibrate to modify the matrix automatically.

- **Use Custom Calibration** Enable the Calibrate and Edit buttons.
- **Calibrate** Automatically calibrate the matrix for bodies and flysticks, using the current position of the sensor as a reference.
- **Edit** Open the Matrix Editor. The calibration matrix is a measurement mapping of the real space to the virtual space.
- **Clear Translation** Clear any translation (offset) in the matrix.
- **Lock Rotation 90°** Lock the rotation angle in 90° steps.

## Troubleshooting

- **Nothing Happens When Tracking Is Enabled** Select one of the following options:
	- $\circ$  Is a VRPN server running on the specified host? If not, you can start one under VRPN server settings.
	- $\circ$  Is the tracking system sending its data to the correct host (where the VRPN server is running)?
	- $\circ$  Is the device name correct? It must match the one in the VRPN configuration.
	- o Is the sensor identifier correct and is the sensor in tracking range?
- **VRPN Server Is Not Starting** Check that the VREDClusterService process is running.

# About the Transform Module

Interaction > Transform

Use the Transform module to transform selected objects in two ways. The first is interactively with the transform manipulator in the toolbar. The second is by entering the transformation values into the Transform module.

Move geometry, resize it, rotate it, and redefine its pivot. When transforming multiple objects at once, the Transform module always shows the transformation properties of the last selected object. The transform manipulator is connected to the last selected object.

A yellow background in the respective input field highlights transformation values that differ among the selected objects. When entering a certain value, it is applied to all selected objects. With the wheel control next to the input field, you can increase or decrease the respective values of all selected objects at once.

You can also create Transform Variants to display a single set of geometry in multiple orientations. Using a Transform Variant reduces file size, root structure, and memory usage.

The toggle button for enabling/disabling the Transform Module is on the left side of the quick access bar.

## The Transform Module

The Transform Module contains a Window menu for opening the Transform Variants Window, two tabs, Basic and Advanced, and an Icon Bar.

## Window Menu

Toggles the Transform Variants Window in the Transform module. To always show the Transform Variants Window in the Transform module, select Edit > Preferences > Transform > Transform Editor, then select either Transform Variants Window or Transform Variants Window & Variant Options.

## *Transform Variants*

With transform variants, display a single set of geometry in multiple orientations and locations within the scene. Using a transform variant, instead of multiple duplicated geometries, reduces file size, root structure, and memory usage. Transform variants use the Basic tab values of the Transform module. Transform variants work on most nodes available in the Scene Graph.

### *Options*

Select the Options slider to display check boxes to enable/disable any basic transform functions for the variant. For example, disabling the rotation in a transform variant means the rotation is not applied to the node when the variant is activated. You can change the options for individual

or all variants. When a change is made to an option, this notification icon  $\bullet$  appears on the affected variant. It is displayed even if the options are toggled off. The check boxes are also displayed in the Basic tab next to each function. Variant options are recommended only for advanced transform variant use and are not required in most situations.

### *Context Menu*

Right-click the node or variants for a context menu. Use the options for create, rename, delete, and duplicate variants, copy and paste transformations, and copy and paste transformation variants.

Use these other options to:

- **Activate** Displays the selected variant by pushing the variant information to the Scene Graph node.
- **Move Up** Moves the variant up in the Transform Variants Window.
- **Move Down** Moves the variant down in the Transform Variants Window.

See **Scene Graph Edit Menu** for the additional definitions.

### Basic (tab)

The functions in the transformation tool help with exact placement of objects within a scene. All numerical input fields have a wheel beside them. Click-drag it to the left or right increase or decrease values.

- **Translation** Moves the selected objects along the coordinate system axis.
	- o **Coordinate System** Defines whether the translation values are presented based on world or object space. In world space, the translation defines the object's global position within the world. In object space, the translation defines the object's offset from its origin.

**Example** - Translate a parent node by (0, 0, 10) (TX TY TZ) in world space. If you translate the child node by (0, 0, 5) in local space, its translation values in world space is (0, 0, 15).

o **Translate X/Y/Z** - The distance the object is moved along the respective axis.

- o **Move to Camera** Translates the selected object to the position of the current active camera.
- o **Move to Origin** Translates the selected object to the world coordinate system's origin.
- **Rotation** Rotates the object around the rotation pivot. There are two methods of rotating objects using this tool. The first method is to manually select the rotation values and order with Rotate X/Y/Z and Rotation Order. The second method is to either pick or define an axis to rotate the object about and use the Rotate dial to rotate the object around this axis.
	- o **Rotate X/Y/Z** Rotates the object on the X-, Y-, or Z-axis.
	- o **Rotation Order** Euler rotations are not clear. The rotation order defines the order in which the rotations around all axes are realized.
	- o **Rotate Axis X/Y/Z** Changes the position and orientation of the rotation axis the objects rotate around.
	- o **Rotate** Rotates the selected object around the before-specified rotation axis. This axis can be visually shown in the Render Window with the Show Axis checkbox.
	- o **Pick Axis Mode** Enables the selection of the rotation axis by interactively selecting points within the Render Window. With two points the axis is directly defined in 3D space. With the three point method, a triangle in 3D is defined with the normal vector as the rotation axis.
- **Scaling** Contains the following options:
	- o **Scale X/Y/Z** Scales the object on X-, Y-, or Z-axis.
	- o **Uniform Scaling** Connects X-, Y-, and Z-axis and keys the same value to all of them. Disable this option to scale an object in only one direction or unequally in different directions.
- **Rotation Pivot** The rotation pivot is the point in 3D around which an object is rotated when using the rotate tool.
	- o **Coordinate System** Sets the coordinate system, Object or World, used as a reference on rotations.
	- o **Position X/Y/Z** Translates the rotation pivot point on the X-, Y-, or Z-axis.
	- o **Move To Object Center** Moves the rotation pivot point to the center of the object's bounding box.
	- o **Move To World Center** Moves the rotation pivot point to the center of the world's coordination system.
	- o **Alignment** Sets the coordinate system, Orientation or Direction Vector, used as a reference on rotations.
	- o **Orientation X/Y/Z** Rotates the rotation pivot point on the X-, Y-, or Z-axis.
- o **Direction Vector X/Y/Z** Locates the second point of a vector with X-, Y-, and Z values. The first point is the pivot point of the object.
- o **Pick** Picks two or three points to define an axis.
- o **Axis** Sets X, Y, or Z as the axis defined by two or three points.
- o **Show Axis** Displays the axis set in Pick and Axis.
- **Scaling Pivot** The scaling pivot is the point in 3D from which an object is scaled, when using the Scale tool.
	- o **Coordinate System** Sets the coordinate system, Object or World, used as a reference on scaling.
	- o **Position X/Y/Z** Translates the scaling pivot along the X-, Y-, or Z-axis.
	- o **Move to Object Center** Moves the scaling pivot point to the center of the object's bounding box.
	- o **Move to World Center** Moves the scaling pivot point to the center of the world coordination system.

## Advanced (tab)

The functions in this tab deal with the bounding box, shearing, and pivot translations. All numerical input fields have a wheel beside them. Click-drag it to the left or right increase or decrease values.

- **Bounding Box** Contains the following options:
	- o **Bounding Box Center** Retrieves the coordinates (X,Y,Z) of the bounding box center from the selected object.
	- o **Create Bounding Box Center Transform** Creates a transform node with the transformation of the selected bounding box center. The generated node is at the top level of the Scene Graph.
	- o **Create Bounding Box Center Inverse Transform** Creates a transform node with inverse transformation of the selected bounding box center.
- **Shearing** Shearing deforms the object by tilting the selected bounding box plane.
	- o **Shear XY** Shears the object on the X- and Y-axis.
	- o **Shear XZ** Shears the object on the X- and Z-axis.
	- o **Shear YZ** Shears the object on the Y- and Z-axis.
- **Pivot Translations** Contains the following options:
	- o **Rotation Pivot Translation** Preserves the existing rotate transformations when moving the pivot. Used to prevent an object from moving when the object's pivot point is not at the origin and the pivot is moved.
- o **Scaling Pivot Translation** Preserves the existing scale transformations when moving the pivot. Used to prevent an object from moving when the object's pivot point is not at the origin and a non-unit scale is applied to the object.
- **Transform: Quick Icons** Contains the following options:
	- o **Create a new transform variant** Creates a transform variant of the selected node.
	- o **Duplicate selected variants** Creates a duplicate of the selected variants.
	- o **Delete selected variants** Deletes the selected variants.
	- o **Position rotate pivot in object center** Sets the rotate pivot to the center of the selected object.
	- o **Position scale pivot in object center** Sets the scale pivot to the center of the selected object.
	- o **Move the object to camera position** Moves the selected object to the current camera position.
	- o **Move the object to origin** Moves the selected object to the center of the world coordination system.
	- o **Put object on ground** Translates the selected objects along the Z-axis in such a way as to have the bottom face of the object's bounding box at the same level as the ground plane.

# Working with Scripts

VRED Professional supports custom Python modules (script plugins). Use the Script Editor for creating and editing scripts and script plugins and the Terminal to view messages and commands. For more information on Python scripts, please check Help > Python Documentation.

Here's what you can expect from the Script Editor:

- Dark theme
- Fira Code font to make the coding experience better
- Highlighted syntax
- Ligatures support, so multiple characters appear to combine into a single character: "!=", ">=", "==>", "www"
- Autocomplete for VRED python commands
- Ctrl+F search functionality
- Find and Replace functionality
- Ctrl+G GoTo Line functionality

## How to Create and Edit Scripts

Use the Script Editor for creating and editing scripts.

• In the Menu Bar, select Edit > Script Editor.

## How to Run a Script

Use either the main VRED window or Script Editor to run a script.

- From the main VRED window, in the Menu Bar, select Edit > Run Script to run the script currently in the Script Editor.
- From the Script Editor, click Run.

## How to View Messages and Run Python Commands

Use the Terminal window to view errors and warnings, as well as run Python commands.

- To open the Terminal, in the Menu Bar, select View > Terminal.
- To save the output to a file, right-click inside the Terminal and select Save output.

# About the Scripted Custom Python Modules (Script Plugins)

VRED Professional supports custom Python modules (script plugins). Once your script plugins have been copied to a specific location (see *How to Create a Scripts Menu Option*), they are automatically loaded during the next VRED start-up. You will find all your script plugins listed in the newly created Scripts menu.

We've provided an example module with VRED (see *Load an Example Script*), so you can test this out and create a Scripts menu option.

#### How to Create a Scripts Menu Option

The first thing you'll need to do is create a Scripts menu. Unless you've loaded other plugins into VRED, this will be missing from your menu bar. Do the following to add a Scripts menu to your menu bar:

### *Windows (Create a Scripts Menu Option)*

1. In a browser window, navigate to:

C:\\Users\\<user>\\Documents\\Autodesk\

- 2. Right-click and select New > Folder.
- 3. Name the folder VRED-11.0.
- 4. In the VRED-11.0 folder, right-click, and select New > Folder.
- 5. Name the folder ScriptPlugins.

## *Mac (Create a Scripts Menu Option)*

- 1. In a Finder window, from the column to the left, select Documents, then the Autodesk folder in the space to the right.
- 2. From the menu bar, select New > New Folder.
- 3. Name the folder VRED-11.0.
- 4. From the menu bar, select New > New Folder. This creates a folder within the folder VRED-11.0.
- 5. Name the folder ScriptPlugins.

**IMPORTANT** The Scripts menu option won't appear in the menu bar until you've loaded scripts into your ScriptPlugins folder and restarted VRED. See *Load an Example Script*.

### How to Load an Example Script

To load the example script, which will appear in your Scripts menu, do the following:

### *Windows (Load an Example Script)*

1. Once you've created a ScriptPlugins folder, in a browser, navigate to:

```
C:\\ProgramData\\Autodesk\\VREDPro-
<internalVersion>\\Examples\\plugins
```
2. Copy the SimpleExample folder and paste it into the ScriptPlugins folder:

```
C:\\Users\\<user>\\Documents\\Autodesk\\VRED-11.0\\ScriptPlugins\
```
3. Save your work, then close and restart VRED. The Scripts menu is now displayed in the menu bar. When you select it, you'll see the example, called SimpleExample, listed.

#### *Mac (Load an Example Script)*

1. Once you've created a ScriptPlugins folder, in a Finder window, navigate to:

```
/Users/Shared/Autodesk/VRED-
<internalVersion>/examples/plugins/SimpleExample
```
2. Copy the SimpleExample folder and paste it into the ScriptPlugins folder:

C:/Users/<user>/Documents/Autodesk/VRED-11.0/ScriptPlugins/

3. Save your work, then close and restart VRED. The Scripts menu is now displayed in the menu bar. When you select it, you'll see the example, called SimpleExample, listed.

#### How to Use Environment Variables to Define a Path

For another way to create the Scripts menu and add the script plugins, try setting an environment variable.

There are two kinds of environment variables, one that's version-dependent and one that's not. You can only define one version-dependent environment variable with an absolute path per VRED version. There is no limitation like this for non-dependent ones.

#### *How to Set an Environment Variable on Windows*

- 1. Access your Control Panel.
- 2. In the search field at the top of the window and to the right, type:

environment variable

- 3. On the new page, click the link for editing the system environment variables. This opens the Advanced tab of the System Properties window.
- 4. Click the Environment Variables button.
- 5. In the System variables section, click the New button to open the New System Variable window.
- 6. Enter the name of the variable (VRED2019\ SCRIPT\ PLUGINS), followed by the value  $(C)$ .
- 7. When finished, click OK.

#### *How to Set an Environment Variable on Mac*

- 1. Open a terminal window.
- 2. Type the following command:

export <variable name>=<value>

export= VRED2018\ 2\ SCRIPT PLUGINS=C

#### *How to Use Non-dependent Variables*

Use VRED\ SCRIPT\ PLUGINS to define where VRED looks for script plugins. This will add the variable to:

/Autodesk/VRED-<internalVersion>/ScriptPlugins

### If you enter:

VRED\\_SCRIPT\\_PLUGINS=C:

### you set the search path for script plugins to:

C:/Autodesk/VRED-<internalVersion>/ScriptPlugins

*How to Use Version-dependent Variables*

To use a version-dependent variable, you need to properly identify the version you're targeting. When you run VRED, the version is displayed in the title bar. If you see 2019, in the variable, you would change this to 2019.

For example, for version 2018.2, the variable name would be  $VRED2018\$  2\ SCRIPT\ PLUGINS and for 2019, it would be VRED2019\ SCRIPT\_PLUGINS.

# Rendering

# Adjusting Render Settings and Modes

## How to Enable Raytracing

1. Select Visualization > Toggle Raytracing.

When raytracing is on, the indicator  $\overline{RI}$  is enabled in the Toggle Raytracing menu item and on the main toolbar.

2. Select Visualization > Raytracing Downscale, then select a level of downscaling to speed up interaction time, as necessary.

## How to Enable Rendering

1. Select Visualization > Rendering to toggle Rendering on and off.

When rendering is on, the indicator  $\bigcirc$  is enabled beside the Rendering menu item and on the main toolbar.

2. Optional - From the Visualization menu, select a rendering type.

## How to Adjust Stereo Settings

Select Visualization > Stereo, then select a stereo option.

## How to Use Sceneplates

To add sceneplates (frontplates and backplates) to the scene, see the sections that follow.

To toggle the display of all sceneplates on or off, click Visualization > Sceneplates and uncheck/check Toggle Sceneplates.

## How to Use Frontplates

To add a frontplate to the scene:

- 1. Select Visualization > Sceneplates > Frontplates.
- 2. Select an image file to use as the frontplate.
- 3. To toggle the frontplate display, click Visualization > Sceneplates and uncheck/check Frontplates.

To delete a frontplate from a scene:

- 1. Select Scene > Sceneplate Editor.
- 2. In the Sceneplate Editor, tap the frontplate you want to delete to select it.
- 3. At the bottom of the Sceneplate Editor, click  $\overline{\mathbb{I}}$ .

### How to Use Backplates

To add a backplate to the scene:

- 1. Select Visualization > Sceneplates > Backplates.
- 2. Select an image file to use as the backplate.
- 3. To toggle the backplate display, click Visualization > Sceneplates and uncheck/check Backplates.

To delete a backplate from a scene:

- 1. Select Scene > Sceneplate Editor.
- 2. In the Sceneplate Editor, tap the backplate you want to delete to select it.
- 3. At the bottom of the Sceneplate Editor, click  $\overline{\mathbb{I}^{\mathbb{I}}}$ .

## How to Use Realtime Antialiasing

Antialiasing is a smoothing calculation that builds up the look of surfaces, materials, and textures. Use anti-aliasing options to give surfaces a more realistic appearance, but be aware that frame rate might be affected.

Select Visualization > Realtime Antialiasing, then select one of the available options; in Raytracing mode, different levels of samples per pixel are applied.

- **Off** No antialiasing is used
- **Low** Four samples per pixel
- **Medium** Eight samples per pixel
- **High** 16 samples per pixel
- **Ultra High** 32 samples per pixel

## How to Adjust Advanced OpenGL Settings

Select Visualization > Advanced OpenGL Settings and choose from the available options.

# Render Options in the Visualization Menu

These rendering options are available from the VRED Visualization menu.

- **Realistic Rendering** In raytracing mode, a selection of different render passes are provided for interactive display. To view composed rendering, choose Beauty Rendering.
- **Renderpasses Rendering** Allows you to interactively evaluate specific render passes in the viewport. This feature works in raytracing only. You can view the following:

# Combined Channels

- Diffuse IBL
- Diffuse Light
- Diffuse Indirect
- Glossy IBL
- Glossy Light
- Glossy Indirect
- Specular Reflection
- Incandescence
- Translucency
- Transparency Color
- Background Color

## Material Channels

- Diffuse Color
- Glossy Color
- Specular Color
- Incandescence
- Translucency Color
- Transparency Color
- Background Color

# Illumination Channels

- Diffuse IBL Illumination
- Diffuse Light Illumination
- Diffuse Indirect Illumination
- Glossy IBL Illumination
- Glossy Light Illumination
- Glossy Indirect Illumination
- Translucency IBL Illumination
- Translucency Light Illumination
- Translucency Indirect Illumination
- Specular Indirect Illumination

## Image Processing

- Fog
- Lens Flare

# Auxiliary Channels

- Occlusion
- Mask
- Depth
- Material ID
- Normal
- Position
- View
- **Vertex/Face Normal Rendering** Gives visual feedback about the orientation of vertex and face normals. Se[e To Work with Normals.](http://help.autodesk.com/view/VREDPRODUCTS/2019/ENU/?guid=VRED_Rendering_Working_with_Normals_html)
- **Ambient Occlusion Rendering** Enables pre-calculated ambient occlusion.
- **Indirect Illumination Rendering** Shows pre-calculated indirect illumination, or with photon mapping and final gathering enabled. Shows the final gather points.
- **Surface Analysis Rendering** Analyzes the quality of a surface. Options of this rendering mode are defined in the Surface Analysis module.
- **Analytic Rendering** Uses a basic shading quality, without distracting reflections. It only uses standard light sources and ignores IBL lighting.
- **Non Photorealistic Rendering** NPR rendering is an OpenGL render mode, for rendering schematic images. NPR shading supports outline rendering.

# Stereo Options in the Visualization Menu

Find these options under Visualization > Stereo.

- **Disabled** Disables stereo mode by default.
- **Double Buffered** Activates double-buffered rendering in OpenGL mode for a shutter stereo mode, when supported by the graphics board.
- **Horizontal Interlaced** Activates horizontal interlaced stereo rendering. This function produces an image with alternating lines for left and right eye. Televisions also use this function.
- **Vertical Interlaced** Activates vertical interlaced stereo rendering.
- **Left/Right Split** Splits the Render Window into two render areas. The left half of the Render Window draws the left eye's field of view of stereo rendering. The bottom half draws the right eye's field of view.
- **Left/Right Split (Half)** Sets a half resolution mode for stereo television.
- **Top/Bottom Split** Splits the Render Window into two render areas. The top half of the Render Window draws the left eye's field of view of stereo rendering. The bottom half draws the right eye's field of view.
- **Red/Cyan** Activates red/cyan anaglyph stereo mode, which can be used with cheap glasses.
- **Blue/Yellow** Activates blue/yellow stereo rendering mode. The same as red/cyan with differently colored glasses.
- **Green/Magenta** Activates the green/magenta stereo rendering mode.
- **Left Eye** Activates only the left eye's stereo rendering view.
- **Right Eye** Activates only the right eye's stereo rendering view.
- **Stereo Settings** Opens the Stereo Settings dialog for setting stereo settings.
	- o **Eye Separation** Sets the viewer's left and right eye distance in millimeters.
	- o **Zero Parallax Distance** Sets the viewer's focus distance. This distance is the distance to a plane where the images for both eyes match. For example, if you are 1.50 m in front of a powerwall, the value is 1500mm.
	- o **Disable Stereo** Disables stereo rendering.
	- o **Auto** Calculates the eye distance depending on the view distance.

# Advanced OpenGL Settings in the Visualization Menu

Find these options under Visualization > Advanced OpenGL Settings.

- **Wireframe** The wireframe button toggles wireframe rendering to On or Off. All currently selected objects are drawn in set render mode and a wireframe mode. The wireframe color can be set in - Edit > Preferences > Render Options > Wireframe.
- **Two-Sided Lighting** Enables/disables two-sided lighting. Use it to toggle the illumination of polygon backsides globally.
- **Realtime Shadow** Activates/deactivates real time shadows. *Only available in OpenGL mode.*
- **Ambient Occlusion Shadows** Activates ambient occlusion calculation.
- **Screen Space Ambient Occlusion Settings** Opens the Screen Space Ambient Occlusion Settings dialog for enabling SSAO and defining the following options:
	- o **Radius** The radius of the virtual hemisphere outside which occlusion is ignored.
	- o **Intensity** The darkness of the occlusion. The higher the value, the darker the shadows.
	- o **Blur Amount** The amount of blur to apply to the occlusion.

SSAO provides an efficient, realtime approximation of the baked ambient occlusion (AO). Although SSAO will never be as good as precomputed AO, or even baked lighting and shadows, SSAO is good for quick previews.

- **Geometry Light Sources** Treats self-illuminated geometries as light source. *Only in OpenGL render mode. Only active if Realtime Shadow is selected.*
- **Backface Culling** Activates/deactivates backface culling. Backface culling renders only the faces with normals pointing toward the camera.
- **Occlusion Culling** Renders visible geometries only; the render engine excludes polygons/patches hidden by other objects on rendering.
- **Depth Only Pass** Renders the scene once, using only the depth values. It can be used for optimization with complex shaders.

# Working with Normals

Visualization > Vertex/Face Normal Rendering

# How to Identify Normal Orientations

Face and vertex normals can point toward or away from the camera. They might both point the same way ("consistent") or opposite ways ("inconsistent"). Use Vertex/Face Normal Rendering mode to identify the orientations that exist in your scene.

Orientations are identified by color:

- **Green** Face and vertex normals are consistent and point toward the camera.
- **Blue** Face and vertex normals are consistent and point away from the camera.
- **Gold** Face and vertex normals are inconsistent. The face normals point away from the camera, while the vertex normals point toward the camera.
- **Magenta** Face and vertex normals are inconsistent. The face normals point toward the camera, while the vertex normals point away from the camera.

# How to Flip Normals

Use the following mouse shortcuts to turn (flip) the normals of a selected object inward or outward.

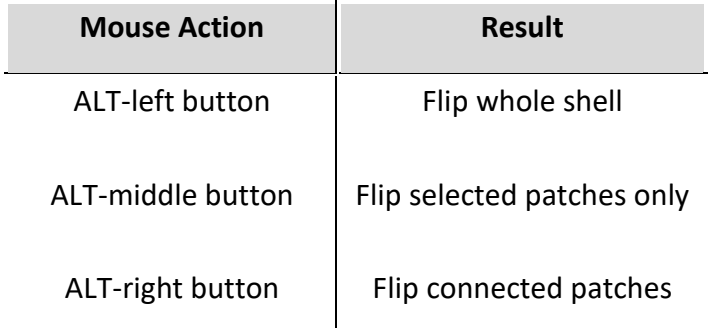

## How to Make Normals Consistent

- 1. Select Edit > Selection > Make Normals Consistent.
- 2. Use the appropriate mouse shortcut to flip the normals. When you do this, the normals are turned in the same direction.

# Rendering with Clusters

Rendering > Cluster

Use cluster rendering to speed up the rendering time by sharing the rendering process between multiple computers. Internally, the Scene Graph is transferred over the network to each computer, and then split into tiles for rendering. The result is sent back to the master, where the final image is composed.

To configure a cluster, you must know the IP address or name of each host you intend to cluster. Each host must have a cluster service or version of VRED Professional installed.

To avoid checking out unneeded render node licenses, you can disable individual hosts from the cluster service.

Master and rendering nodes are connected through a network. The configuration is presented as a tree view with the global options, network options, and options for each rendering node.

# How to Configure a Cluster

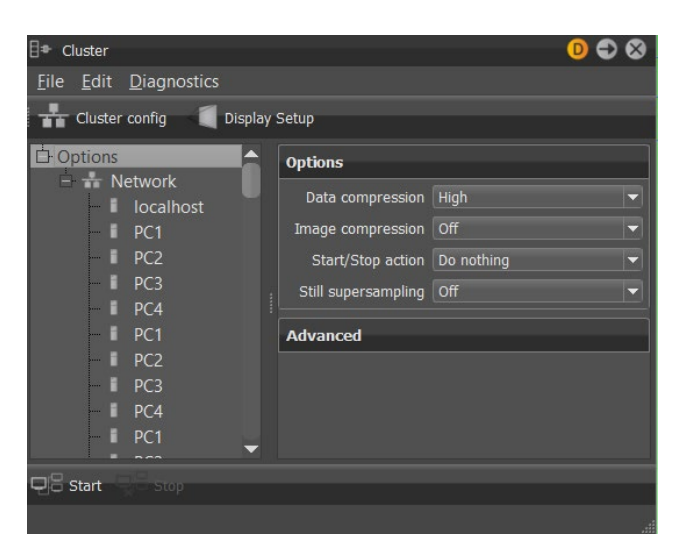

1. Choose Rendering > Cluster to open the Cluster module.

- 2. In the left panel, select Options and choose Edit > Add network.
- 3. Do any of the following:
	- $\circ$  To add rendering nodes individually, choose Edit > Add compute node and provide the Name under Compute node in the right panel.
	- $\circ$  To add many nodes at once, choose Edit > Cluster config to open the Cluster config dialog box.

In the Configuration text box, add the configuration. A wide range of formats is recognized, including the connection string from the Cluster module in previous VRED releases.

```
PC1 PC2 PC3 PC4
PC1, PC2, PC3, PC4
PC1 - PC4Master1 {PC1 PC2 PC3}
Master1[forwards=PC1|PC2|PC3]
Master1 {C1PC01 - C1PC50} Master2 {C2PC00 - C2PC50}
```
You can also read the configuration from an externally generated file. For example, a startup script could generate a file that contains the names of all usable cluster nodes. If the Read configuration from file field contains a valid file name, then the configuration is read each time the Start button is clicked.

**NOTE** If the cluster nodes are in a local network that is not accessible from the host where VRED is running, then you must configure an intermediate node. This node must be connected to the same network as the host where VRED is running and through a second network card to the cluster network. In this setup, you must configure two networks. The first one is the network that connects VRED with the gateway note. The second is the network that connects the cluster nodes.

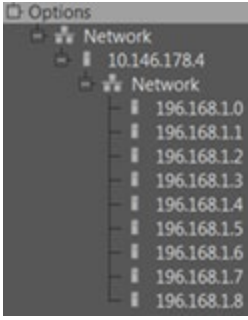

- 4. Set cluster, network, and render node options in the right panel of the dialog.
	- $\circ$  To display cluster options, select Options in the left panel.
	- $\circ$  To display network options, select the Network node in the left panel.
	- $\circ$  To display render node options, select the node in the left panel.

### How to Import Legacy Cluster Configurations

Since VRED 2016 SR1, the raytracing cluster configuration, and since VRED 2017, the display cluster configuration has changed. You can import the old configuration and convert it to the new format.

In the Cluster dialog box, choose File > Import Legacy.

### How to Use the Same Cluster Node Multiple Times

You can connect to the same cluster node from multiple instances of VRED. However, this can cause problems, as the available resources must be shared between multiple VREDClusterServer instances.

For example, one problem could be bad performance, due to unpredictable load balancing results, or CPU usage by the other VREDClusterServer instance. When a second user tries to connect to the same cluster node, the following message appears:

*There is already a VREDClusterServer running on one or more of the requested cluster nodes. Do you really want to start clustering and risk performance problems?*

Another problem is the available memory. If large models are used, then it could be impossible to load multiple models into the memory of the cluster node. VRED tries to estimate how much memory is required. If the requested memory is not available, the following message appears:

*There is already a VREDClusterServer running on one or more of the requested cluster nodes and there is likely not enough free memory. Do you really want to start clustering and risk server instability?*

If VRED is forced to start the cluster server, then unpredictable crashes could happen on the server.

## Disable a host from cluster service

You can disable individual hosts from cluster rendering. The disabled host does not check out a render node license.

- 1. In the Menu Bar, choose Rendering > Render Settings to open the Render Settings dialog box.
- 2. In the Render Settings dialog box, scroll down to the Cluster section, select Enable Cluster, and enter the host names.
- 3. Add \ $[RT=0\1]$  after a host to disable it.

# Set up a display cluster

In a display cluster setup, the scene can be viewed on a number of hosts connected over a network. For a fully functional display cluster setup, the following information must be configured:

- **Network setup** All display nodes and optionally additional nodes for raytracing speedup must be configured in the Cluster dialog box.
- **Projection setup** You must define what should be visible on remote displays. For example, displays can be arranged as a tiled wall or as a cave.
- **Display setup** You must define which part of the projection should be visible on which display. The exact location of the viewport can be defined. Passive or active settings are selectable.
- In the Menu Bar, choose Rendering > Cluster to open the Cluster dialog box.
- Set up display nodes and any additional nodes for raytracing.
- Click Display Setup to open the Display configuration dialog box.
- Set up projections.

Multiple projection types are supported. You can define projections for tiles walls, caves, or arbitrary projection planes. You can define multiple projection types for multiple displays. For example, VRED can handle a tiled display parallel to a cave projection.

Projection types, like Tiled Wall or Cave, generate child projections for each single display. Child projections are read-only. If the generated projections must be changed to fit the real-world situations, right-click on them and choose Convert to planes to convert them to plane projections. Then, you can edit each plane individually.

• Set up displays.

If the projection is defined, then each projection must be mapped to a window on one of the cluster nodes. All windows belonging to the same display are grouped together into a display node.

Displays, Windows, and Viewports can be copied and pasted, using the right-click menu. This simplifies the definition if, for example, the whole display is composed of similar windows.

## Enable hardware sync

VRED supports swap sync between multiple cluster nodes. Sync hardware, like the NVidia Quadro Sync, must be installed, properly configured, and connected. If all these preconditions are available, then the Hardware Sync property of the display properties can be enabled. All the connected displays should do the buffer swap synchronized.

## Network Requirements

The network hardware is the limiting factor for the maximum reachable frame rate and the speed with which the Scene Graph can be distributed to the rendering nodes in a cluster. We have measured frame rates and data transfer rates on a 32-node cluster with different network configurations. We used a very simple scene with CPU rasterization to generate the images to ensure the rendering speed is not CPU bound. All measurements were taken in a dedicated network without other traffic and well configured network components.

The data transfer rate is always limited by the slowest network link in the cluster. Infiniband can in theory transfer up to 30GBit/s, but the 10GBit link from the master makes it impossible to reach this speed. Currently, we have no experience with large clusters connected by 10GB Ethernet. The 10GB>Infiniband configuration has been tested with up to 300 nodes.

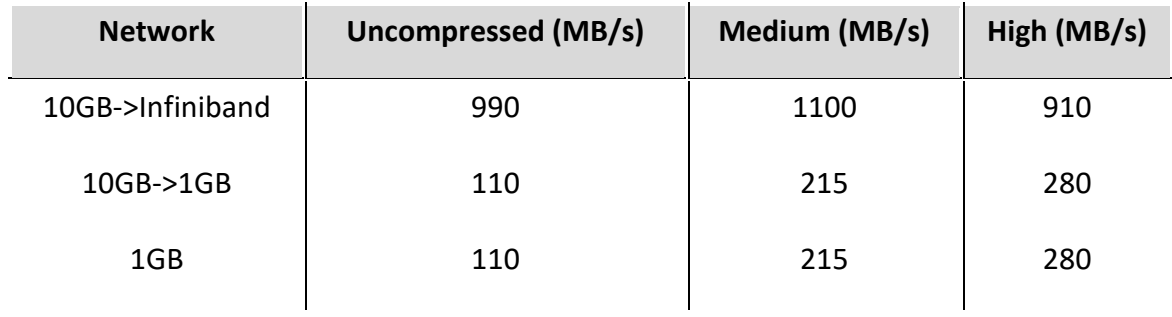

In contrast to the transfer rate of the Scene Graph, the frame rate is, in some cases, not limited by the slowest connection. If the rendering nodes are connected to a 1GBit Switch with a 10GBit uplink to the master, then 10 renderings nodes can, in sum, utilize the whole 10GBit uplink. As for large clusters, the influence of network latency becomes more important. Infiniband should be the preferred cluster network.

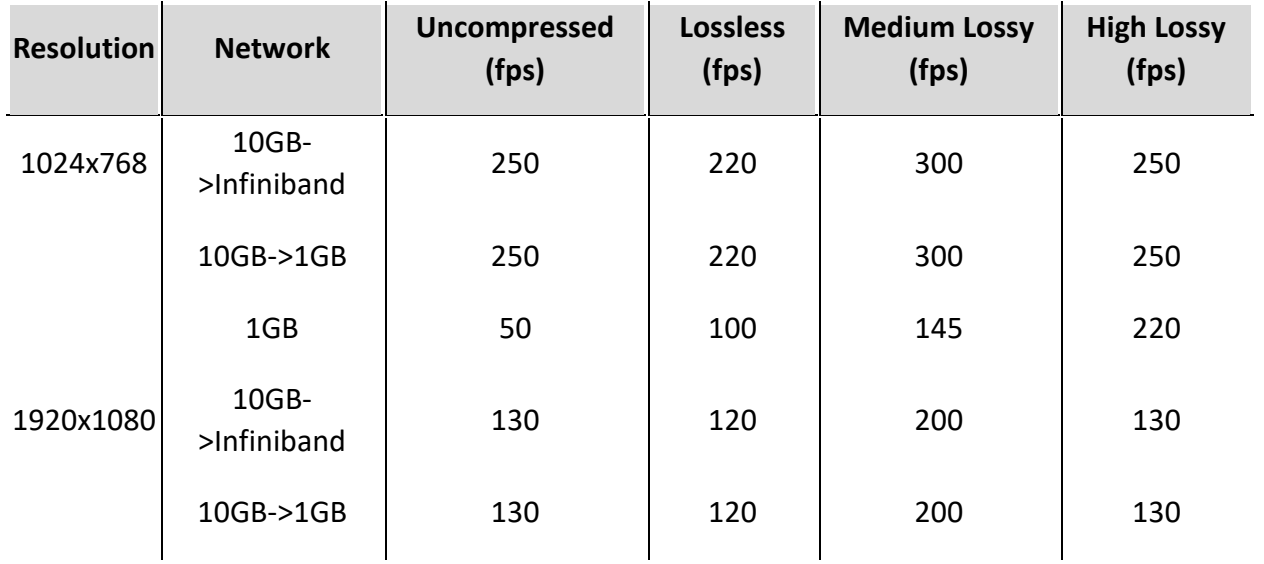

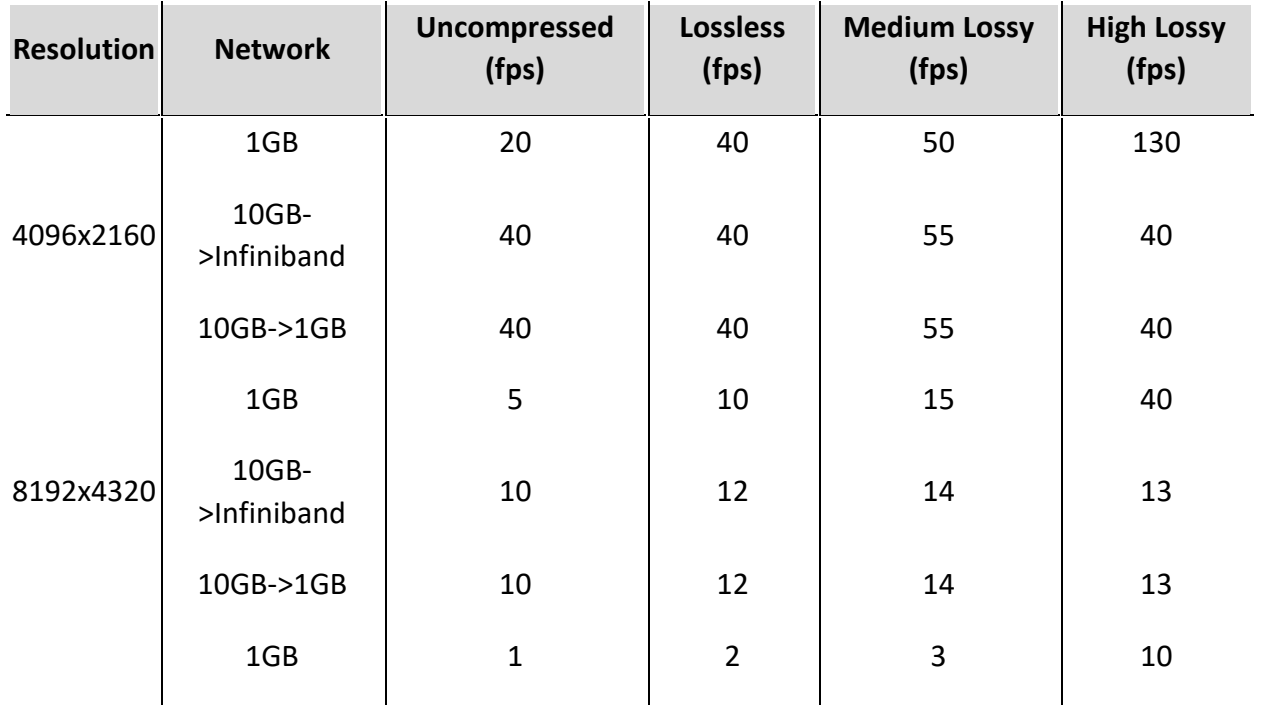

We have tested Mellanox and QLogic/Intel Infiniband cards. For 10 GB Ethernet, we used an Intel X540-T1 network card.

VRED will try to use as much bandwidth as possible. This can cause problems with other users on the same network. Otherwise, that is, large file transfers on the same network will slow down the rendering. If possible, try to use dedicated network infrastructure for the cluster.

## Start the cluster service

For cluster rendering, a rendering server must be started on the rendering node. To be able to automate this process, VREDClusterService is used. This program starts and stops cluster servers on demand.

By default, the service listens on port 8889 for incoming connections. Only one service can be started for a single port at a time. If there should be multiple services started, then each service must use a different port. Use the  $-p$  option to specify the port.

For testing, VREDClusterService can be started manually. Adding the options  $-e$  -c will produce some debug information on the console.

On Windows, the VRED installer will add a system service "VRED Cluster Daemon". This service is responsible for starting VREDClusterService on system startup. You can check this by selecting "view local services" from the Windows Control Panel. The path should point to the correct installation, startup type should be "automatic", and service status should be "started".

On Linux, the service must be started by adding bin/vredClusterService to the init system or by running bin/clusterService manually.

1. Click Start Cluster at the bottom of the dialog box.

This starts the VREDClusterService in Windows. This service will process the rendering, instead of VRED itself.

- 2. In the Main Menu, select Rendering > Render Settings and enter a path to which to save the rendering.
- 3. In the Render Settings dialog box, click Render.

The Cluster Snapshot dialog box opens. It shows you a preview of the rendering and its progress.

- 4. At any point during the rendering process, select Update Preview in the Cluster Snapshot dialog box to update the preview image.
- 5. You can click Cancel & Save at any point to abort the rendering and save its current state to a file, or wait until the rendering is finished and click Save.

## Disable a host from the cluster service

You can disable single hosts from the cluster service. The excluded hosts do not check out a render node license.

- 1. In the Main Menu, choose Rendering > Render Settings to open the Render Settings dialog box.
- 2. In the Render Settings dialog box, scroll to the Cluster section and select Enable Cluster.
- 3. Enter the host names and add  $\langle [RT=0 \setminus]$  after the hosts to disable.

# VRED Cluster on Linux

### Extracting the Linux installation

The Linux VREDCluster installer is shipped as a self-extracting binary. The filename of the package contains the version number and a build date. To be able to extract the content to the current directory, run the installer as a shell command.

sh VREDCluster-2016-SP4-8.04-Linux64-Build20150930.sh

This creates the directory VREDCluster-8.04, containing all the files required for cluster rendering. Each cluster node must have read permission to this directory. It can be installed individually on each node or on a shared network drive.

To be able to connect a cluster node, the cluster service must be started. This can be done by calling the following command manually or by adding the script to the Linux startup process.

#### Automatically start VRED Cluster Service on Linux startup

On Linux, there are a many ways for starting a program on system startup. There are slightly different ways for each Linux distribution. One possible solution is to add the start command to /etc/rc.local. This script is executed on startup and on each runlevel change.

If the installation files are, for example, stored in  $\sqrt{\text{opt}/\text{VREDCluster}-8.04}$ , then  $\text{rc.load}$ should be edited as follows:

```
#!/bin/sh -e
killall -9 VREDClusterService
/opt/VREDCluster-8.04/bin/clusterService &
exit 0
```
If you do not want to run the service as root, you could start the service, for example, as vreduser.

```
#!/bin/sh -e
killall -9 VREDClusterService
su - vreduser '/opt/VREDCluster-8.04/bin/clusterService &'
exit 0
```
Another option to start the VRED service on system startup is to add an init script to /etc/init.d. Copy the init script from the installation directory bin/vredClusterService to /etc/init.d. Then, you must activate the script for different run levels.

On Redhat or CentOS Linux use: chkconfig vredClusterService on

On Ubuntu use update-rc.d vredClusterService defaults

#### Connecting a license Server

The address of the license server must be stored either in a config file in your home directory .flexlmrc or can be set as an environment variable ADSKFLEX\ LICENSE\ FILE. If the server is named mylicenseserver:

~/ .flex1mrc should contain: ADSKFLEX\ LICENSE\ FILE=@ mylicenseserver

or add to your login script: export ADSKFLEX\\_LICENSE\\_FILE=@ mylicenseserver

Make sure to setup the environment for the user that starts the cluster service.

#### Accessing log information

Log files will be written to the directory /tmp/clusterServer/log. Log files should be viewed with a web browser. For trouble shooting, it could be helpful to start the cluster service in console mode. Stop a running cluster service and start  $bin/clusterService -e -c$  manually. Now, all debug and error messages are written to the console.

#### Useful commands

Check, if the service is running: ps -C VREDClusterService Stopping the cluster service: killall -9 VREDClusterService Stopping a cluster server: killall -9 VREDClusterServer

#### Fully nonblocking networks/blocking networks

A fully nonblocking network allows all connected nodes to communicate with each other with the full link speed. For a 16-port GB switch, this means that the switch is able to handle the traffic of 16 ports reading and writing in parallel. This requires an internal bandwidth of 32 GBit/s. VRED will work best with nonblocking networks. For example, the transfer of the Scene Graph is done by sending packages from node to node, like a pipeline. This is much faster than sending the whole scene directly to each node.

If possible, do not use network hubs. A hub sends incoming packages to all connected nodes. This will result in a very slow Scene Graph transfer.

On large clusters, it could be very expensive to use fully nonblocking networks. If the cluster nodes are connected to multiple switches, then a satisfactory performance could be reached by simply sorting the rendering nodes by the switches they are connected to.

For example, if you have a cluster with 256 nodes, these nodes are connected to 4 switches. The worst configuration would be:

Node001 Node177 Node002 Node200 Node090 ...

A better result could be achieved with a sorted list:

Node001 - Node256

If this configuration causes any performance problems, you could try to model your network topology into the configuration:

Node001 { Node002 - Node064 } Node065 { Node066 - Node128 } Node129 { Node130 - Node192 } Node193 { Node194 - Node256 }

With this configuration, the amount of data that is transferred between the switches is efficiently reduced.

# Troubleshooting

## Unable to connect a rendering node

- Use ping hostname to check if the node is reachable.
- Try to use the IP-Address instead of the host name.
- The port 8889 must be allowed through the firewall.
- VREDClusterService must be started on the rendering node. Try to connect over a web browser with [http://hostname:8889](http://hostname:8889).

## *Unable to use Infiniband to connect cluster servers*

- Communication over Infiniband without an IP layer is only supported on Linux.
- The Infiniband network must be configured properly. Use ibstat to check your network state or use ib\ write\ bw to check the communication between two nodes.
- Check ulimit -1. The amount of locked memory should be set to unlimited.
- Check ulimit  $-n$ . The number of open files should be set to unlimited or to a large value.
- If it's not possible to run VREDClusterServer over Infiniband, in most cases, IP over Infiniband can be used with very little performance loss.

## *Occasional hangings by an otherwise high frame rates*

- Maybe the network is used by other applications.
- Try to change network speed to Auto.
- Try to reduce image compression or set image compression to Off.

### The frame rate is not as high as expected

- If the CPU usage is high, rendering speed is limited by the CPUs. Frame rates can be increased by reducing the image quality.
- If the CPU usage is low and the network utilization is high, then enabling compression could provide higher frame rates.
- Small screen areas with very complex material properties can lead to a very bad load balancing between the rendering nodes. The result is a low CPU usage and a low network usage. The only option, in this case, is to locate these hot spots and reduce the material quality.

## Why is the network utilization less than 100%?

- If the rendering speed is limited by the CPU, then network utilization will always be less than 100%. Providing a faster network will, in this case, not provide a higher frame rate.
- Try to use tools like iperf to check the achievable network throughput. On 10 GB Ethernet, VRED uses multiple channels to speedup communication. This could be simulated with  $iperf -P4$ . Check the throughput in both directions.
- Network speed is limited by the used network cards, and by the network switches and hubs. If the network is used by many people, then the throughput can vary strongly from time to time.
- Tests have shown that it is very difficult to utilize 100% of a 10 GB Ethernet card on Windows. Without optimization, you can expect 50%. You can try to use measurement tools and adjust performance parameters for your network card. If the rendering speed is really limited by your network, then you should set image compression to "lossless" or higher.
- For Intel 10GB X540-T1 Ethernet cards, the following options could increase the network throughput on Windows:
	- $\circ$  Receive Side Scaling Queues: Default = 2, changed to 4
	- $\circ$  Performance Options / Receive Buffers: Default = 512, changed to 2048
	- $\circ$  Performance Options / Transmit Buffers: Default = 512, changed to 2048
- Sometimes installing the network card into another PCI slot can increase the network throughput.
- On Linux, you could increase the parameters  $net.jpg.$ net.ipv4.tcp wmem, net.ipv4.tcp mem in /etc/sysctl.conf.

### Why is the CPU utilization less than 100%?

- If the rendering speed is limited by the network, CPU utilization will not reach 100%.
- To distribute the work between multiple rendering nodes, the screen is split into tiles. Each node then renders a number of these tiles. In most cases, it is not possible to assign each node the same amount of work. Depending on the scene, this can lead to a low CPU utilization.

### Mellanox Infiniband with Windows

- With the Mellanox MLNX\ VPI\ WinOF infiniband driver for Windows, it is possible to use TCP over Infiniband to connect cluster nodes. Use the following network settings:
	- o Network: selected
	- o Network type: Ethernet
	- o Network speed: 40 GB
	- o Encryped: Not selected
- It is not possible to connect to a Linux network if Linux is configured to use Connected Mode. Make sure the MTU on all connected nodes is equal.

# The Cluster Dialog Box

Rendering > Cluster

## Menu

- **File** Contains the following file options:
	- o **New** Creates a new set of presets for clustering.
	- o **Load** Loads the presets for clustering from an .xml-file.
	- o **Import Legacy** Loads the presets for clustering from a legacy .xml file.
	- o **Save** Saves the current definitions into a cluster configuration file (.vhpc).
	- o **Save As** Saves the current definitions into a cluster configuration file (.vhpc).
- **Edit** Contains the following editing options:
	- o **Cluster Config** Opens the Cluster Config dialog box, where you can add multiple render nodes at once.
		- **Read Configuration From File** Select a configuration file containing the names of all usable cluster nodes. The file could be externally generated. For example, a startup script could generate a file that contains the names of all usable cluster nodes. The configuration file in this field is read each time the Start button is clicked.
- **Configuration** Add the configuration. A wide range of formats is recognized, including the connection string from the Cluster module in previous VRED releases.

```
PC1 PC2 PC3 PC4
PC1, PC2, PC3, PC4
PC1 - PC4Master1 {PC1 PC2 PC3}
Master1[forwards=PC1|PC2|PC3]
Master1 {C1PC01 - C1PC50} Master2 {C2PC00 - C2PC50}
```
- o **Add Compute Node** Adds a rendering node to the cluster.
- o **Remove Compute Node** Removes a rendering node from the cluster.
- o **Add Network** Adds a network to the cluster.
- o **Remove Network** Removes a network from the cluster.

# Cluster Options

- **Data Compression** Compression method used to transfer the scene graph from VRED to the cluster nodes.
	- o **Off** No compression.
	- o **Medium** Fast but low compression ratio.
	- o **High** Slow but higher compression ratio.
- **Image Compression** Compression method used to transfer the rendered images from the cluster nodes to VRED.
	- o **Off** No compression.
	- o **Low (lossless)** Low compression without loss of quality.
	- o **Medium (lossy)** Fixed compression ratio of 1/3 and fast.
	- o **High (lossy)** Slow but high compression ratio.
- **Start/Stop Action** This option can be used to prevent excessive rendering times on cluster stop or cluster crash.
	- o **Do nothing** No action is performed on cluster start or cluster stop.
	- o **Downscale Off/On** Switch downscale Off on cluster start and back to On when the cluster stops.
	- o **Raytracing On/Off** Enable raytracing during cluster rendering and use OpenSG rendering when the cluster stops.
	- o **Rendering On/Off** Rendering is switched off, when the cluster is not running.
- **Still Supersampling** If the CPU use during still antialiasing is poor, then by increasing the image size the use could go up. With a supersampling of 2x2, 4 pixels are rendered by the cluster and later combined to a single pixel. To get the same rendering quality, the number of image samples should be reduced by a factor of 4. (9 with 3x3, 16 with 4x4)

### Advanced

- **Homogeneous cluster** If not selected, the load balancer measures the performance of the render nodes when the cluster connection starts. If selected, the load balancer assumes that the render nodes perform the same as each other and does not measure their performance. Select this option if all render nodes use the same hardware to avoid unnecessary and possibly inaccurate measurements.
- **Parallel Frames** On clusters with many nodes (>100) and low-resolution rendering, use this option to increase the frame rate. If there are 500 nodes and Parallel Frames is set

to 2, then 250 nodes are rendering one image while 250 are rendering the next image. This increases the latency and should only be used on high frame rates.

• **Frame Buffers** - VRED is able to render a new image while the last images are still transferred over the network. Slow internet connections increasing the number of frame buffers could increase the frame rate.

# Network Options

- **Description** For documentation only.
- **Enabled** If not selected, all the nodes connected to this network will not be used during cluster rendering.
- **Encrypted** The whole communication in the network is encrypted. For each session a new key is used. The communication is safe against listening and recording network sessions. If you expect attacks to your network infrastructure and elaborate "man in the middle" attacks, you should consider using other mechanisms like encryption hardware or encryptions that are secured by signed certificates.

The following algorithms are used for encryption:

- o **Key negotiation** Unified Diffie-Hellman, Ephemeral Unified Model Scheme (X9.63) or Static Unified Model (NIST). 1024 Bit
- o **Transport layer security** AES128 Bit.
- **Network Type** Contains the following network type options:
	- o **Ethernet** Standard network connection
	- o **Infiniband** On linux the ibverbs interface is used to communicate with infiniband network cards. In some situations, this can be faster than using IPoIB. To be able to use Infiniband, the nodes must also be reachable over Ethernet.
- **Network Speed** VRED uses this option to optimize the communication. In most cases, select Auto. With 10GBit Ethernet you can get a higher throughput by selecting 10 Gigabit. If you have a 10GBit link to a 1GBit switch, then select 10G Uplink to 1G.
- **Service Port** This is the TCP socket port where the VREDClusterService is listening for incoming connections. Communication over this port must not be blocked by a firewall. 8889 is the default port. To start VREDClusterService on another port, use the -p option.

## Compute Node

- **Name** IP address or host name of the compute node.
- **Enabled** If not selected, this node is not used for cluster rendering.
- **Use for Raytracing** If not selected, this node is not used for raytracing and no raytracing license is required.

# Display Setup

Opens the Display Configuration dialog box, where you can set up a cluster to project (for example, on Powerwall or Cave).

# Icon Bar

- **Start Cluster** Starts the Cluster.
- **Stop Cluster** Stops the Cluster.

# The Display Configuration Dialog Box

# Projections

Convert to Planes

## Projection Options

- **Name** This name is used to assign projections to windows.
- **Type** Contains the following type options:
	- o **Wall (No head tracking)** Select this type for a tiled wall. In a tiled wall projection setup a projection is composed with multiple projectors or multiple displays. Each projector or display projects a tile of the whole image. Tiles are arranged in rows and columns. Rows are counted from bottom to top and columns are counted from left to right. Tiles can overlap each other, and the overlapping edges can be blended. If stereo display has an offset between the left and the right eye, then the offset from the left to the right eye must be provided.

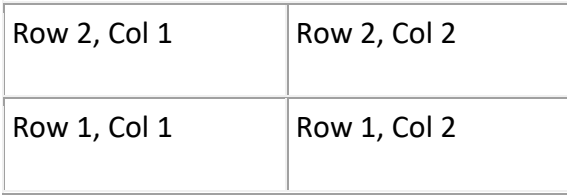

There are two similar tiled projections supported. The first one does not support head tracking. For this setup the exact geometry of the display must not be provided. So, if head tracking is not required, this setup should be used.

- $\circ$  **Power Wall** For a tiled display with head tracking support. The projection plane must be defined in mm. The center of the tracking system must be calibrated to lie in the center of the projection wall.
- o **Cave** For a cave-like projection. A cave consists of multiple orthogonal projections. It is defined as a cube. Each side of the cube can be defined as a projection plane. Consider a person standing in the middle of the cave cube, then the projection planes are named relative to this person as front, back, left, right, bottom and top. If the walls of the cave are not aligned to a cube, for example the floor projection is shorter than the left or right wall, then multiple cave projections can be used or some sides of the cave can be defined as projection planes.
- o **Plane** A projection plane is the most flexible projection type. It is possible to define any rectangular area in 3D space as a projection area. The plane is defined by 3 points in space.
- o **Tile** Contains the following tile options:

### Wall Parameters

• **Distance** - The zero-parallax distance.

### Tile Parameters

- **Tile** For Tile projection type only.
- **Tile Layout** Number of vertical rows and horizontal columns.
- **Tile Overlap [pixel]** Number of pixel for horizontal and vertical tile overlap.
- **Right Eye Offset [pixel]** For Wall and Tile projection types only. If left and right eye projections are not congruent, then you can give the offset as the distance from the left to the right eye in pixels.
- **Edge Blending** Blends overlapping regions.

### Power Wall Parameters

- **Projection Area [mm]** Width and height of the projection in mm.
- **Distance** Distance from the origin of the tracker to the projection plane

### Cave Parameters

- **Cave Size [mm]** The size of the cave cube in mm.
- **Cave Center [mm]** Distance from the origin of the tracker to the cave center.
- **Cave Walls** Select the walls to use.

### Plane Parameters

• **Projection Plane** - 3 corner points of the projection plane must be defined in counter clock order.

## Display Options

If the projection is defined, then each projection must be mapped to a window on one of the cluster nodes. All windows that belong to the same display are grouped together into a display node.

• **Eye Separation [mm]** - Defines the distance between left and right eyes in millimeters.
- **Camera** You can set different cameras to each display. Mapping is done by camera name, so it can be stored in the display cluster configuration file. If the camera cannot be found, the active camera from the master is used.
- **User** You can specify the tracking user for the projection. With this option, you can drive two different caves with independent head tracking for the same scene. The option can be found in the display settings of the cluster module or in the body options of the tracking module for target type Head Projection.
- **Hardware Sync** If the graphics driver supports buffer swap syncs, then select this option to synchronize the buffer swaps. To synchronize buffer swaps between multiple cluster nodes, a special sync hardware and sync network is required, for example Quadro Sync from NVidia.

### Window Options

- **Render Node** The name of a compute node that should be used as graphics output.
- **Screen** If multiple displays are connected, then the screen number is used to select one of the displays.
- **Full Screen** The whole screen area is used.
- **Geometry** If Full Screen is not selected, the geometry parameters are used to define an area on the screen where the window should be visible.

### Viewport Options

A viewport defines an area on a window where the scene should be visible. Each viewport is responsible to view one projection.

- **Projection** Select the projection that should be visible on this viewport.
- **Stereo** Stereo parameter:
	- o Disabled
	- o Left
	- o Right
	- o Double Buffered
	- o Horizontal Interlaced
	- o Vertical Interlaced
	- o Left/Right Split
	- o Top/Bottom Split
	- o Red/Cyan
	- o Blue/Yellow

For definitions of these stereo modes, see [Stereo Options in the Visualization Menu.](http://help.autodesk.com/view/VREDPRODUCTS/2019/ENU/?guid=VRED_Rendering_Stereo_Options_in_the_html)

- **Position** Defines the position of the viewport in the window. Select Custom to define the exact position in pixels. Viewport positions, Lower left and Upper right, can be defined in pixel values >1 or relative to the window [0-1].
- **Flip** The displayed image can be mirrored horizontally or vertically.

## To Use Render Layers

Use Render Layers to define how single geometries should be rendered and displayed. This feature is only available in Raytracing mode. The procedure described here uses a car and its accompanying geometries as an example.

- 1. Ensure raytracing is enabled (Visualization > Toggle Raytracing).
- 2. Select Rendering > Render Layer.
- 3. Right-click within the Render Layer dialog box and select Create Layer.
- 4. Double-click the new render layer to rename it; for example, "Car."
- 5. Select Scene > Scenegraph.
- 6. Drag geometry from the Scene Graph onto the new layer; for example, in this case, you could drag the geometry of the car onto the Car layer you created.
- 7. Follow the same steps to create another layer named "Wheels" containing geometry for the wheels.
- 8. Double-click inside the columns of the Render Layer dialog box to disable or enable different levels of visibility for the geometry in each layer.

For example, you could turn PrimaryVisibility off for the car, and the geometry of the car will not be visible, but its other effects will be, such as shadows.

9. Click  $\bigcirc$  (Activate Layer) to see the results of your selections.

## The Render Layer Dialog Box

Rendering > Render Layer

Use the Render Layer Module to define how single geometries should be rendered and displayed. This feature is only available in Raytracing mode. Once a layer is created, you can assign geometries to it by dragging nodes from the Scene Graph. To see to layer attribute changes, activate the layer from the context menu or by using the icon in the tool bar.

**NOTE** The order in which Render Layers are activated is important. If in doubt, reset, then activate the Render Layers in the correct order.

For each Render Layer, the attributes can be activated (On) and deactivated (Off) by doubleclicking the entry. To enable/disable several attributes from different nodes at the same time, right-click the layer and select Apply Attributes to Selected from the context menu.

The following attributes are available:

- **Visible** Sets the attributes for Color and Alpha Channel. Not selecting this attribute excludes the objects from the rendering.
- **Visible In Alpha** Affects attributes for the Alpha Channel. Not selecting this attribute excludes the related objects from the rendered alpha channel (for example, to produce cutouts).
- **Primary Visibility** Sets the attribute for the Color Channel. Not selecting this attribute results in a color channel where the related objects are not contained; however, they still cast shadows and can be seen within reflections.
- **Visible In Reflections** Sets the attributes for reflection. Not selecting this attribute disables object's visibility within reflections.
- **Visible In Refractions** Sets the attribute for refractions. Not selecting this attribute disables object's visibility within refractions.
- **Cast Shadows** Sets the attribute for casting shadows. Not selecting this attribute prevents the objects from casting shadows.
- **Receive Shadows** Sets the attribute for receiving shadows. Not selecting this attribute prevents the objects from receiving shadows.
- **Double Sided** Results in rendering both sides (front face/back face) of the related objects. When the attribute is not selected, only the front faces are rendered.
- **Visible For Photons** When not selected, photon algorithms ignore the objects within this layer.
- **Cast Shadows On Shadow Material** Sets the attribute for casting shadows on shadow material. Not selecting this attribute prevents the objects from casting shadows on shadow materials.
- **Use Override Material** Double-click within the UseOverrideMaterial column to toggle the Override Material on and off.

• **Override Material** - Drag any material to the Override Material column to add it as an override material.

### Context Menu

- **Create Layer** Creates an empty Render Layer.
- **Rename** Renames the selected Render Layer.
- **Delete** Deletes the selected Render Layer.
- **Duplicate Layer** Duplicates the selected Render Layer.
- **Move Up** Moves the selected Render Layer up in the stack.
- **Move Down** Moves the selected Render Layer down in the stack.
- **Apply Attributes to Selected** Adopts checked/unchecked attributes to all selected Render Layers.
- **Add Selected Nodes** Adds selected objects from the Scene Graph to selected Render Layer.
- **Select Nodes** Selects all nodes contained in the Render Layer within the Scene Graph.
- **Cleanup** Removes non-existing objects from Render Layers.
- **Activate Layer** Activates the Render Layer and adopts settings within the Render View.
- **Reset Layer** Deactivates all Render Layers.

#### Icon Bar

- **Creates a new Layer** Creates a new empty Render Layer.
- **Duplicates the current selected Layer** Duplicates the current selected Render Layer (with all the nodes and attributes).
- **Select the notes** Selects the corresponding notes from the Render Layer within the Scene Graph.
- **Deletes the currently selected note or Layer** Deletes the currently selected note or layer.
- **Deactivates all Layers** Deactivates all layers inside the Render Layer module.
- **Activates the Layer** Activates the current selected Render Layer.

## To Manage Cluster Rendering

The VRED Cluster Manager organizes the shared use of a central cluster by multiple users. It provides you the ability to book certain time slots and resources for cluster raytracing on a onetime or periodic basis. Resources are booked for a user and each user must be registered, by an administrator, to use the system. You can see your reservations and the remaining available resources. Administrators manage all reservations and may stop sessions as necessary. A central server must be selected to work as the management server. The VREDClusterService does not require a license, but must be installed on the PC in use. Administrators can upload cluster configurations. The VRED Cluster Module should be used to create these configurations.

### Open the Cluster Manager

Click Rendering > Cluster Manager.

If the management PC has been configured, you can log in with the cluster manager. A user name and password are required.

### Initialize the management PC

If the cluster service is installed on the management PC, each PC in the network can be used as a management node. When you log in for the first time, a dialog informs you that the cluster manager is initializing with the given user as an administrator.

• Login with your user name and password.

You can also execute the initialization from the command line. The command VREDNodePoolService -i, resets the database and asks for the name and password of an administrator.

All settings and booked sessions are stored in a database file. The location of this file depends on the operating system.

• Windows, if VREDClusterService is running as windows service:

```
C:\\Windows\\System32\\config\\systemprofile\\AppData\\Roaming\\VREDClu
sterManager\\nodePool.db
```
- Windows: C:\\users\\USER\\AppData\\Roaming\\VREDClusterManager\\nodePool.db
- Linux: ~USER/. VREDClusterManager/nodePool.db

You can control the location of these files with the environment variable  $VRED\setminus CLUSTERMANAGER\setminus PATH$ . For a running system, you can view the info page to see the location of the database file.

### User Management

If the cluster service is running at the first login, users should start registering with the system. The most convenient way to use the system is to use the windows login names and register the users without a password. In this case, users are automatically logged in. If circumstances required the use of passwords, a login screen is displayed when the Cluster Manager module is opened.

### Configuration Management

If users are added, one or more clusters must be configured. Create a cluster configuration with the cluster module. This configuration should include all available resources.

You can use localhost in configurations. Compute nodes named localhost, 127.0.0.1, or : : 1 is ignored during scheduling.

If configurations contain display cluster definitions, then all display nodes must be available to start the configuration. If not all display nodes are available, the resource overview shows 0% available resources.

### Resource Overview

The resource overview shows available resources for an entire week. Available resources are shown as percentages and the actual number of available compute nodes. If all resources are available, the time slot is green. If no resources are available, the slot is red. If multiple clusters are available, the available resources can be shown for each cluster configuration.

### To Book One-Time Resources

To reserve nodes, select a time from the resource dialog and select Book nodes from the context menu. The booking editor is displayed.

### To Book Periodic Resources

To reserve nodes on a repeating basis, select the Type Periodic in the Bookings tab. Select a Start and End date for the rendering. Select Add Time Range to choose days and times for rendering to occur and save.

### Starting a Cluster Session

Sessions that have been successfully booked can be started by selecting the booking, then the Start button. If the start time has already been reached, the cluster session starts immediately. If the start time has not been reached, a countdown is displayed until the session begins.

### Ending a Cluster Session

The administrator determines what happens at the end of a session. A warning dialog can be shown before the end, the session can end automatically, or a dialog box can be shown that the session has ended.

There are different ways to stop a running session. You can stop running sessions by selecting the stop button in the Cluster Manager module or by selecting Stop in the cluster module. If a session was started on the local PC, an orange arrow is shown. If the session was started on another PC in the network, a blue arrow is shown. With this method, you can stop your session from any PC in the network. Administrators can use this function to stop sessions started by other users. If an administrator stops a session from other users, the session is marked as aborted.

### Cluster Queues

The cluster manager can be used to do offline rendering. If a job queue is configured, the current scene and settings can be sent to the cluster manager for batch processing. Once a job is created, the current VREDPro instance is no longer part of the rendering process and can be closed or used for other work. Jobs in a cluster queue are processed in order of creation.

#### Configuring cluster queues

A cluster queue is a special configuration. A queue master must be defined. A VREDPro instance is started to process render jobs on the computer in use. A cluster configuration can be loaded to increase the render speed. Nodes involved in the render process must be booked by an administrator.

#### Local cluster queues

Using a local host allows you to do background rendering. If the queue master is localhost and you are logged into a cluster manager on localhost, rendering is done on the same PC with no additional VREDPro licenses required. For local rendering queues, no booking is required.

#### Adding jobs to a cluster queue

Cluster render jobs can be created from the render settings, the render queue or from the Cluster Manager.

#### Downloading results

When a render job that you own has finished, you can download the result images by clicking the Disk symbol. After downloading, the job is removed. Job projects and the resulting images are encrypted and stored on the cluster manager PC and only accessible by the owner. An administrator can remove jobs, but can't download the results.

#### Aborting or deleting jobs

Deleting a job removes all results. Deleting a job that is running cancels the process. An administrator can delete all jobs; however, you can only delete jobs that you own.

For problems with the cluster manager, see [Cluster Manager Troubleshooting.](http://help-staging.autodesk.com/view/VREDPRODUCTS/2019/ENU/?guid=VRED_Rendering_Cluster_Manager_Troubleshooting_html)

## The Cluster Manager Dialog Box

#### Rendering > Cluster Manager

The Cluster Manager organizes the shared use of a central cluster by multiple users. It provides you the ability to book certain time slots and resources for cluster raytracing.

### Login

If the cluster service is installed on the PC in use, you can login with admin as the user name and password. Once logged in, you can change your user name and password in the Users tab. Using your system user name and password is recommended.

- **Server** Enter a server name for the cluster. If one is not known, contact your cluster administrator.
- **User Name** Enter your User name or admin.
- **Password** Enter your password or admin.

### Cluster Manager

#### Bookings

- **Configuration** All available clusters are listed for selection.
- **Type** Select One-Time or Periodic to book nodes repeatedly for specific days and times.
- **Date range** You can select a date from the calendar or, to select a range of dates, hold Shift and select an end date. Only available when type is one-time.
- **Start Date** Start date of the booking series. Only available when type is periodic.
- **End Date** Last date of the booking series. Only available when type is periodic.
- **Day** Day of the week. Only available when type is periodic.
- **From** The start time of the cluster reservation.
- **To** The end time of the cluster reservation.
- **Number of nodes** The number of compute nodes to reserve. The administrator can restrict the maximum number of nodes.
- **Description** You can add additional comments.

#### **Resources**

- **Configuration** Select the configuration to allocate resources for.
- **Date** Select a date to display a full week of resources.

Users

- **Login name** User name.
- **Password** Administrators and users can change or remove passwords.
- **User type** Contains the following user type options:
	- o **Standard User** Allows reservation and use of resources.
	- o **Administrator** Allows management of resources, users, and configurations.

#### Configurations

- **Type** Use Online cluster for online rendering or Job queue for offline rendering.
- **Name** The name of the configuration. This name is used for reservations or resource overviews.
- **Node Limit** The maximum number of nodes a user is able to reserve. If unlimited, all resources can be reserved.
- **Show warning** Defines when a user sees a warning dialog announcing the end of a session.
- **Stop session** Defines when a session is ended.
- **Queue Master** Offline rendering is performed on this computer. A VREDClusterService must be installed on this computer.
- **Description** Comments that can be attached to the configuration.

#### Jobs

- **Add render** Add a render job with the current render settings.
- **Add queue** Add a render job with all active entries in the render queue.
- **Add sequences** Add a render job for all active sequences in the sequencer module.
- **Remove** Remove all selected jobs. An administrator can remove jobs that you do not own.
- **Abort** Stops a render job and leaves the rendered frames on the server. Starting the render job again deletes the existing frames and starts the render from the beginning. To continue the render at the point it was aborted, a new job must be created with a start point of where the render was stopped.
- **Start** Start processing.
- **Stop** Stop processing after current job is finished. Do not start new jobs.

## Cluster Manager Troubleshooting

Here are some areas to look at when troubleshooting the Cluster Manager.

### Inconsistent frame rate

The cluster manager updates its views periodically. During updates, there may be a drop in the frame rate. Close the cluster manager to stop updates and restore the frame rate.

### Unable to connect to a server

- Use a ping command, from a windows command shell, to see if the server is reachable.
- Determine if the VREDClusterService is running on your machine.
- Check your firewall settings. The cluster manager uses port 8889.
- Try to stop the VREDClusterService and start it from a windows command shell. Go to the  $bin/$ WIN64 folder of the VRED installation and call VREDClusterService -e -c. Check the console for error messages.

### Unable to render on a cluster queue

- Check that there are render nodes booked for the cluster queue.
- Check that you have an extra VREDPro license for the queue master PC.
- Check that the queue is not paused.

## The Render Settings Module

Rendering > Render Settings

The Render Settings dialog contains a context menu and four tabs, File Output, General Settings, Raytracing Quality, and Display Output.

### Quality Settings Presets

Click Quality Settings Presets to display a context menu for saving, loading, and deleting all settings entered in Render Settings.

### File Output (tab)

Image

- **View** Provides a list of views from all cameras, viewpoints, predefined camera track animations, or variants (if the camera was active upon its creation). Select a view to be used for image calculation. If a track is chosen, all contained viewpoints are rendered automatically.
- **Filename** Sets the image file name and path where the rendered image file is stored.
- **Use Time Stamp** Appends a time stamp to the filename.
- **Image Size Presets** Offers a drop-down menu of presets for all the usual resolutions, such as PAL, NTSC, HD 720, HD 1080, and 4K.
- **Image Size** Enables you to enter a custom resolution when a preset image size has not been selected. If a preset from above is used, the corresponding amount of pixels for horizontal and vertical resolution are automatically filled in.
- **Printing Size** Sets width and height of the resulting print in centimeters.
- **Resolution** Sets the printing resolution in dots per inch.
- **Region Render** Restricts rendering to the rectangular region specified by the following coordinates:
	- o **Use Current Render Window Region** Sets the upper left and lower right corner, according to the rectangle selected in the Render Window. If the button is activated, upper left and lower right corners are updated automatically including any change of the region.
	- o **Upper Left Corner** Defines the X and Y coordinate for the upper left corner of the region frame.
	- o **Lower Right Corner** Defines the X and Y coordinate for the lower right corner of the region frame.
- **Render Mode** Sets the illumination mode applied for rendering the image to a file. The following render modes are available:
	- o **CPU Rasterization** This mode does not compute direct reflections, nor does it compute refraction or any other sophisticated visual effects.
	- o **Precomputed Illumination** This mode is comparable to VRED OpenGL rendering mode. It uses pre-computed Ambient Occlusion and indirect illumination for rendering and calculates specular reflections and refractions and correct shadows from light sources.
	- o **Precomputed+Shadows** This mode uses pre-computed image-based lighting and indirect illumination, without using pre-computed Ambient Occlusion values. Instead, it calculates shadows based on the active environment.
	- o **Precomputed+IBL** This mode uses pre-computed indirect illumination and samples the environment.
	- o **Full Global Illumination** This mode doesn't use any pre-computed values. It accurately samples everything, using a physically-based approach. Other features, like Photon Mapping, require the render mode to be set to Full Global Illumination.

**IMPORTANT** This value automatically changes the Still Frame illumination mode in the Raytracing Quality tab.

- **Render Quality** Sets the number of image samples used for rendering or use one of the following presets:
	- o Draft
	- o Preview
	- o Production
	- o Production Interior

**IMPORTANT** This value automatically changes the Use Image Samples value from the Antialiasing section of the General Settings tab.

- **Supersampling** Activates/deactivates supersampling for the rendering. The default setting is On.
- **Background Color** Sets the background color when rendering a file in Raytracing render mode.
- **Tonemap HDR** Applies tone mapping to the high dynamic image rendering. As a result, a 32-bit rendering looks the same in the compositing tool as set in VRED. However, the values of the image are compressed by the chosen tone mapper to values from 0 through 1. In doing so, the dynamic range is lost. Therefore, effects like glow are hard to calculate in the compositing tool afterwards.
- **Export Alpha Channel** Activates alpha channel rendering. If the file type supports alpha channels, the alpha channel is embedded into the resulting image. The background color is seen through transparent objects.
- **Premultiply Alpha** Renders the alpha channel pre-multiplied. This option is only available when Export Alpha Channel is enabled.
- **ICC Profile** VRED supports the storage of ICC color profiles within the project data to ensure color management consistency during the entire workflow and between devices. Storing ICC color profiles guarantees the colors visible on the workstation are the same as on any other computer. The default setting is Current Settings.

#### Meta Data

This feature embeds certain scene settings in the rendered output. Later, you can import the rendering (its metadata) into VRED, using File > Import Scene Data > Rendering Meta Data. The settings saved within the image upon creation are applied to the currently loaded scene, for example, the camera settings adopt.

**NOTE** This option is only available for JPG, PNG, TIFF, and EXR files.

- **All** Embeds all the following metadata.
- **Render Settings** Embeds the current render settings as metadata to the rendered image, for example, image resolution, image samples, pixel filter, and Raytracing quality settings.
- **Camera** Embeds the settings of the currently active camera as metadata.
- **Scene Graph** Contains the following options:
	- o **Node Visibilities** Embeds the visibility states of all Scene Graph nodes as metadata.
	- o **Switch Node States** Embeds all switch node choice states as metadata.
- **Materials** Contains the following options:
	- o **Switch Material States** Embeds all switch material choice states as metadata.

Saving and restoring node visibilities and switch node states relies on a consistent node naming scheme within the Scene Graph hierarchy. The same applies to switch materials within the materials hierarchy, within the Material Editor's list view. As the metadata does not contain information on nodes/materials that are added or renamed since the rendering, their states remain unchanged when importing the rendering metadata. Also, if there are inconsistencies, some states may not be reconstructed. All nodes and materials, whose state could not be reconstructed, will be displayed in the Import Results dialog after the import has finished.

• **Consistency of visibility states** - In the metadata, you can identify a node by its node path, which is a concatenation of the names of its ancestors and itself. If all nodes with the same node path have the same visibility, the node path is considered consistent and it is stored with this visibility on metadata export. If nodes with the same node path have different visibilities, this node path is considered to be inconsistent and it is not considered during export. The visibility state of those inconsistent nodes cannot be reconstructed on import and remains unchanged.

To ensure all visibilities are exported and reconstructable upon import, either ensure all nodes with the same path have the same visibility, or create an unambiguous node path by renaming the respective nodes.

• **Consistency of switch states** - In the metadata, the state of a switch node/material is defined by the name of the node/material selected by the choice (called choice name in the following). The choice is consistent, if the choice names of all switches with the same node/material path are identical.

To ensure all switch states are exported and reconstructable upon import, either ensure all switches with the same path have the same choice, or rename the respective switches.

When importing switch states, if the switch has several children called choice name, a state of a switch in the scene cannot be restored. In this case, the switch is displayed in the Import Results dialog with its proposed choice name.

The scene-contained switches should not have multiple choices with the same name.

#### Renderpasses

• **Export Renderpasses** - Activates rendering with render passes. All activated renderpasses are rendered and saved at a time.

#### Combined Channels (tab)

- **Color Channels** Contains the following options:
	- o Beauty
	- o Diffuse IBL
	- o Diffuse Light
	- o Diffuse Indirect
	- o Incandescence
	- o Background Color
	- o Fog
	- o Specular Reflection
- o Glossy IBL
- o Glossy Light
- o Glossy Indirect
- o Translucency
- o Transparency Color
- **Auxiliary Channels** Contains the following options:
	- o Occlusion
	- o Mask
	- o Material ID
	- o Depth
	- o Normal
	- o Position
	- o View Vector

#### Separated Channel (tab)

- **Material Channels** Contains the following options:
	- o Diffuse Color
	- o Glossy Color
	- o Specular Color
	- o Incandescence
	- o Translucency Color
	- o Transparency Color
	- o Background Color
- **Illumination Channels**
	- o IBL Diffuse
	- o Lights Diffuse
	- o Indirect Diffuse
	- o IBL Glossy
	- o Lights Glossy
	- o Indirect Glossy
	- o IBL Translucency
	- o Light Translucency
	- o Indirect Specular

**NOTE** To reconstruct the beauty pass image, using the other renderpasses, it is necessary to render to EXR/HDR/Floating Point TIFF image format, without Tonemap HDR activated. Because Tonemapping changes the linearity of values, render with Tonemapping after the renderpasses are combined to the final image. To reconstruct the beauty pass, layer the Diffuse IBL/Light/Indirect, Glossy IBL/Light /Indirect, Specular Reflection, Translucency, and Incandescence Passes, using a linear add operation in your compositing tool.

#### Animation

- **Render Animation** Makes animation-related settings accessible, when activated. It provides the possibility to render an animation clip or only a part of it.
- **Type** Sets the type of animation. Choose from Clip and Timeline.
- **Animation Clip** This option is only accessible when no camera track animation or variant is selected within the above Image section's View drop-down. A predefined clip can be selected here.
- **Format** Determines the file output for the rendered animation. Choose from:
	- o **Image** Generates a picture for every frame.
	- o **Movie** Provides the output within a single AVI movie file. Video file compression settings (Frames per Second) are available in a later step, after initializing the render process.
- **Use Clip Range** Enables the rendering of the whole clip. To render only a sequence from the selected clip, deselect it and define the first and last image of the sequence in Start Frame/Stop Frame. Frame Step (only available when the Images format is selected) helps when not every frame of an animation sequence should be generated. With a Frame Step setting of 3, for example, VRED renders every third image of the sequence. The default value, 1, generates one image per frame.
- **Frames per Second** Defines the frame rate for the output movie. This option is available when the Movie format is selected.

#### Cluster

The creation of pictures can be distributed to other computers connected to the network (cluster).

- **Enable Cluster** Enables the cluster.
- **Hostnames** Defines the clustering slaves. Hostnames and IPs can be used to access the slaves.

### General Settings (tab)

In the General Settings tab, you can enter global parameters for antialiasing, the pixel filter, and other options.

#### Antialiasing

Computer screens are made of small pixels, which is why illustrations of round objects or curved surfaces appear faceted at their edges. Antialiasing is a technique that makes the edges from rendered objects less pixelated.

The Antialiasing settings control the number of samples taken during stillframe antialiasing. These are the primary controls that influence the quality of the rendered image.

- **Use Image Samples** Sets the number of samples taken during stillframe antialiasing. Higher values produce a cleaner result, while lower values reduce the render time. A value of 128 is a recommended starting point, in general, but may be too low for interior scenes with full global illumination.
- **Use Time** Sets the maximum duration for creating a single image.
- **Use Infinity Rendering in Viewport** Sets the calculation of the image samples as endless. If this box is not checked, there are as many image samples calculated as set in Use Image Samples (for example, 256 images) or as the calculation takes until the preset time is reached.
- **Start Update Render With** Sets the number of samples at which the antialiasing render update starts. A value of 16 typically prevents grainy-looking progress samples from displaying. The render continues to calculate in the background.
- **Adaptive Sampling** Allows the raytracer to skip regions that are already smooth and focus the processing power on regions that are still noisy. The various quality settings control a threshold for a region to be considered as smooth. Setting the control to Highest Quality disables adaptive antialiasing and always samples each pixel with the number of image samples specified. While this gives the highest render quality, it may waste processing power and time on regions that are already smooth.
	- o **Preview Quality** Sets the sampling quality to a low level, resulting in preview render quality and short render times.
	- o **Low Quality** Sets the sampling quality to low level, resulting in average render quality and short render times.
	- o **Medium Quality** Sets the sampling quality to medium level, resulting in good render quality and medium render times.
	- o **High Quality** Sets the sampling quality to high-quality level.
	- o **Ultra High Quality** Sets sampling quality to a production quality level.
	- o **Highest Quality** Sets the sampling quality to the maximum available quality level.
- **Use Clamping** Activates clamping of bright pixels to eliminate white spots after antialiasing. The value sets the maximum value for a white pixel.

**IMPORTANT** Activating clamping and reducing the value reduces the maximum resulting image color range.

- **Denoiser** Provides options for reducing noise for raytracing on anti-aliased images. The denoise filter should also work with clusters.
	- o **Off** No denoising is applied.
	- o **CPU** Statistic-based denoising is applied and enables the Denoise Filter Threshhold parameter.
	- o **Deep Learning Stillframe** Deep-learning-based denoising is applied during stillframe rendering.
	- o **Deep Learning Always** Deep-learning-based denoising is applied during interactive and stillframe rendering.
- **Denoise Filter Threshold** Sets the threshold filter value for the level of noise reduction. It is only enabled when the Denoise CPU option is selected. The parameter can be set to values between 0 and 3. It controls the aggressiveness of the filter. The larger the value is, the more noise is removed and, simultaneously, more blurring artifacts may be introduced. Once set, click the Filter and Save Now button.

#### **Limitations to the Denoiser**

There are a few limitations to the Denoiser.

- o It only works on Maxwell generation and up NVIDIA GPUs.
- o Performance depends highly on the GPU used.
- $\circ$  Only sharp pixel filter variants work. Other pixel filters cause noise that isn't detected by the denoiser.
- $\circ$  Denoising in Display Cluster mode may cause seams between segments, since the whole image is required for it to work.
- o Can consume a lot of memory. For example, a 4K image, about 2-3 GB of GPU memory is required. Memory requirements can exceed that of your GPU For high resolution rendering.
- $\circ$  Deep-learning denoising is only applied to all individual renderpasses. This can cause slight differences between the denoised beauty image and combined denoised images.
- **Filter and Save Now** Filters the current image in the viewport, using the threshold value specified. The filtered image is saved at the location specified in Render Settings > File Output (tab) > Image (section) > Filename and has the same format, as well. Its name is based on the filename specified there, with a suffix and the unfiltered original image is saved next to it.

#### Pixel Filter

A pixel filter weights the image samples taken per pixel and therefore, controls the antialiasing quality of the rendering. High image filter sizes may result in blurry images.

• **Filter** - Contains the following filter options:

**Box** - The box filter is the simplest pixel filter. It weights each image sample equally. A size of 0.5 should be used for this pixel filter.

**Triangle** - The triangle filter linearly distributes the samples between the various pixels. It gives decent results and is therefore, the default pixel filter in VRED. It should be used with a size of 1.0 independent of screen resolution.

**Gaussian** - The Gaussian filter uses a Gaussian function to weight the samples. Samples near the center of a pixel receive a larger weight compared to samples further away from the pixel center. It gives slightly better results compared to the triangle filter in some situations. A size of 1.0–1.2 is recommended.

**Mitchell Netravali** - The Mitchell Netravali filter prevents blurring that may occur when using box, triangle, Gaussian, or bspline filter by sharpening the image. It gives the highest-quality result, but may have ringing on hard contrast edges. A size of 2.2 is recommended.

**Lanczos** - The Lanczos filter is a sync-based filter that does an optimal reconstruction of the image. It delivers sharp high-quality results, but may have ringing. A size of 2.5 is recommended.

**Bspline** - The bspline filter uses a bspline function to weight the samples. It gives results comparable to Gaussian filtering, but suffers less from blurring. A value of 1.3–1.5 is recommended.

**Catmull Rom** - The Catmull Rom filter creates sharp images, but may have ringing, just like the Lanczos and Mitchell Netravalli filter. A size of 2.5 is recommended.

**Sharp Triangle** - In this triangle filter variant, one sample affects only 1 pixel. This way, the first impression of the image looks sharper and the image noise is high frequency.

**Sharp Gauss** - In this Gauss filter variant, one sample affects only 1 pixel. This way the first impression of the image looks sharper and the image noise is high frequency.

**Sharp BSpline** - In this BSpline filter variant, one sample affects only 1 pixel. This way the first impression of the image looks sharper and the image noise is high frequency.

• **Size** - Defines the number of neighboring pixels taken into account for sampling.

#### **Options**

Certain rendering features can be enabled or disabled globally.

- **Enable Photometric Parameters** Activates the photometrically consistent rendering pipeline to generate images containing realistic and reliable luminance information. The process chain includes photometric input values for light sources, environment maps, materials, cameras, clamping threshold, and the display luminance. Spectral data for light sources and incandescence are photometrically consistent and physically implausible parameters are removed from the user interface. This mode provides the means to reproduce the rendering, results in realistic luminance information on the display. Therefore, it is necessary to set up the display luminance parameter to match the current display, preferably using measured data. Also, adjust the clamping threshold and tone mapping parameters of the cameras, accordingly.
- **Enable Spectral Raytracing** Activates the spectral rendering pipeline for raytracing. The lighting simulation calculation uses spectral distributions for all the colors, instead of conventional tri-stimulus RGB values. The spectral information for the color channels of materials and light sources can be provided and edited by opening the respective color dialogs. See *Choose a Color*.
- **Illuminant** Sets the light spectrum considered to be white. Usually this value should be D65 to match daylight.
	- o **Equal Energy** Uses an equal energy spectrum as white. An equal energy spectrum has an equal value for all wavelengths.
	- o **D65** Uses a D65 daylight spectrum as white.
- **Optimize for Many Light Sources** Allows the renderer to optimize the light calculation by slightly reducing the quality, which significantly increases the rendering performance. While the quality loss is not recognizable in most situations, some scenes may suffer from heavy noise, when this feature is selected. In such scenes, it can be necessary to disable the optimization to get a clean render result. In scenes with many light or geometry light sources, rendering may slow down.
- **Enable NURBS Raytracing** Enables VRED to render NURBS data without prior tessellation.

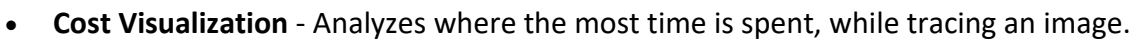

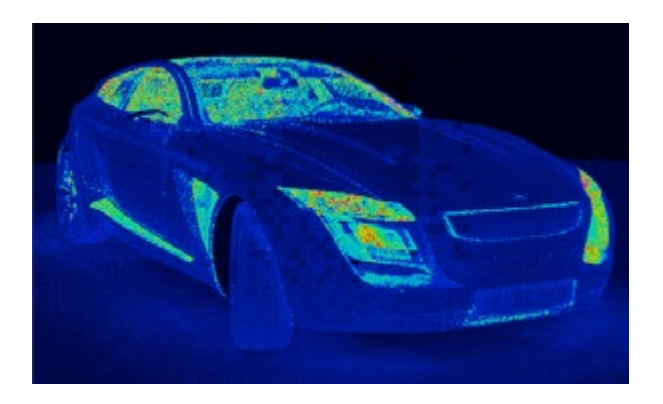

• **RDF Behaviour** - The new BRDF model is better at conserving energy. The weighting of the diffuse/glossy/specular layers should consider the glossy/specular colors, in addition to the fresnel reflectivity. The result does not show dark edges when a glossy color turns to black. Instead, it displays a purely diffuse material. This provides better fine-tuning of the specular reflections. For compatibility reasons, the old BRDF model can still be chosen from the list. Version 2014 and above does consider the glossy color to weight the diffuse color and avoid darkened edges.

- o Ver. 2014 and above
- o Ver. 6.0x and below
- **Number of CPU Cores** Sets the number of CPU cores used for raytracing. Sometimes, limit the number cores VRED uses is required, so some processing power is left for other applications. This setting is a runtime-only setting and does not influence cluster machines.

### Raytracing Quality (tab)

In the Raytracing Quality tab, parameters for illumination, photon tracing, various sampling qualities, trace depth, and materials can be set globally.

#### Illumination Mode

- **Interactive/Still Frame** Enables the choice of different illumination modes for interactive and still frame rendering in raytracing. It allows working in a precomputed mode for fast interaction with the scene and automatic switching to full global illumination for still frame rendering. Five modes are available:
	- o **CPU Rasterization** This mode does not compute direct reflection, refraction, or any other sophisticated visual effect.
	- o **Precomputed Illumination** This mode is comparable with the VRED OpenGL rendering mode. It uses precomputed Ambient Occlusion and indirect illumination for rendering and calculates specular reflections and refractions and correct shadows from light sources.
	- o **Precomputed+Shadows** This mode uses precomputed image-based lighting and indirect illumination, but doesn't use precomputed Ambient Occlusion values. Instead, it calculates shadows based on the active environment.
	- o **Precomputed+IBL** This mode uses precomputed indirect illumination and samples the environment.
	- o **Full Global Illumination** This mode doesn't use precomputed values, but accurately samples everything in a physically-based approach. Other features, like Photon Mapping, require the render mode to be set to Full Global Illumination.

#### Photon Tracing

Photon Tracing provides an approach to calculate the global illumination of a scene. The default full global illumination mode in VRED provides high-quality results, but may require longer calculation times. Photon Tracing can reduce the time required to render a clean image by a larger margin, especially in indoor scenarios, such as car interiors or architectural indoor scenes.

- **Mode** VRED provides different photon mapping modes.
	- o **Off** Disables Photon Tracing and uses the default full global illumination algorithm in VRED.
	- o **Indirect Only** Uses Photon Tracing to calculate the indirect illumination in a scene. This is the most common mode.
	- o **Caustics + Indirect** Uses Photon Tracing to calculate indirect illumination and caustics due to specular materials in a scene.
- **Trace Depth** Sets the trace depth of the photon tracer.
- **Interactive Count/Still Frame Count** Specifies the number of photons sent into the scene for each image sample. Specifying a photon count of 100,000 photons, while having set the image samples set to 256, results in 25,600,000 photons send into the scene for a frame. The higher the number of sent photons, the less pixelated the output is.
- **Use Automatic Photon Radius** Uses a pre-process to lookup the 16 closest photons for each photon in the scene and calculates two times the average lookup radius. This feature works for most situations.
- **Photon Radius** Specifies the radius around a hitpoint used by the raytracer to look for photons. A larger radius allows the raytracer to find more photons, but may result in slower lookup times.
- **Interactive Final Gather/Still Frame Final Gather** There are two ways to use the photon map. The first approach is always used for caustic photons. It gathers photons around a hitpoint to calculate the incoming illumination. This approach gives fast interactive performance and can calculate all light paths in a scene, but it may require a high photon count to get a clean image. The other approach is to use final gathering. In final gathering, a one bounce indirect illumination is performed before evaluating the Photon Maps. This is the default Photon Tracing approach in VRED since it generates high-quality images in a short time. Setting the final gather quality to Off enables the first approach while setting it to any other value uses the second approach.
- **Final Gather Radius** Sets the lookup radius used to find the nearest final gather point during Raytracing. Using a smaller radius increases performance, but requires more photons to avoid dark regions.

**NOTE** To evaluate the final gather points, use the Indirect Illumination Rendering with photon mapping and final gathering turned on. For a good quality result, the final gather points should have few black regions where no photons are stored.

- **Final Gather Refresh** Setting the Final Gather Quality (Interactive Final Gather/Still Frame Final Gather values) to 1 or higher, the update frequency of the Photon Map may be set. By default, the Photon Maps are updated for each image sample, sending many photons into the scene. If Final Gather Quality is set to Off, it is often sufficient to update the Photon Map only once per frame and use it for each image sample to reduce the render times.
	- o **On Each Sample** Updates the Photon Map for each image sample. This is the default setting, since it also works for scenes with animated objects that may otherwise cause flickering.
	- o **On Scene Change** The Photon Map is updated once per frame, unless Motion Blur is activated. Since caustics require many photons, the Caustic Map is still updated for each sample, while the indirect illumination Photon Map is only updated once. This setting often results in the best rendering performance, but requires a much higher photon count to receive artefact-free results, particularly when rendering scenes with animated objects. The result may flicker in regions with a low photon count. This is why this mode should only be used for scenes with static geometry and materials.
- **Use Final Gather for Glossy Reflections** When activated, glossy reflections are evaluated by the final gather map, rather than path tracing. This reduces the render time, but results in less accurate reflections.

### IBL Sampling Quality

- **Interactive** Sets the interactive IBL sampling quality.
- **Still Frame** Sets the still frame IBL sampling quality.

### Reflection/Refraction Sampling Quality Settings

- **Interactive** Sets the interactive sampling quality of reflections and refractions.
- **Still Frame** Sets the still frame sampling quality of reflections and refractions.

### Trace Depth

• **Interactive** - Sets the interactive amount of reflection and refraction each ray may encounter.

• **Still Frame** - Sets the still frame amount of reflection and refraction each ray may encounter.

### Material Overrides

Each material can bring its own settings for material properties, illumination mode, IBL sampling quality, reflection/refraction quality, and trace depth. For each material, different overrides can be set separately in the Material Editor's Raytracing Settings.

Predetermined, all overrides are globally activated. That means, you can use different render settings for each material. This can be deactivated here, so the special material settings are ignored.

- **Allow Material Overrides** Overrides the global allow material setting for interactive or still frame rendering.
- **Illumination Mode Override** Overrides the global set illumination modes for interactive or still frame rendering.
- **IBL Sampling Quality Override** Overrides the global IBL Sampling quality for sampling the environment map.
- **Reflection/Refraction Quality Override** Overrides the global sampling quality for reflections/refractions.
- **Trace Depth Override** Overrides the global set trace depth modes for interactive or still-frame rendering.

## Display Output (tab)

In the Display Output tab, several parameters can be defined globally for color, histogram, and visual support.

#### Color

- **Monitor Luminance (cd/m²)** Set up the luminance value of the preferred display. When using photometric parameters, the actual monitor luminance is necessary to reproduce the rendering results with realistic photometric values on the display device. This setting is only available when the checkbox Enable Photometric Parameters is active under General Settings > Options.
- **Monitor Colorspace** Contains the following colorspace options:
	- o Simple Gamma
	- o sRGB IEC 61966-21
	- o A.RGB 98
	- o Monitor ICC Profile

#### Histogram

Shows the relative color distribution of the rendered image. This tool is useful to detect overly bright areas of light. Different modes are available. It can use logarithmic and linear display scales.

- **Show Histogram** Enables each color distribution to be viewed separately.
- **Red** Shows histogram of red image channel.
- **Green** Shows histogram of green image channel.
- **Blue** Shows histogram of blue image channel.
- **Logarithmic Scale** Uses a logarithmic scale for the histogram values.
- **Grayscale** Shows the luminance histogram of the rendered image.

#### Visual Support

- **Show Snapshot Frame** Draws a yellow frame into Render View, indicating the target image to be rendered. After activation, all the following settings are available.
- **Show Region Render Frame** Draws a green frame into the Render View dependent on the values of the region start XY and region end XY input fields.
- **Show Rule of Thirds Guide** Draws orange guide lines into Render View, allowing to use the rule of thirds.
- **Show Inner Frame** Draws an orange frame in the Render View, indicating the area where text or graphics show neatly.
- **Unit** Defines the distance unit of the inner frame by percent or in pixels.
- **Left** Right Sets the distance of the left and right side.
- **Top** Bottom Sets the distance of the top and bottom side

#### Start Image Calculation

- **Send to Cluster Queue** Renders to the Cluster Queue; however, you must be logged into the Cluster Manager before sending anything to the Cluster Queue. See *[To Manage](http://help.autodesk.com/view/VREDPRODUCTS/2019/ENU/?guid=VRED_Rendering_To_Manage_Cluster_Rendering_html)  [Cluster Rendering](http://help.autodesk.com/view/VREDPRODUCTS/2019/ENU/?guid=VRED_Rendering_To_Manage_Cluster_Rendering_html)*.
- **Add to Render Queue** Creates a job from the current camera view and adopts last settings from the render module, after submitting the Render Queue Window opens.
- **Render** Creates the image or movie with current settings.

## Render Queue

Rendering > Render Queue

From the menu bar, select Rendering > Render Queue or when in the Simple UI mode, select Render > Render Queue to open the Render Queue module.

Before using the Render Queue, you will need to set off a render. When in the Simple UI mode, select Render > Render Image or when not, select Rendering > Render Settings, then in the Display Output tab, enter the setting you need. Click the Add to Render Queue button to start image calculations. Enter a name for the rendered image, select where the renders will be saved, then click Save. This opens the Render Queue and adds an entry displaying the state, file name, render mode, quality, image size, and path.

### The Render Queue

Every line within that queue represents a job that must be calculated.

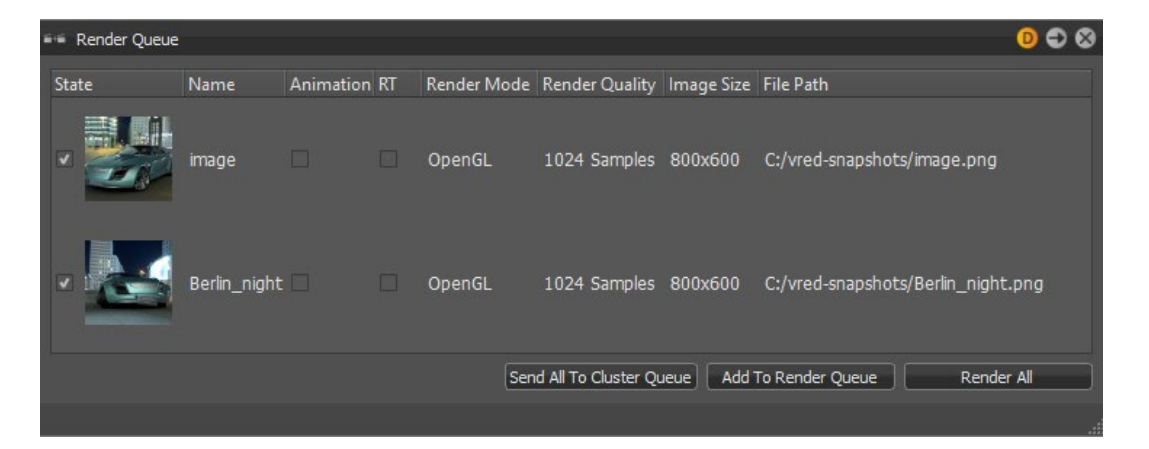

Visibility flags assigned to an object by a render layer are captured when something is added to the Render Queue.

**NOTE** Use this Python command activateRenderLayerState(string name) to activate every stored render layer state with the passed key-name.

- **State** Uses the checkbox to control job consideration on rendering. A preview image helps to identify the jobs within the queue.
- **Name** Shows the name chosen on file browse dialog box.
- **Animation** Indicates the type of job. Checkbox is selected on animations.
- **RT** Indicates the type of renderer. When enabled it uses Raytracing and Open GL when disabled.
- **Render Mode** Creates the output, based on the setting from the Scene module's Settings tab. It uses the selected image render mode that was configured there.
- **Render Quality/Image Size** Shows the settings set during job creation.
- **File Path** Shows image name and full path.

#### Context menu

Right-mouse click in the list to access this context menu.

- **Set** Sets the current camera (render view) to the job initial position.
- **Recapture** Captures the current camera view and overwrites settings from selected job.
- **Rename** Enables the renaming of the job name within the render queue.
- **Delete** Removes the selected render job.
- **Active** Controls job consideration on rendering, when enabled.
- **Move Up/Move Down** Rearranges jobs inside the queue. Calculation performs jobs from top to bottom.
- **Run** Starts rendering the selected job immediately.
- **Run All** Processes all jobs. Behave like the Render All button.

#### Start image calculation

- **Add to Render Queue** Creates a job from current camera view and adopts the last settings from the Render Image module.
- **Render** Processes all jobs.

### Why use the Render Queue?

Use the Render Queue to create cluster render jobs and send them to the Cluster Queue.

## To Analyze Surfaces

Examine the continuity of various types of virtual lines like isophotes that are displayed on the objects in the scene, detect discontinuities on surfaces, and analyze polygonal as and NURBS data. This topic describes working with the Isophotes and Reflection Lines modes.

### Activate Surface Analysis

- 1. Select Rendering > Surface Analysis to open the Surface Analysis dialog box.
- 2. Select Activate Surface Analysis.

### Adjust Settings in Isophotes Mode

In Isophotes mode, a virtual light source provides defuse illumination to the object geometry. All points sharing the same brightness value are connected with a line.

**Surface Analysis Off Surface Analysis On - Isophotes Mode**

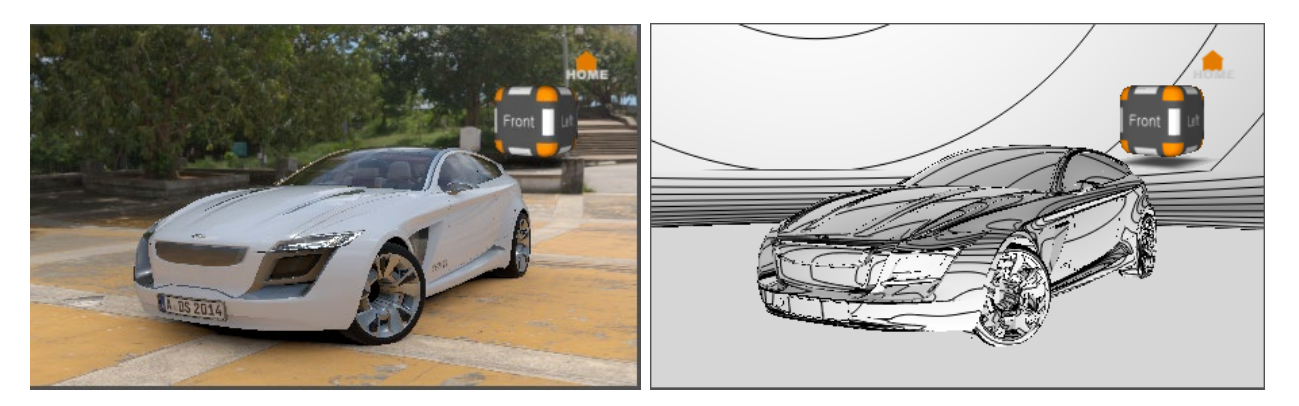

- 1. From the Analysis Mode box of the Surface Analysis dialog box, select Isophotes.
- 2. To orient light direction along an axis, select X, Y, or Z beside Set to Axis (under Define Light Source).
- 3. Select Show Light Direction to show the light direction manipulator.
- 4. To define light direction using the surface normals on your geometry, click Pick Surface Normals, then Shift-drag the manipulator in the scene.
- 5. To align the light along the camera vector, click Use Camera View Vector.
- 6. Under Lines / Stripes, adjust the type, amount, and color of the lines.

### Adjust Settings in Reflection Lines Mode

In Reflection Lines mode, lines on a virtual plane are reflected onto the surface of the geometry.

**Surface Analysis On - Isophotes Mode Surface Analysis On - Reflection Lines Mode (Parallel Linear Lines)**

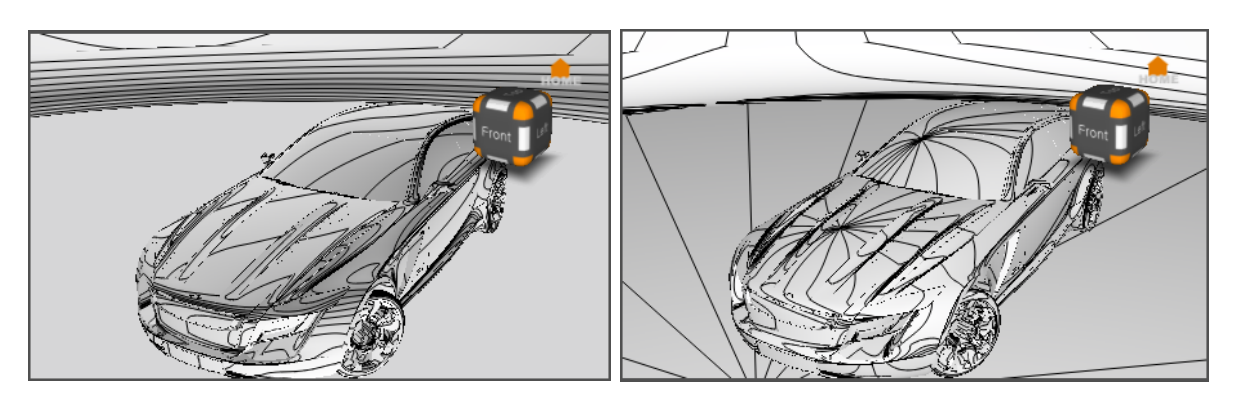

- 1. From the Analysis Mode box of the Surface Analysis dialog box, select Reflection Lines.
- 2. Select Parallel Linear Lines on a Plane.
- 3. Change the value of Lines Spacing to increase the size of the plane.
- 4. Alternatively, select Longitudinal Lines on a Sphere under Analysis mode.

This creates a sphere with lines reflected on the geometry.

5. Adjust light direction as you would in Isophotes mode.

## The Surface Analysis Dialog Box

Rendering » Surface Analysis

The Surface Analysis module lets you analyze the quality of a surface. You can examine the continuity of different types of virtual lines like isophotes that are displayed on the objects in the scene. Discontinuities on surfaces can be detected. You can use the module for analyzing polygonal as well as NURBS data.

### Analysis Mode

- **Activate Surface Analysis** Enables/disables the Surface Analysis rendering mode. You can also activate this rendering mode by selecting it in the Visualization Menu.
- **Analysis Mode** Selects the analysis mode.
	- o **Isophotes** With isophotes, it is possible to determine whether a surface is continuous in position, tangency, or curvature. Isophotes are lines which mark spots of same brightness on the surface. The surface is assumed to be perfectly diffuse reflecting. It is lit from both sides by a directional light emitting parallel light beams. You can set the direction of the light source. Isophote lines are view-independent meaning that the lines do not change when moving the camera (except when using the option Use Camera View Vector).
	- o **Highlight Lines** Highlight lines mark spots on a surface whose extended surface normals intersect light lines. Highlight lines are view-independent as well.
	- o **Reflection Lines** Reflection lines are reflections of light lines. This analysis mode is view-dependent.

Both Highlight Lines and Reflection Lines need light lines to be defined as a virtual light source. You can choose between two different basic shapes on which the light lines appear:

- o **Longitudinal Lines on a Sphere** The lines are meridians on a sphere (lines from pole to pole) which encloses the scene and is of infinite size. You can set the axis of the sphere.
- o **Parallel Linear Lines on a Plane** The lines are parallel straights on a plane. You can set their position and rotation.
- **Curvature (NURBS Only)** VRED offers a curvature Shader to evaluate degree and tension of NURBS surfaces. This enables a 100% accurate evaluation of surfaces without any tessellation artifacts. The Curvature Shader currently works only in combination with NURBS data and NURBS Raytracing mode.

**NOTE** This requires NURBS Raytracing enabled within the Preferences (Render Settings > General Settings > Features).

### Define Light Source

Depending on the chosen Analysis Mode the GUI changes in frame Define Light Source.

#### For Isophotes

• **Show Light Direction** - Shows an arrow in the render view for the picked direction. Use the rotation manipulator to rotate the arrow (does change the direction) and the translation manipulator to move it (does not change the direction).

**NOTE** The translation does not change the direction of the light and therefore has no influence on the isophotes.

• **Direction** - Offers the opportunity to enter values manually.

Important: The entered values are automatically normalized if the direction manipulator is enabled with Show Light Direction. To enter X,Y,Z manually without normalization, disable the manipulator.

- **Normalize** Normalizes the manually entered direction vector to length 1.
- **Set to Axis** Sets the direction to X (1, 0, 0), Y (0, 1, 0), or Z (0, 0, 1).
- **Pick Surface Normal** This button enables a tool to select surface normal as light direction. SHIFT + LMB allows you to select a normal of an object. Click the button again to disable the tool.
- **Use Camera View Vector** To reproduce the Discontinuity Rendering Mode from previous VRED versions select Isophotes as Analysis Mode and enable Use Camera View Vector. This updates the direction depending on the camera orientation.

#### For Highlight / Reflection Lines with Longitudinal Lines on a Sphere

- **Show Plane with Light Lines** Shows the light lines together with a transparent representation of the plane in the render view and a transformation handle for translating and rotating the plane.
- **Light Plane Origin** Sets the origin of the plane.
- **Light Plane Rotation** Sets the rotation of the plane.
- **Lines Spacing** Defines the distance between the lines on the plane.
- **Limited Lines Length** By default, all lines are infinitely long. If Limited Lines Length is activated, you can define the length of the lines using the slider.

• **Pick Surface Normal** - This button enables a tool to select surface normal as plane normal. SHIFT + LMB allows you to select a normal of an object. Click the button again to disable the tool.

#### Lines/Stripes

The following settings allow you to define the visual appearance of the lines on the surfaces.

- **Type** Defines the style that is used to display the analysis lines on the object surfaces.
	- o **Thin Lines** Uses thin sharp lines.
	- o **Stripes** Uses stripes that can be modified in their sharpness and thickness.
	- o **Zebra** Uses a classical zebra pattern.
- **Count** Defines the number of lines.
- **Color** Defines the color of the lines.

#### Surface

These settings allow you to define the visual appearance of the surfaces.

- **Lighting** Sets the lighting situation for the surfaces. For Isophotes, the defined directional light lights the surfaces. For Highlight/Reflection Lines, a headlight lights the surfaces.
	- o **Ambient** The surfaces display single-colored. The Base Color defines the color.
	- o **Diffuse** The surfaces are assumed to be diffuse. Set the diffuse reflection color with Base Color.
	- o **Phong** The surfaces are lit with the phong lighting model. You can set the diffuse reflection color with Base Color, the glossy reflection color with Glossy Color, and the roughness.
	- o **NURBS UV** Show the parameterization of NURBs surfaces. Triangle meshes are displayed in Ambient mode.

#### **Curvature**

- **Type** Surfaces can be analyzed with different evaluation types. Surface mistakes can quickly be made visible. The Curvature Evaluation type setting specifies which circles are used for the calculation.
	- o **Mean** Average the two principle curvatures on each point of the surface.
	- o **Princ. Max/Min** The maximum/minimum curvature values (the curvature of the steepest/flattest curves that pass through each point). Good for comparing surfaces.
- o **Gaussian** The product of two principal curvatures.
- **Color Scale** It is a scalar that scales radius values to colors. This option is not available when Min. Radius Limit or Max. Radius Limit is turned on.
- **Min. Radius Limit** Surface regions having a radius less than the Min. Radius Limit value are indicated by one color, and surface regions having a radius greater than the Min. Radius Limit value are indicated by a different color. Available only for the Princ. Max evaluation type.
- **Max. Radius Limit** Surface regions having a radius larger than the Max. Radius Limit value are indicated by one color, and surface regions having a radius less than the Max. Radius Limit value are indicated by a different color. Available only for the Princ. Min evaluation type.
- **Radius Ramp** Enables/disables the color bar on the right side of the viewport that shows how different curvature radius of the current evaluation type are mapped to different colors (red, green, blue, and purple). The unit of the radius value is the same as the unit of the scene.

**NOTE** NURBs raytracing within the Rendering > Render Settings > General Settings > Options and Activate Surface Analysis within the Rendering > Surface Analysis > Analysis Mode should be activated. Viewed in Raytracing mode.

# Simple UI
# Scene Module Scene Graph Tab – Simple UI

The Simple UI includes the Scene module, which contains all scene elements, like geometry, materials, environments, cameras, lights, and render settings on different tabs at the top of the window.

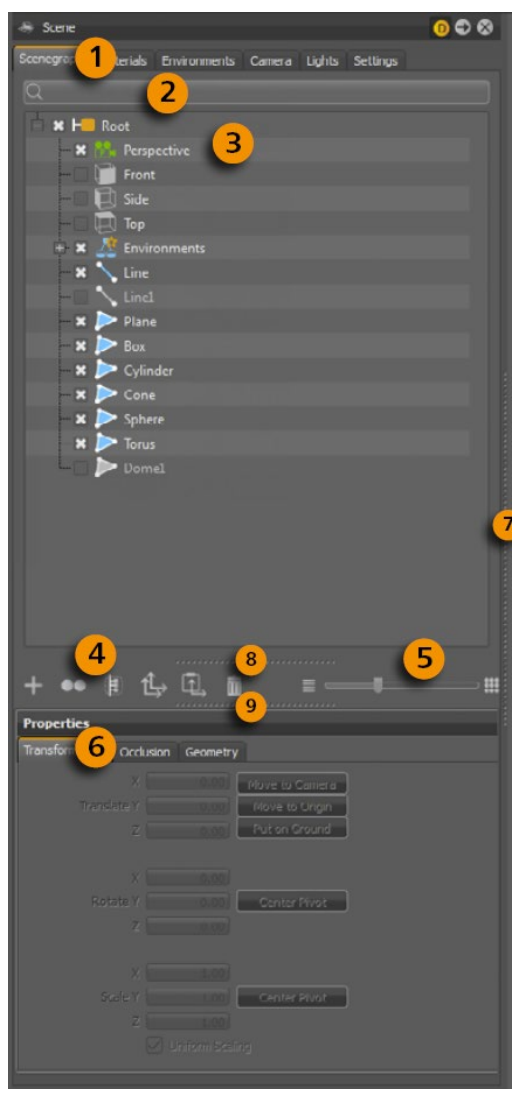

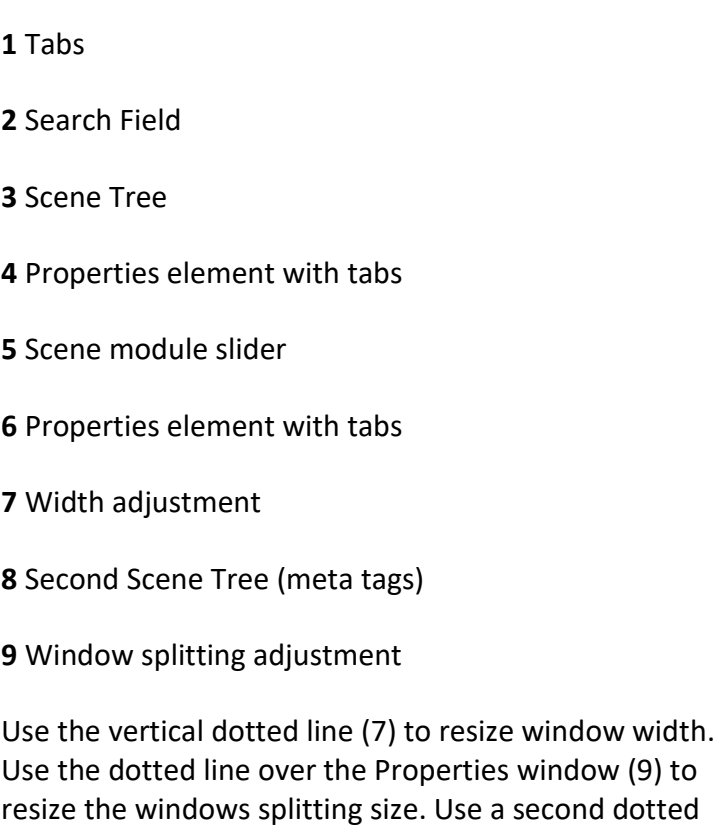

erties window (9) to Jse a second dotted line over the Icon Bar and slider (8) to open a second Scene Graph. These features are helpful for arranging scene objects within large scene trees.

If NURBS data within the scene there is the possibility to show/edit scene tags. Above the middle window and above the search field a drop- Down field (10) appears to choose which window should show tags and/ or scene tree.

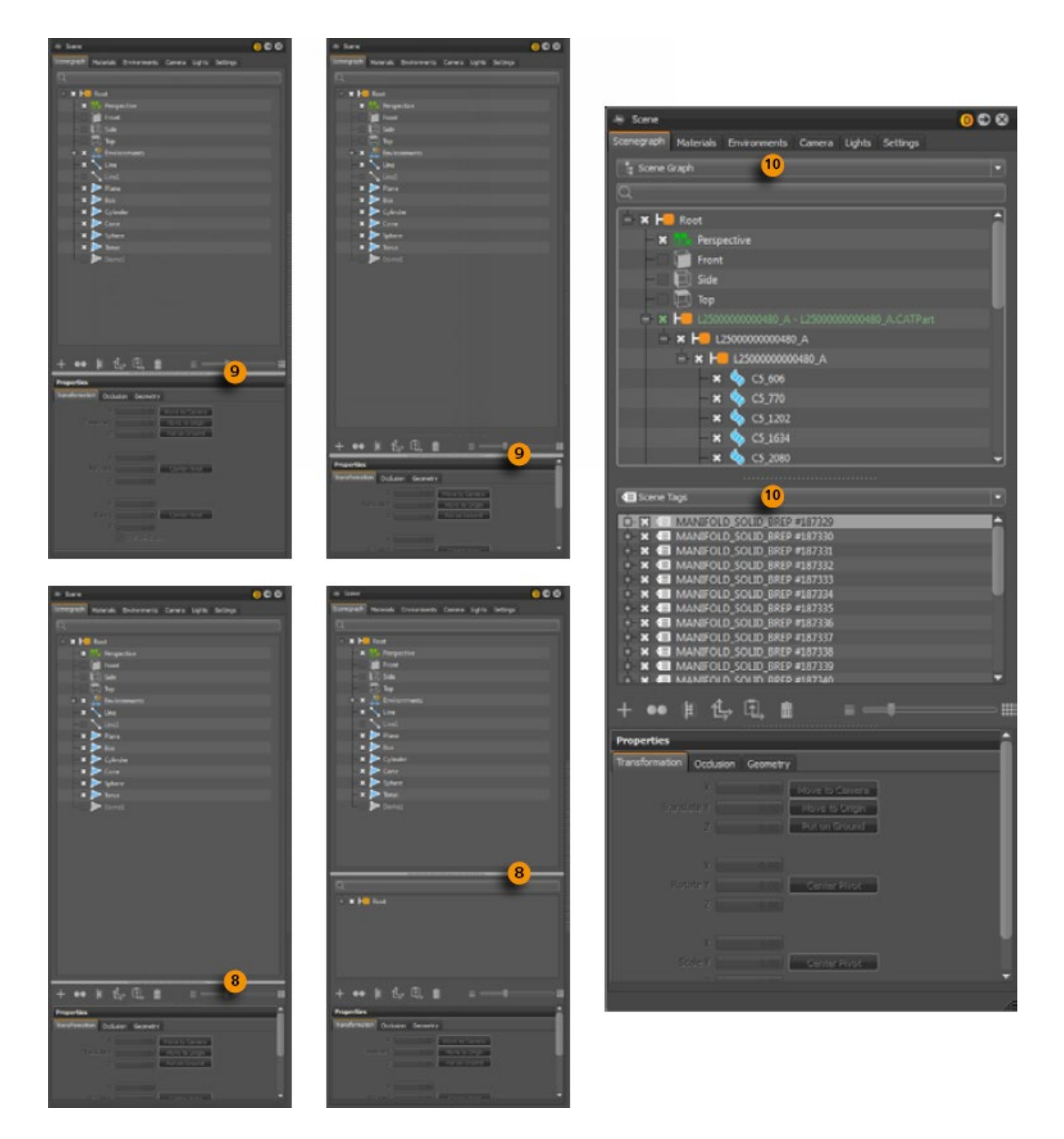

# Search field

The search field provides live-search capabilities for Scene Graph objects. Search is helpful for quickly identifying known components in complex scenes without browsing the Scene Graph structure. The search field is located below the module tabs. Only single search terms are supported.

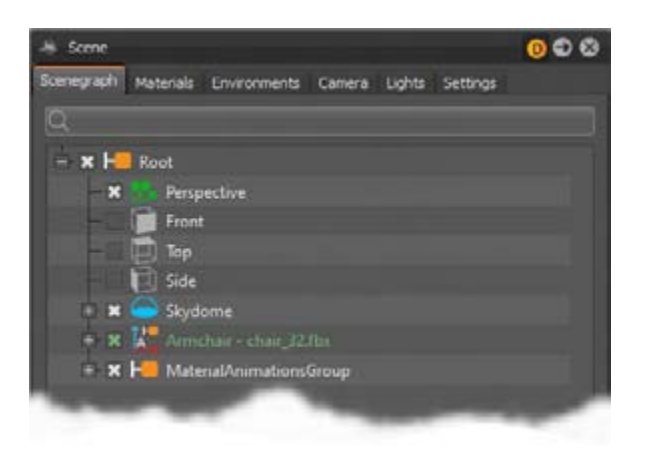

Paste your search term from clipboard to avoid live check on search.

# Scene Graph tree

All scene relevant objects that have been set up or imported are present and accessible within the scene tree. The usage is familiar to file browsers - a plus in front of a node indicates that something is located below. Either a click onto the plus or a double click with left mouse button onto the node toggles the extension of the hierarchy up to the next level. The slider located underneath enables a fast way to extend substructure of selection or multi-selection.

When the check box in front of a node is selected the object is visible in render view. Objects not selected are grayed.

Click selects an item; right-click opens the context menu. Clicking a selected item enables renaming.

Multi-selection of nodes could be done in two ways by Scene Graph interaction:

- Ctrl-click to add objects to the selection.
- Shift-click to select a range of objects.

# Context menu within Scene Graph module

The minimized context menu from simple UI continues the thread of simplification. Common usual features like create or edit are directly available, uncommon features are stripped off to keep it clear. A switch back to the standard UI brings them back whenever required. Right mouse click inside the scene tree opens the context menu.

Clicking the top of the context menu (dotted line) releases it to an independent window. This works also on sub menus.

### Create (sub menu)

The create sub menu provides functionality to generate and add nodes to the scene. Newly created nodes appear under the group node selected on creation. If a node without grouping characteristics is selected on creation, then the node appears besides the selection. If nothing is selected on creation, then the root group node is used as parent node.

#### *Create geometry*

Scene Graph icons for line and polygonal shapes (active and inactive)

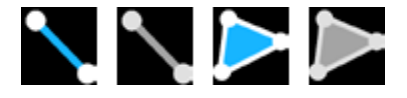

VRED supports creation of the following geometric standard primitives. The layout of numerical input dialog box depends on the use case.

All object creation except Line feature results in triangulated polygonal shapes nodes.

• **Line** - A line is the connection of two points. Every point has X, Y, and Z coordinates for it's positioning in 3D space. The representation of a line object in render view depends on the active render engine. This means that in OpenGL mode a line is represented as a line, but in Raytracing mode it is represented as a tube capped with half spheres on both ends. The radius of the representation in that case is controlled by the material setting Line Tube Radius, accessible within the standard UI.

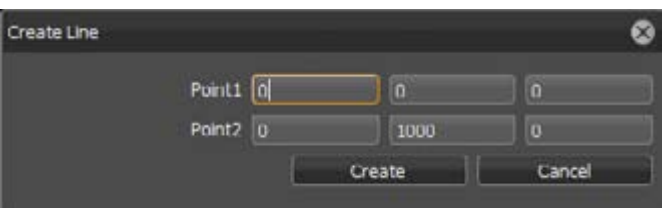

• **Plane** - A plane is a flat quadratic face often used to place object shadows onto the ground below. It has X and Y dimensions and it requires input for the number of sub-Divisions for both axes.

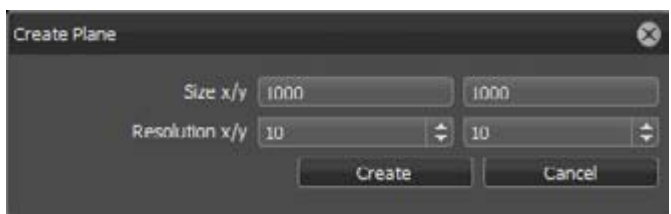

• **Box** - A box describes a quadratic, 3D room also known as cube. It has X, Y, and Z dimensions and it requires input for the number of sub- Divisions for all axes.

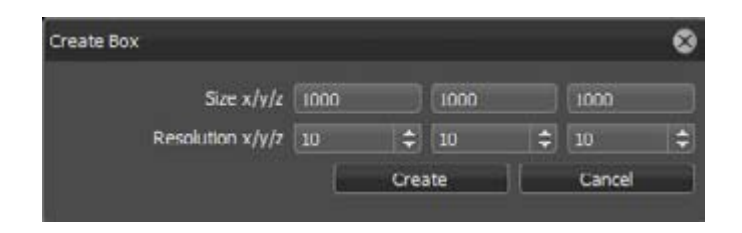

• **Cylinder** - A cylinder is an object that has two circular ends with same radius parallel to each other. A cover wrapped around the distance between (height) builds the outer skin of the primitive. Increasing the number of sides makes the object look less faceted. Faces for top, bottom or side are only created when related check boxes are selected on creation.

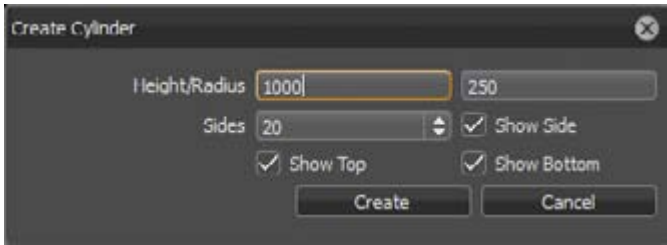

• **Cone** - A cone is similar to a cylinder. It has also a circular base at the bottom, but its top end is a single point instead of a circular face. Faces for bottom or side are only created when related check boxes are selected on creation.

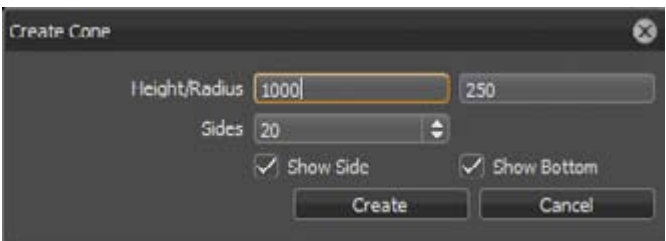

• **Sphere** - Sphere is the distinguishing name for a 3D primitive in the form of a ball. Every point on the surface has the same distance to the center point. This distance is adjusted within the dialog box by the radius value. The values for latitude and longitude resolution results in amount of horizontal and vertical sub- Divisions.

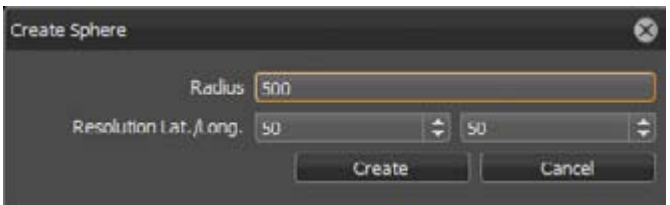

• **Torus** - A torus is an object that's shape equals a donut. A section cut would show a circular profile limited by the inner and outer radius. Imagine on creation that the

profile is rotated around the perpendicular axis in the center of the object. The value for rings controls the number of subdivisions along that rotation, sides controls the number of horizontal sub- Divisions.

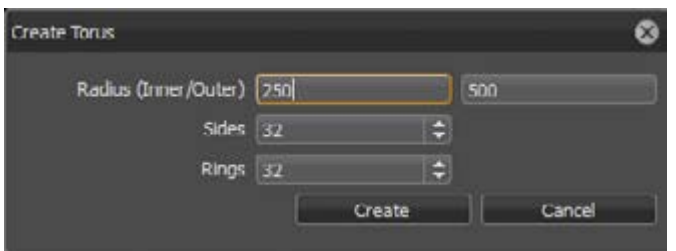

• **Dome** - A dome has a flat circular surface at the bottom and a half sphere on the top, also known as hemisphere. The border edge to the bottom surface is chamfered. The Base Radius value on creation dialog box controls the dimension of the half sphere, Ground Radius controls chamfer creation. Setting for Latres results in number of perpendicularly sub- Divisions, Longres controls number of sub- Divisions around the perpendicular axis.

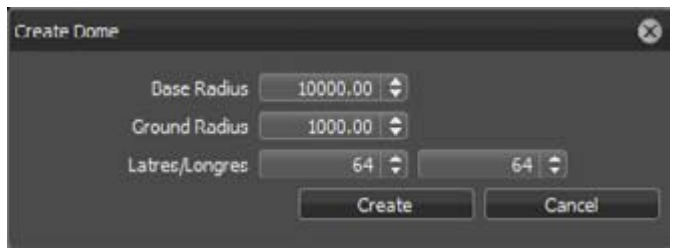

### *Create light*

VRED supports creation of the following light sources as nodes.

• **Directional light** - Directional light rays are parallel, like sun light. Directional light generates a clean-cut shadow. If the light source is set near an object, it creates a clear, hard shadow. Rather further away, the shadow becomes softer.

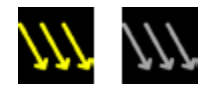

• **Point light** - Point light rays start at a single point and emit radially. Point light generates rather diffuse shadows.

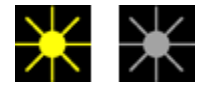

• **Spot light** - Spot light rays follow a beam cone. They start at a single point and spot in a circled area on the object. It is often used to emphasize an object or surface.

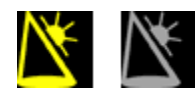

• **Spherical light** - Spherical light rays beam like from a glowing ball. Spherical light generates diffuse light and soft shadows. It is an indirect lighting and more atmospheric than point light.

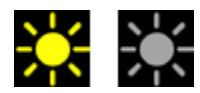

• **Disk light and Rectangular light** - The disk or rectangular light rays are created a light source appearing like from a dropped ceiling - either like from a circle (disk) or from a square (rectangular)

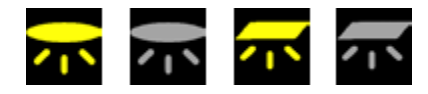

• **Ray light** - Ray Files contain the simulated spatial and angular distribution as well as photometric or spectral information of emitted light from a complex light source.

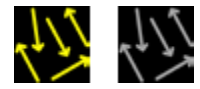

#### *Create camera*

VRED supports creation of the following cameras.

• **Perspective camera** - Setting this node creates a camera with a perspective view.

**Perspective View** - A view similar to the view of human eyes -Objects further away seem smaller than objects right in front. Original parallel lines appear centric to a single point a long distance off. This view is the default for file output (s.a. Render Settings)

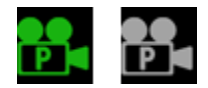

• **Orthographic camera** - Setting this node creates a camera with an orthographic view.

**Orthographic View** - A view where all objects have the same size irrespective of distance. Each object's actual height and width is shown, and parallel lines remain parallel.

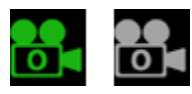

• **Viewpoint** - This function creates a new fixed point of view from the actual distance and angle to a scene or object.

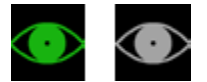

## *Create functional Scene Graph nodes*

• **Group (Ctrl + G)** - A group node helps you structure everything scene related that is present within the tree. Grouping of nodes has no influence on the graphical representation within the render view.

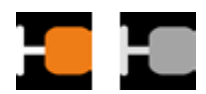

• **Clone** - A clone node duplicates and references all child nodes of the node that is dropped onto it. All nodes contained at that moment are considered. Referenced means that any change on that objects (for example, transforming, assigning material) also affect the duplicated instance and vice versa. Referenced nodes are underlined within the Scene Graph.

The shadows generated by more than one light source on an object add up where they overlap. Similar to a new geometry, the newly created light source is at (0,0,0) by default, no matter whether an object is selected or not. Location, size, angle, and so on, can be modified by using the Transform Manipulator

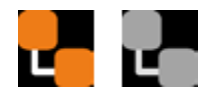

• **Environment** - An Environment node provides a textured surrounding with shadow plane on its ground. Its texture affects the representation of all scene-related materials. The creation dialog box asks for this texture. It generates the dome and shadow plane automatically.

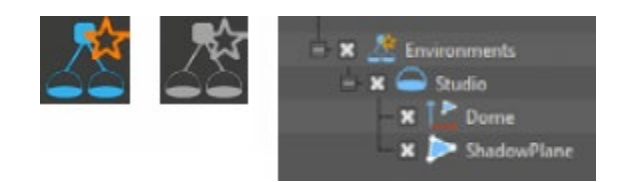

• **Switch** - A switch node groups different child nodes and it switches the visibility of them within the render view. Only one of the child nodes is visible at the same time. When a check box is selected, the visibility check boxes of all other child nodes are unselected automatically.

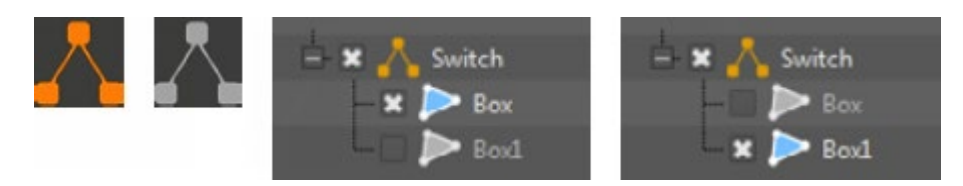

### Edit (sub menu)

Geometrical object properties, transformations, and animations are accessible and customizable within the edit sub menu. Place the mouse pointer above an editable node on opening the context menu. All following instructions are affecting that node.

## *Edit surfaces*

VRED's trueNURBS concept provides the usage of CAD NURBS data directly within the scene. Features for editing geometrical properties of NURBS objects or their polygonal representation are available here.

• **Tessellate Surfaces** - CAD generated construction data is mathematically precise; exact defined by a technique called Bézier curves. VRED's directNURBS Raytracing mode can represent NURBS data without any preparation.

OpenGL mode requires generating a polygonal representation before. This process is called tessellation. It enables changing the complexity/amount of polygons of an object at any time. NURBS data coexists besides polygonal data (same node object within Scene Graph); this enables re-tessellation without reloading the files before.

A polygonal representation is never as precise as the source NURBS data. The higher the precision the more polygons are generated.

- o **Tessellation Settings Get Settings From Node**  Reads the settings that were used last time this object was tessellated.
- o **Tessellation Quality** Different presets help casual users choose reasonable settings.

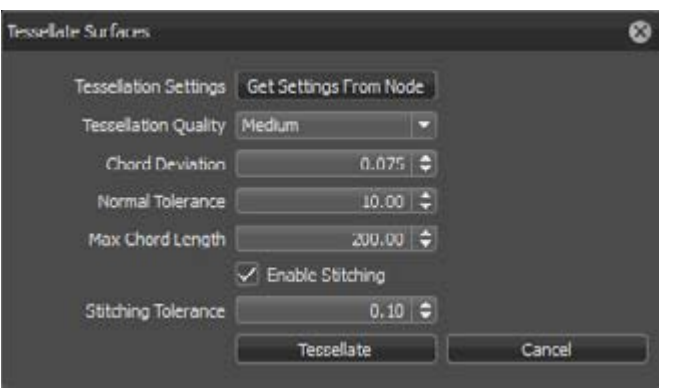

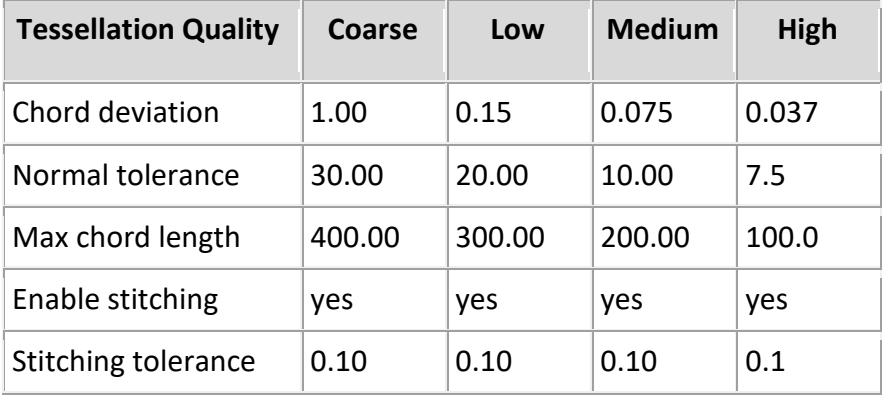

- o **Chord Deviation** Describes the maximum deviation between the NURBS surface and the tessellated surface. A low value results in more accurate polygon model but it also increases the number of triangles.
- o **Normal Tolerance** The normal tolerance is the allowed normal deviation between the normals on the ends of a tessellated edge
- o **Max Chord Length** Defines the maximum edge length of the generated polygons. Long polygon edges are not shaded smooth within the render view; this setting is helpful to avoid such faceted effects.
- o **Enable Stitching** This feature enabled on tessellation rebuilds existing topology - it makes edges of selected shells align to each other. It avoids ragged edges on tessellated representation within the Stitching Tolerance.
- **Create Shell From Selection** Combines selected NURBS components to one contiguous NURBS shell. The noncontiguous condition is furthermore accessible at any time through the standard UI of VRED.
- **Convert To Mesh** Deletes the NURBS information that is stored beside the tessellated object. Due to this, memory consumption of the scene is reduced but re-tessellation of that object is not possible anymore.

**NOTE** Undo for this action is not available.

### *Edit geometry*

Features for editing geometrical properties of polygonal objects are available here. This is useful for splitting or merging objects

• **Merge Geometry (Ctrl + Shift + M)** - Merges polygonal objects with same material to one contiguous object. Group objects that should be combined this way and use feature on group node. This works also when NURBS data exists besides the polygonal representation.

**NOTE** Undo for this action is not available.

• **Split Geometry** - Splits selected polygonal object into fragments. The dialog box asks for a value that determines the maximum number of triangles a split object should contain. For example, you have an object with 1000 polygons and you split it into fragments with a maximum amount about 100 polygons you will get 10 objects.

**NOTE** Undo for this action is not available.

• **Split Into Primitives (Ctrl + T)** - Execution converts object to a group node that is named like the object before. The group node contains single triangles for every polygon of the source object.

**NOTE** Undo for this action is not available.

o **Unsplit Geometry with One Triangle (Ctrl + Shift + T)** - Merges single triangles to one object. Group polygons that should be combined this way and use feature on group node. Material from the first node below the parent group is applied to the merged object.

**NOTE** Undo for this action is not available.

o **Subdivide Geometry** - Subdivides existing polygon mesh into smaller triangles. Ambient occlusion calculation for example requires a fine mesh resolution for shadowed areas to avoid ragged edges on shadow illustration. This feature is helpful when NURBS data for re-tessellation is not available, but a refined mesh is required.

Two different subdivide methods are present:

 **Standard** - Each polygon is subdivided until each edge length is below the maximum edge length threshold entered on creation.

 **Phong Interpolation** - Each polygon is subdivided into a specific number of triangles depending on the selected iteration value selected on creation (see table).

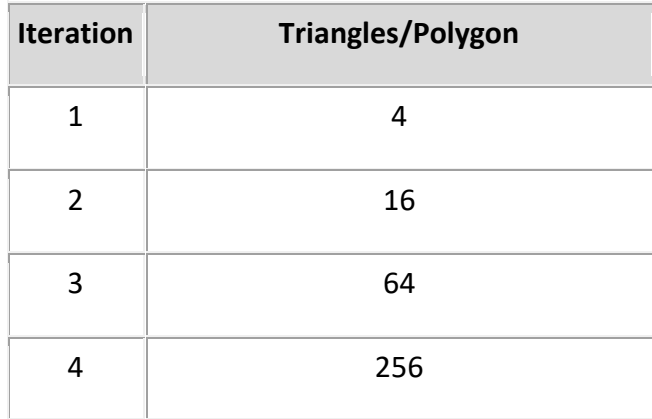

**NOTE** Undo for this action is not available.

### *Edit animation*

This menu contains a feature to create turntable animations quickly. Furthermore, it provides commands to handle already created animations for duplication or cloning purposes.

- **Load Animation To Nodes** An already created and saved transformation animation could be loaded and assigned to the selected node.
- **Load Animations To Materials** An already created and saved material animation could be loaded and assigned to the selected node.
- **Create Turntable Animation** This dialog box supports the user on creation of turntable animations. The object is rotated 360° around the perpendicular axis. These kinds of animations are for example, used for product presentation within virtual showrooms.

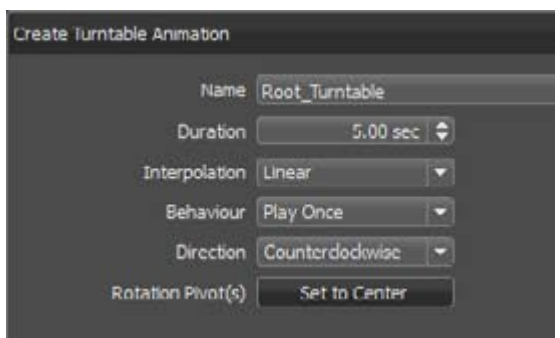

- o **Name** Declares the name that is used for the representation of the animation sequence within the Curve Editor.
- o **Duration** Threshold defines the length of the animation in seconds.
- o **Interpolation** Determines object velocity on animation playback. Linear results in a constant rotation of the object; Ease In/Out reduces velocity on beginning or/and at the end of the animation.
- o **Behavior** Play Once replays animation one time; Loop replays animation looped; Oscillate plays the animation forwards and backward.
- o **Direction** Affects the replay direction; could be set to Clockwise or Counterclockwise.
- o **Rotation Pivot** Set to Center moves the rotation center of the object to the center of its bounding box. This is helpful if the animated object had custom pivot point settings that affect inside motion on object rotation.
- o **Preview** Replays the animation one time for preview purposes related to the settings above.
- **Copy Animations** The animation can be copied to the clipboard by selecting an already animated object and executing this command.
- **Paste Animation** Pastes animation from clipboard to the selected node.
- **Paste Clone Animation** Pastes animation from clipboard to the selected node in a referenced way. This means that any change on animation affects the cloned instance and vice versa.

# *Edit asset*

The asset management module supports the user on the usage of external file references. These files are imported to the Scene Graph and present within its structure. Sub menu provides commands to edit such references.

- **Save in Asset Manager** Saves selection within the asset manager.
- **Find in Asset Manager** Select related asset within the asset manager.
- **Reload from Asset Manager…** Updates the selected asset from the asset manager.
- **Remove Reference** Removes the reference connection to the asset manager. The asset itself is not deleted this way.

# *Edit menu commands*

- **Rename (Ctrl + R)** Renames selected node; same behavior as clicking selection.
- **Delete (Del)** Deletes selected nodes.
- **Copy (Ctrl + C)** Copies selected nodes and structure to clipboard.
- **Cut (Ctrl + X)** Cuts selection and stores it to clipboard.
- **Paste (Ctrl + V)** Pastes clipboard contained nodes to an independent instance within the Scene Graph.
- **Paste Clone (Ctrl + Shift + V)** Pastes clipboard contained nodes to an automatically created group node in a referenced way. Referenced nodes are underlined within the Scene Graph.
- **Clone** Groups the edit menu commands copy and paste clone to a single action. Take one of the mirror commands to create a references and mirrored instance from source object or structure.
	- o **Clone (Ctrl + Shift + D)** Creates a cloned instance of the source selection at same position in 3D.
	- $\circ$  Clone Mirror X/Y/Z Creates a cloned instance of the source selection mirrored on related axis.
- **Duplicate** Groups the edit menu commands copy and paste to a single action. The duplicated instance here are not referenced to source object and structure.
	- o **Duplicate (Ctrl + D)** Creates an independent instance of the source selection at same position in 3D.
	- o **Duplicate Mirror X/Y/Z** Creates an independent instance of the source selection mirrored on related axis.
	- o **Duplicate Mirror X/Y/Z Flush** Creates an independent instance of the source selection mirrored on related axis. This command flushes also the transformation from sub tree to the object nodes.
- **Unshare** Removes the reference connection between source and cloned instance. Referenced nodes are underlined within the Scene Graph. A later change on them doesn't affect the other instance anymore.
- **Copy Transformation** A transformation contains information about the position and the orientation of an object within 3D space. It also provides information about the position and orientation of the objects coordination system. This command copies all this information from the selected node to clipboard.
- **Paste Transformation** Adopts transformations from clipboard to a selection.
	- o **Paste All** This command adopts all types of transformation information (translation, rotation, scale, pivot) from clipboard.
	- o **Paste Translation** Pastes translation threshold from clipboard to selected node.
	- o **Paste Rotation** Adopts rotation from clipboard.
	- o **Paste Scale** Adopts scale settings from clipboard.
	- o **Paste Pivot** Adopts location and orientation for the objects local coordination system from clipboard.
- **Group selection** Creates a group node and moves all selected nodes into it.

## *Show optimize module*

Opens the module that provides further operations for example, geometrical optimizations, sharing, and so on. Default activates a recommended selection that could increase render performance; Clear deselects all selected modules; Optimize executes selected optimization commands. All operations are applied recursively. Multi-selection is supported on execution. Undo for all these types of actions is not available.

- **Reduction** 16-bit Lengths, 16-bit indices -Changes the lengths and/or indices from selection to a 16-bit data type.
- **Filter** Contains the following options:

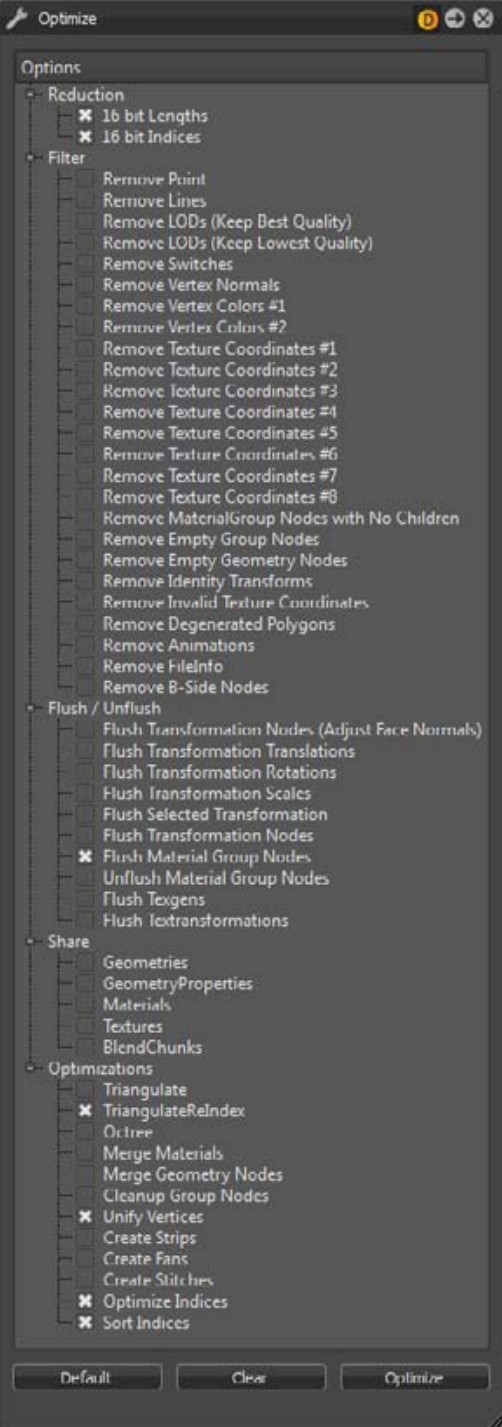

o **Remove Point** - Deletes all point objects within selection.

o **Remove Lines** - Deletes all line objects within selection.

o **Remove LODs (Keep Best Quality)** - Deletes all LOD's nodes within selection; command execution keeps child instance with highest mesh resolution and replaces the LOD node with it.

o **Remove LODs (Keep Lowest Quality)** - Deletes all LOD's nodes within selection; command execution keeps child instance with lowest number of polygons and replaces the LOD node with it.

o **Remove Switches** - Removes all switch nodes within selection; command execution keeps last child instance and replaces the switch node with it.

o **Remove Vertex Normals** - Deletes all existing vertex normals from selection.

o **Remove Vertex Colors #1 and #2** - Imported objects could contain in maximum two different RGB values for every vertex point (edge point of polygons) this technique is called vertex color. The feature removes existing vertex color information from shape nodes.

o **Remove Texture Coordinates #1 - #8** - Deletes existing texture coordinates from related channel. Channel #1 - #6 are relaying to UVW mapped texture coordinates; channel #7 and #8 are containing ambient occlusion calculated shadow information.

o **Remove Material Group Nodes with no children** - Deletes all materials within Materials module that have not been assigned to an object.

o **Remove Empty Group Nodes** - Deletes group nodes that contain no child nodes.

o **Remove Empty Geometry Nodes** - Incorrect usage on external geometry editors could generate shape nodes that contain no polygons. These types of shape

nodes imported to VRED could decrease runtime stability. This feature deletes such shape nodes.

- o **Remove Identity Transforms** Deletes identity transform nodes within selection.
- o **Remove Invalid Texture Coordinates** Imported objects could contain invalid texture coordinates. This feature helps delete this information.
- o **Remove Degenerated Polygons** Removes shape nodes that cannot be drawn from the render engine.
- o **Remove Animations** Deletes existing animation from selection.
- o **Remove FileInfo** Removes the information from a file
- o **Remove B-Side Nodes** B-Sides definition is comparable with no show feature from CAD software. Execution removes shapes and components that have been set as a B-Side.
- **Flush / Unflush** Object transformation could be realized in two ways within the Scene Graph. Either the transformation is stored within the object itself (flushed) or the related information is stored within group nodes on a higher hierarchy level above (unflushed). Nodes that contain transformations got a symbol of an axis in front of its icon. Several transformations in different levels are accumulated.
	- o **Flush Transformation Nodes (Adjust Face Normals)** Moves transform information from transform nodes to the geometry nodes on lowest level. Recalculates face normals additionally on execution.
	- o **Flush Transformation Translation** Moves translation-related transform information of selected sub- Tree to the geometry nodes on lowest level.
	- o **Flush Transformation Rotation** Moves rotation-related transform information of selected sub- Tree to the geometry nodes on lowest level.
	- o **Flush Transformation Scales** Moves scale related transform information of selected sub- Tree to the geometry nodes on lowest level.
	- o **Flush Selected Transformation** Flushes transform information from selected node.
	- o **Flush Transformation Nodes** Moves transform information of the selected sub-Tree to the geometry nodes on lowest level.
	- o **Flush Material Group Nodes** Material assignment in VRED can also be done by assignment to the object itself or to a material group node on a higher hierarchy level. Execution moves unflushed material definition from material group node the object.
	- o **Unflush Material Group Nodes** Creates a material group node above each geometrical node within selection and moves material definition there.
	- o **Flush Texgens** Converts TexGenChunk information to texture coordinates within the object on the level below.
	- o **Flush Textransformations** Converts TextureTransformChunk information to texture coordinates within the object on the level below.
- **Share** Sharing improves OpenGL render and Raytracing performance because required objects are not present several times within system memory. Shared instances are indicated by an underlined node description inside the scene tree. Any change on a shared object affects the cloned instance and vice versa.
	- o **Geometries** Looks for identical objects (identical polygon mesh) within selection and references all occurrences.
	- o **GeometryProperties** References all occurrences of duplicated geometry properties.
	- o **Materials** References all occurrences of duplicated materials.
	- o **Textures** References all occurrences of duplicated textures.
	- o **BlendChunks** References all occurrences of duplicated Blend Chunks.
- **Optimizations** Contains the following options:
	- o **Triangulate** Converts all types of polygon meshes into triangles. Faces with four and more edges are split into the appropriate number of triangles.
	- o **TriangulateReIndex** Indices of vertices must be defined in a counterclockwise order on creation. Following this rule increases runtime stability and render performance. Feature execution also converts all polygon meshes into triangles and it applies the regeneration of all vertex indices.
	- o **Octree** Is a tree structure that provides constant branches within the scene tree - every node had to contain eight or no child nodes. Execution restructures scene tree in that way.
	- o **Merge Materials** Merges identical materials to one.
	- o **Merge Geometry Nodes** Merges geometrical nodes to one contiguous object. Regarding objects are unshared, identical material are assigned, and all objects that should be combined are located within same group node.
	- o **Cleanup Group nodes** CAD generated data contains sometimes deep branches on their created trees. A group node contains a group node that contains a group node, and so on; at the end there is one shape node in a nested arrangement of group nodes. Feature helps to delete these nested groups automatically without removing the shape nodes itself. Group nodes that contain two or less shapes are considered on execution.
	- o **Unify Vertices** Every triangulated polygon got three vertices; one in every edge. Polygons located directly beside to each other should share as many vertices as possible to increase render performance. Command looks for identical, not shared vertices and combines them.
	- o **Create Fans / Create Stitches** Connects triangles to fans and stitches.
	- o **Optimize Indices** Tries to improve vertex cache efficiency by reordering indices.
	- o **Sort Indices** Sorts indices from selection.

## Convert to (sub menu)

Contains commands to convert a group node into a switch node (Switch) and vice versa (Group).

## Reload (sub menu)

Asset management module supports the user on the usage of external file references. These files are imported to the Scene Graph and present within its structure. Any change on an external file reference will be present within the scene after reloading affected file. Sub menu provides features to reload such file references.

## Other Scene Graph context menu commands (besides sub menus)

- **Hide/Show** Hides/shows selection within render view. An unselected box in front of a node and an uncolored icon indicates that the nodes are hidden. (Hotkeys Ctrl + H / Ctrl + J)
- **Hide All/Show All** Hides/shows all scene objects within render view. (Hotkeys Ctrl +  $Shift + H / CtrI Shift + J)$
- **Isolate View Selected** Hides/shows everything unselected. The visibility of Environments is not affected. This feature was known from previous releases by dragging a node from Scene Graph into render view - both works. (Hotkey I)
- **Zoom To** Moves the Camera to a position that fits the bounding box dimensions from selection into the field of view. (Hotkey F)
- **Select All** Selects all nodes contained within Scene Graph exclude root node. (Ctrl + A)
- **Deselect all** Deselects everything. (Ctrl + Shift + A)
- **Invert Selection** Selects all unselected nodes and vice versa. (Ctrl + I)

# Icon Bar and slider within Scene Graph module

Often required commands are accessible by an icon located directly below the scene tree.

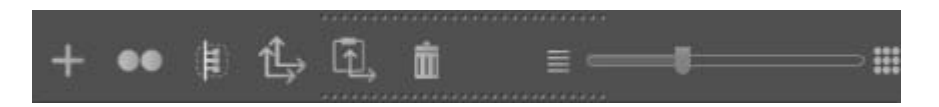

- **Create** Opens sub menu that contains all node types that could be generated within VRED -Create Geometry, Create Light, Create Camera, Group, Clone, Environment, Switch.
- **Duplicate** Creates an independent instance from selection (Hotkey Ctrl +D).
- **Group selection** Creates a group node and moves all selected nodes into it (Hotkey Ctrl  $+$  Shift  $+$  G).
- **Copy Transformation** Copies all transform information (translation, rotation, scale, pivot) from the selected node to system clipboard.
- **Paste Transformation** Pastes all transform information from system clipboard to transform properties of the selected node.
- **Delete** Deletes selected nodes and its child nodes (Hotkey Del).
- **Slider** Extends or folds substructure of selection or multi-selection on its usage.

# Object properties

Object properties like position, pre-calculated shadows, and normal settings (affects shading within OpenGL render view) are available at tabs on the bottom of the Scene Graph module.

### **Transformation**

A transformation contains information about the position and the orientation of an object within 3D space. It provides also information about the position and orientation of the objects coordination system.

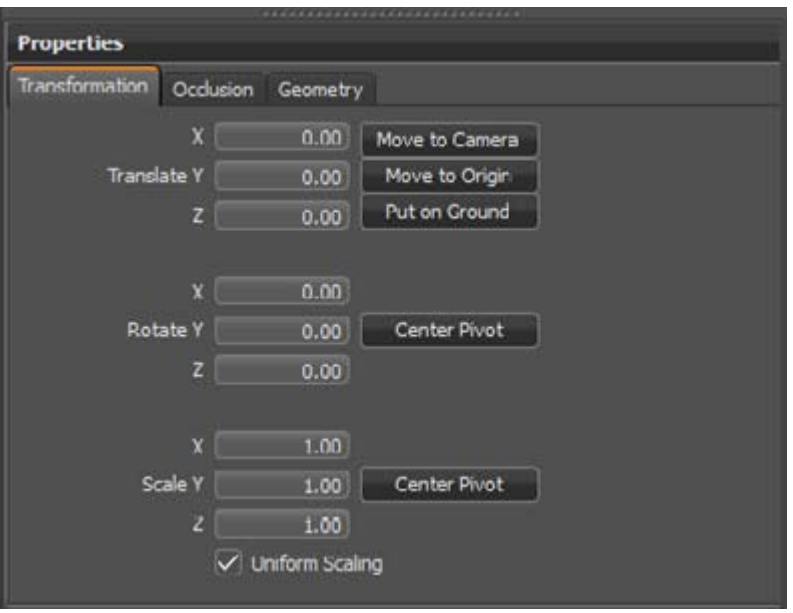

- **Translate X/Y/Z** Moves selection depending on threshold and unit setting (mm, cm, m). Move to Camera moves the selection to the same position in 3D space where the camera is located; Move to Origin moves the selection to the position of its pivot point; Put on Ground makes selection move to environment floor height.
- **Rotate X/Y/Z** Rotates selection in on related axis about threshold in degrees. The Center Pivot button on the right moves objects local rotation axis to the center of its bounding box.
- **Scale X/Y/Z** Scales selection on related axis depending on threshold and unit setting. Enabling check box for Uniform Scaling restricts execution to set new value also on other related axes. The Center Pivot button on the right moves objects local scale pivot to the center of its bounding box.

### **Occlusion**

**Ambient occlusion calculation** - is also known as soft global illumination. It generates shadows on gaps and corners; this makes scene illustration become more realistic within OpenGL render mode.

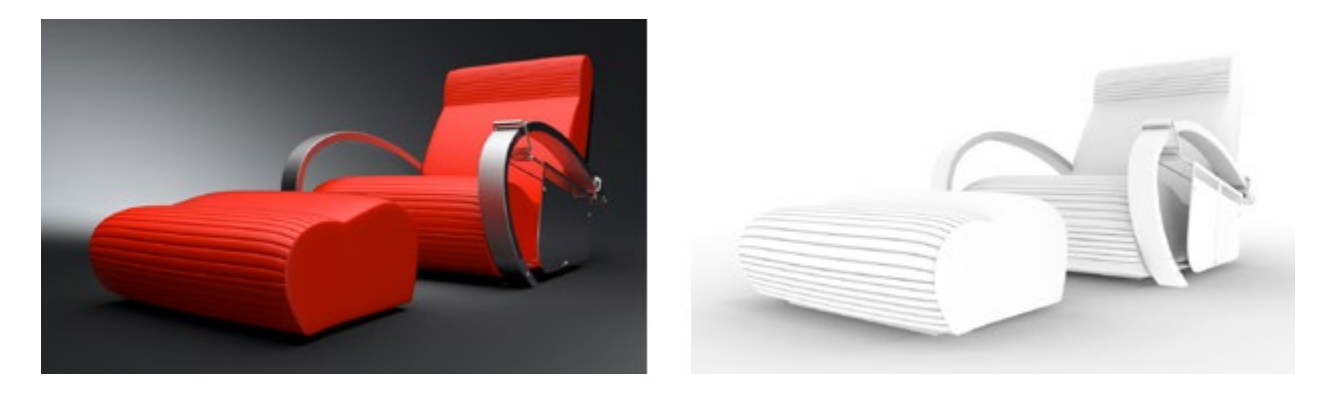

The scene is illuminated on calculation by the HDR file from the environment node; it works without any other light source within the scene. All objects that are hidden in the moment of calculation are darkened.

The Ambient Occlusion calculation is a pre-process and takes place during data preparation. Calculated Ambient Occlusion results are baked on the geometry's vertices - stored within texture coordinates #7 and #8.

The smoothness of the calculated shadow depends on the polygon mesh resolution. Therefore, VRED offers several ways to increase the quality on low quality models, like subdividing, and predefined quality presets.

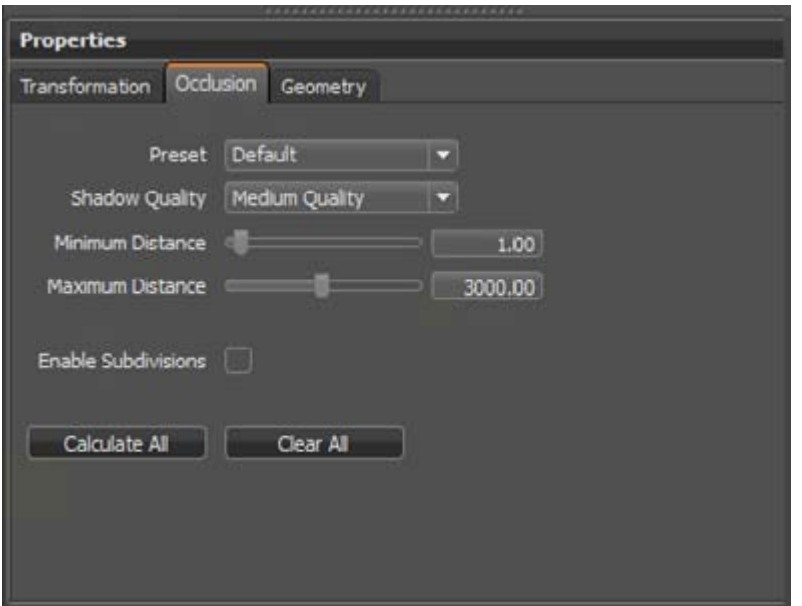

- **Preset** Presets are containing all shadow calculation-related settings within one setting. The drop- Down menu provides quick access to all available calculation presets that were saved from the Ambient Occlusion module within standard UI.
- **Shadow Quality** Ambient Occlusion is a specific not-physically-accurate rendering trick. It basically samples a hemisphere around each point on the face, sees what proportion of a hemisphere is occluded by other geometry and shades the pixel accordingly.
	- o **Preview Quality** 8×8 hemisphere samples (per vertex)
	- o **Low Quality** 16×16 hemisphere samples
	- o **Medium Quality** 32×32 hemisphere samples
	- o **High Quality** 48×48 hemisphere samples
	- o **Highest Quality** 64×64 hemisphere samples
	- o **Ultra High Quality** 128×128 hemisphere samples
- **Minimum Distance** Defines the minimum distance (mm) between objects that to should be taken into account for the calculation of Ambient Occlusion shadows. This value defines total black areas where full occlusion takes place.
- **Maximum Distance** Defines the maximum distance (mm) between objects that to should be taken into account for the calculation of Ambient Occlusion shadows. This value defines areas where no occlusion takes place.
- **Enable Subdivisions** Subdivides existing polygon mesh into smaller triangles. This option should be turned on to avoid ragged edges on shadow illustration. This feature is helpful when NURBS data for re-tessellation is not available, but a refined mesh is required. Subdividing generates more complex objects - it should only be used when required. Subdivide Geometry (edit menu from context menu of Scene Graph) provides more settings to control this process.

**IMPORTANT** Only shadows for selected objects are calculated on execution. All visible objects in the scene are taken into account on calculation!

### Geometry

The Geometry Editor from simple UI contains commands to turn polygon normals, vertex normals, and operations that affect the shaded illustration of the object within the OpenGL render mode.

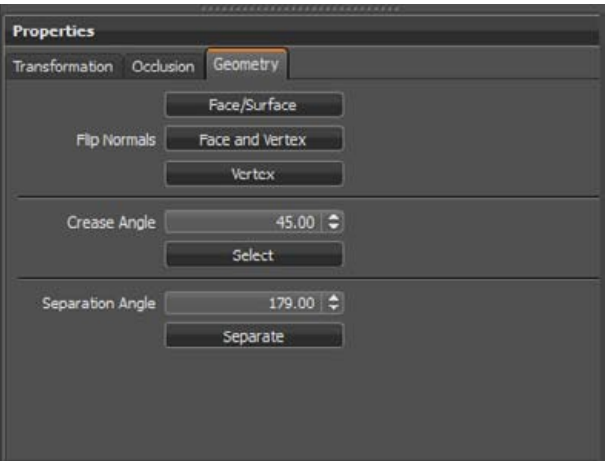

• **Flip Normals** - Polygons got a font-face and a back-face; the face normal is located centered and in right angle to the font-face. For Ambient occlusion calculation it is required to have polygons turned to the right direction. Otherwise calculation provides undesirable darkening effects where normals are turned. Every polygons vertex also has a normal that affects shading. Face/Surface turns all face normals of selection into the other direction. Face and Vertex turns both kinds of normals from selection. Vertex affects only normals from polygons vertices.

Vertex/Face Normal Rendering mode available on settings tab of scene module from simple UI gives visual feedback about the orientation and it enables the adjustment of objects that contain inconsistent normals.

- **Crease Angle** Threshold defines an angle that is considered on shading illustration; all object edges that got a lower angle to the face beside are drawn smooth. Object edges with a higher angle than threshold display faceted. A value of 45 degrees let objects appear smooth.
- **Separation Angle** Defines the angle between the vertex normals. Needed in case of merged objects for example.

### B-sides

On 3D data preparation, sometimes it is not clear if the part of an object is required for the scene or if it is hidden by another object. To avoid reloading the file, define regarding shapes and components as B-Sides. These elements are not visible within the render view; the scene tree icons are illustrated slightly darker than the standard icons.

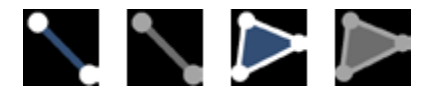

Scene Graph icons for B-Side line and polygonal shapes (active and inactive)

# Scene Module Material Tab- Simple UI

The Material module from the simple UI reduces dialog boxes to the minimum of applicable settings. It helps inexperienced users to create and assign materials simply and quickly.

Extended drag and drop operations and the preview feature on material assignment saves time on scene setup.

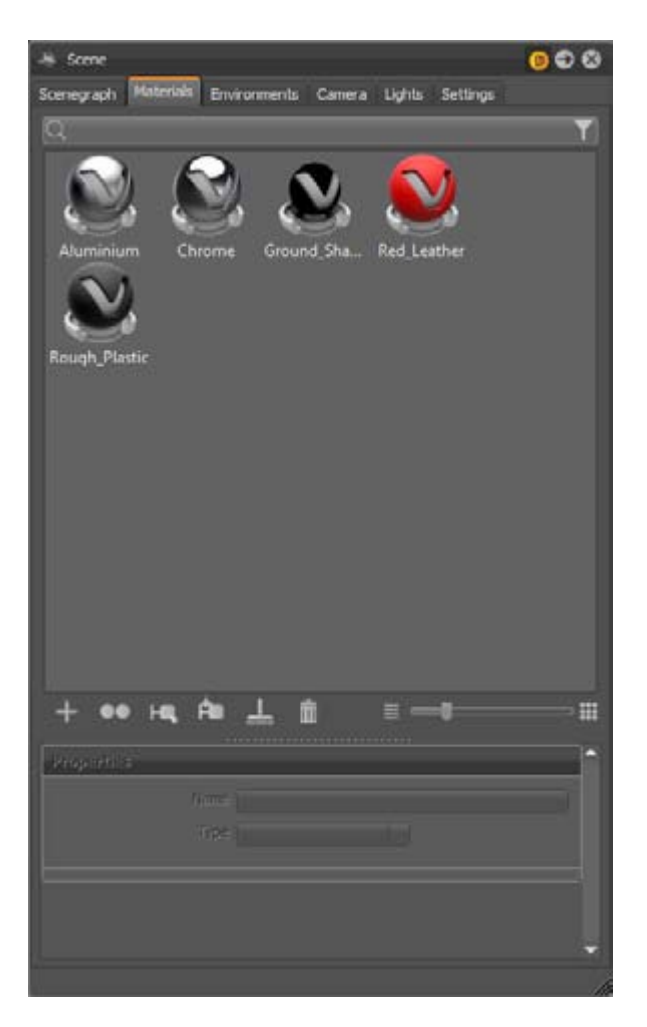

# Search field

This search field provides live-search capabilities within the materials module. Entering one character hides all materials beginning with other characters. It is on top of the materials module - below the module tabs. Only single search terms are supported.

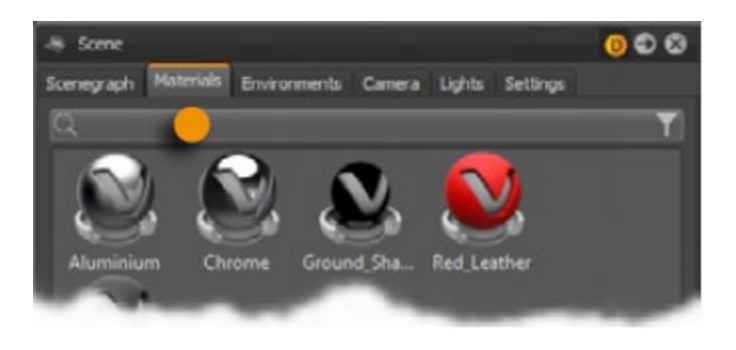

# Material preview list

Every scene- Related material is represented by an icon within the material preview list. Switches, layered, and multipass materials have another smaller icon on lower left corner of the icon.

Click selects a material; right- Click opens the context menu. Clicking a selected material enables renaming.

Assign materials by dragging them to objects in the render view. In addition, common features like for example, replacing all occurrences of a material is contained by now.

- **Left mouse button** Replaces the material on a single object.
- **Middle mouse button** Replaces the material on all objects that are to be replaced by the material assigned.
- **Right mouse button** Converts the material to a material switch or multipass material. A pop-up menu lets you choose the desired type. Both materials (before assigned and dragged) are present within the newly created material.

Preview on material assignment is a feature that gives visual feedback before the material is dropped onto an object. This avoids miss-assignment on dragging.

# Context Menu

The context menu provides commands to create, change, or convert materials or its properties. Once the setup is done, the load and save feature enables the reuse within other scenes. Selection and assignment complete the scope of operation here.

# Create (sub menu)

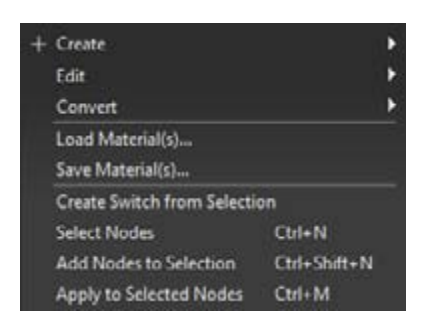

VRED provides lots of different material node types that support you creating every type of material you can imagine. The properties dialog box settings for the different node types are depending on its use case; they are at the bottom of the module.

The creation of photorealistic materials requires sometimes the ability to use custom graphic files for its definition - these graphic files are called textures. Textures can be assigned within the most material types, directly below the material property settings. All usual 2D file formats are supported.

Using textures implies a mechanism that tells the render engine about the position, orientation and scale of an image. All this information is generated automatically in the background on texture assignment within simple UI. Features to change these kinds of settings are accessible from standard UI.

- **Name** A material naming scheme with clear identifiers enables the live-search to find materials within complex scenes or libraries quickly.
- **Type** Change the material node type using the drop-down menu on top of the properties dialog box. All adoptable property settings are adopted automatically.

#### VRED Material types and its properties

#### *Phong*

Phong shading is a historical technique that describes the way a surface reflects light. It generates diffuse reflections from rough surfaces and specular reflections from shiny surfaces based on the fact that shiny surfaces have small intense specular highlights, while dull surfaces have large highlights that fall off more gradually.

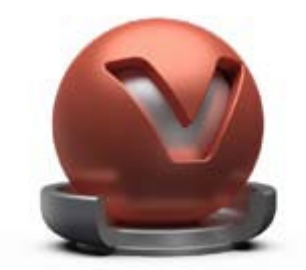

- **Diffuse Color** This attribute defines the base color, the main characteristic of the material. The slider enables changing the brightness; click the color field on the right to open the color chooser. Assigning a texture to the diffuse color, projects it onto the surface. The look representation is a combination of the defined color and the assigned texture.
- **Glossy Color** Sets the material's color for surfaces glossy reflections. The slider enables changing the brightness; click the color field on the right to open the color chooser. Assigning a texture to the glossy channel defines areas in which different gloss intensities appear with help of a texture. The glossy color depends finally on both - the defined color and the possibly assigned texture file.
- **Roughness** The roughness parameter controls light refractions on top of the surface. The higher the value, the rougher is the microscopic structure on top of the surface and the more diffuse are the reflections.
- **Bump** Bump mapping enables the creation of structure to the materials surface. The Bump slider controls the height of that effect. A higher value results in more depth structure. If a texture is assigned to the bump map channel, it is used as a pattern figure on surface illustration. If no texture is assigned, a default noise map is used instead; Structure size affects then scale.

## *Plastic*

Plastic is suitable to simulate shiny or glossy surfaces from objects that are made of synthetic materials.

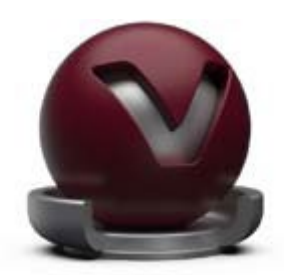

- **Diffuse Color** This attribute defines the base color, the main characteristic of the material. The slider enables changing the brightness; click the color field on the right to open the color chooser. Assigning a texture to the diffuse color, projects it onto the surface. The look representation is a combination of the defined color and the assigned texture.
- **Glossy Color** Sets the material's color for surfaces glossy reflections. The slider enables changing the brightness; click the color field on the right to open the color chooser. Assigning a texture to the glossy channel defines areas in which different gloss intensities appear with help of a texture. The glossy color depends finally on both - the defined color and the possibly assigned texture file.
- **Roughness** The roughness parameter controls light refractions on top of the surface. The higher the value, the rougher the microscopic structure on top of the surface and the more diffuse the reflections.
- **Reflectivity** Controls the intensity of reflection on the surface. The higher the value the more the influence from environment and objects around.
- **Bump** Bump mapping enables the creation of structure to the materials surface. The Bump slider controls the height of that effect. A higher value results in more depth structure. If a texture is assigned to the bump map channel, it is used as a pattern figure on surface illustration. If no texture is assigned, a default noise map is used instead; Structure size affects then scale.

# *Triplanar*

In difference to all other materials that could have textures assigned, the Triplanar node type enables you to have a custom mapping on different object sides within one material definition. Features to adjust these settings are accessible from standard UI. This type is recommended to create for example, leather, fabric, and diffuse plastic materials.

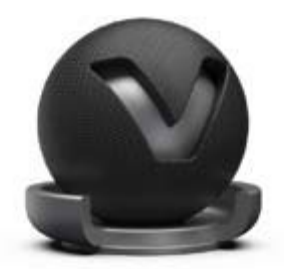

- **Diffuse Color** This attribute defines the base color, the main characteristic of the material. The slider enables changing the brightness; click the color field on the right to open the color chooser. Assigning a texture to the diffuse color, projects it onto the surface. The look representation is a combination of the defined color and the assigned texture.
- **Glossy Color** Sets the material's color for surfaces glossy reflections. The slider enables changing the brightness; click the color field on the right to open the color chooser. Assigning a texture to the glossy channel defines areas in which different gloss intensities appear with help of a texture. The glossy color depends finally on both - the defined color and the possibly assigned texture file.
- **Roughness** The roughness parameter controls light refractions on top of the surface. The higher the value, the rougher the microscopic structure on top of the surface and the more diffuse the reflections.
- **Reflectivity** Controls the intensity of reflection on the surface. The higher the value the more the influence from environment and objects around.
- **Bump** Bump mapping enables the creation of structure to the materials surface. The Bump slider controls the height of that effect. A higher value results in more depth structure. If a texture is assigned to the bump map channel, it is used as a pattern figure

on surface illustration. If no texture is assigned, a default noise map is used instead; Structure size affects then scale.

### *Reflective Plastic*

Reflective Plastic is also suitable to simulate shiny or glossy surfaces from objects that are made of synthetic materials. It adds the ability to have a mirror image reflection of everything around on its surface.

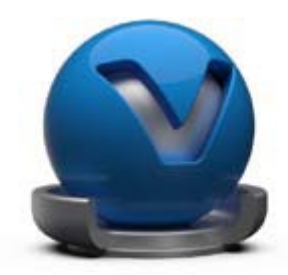

- **Diffuse Color** This attribute defines the base color, the main characteristic of the material. The slider enables changing the brightness; click the color field on the right to open the color chooser. Assigning a texture to the diffuse color, projects it onto the surface. The look representation is a combination of the defined color and the assigned texture.
- **Glossy Color** Sets the material's color for surfaces glossy reflections. The slider enables changing the brightness; click the color field on the right to open the color chooser. Assigning a texture to the glossy channel defines areas in which different gloss intensities appear with help of a texture. The glossy color depends finally on both - the defined color and the possibly assigned texture file.
- **Roughness** The roughness parameter controls light refractions on top of the surface. The higher the value, the rougher the microscopic structure on top of the surface and the more diffuse the reflections.
- **Reflectivity** Controls the intensity of reflection on the surface. The higher the value the more the influence from environment and objects around.
- **Bump** Bump mapping enables the creation of structure to the materials surface. The Bump slider controls the height of that effect. A higher value results in more depth structure. If a texture is assigned to the bump map channel, it is used as a pattern figure on surface illustration. If no texture is assigned, a default noise map is used instead; Structure size affects then scale.

## *Reflective Triplanar*

This node type provides the triplanar mapping feature in combination with mirror reflections from everything around on its surface.

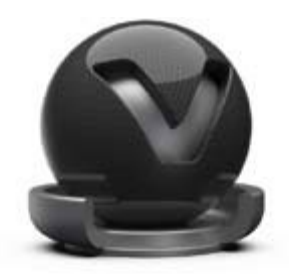

- **Diffuse Color** This attribute defines the base color, the main characteristic of the material. The slider enables changing the brightness; click the color field on the right to open the color chooser. Assigning a texture to the diffuse color, projects it onto the surface. The look representation is a combination of the defined color and the assigned texture.
- **Glossy Color** Sets the material's color for surfaces glossy reflections. The slider enables changing the brightness; click the color field on the right to open the color chooser. Assigning a texture to the glossy channel defines areas in which different gloss intensities appear with help of a texture. The glossy color depends finally on both - the defined color and the possibly assigned texture file.
- **Roughness** The roughness parameter controls light refractions on top of the surface. The higher the value, the rougher the microscopic structure on top of the surface and the more diffuse the reflections.
- **Reflectivity** Controls the intensity of reflection on the surface. The higher the value the more the influence from environment and objects around.
- **Bump** Bump mapping enables the creation of structure to the materials surface. The Bump slider controls the height of that effect. A higher value results in more depth structure. If a texture is assigned to the bump map channel, it is used as a pattern figure on surface illustration. If no texture is assigned, a default noise map is used instead; Structure size affects then scale.

## *Chrome*

The Chrome material node type should be used for all kinds of chromic and metallic materials. When more control about scale and orientation of the surface structure is required, it is recommended to use brushed metal instead. Many metal type presets are available within the properties dialog box.

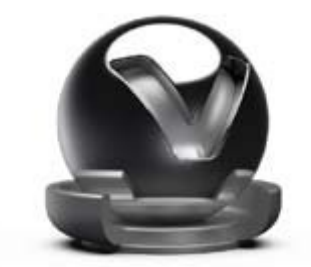

- **Metal Type** High reflective chrome material, aluminum, amorphous carbon, silver, gold, cobalt, copper, chromium, lithium, mercury, nickel, potassium, platinum, iridium, silicon, amorphous silicon, sodium, rhodium, tungsten, vanadium, andiron.
- **Reflection Color** The higher the brightness the higher the reflection on the surface. Black means no reflection; white gives full reflection. Click the color field on the right to open the color chooser; when the chrome reflection is colored, reflected objects are also colored.
- **Roughness** The roughness parameter controls light refractions on top of the surface. The higher the value, the rougher the microscopic structure on top of the surface and the more blurred are the reflections.

# *Brushed Metal*

The brushed metal material node type can simulate any type of metal; it gives full control about the scale and orientation of the surface structure. Many metal type presets are available within the properties dialog box.

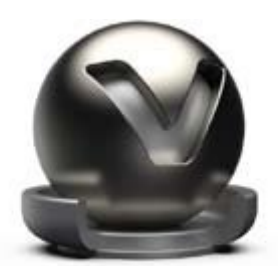

- **Metal Type** Custom reflectivity, aluminum, amorphous carbon, silver, gold, cobalt, copper, chromium, lithium, mercury, nickel, potassium, platinum, iridium, silicon, amorphous silicon, sodium, rhodium, tungsten, vanadium, and iron.
- **Glossy Color** The higher the brightness the higher the reflection on the surface. Black means no reflection; white gives full reflection. Click the color field on the right to open the color chooser; when the chrome reflection is colored, reflected objects are also colored.
- **Brush Mapping** This Property setting belongs to the brush orientation; planar, radial, and triplanar options are available to generate the desired surface structure.
- **Roughness U/V** The roughness parameter controls light refractions on top of the surface. The higher the value, the rougher the microscopic structure on top of the surface and the more blurred are the reflections. Different values for horizontal and vertical roughness provide every type of refraction behavior that is known from metallic surfaces.
- **Size U/V** Affects scale and direction of the surface structure when no texture is assigned to the bump map channel.
- **Bump** Bump mapping enables the creation of structure to the materials surface. The Bump slider controls the height of that effect. A higher value results in more depth structure. If a texture is assigned to the bump map channel, it is used as a pattern figure

on surface illustration. If no texture is assigned, the structure results from property setting Size U and Size V.

#### *Unicolor Carpaint*

Generates a single-colored car lacquer material with customizable coating effect on the top of the surface.

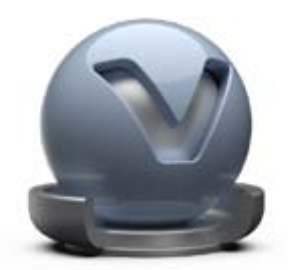

- **Base Color** This attribute defines the basic color, the main characteristic of the material. The slider enables changing the brightness; click the color field on the right to open the color chooser.
- **Clear Coat Color** Changing the brightness relays to the reflection intensity of the clear coat effect. It possibly adds a color to the glossy effect of the coated surface.

### *Metallic Carpaint*

A metallic carpaint material got additionally small particles made of metal (flakes) on top of its lacquer layer. Those particles increase the brightness within the angle of incidence. Color and size of flakes is customizable.

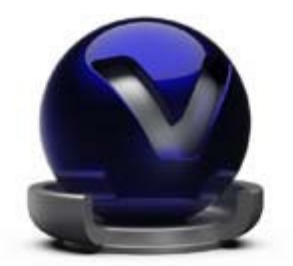

- **Base Color** This attribute defines the basic color, the main characteristic of the material. The slider enables changing the brightness; click the color field on the right to open the color chooser.
- **Flake Color** The setting defines the color of the metallic particles on top of the lacquer layer.
- **Clear Coat Color** Changing the brightness relays to the reflection intensity of the clear coat effect. It possibly adds a color to the glossy effect of the coated surface. The check box enables you to deactivate the coating effect.
- **Roughness** The roughness parameter controls light refractions on top of the surface. The higher the value, the rougher the microscopic structure on top of the surface and the more diffuse the reflections.
- **Reflectivity** Controls the intensity of reflection on the surface. The higher the value the more the influence from environment and objects around.
- **Flake Size** Belongs to the size of the metallic particles on top of the lacquer layer.

# *Flipflop Carpaint*

This type of carpaint material provides two layers of flakes on top of the base color. Its appearance depends extremely on the viewing angle between surface and observer. The effect is commonly known from show cars and toy cars.

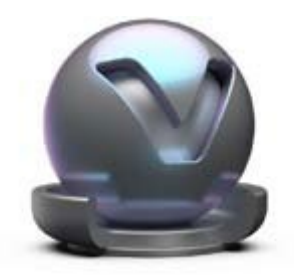

- **Base Color** This attribute defines the basic color. The slider enables changing the brightness; click the color field on the right to open the color chooser.
- **Flake One Color** The setting defines the color of the metallic particles on top of the lacquer layer.
- **Flake Two Color** The setting defines the color of the metallic particles on the second layer of flakes.
- **Clear Coat Color** Changing the brightness relays to the reflection intensity of the clear coat effect. It possibly adds a color to the glossy effect of the coated surface.
- **Roughness** The roughness parameter controls light refractions on top of the surface. The higher the value, the rougher the microscopic structure on top of the surface and the more diffuse the reflections.
- **Reflectivity** Controls the intensity of reflection on the surface. The higher the value the more the influence from environment and objects around.
- **Flake Size** Belongs to the size of the metallic particles on top of the lacquer layer.

## *Glass*

Glass material is used for all kinds of transparent materials for example, glass, acrylic glass, diamond. It provides furthermore the ability to simulate liquids. Presets help on quick setup.

- **Medium** Presets for all kinds of transparent materials and liquids.
- **Transparency** Changes the level of transparency. A click onto the color field on the right opens the color chooser; it enables changing the base color of the glass material.
- **Specular Color** Sets the material's color for surfaces glossy reflections. The slider enables changing the brightness; click the color field on the right to open the color chooser.
- **Reflectivity** Controls the intensity of reflection on the surface. The higher the value the more the influence from environment and objects around.
- **Roughness** The roughness parameter controls light refractions on top of the surface. The higher the value, the rougher the microscopic structure on top of the surface and the more diffuse the reflections.

# *Carbon / Carbon 2D*

Carbon is a fiber material with typical pattern and coating on the top. It is often used to decrease the weight of sport vehicles to the minimum.

Carbon is a triplanar shader; Carbon 2D is used in case of planar projections.

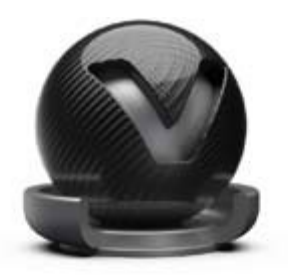

- **Diffuse Color** This attribute defines the base color of the material. The slider enables changing the brightness; click the color field on the right to open the color chooser.
- **Glossy Color** Sets the material's color for surfaces glossy reflections. The slider enables changing the brightness; click the color field on the right to open the color chooser.
- **Clear Coat Color** Changing the brightness relays to the reflection intensity of the clear coat effect. It possibly adds a color to the glossy effect of the coated surface. The check box enables you to deactivate the coating effect.
- **Roughness** The roughness parameter controls light refractions on top of the surface. The higher the value, the rougher the microscopic structure on top of the surface and the more diffuse the reflections.
- **Reflectivity** Controls the intensity of reflection on the surface. The higher the value the more the influence from environment and objects around.
- **Pattern** All typical patterns are included within VRED.
- **Pattern Size** Scales applied pattern.

# *Tire*

Tire material supports different textures for rim and profile within one node. Rubber shading rounds off whole thing.

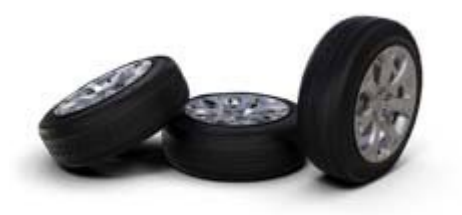

- **Diffuse Color** This attribute defines the base color. The slider enables changing the brightness; click the color field on the right to open the color chooser.
- **Glossy Color** Sets the material's color for surfaces glossy reflections. The slider enables changing the brightness; click the color field on the right to open the color chooser.
- **Roughness** The roughness parameter controls light refractions on top of the surface. The higher the value, the rougher the microscopic structure on top of the surface and the more diffuse the reflections.
- **Reflectivity** Controls the intensity of reflection on the surface. The higher the value the more the influence from environment and objects around.
- **Bump** Bump mapping enables the creation of structure to the materials surface. The Bump slider controls the height of that effect. A higher value results in more depth structure.
- **Textures** Markings textures relating to rim; profile belongs to the pattern of the running surface.

### *Velvet*

The velvet material mimics the reflection behavior of velvet by darkening the regions of an object where the surface points almost directly to the viewer and brightening its edges up (where the surface is viewed at grazing angles).

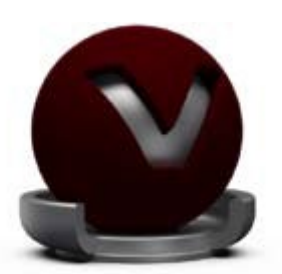

- **Diffuse Color** This attribute defines the base color. The slider enables changing the brightness; click the color field on the right to open the color chooser.
- **Glossy Color** Sets the material's color for surfaces reflections. The slider enables changing the brightness of the reflections; click the color field on the right to open the color chooser.
- **Darkening** Controls the intensity of the diffuse component. The default value is 1.0; everything greater than 1 darkens the material, a value less than 1 lightens it up.

#### *Woven Cloth*

Woven cloth material contains presets for all usual types of fabric. The properties dialogue enables casual users on setting up customized cloth material without using an external imageprocessing tool for example, Photoshop.

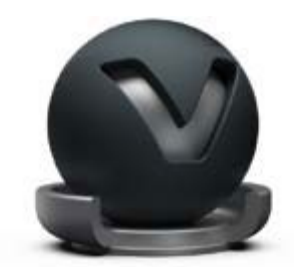

- **Cloth Preset** Various fabric presets are shipped with VRED.
- **Diffuse Color** This attribute defines the base color of the material. The slider enables changing the brightness; click the color field on the right to open the color chooser.
- **Yarn Colors** Enables you to customize the color of the yarns. The sliders changing the brightness; click the color field on the right to open the related color chooser.
- **Darkening** Controls the intensity of the diffuse component. The default value is 1.0; everything greater than 1 darkens the material, a value less than 1 lightens it up.
- **Texture Mode** If the object already contains an UV mapping, UV coordinates are used. Triplanar generates mapping new from scratch.
- **Pattern Size** Adjusts the scale of the fabric pattern.

### *Line Chrome*

The Line Chrome Material is a special variant of the chrome materials for line geometries. This material does not work on triangle based or NURBS geometry.

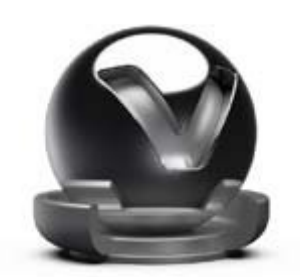

- **Reflection Color** The Specular Reflection color.
- **Use Roughness** Turns the material to be glossy instead of specular.
- **Line Width** The width of the line geometry.

#### *Measured*

VRED supports the usage of measured materials. Those kinds of materials contain inter alia surface reflection information that considers reflection behavior from different viewing angles it ensures a photo realistic illustration within the render view.

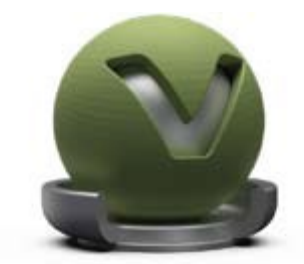

- **Measurement** Loads the BTF measurement file.
- **Exposure** Controls the representation intensity of the measured material. A threshold about 1.0 gives the optimal result.

### *Measured Carpaint*

This material type aligns to the measured material. It additionally enables adjusting the refraction index of the scanned material within its properties.

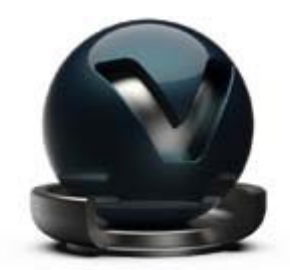

- **Measurement** Loads BTF measurement.
- **Exposure** Controls the representation intensity of the measured material. A threshold about 1.0 gives the optimal result.
- **Fresnel IOR** Controls the refraction index of the clear coat layer. When loading a BTF measurement it is initialized to the measured refraction index.

## *Office Color Science (OCS) Material*

The Office Color Science (OCS) Material allows you to load BRDF files exported from CI-Navigator. The CI-Navigator is a software system by Office Color Science Co., Ltd. that calculates metallic and pearlescent paint formulations from measurements of given target paint samples. The BRDFs of those measurements and simulations can be exported by CI-Navigator in a VRED compatible BRDF file format (\*.pbrdf).
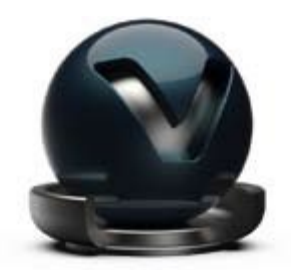

- **OCS BRDF** Loads a BRDF file.
- **Exposure** Controls the representation intensity of the measured material. A threshold about 1.0 gives the optimal result.
- **Clearcoat** Disables coating when checked.

### *Shadow*

Shadow material is transparent by default. It is only shaded where pre-calculated ambient occlusion shadows take place.

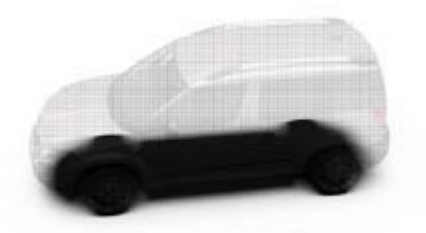

- **Occlusion intensity** Controls the intensity of shadowed areas.
- **Occlusion Color** Sets the color for ambient occlusion shadows.
- **Shadow Color** Sets the color for shadows from light sources (like point lights).

### *Multi Pass*

MultiPass materials can display multiple materials in different layers on top of each other. It enables you to setup dirt, promotion labels, and other types of complex materials.

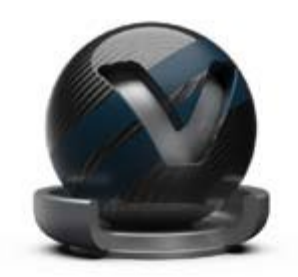

It can be created in two ways; the first uses drag and drop assignment within the render view. Right- Click opens a dialog box that lets you select Add as Multi Pass. Both materials (before

assigned and dragged) are present within the newly created material as different layers. The second creation method is the related create context menu entry. The node is created and all materials that should be present within the layers are also assignable by dragging but this must be done within the material library itself.

Changing the drawing order of layers could be done within the material editor from standard UI.

#### *Layered*

A layered material allows you to stack multiple materials on top of each other. Unlike the multipass material, the order of traversal is determined by the normal of the geometry. This allows it to use the layered material as a two-sided material.

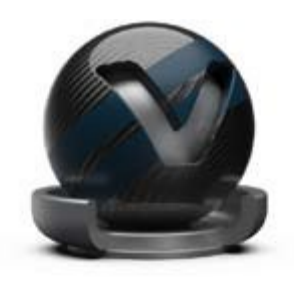

Additionally, glass materials are handled in a special way. If two glass materials are added to the layered material the index of refraction of these glass materials are adjusted in a way that allows to use them in glass-on-glass contact situations. If you add more than two glass materials, only the index of refraction of the first and last glass material is considered, all other glass materials get an Index of Refraction of 1.0 and act as a color filter if material density is turned off.

Changing the drawing order of layers could be done within the material editor from standard UI.

**NOTE** Layered materials do not support render passes.

### *Switch*

A switch material can contain several materials but only one of them is visible at the same time. The creation is done on the same ways already known from the creation of multipass or layered materials. Either on dragging within the render view - Create Switch Material must be selected or by dragging within the material library. If several material variants should be assigned on creation, have them selected and execute the context menu command Create Switch from Selection.

If a switch material is selected the all material variants are present within the Switch Choice section below the library. Click a child material to open its properties. Double- Click a child material to activate it.

### *Light Portal*

A light portal is a guide for photons coming from the environment. The bounding box around all light portals in the scene is used as a target for photon emission from an environment. This allows you to limit the photons to certain areas of the scene instead of shooting many more photons.

During still frame antialiasing all light portal materials are set to invisible in raytracing mode.

• **Visibility** - Sets the opacity of the material. This is useful for placing the light portal.

#### Edit (sub menu)

The edit sub menu provides features to replicate materials or to adopt its settings to other existing materials.

- **Copy** Copies the selected material to the system clipboard.
- **Paste** Pastes the clipboard contained material into the library.
- **Paste Attributes** Pastes all settings from clipboard contained material to the selected.
- **Duplicate** Creates an independent copy of the selected material.
- **Delete** Removes the selected material from the library when it's not in use.
- **Lock/Unlock** Avoids any change on the material. Property settings from locked materials are not accessible within the properties dialog box until the material has been unlocked again. The Name of locked materials is illustrated with italic style.

#### Asset (sub menu)

Asset management module supports the user on the usage of external file references. These files are imported in a referenced way to the material module. Any change on an external file reference will be present within the scene after reloading affected file. Sub menu provides features to reload such file references.

- **Unlock to Edit** Unlocks the referenced material to change settings
- **Find in Asset Manager** Selects the corresponding folder within the file browse tree inside materials tab from the asset manager.
- **Reload from Asset Manager** Reloads related material and adopts updates when changes are made to it. Material can be chosen from appearing window
- **Remove Reference** Removes all references from material and makes it unique. An asset manager link is no longer available.

### Convert (sub menu)

There are different classes of materials supported within VRED. Truelight materials provide a photorealistic representation; this type of material is required for ambient occlusion calculation. Geometry that has been newly imported to VRED contains standard OpenGL Phong material that doesn't support ambient occlusion calculation. The convert sub menu helps either to convert a type of Truelight material into another type of Truelight material or it helps to convert standard OpenGL Phong materials into Truelight Phong materials.

- **To Truelight Material** Has the same behavior than using the Type drop-down menu within the materials properties. It converts the selected Truelight material into another type of Truelight material; all adoptable property settings are adopted automatically.
- **All to Phong Truelight Material** Converts all scene contained standard OpenGL Phong materials into Truelight Phong materials.

#### Other material context menu commands (besides sub menus)

- **Load / Save Material(s)** Enables the reuse of materials within other VRED projects. Save is available when materials have been selected before; the dialog box asks for a folder within the file system that is used to store before selected materials in OSB file format. Every material is selected as a single OSB file. Use Load to import a saved material into the library.
- **Create Switch from Selection** Creates a switch material node and applies selected materials to it.
- **Select Nodes (Hotkey Ctrl + N)** Selects all geometrical objects that have the selected material assigned.
- **Add Nodes to Selection (Hotkey Ctrl + Shift + N)** Adds all objects that have the selected material assigned to the current selection of geometrical objects.
- **Apply to Selected Nodes (Hotkey Ctrl + M)** Applies selected material to the selected objects.

### Icon Bar and slider within material module

Often required commands are accessible by an icon located directly below the material library.

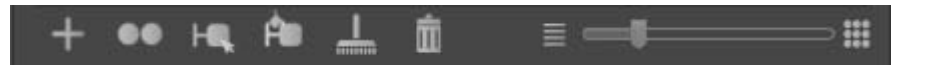

- **Create** Opens sub menu that contains all material node types VRED can create.
- **Duplicate** Creates an independent copy of the selected material.
- **Select Nodes** Selects all geometrical objects that have the selected material assigned.
- **Apply to Selected Nodes** Applies selected material to the selected objects.
- **Remove unused** Deletes all materials from the library that are not applied to any object.
- **Delete** Removes the selected material from the library when it's not in use.
- **Slider** Scales the material preview representations inside the library.

# Material properties

Object property settings and texture assignment takes place here.

# Scene Module Environments Tab – Simple UI

An Environment is used for the surrounding of the scene. It contains a textured geometrical object that is used for lighting the scene and avoids presenting an endless 3D space to the observer. A shadow plane on its ground stores pre-calculated ambient occlusion data and is also able to illustrate shadows on the floor when Raytracing mode is activated.

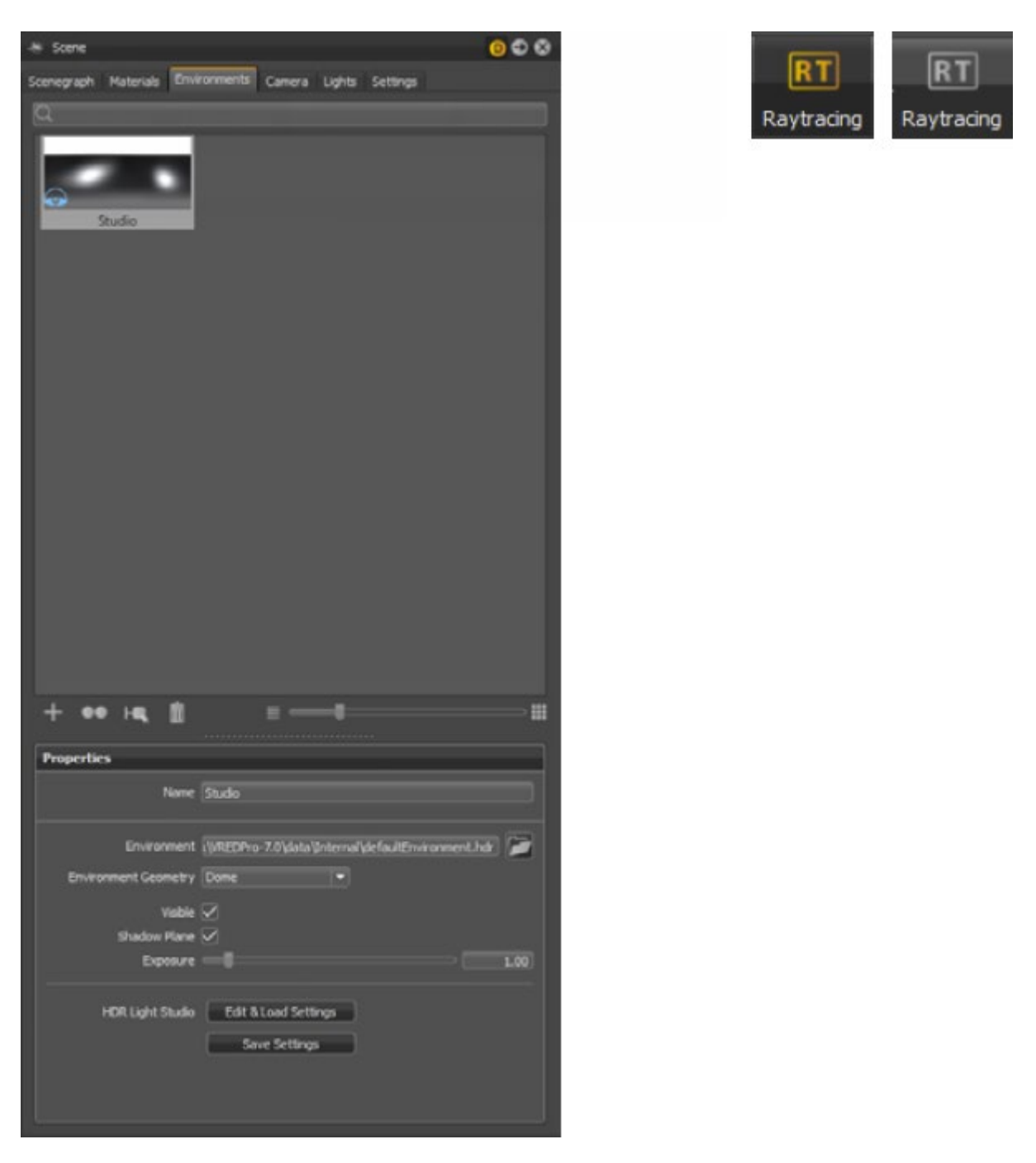

# Search field

The search field provides live-search capabilities within the environment module. Entering one character hides all environments beginning with other characters. It is on top of the module below the module tabs. Only single search terms are supported.

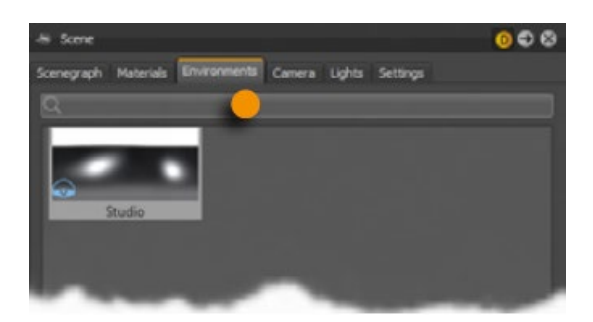

### Environment preview list

Every environment that is contained within the project file got its representation within the environment library.

Left mouse button selects an environment; right button opens the context menu. Single left mouse button on a selected environment enables renaming. Double left mouse button sets the selected environment material to be used as current.

### Context menu

The context menu provides commands to create, edit, or convert environments.

### Create (sub menu)

VRED provides two kinds of environment nodes. One gets it representation and lighting behavior from a texture file and the other one simulates the position of the sun depending on world time and location.

- **Environment** An environment node provides a textured surrounding with shadow plane on its ground. Its texture affects the representation of all scene-related materials. The creation dialog box asks for this texture. It generates the dome and shadow plane automatically.
	- o **Environment** A click onto the folder icon on the right opens the file browse dialog box enables assigning a texture. When a texture is assigned the path and filename are present in the field on the left.
- o **Environment Geometry** Selects the geometrical form for the current environment. Dome, sphere and cube shapes are available as presets; custom enables you to load an external geometry file.
- o **Visible** Controls the visibility of the environment within the render view. A hidden environment but activated environment furthermore influences all scene contained objects regarding its look and appearance.
- o **Shadow Plane** Enables or disables the shadow plane on the ground.
- o **Exposure** Enables you to control the influence about lighting and reflection from the environment node to any object within the scene. A threshold from 1.0 interprets the texture exactly like it is; a value below/above darkens/lightens all objects.
- **Skylight** A skylight environment provides physical correct simulated lighting depending on world time and location.
	- o **Location** Adopts the clicked map position for the sunlight simulation. An orange point on top of the map indicates selection. Another possibility to define this location using the text field directly below the map. It requires a city name on live-search supported input. A yellow point on the map previews occurrence. Confirming input converts the yellow point to orange when the simulation has adopted the new location.
	- o **Time / Date** Sets time and date of the simulation. Today changes the date to today; now changes day and time to now.
	- o **Sky Model** Provides two different sky models Realistic and Artistic. The artistic sky model produces more reddish and colorful skies; especially for sunrise/sunsets.
	- o **Exposure** Enables the control of the lighting and reflection influence from the environment node on any object within the scene. A threshold of 1.0 interprets the texture exactly like it is; a value below/above darkens/lightens all objects.
	- o **Sky Turbidity** Sets the amount of particulate in the sky. The lower the value, the clearer blue the sky. Increased values add dust to the sky.
	- o **Sun Scale** Creates sunlight-generated shadows with hard edges near objects that casts them. The farther the distance from the object, the softer are the shadow's edges. Reducing Sun Scale extends the shadow's distance creates harder edges.
	- o **Ground color** Changes the brightness at ground level. Click the color field to the right to open the Color Chooser and define a custom color.

### Edit (sub menu)

The edit sub menu provides features to duplicate or delete an environment material.

- **Duplicate** Creates an independent copy of the selected material.
- **Delete** Removes the selected material from the library when it's not in use.

#### Other material context menu commands (besides sub menus)

- **Convert to Environment/Skylight** This entry depends on the type of environment material selected upon opening the context menu. If a skylight is selected, you can convert it to an environment and vice versa.
- **Select Environment node** Selects the corresponding environment shape with a related material assigned.
- **Set** Sets the selected environment material as the current.

### Icon Bar and slider within Environment module

Often required commands are accessible by an icon located directly below the material library.

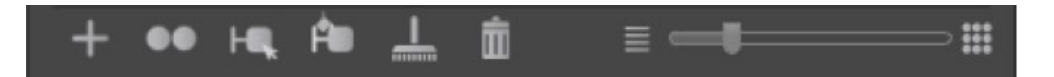

- **Create** Opens a sub menu that provides for creating either an environment or skylight material.
- **Duplicate** Creates an independent copy of the selected material.
- **Select Environment Node** Selects the corresponding environment shape with a related material assigned.
- **Delete** Removes the selected material from the library when not in use.
- **Slider** Scales the material preview representations inside the library.

### Environments properties

All environment property settings take place here. Detailed descriptions are available within the previous create section.

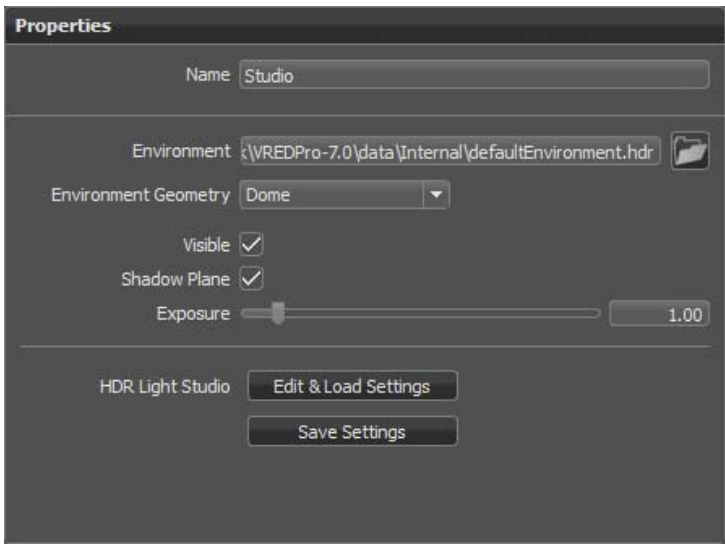

# Scene Module Camera Tab – Simple UI

While in Simple UI mode, in the Quick Access Bar, click **Scene**, then click the **Camera** tab. Use this tab to makes all camera-related property settings accessible and supports the creation of viewpoints and track animations. To keep the Simple UI mode of the Camera Editor clean, advanced features, like lens attributes and clipping, are accessible only in the Standard UI mode.

### Camera drop-down menu

All settings affect the camera selected within the Camera drop-down. All scene-contained perspective cameras are available here.

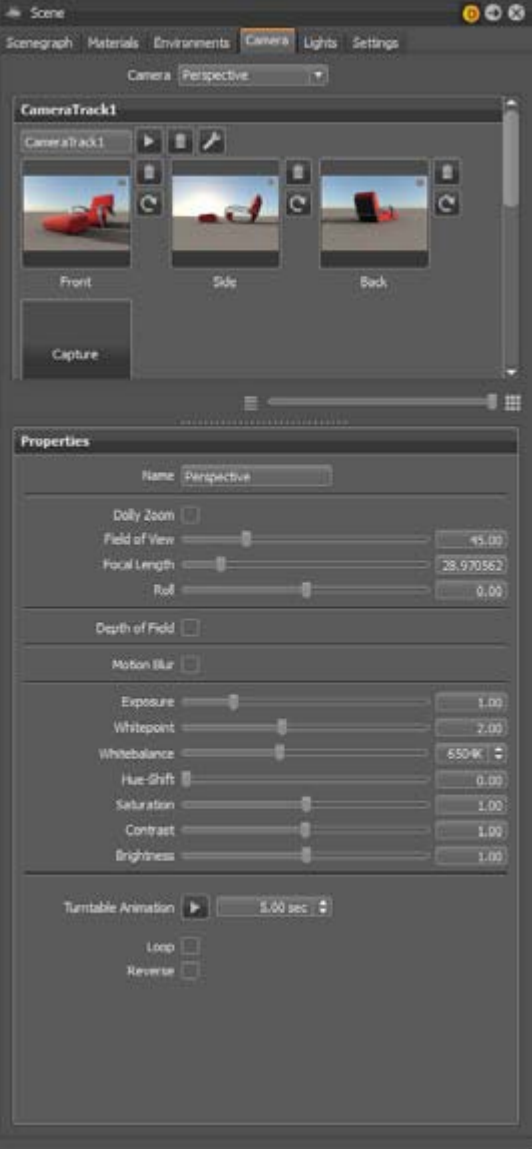

## Camera Tracks / Capture

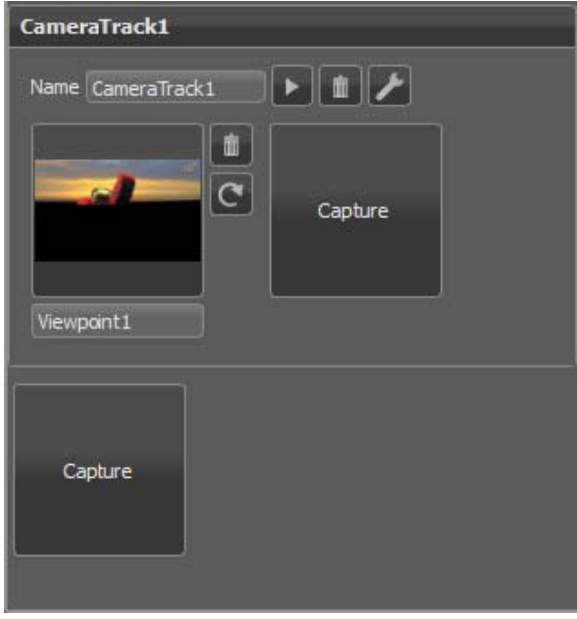

Viewpoints and settings for the animation interpolation in between are stored in the Track section. Every camera has its own track. Doubleclick the track name bar to collapse or expand it.

To create a viewpoint, click Capture. The current position and orientation of the active camera are stored within it. If no camera track exists when the viewpoint is created, it is generated automatically. A thumbnail image helps to differentiate viewpoints, at a glance.

To create additional viewpoints within a track, use the track's Capture button. To create another track and add a viewpoint to it, click the Capture button below the camera track(s).

To rename a camera track or viewpoint, click its name to edit the field.

To make the current camera adopt its position and orientation from the viewpoint, click a viewpoint. Drag to rearrange existing viewpoints.

## Context menu from viewpoints

Right-click a viewpoint to open its context menu.

- **Recapture** Overwrites the viewpoint with the current position and orientation from Render Window's camera. Use the icon to the right of the viewpoint thumbnail for quick access.
- **Delete** Removes the current viewpoint from the Camera tab. Use the icon to the right of the viewpoint thumbnail for quick access.
- **Animation Properties** Opens a dialog for setting the camera's animation behaviors, when a viewpoint is selected.

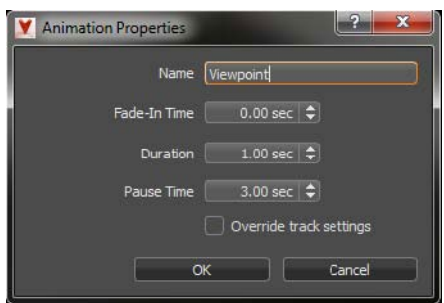

- o **Name** Enables the renaming of the viewpoint.
- o **Fade-In Time** Sets the start time for the playback to fade from a complete black screen to the colored image. The threshold defines the time that is used for the moment of fading. A value from 0.00 disables feature.
- o **Duration** Controls the time the camera animation uses to move from its current position to the one stored within the viewpoint. A duration value of 0.00 seconds gives a hard cut. The viewpoint duration doesn't affect the track duration.
- o **Pause Time** Determines how long before the camera to move to the related viewpoint.
- o **Overwrite track settings** Adapts adjusted settings from viewpoint to the animation track properties, once OK is pressed.

### Buttons next to the thumbnails

These buttons are only visible at maximum zoom.

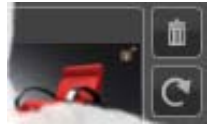

- **Delete** Removes the viewpoint from the Camera tab.
- **Recapture** Overwrites the viewpoint with the current position and orientation from the Render Window's camera.

#### Buttons next to the Track title

• **Play** - Toggles playback of the current camera track on and off within the Render Window.

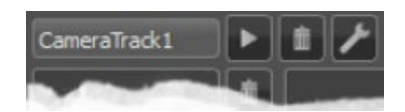

- **Delete** Removes the complete track and its related viewpoints from Camera tab.
- **Animation Properties** Opens a dialog for setting the camera's animation behaviors, when a viewpoint is selected.

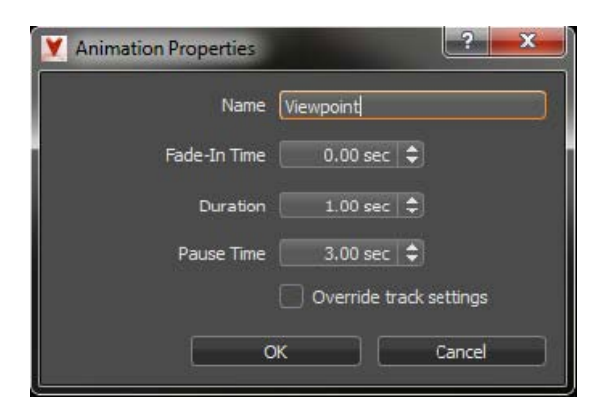

- o **Name** Enables the renaming of the viewpoint.
- o **Fade-In Time** Sets the start time for the playback to fade from a complete black screen to the colored image. The threshold defines the time that is used for the moment of fading. A value from 0.00 disables feature.
- o **Duration** Controls the time the camera animation uses to move from its current position to the one stored within the viewpoint. A duration value of 0.00 seconds gives a hard cut. The viewpoint duration doesn't affect the track duration.
- o **Pause Time** Determines how long before the camera to move to the related viewpoint.
- **Overwrite track settings** Adapts adjusted settings from viewpoint to the animation track properties, once OK is pressed.

### Slider

Use the slider at the bottom of the Camera Track window to zoom in and out of the thumbnails.

### Properties

The Properties section at the bottom of the tab makes all customizable settings from the related viewpoint accessible.

- **Name** Enables the renaming of the current camera.
- **Dolly Zoom** Changes the focal length and the field of view, in combination with moving the camera. This makes the observer feel that the focused object stays still in the center of interest and everything around it moves. When the check box is enabled, Field of View and Focal Length can act independent of one another. This option only affects the current focused object within the Render Window (double-right-click on the object's surface).
- **Field of View** Sets the camera's angle of view and is measured in degrees. The field of view angle is directly interrelated with the focal length.
- **Focal Length** Affects zooming. It sets the focal length, measured in millimeters. The focal length is directly interrelated with the field of view.
- **Roll** Adjusts the camera rotation angle (in degrees) about its line of sight.

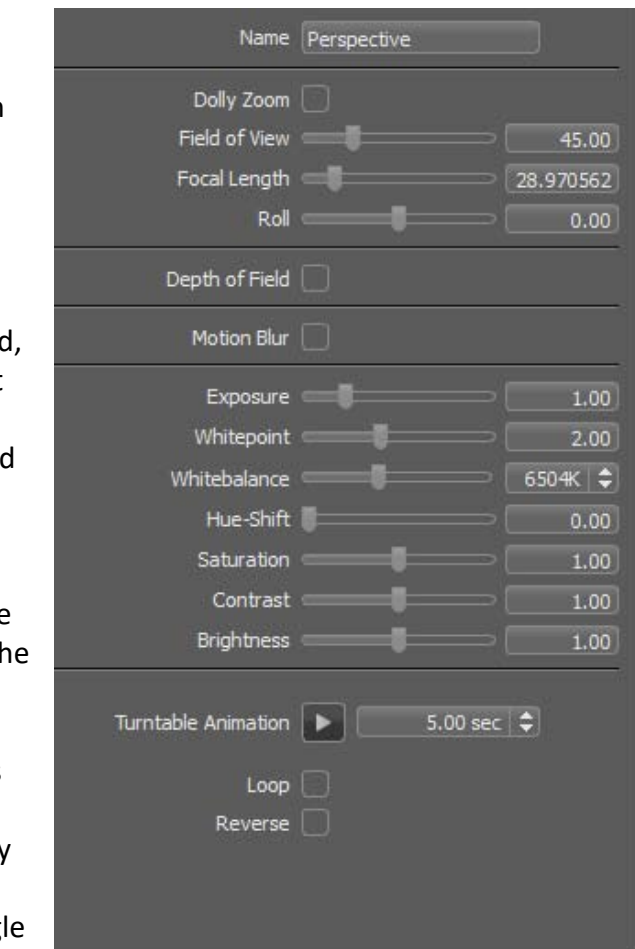

- **Depth of Field** Simulates blurring of everything in front or behind the focused object. It requires defining the focal aperture (F-Stop) used for the calculation.
- **Motion Blur** Creates the streaking that appears do to the rapid movement of an object or prolonged exposure. The shutter setting controls the strength of the effect.
- **Exposure** Affects the illumination behavior from the environment texture on the usage of the related camera. A threshold from 1.0 interprets the HDR environment texture exactly like it's given within its environmental property settings. A value below/above darkens/lightens the illustration from that camera.
- **Whitepoint** Defines the tone above everything that should be shown as white.
- **Whitebalance** Adjusts the color temperature of the image. It is measured in Kelvin. 6500 Kelvin is used as standard for video productions.
- **Hue-Shift** Shifts all colors uniformly towards a color shade.
- **Saturation** Sets the intensity of the color values.
- **Contrast** Separates the light and dark color values further from each other.
- **Brightness** Increases or decreases lightness for the scene.

### Turntable animation

Creates an animation that rotates the camera 360° counterclockwise around the perpendicular axis of the focused object. Playback starts when Play is pressed. The duration of the 360° rotation can be set in the field next to the Play button.

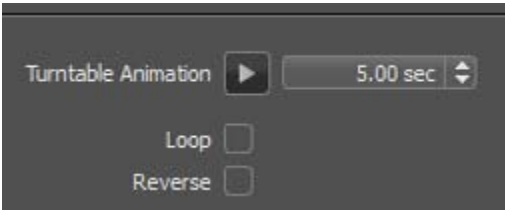

When Loop is checked, the animation continues until you stop it. Reverse plays animation in a clockwise rotation.

# Scene Module Lights Tab – Simple UI

The Lights tab in the Scene module, lists all scene-contained light sources, enables light creation, and makes property settings accessible. It uses group nodes and a tree structure like the Scene Graph, but independent of it.

**NOTE** To access it, you must be in Simple UI mode. Once in Simple UI mode, if the Scene module isn't already open, in the Quick Access Bar, click the Scene icon.

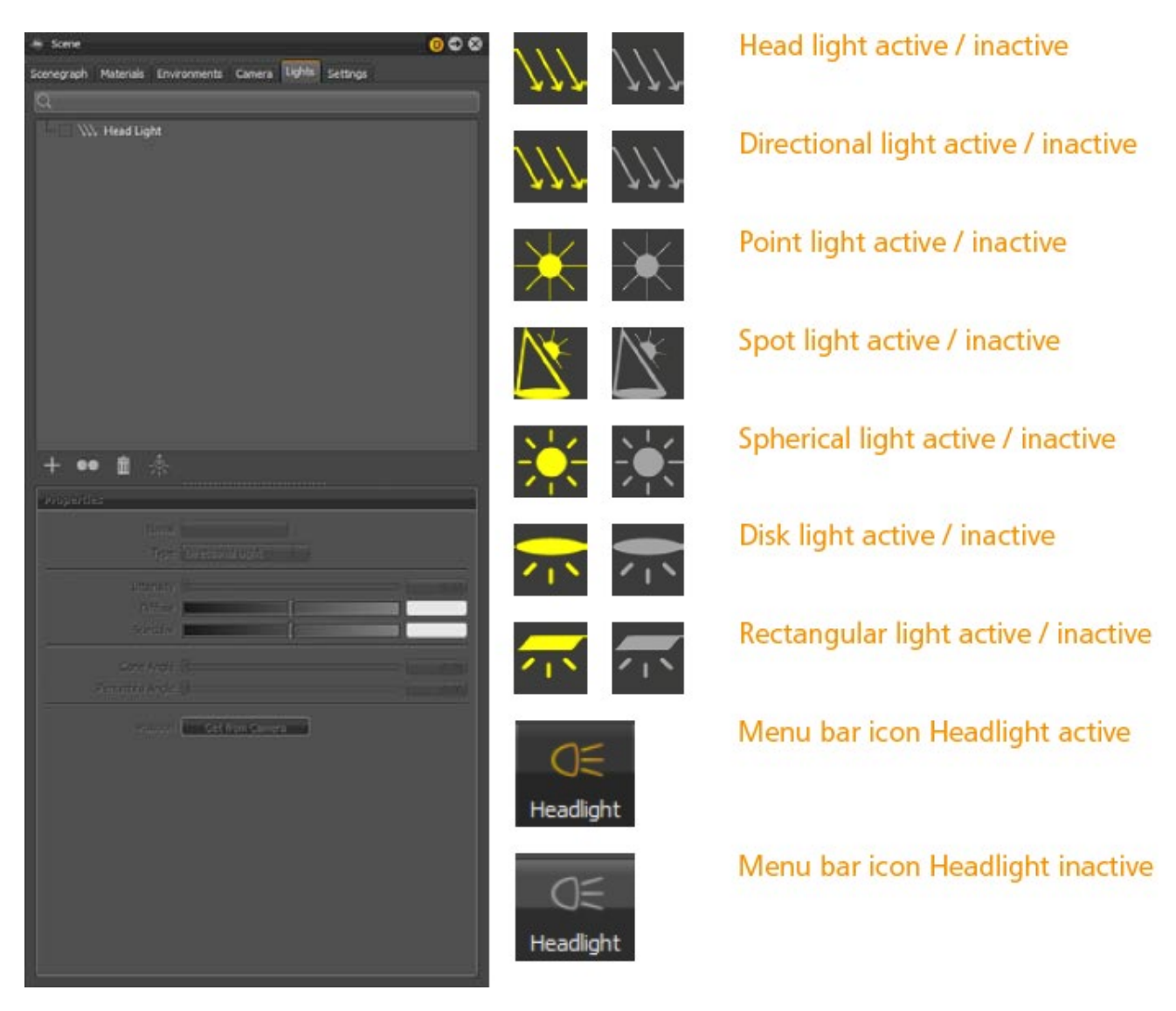

One of the light sources is generated by default and can't be created afterwards—the headlight. Its orientation aligns to the active camera view, like an on-camera light source. The light source type can be chosen within its properties dialog box.

Use the transformation manipulator, accessible by selecting the Transform icon in the Icon Bar, to transform and rotate the light source. Use your mouse within the Render Window to do this.

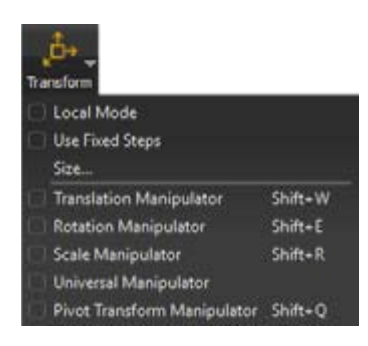

To change the orientation or position of a light numerically, in Simple UI mode, in the Quick Access Bar, select Scene, then the Scene Graph tab, in the Properties, and select the Transformation tab.

# Search field

Provides live-search capabilities within the Scene module's Lights tab. Entering one character hides all light sources beginning with other characters. Search is at the top, just below the tabs. Only single search terms are supported.

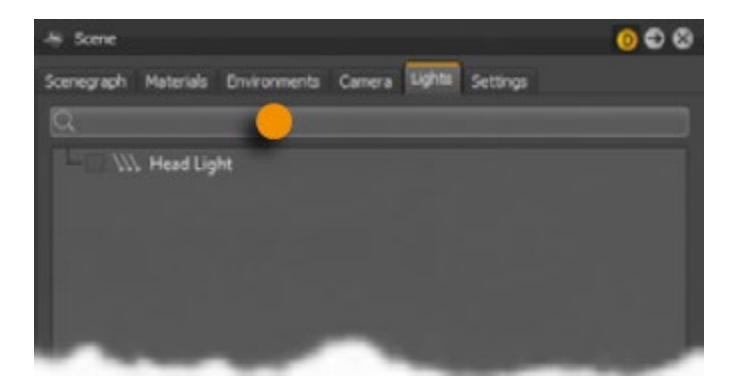

## Scene lights

Navigation within the Light Editor is equal to the Scene module's Lights tab. If there is a group node you want expanded, click the plus (+) in front of it or double-click it. Once open, you can drag and rearrange the nodes. To switch a light on or off, use the check box in front of the node.

Click to select a light source. Right-click to open the context menu. Click a selected light source to enables renaming. Double-click to select the corresponding node within the Scene Graph.

### Context menu

Provides commands to create, edit, save, or load light sources. Right-click to open it.

#### Create (sub menu)

Provides several kinds of light sources for lighting a scene. Advanced settings, like realtime shadow intensity and its map resolution, are available within the Lights Editor in the standard UI. You can rename and change the type of light source in the Properties section of the Lights tab.

• **Directional Light** - Light rays from directional light sources are parallel like sunlight. A directional light generates a clean-cut shadow. If the light source is located near an object, it creates a clear shadow with hard edges. If it is further away, the shadow edges become softer.

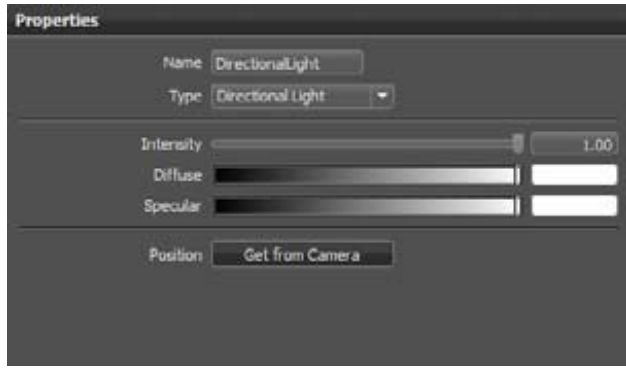

o **Intensity** - Changes the light intensity; higher values result in brighter lighting.

o **Diffuse** - Uses the diffuse color to define the color of light shown on illuminated objects' diffuse surface reflection.

o **Specular** - Uses the specular color for the light that appears on shiny surfaces.

• **Point Light** - Point light rays start at a single point and emit radially. Point light generates rather diffuse shadows. In OpenGL, a point light has a shadow.

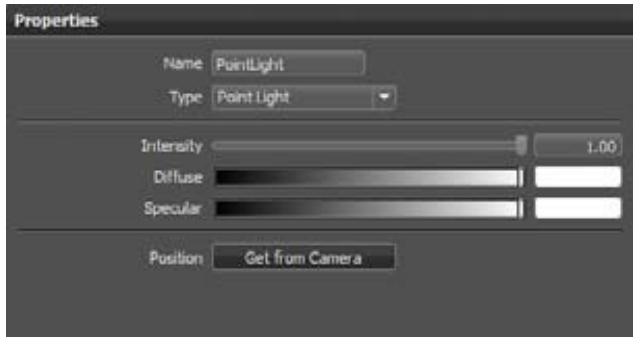

o **Intensity** - Changes the light intensity; higher values result in brighter lighting.

o **Diffuse** - Uses the diffuse color to define the color of light shown on illuminated objects diffuse surface reflection.

o **Specular** - Uses the specular color for the light that appears on shiny surfaces.

o **Position > Get from Camera** - Moves the light source to the position of the active camera.

• **Spot Light** - Spot light rays follow a beam cone. They start at a single point and spot in a circular area to its oriented direction. An area around the hotspot, defined by the penumbra property setting, is where the light falls off to dark. The spot light is often used to emphasize an object or a surface.

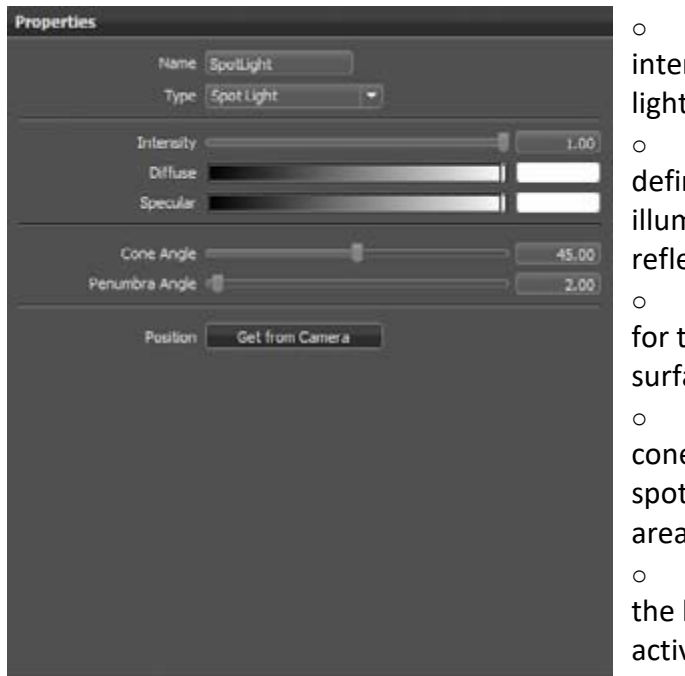

**Intensity** - Changes the light nsity; higher values result in brighter ing.

Diffuse - Uses the diffuse color to ne the color of light shown on ninated objects diffuse surface ection.

**Specular** - Uses the specular color he light that appears on shiny aces.

**Cone / Penumbra Angle** - Uses the e angle to control the size of the .. The penumbra angle is the falloff added around the spot.

**Position > Get from Camera - Moves** light source to the position of the ve camera.

• **Spherical Light** - Spherical light rays beam like from a glowing ball. A spherical light generates diffuse light and soft shadows. It provides a type of indirect lighting and it is more atmospheric than a point light. In OpenGL, a spherical light has a shadow.

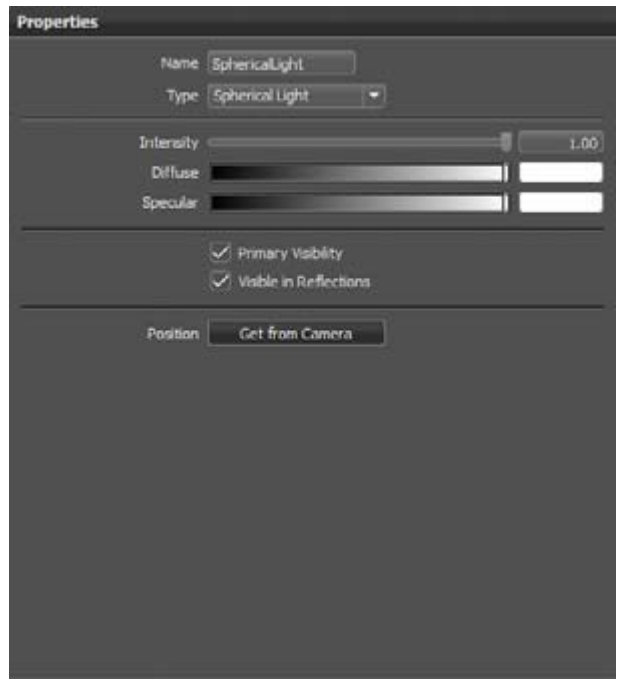

o **Intensity** - Changes the light intensity; higher values result in brighter lighting.

o **Diffuse** - Uses the diffuse color to define the color of light shown on illuminated objects diffuse surface reflection.

o **Specular** - Uses the specular color for the light that appears on shiny surfaces.

o **Position > Get from Camera** - Moves the light source to the position of the active camera.

• **Disk Light / Rectangular Light** - Light

rays from disk and rectangular light sources appear like dropped from ceiling - either in the shape of circle (disk) or square (rectangular).

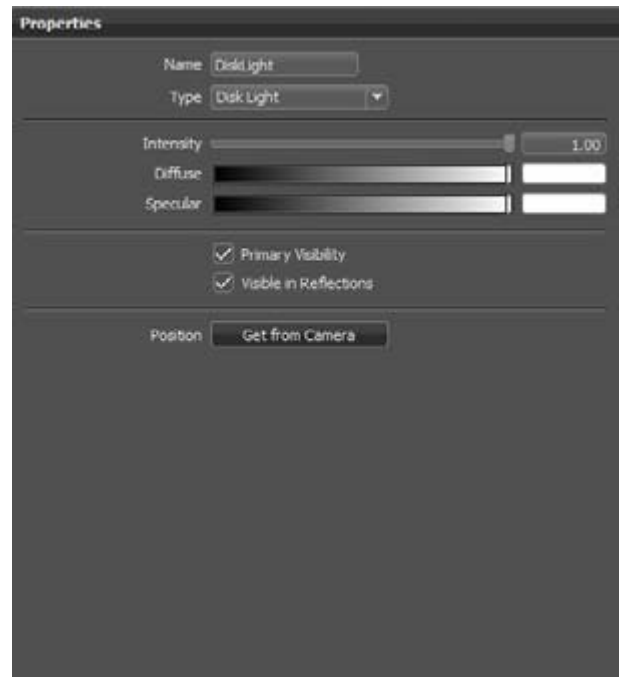

o **Intensity** - Changes the light intensity; higher values result in brighter lighting.

o **Diffuse** - Uses the diffuse color to define the color of light shown on illuminated objects diffuse surface reflection.

o **Specular** - Uses the specular color for the light that appears on shiny surfaces.

o **Position > Get from Camera** - Moves the light source to the position of the active camera.

• **Group** - Enables you to create a tree structure within the Lights tab independent from the Scene Graph. It helps you to keep scene-contained light sources clearly arranged.

#### Edit (sub menu)

Provides features to rename, duplicate, delete, or group selected light sources.

- **Rename** Changes the name of the light source.
- **Duplicate** Creates an independent copy of the selected light source.
- **Delete** Removes the selected light source from the scene.
- **Inline Image Sequences** Packages loaded image sequences within the .vpb file. If the .vpb is moved to another computer, the image sequence does not need to be moved separately. Inline Image Sequence is available for use with materials, lights, and environments.
- **Group selection** Creates a group node and adds all the selected lights in the Light tab within it. This is a fast way to create groups.

#### Convert to (sub menu)

Provides features to change the type of light. Another way to do this is through the Properties section of the Lights tab.

Other light source context menu commands (besides sub menus)

- **Switch On / Switch Off / Toggle** Switches a light on or off.
- **Select Nodes** Selects the corresponding light within the Scene Graph.
- **Select All / Deselect All / Invert Selection** Selects everything, nothing, or inverts the selection.
- **Save Selected Lights / Load Lights** Enables the reuse of light setups from other scenes.
- **Validate** Validates all lights and updates all light within the Scene Graph.

### Icon Bar in the Lights tab

Provides icons for often required commands. Find these directly below the tree of light.

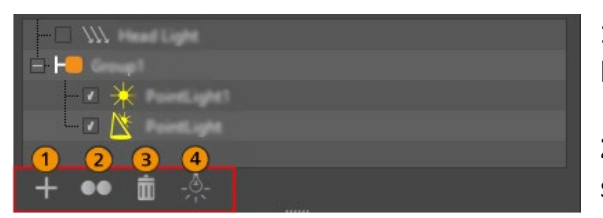

**1 Create** - Opens a sub menu for creating any light.

**2 Duplicate** - Creates an independent copy of the selected light source.

**3 Delete** - Removes the selected light source from the scene.

**4 Toggle** - Switches the selected light source on or off.

# Properties

All light properties are here. Detailed descriptions are available within the Create section above.

# Scene Module Settings Tab – Simple UI

While in Simple UI mode, in the Quick Access Bar, click Scene, then click the Settings tab. Use this tab to set the resolution for rendering your project.

• **Resolution** - Changes the resolution of the Render Window. If a preset, such as VGA, PAL, HD720, or HD1080, is selected from the drop-down menu to the right, the resolutions are automatically loaded. Use Custom Resolution for customized size requirements. If Dynamic Resolution is set, the final size is dependent on the window size in VRED, all docked modules, and their dimensions.

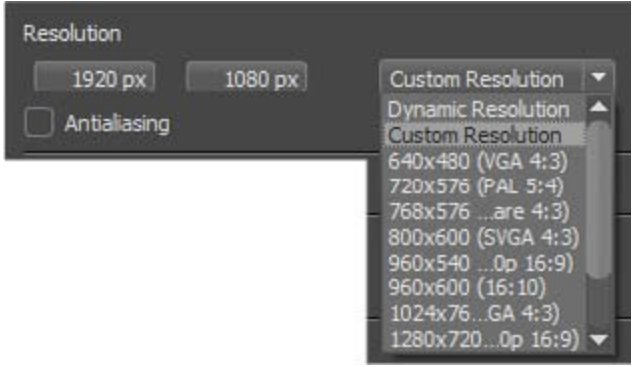

• **Antialiasing**

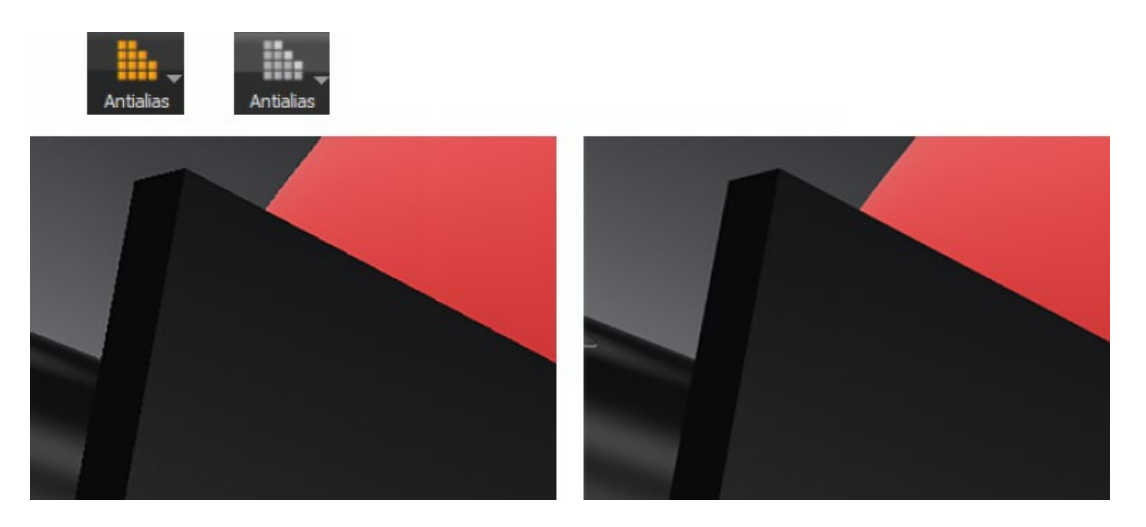

*Antialiasing off (left) and Antialiasing on (right)*

Computer screens are made of small square pixels. This is why an illustration of round objects or curved surfaces appears faceted at its edges. Antialiasing makes the edges of rendered objects less pixelated.

Use the check box to toggle antialiasing on or off, like the button in the Icon Bar. After its activation, the calculation starts once the camera position has not changed for more than a second. (This is the Preferences > Render Options > Render Window > Still Frame AA default setting.) The progress is shown in a clockwise growing circle around the mouse pointer. If the circle is complete and closed, the calculation is finished.

#### • **Raytracing**

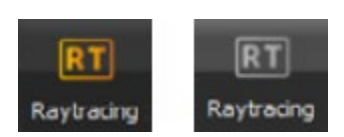

Raytracing is a module that generates physically correct illustrations. This means that all light sources are sending rays to any point within its area of influence and the image generator considers reflections and refraction of every ray on its calculation.

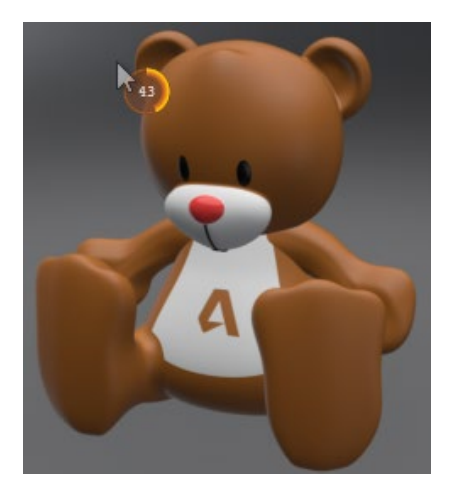

Use the check box to toggle raytracing on or off, like the button in the Icon Bar. Fewer rays are sent from the light sources on camera movement to enable smooth navigation within the Render Window. Enabling (Still Frame) Antialiasing affects not only the smoothing of the illustration's edges, it increases the number of rays and reflections considered during image calculation. The more allotted to time calculation, the less noise within the image.

When Raytracing is selected, the following options appear:

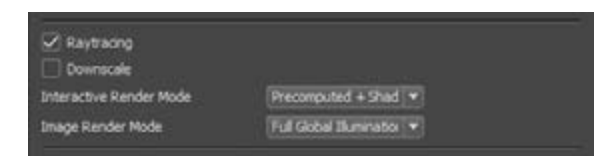

- o **Downscale** Reduces the preview quality on interactive work, enabling smoother navigation within complex scenes. Different level presets, Low, Medium, and High, help with feature usage.
- o **Interactive Render Mode / Image Render Mode** Helps when working in a precomputed mode for fast interaction. You can switch to full global illumination on still frame rendering. There are different settings for interactive rendering and still frame. Select from these VRED illumination modes:
- **CPU Rasterization** Provides a raytracing mode generally comparable to the standard OpenGL rendering mode. This mode can be applied when an appropriate graphics card is not available.
- **Precomputed Illumination** Adds pre-calculated ambient occlusion shadows to the rendering, comparable to the standard OpenGL rendering mode.
- **Precomputed + Shadows** Uses image-based lighting and indirect illumination from pre-calculation and combines this with realtime shadows.
- **Precomputed + IBL** Uses pre-calculated indirect illumination, in combination with image-based lighting from the current environment and shadows calculated in real time.
- **Full Global Illumination** Provides image-based lighting, full indirect illumination, and shadows, with everything generated in real time.
- **Bounding Box** Displays an orange quadric wireframe object to frame a selection. Use the check box to toggle its visibility within the Render Window on or off, like the button in the Icon Bar.
- **Wireframe** Shows the polygonal mesh of the selected objects highlighted in orange color. The mesh is shown in addition to the shaded illustration. Other objects can hide it until Edit > Preferences > Selection > Wireframe > Always in Front is disabled. Use the check box to toggle its visibility within the Render Window on or off, like the button in the Icon Bar.
- **Grid / Ruler** Displays a grid /axis on the floor to help estimate distances. Use the check box to toggle its visibility within the Render Window on or off, like the button in the Icon Bar.

# Render mode

VRED supports different render modes to help with scene setup and data preparation.

- **Realistic Rendering** Provides a colored and textured illustration within OpenGL or Raytracing. It enables everything required to generate photorealistic output.
- **Vertex/Face Normal Rendering** Provides visual feedback for the orientation of vertex and face normals, as well as the capability to easily align inconsistent normal orientations.

Four colors are used to indicate different normal orientation:

- o **Green** Face and vertex normals are consistent and point towards the camera.
- o **Blue** Face and vertex normals are consistent and point away from the camera.
- o **Gold** Face and vertex normals are inconsistent. Face normals point away from the camera; vertex normals point towards the camera.

o **Magenta** - Face and vertex normals are inconsistent. Face normals point towards the camera; vertex normals point away from the camera.

The best way to turn face or vertex normal orientation when the whole shape is affected is to use the Standard UI Geometry Editor (Scene > Geometry Editor).

Inconsistent normals within one shape require pressing the Alt key in combination with the right-mouse button on the affected area. This aligns the orientation of face/vertex normals with the orientation of the faces and vertices around it. If all normals are consistent, upon operation, it enables you to turn them completely.

- **Ambient Occlusion Rendering** Creates a grayscale rendering, in which the precalculated ambient occlusion data is shown exclusively. This is useful when evaluating precomputed shadows.
- **Surface Analysis Rendering** Helps when evaluating surfaces. You can examine the continuity of various types of virtual lines projected onto the object's surfaces. This makes it easy to detect discontinuities. This also supports polygonal, as well as NURBS data.

The Surface Analysis window opens automatically when activated.

For a detailed description of the [Surface Analysis](http://help-staging.autodesk.com/view/VREDPRODUCTS/2019/ENU/?guid=VRED_VRED_Tutorials_Engineering_Surface_Analysis_html) settings, see the **Surface Analysis video** tutorial.

# Asset Manager Module-Simple UI

When in Simple UI mode, the Asset Manager button can be found in the Quick Access Bar.

**NOTE** You can also right-click on the Quick Access Bar to display a list and select the Asset Manager from it.

The Asset Manager helps you manage items like scenes, environments, and materials beyond a single project. Several global assets stored anywhere on the network can be accessed, like from a local folder. It supports standardization throughout several projects or even across multiple departments within the company.

On the other hand, you can have an individual asset locally stored, as well. When the module is activated the first time, a path to the user's local folder is already specified. As a result, you can start establishing a library immediately.

Use the Asset Manager section in VRED's preferences dialog box to set up asset paths, either for complete assets or for scenes, materials, and environments, individually.

All items within the Asset Manager module are externally-referenced files from preset libraries. These items are called assets. A geometry asset contains geometry; material and environment assets contain their type of content. After import from the Asset Manager, the geometry asset appears in the Scene Graph, as a node or a sub structure. When an object is referenced to the Asset Manager, its icon switches to an inverted green shape icon  $\blacksquare$ . The material and environment representation from referenced assets gets an additional green indication in the lower left corner  $\Box$ .

Preferences from such indicated assets are locked after creation. A Modify button located below the module's Icon Bar unlocks the asset and makes it editable. Click Save to apply the new settings to the references within the Asset Manager.

A Material Asset saves the information of its applied environment. If this Material Asset is added to a scene and if the applied environment is available in the scene, the environment will be applied to this material. If not, the Default Environment Switch will be used, instead. This also works for old (prior 2015) assets because the information has always been saved, but not yet loaded.

When a geometry asset is applied to the Scene Graph, the node and all its children are initially locked. The "Asset Root", the node marked with the green icon, is editable after the geometry asset has been dragged into the scene (for example, renamable, transformable). This root node is a node that has a reference to the Asset Manager and draws its children from the Asset Manager. The asset root's children are locked, and it is not possible to add, delete, or move them, as long as the asset is not unlocked for modifications (icon switches). If the user adds an

old asset (prior 2015) to the scene, which consists only of a single leaf node, an appropriate root node will be added automatically above the loaded node. These "old" geometry asset nodes are marked as modified because versions prior to VRED 2016 did not have node locking in the Scene Graph.

If one geometry asset is added multiple times, it will be treated as a clone. The child nodes of the asset root will be shared. The asset roots will be synchronized with each other. Nevertheless, it can be renamed or transformed individually.

Any external change on a referenced asset will be adapted to the scene, after reloading the affected asset. The context menu within the Scene Graph provides features to reload such references.

If one geometry asset is added multiple times and one is reloaded, only this one will be reloaded. The asset root node will not be changed. It will remain in position and name. Only its children will be updated/replaced by the ones loaded from the Asset Manager.

## Tabs

At the top of the Asset Manager module window, there are three tabs. Switch easily between managing assets for scenes, materials, and environments. Every tab has the same structure -tab name, file search, library folder tree, list of components, and a zoom slider (except the scenes tab).

## Search field

The live search considers the current tab. Once a folder is selected within the library folder tree, it is searched. An entered search string hides all assets that don't contain the string.

## Library directory tree

All asset paths, as configured in the Preferences, appear here. Select a folder to either import or store an asset from there.

### Context menu from library directory tree

Right-click the folder structure in the upper part of the module to open a context menu that is the same in every tab.

• **Create Folder** - Adds a new folder or subfolder into the selected library. This is a tabspecific functionality. The new folder is created automatically in the Materials, Scenes, or Environments subfolder of the selected library. If the subfolder does not exist, it is created.

- **Rename** Changes the name of the selected subfolder.
- **Delete** Removes the selected folder and all contained files.
- **Reload Directory** Reloads the content or structure of the selected subfolder.
- **Reload all directories** Reloads content from all Asset Manager paths.
- **Update Assets in Scene** Updates all assets (geometry, materials, and environments) contained within the scene.
- **Import** Imports external files into the selected folder. One of the shortcut icons at the bottom of the module makes the same feature quickly accessible.
- **Open in Explorer** Opens the selected folder within Windows Explorer.
- **Apply Material To Scene by Name (folder context menu)** Replaces materials in the scene with material assets of the same name from the selected folder in the Asset Manager.

If there are no matching material names, nothing happens.

For example, there is a material named Red Plastic in the scene, and a Red Plastic also inside the selected material assets folder. The material Red Plastic in the scene will be replaced by the Red Plastic material from the Asset Manager.

### List of components

Contains thumbnails and detail information about the modify date, name, tags, and so on.

Click to select an asset; right-click to open the context menu. Drag to get components from the Asset Manager to the related Simple UI module.

#### Context menu from library directory tree for the tabs

Right-clicking one of the listed items at the lower part of the Asset Manager module opens a context menu that is slightly different per tab.

- **Add to Scene** Adds the selected asset as a node, directly below the current scene root. Drag to add it to a custom location within the Scene Graph.
- **Rename** Enables you to change the name of a subfolder.

Add to Scene and Rename can only be found in the context menu for Scenes or Environments.

- **Apply to Selected Node** Uses the selected material on the previously marked node in the Scene Graph.
- **Apply to Scene by Name (item context menu)** Replaces materials in the scene with the same name with the selected material assets.

Only the materials tab provides the features Apply to Selected Node and Apply to Scene by Name.

• **Delete** - Removes the selected item directly from library.

**NOTE** Undo is not available for this action.

- **Select Directory** Selects the corresponding folder of the asset's location in the upper folder tree.
- **Open in Explorer** Opens the selected folder within Windows Explorer.

### Icon Bar from Asset module

At the bottom of the module window are three buttons -Import, Reload, and Check for new versions.

- **Import** Opens the file browse dialog to import a new asset.
- **Reload Directory** Adapts any changes to the external asset library, once you have clicked.

**NOTE** The following Python functions were added for Reload Directory in the Asset Manager:

o reloadAllAssetDirectories()

- o reloadAssetDirectory(path)
- **Update Assets in Scene** Updates all assets contained within the scene.
- **Slider** Scales thumbnails.

# Animation Module-Simple UI

Use the Animation module to help manage and create animation sequences within VRED. In the Quick Access Bar, click the Animation button opens the Animation module, which is the Clip Maker, consisting of two fundamental areas. The left side displays a list view of all scene contained clips; when a clip is selected from the list, the right updates, showing a block within the timeline.

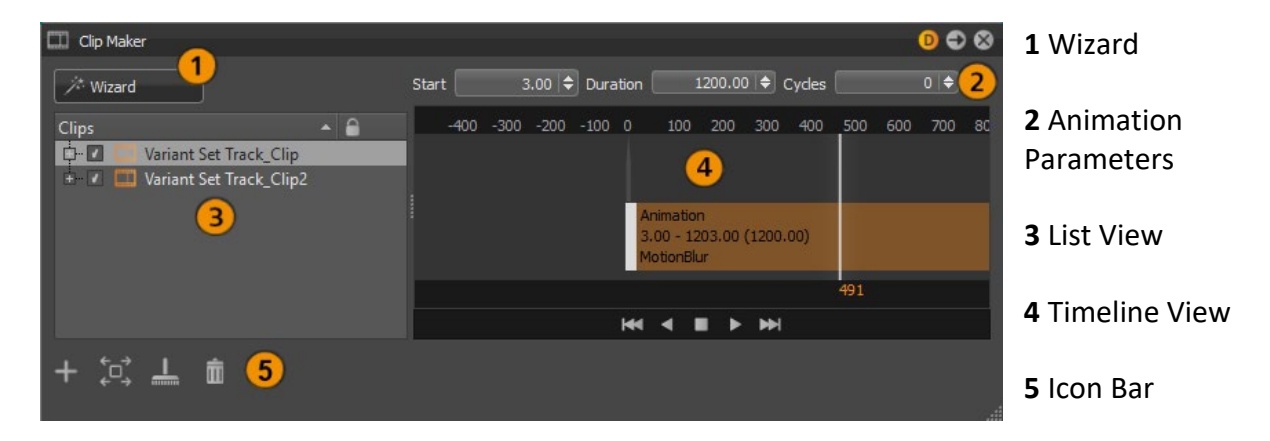

Use the animation wizard at the top left to help create object and material animations easily.

#### $\mathbf{1}$ Wizard

The animation wizard provides help in three different modes.

- Object
- **Material**
- Object and Material

Before clicking Next, select the node that should be animated within the Scene Graph and/or Material Editor. If nothing is selected, a warning appears.

Once the Animation Wizard window is open, click the name field to rename the animation. Below that, is the start time, duration, and interpolation mode for the current animation.

- **Start Time** Sets the moment the animation starts on replay within the Clip Maker.
- **Duration** Controls the total length of the animation.
- **Interpolation Mode** Determines velocity on animation playback. Linear results in a constant animation; Ease In/Ease Out/Ease In Ease Out reduces velocity on beginning or/and at the end of the animation.

The initial state of the animation is captured, creating a thumbnail, when Capture Start is clicked. The generated thumbnails help to differentiate the different states, at a glance. After either moving the geometry or changing the material, click Capture End to store the final state of the animation.

The Preview button enables replaying the animation within the Render Window. Reset Preview sets the animation to the initial state.

Select Open Clip Manager When Finished to automatically open the Clip Maker on completion.

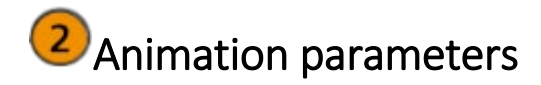

Above the timeline are the following numeric input fields:

- **Start** Adjusts the animation start time.
- **Duration** Sets the length of the animation.
- **Cycles** Sets how often to repeat playing the animation.

These settings are adopted on duplicated clips.

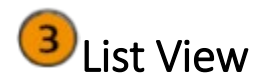

The List View is on the left and lists all animation clips, including camera animations.

- To activate/deactivate a clip, click the check box in front of the clip.
- To select and show a clip within the timeline, click the clip in the list.
- To rename a clip, double-click it.
- To rearrange clips, drag then within the list.
- To lock settings against any change, select the check box to the right of the clip name.

## Context menu (List View)

This right-click context menu provides the following options:

- **Play** Plays the animation.
- **Reset** Sets animated objects to their initial state.
- **New Clip** Creates a sub clip below the selected existing clip. If no clip is selected, upon execution, the new clip appears at the top level.
- **Copy** Copies the selected clip to the clipboard.
- **Paste** Pastes copied clips into the desired location.
- **Duplicate** Creates an independent copy of the clip.
- **Duplicate Flipped** Creates an independent copy of the clip, but reverses the animation.
- **Delete** Removes the selected clip.
- **Rename** Enables the renaming of the clip.
- **Information** Provides further clip information.

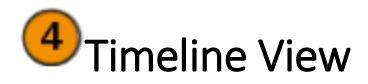

Use the Timeline View to arrange clip, using its several tracks. Every block represents one animation sequence. In the timeline, drag them to rearranged them. Areas at the beginning and end of every block enable you to shift the related moment within the timeline. Use the mouse wheel to zoom in and out of the timeline.

#### Context menu (Timeline View)

This right-click context menu provides the following options:

- **Play** Plays the animation.
- **Reset** Sets animated objects to their initial state.
- **Active** Enables the playback of animation clips, when enabled.
- **Lock** Locks the animation's settings and that moment against any change, when enabled.
- **Flipped** Reverses the related clip during playback.
- **Motion Blur** Motion blurs or enables streaking of an object, due to rapid movement or prolonged exposure. This feature is enabled, by default.
- **Duplicate** Generates an independent copy of the selected clip. It pastes the new clip into the track located below the track containing the source clip. This populates the numerical input fields at the top, with the animation start and duration.
- **Duplicate Flipped** Generates an independent copy of the selected clip, but reverses the animation during playback.
- **Delete** Removes the related clip from the module.
- **Show Source** Shows associated animation curves in the Curve Editor.
- **Info** Provides further clip information.

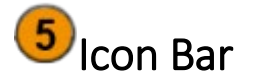

In the lower left corner are four buttons for quick access to the following:

• **Create** - Opens a menu for creating a clip, animation, or variant. The creation and functionality of a variant is describe[d here.](http://help-staging.autodesk.com/view/VREDPRODUCTS/2019/ENU/?guid=VRED_Simple_UI_Variant_Sets_Module_Simple_UI_html) The use of a variant inside the Clip Maker enables switch to another state of a variant in an appropriate moment within the timeline. Only pre-configured variants from the Variant Sets module are selectable on creation.

- **Frame objects in view** Shows all animations for the selected clip within the Timeline View.
- **Delete** Removes the selected clip from the Clip Maker.

# Variant Sets Module- Simple UI

This module makes different variants of such things as an object's material, its position and orientation, lights, environments, and viewpoint and makes them accessible with one click.

In the Quick Access Bar, click Variants to open the Variant Sets module. Within the module, to create a variant, click Capture (**4**). This opens the Capture Variant Set dialog for selecting what will be stored inside the variant and creating a variant set.

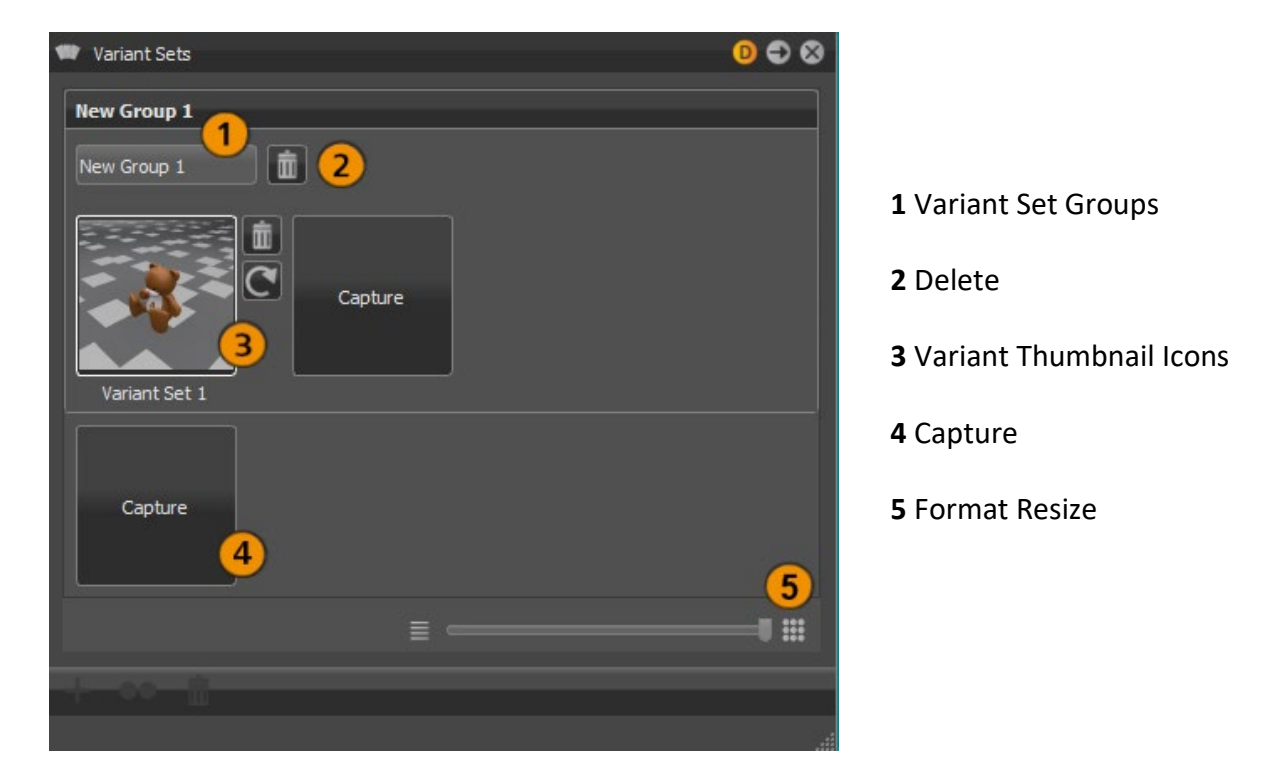

**Variant Set Groups** - Variants can be grouped to organize things. Once a variant set is created, a group is added to the Variant Sets module. A thumbnail image appears to distinguish variants from one another at a glance. Use the slider (**5**) on the bottom to zoom in or out of the thumbnails. Click a group title to show or hide its content. Drag variants to rearrange them within a group.

**2** Delete - Removes the current variant group and the variants in it from the module.

**Variant Thumbnail Icons** - These buttons are only visible at maximum zoom.

• **Delete** - Removes the current variant from its related variant group.

• **Recapture and overwrite current set** - Opens the Capture Variant Set dialog, updates variant-contained information with any changes, and may update the thumbnail.

## The Variant Thumbnail Context Menu

The variant thumbnail context menu provides commands for working with variants.

- **Recapture** Opens the Capture Variant Set dialog, updates variant-contained information with any changes, and may update the thumbnail.
- **Delete** Removes the current variant from the group.
- **Update Preview** Updates the thumbnail image.
- **Select Nodes** Selects all geometrical nodes within the Scene Graph relating to the variant.
- **Variant Set Properties** Opens a sub menu that for assigning a hotkey to the related variant.

After re-capturing a variant set, you must reset its hotkey.

# Render Image Module- Simple UI

The Render Image module makes all usual setting to create images or movies available. It is accessible from the quick access bar.

After its activation it comes up with the following window.

### Image Output

- **View** Establishes the view used for image calculation. All viewpoints, pre-defined camera track animations, or variants (if camera was active on its creation) can be selected from the drop-down menu. If a track is chosen, all contained viewpoints are rendered automatically.
- **Image Size Presets** The drop-down menu offers presets for industry standard resolutions, such as PAL, NTSC, HD 720, HD 1080, and 4K. for unique image sizes, used the Custom option and enter the size in Image Size.
- **Image Size** Automatically fills in the corresponding number of pixel for horizontal and vertical resolution, if a preset was set in Image Size Presets. If Custom was selected, use numerical input to set the image size.
- **Export Alpha Channel** Enables the export of additional information regarding transparent areas within the image for use in post-production processes. This requires the target file format to support alpha channels.
- **Render Animation** Makes animation-related settings accessible; it provides the possibility to render an animation clip or only part of it.
	- o **Animation Clip** Enables you to select a clip. This option is only accessible when something other than a camera track animation or variant is selected in the above View option.
	- o **Format- Selection** Generates the following:
		- **IMAGE 6** Image generates a picture for every frame.
		- Movie provides the output within a single AVI movie file. Video file compression settings are available in a later step, after initializing the render process.
	- o **Use Clip Range** Enables the rendering of the whole clip, when checked. To render only a sequence on the selected clip, it must be deselected; in that case, the first and last image of the sequence must be defined (Start Frame/Stop Frame). Frame Step helps when not every frame of an animation sequence should be generated. For example, a Frame Step setting of 3 causes VRED to render every third image of the sequence. The default of 1 generates one image per frame.
	- o **Frames per Second** Sets the frame rate for the output movie.
### Image Render Quality

In this section, the image quality is set using time or samples.

- **Time** Sets the maximum duration for creating a single image.
- **Samples** Sets the number of samples taken for the calculation of an image. Higher values produce a cleaner result, while lower values reduce the render time.

#### Starting Image Calculation

After configuration is done, the calculation could be either added to the render queue or started immediately by pressing the Render button. Each option opens the file browser to choose the destination folder and file format.

#### Render Queue

Every line within that queue represents a job that must be calculated.

- **State** Uses the check box to control job consideration on rendering. A preview image helps to identify the jobs within the queue.
- **Name** Shows the name chosen on file browse dialog box.
- **Animation** Indicates the type of job. Checkbox is selected on animations.
- **RT** Indicates the type of renderer. When enabled it uses Raytracing and Open GL when disabled.
- **Render Mode** Creates the output, based on the setting from the Scene module's Settings tab. It uses the selected image render mode that was configured there.
- **Render Quality/Image Size** Shows the settings set during job creation.
- **File Path** Shows image name and full path.

#### Context menu

Right-mouse click in the list to access this context menu.

- **Set** Sets the current camera (render view) to the job initial position.
- **Recapture** Captures the current camera view and overwrites settings from selected job.
- **Rename** Enables the renaming of the job name within the render queue.
- **Delete** Removes the selected render job.
- **Active** Controls job consideration on rendering, when enabled.
- **Move Up/Down** Rearranges jobs inside the queue. Calculation performs jobs from top to bottom.
- **Run** Starts rendering the selected job immediately.
- **Run All** Processes all jobs. Behave like the Render All button.

#### Start image calculation

- **Add to Render Queue** Creates a job from current camera view and adopts the last settings from the Render Image module.
- **Render** Processes all jobs.

Truelight Materials Reference

# General Truelight Material Settings

Many Truelight materials used in VRED share properties.

#### Incandescence

The effect of the object itself giving off light. Incandescence is useful in various cases where an object needs to be lit without the use of a full light object in the scene. Settings are available for the object to affect the lighting of only itself or the surrounding scene.

- **Intensity** The strength of the effect (Range -0-1000).
- **Color** The color of the light rays.
- **Use Texture** Enables the use of a texture to control the intensity of the effect according to the texture values.
- **Link texture Settings** If this option is selected for multiple texture slots of a material, their texture mapping settings are linked together. When changing, for example, the Repeat UV of a linked texture, it is changed for all linked textures at once. When selecting this option for a texture while other textures of that material already have the link option selected, the texture settings are set to the settings of the already linked textures.

Depending on the type of material, the setting options can vary. For common materials light Plastic and Phong, there are now three mapping types selectable for the using textures:

- **Mapping Type** Sets the mapping type of the texture. There are three modes which can be selected.
- **Repeat Mode UV** Sets the repeat mode of the texture. There are four modes:
	- o **Repeat** Repeats the texture in all directions.
	- o **Mirror** Repeats and mirrors the texture on the x- And y- Axis with every repetition.
	- o **Decal** The texture is not repeated.
	- o **Clamp** Repeats only the last pixel of the texture.

#### For UV Mapping Type

- **Repeat UV** Sets the number of repetitions for the UVs.
- **Offset UV** Sets the offset for the UVs.
- **Rotate** Rotates the UVs.

#### For Planar Mapping Type

- **Projection Center** Coordinates (x, y, z) of the projection center can be set here.
- **Projection Orientation** Offers the possibility to incline the projection plane.
- **Projection Size** Sets the size of the projection. Textures default to infinite projection depth and cover the entire object. You can restrict the texture to one side of the object by limiting the range of the projection. Changing the Z value of the projection size from zero (infinite) to another value achieves the restriction.
- **Keep Aspect Ratio** If selected, the size corresponding to the original aspect ratio of the texture is automatically adjusted.
- **Rotate** Sets the projection plane's rotation on the X/Y/Z- Axis.
- **Manipulate** Adjusts the texture on the selected object. Hold the Shift key and drag on the manipulator to rotate, scale, or translate the texture. Dragging the blue scale control adjusts the depth limit of the texture.
- **Fit Size** Adjusts the size of the projection plane to the selected object.
- **Object Center** Adjusts the projection center to the center of the selected object.

### For Triplanar Mapping Type

- **Texture Size X, Y** Defines the textures size on the X-/Y- Axis.
- **X Repeat UV, Y/UV, Z/UV** Set the repetition value of the U and V- Axis for each projection direction.
- **X Offset UV, Y/UV, Z/UV** Set the offset value of the U and V- Axis for each projection direction.
- **X/Y/Z Rotate** Sets the projection orientation.
- **Manipulate** Applies the texture to the selected surface.
- **Anisotropy** Sets the texture filter quality for the image texture. Value 1 is lowest quality. Value 16 is highest quality.
- **Evaluate Ray Lights (Raytracing Only)** Enables evaluation of ray lights on the surface. This is used to be able to look into a ray file light and to make it visible in reflections and refractions. The origins of the rays should be on the surface to be evaluated.
- **Use as Light Source (Raytracing Only)** Uses the material as a light source for other materials in the scene while raytracing.
- **Illuminate Shadow Material** Allows the incandescence light shadow materials. Set the Reflection Mode of the shadow material to Diffuse, Glossy, or Diffuse + Glossy.
- **Cast Shadow on Shadow Material** Allows other objects to cast shadows on the shadow material due to the material's incandescence illumination.
- **Shadow Intensity** Sets the intensity of shadows cast by the geometry light.
- **Importance Multiplier** If Use As Light Source is selected, objects with this material function as geometric light sources. A value higher than one increases the probability that the light source emits photons at the photon mapping. This is useful for dark light sources in an interior if incident light comes from outside Environments.

• **Interactive/Still Frame Quality** - Controls the illumination and sets the light sampling quality during interactive/still frame rendering.

### Transparency Settings

Define the shader's opacity.

- **See Through** Renders the shader transparent.
- **Invert Texture** Inverts the texture.

The Texture, Repeat, Offset, Rotate, and Anisotropy settings are described in the General Truelight Material Settings - Incandescence section.

## Subsurface Scattering

Translucency and subsurface scattering are two different methods for calculating light passing through the back of an object into the observer's eye. While translucency requires far less calculation power, subsurface scattering offers more possibilities and greater flexibility.

- **Scattering Mode Translucency** There are two modes when operating with translucency, depending on what objects to project:
	- o **Thin Walled Translucency** Suitable for one- Sided objects. It requires more calculation time than the solid translucency mode, but when in doubt, use this mode.
	- o **Solid Translucency** Used for solid objects only. Otherwise unpredictable problems can occur when this mode is used on one-sided objects.
- **Color** Determines the color of the scattering/translucent light.
- **Roughness** Defines the amount of diffusion that is applied to translucent light.
- **Scattering Mode Subsurface Scattering** Incoming light on the averted side of an object is refracted in all directions. With this mode, it is possible to simulate the behavior of wax or other translucent materials. There are two modes available:
	- o **Single Scattering** Allows light to bounce once inside a material before it is reflected to the outside. This mode is less accurate but requires less calculation time than multiple scattering.
	- o **Multiple Scattering** Allows light to bounce several times inside a material before it is reflected to the outside. This mode is more accurate but requires more calculation time than single scattering.
- **Attenuation** The distance that the light travels inside the medium is depending on the attenuation value. The higher the value, the more light is absorbed inside the medium.
- **Asymmetry** This value describes the directional characteristic of incoming light, and its weighted behavior. The value -1 defines that light is distributed to the averted side along the incoming light path. The value 1 defines that light is distributed along the incoming light path. The value 0 describes a homogeneous distribution of light inside the medium.
- **Select Medium** Offers a wide selection of refraction indices based on materials existing in reality. The selected medium affects the index of Refraction automatically.
- **Index of Refraction** The refraction index defines the optical density, and therefore the way light is refracted when passing differently dense materials.

The Texture, Repeat, Offset, Rotate, and Anisotropy settings are described in the General Truelight Material Settings - Incandescence section.

## Displacement

Displacement maps are detailed maps, which are interpreted as height information. Floating point displacement maps may encode displacements in both positive and negative directions using real world values. Using displacement maps you can create highly detailed structures from simple geometry by using a plain image. Each point on the geometry is displaced along the interpolated vertex normals using the height information of the map, resulting in a realistic silhouette, producing correct shadows, and reflections. Accuracy is limited by the resolution of the texture image and memory requirements are low. To avoid cracks in the displaced surfaces the vertex normals should be smooth and consistent. Using a higher tessellated base mesh can improve performance.

- **Displacement Height** Defines the scaling factor of values for the displacement.
- **Displacement Offset** Defines the offset of the displacement. Allows you to set the value of the zero plane in the texture. Values below the zero plane displace inside the geometry and values above the zero plane displace outside the geometry.
- **Use Accurate Silhouettes in OpenGL** This feature allows you to calculate the displacement in OpenGL like in raytracing mode. Selecting it may drastically reduce the performance.
- **Use Texture** Loads an image texture for the diffuse color channel. Uses the image as pattern on the surfaces.
- **Link texture Settings** If this option is selected for multiple texture slots of a material, their texture mapping settings are linked together. When changing, for example, the Repeat UV of the linked texture, it is changed for all linked textures at once. When selecting this option for a texture while other textures of that material already have the link option selected, the texture settings are set to the settings of the already linked textures.
- **Mapping Type** Select the type of mapping, either Planar, or UV.
- **Repeat Mode UV** Sets the repeat mode of the texture. There are four modes:
- o **Repeat** Repeats the texture in all directions.
- o **Mirror** Repeats and mirrors the texture on the x- and y-axis with every repetition.
- o **Decal** The texture is not repeated.
- o **Clamp** Repeats only the last pixel of the texture.
- **For Mapping Type UV** You can set the following parameters:
	- o **Repeat UV** Sets the number of repetitions for the UVs.
	- o **Offset UV** Sets the offset for the UVs.
	- o **Rotate** Rotates the UVs.
- **For Mapping Type Planar** You can set the following parameters:
	- o **Projection Center** Coordinates (x, y, z) of the projection plane's center can be set here.
	- o **Projection Orientation** Offers the possibility to incline the projection plane.
	- o **Projection Size** Sets the size of the projection.
	- o **Keep Aspect Ratio (Checkbox)** If checked, the size corresponding to the original aspect ratio of the texture, is automatically adjusted.
	- o **Rotate** Sets the projection plane's rotation on the X/Y/Z-axis.
	- o **Manipulate** Applies the texture to the selected surface.
	- o **Fit Size** Adjusts the size of the projection plane to the selected object.
	- o **Object Center** Adjusts the projection center to the center of the selected object.

#### Raytracing

These settings take effect in Raytracing rendering mode only.

- **Material ID** Sets the ID of the material in a range of [0, 31].
- **Line Tube Radius** Defines the radius of the tube when the shader is applied to a line geometry.
- **Use Local Environment** If selected, diffuse and glossy reflections are calculated from the environment that is assigned to this material in all illumination modes. Specular reflections are determined by the environment that is present in the scene.
- **Ignore Photon Map** Selecting this option does not include the light values of a photon map when calculating the illumination of a pixel.
- **Override Illumination Mode** If selected, the setting overrides the global set illumination modes for interactive or still frame rendering.
	- o **Interactive/Still Frame** Sets the render quality mode and render quality level during Render View interaction/still frame rendering.
- **CPU Rasterization** This mode does not compute direct reflection, nor does it compute refraction or any other sophisticated visual effect.
- **Precomputed Illumination** This mode is comparable to VRED OpenGL rendering mode. It uses precomputed Ambient Occlusion and indirect illumination for rendering and calculates specular reflections, refractions, and correct shadows from light sources.
- **Precomputed + Shadows** This mode uses precomputed image-based lighting and indirect illumination but doesn't use precomputed Ambient Occlusion values. Instead it calculates shadows based on the active environment.
- **Precomputed + IBL** This mode uses precomputed indirect illumination and samples the environment.
- **Full Global Illumination** The Full Global Illumination Mode doesn't use any precomputed values but accurately samples everything in a physically based approach. Other features like Photon Mapping require the render mode to be set to Full Global Illumination.
- **Override IBL Sampling Quality** If selected, the setting overrides the global IBL Sampling quality for sampling the environment map.
	- o **Interactive/Still Frame** Sets the IBL sampling quality during interactive/stillframe rendering.
- **Override Reflection/Refraction Sampling Quality** If enabled, the setting overrides the global sampling quality for reflections/refractions.
	- o **Interactive/Still Frame** Sets the reflection/refraction sampling quality during interactive/still-frame rendering.
- **Override Trace Depth** If selected, the setting overrides the global set illumination modes for interactive or still-frame rendering.
	- o **Interactive/Still Frame** Sets the Trace Depth during interactive/still frame rendering.

#### Common

The common settings define material settings that are present in all BRDF materials.

- **Occlusion Color** Sets the shader's pre-calculated ambient occlusion color.
- **Occlusion Intensity** Sets the shader's pre-calculated ambient occlusion intensity
- **Compress Textures (OpenGL)** Compresses all used textures to save disk space and helps to reduce memory requirements in large scenes.
- **Sort Key (OpenGL)** Enables materials to be sorted into groups based on the key that controls the order of the drawing transparent surfaces.
- **Environment** Right-click opens a context menu to select the HDR-Image to be used as light source.
- **Lighting Mode** Defines the light model to be used for the shader. There are five different lighting models.
	- o **IBL + Indirect + Direct Lights** The shader is affected by the HDR-Image, by the pre-calculated or interactive Global Illumination rendering and by the direct light sources placed in the scene.
	- o **IBL + Indirect** The shader is affected by the HDR-Image and by the precalculated or interactive Global Illumination rendering.
	- o **IBL + Direct Lights** The shader is affected by the HDR-Image and the direct light sources placed in the scene.
	- o **IBL** Only the HDR-Image affects the shader.
	- o **Direct Lights** Only direct light sources placed in the scene affect the shader.

# Brushed Metal

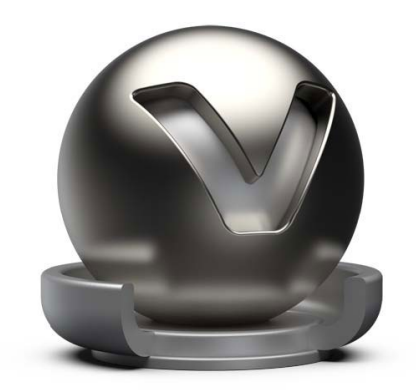

The brushed metal material type simulates any type of metal; it gives full control over the scale and orientation of the surface structure. Metal type presets are available within the properties dialog.

For this material, there is no choice between UV and Planar Mapping. The texture mapping is as follows -For Diffuse, Glossy, Bump, and Roughness it depends on the brush mapping orientation. UV-mapping is used for radial and planar brush mapping, triplanar mapping is used for triplanar brush mapping orientation. UV-mapping is always used for Incandescence, Transparency, and Displacement textures.

## Brushed Metal Material

- **Diffuse Color** Sets the shader's diffuse reflection color. This color is the color the shader adopts when the light reflection of the surface is spread in many directions.
- **Glossy Color** The higher the brightness the higher the reflection on the surface. Black means no reflection; white gives full reflection. Click the color field on the right to open the color chooser; when the glossy reflection is colored, reflected objects are also colored.
- **Roughness UV** The roughness parameter controls light reflection on top of the surface. The higher the value the rougher the microscopic structure on top of the surface and the more blurred are the reflections. Different values for horizontal and vertical roughness provide every type of refraction behavior that is commonly known from metallic surfaces.
- **Metal Type** Various metal types are available -Custom Reflectivity, Aluminum, Amorphous Carbon, Silver, Gold, Cobalt, Copper, Chromium, Lithium, Mercury, Nickel, Potassium, Platinum, Iridium, Silicon, Amorphous Silicon, Sodium, Rhodium, Tungsten, Vanadium, and Iron.
- **Reflectivity** Sets the Brushed Metal's reflective intensity.

## Clearcoat

Sets the clearcoat color. The clear coat is a transparent, reflective paint layer on the base metal layer.

- **Clearcoat Type** The Fresnel Term describes the intensity of a reflection based on the viewing angle. Its intensity at normal incidence is set by the material's reflectivity.
	- o **Off** Turns off the clearcoat.
	- o **Fast** Uses a fast but less accurate approximation to the Fresnel Term.
	- o **Accurate** Uses a physically accurate evaluation of the Fresnel Term.
- **Clearcoat color** Sets the clearcoat color.
- **Reflectivity** Sets the clearcoat reflective intensity.

#### Brush Orientation

- **Brush Mapping** Allows you to choose between a range of possible brush orientations, for example, metal brushed in one direction or metal with radial brushes. For example, Brush Mapping Radial XY simulates radial brushes within the xy-plane. The projection planes are defined relative to the object coordinate system of the object the material is assigned to.
- **Brush Mapping Planar** Contains the following options:
	- o **Brush Mappings** Planar XY, Planar XZ, Planar YZ.
	- o **Size U/V** Defines the brush's size on the U/V-axis.
	- o **Orientation X/Y/Z** Sets the projection plane's orientation.
- **Brush Mapping Radial** Contains the following options:
	- o **Brush Mappings** Radial XY, Radial XZ, Radial YZ.
	- o **Size U/V** Defines the brush's size on the U/V-axis.
- **Radial Mapping** Contains the following options:
	- o **Center X/Y/Z** Sets the projection plane's center of the radial brushes.
	- o **Get Center** Returns the Center X, Y, and Z transformations to Zero.
	- o **Orientation X/Y/Z** Sets the projection plane's orientation.
- **Brush Mapping Triplanar** Contains the following options:
	- o **Size U/V** Defines the brush's size on the U/V-axis.
	- o **Orientation X/Y/Z** Sets the projection plane's orientation.
	- o **Rotate X/Y/Z** Sets the projection plane's rotation on the X/Y/Z-axis.

### Diffuse Texture

For further information on the Texture settings, refer to the Phong reflection model - Diffuse Texture section.

### Glossy Texture

For further information on the Texture settings, refer to the Phong reflection model - Glossy Texture section.

### Roughness Texture

For Brushed Metal, red and green color channels are used for u and v roughness. For information on the other settings in Roughness Texture, refer to the Phong reflection model.

- **Minimum Roughness U** Sets the minimum roughness for U which is determined by the red color channel of the roughness texture.
- **Maximum Roughness U** Sets the maximum roughness for U which is determined by the red color channel of the roughness texture.
- **Minimum Roughness V** Sets the minimum roughness for V which is determined by the green color channel of the roughness texture.
- **Maximum Roughness V** Sets the maximum roughness for V which is determined by the green color channel of the roughness texture.

#### Bump Texture

For further information on the Texture settings, refer to the Phong reflection model - Bump Texture section.

For further information on the Incandescence, Transparency, Subsurface Scattering, Displacement, and Raytracing settings, refer to the General Truelight Material Settings section.

# Carbon/Carbon 2D

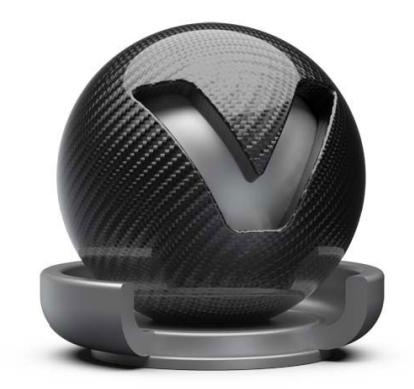

Carbon fiber, found in light weight sports vehicles, is a woven fiber-pattern material type with a clearcoat layer. Four preset pattern types are available and are customizable within the Carbon Pattern properties.

Carbon is a triplanar shader; Carbon 2D uses the UV layout of an object.

#### Triplanar Carbon Material/Carbon Material

- **Diffuse Color** Sets the shader's diffuse reflection color. The shader adopts this color when the light reflection of the surface is spread in many directions.
- **Glossy Color** The higher the brightness the higher the reflection on the surface. Black means no reflection; white gives full reflection. Click the color field on the right to open the color chooser; when the glossy reflection is colored, reflected objects are also colored.
- **Roughness** The roughness parameter controls light reflections on top of the surface. The higher the value the rougher the microscopic structure on top of the surface and the more blurred are the reflections.

#### Clearcoat Settings

Sets the clearcoat color. The clearcoat is a transparent, highly reflective paint layer on the base metal layer.

- **Clearcoat Type** The Fresnel Term describes the intensity of a reflection based on the viewing angle. Its intensity at normal incidence is set by the material's reflectivity.
	- o **Off** Turns off the clear coat.
	- o **Fast** Uses a fast but less accurate approximation to the Fresnel Term.
	- o **Accurate** Uses a physically accurate evaluation of the Fresnel Term.
- **Clearcoat Color** Sets the clearcoat color.
- **Reflectivity** Sets the clearcoat reflective intensity.

#### Carbon Pattern

- **Pattern type** There are several different pattern types, according to the carbon structures typically sewn.
	- $\circ$  2 X 2
	- o 3 X 1 Staircase
	- o 3 X 1 Interleave
	- $\circ$  5 X 1
- **Pattern Size** Sets the carbon structure size.
- **Pattern Intensity** Sets the fissure depth intensity.
- **Rotate X,Y,Z** Sets the pattern direction on x, y, and z projection direction. Respectively, for Carbon 2D the slider Rotate adjusts the pattern's rotation value.

#### Bump Texture

- **Use Structure** Activates a procedural bump structure.
- **Bump Intensity** Sets the bump intensity interpretation of the bump image texture.
- **Structure Size** Sets the structure size when the procedural bump structure is activated.

For further information on the Incandescence, Transparency, Displacement, Raytracing, and Common settings, refer to the General Truelight Material Settings section.

# Chrome

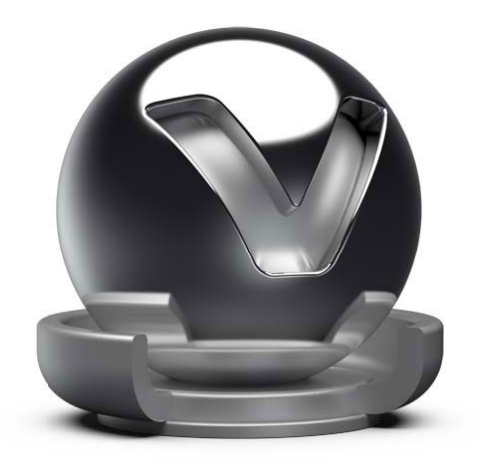

Use the Chrome material type for all kinds of chromic and metallic materials. When more control about scale and orientation of the surface structure is required, use brushed metal instead. Metal type presets are available within the properties dialog box.

#### Chrome Material Settings

- **Reflection Color** Sets the chrome reflection color. When the chrome reflection is colored, reflected objects are also colored.
- **Smear** Sets the reflection's blur amount. Only supported in OpenGL rendering mode.
- **Contrast** Sets the reflection's contrast level.
- **Saturation** Sets the reflection's saturation level.
- **Type** Various metal types are available. Highly Reflective, Aluminum, Amorphous Carbon, Silver, Gold, Cobalt, Copper, Chromium, Lithium, Mercury, Nickel, Potassium, Platinum, Iridium, Silicon, Amorphous Silicon, Sodium, Rhodium, Tungsten, Vanadium, and Iron.
- **Use Roughness** Activates roughness value.
- **Roughness** Sets the roughness of the material. The higher the roughness value, the blurrier the reflection is.

#### Roughness Texture

For further information on the Texture settings, refer to the Phong reflection model - Roughness Texture section.

## Bump Texture

For further information on the Texture settings, refer to the Phong reflection model - Bump Texture section.

For further information on the Incandescence, Transparency, Displacement, Raytracing, and Common settings, refer to the General Truelight Material Settings section.

# Custom

To create a custom material, enter the class name of the desired material. Find the class name in the Node Editor.

# Flipflop

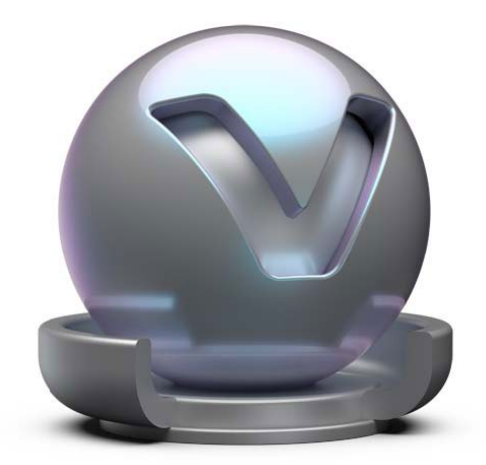

Flipflop car paint material provides two layers of flakes on top of the base coat color. Its appearance depends heavily on the viewing angle between surface and observer. The effect is seen with paint on show and model cars.

### Flipflop Carpaint Material Settings

• Base Color - This attribute defines the basic color, the main characteristic of the material. Use the slider to change the brightness. Click the color field on the right to open the color chooser.

#### Flakes

Describes the metallic flake's behavior, which is embedded in metallic paints. They have a strong specular light reflection and are layered on top of the base shading color.

- **Flake Color 1** Sets the metallic shiny flake's first color. It gets stronger and more brilliant the further the normal orientation points away from the camera.
- **Flake Color 2** Sets the metallic shiny flake's second color. It gets stronger and more brilliant the further the normal orientation points towards the camera.
- **Blending** Defines the mixture ratio of two colors. Drag the slider to the left to increase the intensity of color one. Drag the slider to the right to increase the intensity of color two.
- **Roughness** Defines the amount of diffuse reflection and its complement specular reflection. The higher the roughness value, the more diffuse reflections are rendered.
- **Flake Size** Sets the flake's size.
- **Flake Intensity** Sets the flakes contrast value of each flakes normal direction.

### Clearcoat

The clearcoat is a transparent, reflective paint layer on the base paint layer.

- **Clearcoat Type** This type describes the intensity of a reflection based on the viewing angle. Its intensity at normal incidence is set by the material's reflectivity.
	- o **Off** Turns off the clearcoat.
	- o **Fast** Uses a fast but less accurate approximation to the Fresnel Term to create the clearcoat layer.
	- o **Accurate** Uses a physically accurate evaluation of the Fresnel Term to create the clearcoat layer.
- **Clearcoat color** Sets the pigment color in the layer.
- **Reflectivity** Sets the clearcoat reflective intensity.
- **Use Orange Peel** Applies a bump structure to the layer.
	- o **Orange Peel Frequency** Sets the bump structure's noise frequency.
	- o **Orange Peel Intensity** Sets the bump structure's intensity.

For further information on the Incandescence, Transparency, Displacement, Raytracing, and Common settings, refer to the General Truelight Material Settings section.

# Glass

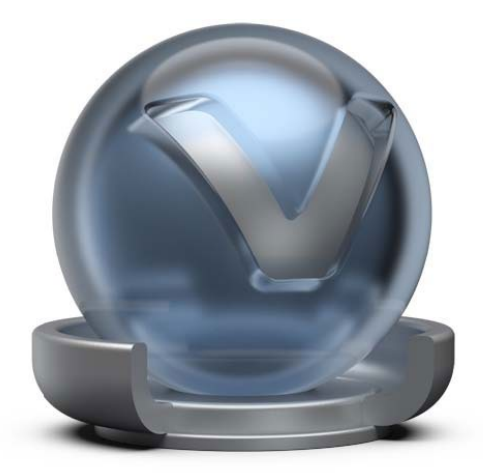

Glass material can be used for all kinds of transparent materials like glass, acrylic, and diamond among others. It is also an ideal material for liquids such as water. Within the glass material properties, many indices of refraction presets are available for the accurate representation of these materials within the scene.

#### Glass Material

- **Exterior Transparency** Sets the shader's transparency color. The exterior transparency acts like a color filter for the light coming from behind the surface. A darker color blocks more light and makes the surface more opaque. In OpenGL mode, the exterior transparency sets the color of the glass when the surface normal is facing towards the viewer. Raytracing ignores this attribute.
- **Interior Transparency** Sets the shader's transparency. The interior transparency acts the same as the exterior transparency. It filters the light coming from behind the surface. A darker color blocks more light making the surface more opaque. In OpenGL mode, the interior transparency sets the color of the glass. This happens when the surface normal is facing away from the viewer, the exterior transparency sets the color, and the normal is facing towards the viewer. Raytracing ignores this attribute.
- **Reflection Color** Sets the shader's color for reflections.
- **Select Medium** Offers a wide selection of refraction indices based on materials existing in reality. The selected medium affects the Index of Refraction automatically.
- **Index of Refraction** Sets the material's refraction index. Only supported in Raytracing rendering mode.
- **Simulated Thickness** Sets the materials simulated thickness.
- **Use Dispersion** Simulates how different wavelengths of light are refracted, resulting in dispersion effects. Use Dispersion only works with spectral raytracing.
- **Use Reflectivity** Controls the intensity of reflection on the surface. The higher the value the more the influence from environment and objects around.
- **Fresnel Term Quality** The Fresnel Term describes the intensity of a reflection based on the viewing angle. Its intensity at normal incidence sets the material's reflectivity.
	- o **Fast** Uses a fast but less accurate approximation to the Fresnel Term.
	- o **Accurate** Uses a physically accurate evaluation of the Fresnel Term.
- **Solid Shadows (Cast Photon Caustics)** When selected, the Glass casts a solid (black) shadow (if a render mode is selected that can calculate caustic effects due to refractions). Otherwise the color of the shadow is calculated solely on the Glass's color.
- **Use Roughness** If selected, the Glass is handled as frosted glass with glossy reflections and refractions.
- **Use Material Density** If selected, rays traveling through the glass gets attenuated based on the distance it travels inside the glass.

### **Texture**

Texture settings define how a texture is placed on the surface and how the planar projection is blended at the edges.

- **Texture Mode** Defines how a texture is placed on the surface, whether it uses UV Coordinates or Triplanar projection. By using UV coordinates there are no other parameters to be set. Using the Triplanar Texture Mode, the following options are available:
- **Edge Blend** Sets the range for overlapping areas of the planar projection.
- **Texture Size X, Y** Defines the textures size on the X/Y-axis.
- **Uniform Repeat** Synchronizes the repetition value for all projection axes.
- **X Repeat UV, Y/UV, Z/UV** Set the repetition value of the U and V-axis for each projection direction.
- **X Offset UV, Y/UV, Z/UV** Set the offset value of the U and V-axis for each projection direction.
- **X,Y,Z Rotate** Sets the projection orientation.

## Exterior Transparency Texture

Can be used to load a texture to the exterior surface.

• **Use Texture** - Loads an image texture for the exterior transparency channel. Using a grayscale image is recommended, for color images the red channel is used.

Further settings are identical with the Diffuse Texture settings and are described in the Phong reflection model - Diffuse Texture section.

#### Roughness Texture

For further information on the Texture settings, refer to the Phong reflection model - Roughness Texture section.

#### Bump Texture

For further information on the Texture settings, refer to the Phong reflection model - Bump Texture section.

For further information on the Incandescence, Transparency, Displacement, Raytracing, and Common settings, refer to the General Truelight Material Settings section.

## Layered Material

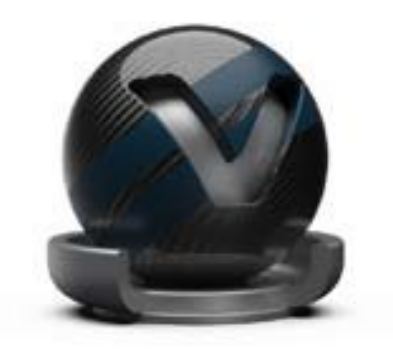

A layered material allows you to stack multiple materials on top of each other. Unlike the multipass material, the order of traversal is determined by the normal of the geometry. This allows it to use the layered material as a two-sided material.

Additionally, glass materials are handled in a special way. If two glass materials are added to the layered material the index of refraction of these glass materials are adjusted in a way that allows to use them in glass-on-glass contact situations. If you add more than two glass materials, only the index of refraction of the first and last glass material is considered, all other glass materials get an Index of Refraction of 1.0 and act as a color filter if material density is turned off.

Changing the drawing order of layers could be done within the material editor from standard UI.

**NOTE** Layered materials do not support render passes.

# Light Portal

A light portal is a guide for photons coming from the environment. The bounding box around all light portals in the scene is used as a target for photon emission from an environment, allowing you to limit the photons to certain areas of the scene instead of shooting many more photons.

During still frame anti-aliasing all light portal materials are set to invisible in raytracing mode. In combination with Raytracing, this material only works in Full Global Illumination Mode. By default, objects with a portal Light Material do not affect the rendering in any other way.

**Visibility** - Sets the opacity of the material. Usually a visibility of 0 is recommended.

# Line Chrome

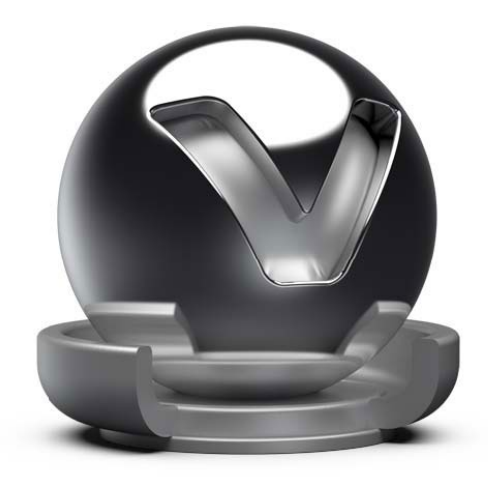

The Line Chrome Material is a special variant of the chrome materials for line geometries. This material does not work on triangle based or NURBS geometry.

#### Line Chrome Material

- **Reflection Color** Sets the specular reflection color.
- **Use roughness** Makes the material glossy instead of specular.
- **Line Width** Sets the thickness of the lines drawn.

For further information on the Transparency, Displacement, Raytracing, and Common settings, refer to the General Truelight Material Settings section.

# Metallic Carpaint

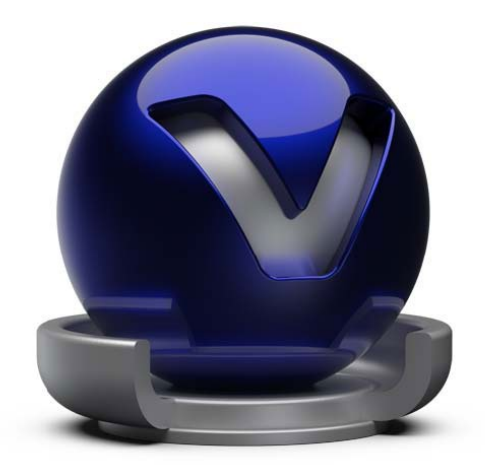

A metallic car paint material has small particles made of metal, or flakes, on top of its lacquer layer. These particles increase the brightness within the angle of incidence, causing a light textured look. The color and size of the flakes is customizable.

The basic structure of this kind of paint consists of a mix of three or four different layers.

The base layer is a solid diffuse colored layer at the bottom to give a constant colored basis, independent from the actual material it is applied to. Usually, grey is used for this layer.

The second layer is the Primary Flake Layer. It contains both colored diffuse pigment particles that give the basic color impression and randomly distributed flakes.

The third layer is the Secondary Flake Layer. Its attributes are identical to the attributes of the Primary Flake Layer.

The last layer is the Clearcoat Layer, which is a specular layer. It can also have colored pigments in it.

#### Metallic Carpaint Material

- **Paint Types** This attribute sets the type of carpaint to simulate. It can be chosen between three types:
	- o **Artistic** A simplified approach will be used on modelling carpaint. This paint material will consist of three layers (Base, Primary Flake and Clearcoat Layer)
	- o **2-Coat** A more realistic approach will be used on modelling carpaint. This paint material will consist of three layers (Base, Primary Flake and Clearcoat Layer).
- o **3-Coat** A more realistic approach will be used on modelling carpaint. This paint material will consist of four layers including two flake layers on top of each other (Base, Primary Flake, Secondary Flake and Clearcoat Layer).
- **Base Color** This attribute defines the basic color, the main characteristic of the material. Use the slider to change the brightness. Click the color field on the right to open the color chooser.

### Primary Flake Layer

Set the behavior of the pigment particles and flakes.

- **Pigment Color** Sets the pigment's color. That gives the basic color impression of this layer.
- **Pigment Concentration** The density of pigments can be set here. This controls, how many particles are present in the layer.
- **Flake Color** Defines the color of the metallic particles on top of the lacquer layer. It gets stronger and more brilliant the further the normal orientation points away from the camera.
- **Use Flip Flop** Select to use flakes with a Flip Flop behavior. If this box is selected, two more attributes become available:
	- o **Flip Flop Flake Color** Sets the metallic shiny flake's second color. It gets stronger and more brilliant the further the normal orientation points towards the camera.
	- o **Flip Flop Blend** Defines the mixture ratio of the two flake colors. If the slider is dragged to the right, the intensity of the basic Flake color will be increased. If the slider is dragged to the left, the intensity of the Flip Flop Flake Color will be increased.
- **Flake Roughness** Defines the amount of diffuse reflection and its complement specular reflection. The higher the roughness value, the more diffuse reflections are rendered.
- **Flake Reflectivity** Sets the flake's reflective intensity.
- **Flake Size** Sets the flake's size.
- **Flake Perturbation** The randomness of the flake's orientation.
- **Flake Density** The concentration of the flakes can be set here. This controls, how many flakes are present in the layer. If the density is set to 0, no flakes are present, and the paint represents a unicolor paint.

## Secondary Flake Layer

When the paint type is set to 3-Coat, the attribute panel for the Secondary Flake Layer appears.

The pigment color influences the colors of the layer beneath because it is applied on top of the Primary Flake Layer.

The attributes are identical to the attributes of the Primary Flake Layer.

### Clearcoat

The clearcoat is a transparent, reflective paint layer on the base paint layer.

- **Clearcoat Type** This type describes the intensity of a reflection based on the viewing angle. Its intensity at normal incidence is set by the material's reflectivity.
	- o **Off** Turns off the clearcoat.
	- o **Fast** Uses a fast but less accurate approximation to the Fresnel Term to create the clearcoat layer.
	- o **Accurate** Uses a physically accurate evaluation of the Fresnel Term to create the clearcoat layer.
- **Clearcoat color** Sets the pigment color in the layer.
- **Refraction Index** Sets the material's refraction index.
- **Thickness** Sets the thickness of the clearcoat layer.
- **Density** The concentration of the layer's particles.
- **Use Orange Peel** Applies a bump structure to the layer.
	- o **Orange Peel Frequency** Sets the bump structure's noise frequency.
	- o **Orange Peel Intensity** Sets the bump structure's intensity.

For further information on the Incandescence, Transparency, Displacement, Raytracing, and Common settings, refer to the General Truelight Material Settings section.

# Multi Pass

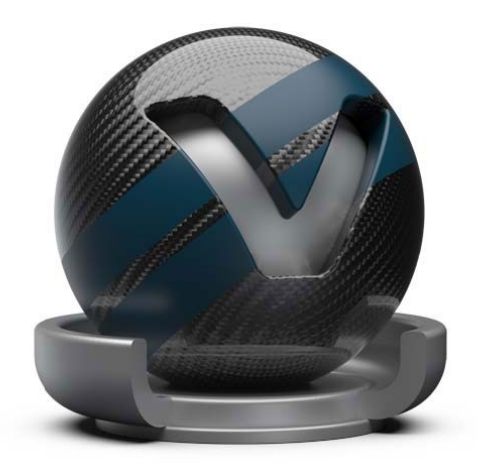

Multi Pass materials display multiple materials in different layers on top of each other. Use them to set up dirt, promotion labels, and other types of complex materials.

A bin shader is created, which can layer TrueLight materials. The first material in the list is the first rendered. The following shaders are rendered according to their position in the list from top to bottom.

Create Multi Pass material layers in two ways:

- Drag with the right mouse button to assign within the render view, then right-click and select Add as Multi Pass. Both materials, before assigned and the dragged one, are present within the created Multi Pass material as different layers.
- Use the Multi Pass create context menu entry. Assign materials that should be present within the layers by dragging within the Multi Pass material attribute window.

To change the drawing order of layers, drag them. Alternatively, use the Move Up and Move Down commands on the Multi Pass material attribute window context menu.

# Office Color Science (OCS) Material

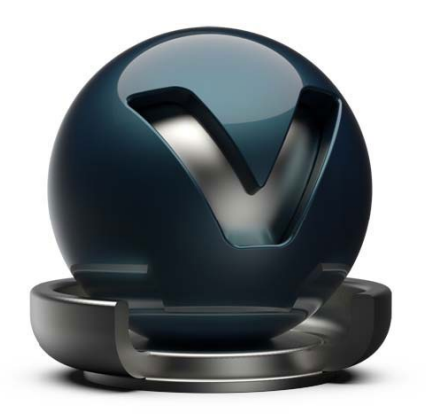

The Office Color Science (OCS) Material loads BRDF files exported from CI-Navigator. The CI-Navigator is a software system by Office Color Science Co., Ltd. that calculates metallic and pearlescent paint formulations from measurements of given target paint samples. CI-Navigator exports the BRDFs of those measurements and simulations in a VRED compatible BRDF file format (\*.pbrdf).

## Office Color Science Material Settings

- **OCS BRDF** Loads a BRDF file.
- **Automatic Reload** Checks whether CI-Navigator has updated the BRDF file. This is the case when the BRDF export from CI-Navigator overwrites the file. VRED detects this modification and reloads the file automatically. Only one OCS Material can be monitored at the same time.
- **Exposure** Controls the representation intensity of the measured material. A threshold about 1.0 gives the optimal result.

#### Clearcoat

- **Clearcoat color** Sets the clearcoat color.
- **Fresnel Term Quality** The Fresnel Term describes the intensity of a reflection based on the viewing angle. The clearcoat reflectivity or fresnel IOR parameter controls its intensity at normal incidence, depending on the chosen Fresnel Term Quality mode.
	- o **Off** Turns off the clear coat.
	- o **Fast** Uses a fast but less accurate approximation to the Fresnel Term.
	- o **Accurate** Uses a physically accurate evaluation of the Fresnel Term that is controlled by setting the reflectivity parameter.
	- o **Reflectivity** Controls the intensity of reflection.

o **Use Fresnel IOR** - Uses a physically accurate evaluation of the Fresnel Term that is controlled by setting the refraction index of the clearcoat layer.

For further information on the Incandescence, Transparency, Raytracing, and Common settings, refer to the General Truelight Material Settings section.

# Phong

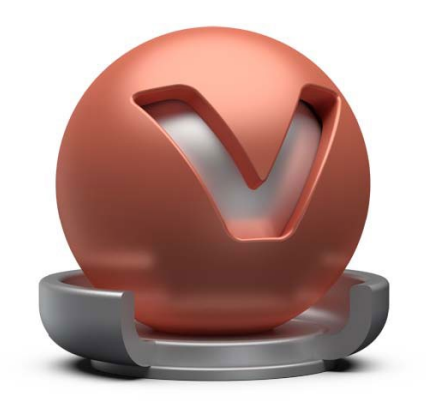

Phong reflection model is an historical technique that describes the way a surface reflects light. It generates diffuse reflections from rough surfaces and glossy reflections from shiny surfaces based on the fact that shiny surfaces have small intense glossy highlights, while dull surfaces have large highlights that fall off more gradually.

### Phong Material

- **Diffuse Color** This attribute defines the base color and the main characteristic of the material. Use the slider to change the brightness. Click the color field on the right to open the color chooser. Assigning a texture to the diffuse color projects it onto the surface. The appearance is a combination of the defined color and the assigned texture.
- **Glossy Color** Sets the material's color for surfaces glossy reflections. Use the slider to change the brightness. Click the color field on the right to open the color chooser. Assigning a texture to the glossy channel defines areas in which different gloss intensities appear with the help of a texture. The glossy color depends finally on both the defined color and the possibly assigned texture file.
- **Roughness** The roughness parameter controls light reflections on top of the surface. The higher the value the rougher the microscopic structure on top of the surface and the more diffuse are the reflections.
- **Diffuse Backscattering** Defines the roughness of the material's diffuse component. A value of 0.0 means smooth (Lambertian surface), a value of 1.0 means rough (for example, concrete).

## Diffuse Texture

When the use of a previously saved texture is checked, the following parameters can be configured:

- **Use Texture** Loads an image texture for the diffuse color channel. Uses the image as pattern on the surfaces.
- **Use Image Sequence** Select when an image sequence is loaded in the Use Texture box. An animation for the sequence is created in the Curve Editor. Go to Animation > Timeline. Click play to view the animated image sequence on the material.

**NOTE** For a group of images to be considered an image sequence, there must be at least two images with the same name with an increasing numeric value. The required naming format is name, number, and extension. For example, image000.png image001.png.

- **Frame Offset** Sets an offset to the image number when an image sequence is loaded in the Use Texture box and when Use Image Sequence is selected.
- **Inline Image Sequence** When selected, loaded image sequences are packaged within the .vpb file. If the .vpb is moved to another computer, the image sequence does not need to be moved separately.
- **Use Alpha** If the image texture has an alpha channel embedded, it is used.
- **Link texture Settings** If this option is selected for multiple texture slots of a material, their texture mapping settings are linked together. When changing, for example, the Repeat UV of a linked texture, it is changed for all linked textures at once. When selecting this option for a texture while other textures of that material already have the link option selected, the texture settings are set to the settings of the already linked textures.
- **Mapping Type** Type of mapping can be selected. It can either be Planar, UV, or Triplanar.
- **Use Texture Size** Select to defined texture size in millimeters instead of repeat values for texture mapping. Only available when Mapping Type is set to UV. Use Texture Size only works on objects with UVs set to real world scale. If the UVs have not been scaled, go to the UV Editor and use Apply World Scale.
- **Texture Size** Enter the width and height of the texture in millimeters. Only available with mapping type UV and Use Texture Size selected or with mapping type triplanar.
- **Repeat Mode UV** Sets the repeat mode of the texture. There are four modes, which can be set:
	- o **Repeat** Repeats the texture in all directions.
	- o **Mirror** Repeats and mirrors the texture on the x-and y-axis with every repetition.
	- o **Decal** The texture is not repeated.
	- o **Clamp** Repeats only the last pixel of the texture is repeated.

For Mapping Type UV you can set the following parameters:

- o **Repeat UV** Sets the number of repetitions for the UVs.
- o **Offset UV** Sets the offset for the UVs.
- o **Rotate** Rotates the UVs.

For Mapping Type Planar you can set the following parameters:

- $\circ$  **Projection Center** Coordinates  $(x, y, z)$  of the projection center can be set here.
- o **Projection Orientation** Offers the possibility to incline the projection plane.
- o **Projection Size** Sets the size of the projection.
- o **Keep Aspect Ratio (Checkbox)** If selected, the size, corresponding to the original aspect ratio of the texture, is automatically adjusted.
- o **Rotate** Sets the projection plane's rotation on the X/Y/Z-axis.
- o **Manipulate** Applies the texture to the selected surface.
- o **Fit Size** Adjusts the size of the projection plane to the selected object.
- o **Object Center** Adjusts the projection center to the center of the selected object.

For Mapping Type Triplanar you can set the following parameters:

- o **Edge Blend** Sets the range for overlapping areas of the planar projection.
- o **X Repeat UV, Y/UV, Z/UV** Set the repetition value of the U and V-axis for each projection direction.
- o **X Offset UV, Y/UV, Z/UV** Set the offset value of the U and V-axis for each projection direction.
- o **X/Y/Z Rotate** Sets the projection orientation.
- **Anisotropy** Sets the texture filter quality for the image texture. One is lowest quality, 16 is highest quality.
- **Input Gamma** Sets the texture image gamma correction.
- **Use ICC Profile** If selected, the texture's colors are interpreted based on an embedded color profile if present. If a color profile is missing, it is assumed that the colors are stored in sRGB.

## Glossy Texture

When the use of a previously saved texture is checked, the following parameters can be configured:

• **Use Texture** - Loads an image texture for the glossy color channel. Uses the image as a pattern on the surfaces.

For further information on the common settings, refer to the Phong Diffuse Texture section.

## Roughness Texture

Use a roughness texture for varying roughness values on the surfaces. If a previously saved roughness texture is selected, the simple roughness slider loses its function. Instead, you can define how the texture values are mapped to roughness values using a minimum and a maximum roughness value. The following parameters can be configured:

- **Use Texture** Load an image texture for the roughness channel. Using a grayscale image is recommended, for color images the red channel is used.
- **Minimum Roughness** Defines the roughness value to which a texture value of 0 is mapped.
- **Maximum Roughness** Defines the roughness value to which a texture value of one is mapped.

For further information on the common settings, refer to the Phong Diffuse Texture section.

#### Bump Texture

Bump mapping enables the creation of structure to the materials surface.

- **Use Structure** Uses a default noise map.
- **Use Texture** Loads an image texture for the bump channel. Uses the loaded image as a pattern on the surfaces.
- **Parallax Intensity** Sets the parallax shift interpretation of the bump image texture.
- **Bump Intensity** Sets the bump intensity interpretation of the bump image texture.
- **Structure Size** Sets the structure size when the procedural bump structure is activated.
- **Bump Type** Sets the bump type. The bump mapping can be drawn as bump map or as pixel displacement map without self-shadowing.

For further information on the common settings, refer to the Phong Diffuse Texture section.

For further information on the Incandescence, Transparency, Subsurface Scattering, Displacement, Raytracing, and Common settings, refer to the General Truelight Material Settings section.
# Plastic

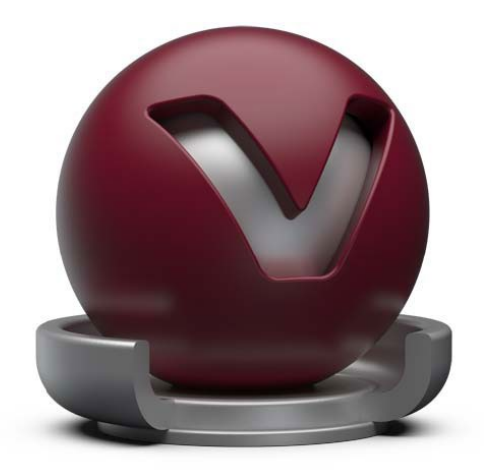

Plastic is suitable for simulating shiny or glossy surfaces from objects that are made of synthetic materials.

## Plastic Material

- **Diffuse Color** Defines the base color, the main characteristic of the material. Use the slider to change the brightness. Click the color field on the right to open the color chooser. Assigning a texture to the diffuse color projects it onto the surface. The appearance is a combination of the defined color and the assigned texture.
- **Glossy Color** Sets the material's color for surfaces glossy reflections. Use the slider to change the brightness. Click the color field on the right to open the color chooser. Assigning a texture to the glossy channel defines areas in which different gloss intensities appear with the help of a texture. The glossy color depends on both the defined color and the assigned texture file.
- **Roughness** The roughness parameter controls light reflections on top of the surface. The higher the value the rougher the microscopic structure on top of the surface and the more diffuse are the reflections.
- **Reflectivity** Controls the intensity of reflection on the surface. The higher the value the more the influence from environment and objects around.

## Diffuse Texture

For further information on the Texture settings, refer to the Phong material Diffuse Texture section.

## Glossy Texture

For further information on the Texture settings, refer to the Phong material Glossy Texture section.

## Roughness Texture

For further information on the Texture settings, refer to the Phong material Roughness Texture section.

## Bump Texture

For further information on the Texture settings, refer to the Phong material Bump Texture section.

For further information on the Incandescence, Transparency, Subsurface Scattering, Displacement, and Raytracing settings, refer to the General Truelight Material Settings section.

## Reflective Plastic

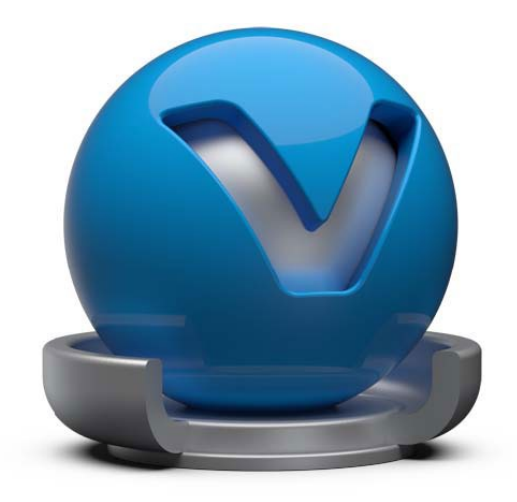

Reflective Plastic is suitable to simulate shiny or glossy surfaces from objects that are made of synthetic materials. It adds the ability to have a mirror image reflection of everything around on its surface.

### Reflective Plastic Material

- **Diffuse Color** This attribute defines the base color, the main characteristic of the material. Use the slider to change the brightness. Click the color field on the right to open the color chooser. Assigning a texture to the diffuse color projects it onto the surface. The appearance is a combination of the defined color and the assigned texture.
- **Specular Color** Sets the material's color for surfaces specular reflections. Use the slider to change the brightness. Click the color field on the right to open the color chooser. Assigning a texture to the specular channel defines areas in which different specular intensities appear with the help of a texture. The specular color depends finally on both the defined color and the assigned texture file.
- **Reflectivity** Sets the specular reflection intensity when the surface normal is directly facing the viewer. The intensity of the reflection increases based on the Fresnel term when the angle between the viewer and the surface normal increases.
- **Fresnel Term Quality** The Fresnel Term describes the intensity of a reflection based on the viewing angle. The material reflectivity sets its intensity at normal incidence.
	- o **Fast** Uses a fast but less accurate approximation to the Fresnel Term.
	- o **Accurate** Uses a physically accurate evaluation of the Fresnel Term.

## Diffuse Texture

For further information on the Texture settings, refer to the Phong material Diffuse Texture section.

## Specular Texture

The specular texture settings are identical to the settings for the diffuse texture. The only difference is that the texture is loaded into the specular channel. For further information on the Texture settings, refer to the Phong material Diffuse Texture section.

## Bump Texture

For further information on the Texture settings, refer to the Phong material Bump Texture section.

For further information on the Incandescence, Transparency, Subsurface Scattering, Displacement, Raytracing, and Common settings, refer to the General Truelight Material Settings section.

## Shadow

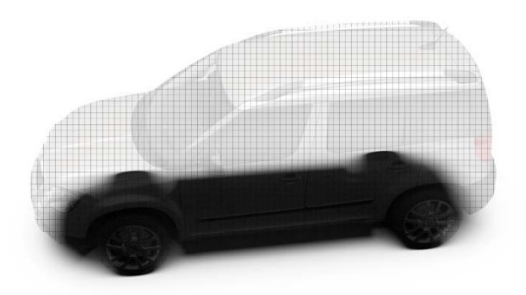

The Shadow material is a transparent material by default. It is shaded only in areas of precalculated ambient occlusion shadows, shadows calculated by linear lights sources, or global illumination light sources. It is also capable of receiving diffuse and glossy reflections to simulate wet or mirroring surfaces.

## Shadow Material Settings

- **Occlusion Color** Sets the color of the pre-calculated ambient occlusion or environment shadows.
- **Occlusion Intensity** Controls the intensity of shadowed areas.
- **Shadow Color** Sets the color for shadows from light sources (like point lights).
- **Opacity Mode Settings** Contains the following options:
	- o **Transparent** Renders the Shadow transparent by default.
	- o **Solid** Renders the Shadow white by default.
- **Sort Key** Sets the render priority of the Shadow. Only supported in OpenGL mode.

#### Reflection

- **Reflection Mode** Offers three different reflection modes:
	- o **Diffuse only** Shows only the diffuse reflections.
	- o **Glossy only** Shows only the glossy reflections.
	- o **Diffuse + Glossy** Shows the diffuse and glossy reflections.
- **Diffuse Color** Sets the shader diffuse reflection color, the color the shader takes on when the light reflection of the surface is spread in many directions.
- **Glossy Color** Sets the shader's color for glossy reflections.
- **Reflectivity** Sets the material reflectivity intensity.

• **Roughness** - The roughness parameter defines the amount of diffuse reflection and its complement specular reflection. The higher the roughness value, the more diffuse reflections are rendered

For further information on Raytracing settings, refer to the General Truelight Material Settings section.

# Switch

A switch material can contain several materials but only one of them is visible at the same time. Create switch materials the same way you create MultiPass or layered materials -either drag within the render view with select Create Switch Material selected or drag within the material preview list. To assign several material variants on creation, select them and then select Create Switch from Selection from the context menu.

If a switch material is selected, all the material variants are present within the Switch Choice section below the material preview list. Click a child material to open its properties. Doubleclick a child material to activate it.

## **Tire**

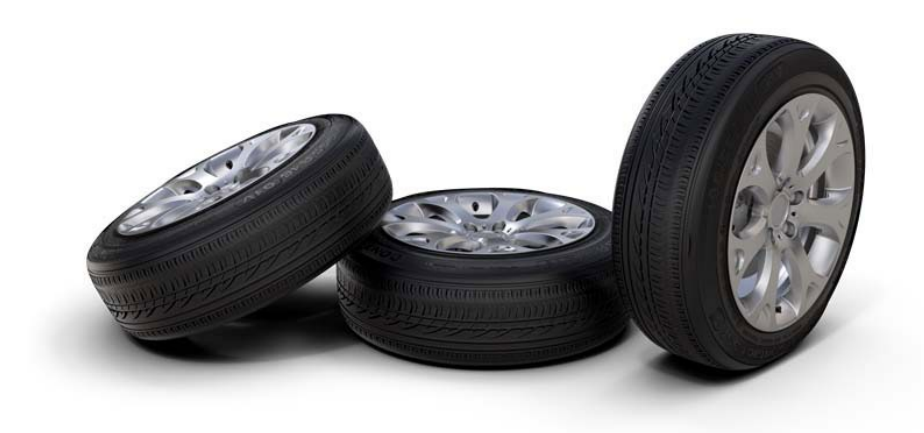

Tire material supports several surfaces and structures for rim and profile within a single texture. The tire material texture settings allow the accurate placement and wrapping of textures to fit a tire shaped object.

#### Tire Material

- **Diffuse Color** This attribute defines the base color, the main characteristic of the material. Use the slider to change the brightness. Click the color field on the right to open the color chooser. Assigning a texture to the diffuse color projects it onto the surface. The appearance is a combination of the defined color and the assigned texture.
- **Glossy Color** Sets the material's color for surfaces glossy reflections. Use the slider to change the brightness. Click the color field on the right to open the color chooser. Assigning a texture to the glossy channel defines areas in which different gloss intensities appear with help of a texture. The glossy color depends finally on both the defined color and the assigned texture file.
- **Roughness** The roughness parameter controls light reflections on top of the surface. The higher the value the rougher the microscopic structure on top of the surface and the more diffuse are the reflections.
- **Reflectivity** Controls the intensity of reflection on the surface. The higher the value the more the influence from environment and objects around.

## Texture Settings

- **Get Values from Object** Attempts to guess the correct Rotation Axis, Center, Markings Scale, and Profile Repeat V from the object's boundings.
- **Rotation Axis** Select the rotation axis.
- **Center X/Y/Z** Sets the brush projection center. To center the projection pivot automatically, select an object and click Get Values From Object. The selected object center is used as projection pivot.
- **Repeat Profile U/V** Sets the U and V repetition of the profile texture.
- **Scale Markings** Sets the texture scale value for the marking texture.
- **Blend Position** Sets the marking and profile texture blend position.
- **Anisotropy** Sets the texture filter quality for the image texture. Value 1 is lowest quality. Value 16 is highest quality.

## Diffuse Texture

- **Use Marking** Loads an image texture to be applied to the tire sides for the diffuse color channel. The image is used as a pattern on the surface sides.
- **Use Profile** Loads an image texture to be applied as the tire profile for the diffuse color channel. The image is used as a pattern on the surface middle.
- **Input Gamma** Sets the texture image gamma correction.
- **Use ICC Profile** If selected, the texture colors are interpreted based on an embedded color profile if present. If a color profile is missing, it is assumed that the colors are stored in sRGB.

## Glossy Texture

- **Use Marking** Loads an image texture to be applied to the tire sides for the glossy channel. The image is used as a glossy pattern on the surface sides.
- **Use Profile** Loads an image texture which is applied as the tire profile for the glossy channel. The image is used as a pattern on the surface middle.
- **Input Gamma** Sets the texture image gamma correction.
- **Use ICC Profile** If selected, the texture colors are interpreted based on an embedded color profile if present. If a color profile is missing, it is assumed that the colors are stored in sRGB.

## Bump Texture

- **Use Marking** Loads an image texture to be applied to the tire sides for the bump structure. The image is used as a bump pattern on the surface sides.
- **Use Profile** Loads an image texture which is applied as the tire profile for the bump structure. The image is used as a pattern on the surface´s middle.
- **Bump Intensity** Sets the bump intensity interpretation of the bump image texture.
- **Parallax Intensity** Sets the parallax shift interpretation of the bump image texture.

For further information on the Incandescence, Transparency, Displacement, Raytracing, and Common settings, refer to the General Truelight Material Settings section.

## Unicolor Paint

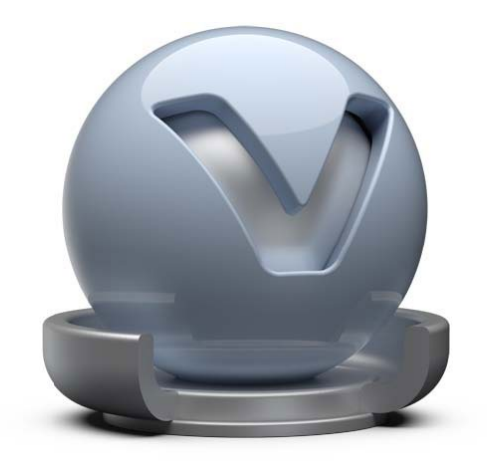

This material generates a single-colored car lacquer material with customizable coating effect on the top of the surface.

### Unicolor Carpaint Material

• **Base Color** - This attribute defines the basic color, the main characteristic of the material. Use the slider to change the brightness. Click the color field on the right to open the color chooser.

## Clearcoat

The clearcoat is a transparent, reflective paint layer on the base paint layer.

- **Clearcoat color** Sets the clearcoat color.
- **Reflectivity** Sets the clearcoat reflective intensity.
- **Fresnel Term Quality** The Fresnel Term describes the intensity of a reflection based on the viewing angle. The material's reflectivity sets its intensity at normal incidence.
	- o **Fast** Uses a fast, but less accurate approximation to the Fresnel Term.
	- o **Accurate** Uses a physically accurate evaluation of the Fresnel Term.
- **Use Orange Peel** Activates a noisy bump structure in the shader.
	- o **Orange Peel Frequency** Sets the bump structure's noise frequency.
	- o **Orange Peel Intensity** Sets the bump structure's intensity.

For further information on the Incandescence, Transparency, Subsurface Scattering, Displacement, Raytracing, and Common settings, refer to the General Truelight Material Settings section.

## Velvet

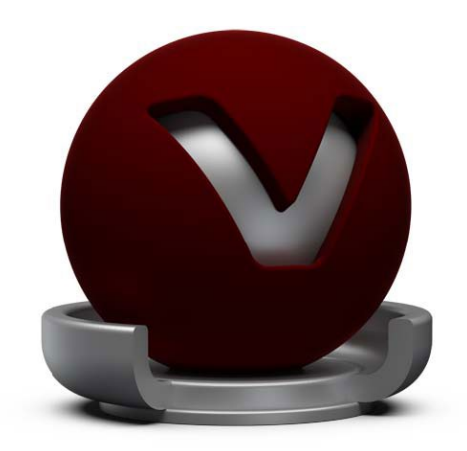

The Velvet material imitates the behavior of a velvet or satin-like material by darkening the regions of an object where the surface points almost directly to the viewer and brightening at its edges.

### Velvet Material

- **Diffuse Color** This attribute defines the base color, the main characteristic of the material. Use the slider to change the brightness. Click the color field on the right to open the color chooser. Assigning a texture to the diffuse color projects it onto the surface. The appearance is a combination of the defined color and the assigned texture.
- **Glossy Color** Sets the material's color for surfaces glossy reflections. Use the slider to change the brightness. Click the color field on the right to open the color chooser. Assigning a texture to the glossy channel defines areas in which different gloss intensities appear with the help of a texture. The glossy color depends finally on both the defined color and the assigned texture file.
- **Darkening** Controls the appearance of the diffuse component. The default darkening value of 1.0 corresponds to a perfectly diffuse surface. Higher values than 1.0 darken the material, lower values brighten it up.
- **Falloff** Controls the glossy component, which is depending on the viewing angle and affecting the edges of the objects.

#### **Texture**

• **Texture Mode** - Defines how a texture is placed on the surface, whether it uses UV Coordinates or Triplanar projection. By using UV coordinates, there are no other parameters to be set. Using the Triplanar Texture Mode, the following options are available:

- o **Edge blend** Sets the range for overlapping areas of the planar projection.
- o **Texture Size X, Y** Defines the textures size on the X-/Y-axis.
- $\circ$  Synchronizes the repetition value for all projection axes.
- o **X Repeat UV, Y/UV, Z/UV** Set the repetition value of the U and V-axis for each projection direction.
- o **X Offset UV, Y/UV, Z/UV** Set the offset value of the U and V-axis for each projection direction.
- o **X/Y/Z Rotate** Sets the projection orientation.

### Diffuse Texture

For further information on the Texture settings, refer to the Phong material Diffuse Texture section.

## Glossy Texture

For further information on the Texture settings, refer to the Phong material Glossy Texture section.

## Bump Texture

For further information on the Texture settings, refer to the Phong material Bump Texture section.

For further information on the Incandescence, Transparency, Subsurface Scattering, Displacement, Raytracing, and Common settings refer to the General Truelight Material Settings section.

## Woven Cloth

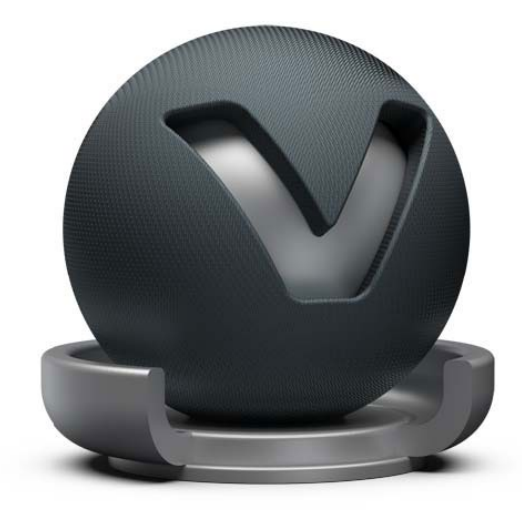

The Woven cloth material contains presets for many common types of fabrics and allows the creation of a customized cloth material without using an external texture. Customized cloth patterns can also be used by importing a texture.

## Woven Cloth Material

- **Diffuse Color** Sets the shader's diffuse reflection color. The shader adopts this color when the light reflection of the surface is spread in many directions.
- **Darkening** Controls the appearance of the diffuse component. The default darkening value of 1.0 corresponds with a perfectly diffuse surface. Higher values than 1.0 darken the material, lower values brighten it up.
- **Warp/Weft Yarn Color** Sets the color of the vertical (warp) and horizontal (weft) yarn. Use the sliders to change the brightness. Click the color field on the right to open the related color chooser. It is best practice to use similar colors for warp and weft yarn.
- **Cloth Presets** Choose from various handpicked material presets. These presets are also available in the VRED Example Assets in the Asset Manager. The parameters change automatically when a cloth preset is selected.
- **Weaving Pattern** The weaving pattern defines how the yarn is woven to cloth.
- **Yarn Type** Defines the glossiness of the yarn.
	- o **Staple Yarn** Simulates yarn that is made up of many tiny threads. Use this type for rough types of clothes such as denim.
	- o **Filament Yarn** Simulates yarn that is made up of one single untwisted, virtual yarn. Use this type for shiny types of clothes such as silk.
- **Yarn Twist Angle** The yarn twist angle determines the glossiness of the yarn and depends on the choice made in the yarn type.
- **Highlight Width** Defines the width of the glossy highlight on the yarn segments.
- **Exposure** Defines the brightness of the glossy component.
- **Noise Intensity** Sets a natural noise effect for matt surfaces (staple yarn is recommended).
- **Moiré Removal** The higher the value, the more effective the moiré pattern is being softened. If too high, any structure is softened, and surface information might get lost.
- **Advanced Yarn Settings** Allows you to define the curvature for weft and warp yarn.

### Procedural Weaving Texture

The procedural BTF is highly dependent on how the weaving pattern is mapped onto the object's surface. The texture mapping controls size and direction of the yarn and therefore its reflection behavior.

• **Texture Mode** - Sets the texture projection mode, either UV Coordinates or the Triplanar Mode.

When the Texture Mode is set to UV Coordinates, UV information for the texture projection is used. You can set the following parameters:

- o **Pattern Repeat** When the texture mode is set to UV Coordinates, Pattern Repeat defines the number of repetitions of the texture along the UVs.
- o **Pattern Rotate** When the texture mode is set to UV Coordinates, Pattern Rotate defines rotation angle of the texture along the UVs.

When the Texture Mode is set to Triplanar, the triplanar projection mode is activated, regardless of any UV information. You can set the following parameters:

- o **Texture Size X/Y** When set to triplanar projection mode, this value allows you to scale the weaving pattern in mm.
- o **Uniform Repeat** Fills the same value into all X/Y/Z Repeat fields.
- o **X/Y/Z Repeat UV** Allows you to change the repetition rate for all projection axes.
- o **X/Y/Z Rotate** Allows you to change the rotation angle for all projection axes.

## Diffuse Texture

For further information on the Texture settings, refer to the Phong material Diffuse Texture section.

#### Yarn Texture

• **Use Texture** - Loads an image texture for the yarn. The image is used as a pattern on the surfaces.

The yarn textures settings are identical with the settings for the diffuse texture. For further information on the Texture settings, refer to the Phong material Diffuse Texture section.

#### Bump Texture

For further information on the Texture settings, refer to the Phong material Bump Texture section.

For further information on the Incandescence, Transparency, Subsurface Scattering, Displacement, Raytracing, and Common settings, refer to the General Truelight Material Settings section.

# X-Ray

The X-Ray material was created as a material for hands in a VR environment, in particular, for Oculus users. However, use it whenever you want to assign a transparent or semi-transparent material to an object, like for a technical illustration.

**IMPORTANT** If an X-Ray material is in a layered material, the effect is not visible in OpenGL mode. It is visible, however, in Raytracing mode. In the images below, the first is an example in OpenGL mode. The second is in Raytracing mode.

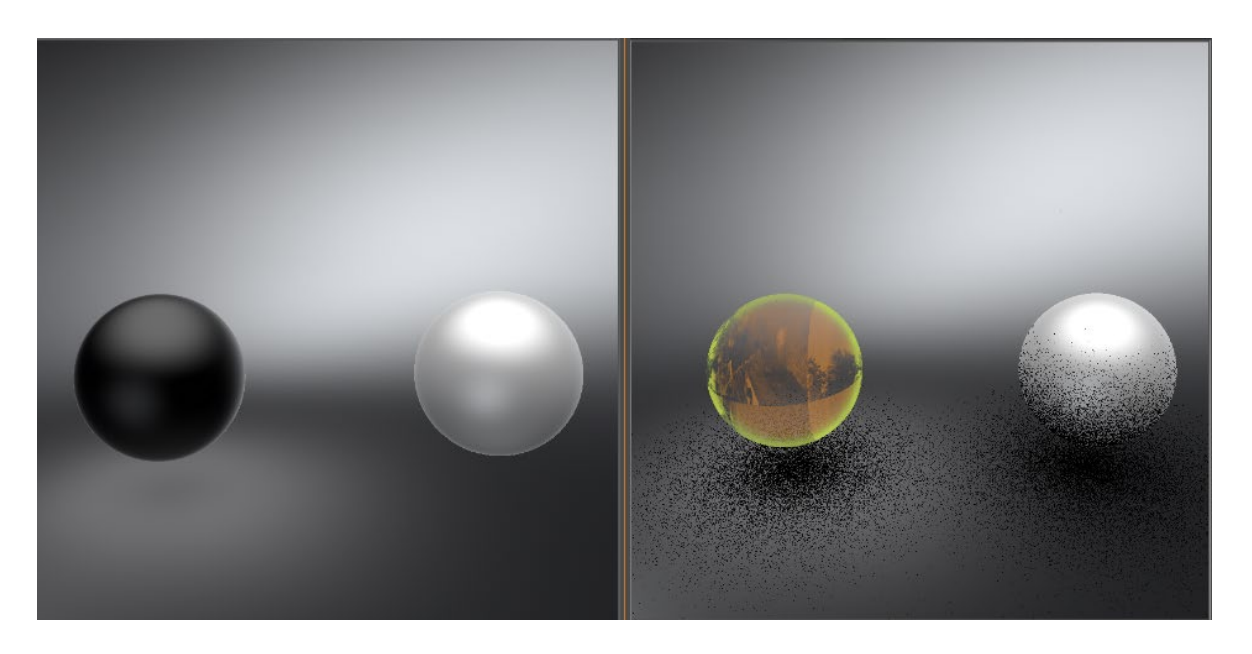

In the Menu Bar, select Scene > Material Editor, then in the editor, select Create/Convert > Create Material > X-Ray.

## X-Ray Material

#### Base Color

Defines the base color of the material. Click the color field on the right to access Choose a Color dialog and select a color.

#### Single-sided

Toggles the visibility of backfaces. By default, this attribute is enabled, so only one side of the object is rendered. When enabled, it is important for normals to be correctly oriented. Singlesided can also be switched off in the Material options.

#### *Cast Shadows*

Casts a shadow, when enabled. In OpenGL, the shadow is based on non-transparent object forms. In Raytracing, transparency is considered.

#### Fresnel Transparency

The three Fresnel Transparency attributes help define the transparency of the object. When Bias is increased, the surface of your object becomes opaquer. When Scale is increased, the edges of your object become opaquer, as it takes into account the normal falloff. When Power is increased, it defines the intensity of the outline created with Scale.

#### Fresnel Color

The Color attribute defines the color of opaque surfaces and outlines. It is added on top of any base color that was set separately. Use it to change the color or brighten the outline. The other Fresnel Color attributes are the same as the Fresnel Transparency attributes, since they customize the falloff based on surface normals and the viewing direction. They will influence the strength of the hue, applying more or less color to opaque surfaces and outlines.

#### **Transparency**

This is based on the viewing angle. The surface is rendered ore opaquely when viewed from a gazing view. The surface is rendered more transparent, when it is facing the view.

#### See Through

Set how easily you can see through the texture.

#### Use Texture

Click the box after the title to enable Use Texture and expose options for modifying the texture. Set how the texture will be mapped and the type of mapping it will use, whether to use the original texture size or not, how often the texture repeats and/or if it offset, whether it's rotated, and is there any anisotropy.

- Click the folder icon and select the texture you want; if at any point the texture is updated, click **Restore** to load the latest version.
- $\bullet$  Click  $\blacksquare$  to save the texture to a different location.
- Click  $\overline{\mathbb{I}}$  to delete the texture.

## Raytracing

Set the Material ID and Line Tube Radius when raytracing the texture.

## Common

Set occlusion color and intensity, sort key, and environment.

# X-Rite Measured

VRED supports the use of measured materials. Measured materials contain internal surface reflection information that considers reflection behavior from different viewing angles ensuring a photo-realistic illustration within the render view.

The X-Rite Measured is a wrapper material for several measured materials which are sorted by Id.

A measurement file can be loaded from the file browser. VRED supports files in AXF, CPA, and BTF format.

**NOTE** VRED X-Rite AxF materials include GGX BRDF model support. This provides the latest state-of-the-art micro-facet BRDF technology to accurately capture and reproduce surface reflection behavior. It also allows for high-fidelity simulation of material reflections at both peek and shallow viewing angles.

To add a new material to the list, use copy and paste. Material specific attributes can be changed when the material is selected in the list.

OpenGL Materials Reference

# About OpenGL Materials- Chunk Material

Create/Convert > Create OpenGL Material > Chunk Material

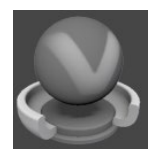

In the Material Editor, when Chunk Material is selected, it creates a chunk material node. The chunk material node is an empty material bin node, which can be customized by adding extra chunk attributes.

## How to Create OpenGL Materials

Create a material that will work in OpenGL.

- 1. In the Menu Bar, click Scene > Material Editor.
- 2. Click Create/Convert > Create OpenGL Material.
- 3. Select the type you want. This creates an OpenGL material.

## What is a GLSL Shader

A GLSL Shader is a chunk used when programming your own material. To do this, use OpenGL Shading language or GLSL for short. When you create a GLSL shader chunk, it is created with an already functioning example, SHLChunk, which renders the complete object orange.

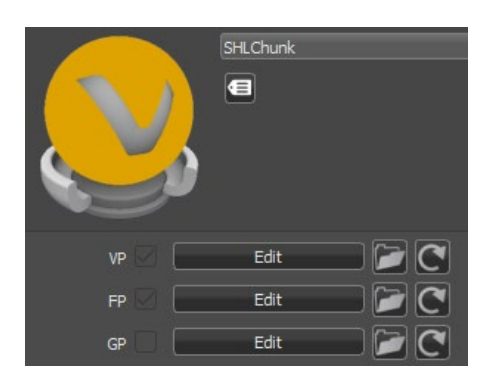

- VP = Vertex Program
- FP = Fragment Program
- GP = Geometry Program

## How to Create a Chunk

When you create a chunk OpenGL material, it is just an empty container for chunks. Use Create Chunk to fill it with a GLSL shader, texture, cube texture, blend, depth test, or polygon.

1. In the Material Editor, select a ChunkMaterial and right-click.

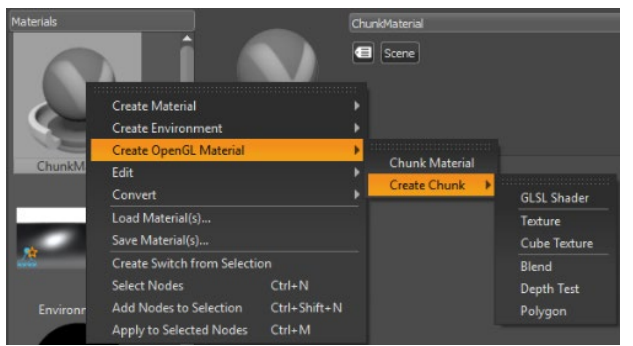

- 2. Select Create OpenGL Material > Create Chunk, then select either GLSL Shader, Texture, Cube Texture, Blend, Depth Test, or Polygon.
- 3. In the List View, expand the ChunkMaterial node, then select a chunk to access its parameters for editing.

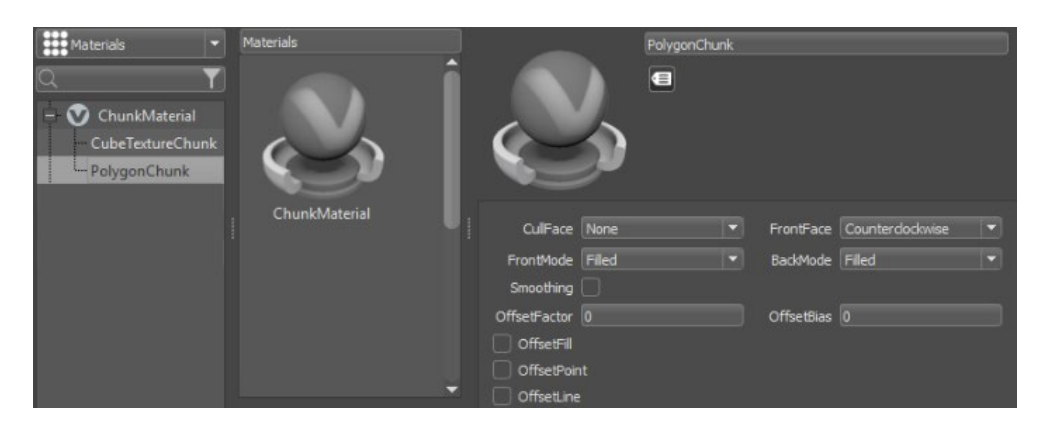

# Environments

# Skylight

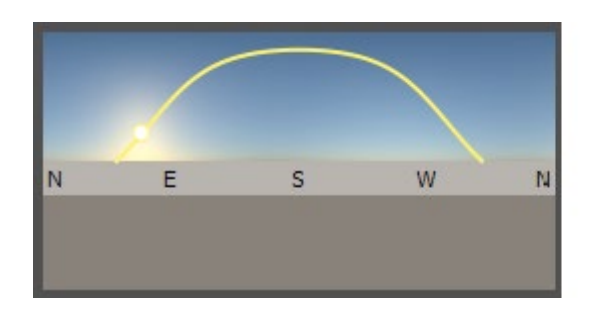

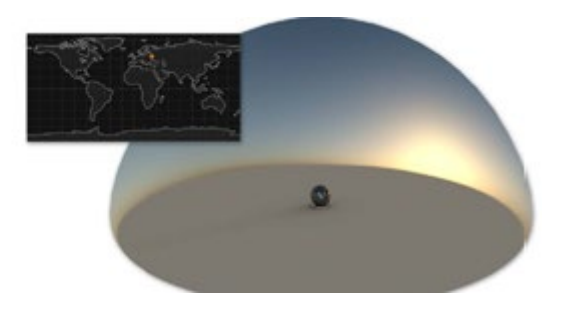

A skylight environment provides physical correct simulated lighting depending on world time and location. Skylights are procedurally generated Sphere Environment materials.

## Preview Image Skylight

The Skylight provides an interactive preview image that allows you to quickly change the sun position. The yellow curve within the preview image depicts the sun path from sunrise to sunset at the currently set date and location. You can set the sun position represented by a circle by clicking the sun path. The preview image includes labels of the four cardinal directions ( $N =$  North,  $E =$  East,  $S =$  South,  $W =$  West). If the current location is on the northern hemisphere, South is the centered direction; for locations in the southern hemisphere, North is the centered direction.

## Skylight Material

#### Resolution

Sets the resolution of the procedural environment texture. A higher-quality yields higher generation time for the environment but might be necessary in precomputed illumination mode with animated sun: Interactive, Medium, High Quality.

- **Is Visible** Sets the light source to on by default.
- **Flip Inside Out** Flips the normals of the object this material is assigned to.
- **Show Compass** Displays a compass in the render window for the currently selected skylight material. The compass is positioned at the environment's center and oriented according to the environment rotation (see Transformation).
- **Emit Caustics** Activates/deactivates Emit Caustics. Allows the HDR to emit caustics. Only supported in FullGI illumination mode with caustics.
- **Use as Lightsource** Uses the HDR as light source. Only supported in FullGI illumination mode.

## Shadows and Illumination

- **Shadow Lightsources** Sets the number of explicit light sources. There are 256 light sources available.
- **Use Lightsources Only** When selected, only the shadow lightsources used for the environment are used for illumination. At least one lightsource must be entered in the Shadow Lightsources option for results. In the Raytracing Settings tab, set Illumination to Full Sphere to get illumination from the floor.
- **Material Shadow Intensity** Sets the shadow intensity of the generated lightsources on brdf based materials.
- **Ground Shadow Intensity** Sets the shadow intensity of the generated lightsources on the shadow material.
- **Map Filter Radius** Sets the radius used for filtering the shadow map lookup in OpenGL.
- **Map Resolution** Sets the quality of OpenGL shadow maps. Higher values increase the quality.

## Sky and Sun

- **Sky Model** Choose between two different sky models: Realistic and Artistic. The artistic sky model produces more reddish and colorful skies, especially for sunrise/sunsets.
- **Exposure** Sets the HDR-Image's exposure level. The higher the exposure level, the longer the series of shutter cycles, which are used to calculate the image's light intensity.
- **Sky Turbidity** Controls the amount of haze in the atmosphere. Low values correspond to a clear sky. The default value of 3.0 is a clear sky in a temperate climate. The maximum value of 10.0 yields a hazy sky.
- **Sun Scale** Controls the size of the sun. The default value 1.0 corresponds to the actual size of the sun, seen from the earth. The sun is drawn as a filled circle within the sky environment. Increase the sun scale to get softer shadows with raytracing.
- **Sun Visible in Specular Reflections** Defines whether the sun of this skylight material is visible in all specular reflections in the scene, for example, on clear coat.
- **Use Mirrored Sky as Ground** The mirrored upper hemisphere (sky without sun) is used as lower hemisphere (ground).
- **Ground Color** Sets the color for the single-colored ground in the lower hemisphere if Use Mirrored Sky as Ground is not selected.

**NOTE** When using the Realistic sky model, the ground color serves as a ground albedo which influences the tint of the sky.

## Date and Time

- **Date** The date determines the sun path. The sun position is computed from Local Time, Date, and Location. The Today button sets the date to the current operation system date.
- **Local Time** Controls the sun position at the current date. The sun position is computed from Local Time, Date, and Location. The Now button sets the date to the current operation system local time.

## Location

- **Longitude/Latitude** Sets the location to these geographic coordinates in decimal degrees.
- **Time Zone** The time zone is expressed as time difference to UTC (Coordinated Universal Time). It is automatically estimated from the given geographic coordinates.
- **DST** Enables/disables daylight saving time. Specify whether there is daylight saving time at the current location on the current date because this information is not retrieved automatically.
- **Closest City** The City (Country) information names the city that is closest to the given geographic coordinates. The current time zone is this city's time zone.
- **Location Search** Retrieve longitude/latitude data from a database of over 22,000 cities. You may also enter a country name and choose a city from the popup list.

## Color Correction

- **Whitebalance** Sets the white balancing color temperature, where lower values create cooler (bluish) colors and higher values create warmer (yellowish) colors.
- **Hue-Shift** Shifts all colors in the HDR-Image uniformly through the hue color range.
- **Contrast** Separates the light and dark color values further from each other.
- **Brightness** Raises the color value of the whole HDR-Image.
- **Saturation** Sets the HDR-Image's saturation.
- **Reflected Saturation** Sets the HDR-Image's saturation for reflections of the HDR-Image in any surface.

## **Transformation**

The source of spherical projection of the Skylight can be set using transformation parameters.

• **Environment Size** - Sets the radius of the projection sphere. The projection sphere must enclose all objects using a material having this Skylight as environment shader assigned. All objects that are outside the projection sphere using a Truelight Material with this Skylight as input channel, are rendered properly.

- **Center** Defines the projection sphere's center position.
- **Get from Object** Sets the projection sphere's center. To center the projection pivot automatically, select an object and press Get Center. The selected objects center is used as projection spheres pivot.
- **Rotate X, Y, Z** Sets the Skylight orientation.
- **Scale X, Y, Z** Sets the Skylight's size. With the scale value, the image projection can be stretched and squashed on any axis.

#### Raytracing Settings

These settings take effect in Raytracing Mode only.

- **Is Visible in Reflections** Sets the visibility.
- **Use as Lightsource** Uses the HDR as light source. Only supported in FullGI illumination mode.
- **Use Accurate Geometry** When selected, uses the accurate geometry. This option is unselected by default. If unselected, all diffuse and glossy reflection calculations are based on the virtual sphere of the environment. Selecting this option, the real environment geometry is used for more accurate diffuse and glossy illumination in Precomputed+IBL and Full Global Illumination Mode. (At the cost of a 20–25% performance hit compared to default finite sphere environment.)

**NOTE** This option is only supported for diffuse and glossy environment reflections.

- **Emit Caustics** Activates / deactivates Emit Caustics. Allows the HDR to emit caustics. Only supported in FullGI illumination mode with caustics.
- **Material ID** Sets the id of the material.
- **Illumination** Offers the following options:
	- o **Upper Hemisphere** Emits light only from the top half of the sphere.
	- o **Full Sphere** Emits light from the whole sphere.
- **Override IBL Sampling Quality** If selected, the setting overrides the global IBL Sampling quality for sampling the environment map.
	- o **Interactive Quality** Sets the IBL sampling quality during interactive rendering.
	- o **Still Frame Quality** Sets the IBL sampling quality during Still Frame rendering.

## Sphere Environment

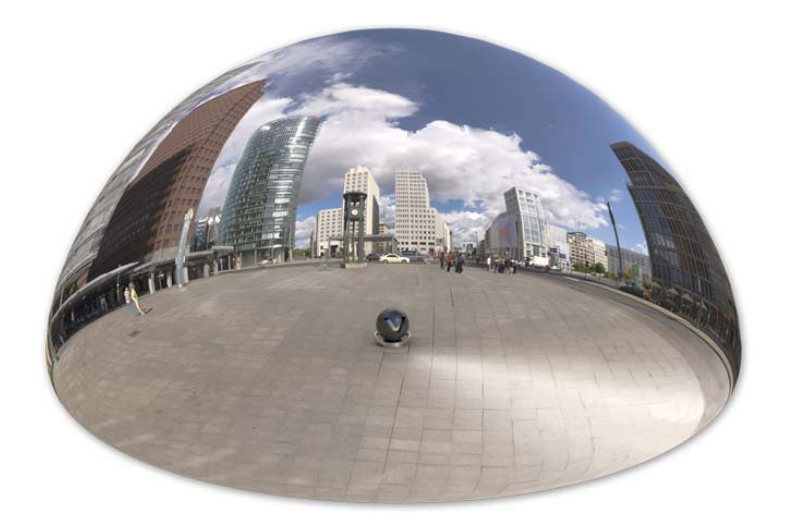

Environments add realistic reflections and light sources to the scene. Use Sphere Environments in Truelight Material. They deliver precomputed Image-Based Lighting (IBL) for the Truelight Material they are assigned to. The lighting of a Truelight Material can be adjusted with the settings of the Sphere Environment. Each Sphere Environment can be assigned as an input node of each Truelight Material in the Material Editor (see General Truelight Material Settings » Common » Environment). The Sphere Environment is a single-sided shader in OpenGL rendering mode.

The Sphere environment gets its representation and lighting behavior from a texture file.

#### Environment Material

- **Environment** Loads the HDR image to be used as light source. The HDR image is used as an environment, which is reflected on reflective surfaces in OpenGL rendering. In raytraced rendering, the 3D space is reflected in the surfaces. LDR (.png and .jpg) can also be loaded.
- **Use Image Sequence** Select when an image sequence is loaded in the Use Texture box. An animation for the sequence is created in the Curve Editor. Go to Animation > Timeline. Click play to view the animated image sequence on the material.

**NOTE** For definition of an image sequence, refer to the Phong material Diffuse Texture section.

• **Frame Offset** - Sets an offset to the image number, when an image sequence is loaded in the Use Texture box and when Use Image Sequence is selected.

- **Inline Image Sequence** When selected, loaded image sequences are packaged within the .vpb file. If the .vpb is moved to another computer, the image sequence does not need to be moved separately.
- **Environment Geometry** Selects the geometrical form for the current environment.
	- o **Custom** Loads an external geometry file.
	- o **Dome**
	- o **Sphere**
	- o **Cube**
- **Is Visible** Sets the light source to on by default. Controls the visibility of the environment within the render view. A hidden environment but activated environment furthermore influences all scene contained objects regarding its look and appearance.
- **Flip Inside Out** Flips the normals of the Environment Sphere.
- **Shadow Plane Visible** Enables or disables the shadow plane on the ground.

#### Shadows and Illumination

- **Shadow Lightsources** Sets the number of explicit light sources. There are 256 light sources available.
- **Use Lightsources Only** When selected, only the shadow lightsources used for the environment are used for illumination. At least one lightsource must be entered in the Shadow Lightsources option for results. In the Raytracing Settings tab, set Illumination to Full Sphere to get illumination from the floor.
- **Material Shadow Intensity** Sets the shadow intensity of the generated lightsources on BRDF-based materials.
- **Ground Shadow Intensity** Sets the shadow intensity of the generated lightsources on the shadow material.
- **Map Filter Radius** Sets the radius used for filtering the shadow map lookup in OpenGL.
- **Map Resolution** Sets the quality of OpenGL shadow maps. Higher values increase the quality.

## HDR Light Studio

The HDR image of a Sphere Environment can be interactively created using HDR Light Studio by Lightmap LTD. This part of the GUI is visible, if a demo or full version of HDR Light Studio detects VRED on startup.

• **Edit & Load Settings** - Opens HDR Light Studio and tries to load a project saved for this material. If no project has been previously saved for this material, you start with a blank canvas. The current HDR image is replaced. All changes made on the HDR Light Studio canvas are immediately applied to the HDR image of the connected VRED Sphere Environment.

- **Save Settings** Internally saves the HDR Light Studio project for the Sphere Environment currently being edited.
- **LightPaint** This feature is available since HDR Light Studio version 4.0. Integration of LightPaint within VRED allows you to directly click the VRED render window to position your light sources in the HDR image. For example, the current light source reflects in that position. Refer to the HDR Light Studio manual for detailed information on the different painting modes. Choosing one of the three painting modes activates the Paint tool in the VRED render window. Hold SHIFT and click within the scene to place the selected light source in the HDR Light Studio canvas. Hold SHIFT and right-click within the scene to select a light source. The active painting mode is used to determine the light node in the HDR map.

## Color Correction

- **Exposure** Sets the HDR-Image's exposure level. The higher the exposure level, the longer the series of shutter cycles which are used to calculate the image's light intensity.
- **Whitebalance** Sets the camera's white balancing color temperature. Lower values balance the camera to a lower color temperature and therefore create cooler (bluish) colors. A higher value balances the camera to a higher color temperature and produces a warmer (yellowish) color.
- **Hue-Shift** Shifts all colors in the HDR-Image uniformly through the hue color range.
- **Contrast** Separates the light and dark color values further from each other.
- **Brightness** Raises the color value of the whole HDR-Image.
- **Saturation** Sets the HDR-Image's saturation.
- **Reflected Saturation** Sets the HDR-Image's saturation when the HDR-Image reflects in any surface.

## Transformation

The source of spherical projection of the Sphere Environment Material can be set with transformation parameters.

- **Environment Size** Sets the radius of the Sphere Environment Material's projection sphere. The projection sphere must enclose all objects using a material having this Sphere Environment Material as environment shader assigned. All objects that are outside the projection sphere using a Truelight Material with this Sphere Environment Material as input channel, are not rendered properly.
- **Center X, Y, Z** Defines the projection sphere's center position.
- **Get from Object** Sets the projection sphere's center. To center the projection pivot automatically, select an object and press Get Center. The selected object center is now used as projection spheres pivot.
- **Rotate X, Y, Z** Sets the Sphere Environment Material's orientation.
- **Scale X, Y, Z** Sets the Sphere Environment Material's size. With the scale value, the image projection can be stretched and squashed on any axis.

## Raytracing Settings

These settings take effect in Raytracing Mode only.

- **Is Visible in Reflections** Sets the visibility.
- **Use as Lightsource** Uses the HDR ALS light source. Only supported in FullGI illumination mode.
- **Use Accurate Geometry** When selected, uses the accurate geometry. This option is unselected by default. If unselected, all diffuse and glossy reflection calculations are based on the virtual sphere of the environment. Selecting this option, the real environment geometry is used for more accurate diffuse and glossy illumination in Precomputed+IBL and Full Global Illumination Mode. (At the cost of a 20–25% performance hit compared to default finite sphere environment.)

**NOTE** This option is only supported for diffuse and glossy environment reflections.

- **Emit Caustics** Activates/deactivates Emit Caustics. Allows the HDR to emit caustics. Only supported in FullGI illumination mode with caustics.
- **Material ID** Sets the id of the material.
- **Illumination** Offers the following options:
	- o **Upper Hemisphere** Emits light only from the top half of the sphere.
	- o **Full Sphere** Emits light from the whole sphere.
- **Override IBL Sampling Quality** If enabled, the setting overrides the global IBL Sampling quality for sampling the environment map.
	- o **Interactive Quality** Sets the IBL sampling quality during interactive rendering.
	- o **Still Frame Quality** Sets the IBL sampling quality during Still Frame rendering.

# Using the Environment Switch

By default, VRED provides two environment switches. One is in the Material Editor and the other in the Scene Graph. Both have an icon with an orange star  $\mathcal{E}$ , which indicates a switch. These switches are connected and have the same number of children.

What makes them different is:

- The one in the Material Editor is a default environment switch *material* and uses a bin shader. It is set as the local environment for newly created TrueLight materials. Use it to manage and switch between environments in your scene. If you load the example file Automotive\_Genesis (select File > Open Examples ... > Automotive\_Genesis), you will see quite a few switches in the Material Editor's Materials Tree.
- The one in the Scene Graph is a default environment switch *node*. It contains the geometry for displaying the environment and a shadow plane. Its children are environment nodes. Use it to add different shaped geometries to change the shape of the environment onto which a switch material is projected. If you load the example file Automotive\_Genesis (select File > Open Examples ... > Automotive\_Genesis), when you open the environments, you will see different geometry shapes.

Use switches, whether they are environment or something else to change things quickly. Use an environment switch to instantly set your model in a new location or to see how it will look in different lighting conditions. One minute, it's a dark garage. The next, it's the seaside in the middle of the day or Times Square at dusk. If you have clients wondering what a car would look like painted some other color, switch to the metallic blue fire or OCS Red Candy. Different interior colors or fabrics? Switch them quickly and easily, on-the-fly.

#### How to Activate an Environment

Load the example file Automotive\_Genesis (select File > Open Examples ... > Automotive Genesis) and change the environment to activate another pre-loaded one.

- 1. In the Scene Graph or Material Editor, expand the Environments switch.
- 2. Place a check next to one of its child environments to activate it.

#### How to Reorder Environments

Environments can be reordered by dragging and dropping them in the Scene Graph or Material Editor. When changing the order of the children in one switch, the same is done automatically in the linked switch.

### How to Create an Environment

Newly created environments are automatically added to the default environment switch. A dome geometry is used for a newly created environment. You can change this shape afterwards.

An environment must first be created in VRED before a switch can be created. In the Material Editor, right-click an environment in the Materials List and select Create Environment > Sphere Environment or Skylight.

#### How to Delete an Environment

The default environment material and geometry switch cannot be deleted. However, their children can be. If a child is deleted, the child in both the default environment switch material and geometry switch are deleted.

In either the Scene Graph or Material Editor, select the child to be deleted, then click from its Quick Access Bar to delete the child environment.

#### How to Locate and Load an Environment Switch

There are a couple ways to load an environment switch. The easiest is to drop an environment material onto the default switch in the Material Editor. When you do this, a corresponding environment geometry is created and added to the switch in the Scene Graph. To locate an environment switch, do the following:

- 1. In the Menu Bar, click Scene > Material Editor to open the Material Editor dialog box.
- 2. Select Environments in the Materials List.

This is the Environment switch.

3. Expand the Environment switch.

By default, it contains a Studio environment.

- 4. To load other environments into the switch, in the Menu Bar, select Scene > Asset Manager > Environments.
- 5. Open one of the folders, select and drag one or more environment previews from the Asset Manager onto the Environments switch in the Material Editor's Materials Tree.

### How to Change the Environment

Once you have located and loaded the Environment switch with an assortment of locations, it's change from the default environment to something else.

1. In the Material Editor's Materials Tree, under the Environment switch, check the environment you want to use in the scene.

Its name and properties are shown loaded into the right side of the Material Editor dialog box (Attributes Pane).

- 2. If needed, adjust the properties of the environment.
- 3. To add another environment to the switch, right-click in the Materials List, select Create Environment, the type of environment (Sphere Environment or Skylight), and an environment.

The new environment is added to the Materials List and also automatically added to the Environment switch.

**NOTE** For more complex scenes, you can add more environment switches; right-click in the Materials List and select Create Environment > Environment Switch.

Autodesk VRED App
# Starting the VRED App

With the Autodesk VRED App, a network-connected device can become a remote control. Use it to navigate your VRED scene and switch between variant sets.

Autodesk VRED App interacts with any Autodesk VRED Pro instance, as long as the mobile device or machine is connected to the same network. If you are in the office and both the machine running VRED and your device are logged into the same network, things are good to go. However, if you are experiencing any issues, refer to *Troubleshooting*.

## Troubleshooting

If you experience issues with connecting to VRED, double-check to ensure the [preferences](http://help.autodesk.com/view/VREDPRODUCTS/2019/ENU/?guid=About-the-Autodesk-VRED-App#add-new-connections) are set up correctly. Next, check for typos and ensure only one instance of VRED is running. If the issue persists, it could be your firewall. We recommend you contact your system administrator.

## How to Start the VRED App

Your device or machine must be able to reach the PC VRED is running on. If using localhost, the browser must be running on the same machine as VRED.

- 1. Open a VRED scene.
- 2. Select Edit > Preferences > WebInterface and ensure Enable Web Server is activated.

Note the port number. The default is 8888.

- 3. Click OK.
- 4. Open a web browser on your device.
- 5. Enter YourIP:8888.
- 6. Use the interface to navigate to VREDApp.

**NOTE** Another way of doing this is to enter the following in the address bar: http://YourIP:8888/apps/VREDApp/index.html

For example, http://10.123.123.123:8888/apps/VREDApp/index.html

7. Click Start to start the VRED App.

# About the Autodesk VRED App

To open the Autodesk VRED App, see *[Starting the VRED App](http://help-staging.autodesk.com/view/VREDPRODUCTS/2019/ENU/?guid=VRED_Autodesk_VRED_App_Starting_the_VRED_App_html)*.

Use the Autodesk VRED App to interact with any Autodesk VRED Pro instance over the network, from any mobile device. Use it to navigate to your VRED scene and switch between variant sets with your device.

## About the VRED App

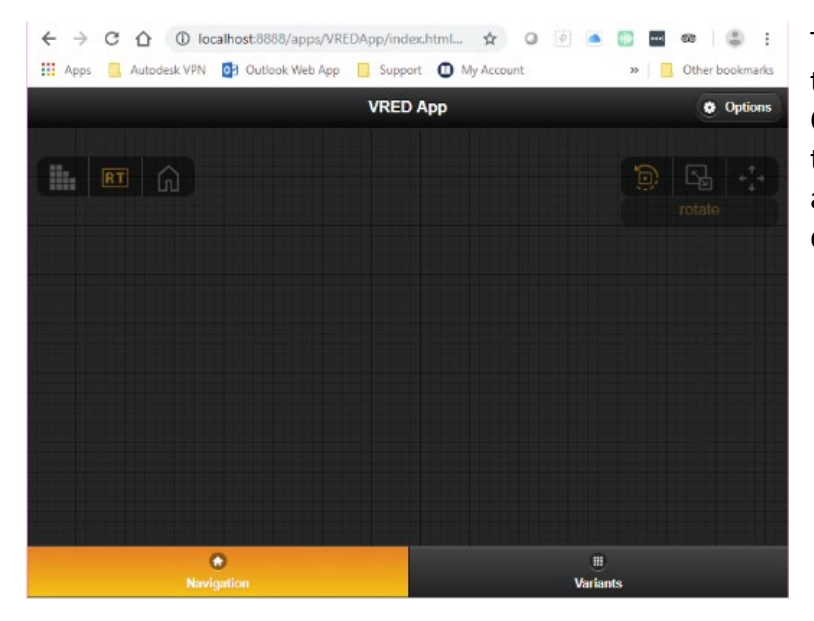

The VRED App consists of a few things. Along the top to the right is Options. Along the bottom are two tabs, Navigation and Variants. The area in the center changes, depending on your selection.

# About Options

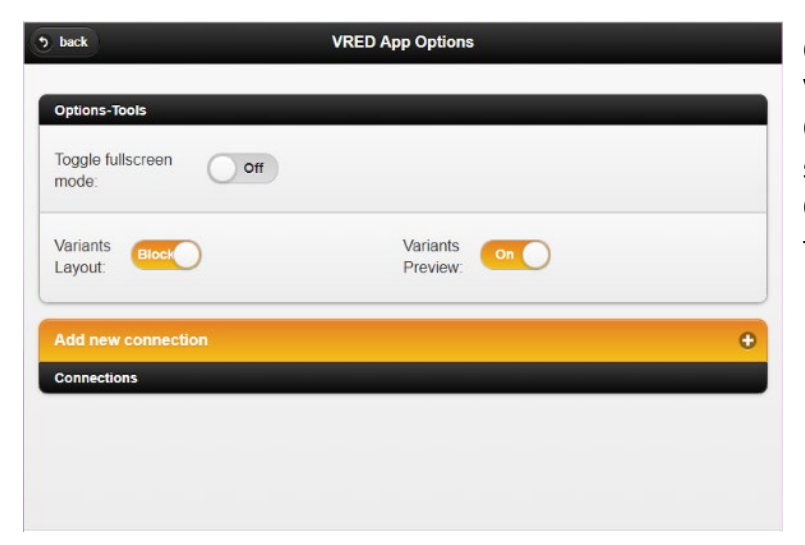

Click Options, along the top of the VRED App, to access the VRED App Options page. It contains two sections, Options-Tools and Connections. Click back to return to the previous page.

#### Toggle Full Screen Mode

Displays the VRED scene either at full screen or browser window size on the computer running the scene.

#### Variants Layout

Controls the layout of the Variants page. Use it to switch from the list to block layout view.

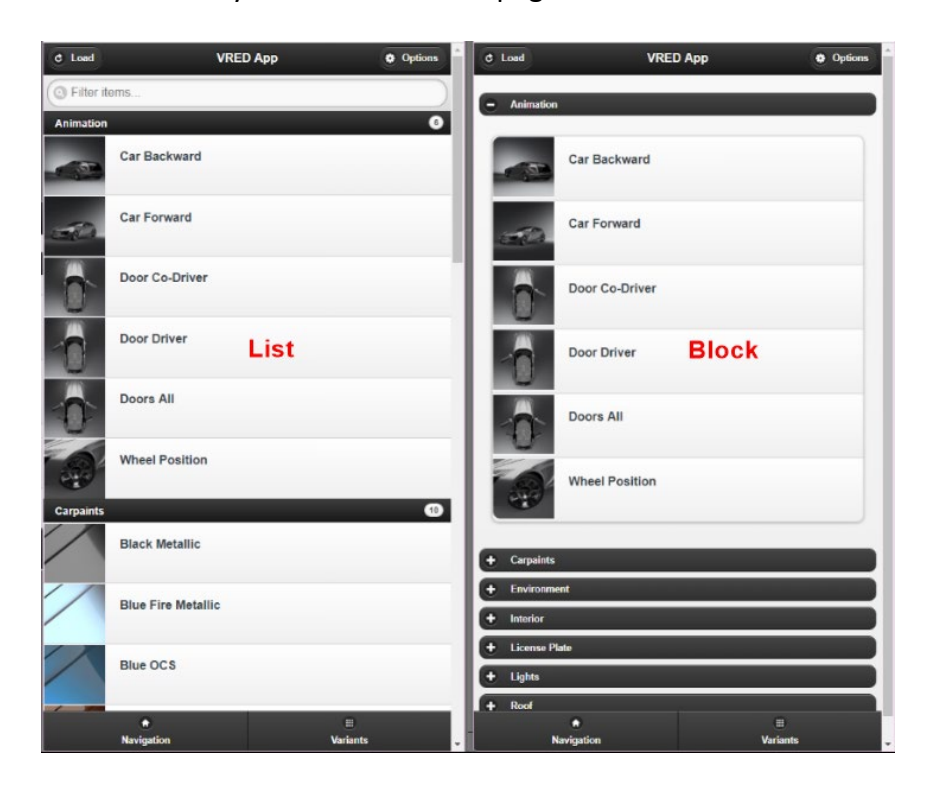

**NOTE** To return to the Navigation page, click the Navigation tab at the bottom.

#### Variants Preview

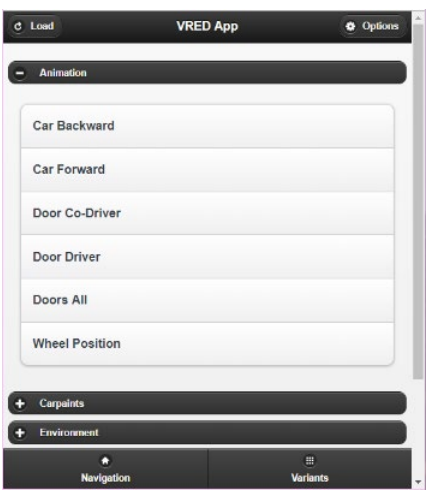

Enables or disables the preview images for the variants sets.

#### Add New Connections

Creates connections to VRED instances. These connections are added and listed below Connections.

#### *How to Add Connections*

Use the Connections section at the bottom of the page to create connections to VRED instances.

1. On the Options page, click Add new connection and enter the IP address and port number of the computer on which the VRED scene is running.

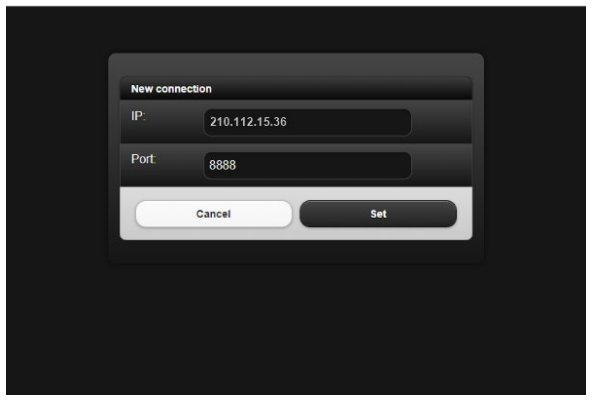

2. Click Set. If the IP or Port are incorrect, a message will appear to let you know.

**NOTE** To edit and delete connections, use the Connection Editor. Another way to delete a connection is to click  $\widehat{\overline{m}}$  next to a connection listed under Connections.

#### *How to Switch Between Connections*

If you have multiple connections, use the check boxes in front of them to switch between your connections.

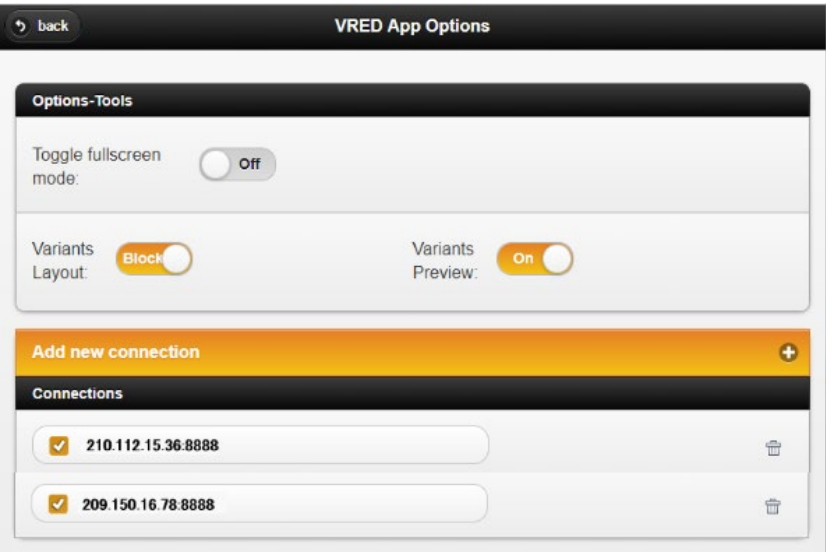

### Navigation mode

The Navigation page has two groups of buttons, one controlling display, the other navigation. Use the display controls to change how our model looks or to return to the original view. Use the navigation controls to manipulate your model. Click-drag within the Navigation page to rotate or zoom into the model in the desktop version.

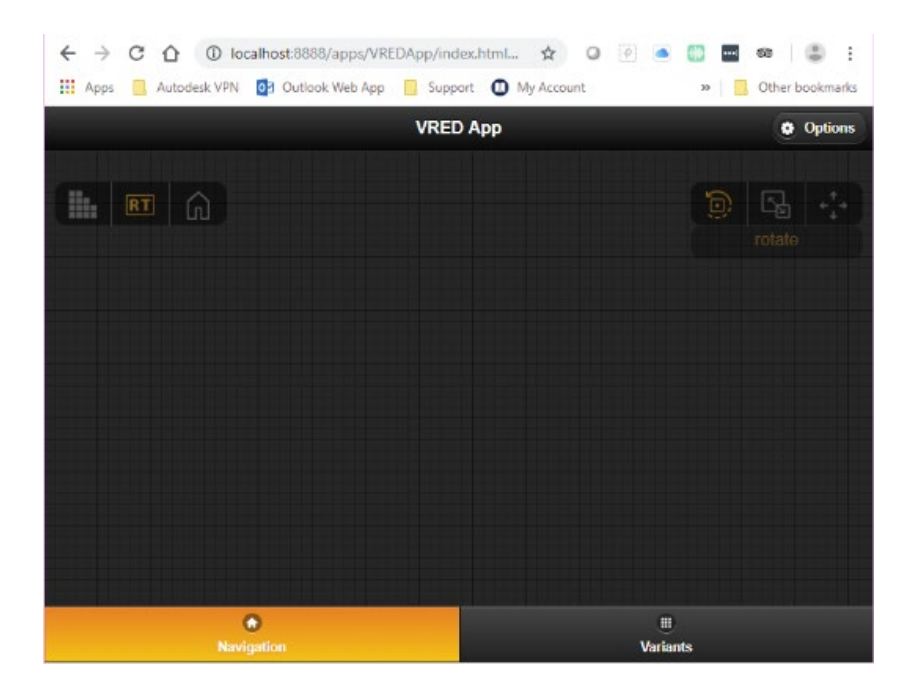

The button along the top left do the following:

- $\blacksquare$  Enables and disables antialiasing.
- **RT** Switches between OpenGL and Raytracing Render mode.
- - Restores the initial view.

The button along the top right set the navigation mode for the scene. Select one of the following, the left-click and drag.

- (**Rotate**) (On by default) rotates the scene.
- (**Zoom**) Moves closer to and further away from the object.
- (**Pan**) Moves laterally in the scene.

### Variants mode

The Variants page has a Load button along the top left, access to the Options and Navigation pages, and a Search bar for filtering variants.

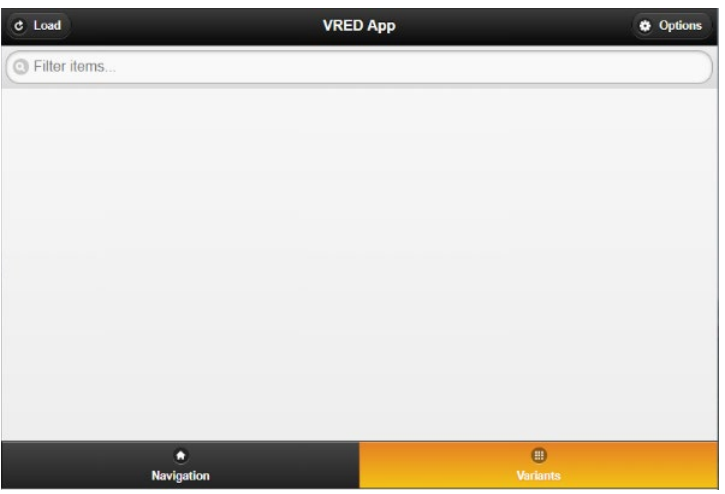

In this mode, all variant sets that have been created in the scene are available.

#### How to Load Variants

At the top left, click Load to load all existing variants in the scene. Once they are loaded, they are available from a drop-down list.

- To change how they are displayed, see *Variants Layout* above.
- To turn on or off the variant set previews, see *Variants Preview* above.

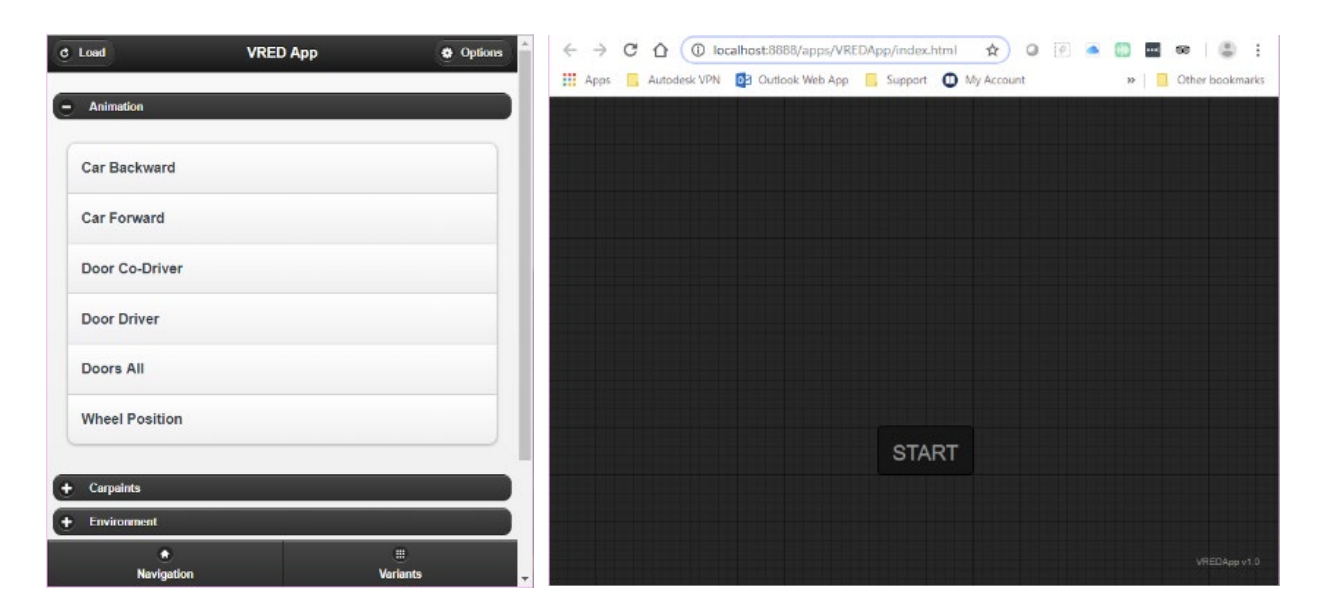

From the menu bar at the bottom of your screen, you can switch between Navigation and VariantSets interaction mode.

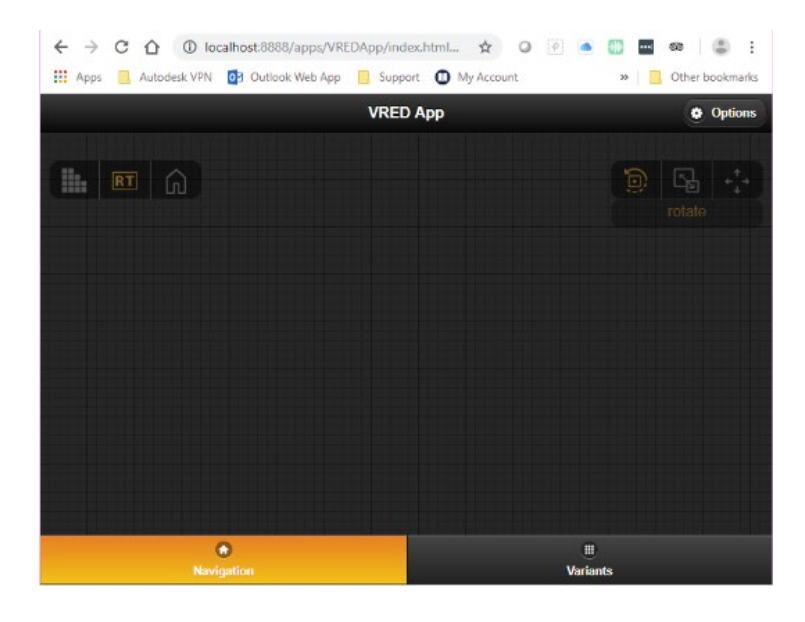

The default mode is Navigation. To navigate within your scene, drag with one finger in the navigation area. You can set options from the top menu bar. For more information, see *[About the VRED App](http://help.autodesk.com/view/VREDPRODUCTS/2019/ENU/?guid=VRED_Autodesk_VRED_App_About_the_Autodesk_VRED_App_html)*.